in XI of the search of the contract of the contract of the contract of the contract of the contract of the contract of the contract of the contract of the contract of the contract of the contract of the contract of the con

# YAMAHA<br>PORTATONE <u> PSR: SOOO</u>

**OWNER'S MANUAL** 

# **SPECIAL MESSAGE SECTION**

**PRODUCT SAFETY MARKINGS:** Yamaha electronic products may have either labels similar to the graphics shown below or molded/stamped facsimiles of these graphics on the enclosure. The explanation of these graphics appears on this page. Please observe all cautions indicated on this page and those indicated in the safety instruction section.

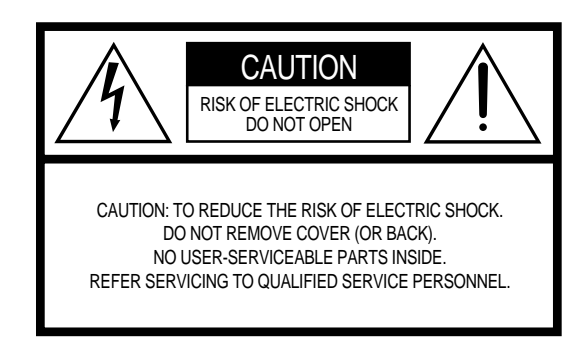

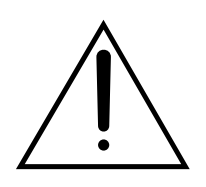

The exclamation point within the equilateral triangle is intended to alert the user to the presence of important operating and maintenance (servicing) instructions in the literature accompanying the product.

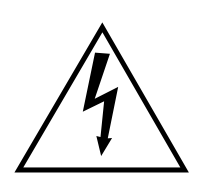

The lightning flash with arrowhead symbol, within the equilateral triangle, is intended to alert the user to the presence of uninsulated "dangerous voltage" within the product's enclosure that may be of sufficient magnitude to constitute a risk of electrical shock.

**IMPORTANT NOTICE:** All Yamaha electronic products are tested and approved by an independent safety testing laboratory in order that you may be sure that when it is properly installed and used in its normal and customary manner, all foreseeable risks have been eliminated. DO NOT modify this unit or commission others to do so unless specifically authorized by Yamaha. Product performance and/or safety standards may be diminished. Claims filed under the expressed warranty may be denied if the unit is/has been modified. Implied warranties may also be affected.

**SPECIFICATIONS SUBJECT TO CHANGE:** The information contained in this manual is believed to be correct at the time of printing. However, Yamaha reserves the right to change or modify any of the specifications without notice or obligation to update existing units.

**ENVIRONMENTAL ISSUES:** Yamaha strives to produce products that are both user safe and environmentally friendly. We sincerely believe that our products and the production methods used to produce them, meet these goals. In keeping with both the letter and the spirit of the law, we want you to be aware of the following:

**Battery Notice:** This product MAY contain a small nonrechargable battery which (if applicable) is soldered in place. The average life span of this type of battery is approximately five years. When replacement becomes necessary, contact a qualified service representative to perform the replacement.

**Warning:** Do not attempt to recharge, disassemble, or incinerate this type of battery. Keep all batteries away from children. Dispose of used batteries promptly and as regulated by applicable laws. Note: In some areas, the servicer is required by law to return the defective parts. However, you do have the option of having the servicer dispose of these parts for you.

**Disposal Notice:** Should this product become damaged beyond repair, or for some reason its useful life is considered to be at an end, please observe all local, state, and federal regulations that relate to the disposal of products that contain lead, batteries, plastics, etc.

**NOTICE:** Service charges incurred due to lack of knowledge relating to how a function or effect works (when the unit is operating as designed) are not covered by the manufacturer's warranty, and are therefore the owners responsibility. Please study this manual carefully and consult your dealer before requesting service.

**NAME PLATE LOCATION:** The graphic below indicates the location of the name plate. The model number, serial number, power requirements, etc., are located on this plate. You should record the model number, serial number, and the date of purchase in the spaces provided below and retain this manual as a permanent record of your purchase.

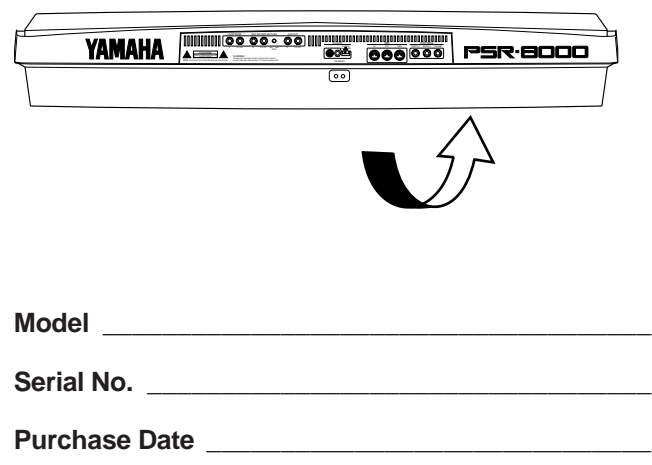

# **IMPORTANT SAFETY INSTRUCTIONS**

#### **INFORMATION RELATING TO PERSONAL INJURY, ELECTRICAL SHOCK, AND FIRE HAZARD POSSIBILITIES HAS BEEN INCLUDED IN THIS LIST.**

**WARNING-** When using any electrical or electronic product, basic precautions should always be followed. These precautions include, but are not limited to, the following:

1. Read all Safety Instructions, Installation Instructions, Special Message Section items, and any Assembly Instructions found in this manual BEFORE making any connections, including connection to the main supply.

**2**. Main Power Supply Verification: Yamaha products are manufactured specifically for the supply voltage in the area where they are to be sold. If you should move, or if any doubt exists about the supply voltage in your area, please contact your dealer for supply voltage verification and (if applicable) instructions. The required supply voltage is printed on the name plate. For name plate location, please refer to the graphic found in the Special Message Section of this manual.

**3.** This product may be equipped with a polarized plug (one blade wider than the other). If you are unable to insert the plug into the outlet, turn the plug over and try again. If the problem persists, contact an electrician to have the obsolete outlet replaced. Do NOT defeat the safety purpose of the plug.

**4.** Some electronic products utilize external power supplies or adapters. Do NOT connect this type of product to any power supply or adapter other than one described in the owners manual, on the name plate, or specifically recommended by Yamaha.

**5. WARNING:** Do not place this product or any other objects on the power cord or place it in a position where anyone could walk on, trip over, or roll anything over power or connecting cords of any kind. The use of an extension cord is not recommended! If you must use an extension cord, the minimum wire size for a 25' cord (or less) is 18 AWG. NOTE: The smaller the AWG number, the larger the current handling capacity. For longer extension cords, consult a local electrician.

**6.** Ventilation: Electronic products, unless specifically designed for enclosed installations, should be placed in locations that do not interfere with proper ventilation. If instructions for enclosed installations are not provided, it must be assumed that unobstructed ventilation is required.

**7.** Temperature considerations: Electronic products should be installed in locations that do not significantly contribute to their operating temperature. Placement of this product close to heat sources such as; radiators, heat registers and other devices that produce heat should be avoided.

**8.** This product was NOT designed for use in wet/damp locations and should not be used near water or exposed to rain. Examples of wet/damp locations are; near a swimming pool, spa, tub, sink, or wet basement.

**9.** This product should be used only with the components supplied or; a cart, rack, or stand that is recommended by the manufacturer. If a cart, rack, or stand is used, please observe all safety markings and instructions that accompany the accessory product.

**10.** The power supply cord (plug) should be disconnected from the outlet when electronic products are to be left unused for extended periods of time. Cords should also be disconnected when there is a high probability of lightening and/or electrical storm activity.

11. Care should be taken that objects do not fall and liquids are not spilled into the enclosure through any openings that may exist.

**12.** Electrical/electronic products should be serviced by a qualified service person when:

- a. The power supply cord has been damaged; or
- b. Objects have fallen, been inserted, or liquids have been spilled into the enclosure through openings; or
- c. The product has been exposed to rain: or
- d. The product dose not operate, exhibits a marked change in performance; or
- e. The product has been dropped, or the enclosure of the product has been damaged.

**13.** Do not attempt to service this product beyond that described in the user-maintenance instructions. All other servicing should be referred to qualified service personnel.

**14.** This product, either alone or in combination with an amplifier and headphones or speaker/s, may be capable of producing sound levels that could cause permanent hearing loss. DO NOT operate for a long period of time at a high volume level or at a level that is uncomfortable. If you experience any hearing loss or ringing in the ears, you should consult an audiologist. IMPORTANT: The louder the sound, the shorter the time period before damage occurs.

15. Some Yamaha products may have benches and/or accessory mounting fixtures that are either supplied as a part of the product or as optional accessories. Some of these items are designed to be dealer assembled or installed. Please make sure that benches are stable and any optional fixtures (where applicable) are well secured BEFORE using. Benches supplied by Yamaha are designed for seating only. No other uses are recommended.

# **PLEASE KEEP THIS MANUAL**

## **PLEASE READ CAREFULLY BEFORE PROCEEDING**

\* Please keep these precautions in a safe place for future reference.

# **WARNING**

#### **Always follow the basic precautions listed below to avoid the possibility of serious injury or even death from electrical shock, short-circuiting, damages, fire or other hazards. These precautions include, but are not limited to, the following:**

- Do not open the instrument or attempt to disassemble the internal parts or modify them in any way. The instrument contains no user-serviceable parts. If it should appear to be malfunctioning, discontinue use immediately and have it inspected by qualified Yamaha service personnel.
- Do not expose the instrument to rain, use it near water or in damp or wet conditions, or place containers on it containing liquids which might spill into any openings.
- If the power cord or plug becomes frayed or damaged, or if there is a sudden loss of sound during use of the instrument, or if any unusual smells

or smoke should appear to be caused by it, immediately turn off the power switch, disconnect the electric plug from the outlet, and have the instrument inspected by qualified Yamaha service personnel.

- Only use the voltage specified as correct for the instrument. The required voltage is printed on the name plate of the instrument.
- Before cleaning the instrument, always remove the electric plug from the outlet. Never insert or remove an electric plug with wet hands.
- Check the electric plug periodically and remove any dirt or dust which may have accumulated on it.

# **CAUTION**

#### **Always follow the basic precautions listed below to avoid the possibility of physical injury to you or others, or damage to the instrument or other property. These precautions include, but are not limited to, the following:**

- Do not place the power cord near heat sources such as heaters or radiators, and do not excessively bend or otherwise damage the cord, place heavy objects on it, or place it in a position where anyone could walk on, trip over, or roll anything over it.
- When removing the electric plug from the instrument or an outlet, always hold the plug itself and not the cord. Pulling by the cord can damage it.
- Do not connect the instrument to an electrical outlet using a multipleconnector. Doing so can result in lower sound quality, or possibly cause overheating in the outlet.
- Remove the electric plug from the outlet when the instrument is not to be used for a long time, or during electrical storms.
- Before connecting the instrument to other electronic components, turn off the power for all components. Before turning the power on or off for all components, set all volume levels to minimum.
- Do not expose the instrument to excessive dust or vibrations, or extreme cold or heat (such as in direct sunlight, near a heater, or in a car during the day) to prevent the possibility of panel disfiguration or damage to the internal components.
- Do not use the instrument near other electrical products such as televisions, radios, or speakers, since this might cause interference which can affect proper operation of the other products.
- Do not place the instrument in an unstable position where it might accidentally fall over.
- Before moving the instrument, remove all connected cables.
- When cleaning the instrument, use a soft, dry cloth. Do not use paint thinners, solvents, cleaning fluids, or chemical-impregnated wiping cloths. Also, do not place vinyl or plastic objects on the instrument, since this might discolor the panel or keyboard.
- Do not rest your weight on, or place heavy objects on the instrument, and do not use excessive force on the buttons, switches or connectors.
- Use only the stand specified for the instrument. When attaching the stand or rack, use the provided screws only. Failure to do so could cause damage to the internal components or result in the instrument falling over.
- Do not place objects in front of the instrument's air vents on the top and rear panels, since this may prevent adequate ventilation of the internal components, and possibly result in the instrument overheating. Also, be careful to place the instrument on a flat, level surface to prevent blockage of the air vents on the bottom panel.
- Do not operate the instrument for a long period of time at a high or uncomfortable volume level, since this can cause permanent hearing loss. If you experience any hearing loss or ringing in the ears, consult a physician.

#### ■**REPLACING THE BACKUP BATTERY**

The PSR-8000 requires four 1.5 V C size (LR14) batteries for memory backup power. If no backup batteries are installed, the memory contents will be lost when the instrument is unplugged from the AC mains supply. Please use

alkaline batteries.

- **1.** Before changing the battery be sure to save any important data to disk by using the SAVE TO DISK function described on page 141.
- **2.** Turn the PSR-8000 power OFF and unplug the power cord from both the AC wall socket and the instrument's rear panel. Turn the instrument upside down and rest it on a blanket or other soft surface.
- **3.Open Battery Compartment Cover** Open the battery compartment cover — located on the instrument's bottom panel — by pressing on the two latches on the cover and pulling outward, as shown in the illustration.
- **4.Remove the old batteries (if installed).** Remove the old batteries and wait at least one minute to ensure that all
- data is fully cleared. **5.Insert Batteries**

Insert the four batteries, being careful to follow the polarity markings on the bottom panel.

**6.Replace Cover**

Replace the compartment cover, making sure that it locks firmly in place.

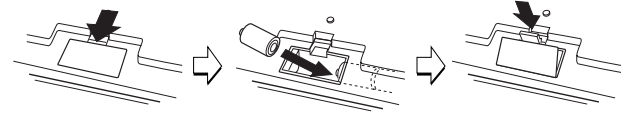

- Always make sure all batteries are inserted in conformity with the +/– polarity markings. Failure to do so might result in overheating, fire, or battery fluid leakage.
- Always replace all batteries at the same time. Do not use new batteries together with old ones. Also, do not mix battery types, such as alkaline batteries with manganese batteries, or batteries from different makers, or different types of batteries from the same maker, since this can cause overheating, fire, or battery fluid leakage.
- Do not dispose of batteries in fire.
- Do not attempt to recharge batteries that are not intended to be charged.
- If the instrument is not to be in use for a long time, remove the batteries from it (after saving any important data to disk), in order to prevent possible fluid leakage from the battery.
- Keep batteries away from children.

#### ■**SAVING USER DATA**

• Always save data to a floppy disk frequently, in order to help prevent the loss of important data due to a malfunction or user operating error.

Yamaha cannot be held responsible for damage caused by improper use or modifications to the instrument, or data that is lost or destroyed.

Always turn the power off when the instrument is not in use. Make sure to discard used batteries according to local regulations.

 $(1)$ 

#### **Handling the Floppy Disk Drive(FDD) and Floppy Disk**

#### **Precautions**

• Be sure to handle floppy disks and treat the disk drive with care. Follow the important precautions below.

#### **Compatible Disk Type**

• 3.5" 2DD and 2HD type floppy disks can be used.

#### ■ **Inserting/Ejecting Floppy Disks**

#### **To insert a floppy disk into the disk drive:**

• Hold the disk so that the label of the disk is facing upward and the sliding shutter is facing forward, towards the disk slot. Carefully insert the disk into the slot, slowly pushing it all the way in until it clicks into place and the eject button pops out.

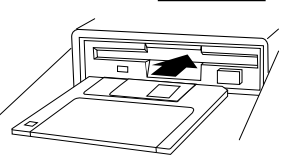

DISK IN USE

This lamp is always on while the power is on.

#### **To eject a floppy disk:**

• Before ejecting a floppy disk make sure that the floppy disk drive is not in operation (the DISK IN USE indicator should be off, except when the internal hard disk is being accessed).

Press the eject button slowly as far as it will go; the disk will automatically pop out. When the disk is fully ejected, carefully remove it by hand.

- Never attempt to remove the disk or turn the power off during recording, reading and playing back. Doing so can damage the disk and possibly the disk drive.
- If the eject button is pressed too quickly, or if it is not pressed in as far as it will go, the disk may not eject properly. The eject button may become stuck in a half-pressed position with the disk extending from the drive slot by only a few millimeters. If this happens, do not attempt to pull out the partially ejected disk, since using force in this situation can damage the disk drive mechanism or the floppy disk. To remove a partially ejected disk, try pressing the eject button once again, or push the disk back into the slot and then repeat the eject procedure.
- Be sure to remove the floppy disk from the disk drive before turning off the power. A floppy disk left in the drive for extended periods can easily pick up dust and dirt that can cause data read and write errors.

#### **Cleaning the Disk Drive Read/Write Head**

• Clean the read/write head regularly. This instrument employs a precision magnetic read/write head which, after an extended period of use,

will pick up a layer of magnetic particles from the disks used that will eventually cause read and write errors.

• To maintain the disk drive in optimum working order Yamaha recommends that you use a commercially-available dry-type head cleaning disk to clean the head about once a month. Ask your Yamaha dealer about the availability of proper head-cleaning disks.

Never insert anything but floppy disks into the disk drive. Other objects may cause damage to the disk drive or floppy disks.

#### ■ About the Floppy Disks

#### **To handle floppy disks with care:**

- Do not place heavy objects on a disk or bend or apply pressure to the disk in any way. Always keep floppy disks in their protective cases when they are not in use.
- Do not expose the disk to direct sunlight, extremely high or low temperatures, or excessive humidity, dust or liquids.
- Do not open the sliding shutter and touch the exposed surface of the floppy disk inside.
- Do not expose the disk to magnetic fields, such as those produced by televisions, speakers, motors, etc., since magnetic fields can partially or completely erase data on the disk, rendering it unreadable.
- Never use a floppy disk with a deformed shutter or housing.
- Do not attach anything other than the provided labels to a floppy disk. Also make sure that labels are attached in the proper location.

#### **To protect your data (Write-protect Tab):**

• To prevent accidental erasure of important data, slide the disk's writeprotect tab to the "protect" position (tab open).

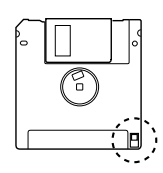

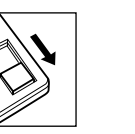

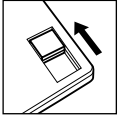

Write protected Write enabled

**Data backup**

**Handling and Installation of Options**

• For maximum data security Yamaha recommends that you keep two copies of important data on separate floppy disks. This gives you a backup if one disk is lost or damaged. To make a backup disk use the COPY FILE/FD function on page 143.

 YAMAHA is not responsible for damage caused by improper handling or operation. YAMAHA provides no guarantee against disk damage.

#### **WARNING**

- Before beginning installation, switch off the power to the PSR-8000 and connected peripherals, and unplug them from the power outlet. Then remove all cables connecting the PSR-8000 to other devices. (Leaving the power cord connected while working can result in electric shock. Leaving other cables connected can interfere with work.)
- Do not disassemble, modify, or apply excessive force to board areas and connectors on hard disk, and SIMMs. Bending or tampering with boards and connectors may lead to electric shock, fire, or equipment failures.

#### **CAUTION**

• Before handling the internal hard disk or SIMMs, you should briefly touch the metal surface to which the hard-disk or SIMM cover is attached (or

other such metallic area — be careful of any sharp edges) with your bare hand so as to drain off any static charge from your body. Note that even a slight amount of electrostatic discharge may cause damage to these components.

- It is recommended that you wear gloves to protect your hands from metallic projections on the PSR-8000 hard disk, SMMs, and other components. Touching leads or connectors with bare hands may cause finger cuts, and may also result in poor electrical contact or electrostatic damage.
- Take care to avoid dropping screws into the PSR-8000 unit. If a screw does fall in, be sure to remove it before replacing the cover and powering up the unit. Starting the unit with a loose screw inside may lead to improper operation or equipment failure. (If you are unable to retrieve a dropped screw, consult your Yamaha dealer for advice.)

\* If SIMM memory, or hard disk fails to work properly, consult the item's dealer or manufacturer for advice. \* Yamaha will not be held responsible for any damage or injury resuting from improper installation.

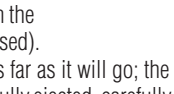

# Congratulations!

*You are the proud owner of an extraordinary electronic keyboard. The Yamaha PSR-8000 PortaTone combines the most advanced tone generation technology with state-of-the-art digital electronics and features to give you stunning sound quality with maximum musical versatility. The advanced Auto Accompaniment, Vocal Harmony, and Sampler features, in particular, are brilliant examples of how Yamaha technology can significantly expand your musical horizons. A large-size graphic display and easy-to-use interface also greatly enhance the operability of this advanced instrument.*

*In order to make the most of your PortaTone's features and vast performance potential, we urge you to read the manuals thoroughly while trying out the various features described. Keep the manuals in a safe place for later reference.*

#### **Packing List**

Your PSR-8000 includes the following items:

- PSR-8000 PortaTone x 1
- AC Power Cord x 1
- AC Plug Adaptor x 1 (in applicable areas only)
- Music Stand x 1
- Audio CD x 1 (includes sound sources for sampling: page 88)
- Floppy Disk x 1 (includes accompaniment style files: page 28)
- Owner's Manual
- The illustrations and LCD screens as shown in this owner's manual are for instructional purposes only, and may appear somewhat different from those on your instrument.
- Unauthorized copying of copyrighted software for purposes other than the purchaser's personal use is prohibited.
- The Vocal Harmony feature included in this product is manufactured under license from IVL Technologies Ltd., U.S. Patent numbers 5231671, 5301259, and 5428708.

● **Trademarks:**

- Apple and Macintosh are trademarks of Apple Computer, Inc.
- IBM-PC/AT is a trademark of International Business MachinesCorporation.
- Windows is the registered trademark of Microsoft® Corporation.
- All other trademarks are the property of their respective holders.

#### **The Panel Logos**

The logos printed on the PSR-8000 panel indicate standards/formats it supports and special features it includes.

#### أقاأا

#### **GM System Level 1**

"GM System Level 1" is an addition to the MIDI standard which guarantees that any data conforming to the standard will play accurately on any GM-compatible tone generator or synthesizer from any manufacturer.

#### Xq **XG**

XG is a new Yamaha MIDI specification which significantly expands and improves on the "GM System Level 1" standard with greater voice handling capacity, expressive control, and effect capability while retaining full compatibility with GM. By using the PSR-8000's XG voices, it is possible to record XGcompatible song files.

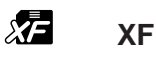

The Yamaha XF format enhances the SMF (Standard MIDI File) strandard with greater functionality and open-ended expandability for the future. The PSR-8000 is capable of displaying lyrics when an XF file containing lyric data is played.

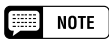

• SMF (Standard MIDI File) is the most common format used for MIDI sequence files. The PSR-8000 is compatible with SMF Formats 0 and 1, and records "song" data using SMF Format 0.

# QQQQQQQQQQQQQQQQQQQQQQQQQQQQQQQQQQQQQQQQQQQQQQQQQQQQQQQQQ¢¢¢¢¢¢¢¢¢¢¢¢¢¢¢¢¢¢¢¢¢¢¢¢¢¢¢¢¢¢¢¢¢¢¢¢¢¢¢¢¢¢¢¢¢¢¢¢¢¢¢¢¢¢¢¢¢**Main Features**

The PSR-8000 is a sophisticated electronic keyboard which offers a comprehensive range of features for extensive musical versatility and expressive control: a touch-sensitive 61-key keyboard, an outstanding range of voices (including XG voices), top quality auto-accompaniment with an extensive range of styles, song recording and playback capability, registration memory, and a built-in floppy disk for convenient data storage and retrieval, and more.

The following features, in particular, give the PSR-8000 extraordinary musical production and performance power.

- $High$ -quality sampling capability with expandable wave memory — lets you sample and edit sounds via microphone or from line sources, and then use the sampled waveforms in original voices.
- Unique Vocal Harmony feature incorporates advanced voice-processing technology to automatically produce vocal harmony based on a lead vocal, making a single singer sound like a vocal group.
- An advanced effect system incorporating 8 separate DSPs (Digital Signal Processors) and 5-band master equalization adds depth, ambience, and animation to your sound.
- Comprehensive Mixing Console displays provide professional sound control and production capability.
- Large multi-function LCD display panel with displaybased buttons and dials, plus comprehensive display prompts and messages, makes operation easy and intuitive.
- Create original voices using the Voice Creator feature for a totally original sound.
- Style Creator feature lets you create "groove style" variations on existing styles, or create entirely new styles that are a perfect match for your performing requirements.
- One Touch Setting feature automatically selects appropriate voice, effect, and other settings for the selected accompaniment style — all you have to do is select a style, press the ONE TOUCH SETTING button and play.
- Multi Pads record and play short rhythmic and melodic sequences that can be used to add impact and variety to your performances.
- Voice/Style List Customize feature lets you rearrange the list contents for fast, efficient access in performance situations.
- Unique "Talk" function instantly makes the settings you need for mid-performance announcements and interludes.
- Loop Send and Return jacks allow extra system flexibility: connect external signal-processing equipment for enhanced effect capability, or feed a mixer for improved sound and on-stage monitoring quality.
- Optional internal hard disk provides high-volume, high-speed data storage and retrieval.
- A selection of MIDI Templates eliminates tedious setup procedures by providing instantly selectable MIDI setups for a range of situations.
- To Host interface plus a range of MIDI functions for expanded musical performance (General MIDI System Level 1 and Yamaha XG/XF compatible).

## **onán**

**DOC**

The DOC voice allocation format provides data playback compatibility with a wide range of Yamaha instruments and MIDI devices, including the Clavinova series.

#### $S^{true}_{Fill}$ **Style File Format**

The Style File Format — SFF — is Yamaha's original style file format which uses a unique conversion system to provide high-quality automatic accompaniment based on a wide range of chord types. The PSR-8000 uses the SFF internally, reads optional SFF style disks, and creates SFF styles using the STYLE CREATOR feature.

#### **Vocal Harmony**

Vocal Harmony employs state-of-the-art digital signal processing technology to automatically add appropriate vocal harmony to a lead vocal line sung by the user. Vocal Harmony can even change the character and gender of the lead voice as well as the added voices to produce a wide range of vocal harmony effects.

# QQQQQQQQQQQQQQQQQQ¢¢¢¢¢¢¢¢¢¢¢¢¢¢¢¢¢¢ QQQQQQQQQQQQQQQQQQQQQQQQQQQQQQQQQQQQQQQQQQQQQQQQQQQQQQ¢¢¢¢¢¢¢¢¢¢¢¢¢¢¢¢¢¢¢¢¢¢¢¢¢¢¢¢¢¢¢¢¢¢¢¢¢¢¢¢¢¢¢¢¢¢¢¢¢¢¢¢¢¢Contents Contents

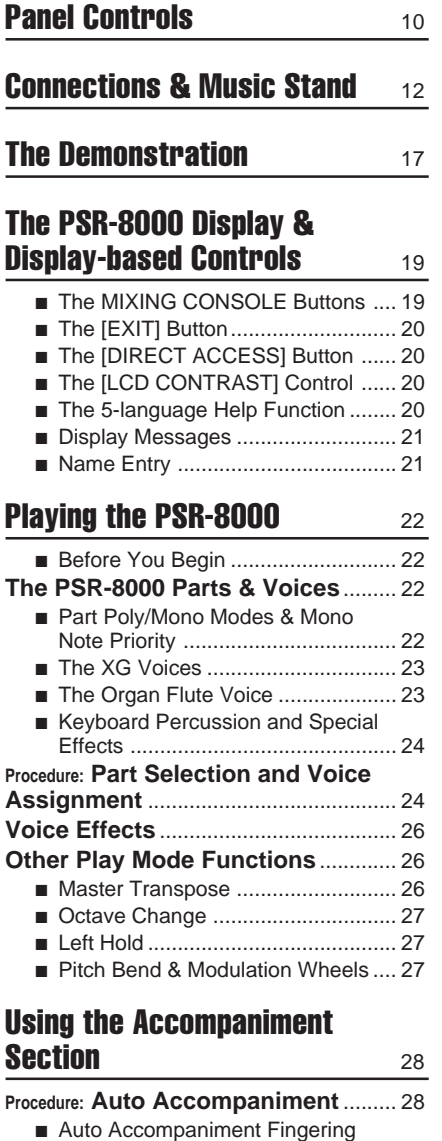

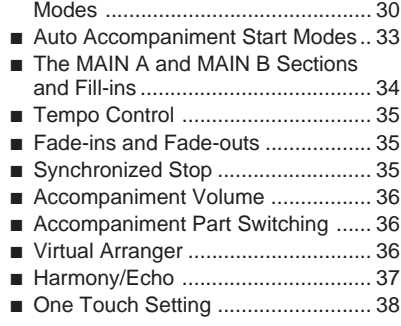

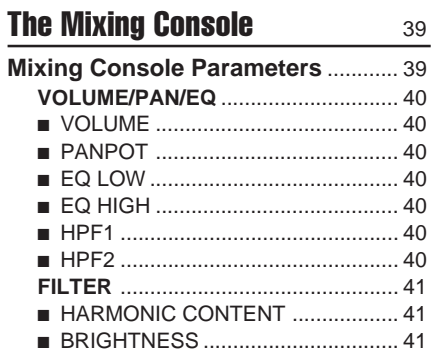

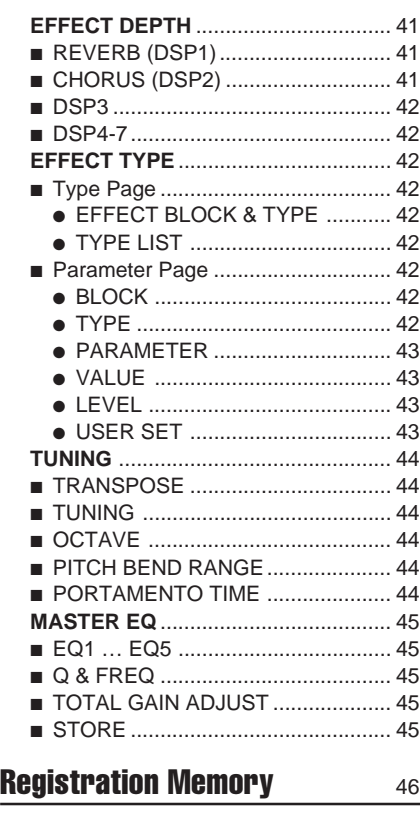

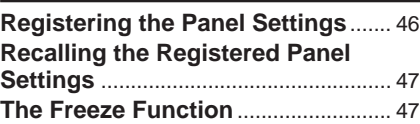

#### **[Organ Flute Voice Editing](#page-47-0)** 48

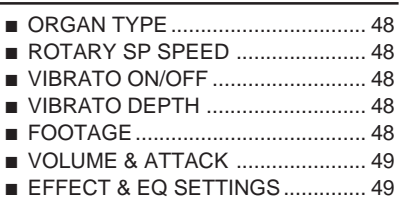

#### **[Custom Voice Creator](#page-50-0)** 51

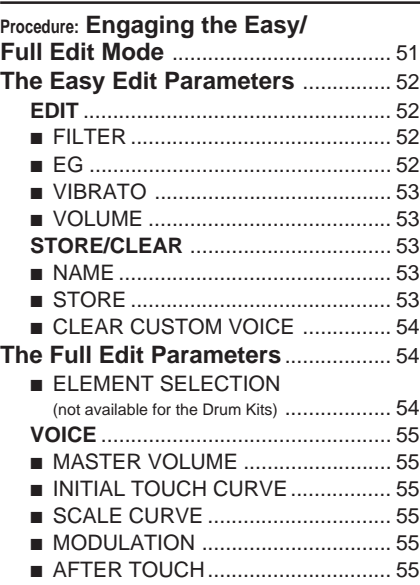

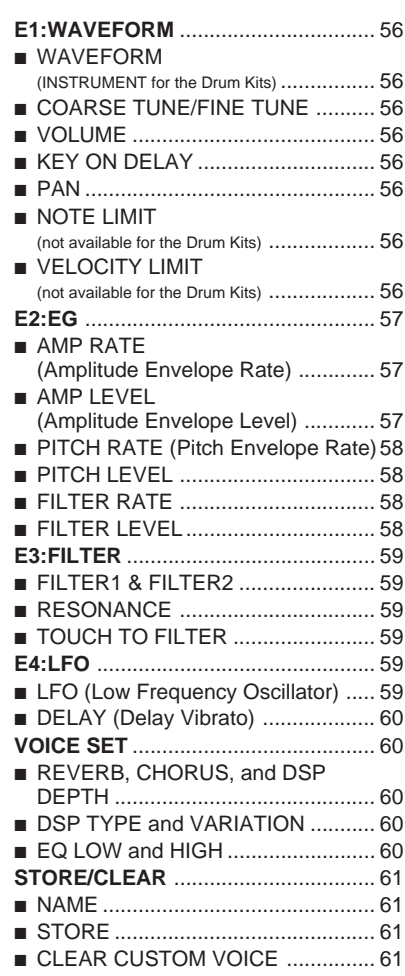

## **[The Custom Style Creator](#page-61-0)** 62

**[Procedure: Custom Style Recording](#page-61-0)**.... 62 **[CUSTOM STYLE CREATOR Param](#page-65-0)eters** ....................................................... 66

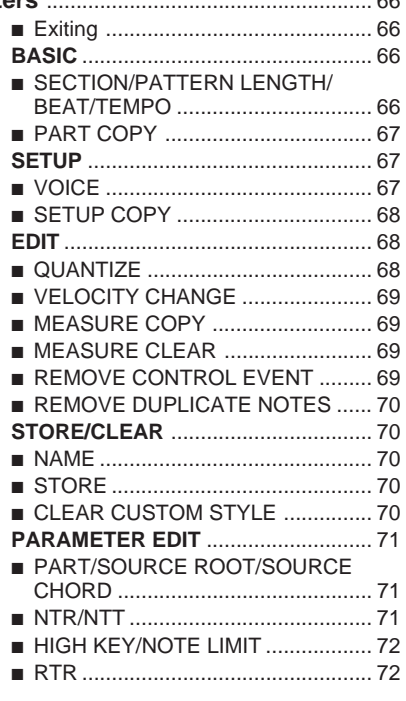

#### **[Custom Style Recording via an](#page-72-0)**

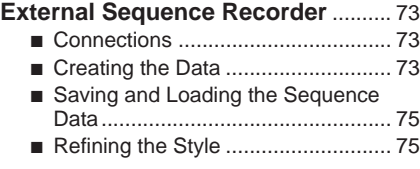

#### **[The Groove Style Creator](#page-75-0)** 76

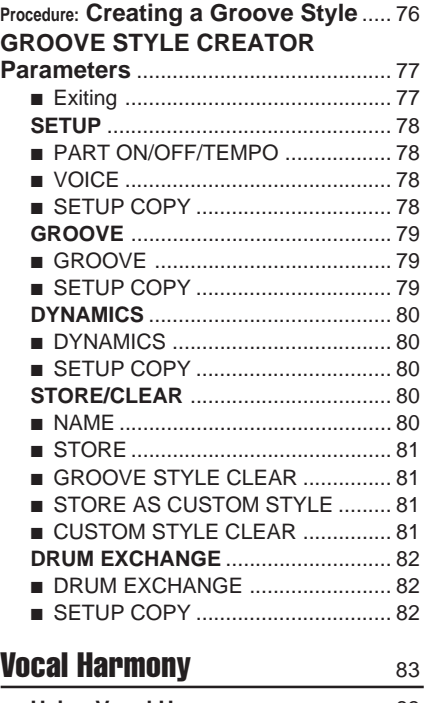

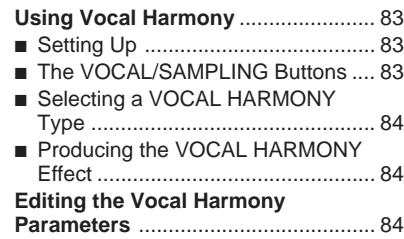

### ■ The Vocal Harmony Modes.............. 85

#### [Sampling](#page-87-0) 88

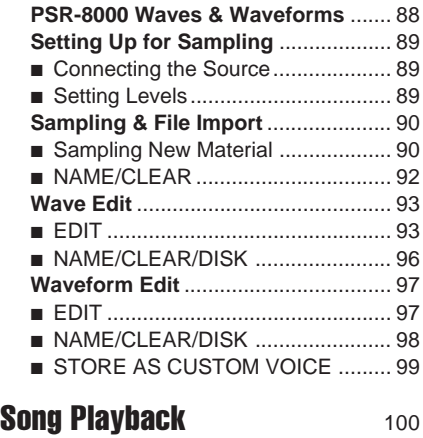

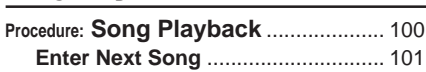

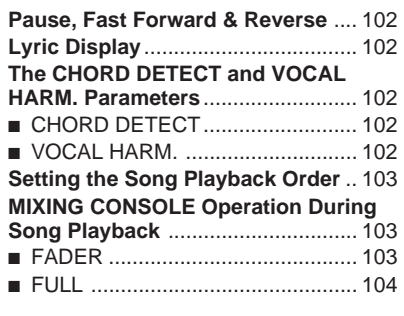

#### **[Song Recording](#page-104-0) 105**

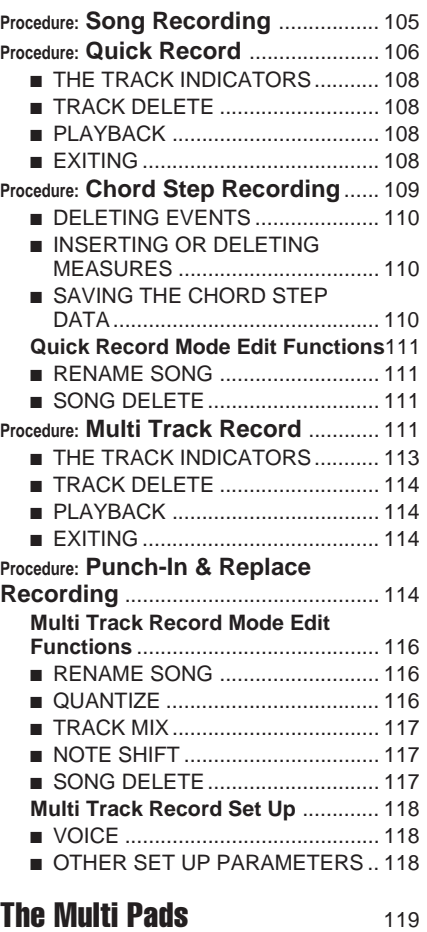

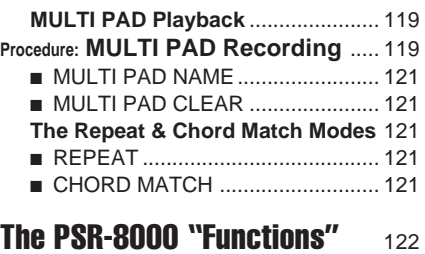

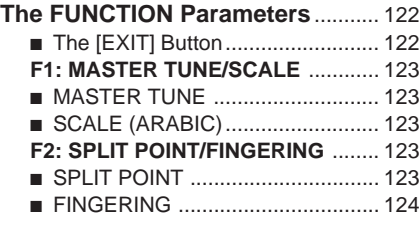

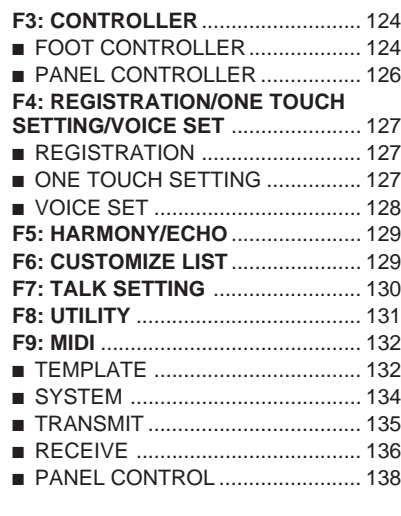

#### **[Disk Operations](#page-138-0)** 139

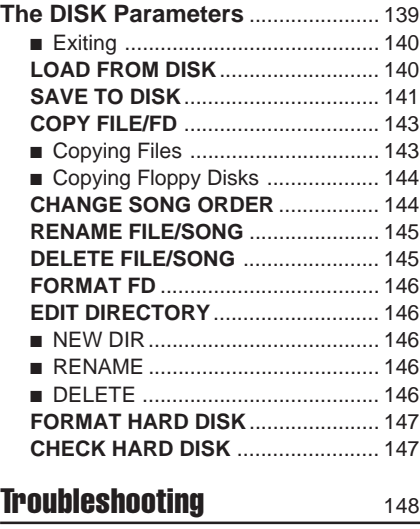

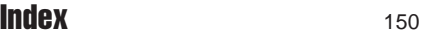

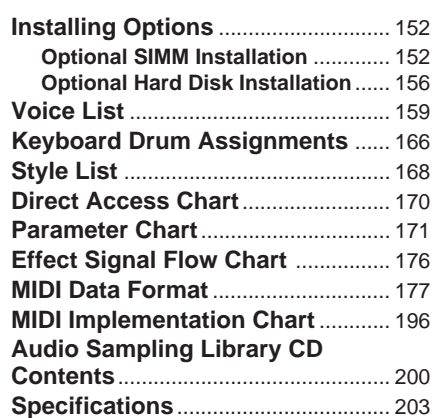

# <span id="page-9-0"></span> QQQQQQQQQQQQQQQQQQ¢¢¢¢¢¢¢¢¢¢¢¢¢¢¢¢¢¢ QQQQQQQQQQQQQQQQQQQQQQQQQQQQQQQQQQQQQQQQQQQQQQQQQQQQQQ¢¢¢¢¢¢¢¢¢¢¢¢¢¢¢¢¢¢¢¢¢¢¢¢¢¢¢¢¢¢¢¢¢¢¢¢¢¢¢¢¢¢¢¢¢¢¢¢¢¢¢¢¢¢**Panel Controls**

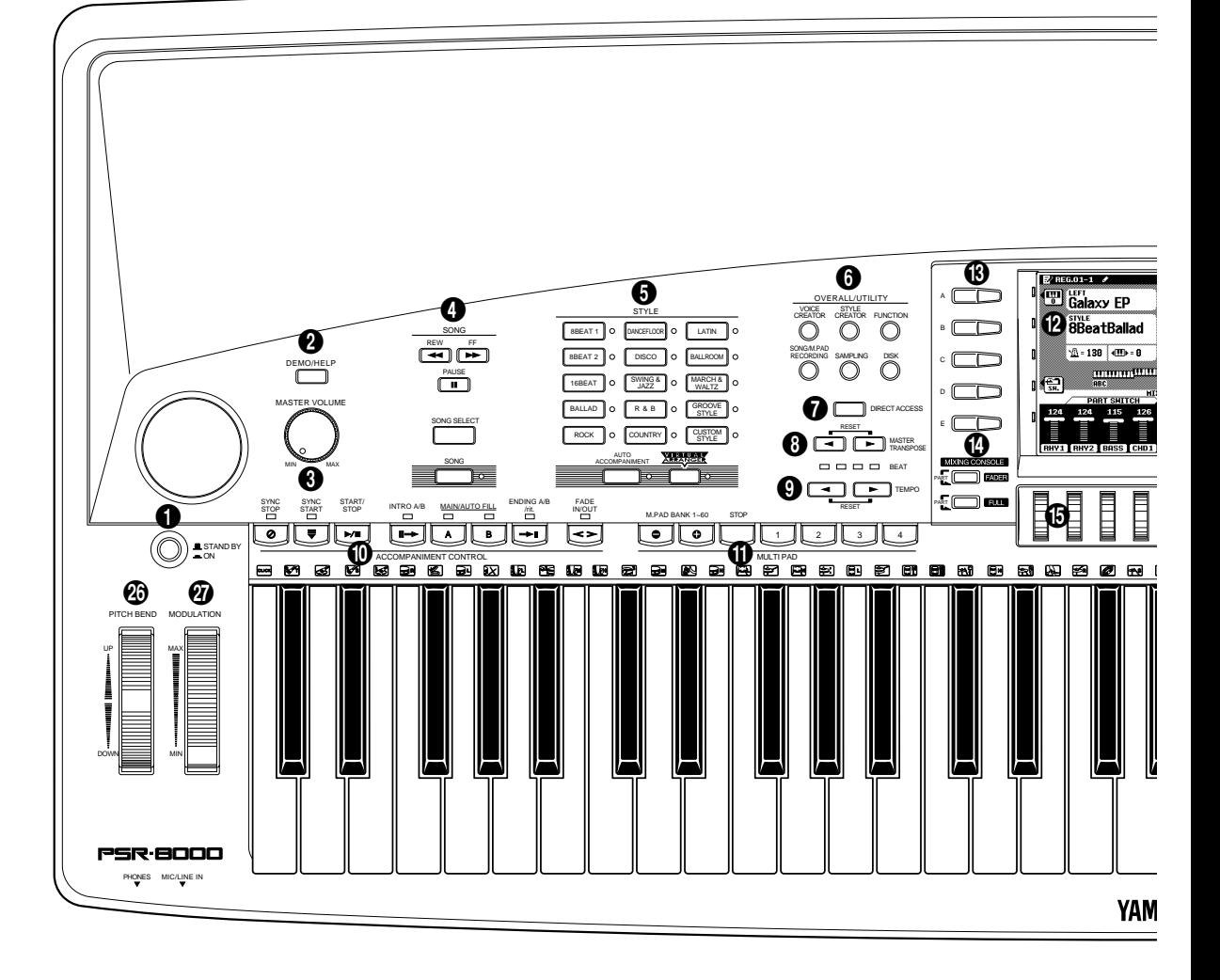

1 STAND BY/ON Button .............................. page 17 2 DEMO/HELP Button .........................pages 17, 20 3 MASTER VOLUME Control...................... page 17 4 SONG Buttons ....................................... page 100 REW, FF, PAUSE, SONG SELECT, SONG 5 STYLE Buttons .................................pages 28, 36 8BEAT1, 8BEAT2, 16BEAT, BALLAD, ROCK, DANCEFLOOR, DISCO, SWING & JAZZ, R & B, COUNTRY, LATIN, BALLROOM, MARCH & WALTZ, GROOVE STYLE, CUSTOM STYLE, AUTO ACCOMPANIMENT, VIRTUAL AR-RANGER **6** OVERALL/UTILITY Buttons ....................pages 51, 62, 88, 105, 119, 122, 139 VOICE CREATOR, STYLE CREATOR, FUCTION, SONG/M.PAD RECORDING, SAM-PLING, DISK

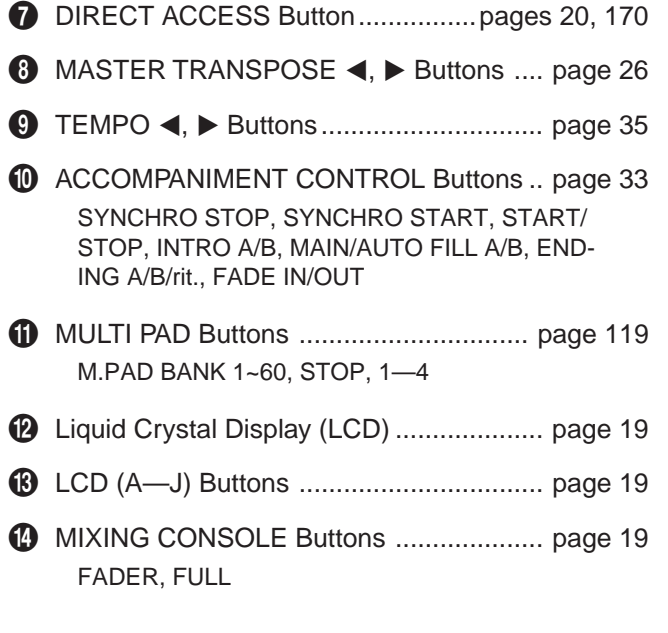

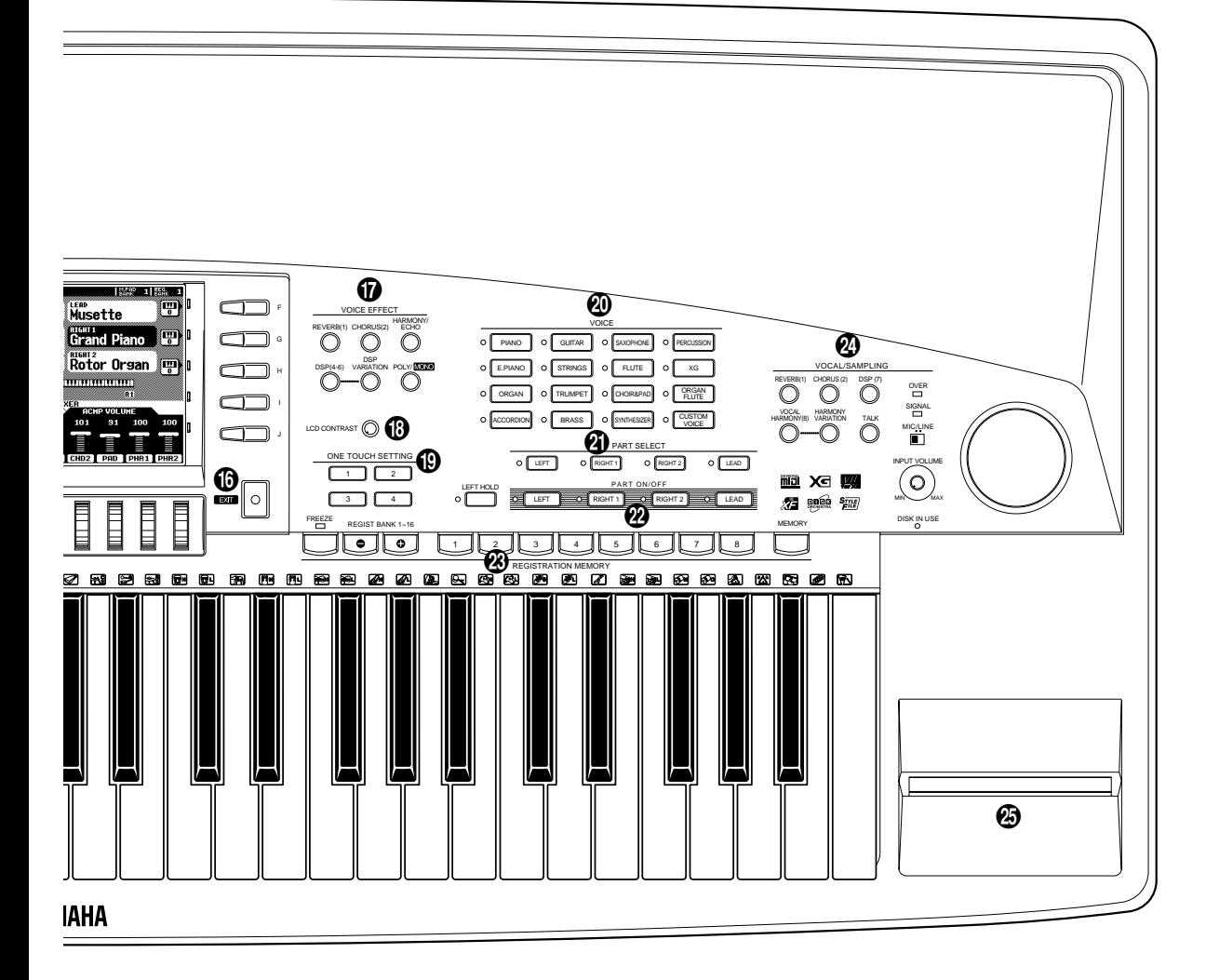

% LCD dials ................................................. page 19 ^ EXIT Button.............................................. page 20 & VOICE EFFECT Buttons .......................... page 26 REVERB (1), CHORUS (2), HARMONY/ECHO, DSP (4—6), DSP VARIATION, POLY/MONO \* LCD CONTRAST Control ........................ page 20 **10** ONE TOUCH SETTING (1-4) Buttons ... page 38 ) VOICE Buttons ......................................... page 25 PIANO, E.PIANO, ORGAN, ACCORDION, GUI-TAR, STRINGS, TRUMPET, BRASS, SAXO-PHONE, FLUTE, CHOIR&PAD, SYNTHESIZER, PERCUSSION, XG, ORGAN FLUTE, CUSTOM VOICE q PART SELECT Buttons ............................ page 22 LEFT, RIGHT 1, RIGHT 2, LEAD

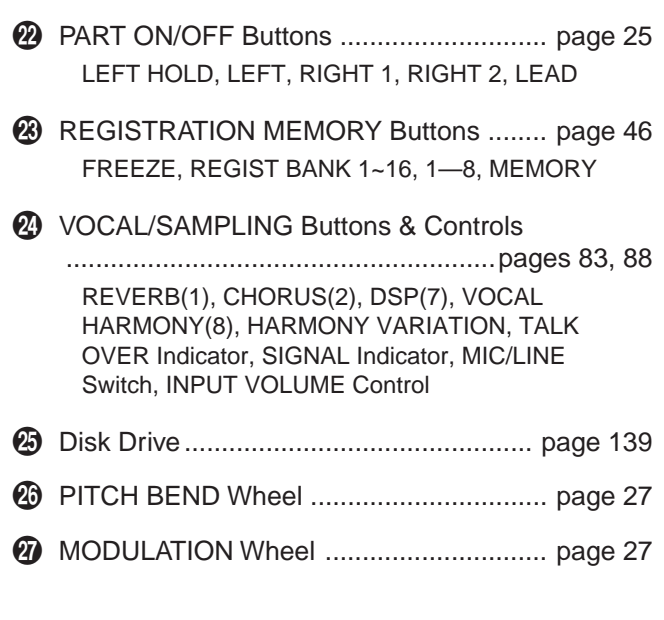

# <span id="page-11-0"></span> QQQQQQQQQQQQQQQQQQ¢¢¢¢¢¢¢¢¢¢¢¢¢¢¢¢¢¢ QQQQQQQQQQQQQQQQQQQQQQQQQQQQQQQQQQQQQQQQQQQQQQQQQQQQQQ¢¢¢¢¢¢¢¢¢¢¢¢¢¢¢¢¢¢¢¢¢¢¢¢¢¢¢¢¢¢¢¢¢¢¢¢¢¢¢¢¢¢¢¢¢¢¢¢¢¢¢¢¢¢**Connections & Music Stand**

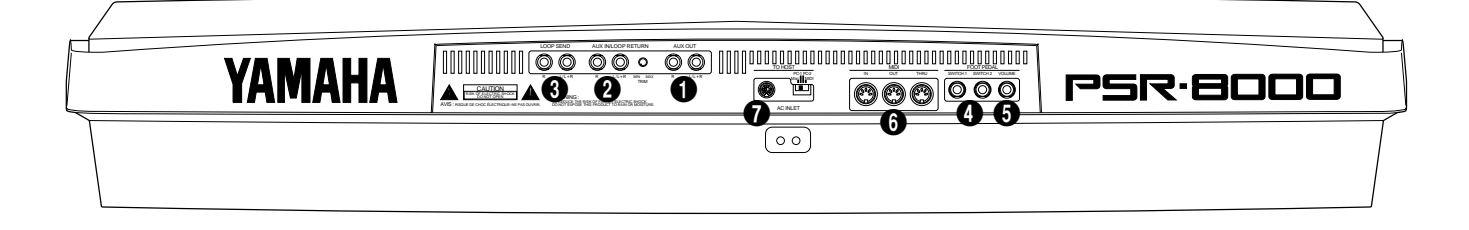

#### ■ **The PHONES Jack**...............................................................................

A standard pair of stereo headphones can be plugged in here for private practice or late-night playing. The internal stereo speaker system is automatically shut off when a pair of headphones is plugged into the **PHONES** jack.

#### ■ **The MIC/LINE IN Jack** ......................................................................

The PSR-8000 includes a microphone/line input jack into which just about any standard microphone or line-level source with a  $1/4$ " phone plug can be plugged (a dynamic microphone with an impedance of 250 ohms is recommended). The microphone or line input can be used with the PSR-8000's vocal harmony and sampling functions (pages 83 and 88, respectively). The panel **MIC/LINE** switch should be set according to the type of source used, and the **INPUT VOLUME** control can be used to adjust the level of the microphone or line input signal. The SIGNAL and OVER indicators on the panel aid in setting the ideal input level: the green SIGNAL indicator should light when an input signal is present, but if the red OVER indicator lights the level should be reduced by using the **INPUT VOLUME** control, and if this is not sufficient, by reducing the level of the source signal itself.

#### **EXECUTE** NOTE

- • The Yamaha MZ106s microphone is recommended for use with the PSR-8000.
- The level of the microphone sound may vary considerably according to the type of microphone used.
- Turn the INPUT VOLUME control all the way down when connecting or disconnecting a microphone.
- Placing a microphone which is connected to the PSR-8000 too close to the PSR-8000 speakers (or those of an external sound system connected to the PSR-8000) can cause feedback. Adjust the microphone position, and the MIXING CONSOLE MIC volume level or MASTER VOLUME control level if necessary, so that feedback does not occur.

#### 1 **The AUX OUT L/L+R and R Jacks** ......................................

The rear-panel **AUX OUT L/L+R** and **R** jacks deliver the output of the PSR-8000 for connection to a keyboard amplifier, stereo sound system, a mixing console, or tape recorder. If you will be connecting the PSR-8000 to a monaural sound system, use only the **L/L+R** jack. When a plug is inserted into the **L/L+R** jack only, the left- and rightchannel signals are combined and delivered via the **L/L+R** jack so you don't lose any of the PSR-8000 sound.

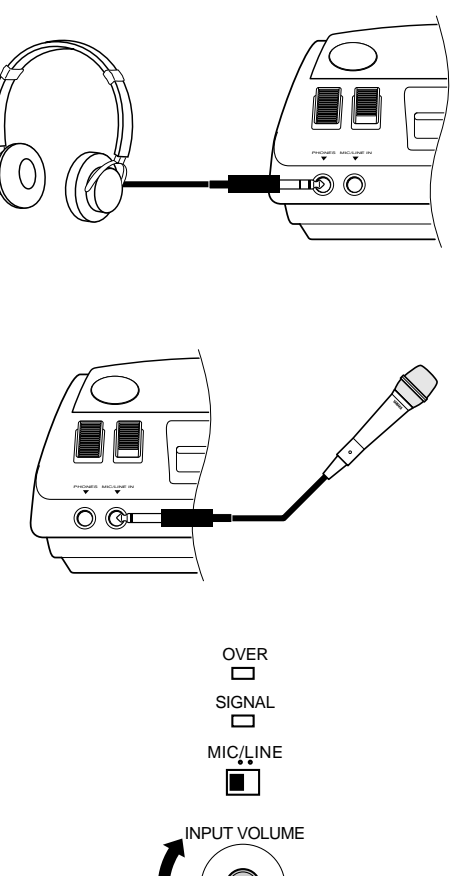

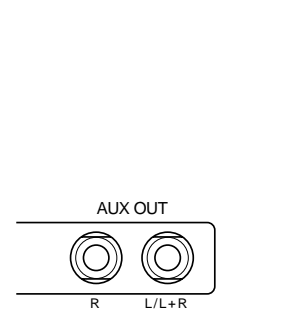

MIN MAX

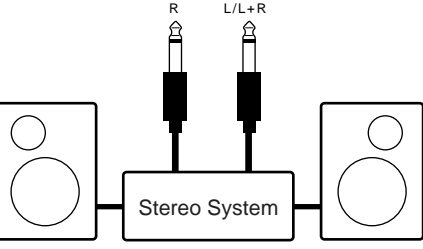

#### 2 **The AUX IN L/L+R and R (LOOP RETURN) Jacks with TRIM Control**..................................................

The rear-panel **AUX IN L/L+R** and **R** jacks accept input from an external instrument or audio source, or the processed signal returned from an external effect unit fed by the PSR-8000 **LOOP SEND** jacks, below. The signal received at the **AUX IN/ LOOP RETURN** jacks is mixed with PSR-8000 sound and delivered via the speaker system. Use the **L/L+R** jack only for monaural input.

The **TRIM** control allows the input sensitivity of the **AUX IN L/L+R** and **R** (LOOP RETURN) jacks to be adjusted for optimum level matching with the connected equipment.

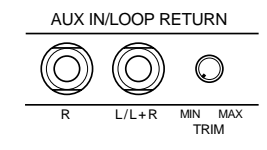

**EXE** CAUTION

**• Never return the output from the AUX OUT jacks to the AUX IN jacks. Also never return the output from an external device fed by the AUX OUT jacks to the AUX IN jacks. Doing so can result in a feedback loop which damage the PSR-8000 and connected equipment.**

#### 3 **LOOP SEND L/L+R and R Jacks**.............................

These jacks deliver the output of the PSR-8000 for connection to external signal processing devices such as reverb or equalizer units. The output from the signal processor can be returned to the **AUX IN/LOOP RETURN** jacks, described above. When feeding a monaural device connect only the **L/ L+R** jack. When a plug is inserted into the **L/L+R** jack only, the left- and right-channel signals are combined and delivered via the **L/L+R** jack.

When a plug is inserted into the **LOOP SEND L/L+ R** jack the internal signal flow is interrupted and only the signal returned to the **AUX IN** (LOOP RETURN) jacks — see above — will appear at the PSR-8000 speakers, headphones, and **AUX OUT** jacks. No sound will be produced if the return signal is not fed to the **AUX IN** (LOOP RETURN) jacks.

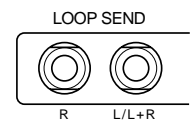

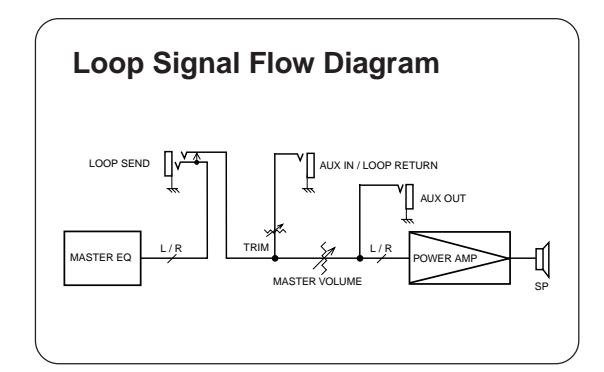

#### **LOOP SEND/LOOP RETURN Connection Examples**

#### **1. Stereo Effect Processor**

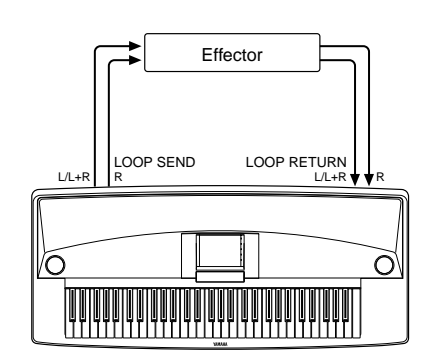

#### **2. Mixer and Additional Sources**

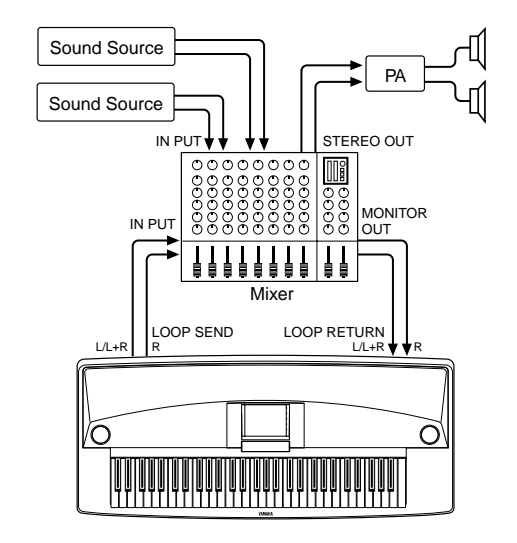

In this setup the sound of the PSR-8000 itself as well as the external sources will be reproduced via the PSR-8000 amplifier and speakers, allowing the PSR-8000 to function as a convenient stage monitor system.

#### **4** FOOT PEDAL SWITCH 1 and 2 Jacks

One or two optional Yamaha FC5 footswitches connected to these jacks can be used to control sustain and a range of other important functions. Refer to the "FOOT SWITCH 1" and "FOOT SWITCH 2" functions described on page 124.

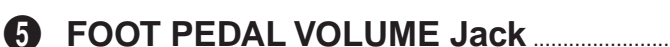

An optional Yamaha FC7 Foot Controller can be connected to this jack to allow foot volume (expression) control. The foot controller can be assigned to control overall volume or the volume of individual accompaniment and/or voices via the "FOOT VOLUME" function — page 124.

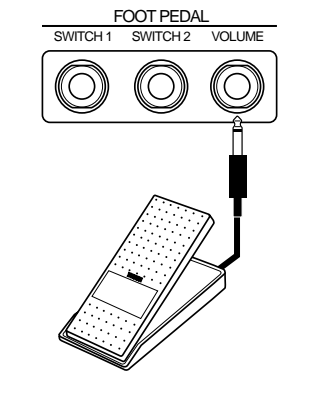

**FOOT PEDAL**<br>SWITCH<sub>2</sub> VOLUM

SWITCH 1 SWITCH 2

#### 6 **MIDI IN, THRU and OUT Connectors** ......................................................................................................................

The **MIDI IN** connector receives MIDI data from an external MIDI device (such as a MIDI sequencer) which can be used to control the PSR-8000. The **MIDI THRU** connector retransmits any data received at the **MIDI IN** connector, allowing "chaining" of several MIDI instruments or other devices. The **MIDI OUT** connector transmits MIDI data generated by the PSR-8000 (e.g. note and velocity data produced by playing the keyboard). More details on MIDI are provided on pages 132, 177. The PSR-8000 can also be connected directly to a personal computer via the **TO HOST** connector, described below, without the need for a MIDI interface.

# MIDI<br>OUT IN OUT THRU Tone Generator Music **Computer**

#### NOTE

- Be sure to set the HOST SELECT switch to MIDI when using the MIDI connectors. The MIDI connectors do not function when the HOST SELECT switch is in any other position.
- No MIDI transmission or reception occurs in the SAMPLING mode.

#### **2** TO HOST Connector & HOST SELECT Switch

Although the PSR-8000 can be connected to a personal computer via the **MIDI IN/OUT** connectors and a MIDI interface, the **TO HOST** connector and **HOST SELECT** switch allow direct connection to Apple Macintosh or IBM PC/AT personal computers for sequencing and other music applications without the need for a separate MIDI interface.

#### $\Box$  Note

- When using the [TO HOST] terminal of the PSR-8000, first turn the power off on both the PSR-8000 and the computer before connecting the cable. After connecting the cable, turn the power of the computer on first, then the PSR-8000.
- When not using the [TO HOST] terminal of the PSR-8000, make sure the cable is disconnected from the [TO HOST] terminal. If the cable is left connected, the PSR-8000 may not function properly.
- When the HOST SELECT switch is set to "Mac", "PC-1", or "PC-2, no data transfer occurs via the MIDI connectors. To use the MIDI connectors for connection via a standard MIDI interface, set the HOST SELECT switch to "MIDI".
- No MIDI or TO HOST transmission or reception occurs in the SAMPLING mode.

#### ● **Connecting to an Apple Macintosh Series Computer** ..................................................................

Connect the **TO HOST** connector of the PSR-8000 to the modem or printer port on your Macintosh, depending on which port your MIDI software is using for MIDI data communication, using a standard Macintosh 8-pin system peripheral cable. Set the **HOST SELECT** switch to the "Mac" position.

You may also have to make other MIDI interface settings on the computer side, depending on the type of software you use (refer to your software owner's manual). In any case the clock speed should be set to 1 MHz.

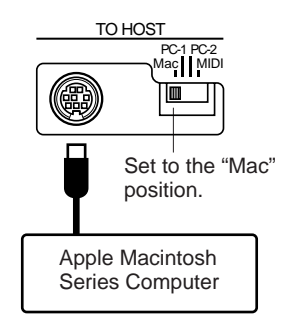

#### **"Mac" Cable Connections**

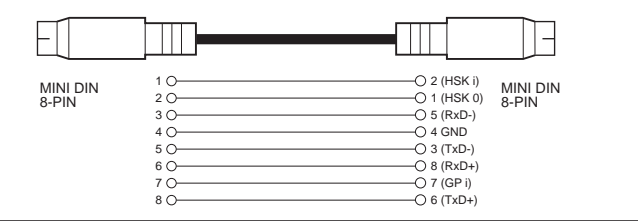

• 8-pin system peripheral cable.

• Data transfer rate: 31,250 bps.

#### ● **Connecting to an IBM-PC/AT Series Computer** ...................................................................................

Connect the **TO HOST** connector of the PSR-8000 to the RS-232C port on your IBM computer, using a standard 8-pin MINI DIN  $\rightarrow$  9-pin D-SUB cross cable. Set the **HOST SELECT** switch to the "PC-2" position.

Refer to your software owner's manual for information on any settings you might have to make on the computer side.

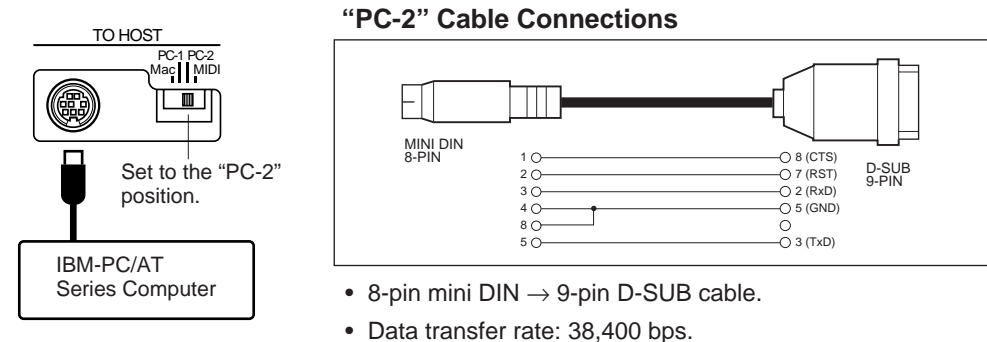

 $\boxed{=}$  NOTE

- If your system doesn't work properly with the connections and settings listed above, your software may require different settings. Check your software operation manual and if it requires a 31,250 bps. data transfer rate, set the HOST SELECT switch to "PC-1".
- When using the TO HOST terminal to connect to a personal computer using Windows, a Yamaha MIDI driver must be installed in the personal computer. The Yamaha MIDI driver can be obtained at Yamaha's home page on the World Wide Web, <http:// www.yamaha.co.jp/english/xg/>.

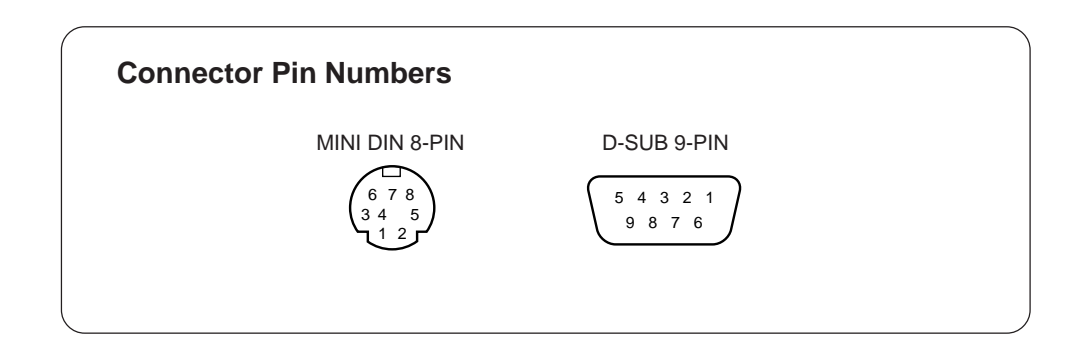

#### ■ **The Music Stand** ..........................................................................................................................................................................

The PSR-8000 is supplied with a music stand that can be attached to the instrument by inserting it into the holes at the rear of the speaker panel.

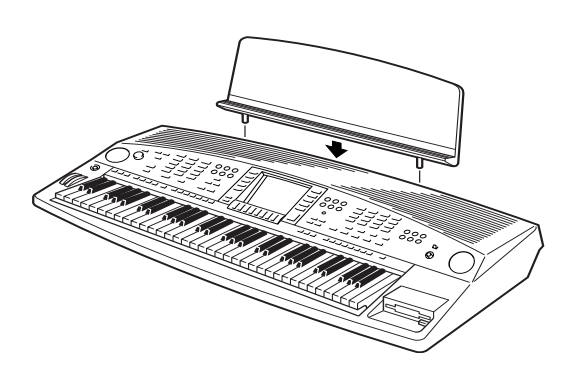

# <span id="page-16-0"></span> QQQQQQQQQQQQQQQQQQ¢¢¢¢¢¢¢¢¢¢¢¢¢¢¢¢¢¢ QQQQQQQQQQQQQQQQQQQQQQQQQQQQQQQQQQQQQQQQQQQQQQQQQQQQQQQQQ¢¢¢¢¢¢¢¢¢¢¢¢¢¢¢¢¢¢¢¢¢¢¢¢¢¢¢¢¢¢¢¢¢¢¢¢¢¢¢¢¢¢¢¢¢¢¢¢¢¢¢¢¢¢¢¢¢**The Demonstration**

To give you an idea of the PSR-8000's sophisticated capabilities, it is programmed with a number of demonstration sequences which can be played in a number of ways.

# Z**Switch ON**............................................................................................................................................................................................

Plug the AC power cord into the AC INLET on the rear panel of the PSR-8000, and a convenient AC outlet, then press the **[STANDBY]** button to turn the PSR-8000 ON.

#### **ELLE NOTE**

- Pressing the [STANDBY] button a second time turns the power off.
- Even when the power is "off", the PSR-8000 consumes a minute amount of power in order to maintain some internal memory contents. Be sure to unplug the AC power cord from the AC outlet if you will not be using the PSR-8000 for a long time.

## X**Set an Initial Volume Level** ................................................................................................................................................

Set the **[MASTER VOLUME]** control to a position about a quarter of the way toward the highest setting. You can re-adjust the **[MASTER VOLUME]** control for the most comfortable overall volume level after playback begins.

## C**Press the [DEMO/HELP] Button**..................................................................................................................................

Press the **[DEMO/HELP]** button and the PSR-8000 demo display will appear.

## V**Select a Play Mode** ....................................................................................................................................................................

Use either of the LCD dials under MODE on the display to select one of the available play modes.

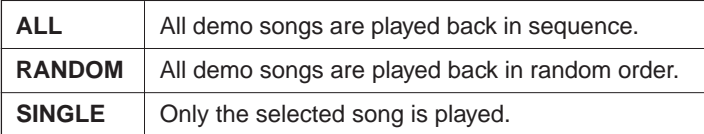

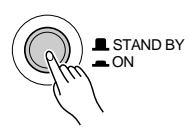

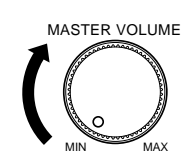

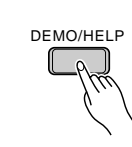

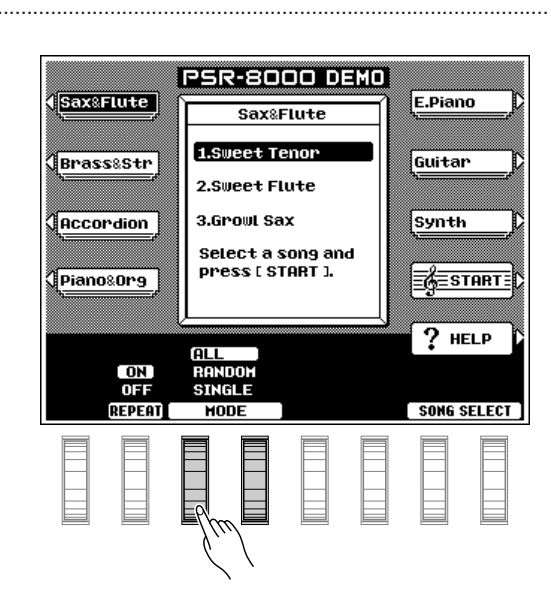

#### B**Select a Song** ..................................................................................................................................................................................

Press the LCD button corresponding to the category containing of demo song you want to play, then use the same LCD button to select a demo song in that group. You can also use either of the LCD dials under SONG SELECT on the display to select any of the demo songs.

## **1** Turn the Repeat Mode ON or OFF

Use the REPEAT LCD dial to turn repeat playback ON or OFF as required (when ON, the selected song or sequence of songs will be repeated until the STOP LCD button is pressed)

#### **7** Start & Stop Playback as Re**quired** .........................................................................

Press the **START** LCD button to start playback of the selected demo song(s). Press the **STOP** 

LCD button when you want to stop playback.

<**Exit When Done**.............................................................................................................................................................................

Press either the **[DEMO/HELP]** button or the **[EXIT]** button to exit from the demo mode and return to the normal play-mode display when you've finished playing the demo songs.

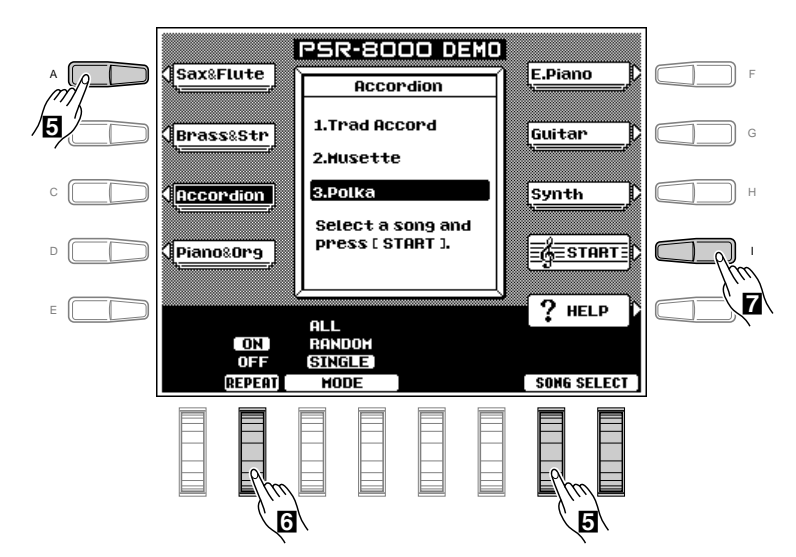

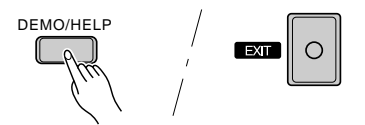

<span id="page-18-0"></span>The PSR-8000 makes general operation and programming easier than ever with a large backlit LCD display panel and multi-function controls. The 10 LCD (A—J) buttons — five on either side of the display panel — and 8 LCD dials below the display perform the function indicated by the adjacent section of the display.

In the example display shown here, for example, the LCD dial immediately below LEAD on the display can be used to adjust the volume of the LEAD voice. Rotate the dial upward to increase the volume, or rotate the dial downward to decrease the volume.

In the same way, the LCD button immediately to the right of LEAD voice window on the display is used to set the normal octave for the lead voice ("0"), shift it one octave up ("+1"), or one octave down ("–1").

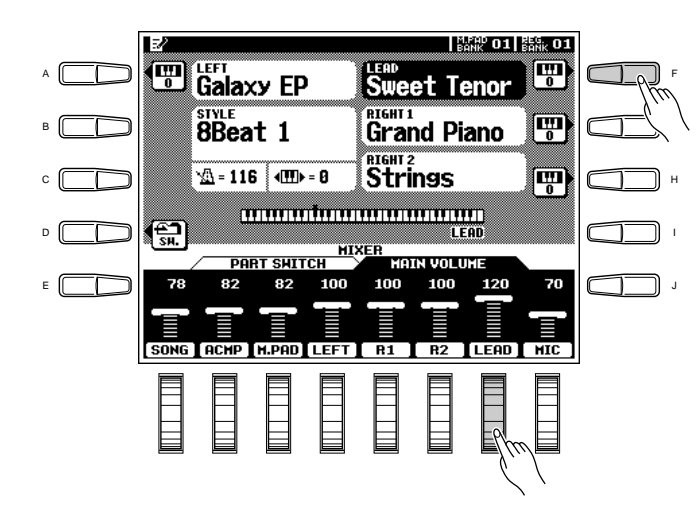

#### ■ **The MIXING CONSOLE Buttons**..............................

The lower section of the normal play mode display, shown to the right, provides individual volume controls for the PSR-8000's song, accompaniment, multi pad, left, right 1, right 2, lead, and microphone sound. Pressing the **[FADER]** button alternately switches between this display and the individual auto-accompaniment part volume controls: rhythm 1, rhythm 2, bass, chord 1, chord 2, pad, phrase 1, and phrase 2. This is essentially a "mixer" that you will use to achieve the best overall balance for your musical needs.

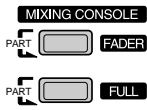

A full-screen mixing console which provides access to a wide range of controls for each part can be selected by pressing the **[FULL]** button. Full details are provided in the "The Mixing Console" section on page 39.

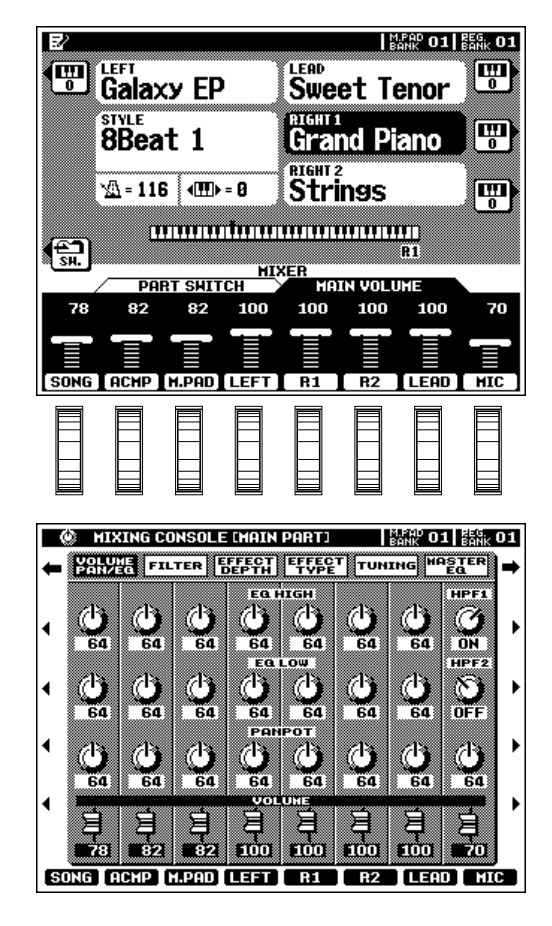

<span id="page-19-0"></span>The mixing console controls will disappear when functions which have different displays are selected, but can be instantly recalled without exiting from the current display mode by pressing the **[FADER]** or **[FULL]** button. Pressing the **[EXIT]** button causes the mixer controls to disappear.

#### ■ **The [EXIT] Button** .......................................................................................................................................................................

No matter where you are in the PSR-8000 display hierarchy, the **[EXIT]** button will return you to the next highest level, or to the normal play mode display.

#### ■ **The [DIRECT ACCESS] Button**.....................................................................................................................................

Pressing a function button while holding the **[DI-RECT ACCESS**] button will take you directly to a parameter display related to that function. See page 170 for a list of the applicable panel buttons and parameter displays accessed.

#### The **[LCD CONTRAST] Control .................**

The PSR-8000 display panel is a liquid-crystal type which features a **[LCD CONTRAST]** control. Use the **[LCD CONTRAST]** control to set the display for optimum legibility.

#### ■ **The 5-language Help Function** .....................................................................................................................................

The PSR-8000 provides "on-line help" for its main features and functions.

Press the **[DEMO/HELP]** button and then the HELP LCD button to go to the main help display. Either select an item from the **HELP MENU** by using one of the corresponding LCD dials and then press the "ENTER" LCD button, or simply press a panel button to see corresponding help text. If more than one page of help text is available for the selected topic, use the LCD buttons to the right of the display to switch pages as necessary. Press the RETURN TO HELP MENU LCD button for more help, or the **[EXIT]** or **[DEMO/HELP]** button when you're ready to exit from the help mode.

#### $\Box$  note

• In the DEMO mode the mixer SONG parameters become DEMO parameters.

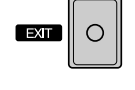

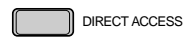

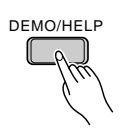

LCD CONTRAST<sup>(C</sup>

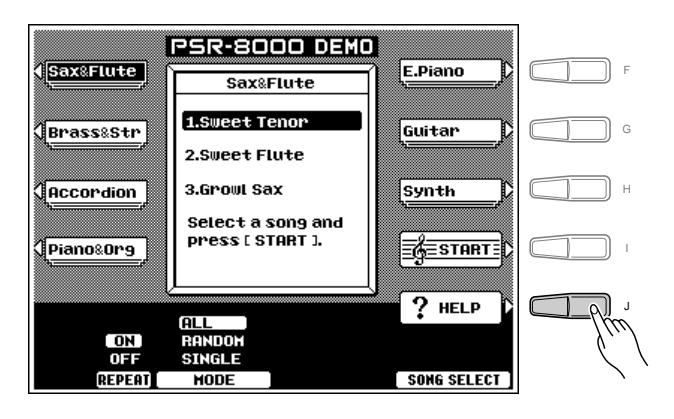

<span id="page-20-0"></span>Help text and screen messages are available in five languages: English, German, French, Spanish, and Italian. Use the **LANGUAGE** LCD dials in the help display to select the desired language.

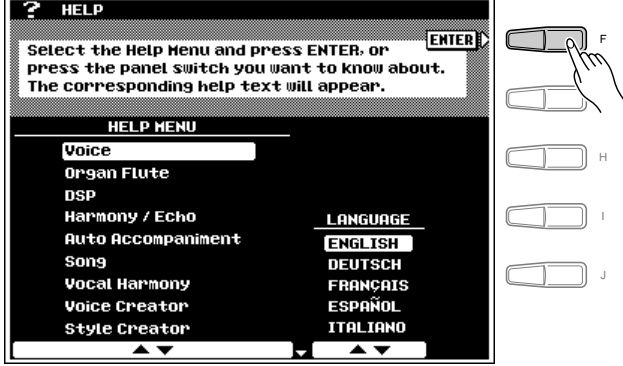

#### ■ **Display Messages**.......................................................................................................................................................................

The large PSR-8000 display panel facilitates operation by making it possible to display comprehensive message and prompts that will guide you through certain operations. When such messages appear, simply follow the instructions as shown.

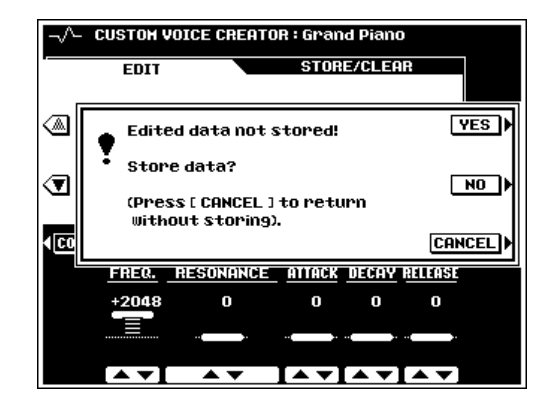

#### ■ **Name Entry** ........................................................................................................................................................................................

A number of PSR-8000 functions allow you to enter a name for, for example, a file you will be saving to disk, a custom voice or style, etc. The name entry procedure is essentially the same in all cases (only the maximum number of characters which can be entered will vary). An example display which includes NAME entry parameters is shown below (the display shown below can be accessed by pressing one of the **REGISTRA-TION MEMORY** buttons  $-$  [1]  $\ldots$  [8]  $-$  while holding the **[DIRECT ACCESS]** button):

Use the  $\blacktriangleleft$   $\blacktriangleright$  LCD dial to move the name cursor to the various character positions, then use the  $A^{\sim}Z$ ,  $a^{\sim}z$ , or  $\mathbf{0}^{\sim}9...$ LCD dial to select the required character for each position. The A~Z LCD dial selects capital letters, the a~z LCD dial selects lower-case letters, and the  $0^\circ 9$ ... LCD dial selects numbers and special characters.

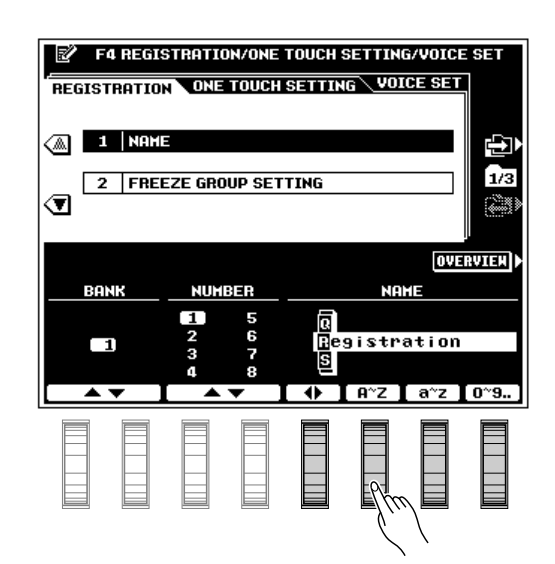

# <span id="page-21-0"></span> QQQQQQQQQQQQQQQQQQ¢¢¢¢¢¢¢¢¢¢¢¢¢¢¢¢¢¢ QQQQQQQQQQQQQQQQQQQQQQQQQQQQQQQQQQQQQQQQQQQQQQQQQQQQQQ¢¢¢¢¢¢¢¢¢¢¢¢¢¢¢¢¢¢¢¢¢¢¢¢¢¢¢¢¢¢¢¢¢¢¢¢¢¢¢¢¢¢¢¢¢¢¢¢¢¢¢¢¢¢Playing the PSR-8000

#### **Before You Begin**

Before playing your PSR-8000 for the first time, it might be a good idea to re-initialize it to the original factory settings just in case these have been changed at some point before you receive the instrument. To do this, turn the **[STANDBY]** switch ON while holding the rightmost key on the keyboard (C6).

#### $\sum$  CAUTION

**• When the above initialization procedure is carried out, all internal data (e.g. REGISTRATION, CUSTOM OTS (One Touch Setting), CUSTOM STYLE, GROOVE STYLE, CUSTOM VOICE, MULTI PAD) will also be initialized and therefore lost!**

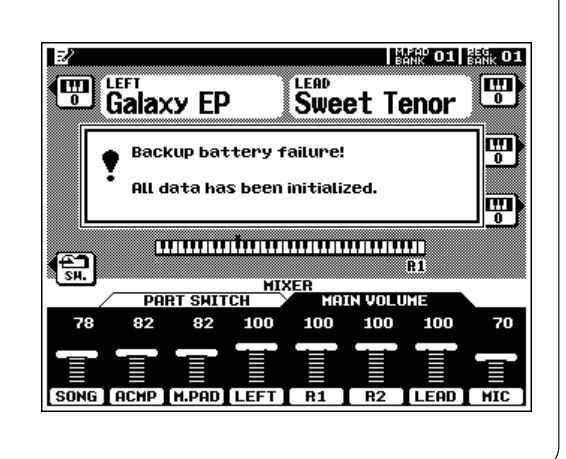

# The PSR-8000 Parts & Voices

The PSR-8000 allows you to individually select and play up to four "parts" at the same time in a number of ways. A range of voices can be assigned to each part.

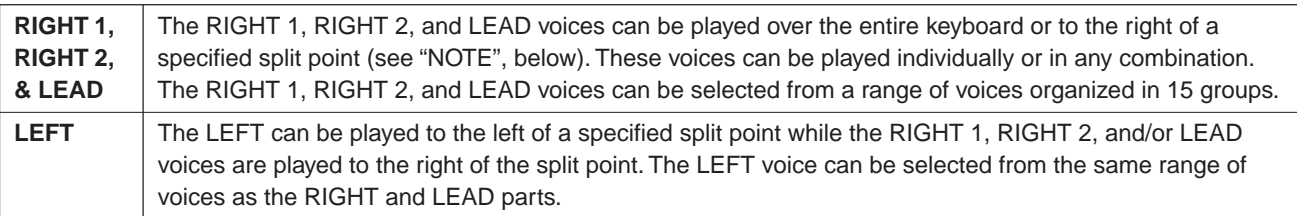

#### NOTE

• The split point can be set via the SPLIT POINT/FINGERING FUNCTION display described on page 123.

• The SPLIT POINT/FINGERING FUNCTION display can be accessed directly by pressing the [AUTO ACCOMPANIMENT] button while holding the [DIRECT ACCESS] button.

#### Part Poly/Mono Modes & Mono Note Priority.

Each of the PSR-8000 voice "parts" can be switched to the polyphonic or monophonic mode as required via the PART SWITCH display accessed by pressing the PART LCD button in the normal play mode while the FADER mixer **MAIN PART** display is selected (page 19).

Use the LEFT, RIGHT 1, RIGHT 2, and LEAD LCD dials to set the corresponding parts to POLY (polyphonic) or any of the three MONO (monophonic) note priority modes:

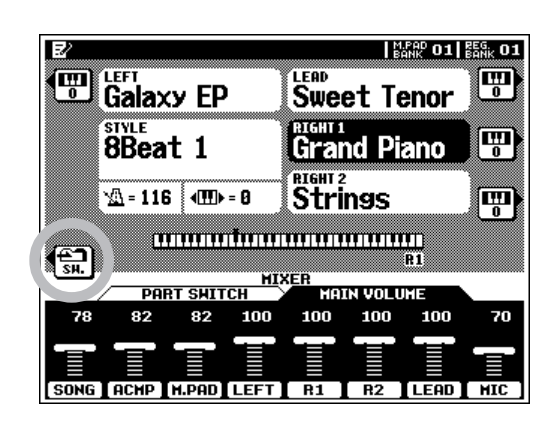

<span id="page-22-0"></span>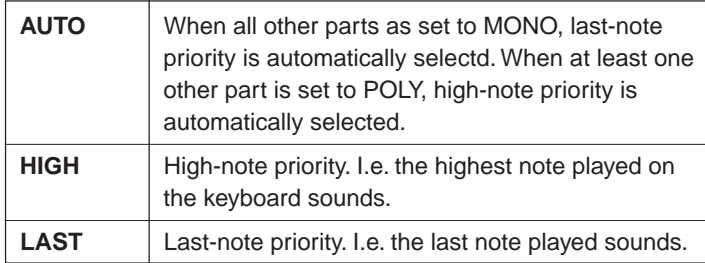

Poly/mono switching for each individual part can also be carried out via the panel **VOICE EFFECT [POLY/MONO]** button. Use the **PART SELECT** buttons to select the part you want to switch, then use the **[POLY/MONO]** button to switch selected part to the POLY (button indicator out) or MONO (button indicator lit) mode. When the MONO mode is selected via the **[POLY/MONO]** button, the last selected MONO note priority mode will be selected.

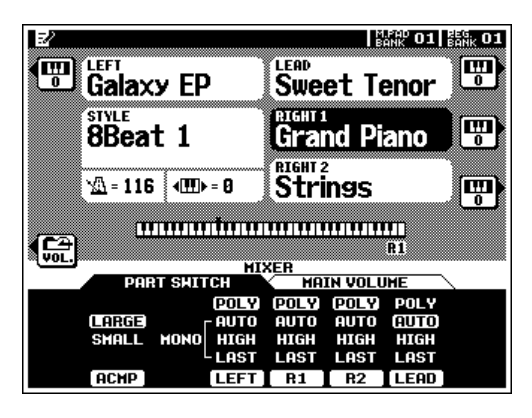

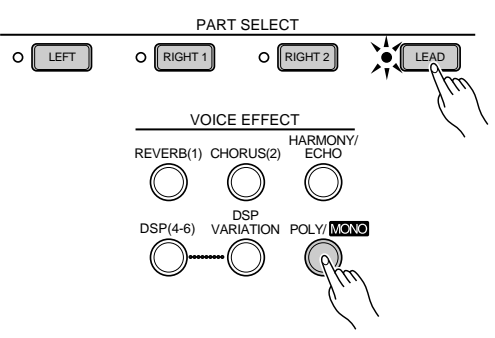

#### ■ **The XG Voices**.................................................................................................................................................................................

Yamaha's XG format is a major new enhancement to the GM (General MIDI) System Level 1 format. It provides a larger number of voices as well as greater expressive control and a wide range of effects. XG also ensures continued compatibility with future instruments and software.

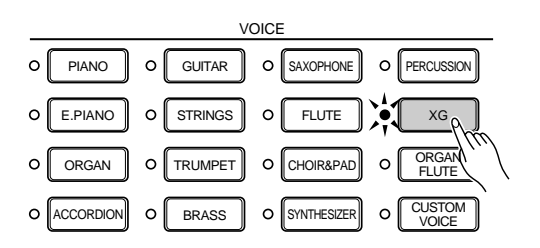

#### ■ **The Organ Flute Voice**............................................................................................................................................................

The PSR-8000 has an ORGAN FLUTE voice which can be assigned to the RIGHT, LEAD and LEFT voices in the same way as the other voices. The main difference between the ORGAN FLUTE voice and others is that the ORGAN FLUTE voice can be directly edited via the display accessed by pressing the **[ORGAN FLUTE] VOICE** button. Details on editing the ORGAN FLUTE voice are provided on page 48.

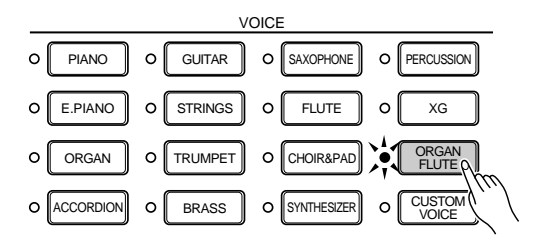

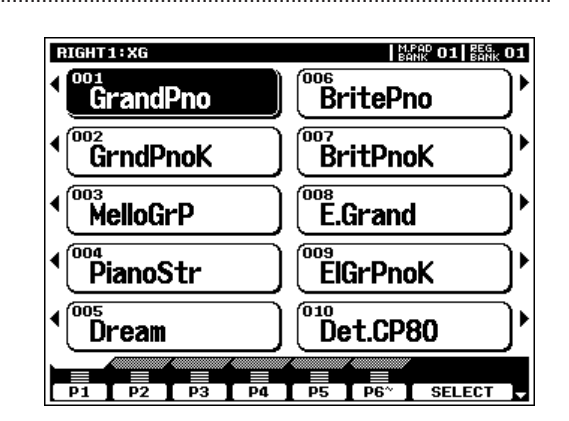

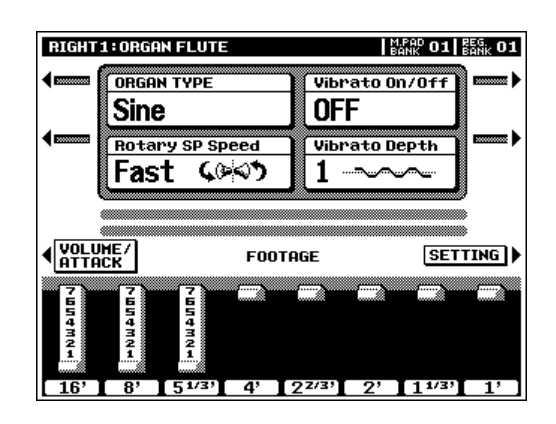

#### <span id="page-23-0"></span>**Keyboard Percussion and Special Effects .......................**

When one of the Drum Kit or SFX Kit voices in the **[PERCUS-SION]** group is selected, you can play 61 different drums and percussion instruments or SFX (special effects) sounds on the keyboard. The drum and percussion instruments played by the various keys are marked by symbols above the keys. Some of the instruments in the different drum kit voices sound different even though they have the same name, while others are essentially the same.

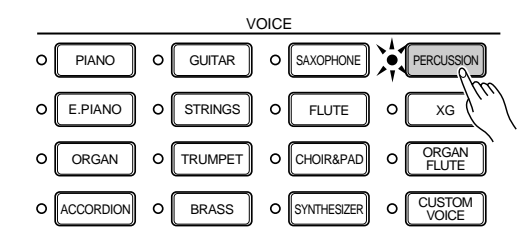

#### NOTE

- • The instrument symbols above the keyboard correspond to the actual instrument sounds only when the default MIXER and normal play mode OCTAVE settings apply. If the OCTAVE settings are altered the instruments will shift position accordingly.
- See page 166 for a complete listing of the Drum Kit and SFX Kit assignments.
- • The Transpose, Tune, Sustain, Harmony, Left Hold, and Modulation functions do not affect the Drum Kit or SFX Kit voices.
- The pitch bend wheel can be used to bend the pitch of the keyboard percussion and SFX voices to create unique musical effects, but it has little effect on some percussion sounds.

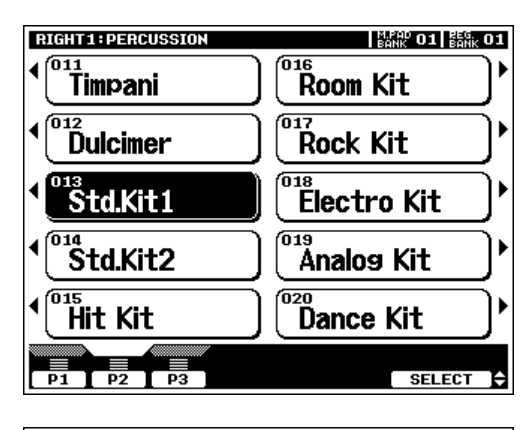

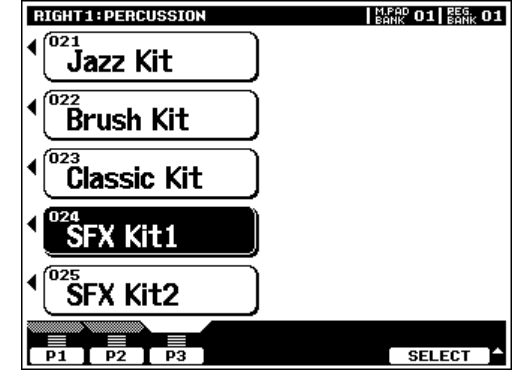

# Procedure: Part Selection and Voice Assignment

#### **F1** Set Initial Volume Levels ......

Set the **[MASTER VOLUME]** control to an appropriate level, and make sure that the LEFT, R1, R2, and LEAD volume levels in the MIXING CONSOLE MAIN VOLUME display are set to their maximum "127" levels (use the corresponding LCD dials to set these volume levels if necessary). You can set the **[MASTER VOLUME]** control for the most comfortable overall volume level after beginning to play.

#### NOTE

• No sound will be produced if all volume levels other than the [MASTER VOLUME] control are set to their minimum values.

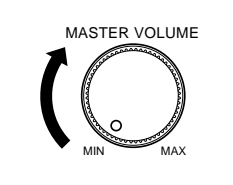

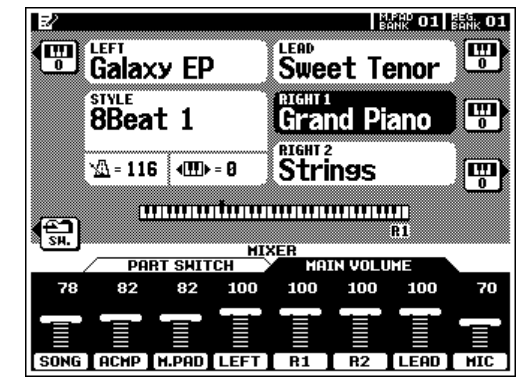

#### X**Select the Parts You Want To Play** .............................................................................................................................

Press the **[RIGHT 1]**, **[RIGHT 2]**, **[LEAD]**, and/or **[LEFT] PART ON/OFF** button(s), turning on the indicators corresponding to the parts you want to play. When a part is turned on the corresponding voice in the main play mode display will be

highlighted (i.e. inverted — white characters against a dark

#### **NOTE** ■

background).

- • The more parts you play simultaneously, the fewer the total number of notes that can be played on the keyboard at the same time.
- • When the LEFT part is on, the left voice will automatically be transposed up one octave.

#### **C** Select the Part You Want to Assign a Voice To......

The **PART SELECT** buttons above the **PART ON/OFF** buttons determine which part is selected for voice assignments. If you want to change the voice assigned to the RIGHT 1 part, for example, the **[RIGHT 1] PART SELECT** indicator must be lit. Each time you turn a part on using the **PART ON/OFF** buttons, the corresponding **PART SELECT** button indicator will light automatically. You can also directly press any of the **PART SELECT** buttons. Only one **PART SELECT** button can be active at a time.

#### V**Select a Voice** ..............................................................................

Use the **VOICE** group buttons to select the group from which you want to select a voice. The corresponding voice display will appear.

#### **NOTE**

• Custom voices which can be selected via the [CUSTOM VOICE] button can be created via the CUSTOM VOICE CREATOR mode described on page 51, or loaded from disk.

Use the page-number LCD dials to select the page containing the voice you want if more than one page is available, then press the LCD button corresponding to the desired voice. You can also use either of the SELECT LCD dials to select any of the voices within the selected group.

#### B**Play & Adjust Volume** .............................................................................................................................................................

You can now play the selected voice or voices on the keyboard. Use the **[MASTER VOLUME]** control to adjust the overall volume level, and the MIXING CONSOLE MAIN VOLUME LCD dials to set the desired balance between the parts.

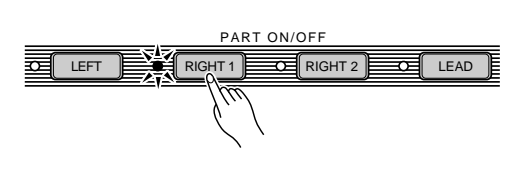

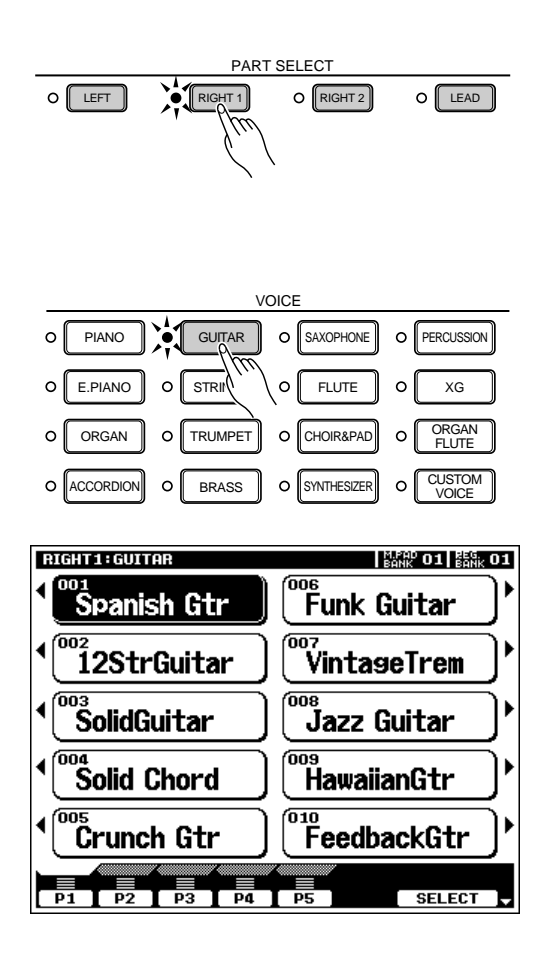

# Voice Effects

<span id="page-25-0"></span>The PSR-8000 features a sophisticated multi-processor effect system which can add extraordinary depth and expression to your sound. 7 independent digital signal processing (DSP) blocks are provided for effects, plus the Vocal Harmony processor and 5-band Master EQ. Each DSP block applies to a specific part or portion of the PSR-8000 sound. Some DSP block numbers appear next to the panel **VOICE EFFECT** buttons:

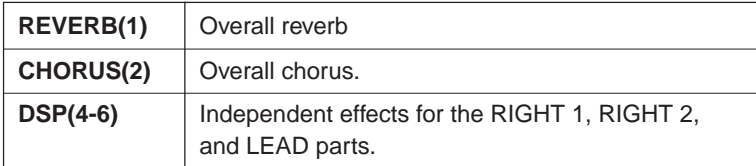

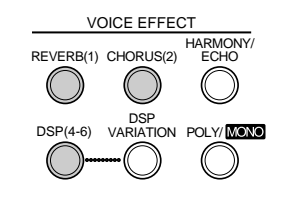

There's also a DSP VARIATION effect which can be applied to DSP(4-6) when the DSP(4-6) effect is on. The **VOICE EFFECT** buttons turn the corresponding effects on (indicator lit) or off (indicator out) for the part currently selected via the **PART SELECT** buttons. Independent VOICE EFFECT settings can be made for each part. You can use the default effects, or reprogram them as required via the FULL MIKING CONSOLE, EFFECT DEPTH and EFFECT TYPE displays (pages 41, 42).

The HARMONY/ECHO effect is described on page 37, and the operation of the **POLY/MONO** button is described on page 22.

# Other Play Mode Functions

The Master Transpose and Octave Change functions described here allow you to change the overall pitch of the PSR-8000, or the octave of individual parts as required. The Left Hold function can be used to provide extra LEFT part sustain.

#### ■ **Master Transpose**........................................................................................................................................................................

This functions allow the overall pitch of the PSR-8000 to be transposed up or down over a range of  $\pm 2$  octaves in semitone steps.

Use the **MASTER TRANSPOSE [**<**]** and **[**>**]** buttons to set the transposition value as required. The current amount of transposition appears in the transpose section of the normal play mode display: from "-24" through "0" to "+24".

Normal pitch (transpose value "0") can be recalled at any time by pressing both the **MASTER TRANSPOSE [**<**]** and **[**>**]** buttons simultaneously.

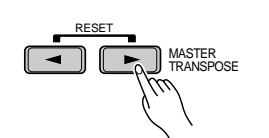

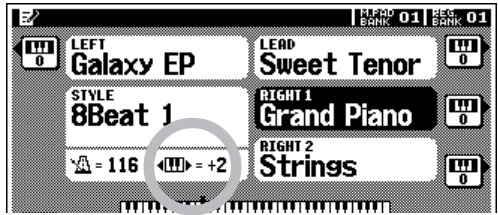

#### <span id="page-26-0"></span>■ **Octave Change** ..............................................................................................................................................................................

This function allows the LEFT, RIGHT 1, RIGHT2, and LEAD parts to be independently transposed up or down by one octave.

The LEFT, RIGHT1, RIGHT2, LEAD LCD buttons (with the small keyboard icons) directly set the octave of the corresponding part to " $+1$ ", " $-1$ ", and then " $\mathbf{0}$ ", in sequence.

#### $\boxed{=}$  NOTE

- • These parameters are separate from the OCTAVE parameters accessed via the FULL mixing console display (page 44). The values of these octave parameters are added to those of the mixer's OCTAVE parameters.
- Some voices may suddenly shift octaves when played at the extreme ends of the keyboard if they are set to a lower or higher octave and/or transpose value than normal. This can also occur when the PITCH BEND wheel is used on extremely low or high notes.
- If you change the transpose or octave change settings while playing one or more notes on the keyboard, the new settings will take effect from the next notes played.

#### **Left Hold**

This function causes the LEFT part voice to be held even when the keys are released. Non-decaying voices such as strings are held continuously, while decay-type voices such as piano decay more slowly (as if the sustain pedal has been pressed). Press the **[LEFT HOLD]** button so that its indicator lights to engage the LEFT HOLD function. Press the **[LEFT HOLD]** button a second time so that the indicator goes out to turn LEFT HOLD off.

#### **Pitch Bend & Modulation Wheels**

The **PITCH BEND** and **MODULATION** wheels to the left of the PSR-8000 keyboard can be used to add expressive variation to your sound.

The range of the **PITCH BEND** wheel can be indpendently set for the LEFT, RIGHT 1, RIGHT 2, and LEAD parts via the FULL MIXING CONSOLE TUNING display (page 44).

The type of modulation applied by the **MODULATION** wheel is preset for each of the PSR-8000's preset voices. You can assign your own modulation effects when creating CUS-TOM VOICE (page 51). The **MODULATION** wheel can be independently turned on or off for the LEFT, RIGHT 1, RIGHT 2, and LEAD parts via the F3: CONTROLLER, PANEL CON-TROLLER display (page 126).

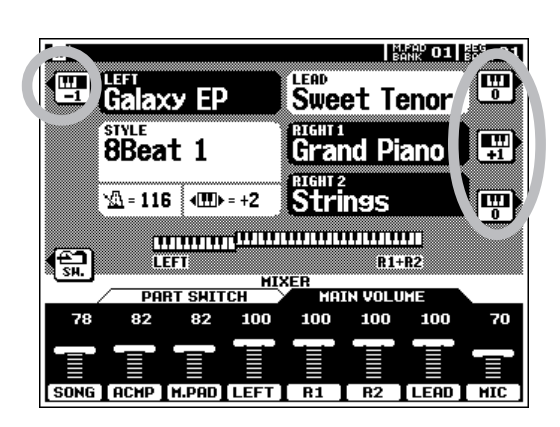

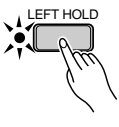

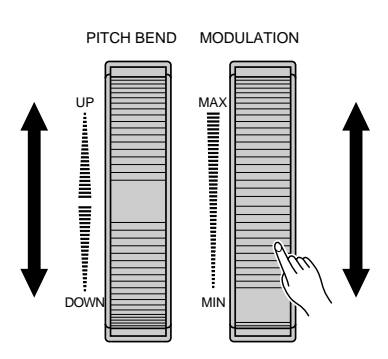

<span id="page-27-0"></span>The PSR-8000 has 214 different preset accompaniment "styles" that can be used to provide fully-orchestrated or rhythm-only accompaniment. You can also create your own "custom" and "groove" styles, as described on pages 62 and 76, respectively. Up to 16 custom styles and 20 groove styles can be retained in the PSR-8000 memory — more can be saved to disk for later loading and use.

The PSR-8000's sophisticated auto-accompaniment system can provide automated bass and chord backing that is perfectly matched to the selected accompaniment style.

#### **Base NOTE**

• The supplied floppy disk includes additional style files which can be used after being loaded into the PSR-8000 (see page 140 for loading instructions).

# Procedure: Auto Accompaniment

#### **II** Turn AUTO ACCOMPANIMENT ON...........

Press the **[AUTO ACCOMPANIMENT]** button so that its indicator lights, thereby turning the AUTO ACCOMPANI-MENT mode on.

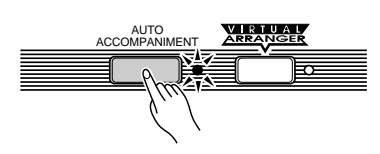

#### **EXECUTE** NOTE

- Rhythm-only accompaniment will be produced if you don't turn the [AUTO ACCOMPANIMENT] button on.
- • The maximum number of notes that can be played simultaneously on the PSR-8000 keyboard is reduced when the AUTO ACCOMPANI-MENT feature is used.

#### **2 Select the Desired Fingering Mode ..................**

Select the desired auto accompaniment fingering mode via the SPLIT POINT/FINGERING FUNCTION display described on page 123. The operation of each mode is described in "Auto Accompaniment Fingering Modes", page 30.

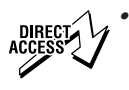

 Press the [AUTO ACCOMPANIMENT] button while holding the [DIRECT ACCESS] button to jump directly to the SPLIT POINT/FINGERING display (page 123).

#### C**Select a Style** ...................................................................................................................................................................................

The PSR-8000 has 214 preset styles organized in 13 groups (see the "Style List" on page 168).

Use the **STYLE** group buttons to select the group from which you want to select a style. The corresponding style display will appear.

Use the page-number LCD dials to select the page containing the style you want if more than one page is available, then press the LCD button corresponding to the desired style. You can also use either of the SELECT LCD dials to select any of the styles within the selected group.

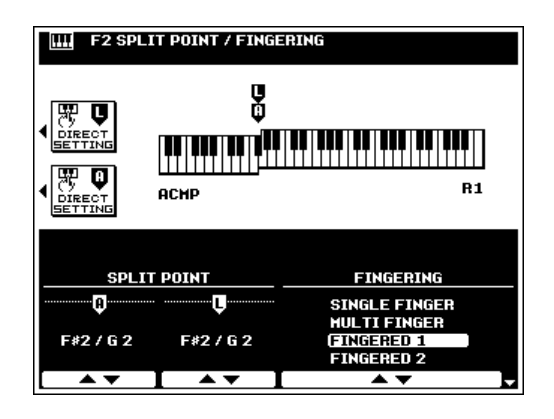

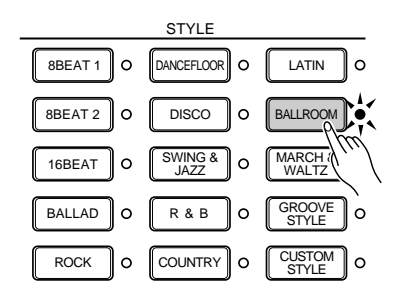

The PSR-8000 automatically determines the voices to be used for the accompaniment bass and chords according to the accompaniment style you select.

#### NOTE

- • Custom and groove styles which can be selected via the [CUSTOM STYLE] and [GROOVE STYLE] buttons can be created as described on pages 62 and 76, respectively, or loaded from disk.
- Styles loaded from the floppy disk provided with the PSR-8000 or optional SFF (Style File Format) disks can also be used as CUSTOM STYLES.

#### V**Set the Tempo** .................................................................................................................................................................................

If necessary, set the playback tempo as required (see "Tempo Control, page 35).

# **B** Start the Accompaniment **Execution** Start the Accompaniment

Use one of the start modes described in "Auto Accompaniment Start Modes", below, to start the accompaniment.

#### N**Play On the AUTO ACCOMPANIMENT Section Of the Keyboard** ............................................

As soon as you play any chord that the PSR-8000 can "recognize" on the AUTO ACCOMPANIMENT section of the keyboard (to the left of the auto accompaniment split point — F#2 by default), the PSR-8000 will automatically begin to play the chord along with the rhythm and an appropriate bass line. The accompaniment will continue playing even if you release the left-hand keys. See "Auto Accompaniment Fingering Modes", below, for information on the individual fingering modes.

If the MANUAL BASS mode is selected only the rhythm accompaniment will play automatically, and the bass voice set for the style can be played on the AUTO ACCOMPANIMENT section of the keyboard.

#### **EXECUTE** NOTE

- • The AUTO ACCOMPANIMENT section split point can be changed via the SPLIT POINT/FINGERING FUNCTION display, described on page 123.
- The appropriate chord and bass note will sound if you play in the AUTO ACCOMPANIMENT section of the keyboard while the AUTO ACCOM-PANIMENT function is on but the accompaniment is stopped (but not in the FULL KEYBOARD and MANUAL BASS modes).
- The four LED dots of the TEMPO display provide a visual indication of the selected tempo.

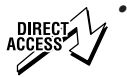

 The SPLIT POINT/FINGERING display can be accessed directly by pressing the [AUTO ACCOMPANIMENT] button while holding the [DIRECT ACCESS] button.

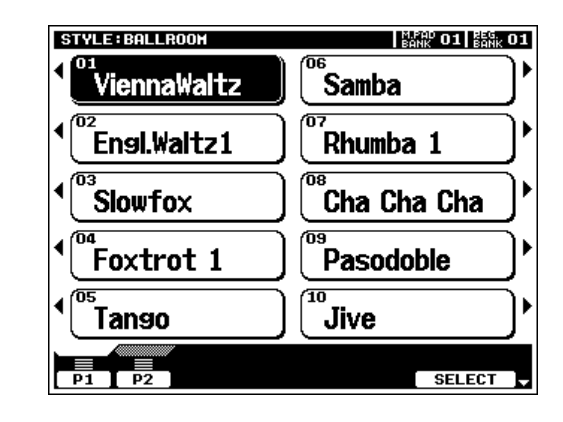

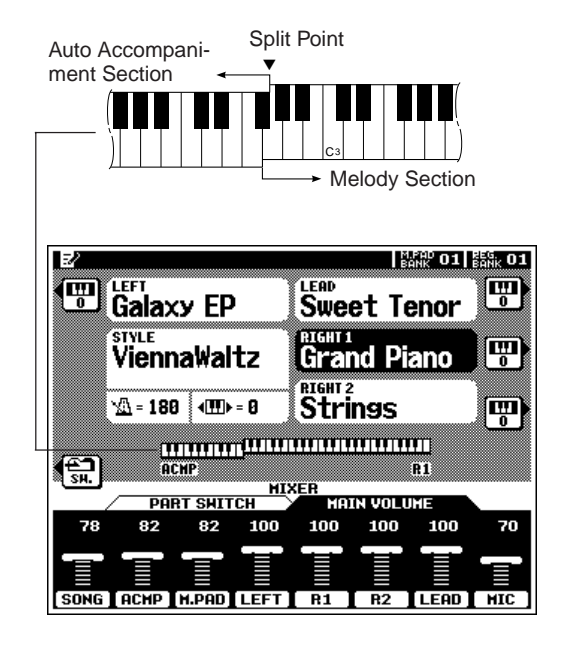

#### <span id="page-29-0"></span>M**Select the MAIN A and B Sections as Required**........................................................................................

Select the MAIN A and MAIN B sections as required. Appropriate fill-ins will be generated automatically (see "The MAIN A and MAIN B Sections and Fill-ins", page 34).

## <**Stop the Accompaniment** ..................................................................................................................................................

The accompaniment can be stopped at any time by pressing the **[START/STOP]** button. Press the **[ENDING A/ B /rit.]** button if you want to go to the ending section and then stop. A different ending will play depending on whether you go to the ending from the MAIN A or MAIN B section. Press the **[ENDING A/B /rit.]** button while the ending section is playing to produce a "ritardando" ending — i.e. the tempo gradually slows down during the ending.

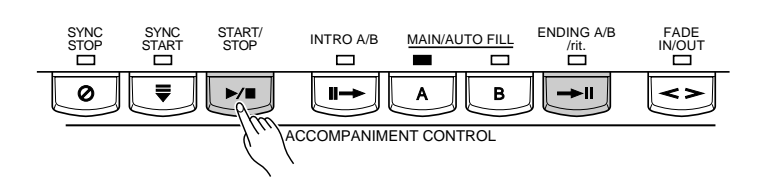

#### **Auto Accompaniment Fingering Modes**

The PSR-8000 AUTO ACCOMPANIMENT feature has six different fingering modes which can be selected via the SPLIT POINT/FINGERING FUNCTION display described on page 123. Operation of each mode is described below.

#### ● **SINGLE FINGER**

Single-finger accompaniment makes it simple to produce beautifully orchestrated accompaniment using major, seventh, minor and minor-seventh chords by pressing a minimum number of keys on the AUTO ACCOMPANIMENT section of the keyboard. The abbreviated chord fingerings described below are used:

**C**

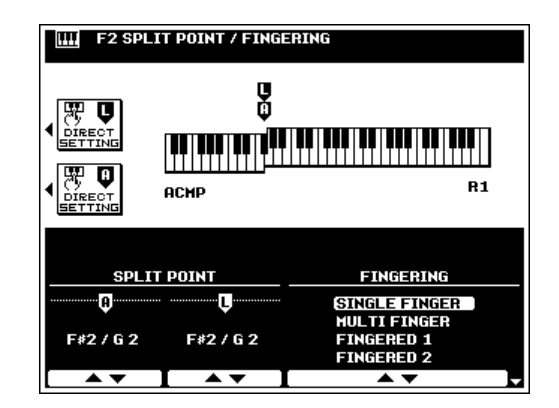

- For a major chord, press the root key only.
- For a minor chord, simultaneously press the root key and a black key to its left.

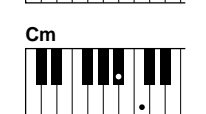

- For a seventh chord, simultaneously press the root key and a white key to its left.
- For a minor-seventh chord, simultaneously press the root key and both a white and black key to its left.

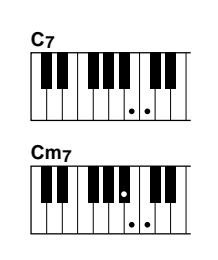

#### ● **MULTI FINGER**

The MULTI-FINGER mode automatically detects SINGLE FINGER or FINGERED 1 chord fingerings, so you can use either type of fingering without having to switch fingering modes.

#### **NOTE** ee

• To use SINGLE FINGER minor, minor-seventh, or seventh fingerings in the MULTI FINGER mode, be sure to play the closest white/black key(s) to the root of the chord.

#### ● **FINGERED 1**

The FINGERED 1 mode lets you finger your own chords on the AUTO ACCOMPANIMENT section of the keyboard, while the PSR-8000 supplies appropriately orchestrated rhythm, bass, and chord accompaniment in the selected style.

The FINGERED 1 mode will accept the following chord types:

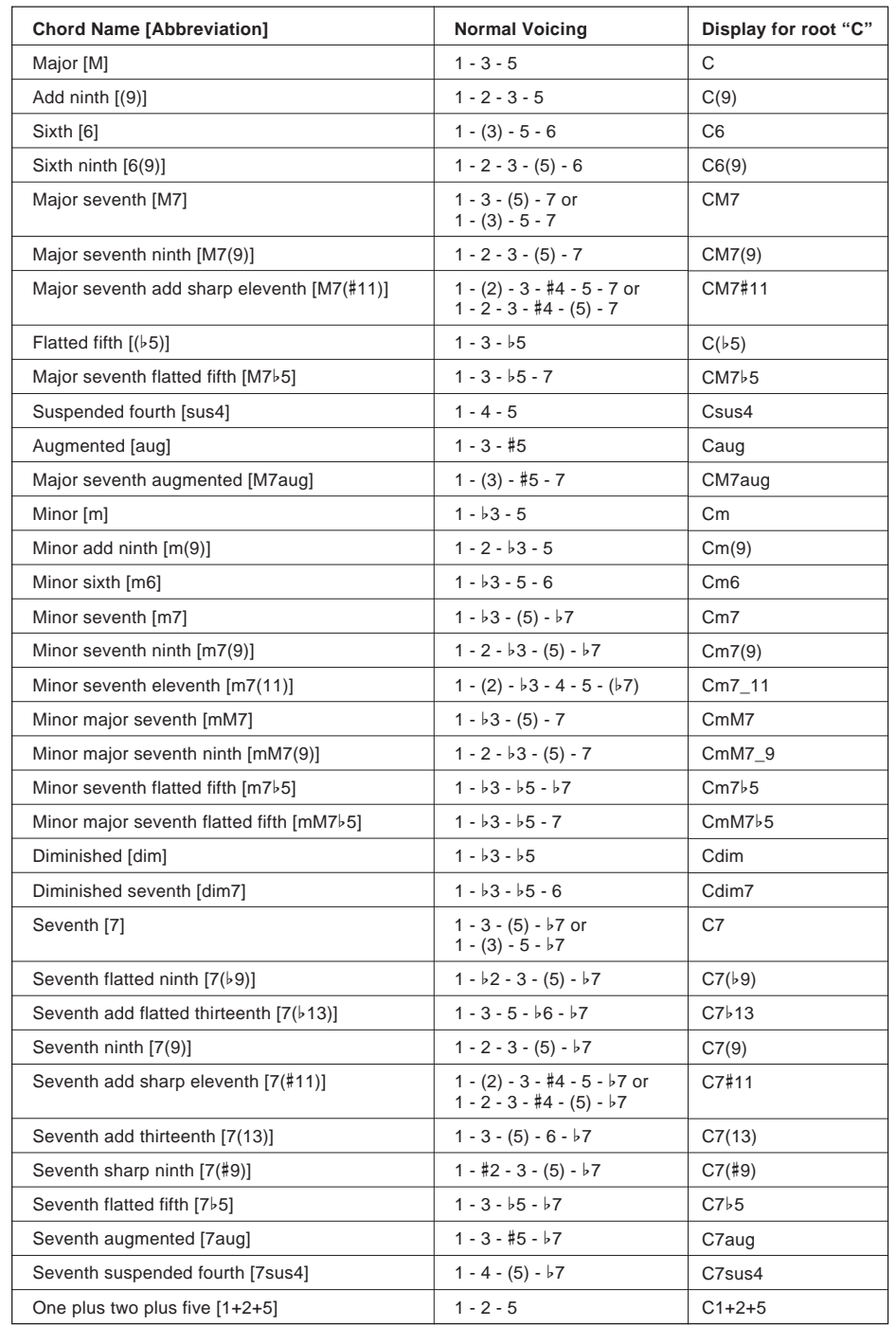

**NOTE** 

- Notes in parentheses can be omitted.
- If you play any three adjacent keys (including black keys), the chord sound will be canceled and only the rhythm instruments will continue playing (CHORD CAN-CEL function).
- Playing a single key or two same root keys in the adjacent octaves produces accompaniment based only on the root.
- A perfect fifth (1 + 5) produces accompaniment based only on the root and fifth which can be used with both major and minor chords.
- The chord fingerings listed are all in "root" position, but other inversions can be used — with the following exceptions:

m7, m7b5, 6, m6, sus4, aug, dim7, 7b5, 6(9), m7\_11, 1+2+5.

- Inversion of the 7sus4 chord is not recognized if the 5th is omitted.
- The AUTO ACCOMPANI-MENT will sometimes not change when related chords are played in sequence (e.g. some minor chords followed by the minor seventh).
- Two-note fingerings will produce a chord based on the previously played chord.

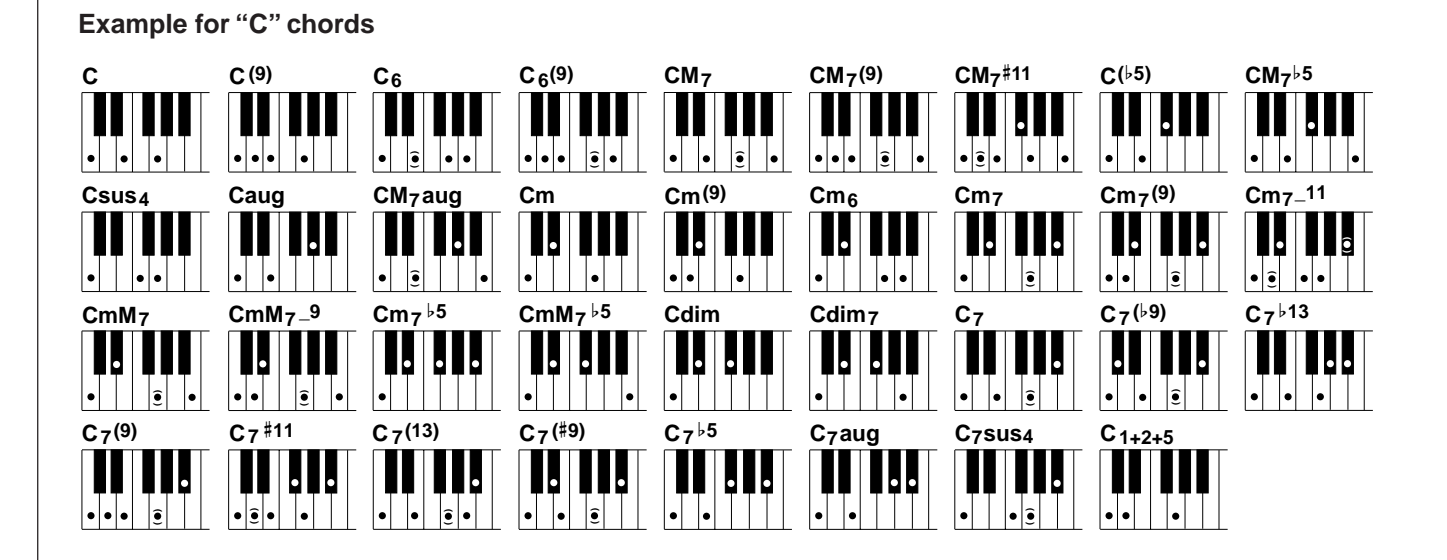

#### ● **FINGERED 2**

This mode accepts the same fingerings as the FINGERED 1 mode, but the lowest note played in the AUTO ACCOMPANI-MENT section of the keyboard is used as the bass root, allowing you to play "on bass" or "fraction" chords (in the FINGERED 1 mode the root of the chord is always used as the bass root).

#### ● **FULL KEYBOARD**

When this advanced auto-accompaniment mode is engaged the PSR-8000 will automatically create appropriate accompaniment while you play just about anything, anywhere on the keyboard using both hands. You don't have to worry about specifying the accompaniment chords. Although the FULL KEYBOARD mode is designed to work with many songs, some arrangements may not be suitable for use with this feature. Try playing a few simple songs in the FULL KEYBOARD mode to get a feel for its capabilities.

#### ● **MANUAL BASS**

In this mode only the rhythm accompaniment will play automatically, and the bass voice set for the style can be played on the AUTO ACCOMPANIMENT section of the keyboard. No chord detection occurs.

 $\boxed{=}$  NOTE

• Chord detection occurs at approximately 8th-note intervals. Extremely short chords — less than an 8th note in length — may therefore not be detected.

#### E **NOTE**

• In all fingering modes except MANUAL BASS the name of the detected chord will appear on the display.

#### <span id="page-32-0"></span>■ **Auto Accompaniment Start Modes** .........................................................................................................................

Add variety and interest to your accompaniment taking advantage of the many start variations described below.

#### ● **Straight Start**

Press the **[START/STOP]** button. If you press the **[START/ STOP**] button, the rhythm will begin playing immediately without bass and chord accompaniment.

#### **EXECUTE** NOTE

• It is also possible to select the MAIN A or MAIN B section prior to a straight start (MAIN A is the basic style pattern, MAIN B is a variation).

#### ● **Synchronized Start**

Any of the start types can be synchronized to the first note or chord played on the AUTO ACCOMPANIMENT section of the keyboard by first pressing the **[SYNC START]** button. Pressing the **[SYNC START]** button alone causes a straight start to occur when the first note or chord is played. Press **[SYNC START]** and the appropriate **MAIN** and/or **INTRO** buttons, as described below, for a synchronized introduction start.

The first dot of the **BEAT** display above the **TEMPO** buttons will flash at the current tempo when a synchronized start mode has been selected.

#### $\boxed{m}$  note

- The Synchronized Start function can be cancelled before the accompaniment is actually started by pressing the [SYNC START] button a second time so that its indicator goes out.
- If you press the [SYNC START] button while the accompaniment is playing, the accompaniment will stop and the synchronized start mode will be engaged.
- A Yamaha FC5 footswitch plugged into a rear panel FOOT PEDAL SWITCH 1 or SWITCH 2 jack can also be used to start the accompaniment or control other style playback functions if the appropriate function is assigned to the footswitch using the FOOT CONTROLLER functions described on page 124.

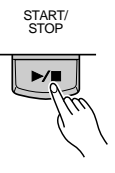

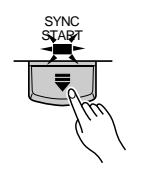

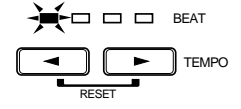

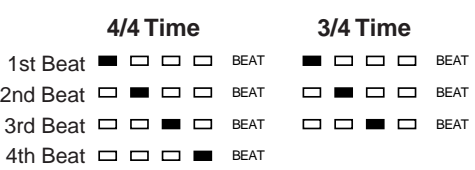

#### ● Start with an introduction followed by the MAIN A or MAIN B variation

In addition to two MAIN variations, "A" and "B", each PSR-8000 style has two intro variations which can be followed by either the MAIN A or MAIN B variation.

To start with INTRO A and go to MAIN A, press the **MAIN/AUTO FILL [A]** button so that its indicator lights (if it is not already lit), then press the **[INTRO A/B]** button, then use a straight or synchronized start.

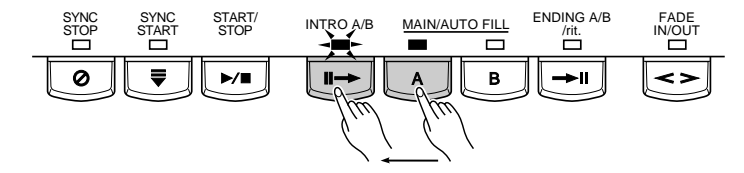

<span id="page-33-0"></span>To start with INTRO B and go to MAIN B, press the **MAIN/AUTO FILL [B]** button so that its indicator lights (if it is not already lit), then press the **[INTRO A/B]** button, then use a straight or synchronized start.

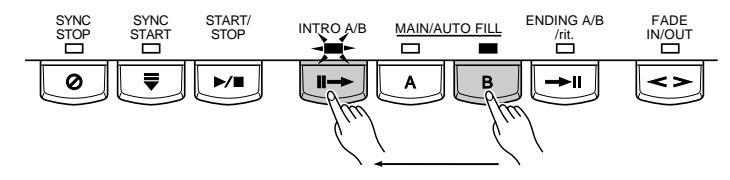

To start with INTRO A and go to MAIN B, press the **MAIN/AUTO FILL [A]** button so that its indicator lights (if it is not already lit), then press the **[INTRO A/B]** button, then press the **MAIN/AUTO FILL [B]** button. Use a straight or synchronized start.

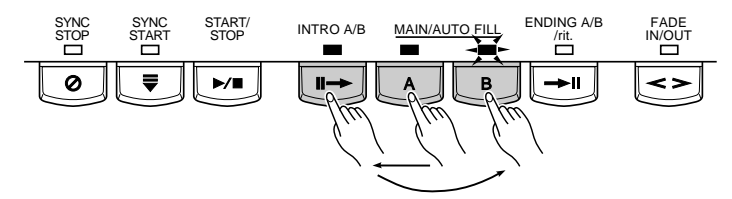

To start with INTRO B and go to MAIN A, press the **MAIN/AUTO FILL [B]** button so that its indicator lights (if it is not already lit), then press the **[INTRO A/B]** button, then press the **MAIN/AUTO FILL [A]** button. Use a straight or synchronized start.

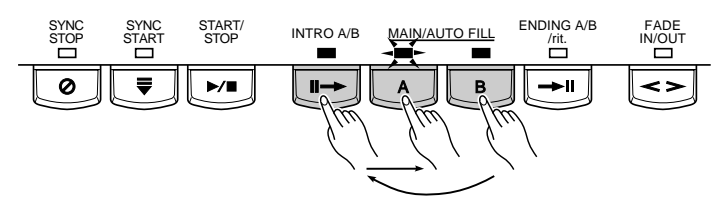

**NOTE BEEF** 

• The introduction can be cancelled before the accompaniment is actually started by pressing the [INTRO A/B] button a second time so that its indicator goes out.

#### **The MAIN A and MAIN B Sections and Fill-ins .............................**

The MAIN A and MAIN B sections can be selected at any time during accompaniment playback by pressing the corresponding button. Whenever you press the **MAIN/AUTO FILL [A]** or **[B]** button during playback, the PSR-8000 will generate an appropriate "fill-in" (one of four types: AA, AB, BA, and BB) which will smoothly connect the current section to the selected section — even if it is the same section. For example, if you press the **MAIN/AUTO FILL [A]** button while the MAIN A section is playing, a fill-in will be produced, then the MAIN A section will continue playing. When you select a different section, the fill-in will begin immediately and the new section will actually begin playing from the top of the next measure unless the **MAIN/AUTO FILL [A]** or **[B]** button is pressed during the last half-beat of the measure, in which case the fill-in will begin from the first beat of the next measure.

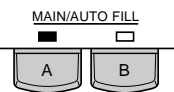

#### <span id="page-34-0"></span>■ **Tempo Control**................................................................................................................................................................................

When you select a different style while the accompaniment is not playing, the "default" tempo for that style is also selected, and the tempo is displayed on the display in beats per minute. If the accompaniment is playing, the same tempo is maintained even if you select a different style.

You can change the tempo to any value between 32 and 280 beats per minute, however, by using the **TEMPO [**<**]** and **[**>**]** buttons. This can be done either before the accompaniment is started or while it is playing. To use the **[**<**]** and **[**>**]** buttons, press either button briefly to decrement or increment the tempo value by one, or hold the button for continuous decrementing or incrementing.

The default tempo for the selected style can be recalled at any time by pressing both the **TEMPO [**<**]** and **[**>**]** buttons simultaneously.

#### **Fade-ins and Fade-outs**

The **[FADE IN/OUT]** button can be used to produce smooth fade-ins and fade-outs when starting and stopping the accompaniment.

To produce a fade-in, press the **[FADE IN/OUT]** button so that its indicator lights before starting the accompaniment (the fade-in can be cancelled by pressing the button a second time). Then when the accompaniment is started the sound will gradually fade in. The **[FADE IN/OUT]** indicator will flash during the fade-in, and then go out when full volume has been reached.

To produce a fade-out press the **[FADE IN/OUT]** button while the accompaniment is playing. The indicator will flash during the fade out, then the accompaniment will stop when the fade-out is complete. The **[FADE IN/OUT]** button indicator will remain lit for a few seconds after the fade-out, indicating that the fade-in mode is engaged. Press the **[FADE IN/OUT]** button so that its indicator goes out if you want to disengage the fade-in mode.

#### ■ **Synchronized Stop** ....................................................................................................................................................................

When the Sync Stop function is engaged, accompaniment playback will stop completely when all keys in the auto accompaniment section of the keyboard are released. Accompaniment playback will start again when a chord is played. The **BEAT** indicators will flash while the accompaniment is stopped.

The Sync Stop function is engaged by pressing the **[SYNC STOP]** button so that its indicator lights. Press the **[SYNC STOP]** button again so that its indicator goes out to turn the Sync Stop function off.

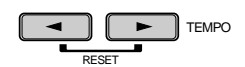

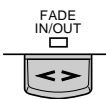

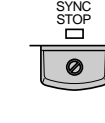

**NOTE** 

• The Sync Stop function can only be used when AUTO ACCOMPANIMENT is ON and the FULL KEYBOARD fingering mode is not selected.

#### <span id="page-35-0"></span>■ **Accompaniment Volume**......................................................................................................................................................

Use the various LCD dials in the **MIXING CONSOLE [FADER]** ACMP VOLUME display to set the best balance between the corresponding accompaniment parts. The MAIN VOLUME and ACMP VOLUME displays can be used to set the balance between the keyboard and accompaniment sound (use the **[FADER]** button to toggle between the MAIN VOLUME and ACMP VOLUME displays).

#### MIXING CONSOLE **EADER** PART

#### ■ **Accompaniment Part Switching** .................................................................................................................................

The PART SWITCH buttons accessible via the **MIXING CONSOLE [FADER] ACMP UOLUME** display make it possible to individually mute accompaniment parts to create the blend and accompaniment "size" you want. With the **MIXING CONSOLE [FADER] ACMP UOLUME** display showing, press the LCD "SW." button to bring the **PART SWITCH** display to the front.

Use the LCD dials to turn the corresponding accompaniment parts ON or OFF, as required.

The PART SWITCH display accessed from the **MIXING CONSOLE [FADER] MAIN <b>VOLUME** display additionally includes an ACMP parameter with LARGE and SMALL settings (use the **[FADER]** button to toggle between the ACMP and MAIN displays). These select different arrangement "sizes" (i.e. more or less parts turned on or off).

#### πз  $\blacksquare$   $\mathbb{R}$   $\mathbb{R}^n$  o1  $\mathbb{R}^n$  o1 **LEAD**<br>Sweet Tenor <sup>ලො දැන</sup><br><sup>ලො</sup> Galaxy EP  $\Xi$ **RIGHT 1**<br>Grand Piano 8Beat 1 團  $\sqrt{2}$  = 116  $\sqrt{10}$  = 8 **Strings** 團 臣 **MIXER PART SHITCH** 87 110 81  $41$  $72$ 84 99 80 **RHY1 RHY2 BASS CHD1 CHD2 PAD PHR1 PHR2**

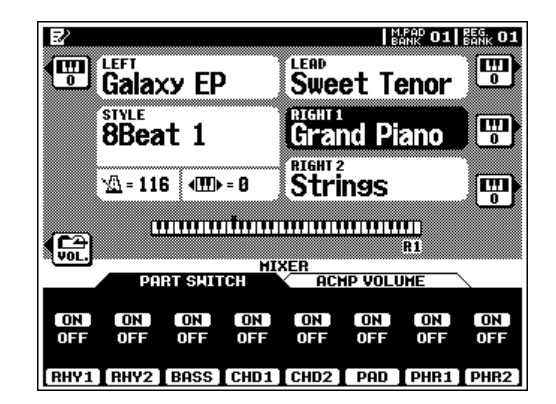

#### ■ **Virtual Arranger**............................................................................................................................................................................

When the Virtual Arranger function is turned on, the AUTO ACCOMPANIMENT feature will play a more complex "arrangement" which provides livelier, more melodic accompaniment.

Turn the Virtual Arranger on by pressing the **[VIRTUAL ARRANGER]** button so that its indicator lights. Press the **[VIRTUAL ARRANGER]** button again so that its indicator goes out to turn the function off.

#### **EXECUTE** NOTE

- • The Virtual Arranger is only effective when AUTO ACCOMPANIMENT is ON and the FULL KEYBOARD or MANUAL BASS fingering mode is not selected.
- The Virtual Arranger will not work with custom styles.

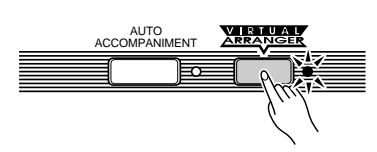
# ■ **Harmony/Echo**................................................................................................................................................................................

This feature adds harmony or embellishment notes to a melody you play using the RIGHT 1, LEAD, or RIGHT 2 parts.

The PSR-8000 includes the following Harmony/Echo effects (these are independent from the DSP effects controlled via the mixing console — page 42):

The effect to be applied, the volume of the effect in relation to the keyboard sound, the speed of the repeat-based effects, and the part(s) to which the effect will apply, can all be set via the F5: HARMONY/ECHO function page described on page 129.

The PSR-8000 Harmony/Echo effect is engaged by pressing the **VOICE EFFECT [HARMONY/ECHO]** button so that its indicator lights. To turn Harmony/Echo off press the **[HAR-MONY/ECHO]** button a second time so that the indicator goes out.

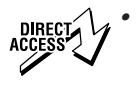

Press the [HARMONY/ECHO] button while holding the [DIRECT ACCESS] button to jump directly to the F5: HARMONY/ECHO function page.

#### $\boxed{=}$  NOTE

- • When multiple right-hand notes are played, Harmony/Echo is applied to the last-played note (last-note priority).
- Harmony/Echo effects do not work with the Drum Kit or SFX Kit voices.
- In the AUTO ASSIGN mode, harmony is applied to the highest-priority part among those currently turned on. The part priorities are, from highest to lowest:  $R1 \rightarrow LEAD \rightarrow R2$ . It is also possible to specify the part to which harmony will be applied via the F5 HARMONY/ECHO function page.

### ● **Harmony-based Effects**

Types 1 through 8 and 10 are harmony effects which produce harmony based on the current AUTO ACCOMPANIMENT chord (see "NOTES" below for conditions).

#### $\boxed{=}$  NOTE

- Harmony types 1 through 8 and 10 will function only when AUTO ACCOMPANIMENT is ON and a fingering mode other than FULL KEYBOARD or MANUAL BASS is selected.
- No harmony is produced when no chord is detected.
- Harmony types 1 through 8 and 10 produce unison harmony during auto-accompaniment intros and endings.

### ● **Repeat-based Effects & Multi Assign**

Effects 9 and 12 through 14 are repeat-based effects which do not depend on AUTO ACCOMPANIMENT chord detection. These effects will function at any time (even when AUTO ACCOMPANIMENT is off), except when the FULL KEY-BOARD fingering mode is active.

The MULTI ASSIGN effect (number 11) is a little different, and may need some explanation. MULTI ASSIGN automati-

#### **The Harmony/Echo Types**

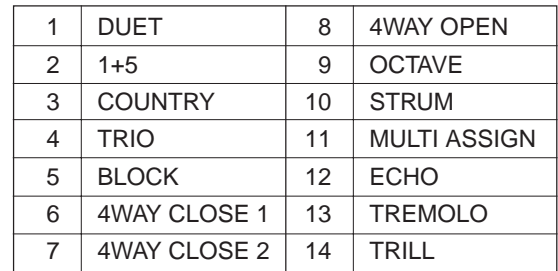

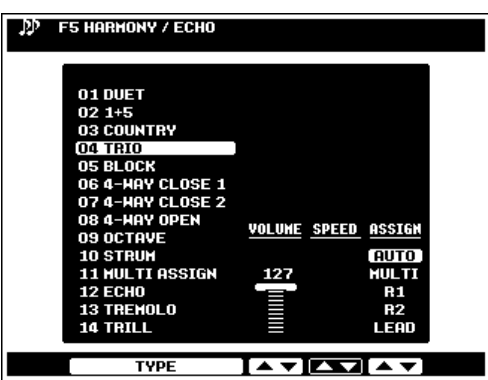

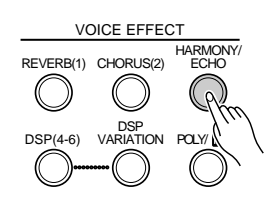

cally assigns notes played simultaneously on the right-hand section of the keyboard to separate parts (voices). The number of parts which can be assigned depends on the number of parts turned ON via the **PART ON/OFF** buttons. If three parts are turned on, then up to three voices can be assigned. if two parts are turned on, then only two voices can be assigned. For example, if the R1, R2, and LEAD parts are turned on and you play a C-major triad on the right-hand section of the keyboard (C-E-G), then "C" will be played by the R1 voice, "E" by the R2 voice, and "G" by the LEAD voice.

#### **NOTE**

•

 The TRILL effect applies when two right-hand notes are played.

### ■ **One Touch Setting** ......................................................................................................................................................................

The PSR-8000 One Touch Setting function provides 4 preset "setups" (i.e. sets of panel settings, including voices, effects, etc.) for each of the 214 preset accompaniment styles. You can also create your own One Touch Setting setups for up to 8 styles (4 setups per style). See page 127 for a complete list of the parameters set by the One Touch Setting function.

To select a One Touch Setting setup for the current style, simply press one of the panel **ONE TOUCH SETTING** buttons: **[1]** … **[4]**. The corresponding panel settings will be recalled and the name of the selected setup will appear in the upper left-hand corner of the display.

To create a custom setup, set the panel controls as required then press one of the **ONE TOUCH SETTING** buttons while holding the **[MEMORY]** button. Up to four custom setups can be created for up to 8 styles. If the number of customizable setups is exceeded, a message will appear asking if you want to go to the F4: ONE TOUCH SETTING function display (page 127) to overwrite a previous custom setup.

The OVERWRITE function is only available when the F4: ONE TOUCH SETTING function display is entered via the message mentioned above. To overwrite a previous custom setup, first use the OTS dial to select the number of the setup you want to overwrite, then press the **OUERWRITE** LCD button.

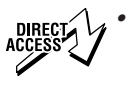

 Press any ONE TOUCH SETTING button while holding the [DIRECT ACCESS] button to jump directly to the F4: ONE TOUCH SETTING function page.

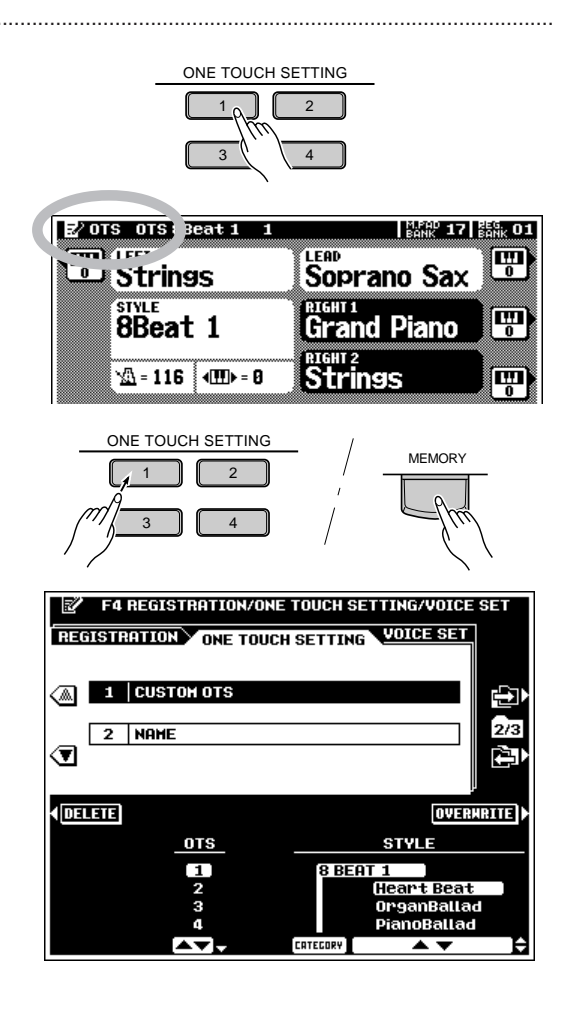

#### $\begin{array}{|c|c|}\n\hline\n\hline\n\end{array}$  NOTE

- OTS can not be recalled during the song play or song record edit mode.
- If OTS is recalled when TALK is on, parameters which are also affected by the TALK function will only take effect when TALK is turned off.
- The PARAMETER LOCK function (F8: UITLITY functions) affects the One Touch Setting function (page 132).
- The REGISTRATION FREEZE function also affects the One Touch Setting function (page 47).
- One Touch Setting does not work with groove styles or custom styles.
- A "pencil" edit symbol will appear next to the One Touch Setting name on the display if any panel settings are changed after a One Touch Setting setup has been recalled.

# QQQQQQQQQQQQQQQQQQ¢¢¢¢¢¢¢¢¢¢¢¢¢¢¢¢¢¢ QQQQQQQQQQQQQQQQQQQQQQQQQQQQQQQQQQQQQQQQQQQQQQQQQQQQQQQQQ¢¢¢¢¢¢¢¢¢¢¢¢¢¢¢¢¢¢¢¢¢¢¢¢¢¢¢¢¢¢¢¢¢¢¢¢¢¢¢¢¢¢¢¢¢¢¢¢¢¢¢¢¢¢¢¢¢**The Mixing Console**

A full-screen mixing console which provides access to a wide range of controls for each main and accompaniment part can be selected by pressing the MIXING CONSOLE [FULL] button (the simpler FADER mixing console is described in appropriate sections of this manual).

# Mixing Console Parameters

The **FULL** mixing console has the following display pages:

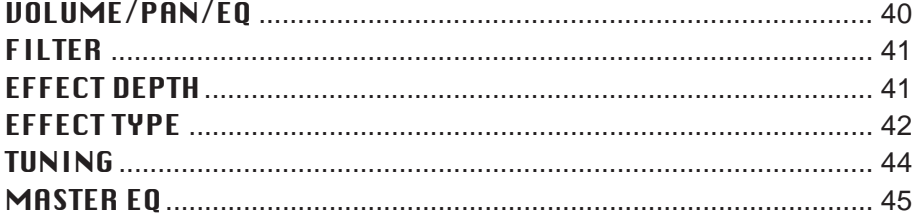

For the VOLUME/PAN/EQ, FILTER, EFFECT DEPTH, and EFFECT TYPE display pages, the **MIXING CONSOLE [FULL]** button alternately selects controls for the main and accompaniment parts.

Use the upper two LCD buttons ("A" and "F") to select the display page containing the parameters you want to adjust (the selected control group name will be highlighted), press the LCD selector corresponding to the row of controls you want to adjust (the title of the selected row will be highlighted), then use the LCD dial to adjust the desired part as required. Use the dials while holding an LCD selector to simultaneously adjust the corresponding parameter for all parts.

The FULL mixing console controls will disappear when functions which have different displays are selected, but can be instantly recalled without exiting from the current display mode by pressing the **[FULL]** button. Pressing the **[EXIT]** button causes the mixer controls to disappear.

 $[\equiv]$  note

- When a new voice is selected, mixing console settings for the corresponding part may change automatically if the VOICE SET function parameters for that part are turned ON (page 128).
- Some mixing console display pages are different during SONG recording and playback. These variations will be described in the appropriate sections of this manual.

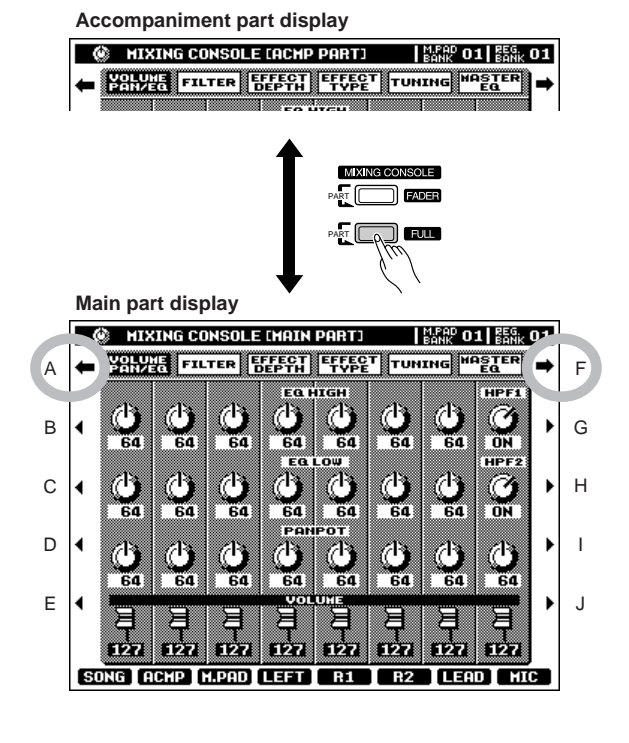

# **VOLUME/PAN/EQ**

The **[FULL]** button alternately switches between the **[MAIN PART]** and **[ACMP PART]** displays.

When the **[MAIN PART]** display is selected, the controls in this display page affect the PSR-8000's main parts: SONG, ACMP, M.PAD, LEFT, R1, R2, LEAD, and MIC.

When the **[ACMP PART]** display is selected, the controls in this display page affect the PSR-8000's AUTO ACCOMPANI-MENT parts: RHY1, RHY2, BASS, CHD1, CHD2, PAD, PHR1, and PHR2.

# ■ **VOLUME** ............................................................................................

Each part has a graphic volume "fader" that can be set to produce the best "mix" (balance) between the various parts. Use the LCD dials to set the volume levels of the corresponding parts as required. The graphic fader will move to the corresponding position (higher for higher volume, and lower for lower volume).

#### **Main part display**

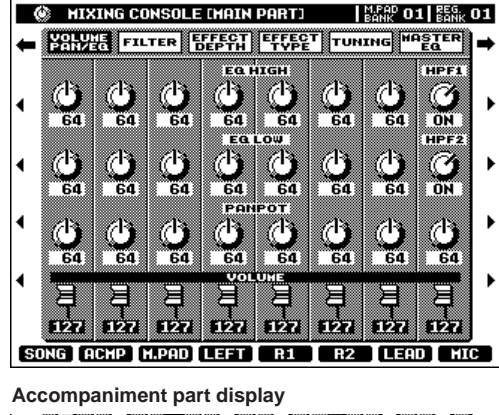

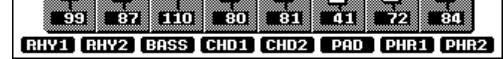

# ■ **PANPOT** .................................................................................................................................................................................................

Like the pan pots on a mixing console, the **PHNPOT** controls can be used to position the sound of the corresponding part anywhere from left to right in the stereo sound field. Use the LCD dials to set the pan positions of the corresponding parts as required.

# ■ **EQ LOW** ................................................................................................................................................................................................. ■ **EQ HIGH** ................................................................................................................................................................................................

The **EQ HIGH** and **EQ LOW** controls function in the same way as the treble and bass controls on a sound system, boosting or cutting the high or low frequency ranges by the specified amount. Use the LCD dials to set the EQ of the corresponding parts as required.

Note that when the **[MAIN PART]** display is selected, the MIC part does not have the standard EQ HIGH and EQ LOW controls (see HPF1 and HPF2, below).

# ■ **HPF1** .......................................................................................................................................................................................................... ■ **HPF2** ..........................................................................................................................................................................................................

These controls appear only when the **[MAIN PART]** display is selected. Instead of EQ controls the MIC channel has two HPF (High Pass Filter) switches which turn cascaded high-pass filters ON or OFF. Both of these filters affect the microphone input.

# **FILTER**

The **[FULL]** button alternately switches between the **[MAIN PART]** and **[ACMP PART]** displays.

When the **[MAIN PART]** display is selected, the controls in this display page affect the LEFT, R1, R2, and LEAD parts.

When the **[ACMP PART]** display is selected, the controls in this display page affect the PSR-8000's AUTO ACCOMPANI-MENT parts: RHY1, RHY2, BASS, CHD1, CHD2, PAD, PHR1, and PHR2.

#### ■ **HARMONIC CONTENT**.......................................................

These controls increase or decrease the harmonic content, giving the sound more or less "punch". Use the LCD dials to set the harmonic content of the corresponding parts as required.

### ■ **BRIGHTNESS** ..................................................................................................................................................................................

These controls increase or decrease the brightness of the sound. Use the LCD dials to set the brightness of the corresponding parts as required.

# **EFFECT DEPTH**

The PSR-8000 has 7 independent digital signal processing (DSP) blocks for effects, plus the Vocal Harmony processor. Each DSP block applies to a specific part or portion of the PSR-8000 sound, as listed below. The DSP block numbers appear in several locations on the PSR-8000 panel and in some of the display screen for easy reference: e.g. REVERB(1), CHO-RUS(2), DSP(3), DSP(4), etc.

The individual effect types and parameters for each DSP block are accessed via the EFFECT TYPE display, below.

# ■ **REVERB (DSP1)**........................................................................

The REVERB(1) block applies to the overall PSR-8000 sound. The **REUERB** controls set the reverb depth for the corresponding parts.

# ■ **CHORUS (DSP2)**...........................................................................................................................................................................

The CHORUS(2) block applies to the overall PSR-8000 sound. The **CHORUS** controls set the chorus depth for the corresponding parts.

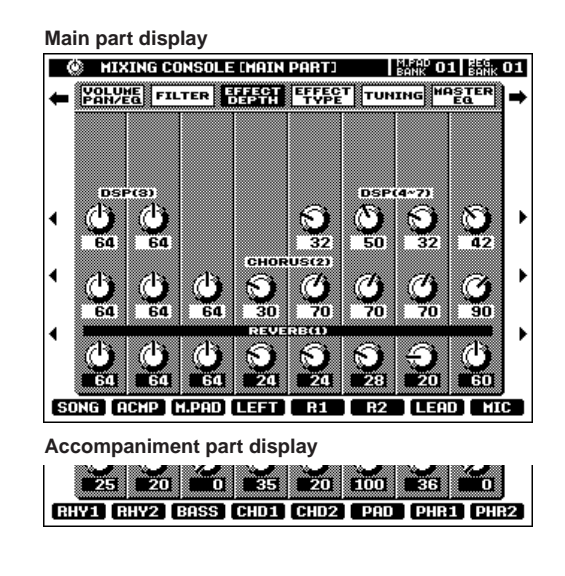

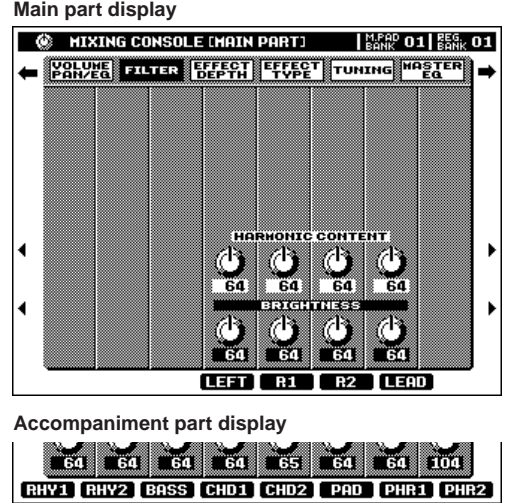

## **DSP3**

The DSP(3) block applies only to the AUTO ACCOMPANIMENT and SONG playback sound. Use the **DSP(3)** controls to set the effect depth for the corresponding parts.

# ■ **DSP4-7** ....................................................................................................................................................................................................

These controls only appear when the **[MAIN PART]** display is selected DSP blocks (4) through (7) apply to the R1, R2, LEAD, and MIC parts, respectively. Use the **R1, R2, LEAD**, and MIC part controls to set the DSP depth as required.

# **EFFECT TYPE**

The **EFFECT TYPE** display page includes two "sub pages" — the **TYPE** page and the **PARAMETER** page. Use the TYPE or PARAMETER LCD button to switch between these sub-pages.

## **Type Page**

The TYPE page allows you to assign individual effects to the any of the PSR-8000's effect (DSP) blocks.

# ■ **EFFECT BLOCK & TYPE** .................................................

This window lists all 8 DSP processors (including Vocal Harmony) and the effect type currently assigned to each. Use the corresponding LCD dials to select an effect block to which you want to assign an effect type.

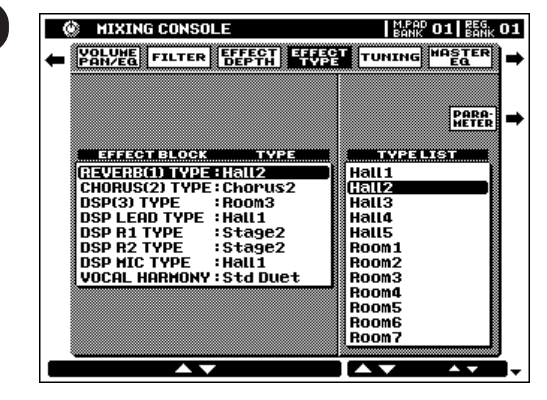

### ■ **TYPE LIST** ...........................................................................................................................................................................................

Use the TYPE LIST dials to assign a specific effect to the currently selected EFFECT BLOCK (above). Note that the contents of the **TYPE LIST** may be different according to the selected **EFFECT BLOCK**. The "User" effects in the TYPE LIST can be programmed as described in "USER SET", below.

### **Parameter Page**

To access the individual parameters for each effect, go to the PARAMETER page by pressing the PARAMETER LCD button.

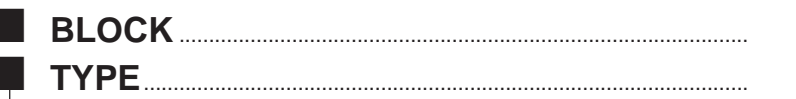

These parameters duplicate the EFFECT BLOCK and TYPE parameters in the TYPE page, above. The currently selected **EFFECT BLOCK** and **EFFECT TYPE** appear near the top of the display.

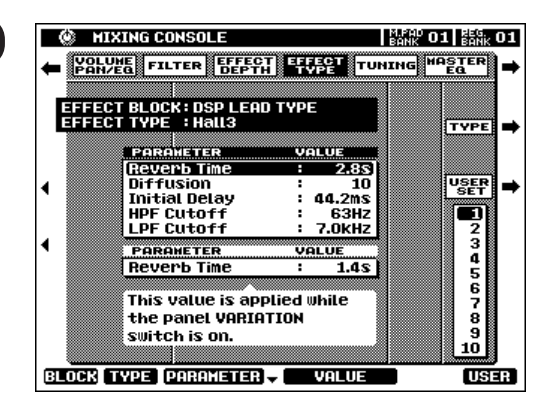

# ■ **PARAMETER** ....................................................................................................................................................................................

Use the **PARAMETER** LCD dials to select the effect parameter you want to edit. The selected parameter will be highlighted.

When the  $\text{DSP}(\text{LEAD})$ ,  $\text{DSP}(R1)$ ,  $\text{DSP}(R2)$ , or **UDCAL HARMONY** block is selected a second parameter will appear below the main window. This window contains a parameter value which will apply only when the panel **[DSP VARIATION]** or **[HARMONY VARIATION]** button is engaged. Use the **[C]** and **[D]** LCD buttons to switch back and forth between the main and variation parameter windows.

# ■ **VALUE** .....................................................................................................................................................................................................

The **URLUE** dials are used to adjust the value of the selected parameter as required.

# ■ **LEVEL** ....................................................................................................................................................

The LEVEL parameter appears only when the REVERB(1) or CHORUS(2) effect block is selected, or when the DSP(3) effect block is selected and its "Connection" parameter is set to "system". This is an **EFFECT RETURN** level control.

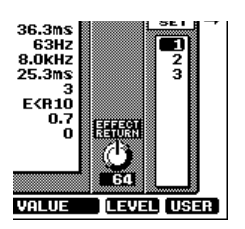

# ■ **USER SET**............................................................................................................................................................................................

The effect USER SET function makes it possible to save up to 3 effect setups individually for the REUERB, CHORUS, and **UDCAL HARMONY** DSPs, and up to 10 effect setups which are shared by the **LEAD, R1, R2**, and **MIC** DSPs. The USER SET effects appear in the EFFECT TYPE "TYPE LIST".

After editing the effect parameters as required, select a **USER SET** number via the **USER** LCD dial, then press the USER SET LCD button to memorize the edited settings in that USER SET number. The USER SET settings will be retained in memory even when the power is turned off if the F8: UTILITY MEMORY BACKUP function (page 131) is turned ON.

The USER SET data can be saved to and loaded from disk as described on pages 140, 141.

### ● **THE TEMPO-DELAY EFFECTS**

- $\bullet~$  The delay time of the tempo-delay effects (DelayLCR @ T, DelayLR @ T, Echo@T, CrossDly@T) is linked to the TEMPO setting. The Delay parameter determines to which beats the delay time will be synchronized: 4th (quarter notes), 4th/3 (quarter note triplets), 4th. (dotted quarter notes), and the same variations for 8th and 16th notes.
- A small amount of noise may be produced if one of the tempo-delay effects is selected and the tempo is changed during playback.
- The upper delay-time limit of the tempo-delay effects is as follows. Once the limit is reached decreasing the tempo will not result in a corresponding increase in delay time.

#### **DSP(3), DSP(LEAD), DSP(R1), DSP(R2)**

- DelayLCR@T, DelayLR@T: 1484 msec (eg: Tempo less than 40 bpm  $@:4th$ )
- Echo@T, CrossDly@T: 742 msec (eg: Tempo less than 40 bpm @ 8th)

#### **DSP(MIC)**

- DelayLCR@T, DelayLR@T: 742 msec (eg: Tempo less than 80 bpm @ 4th)
- Echo@T, CrossDly@T: 371 msec (eg: Tempo less than 80 bpm @ 8th)

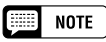

- DSP(3) has a "Connection" parameter which can be set to "system" or "insertion". When set to "system" the effect applies to the overall accompaniment or song sound. When set to "insertion" a "part" parameter becomes available, allowing the effect to be applied to a specific part.
- See the PSR-8000 EFFECT PARAMETER LIST on page 191 in the appendix for details on the parameters available for each effect, value ranges, etc. The Vocal Harmony effect types and parameters are described in the "Vocal Harmony" section, page 84.
- Also refer to the "Effect Signal Flow Chart" on page 176 for more imformation.
- The following abbreviations are used in the effect parameters displays:

"cent" → "c". "degree" <sup>→</sup> "d".

- A small amount of noise may be produced when some parameters are edited.
- Extreme effect or EQ settings can result in distorted sound. In such a case use the part volume parameters to reduce the volume of the appropriate part(s).

# The Mixing Console

# **TUNING**

# ■ **TRANSPOSE** ................................................................................

The **MASTER TRANSPOSE** parameter duplicates the function of the **MASTER TRANSPOSE [**<**]** and **[**>**]** buttons on the PSR-8000 panel. Use the MASTER TRANSPOSE dial to set overall PSR-8000 transposition in semitone increments over a  $\pm$ 24 semitone range. "0" is standard pitch. Adjusting the MRS-TER TRANSPOSE parameter automatically adjusts the SONG TRANSPOSE parameter by the same amount.

Use the SONG TRANSPOSE dial to set SONG playback transposition in semitone increments over a  $\pm 24$  semitone range. "0" is standard pitch.

#### **OR HIXING CONSOLE**  $1\frac{M_{\nu}P_{\nu}D}{M_{\nu}P_{\nu}D}$  01  $1\frac{R_{\nu}P_{\nu}D}{M_{\nu}D}$ WOLUNE FILTER EFFECT EFFECT TUNNE HASTER  $\overline{a}$ đ uan POSI Ö 73 **HASTER SONG FIRST WAY WAS FIRST**

#### ■ **TUNING** ..................................................................................................................................................................................................

These parameters fine-tune the corresponding parts from "–64" (down a semitone) to "+63" (up a semitone). "0" is standard pitch.

#### ■ **OCTAVE** .................................................................................................................................................................................................

These **OCTAUE** parameters are separate from the octave parameters accessed via the normal play mode display (page 27), and have  $a - 2 ... +2$  range as opposed to the  $-1 ... +1$  range of the play-mode octave parameters. The values of the mixer's OCTAVE parameters are added to those of the corresponding play-mode octave parameters.

## ■ **PITCH BEND RANGE** ..............................................................................................................................................................

Set the range of the **PITCH BEND** wheel for the corresponding part. The range is from "0" to "12" with each step corresponding to one semitone.

# ■ **PORTAMENTO TIME** .................................................................................................................................................................

Set the portamento time for the corresponding parts only when the parts are set to " $MONO$ " (page 22). The higher the value the longer the portamento time. The portamento effect (a smooth slide between notes) is produced when the notes are played legato: i.e. a note is held while the next note is played.

# **MASTER EQ**

The PSR-8000 features a digital 5-band equalizer that can be used to "shape" the overall frequency characteristics of the instrument to create a wide range of tonal variations. Two preset equalizer curves and two programmable "USER" curves are provided. The bandwidth and center frequency of each USER curve band can be adjusted as required for maximum equalization versatility. The various curves can be selected by pressing the corresponding LCD button.

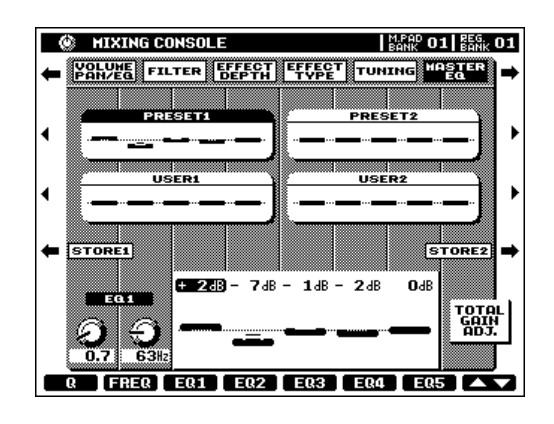

# ■ **EQ1 … EQ5** ........................................................................................................................................................................................

The PRESET and USER curves can be edited as required via the corresponding LCD dials  $-$  EQ1 through EQ5. Each of the 5 bands can be boosted ("+" values) or cut ("-" values) by up to 12 dB. Any changes are shown graphically via both the controls and the markers in the selected PRESET or USER curve.

# ■ **Q & FREQ**.............................................................................................................................................................................................

Whenever an EQ band is edited the corresponding EQ value is highlighted and the number of the edited band appears above the **Q** and **FREQ** controls. The **Q** and **FREQ** controls can then be used to adjust the Q (bandwidth) and center frequency of the selected band. The higher the " $Q$ ", the narrower the bandwidth. The available **FREQ** range is different for each band.

# ■ **TOTAL GAIN ADJUST** .............................................................................................................................................................

This dial adjusts the overall gain of all EQ bands simultaneously.

# ■ **STORE**.....................................................................................................................................................................................................

An edited PRESET or USER curve can be stored to USER 1 or USER 2 by pressing the STORE 1 or STORE 2 LCD button, respectively.

# $\boxed{m}$  Note

- Extreme digital equalizer settings may result in distorted sound with some voices.
- The USER curves are retained in memory even when the power is off if the F8: UTILITY BACKUP function is ON.

# QQQQQQQQQQQQQQQQQQ¢¢¢¢¢¢¢¢¢¢¢¢¢¢¢¢¢¢  $\alpha$ **Registration Memory**

In a sophisticated instrument with as many controls and functions as the PSR-8000, the Registration Memory is a vital feature. It can be used to memorize 128 complete control-panel setups (16 banks, 8 setups each) that you can recall whenever needed simply by pressing a single button.

#### 圍 **NOTE**

• Registration data can be saved to and loaded from floppy disk as required (pages 140, 141).

• See page 171 for a complete listing of the data stored by the Registration Memory.

# Registering the Panel Settings

To register a panel setup first make the desired control settings, then press one of the **REGISTRATION MEMORY** buttons (**[1]** … **[8]**) while holding the **[MEMORY]** button.

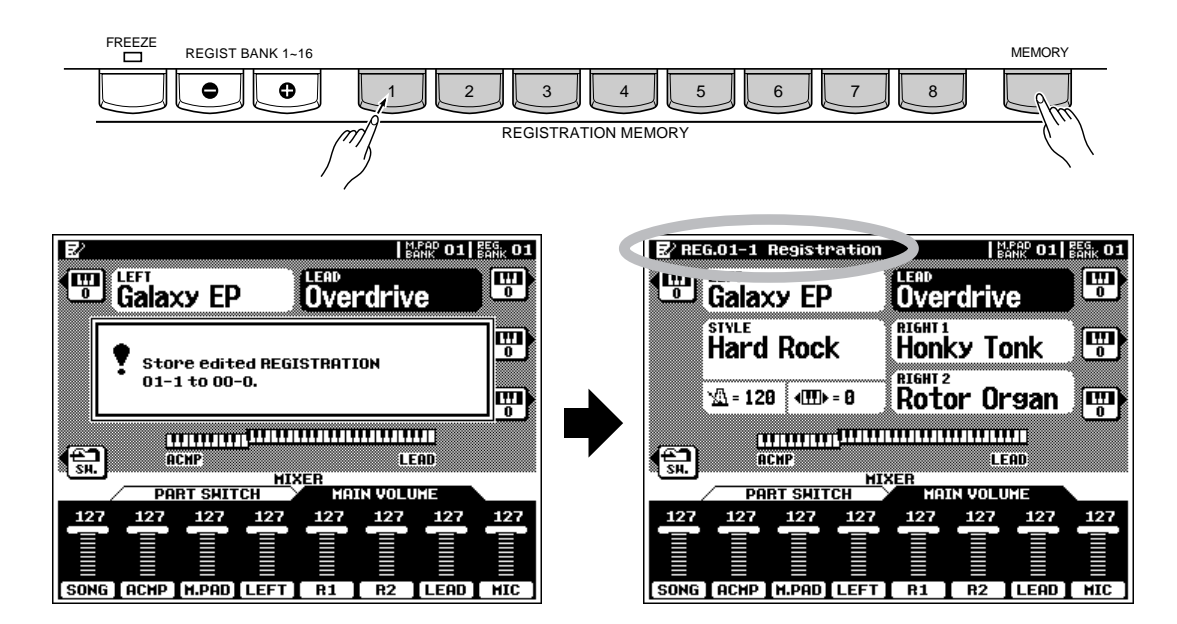

If you want to select a different registration bank prior to FREEZE REGIST BANK 1-16 registering a setup, use the **REGIST BANK 1-16 [–]** or **[+]** button to select the desired memory bank — the bank number is shown next to **REG. BANK** in the upper right corner of the display.

When a setup is registered, the current bank, registration number and name for that setup will appear in the upper left corner of the display. You can enter original names for each registration setup via the F4: REGISTRATION NAME function display described on page 127.

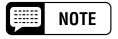

<sup>•</sup> Any previous data in the specified registration memory will be erased and replaced by the registered panel settings.

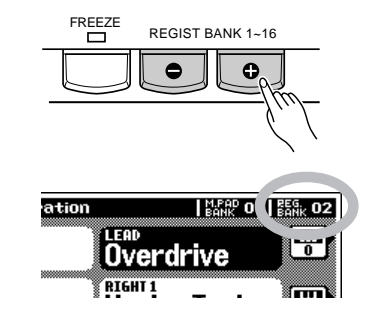

•

 You can jump directly to the F4: REGIS-TRATION NAME function display by pressing a REGISTRATION MEMORY button ([1] … [8]) while holding the [DIRECT ACCESS] button.

# Recalling the Registered Panel Settings

Simply select the appropriate bank using the **REGIST BANK 1-16 [–]** or **[+]** button and press the desired **REGISTRATION MEMORY** button (**[1]** … **[8]**) at any time to recall the memorized settings. The memorized settings are actually recalled only when a **REGISTRATION** button (**[1]** … **[8]**) is pressed — selecting a different bank does not change the settings.

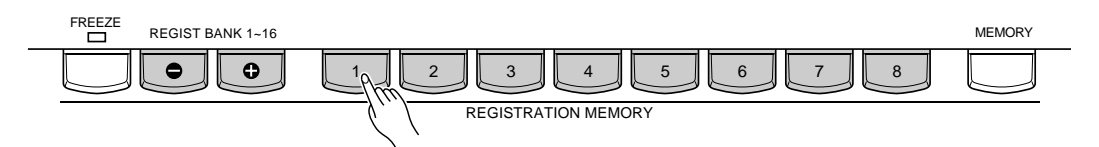

The selected bank, registration number, and name appear in the top left corner of the display.

If any change is made to a setting memorized by the REG-ISTRATION MEMORY feature, a pencil ("edited") icon will appear to the right of the registration name.

#### NOTE

- REGISTRATION MEMORY settings cannot be recalled when the SONG RECORD EDIT display is showing.
- STYLE data will not be recalled with the REGISTRATION MEMORY settings while the SONG PLAY mode is engaged or after STYLE data has been recorded in the SONG RECORD mode.
- SONG data will not be recalled with the REGISTRATION MEMORY settings during AUTO ACCOMPANIMENT or SONG playback, or when the SONG RECORD mode is engaged.
- If a REGISTRATION MEMORY is recalled while the TALK function is ON, mixer parameters duplicated in the TALK settings will only become effective after TALK has been turned OFF.

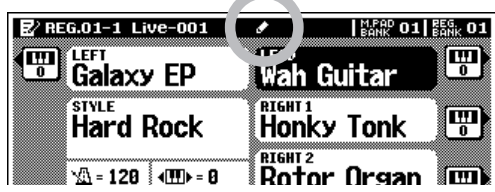

# The Freeze Function

If you press the **[FREEZE]** button so that its LED lights, selecting a different registration setup will not change the settings specified in the F4: REGISTRATION FREEZE GROUP SETTING function display (page 127).

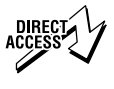

•

You can jump directly to the F4: REGISTRATION FREEZE GROUP SETTING function display by pressing the [FREEZE] button while holding the [DIRECT ACCESS] button.

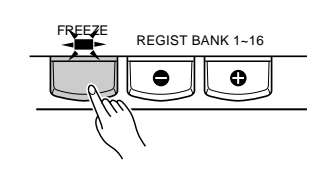

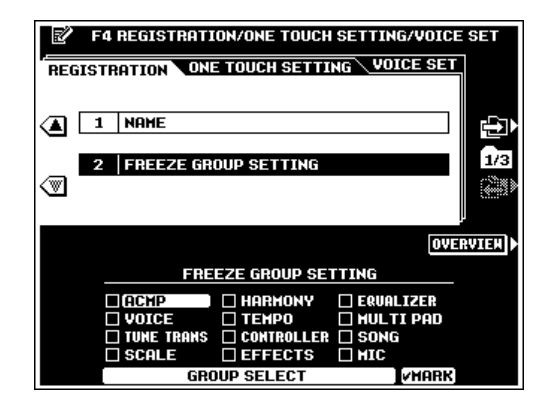

# QQQQQQQQQQQQQQQQQQ¢¢¢¢¢¢¢¢¢¢¢¢¢¢¢¢¢¢ Qrgan Flute Voice Editing<br>Qrgan Flute Voice Editing **Organ Flute Voice Editing**

In addition to the many organ voices in the [ORGAN] voice category, the PSR-8000 has an ORGAN FLUTE voice which can be assigned to the currenty selected part and edited by pressing the VOICE [ORGAN FLUTE] button. The main ORGAN FLUTE editing display will appear when the [ORGAN FLUTE] button is pressed. (If the RETURN LCD button is showing, press it to return to the main display.)

# ■ **ORGAN TYPE**...............................................................................

This parameter specifies the type of organ tone generation to be simulated: Sine or Vintage. Press the **ORGAN TYPE** LCD button to alternately select Sine or Vintage.

# ■ **ROTARY SP SPEED** ..............................................................

The **Rotary SP Speed** LCD button alternately switches between the slow and fast rotary speaker speeds when a rotary speaker effect is selected for the ORGAN FLUTE voice (see "EFFECT & EQ SETTINGS", below), and the **VOICE EF-FECT [DSP(4-6)]** button is turned on (the Rotary SP Speed LCD button has the same effect as the **VOICE EFFECT [DSP VARIATION]** button).

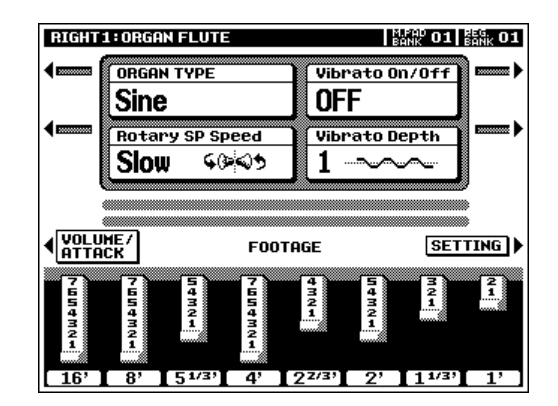

### $\boxed{\phantom{1}}$  NOTE

• If an effect other than a rotary speaker effect is selected for the ORGAN FLUTE voice, the Rotary SP Speed LCD button has the same effect as the VOICE EFFECT [DSP VARIATION] button.

• The Rotary SP Speed LCD button may not have the expected effect if the rotary speaker effect "LFO Freq" parameter has been edited.

# ■ **VIBRATO ON/OFF**........................................................................................................................................................................

This LCD button alternately turns the vibrato effect for the ORGAN FLUTE voice ON or OFF.

# **VIBRATO DEPTH .......................**

The ORGAN FLUTE vibrato depth can be set to any of three levels via the **Uibrato Depth** LCD button. The button sequentially selects a depth of "1", "2", or "3".

#### $\begin{bmatrix} \begin{array}{ccc} \end{array} & \end{bmatrix}$  note

•Vibrato speed can be adjusted via the SETTING display — see "EFFECT & EQ SETTINGS", below.

# ■ **FOOTAGE**.............................................................................................................................................................................................

The basic sound of the ORGAN FLUTE voice is edited via FOOTAGE bars corresponding to the LCD dials. If the **FOOTAGE** display is not showing, press the **FOOTAGE** LCD button on the left side of the display. The term "FOOTAGE" is a reference to the fact that the sound of pipe organs is adjusted via "stops" which turn on or off pipes of different lengths (in feet). The longer the pipe, the lower the pitch of the sound, thus the 16' (16-foot) FOOTAGE bar adjusts the volume of the lowest pitched component of the voice while the 1' bar adjusts the highest-pitched

component of the voice. Use the LCD dials to increase or reduce the amount of the corresponding footages to create the desired overall sound. The longer a graphic footage bar, the greater the amount of the corresponding footage added to the sound.

# **VOLUME & ATTACK**

To access the VOLUME and ATTACK parameters for the ORGAN FLUTE voice, press the **UOLUME/ATTACK** LCD button from the **FOOTAGE** display.

The **UOLUME** control adjusts the overall volume of the ORGAN FLUTE voice. The longer the graphic bar, the greater the volume.

The **MODE** control selects the **FIRST** or **EACH** attack mode: in the FIRST mode attack will only be applied to the first note in a chord or group of notes played and held simultaneously; in the **EACH** mode attack will be applied equally to all notes.

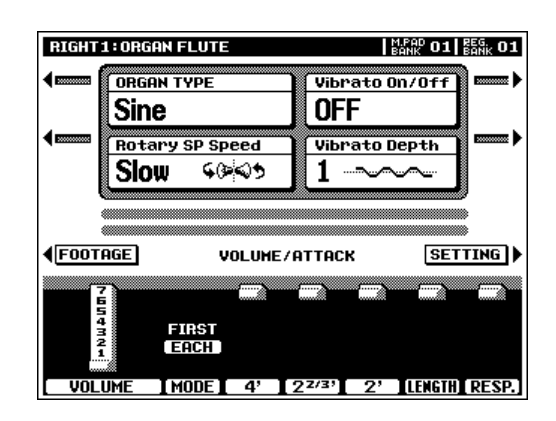

The **ATTACK** controls adjust the attack sound of the ORGAN FLUTE voice. The  $4'$ ,  $2\frac{2}{3}'$  and  $2'$  controls increase or reduce the amount of attack sound at the corresponding footages. The longer the graphic bar the greater the attack sound.

The LENGTH control affects the attack portion of the sound producing a longer or shorter decay immediately after the initial attack. The longer the graphic bar the longer the decay.

The RESP. control affects the sustain portion of the sound, increasing or decreasing the response time of the initial swell and release, based on the FOOTAGE controls. The higher the value the slower the swell and release.

# ■ **EFFECT & EQ SETTINGS** ...................................................................................................................................................

Press the **SETTING** LCD button on the right side of the display to access the ORGAN FLUTE voice effect and EQ settings. When the SETTING display is showing, press the **RETURN** LCD button to return to the main ORGAN FLUTE editing display.

#### ● **1: EFFECT DEPTH & VIBRATO SPEED**

This group of parameters inlcudes **ON/OFF** and **DEPTH** settings for REVERB, CHORUS, and the DSP effect selected below. **UIBRATO SPEED** specifies the speed of the vibrato effect controlled by the Vibrato On/Off and Vibrato Depth LCD dials in the main ORGAN FLUTE editing display.

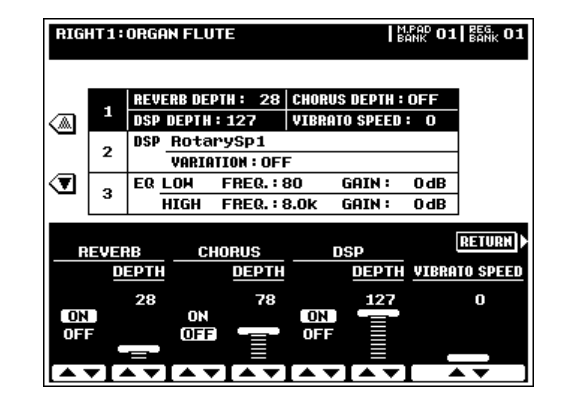

#### ● 2: DSP EFFECT

The **DSP TYPE** dials specify the DSP effect type to be applied to the ORGAN FLUTE voice. Normally this will be one of the six available Rotary Speaker effects. If any other type of effect is selected the **Rotary SP Speed** LCD button in the main ORGAN VOICE editing display will not control rotary speaker speed. Instead, it will have the same effect as the **VOICE EFFECT [DSP VARIATION]** button.

The UARIATION ON/OFF parameter determines whether the DSP VARIATION will be ON or OFF when the ORGAN FLUTE voice is selected (when the VOICE SET function is ON — page 60).

The UARIATION PARAMETER and UALUE set the VARIA-TION parameter value (e.g. "LFO Freq" for a Rotary Speaker effect) when the DSP VARIATION is turned on.

#### ● **3: EQ**

The EQ parameters specify the FREQUENCY and GAIN of the LOW and HIGH EO bands.

#### NOTE

- The ORGAN FLUTE voice settings are retained in memory even when the power is off if the MEMORY BACKUP function is turned ON (page 131).
- If the VOICE SET function DSP and EQ parameters are turned ON (page 60), The effect and EQ settings made in the SETTING display will be automatically recalled when the ORGAN FLUTE voice is selected.

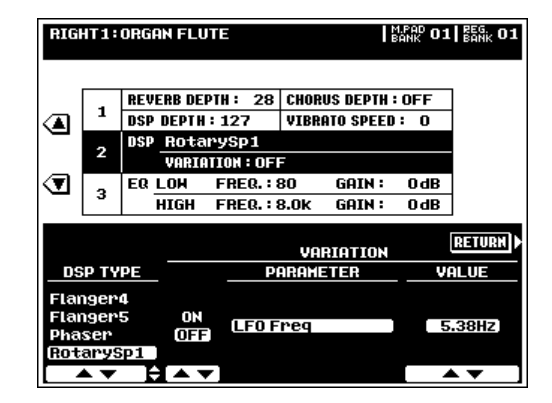

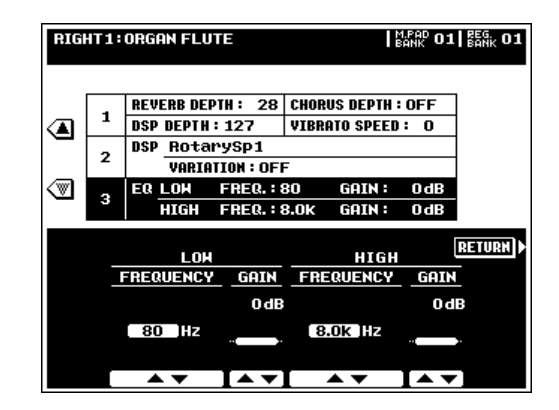

# QQQQQQQQQQQQQQQQQQ¢¢¢¢¢¢¢¢¢¢¢¢¢¢¢¢¢¢ QQQQQQQQQQQQQQQQQQQQQQQQQQQQQQQQQQQQQQQQQQQQQQQQQQQQQQQQQ¢¢¢¢¢¢¢¢¢¢¢¢¢¢¢¢¢¢¢¢¢¢¢¢¢¢¢¢¢¢¢¢¢¢¢¢¢¢¢¢¢¢¢¢¢¢¢¢¢¢¢¢¢¢¢¢¢**Custom Voice Creator**

This mode makes it possible to create new voices by editing some parameters of the preset voices. Waveform data created using the PSR-8000's SAMPLING feature (page 88) can also be edited to create original voices.\* A simple EASY EDIT mode and full-parameter FULL EDIT mode are available. Up to 32 custom voices can be retained in memory and assigned to the RIGHT 1, RIGHT 2, LEFT, and LEAD voices via the [CUSTOM VOICE] button.

\* Waveform data created using the SAMPLING feature is not actually stored with the CUSTOM VOICE data, but is retained in the wave RAM memory. When the FUNCTION mode AUTO LOAD function (page 131) is ON and a disk containing the appropriate waveform data is loaded, the waveform data for the custom voices will automatically be loaded into the wave RAM memory when the PSR-8000 is turned on. If the AUTO LOAD function is off or the appropriate waveform data is not found when the PSR-8000 is turned on, the corresponding custom voices will automatically be erased.

#### **Factor NOTE**

•Custom voices can be saved to disk using the SAVE TO DISK function (page 141) and reloaded later.

# Procedure: Engaging the Easy/Full Edit Mode

# **Z** Engage the CUSTOM VOICE CREATOR Mode....

Press the **[VOICE CREATOR]** button to engage the CUS-TOM VOICE CREATOR mode. The CUSTOM VOICE CRE-**ATOR MENU** display will appear.

# X**Select a Preset Voice** ...........................................................

Select the preset voice on which the custom voice will be based by using the **VOICE** buttons in the normal way.

#### $\boxed{=}$  NOTE

- Previously created CUSTOM VOICEs can also be selected for editing.
- ORGAN FLUTE and SFX voices cannot be selected.

# C**Select Easy or Full Edit** ....................................................

Press the **EASY EDIT** or **FULL EDIT** LCD button to go to the corresponding mode. The EASY EDIT mode cannot be selected when a drum kit voice is selected for editing.

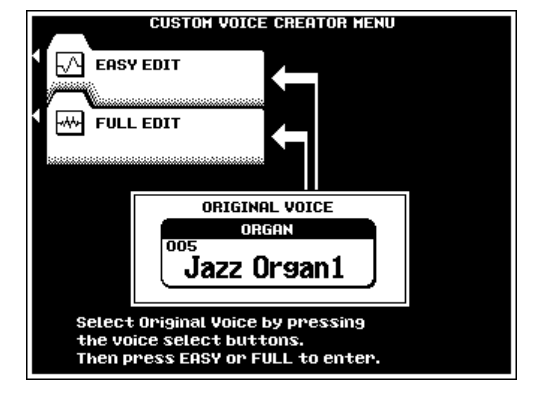

# **EXITING**

Exit from the CUSTOM VOICE CREATOR mode when done by pressing either the **[VOICE CREATOR]** or **[EXIT]** button.

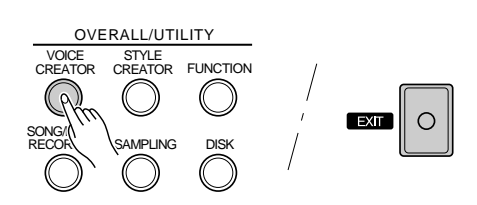

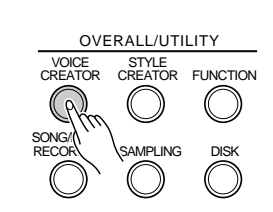

# The Easy Edit Parameters

The EASY EDIT Mode has the following display pages:

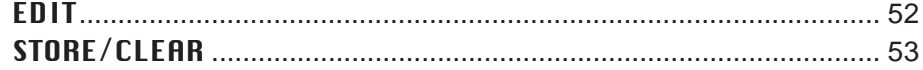

Use the  $\Box$  and  $\Box$  LCD buttons to the right of the display to select the **EDIT** and **STORE/CLEAR** display pages. Use the  $\blacktriangle$  and  $\nabla$  buttons to the left of the display to select the various parameters within each page.

The COMPARE LCD button can be used during editing to compare the sound of the original voice with the edited voice.

# **EDIT**

# ■ **FILTER**.....................................................................................................................................................................................................

The timbre of the voice can be varied via the **FREQ**. and **RESONANCE** LCD dials. "0" is the preset value for both parameters. "+" FREQ. settings produce a brighter sound, while "+" **RESONANCE** settings produce a more "peaky" sound.

#### ■ **EG** ............................................................................................................

The EG (Envelope Generator) parameters affect the volume envelope of the voice.

The **ATTACK** LCD dial sets the time it takes for maximum level to be reached after a key is pressed. "0" is the preset value. "+" settings produce a faster attack.

The **DECAY** LCD dial sets the time it takes to reach the sustain level after the maximum attack level has been reached. "0" is the preset value. "+" settings produce a faster decay.

The **RELEASE** LCD dial sets the time it takes for the sound to diminish to zero after a key is released. "0" is the preset value. "+" settings produce a faster release.

#### **NOTE**

• These parameters may have different effects on different voices.

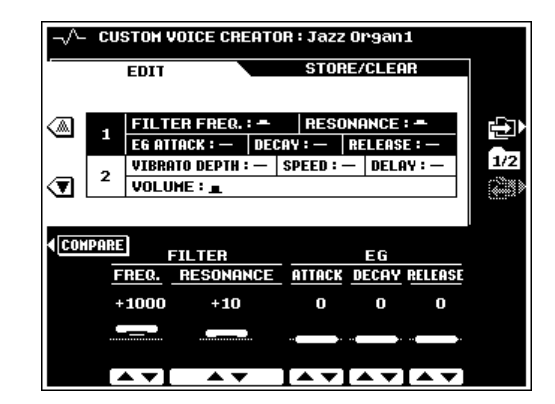

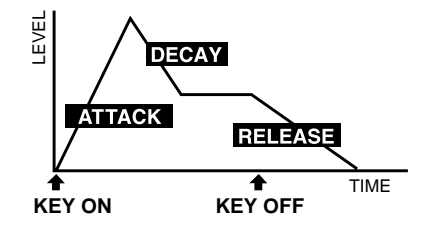

# ■ **VIBRATO** ...............................................................................................................................................................................................

Use the DEPTH, SPEED and DELAY LCD dials to set up the vibrato effect. **DELAY** produces a delay between the time a key is pressed and the beginning of the vibrato effect. "0" is the preset value for all parameters. "+" settings increase while "–" settings decrease the range of the effect.

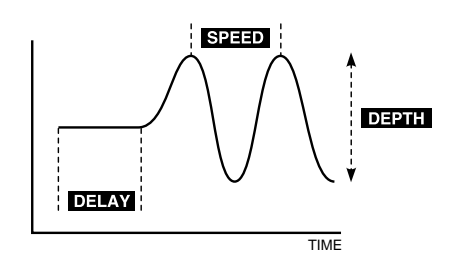

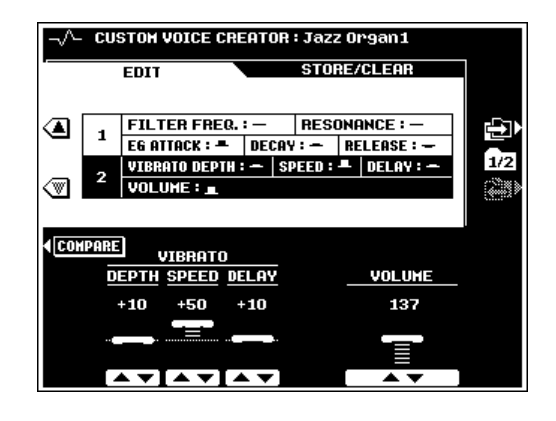

#### ■ **VOLUME** ............................................................................................

The **UOLUME** LCD dial adjusts the volume of the voice.

# **STORE/CLEAR**

#### NAME

An original name can be entered for each custom voice. Name entry is described on page 21.

#### ■ **STORE**.....................................................................................................................................................................................................

Stores the edited custom voice data in the specified custom voice memory location. When this function is selected the size of the current voice and the remaining memory capacity available for voice storage are displayed to the right of the display. The names and sizes of all other voices currently in memory are shown in the lower section of the display.

Use the STORE LCD dials to select the custom voice number to which you want to store the newly created custom voice.

Press the **EXECUTE** button, then press **YES** to store the voice when the confirmation display appears (or **NO** to cancel).

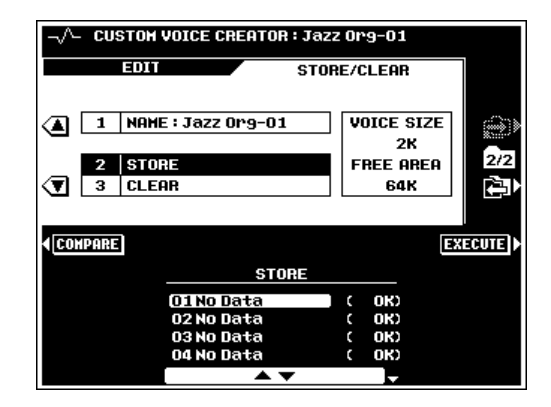

## ■ **CLEAR CUSTOM VOICE**...................................................

Clears unwanted custom voices from memory, making more memory available for custom voice storage.

Use the **CLEAR** LCD dials to select the custom voice you want to clear.

Press the **EXECUTE** button, then press **YES** to clear the voice when the confirmation display appears (or **NO** to cancel).

#### **NOTE**

•The custom voice currently being edited cannot be cleared.

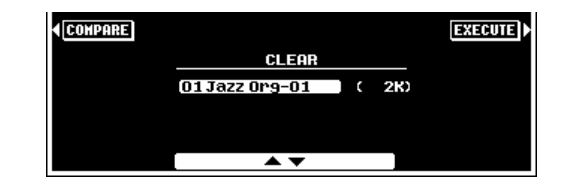

# The Full Edit Parameters

The **FULL EDIT** mode can be entered as described on page 51. The following display pages are available:

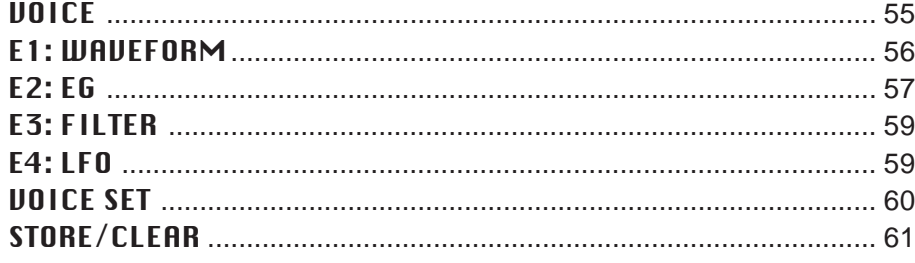

Use the  $\Box$  and  $\Box$  LCD buttons to the right of the display to select the desired display page. Use the  $\blacktriangle$  and ▼ buttons to the left of the display to select the various parameters within each page.

The **COMPARE** LCD button can be used during editing to compare the sound of the original voice with the edited voice.

# ■ **ELEMENT SELECTION (not available for the Drum Kits)** ....................................................................................

PSR-8000 voice can have up to four "elements". An element is a "layer" of sound which can have an independent waveform, envelope generator settings, and other parameters. When editing in the **E1:WAVEFORM, E2:E6**, **E3:FILTER**, or **E4:LFO** pages you can select the element to be edited, set the maximum number of elements to be used by the voice, and mute individual elements via the **ELEMENT** page accessed by the upper right LCD button  $\left( \begin{matrix} \cdots \\ \cdots \\ \cdots \end{matrix} \right)$   $\left( \begin{matrix} \cdots \\ \cdots \\ \cdots \end{matrix} \right)$   $\cdots$ 

In the **ELEMENT** page the **MAX NUMBER** parameters sets the maximum number of elements to be used by the voice, the **EDIT** parameter sets the element to be edited when you return to the editing pages, and the **MUTE** parameters individually turn the corresponding elements ON or OFF. The circular indicators next to the element numbers in the upper section of the display indicate the mute status for each element.

Press the **RETURN** LCD button to return to the editing pages.

# **VOICE**

# ■ **MASTER VOLUME** ......................................................................................................................................................................

Sets the overall volume of the voice.

# ■ **INITIAL TOUCH CURVE**.....................................................

The **CURUE** LCD dial provides a choice of four keyboard initial touch sensitivity curves, and the SENS LCD dial adjust initial touch sensitivity.

# ■ **SCALE CURVE** ...........................................................................

Use the SCALE CURVE LCD dials to select the desired scale (pitch) curve for the PSR-8000 keyboard: FLAT, PIANO 1, or PIANO 2.

# ■ **MODULATION**..................................................................................................................................................................................

The **FILTER** and **AMPLITUDE** LCD dials set the amount of filter and volume control applied via the PSR-8000 MODULA-TION wheel, respectively. The LFO PMOD (pitch modulation), FMOD (frequency modulation), and AMOD (amplitude modulation) LCD dials set the amount of the corresponding LFO modulation type applied via the PSR-8000 MODULA-TION wheel.

# ■ **AFTER TOUCH**............................................................................

The same parameters as for **MODULATION**, above, but applied via keyboard after-touch response.

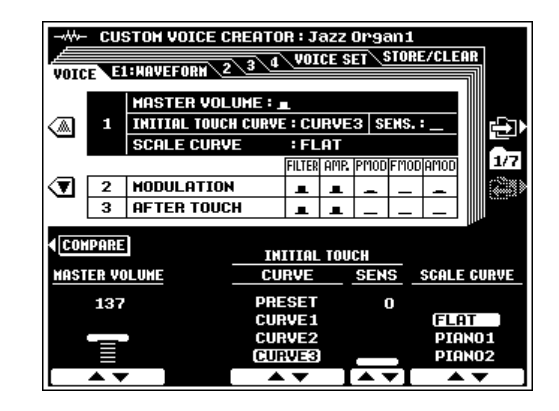

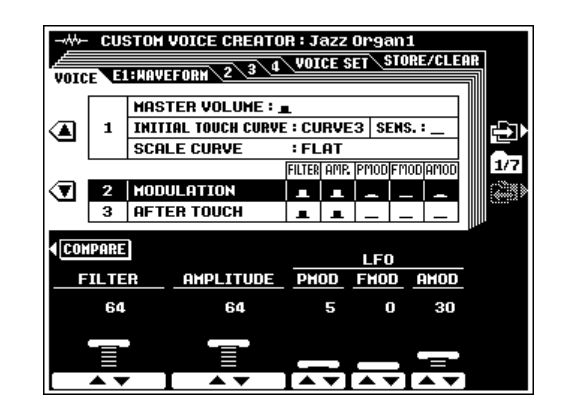

# **E1:WAVEFORM**

#### ■ **WAVEFORM (INSTRUMENT for the Drum Kits)** ...............................................................................................................

Use the CATEGORY, VOICE, and WAVEFORM LCD dials to select a waveform for the custom voice: the raw sound on which the voice is based. Waveforms created by the SAM-PLING feature (page 88) are also available for selection in the "SAMPLING" CATEGORY. When a waveform which has EG data is selected, the **EG COPY** LCD button will become available, and pressing it will cause the corresponding EG data to be loaded.

When a Drum Kit is selected the **WAVEFORM** parameter is replaced by the INSTRUMENT parameter, and individual instruments can be selected rather than waveforms.

## ■ **COARSE TUNE/FINE TUNE** ...............................................................................................................................................

These parameters adjust the pitch of the voice. **COARSE** tunes in semitone steps and FINE tunes in 1-cent steps (a cent is 1/ 100th of a semitone).

#### ■ **VOLUME** ............................................................................................

Sets the waveform volume.

# ■ **KEY ON DELAY**..........................................................................

Sets the time before the envelope begins after a key is pressed. The higher the value the longer the delay.

#### ■ **PAN** .........................................................................................................

The **PAN** LCD dial can be used to position the voice in the center of the stereo sound field, or to the left or right.

#### ■ **NOTE LIMIT (not available for the Drum Kits)** ..................................................................................................................

Specifies the note range over which the voice will sound. The LOW dials set the lowest note in the range and the HIGH dials set the highest note in the range.

#### $\boxed{m}$  note

•When the voice OCTAVE is set to a value other than "0", the range specified by the NOTE LIMIT parameters is shifted by the corresponding amount and some notes may not sound. If this happens check the R1 OCTAVE setting in the FULL MIXING CONSOLE TUNING display.

#### **VELOCITY LIMIT** (not available for the Drum Kits).

Sets the maximum velocity range for the voice. The LOW dials set the minumum velocity value and the HIGH dials set the maximum velocity value at which the voice will sound. No sound is produced for velocity values outside the specified range.

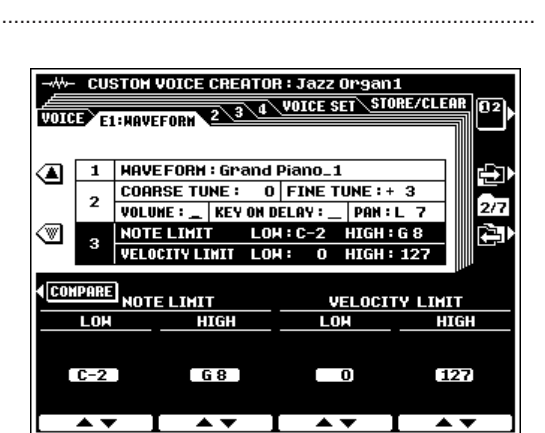

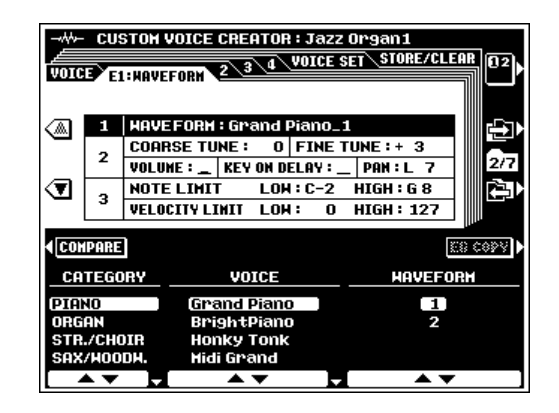

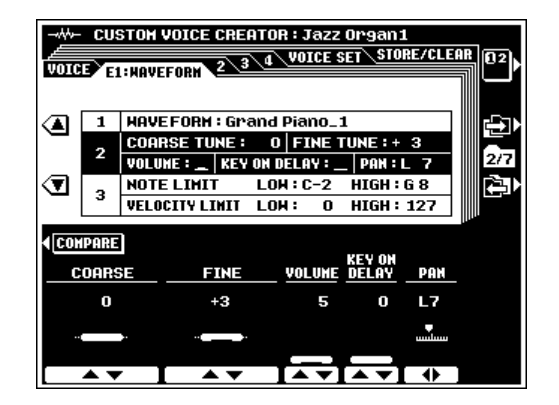

# **E2:EG**

#### NOTE

• The RESET LCD button resets the currently selected EG parameters to their most basic settings.

## ■ **AMP RATE (Amplitude Envelope Rate)** ................................................................................................................................

These parameters set the rate of output level variation. Higher values produce faster variation.

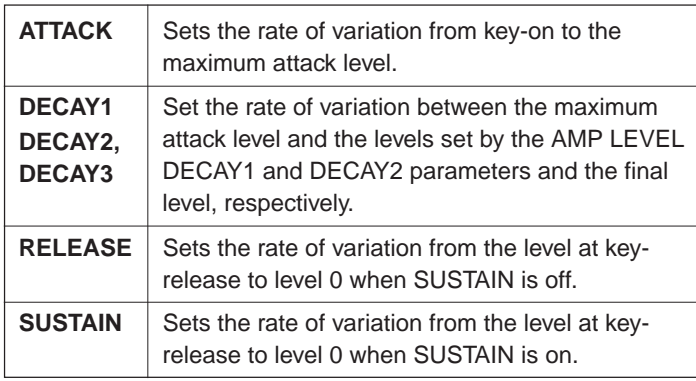

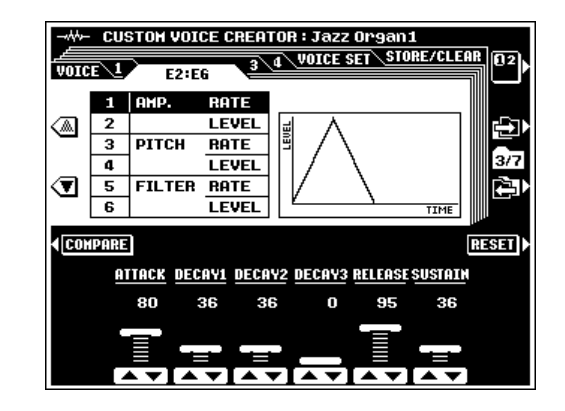

# ■ **AMP LEVEL (Amplitude Envelope Level)** ...........................................................................................................................

These parameters set the amplitude envelope output level.

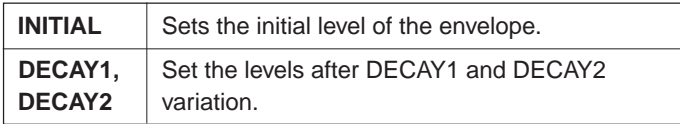

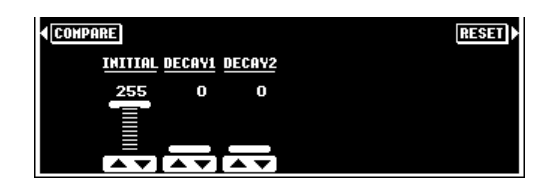

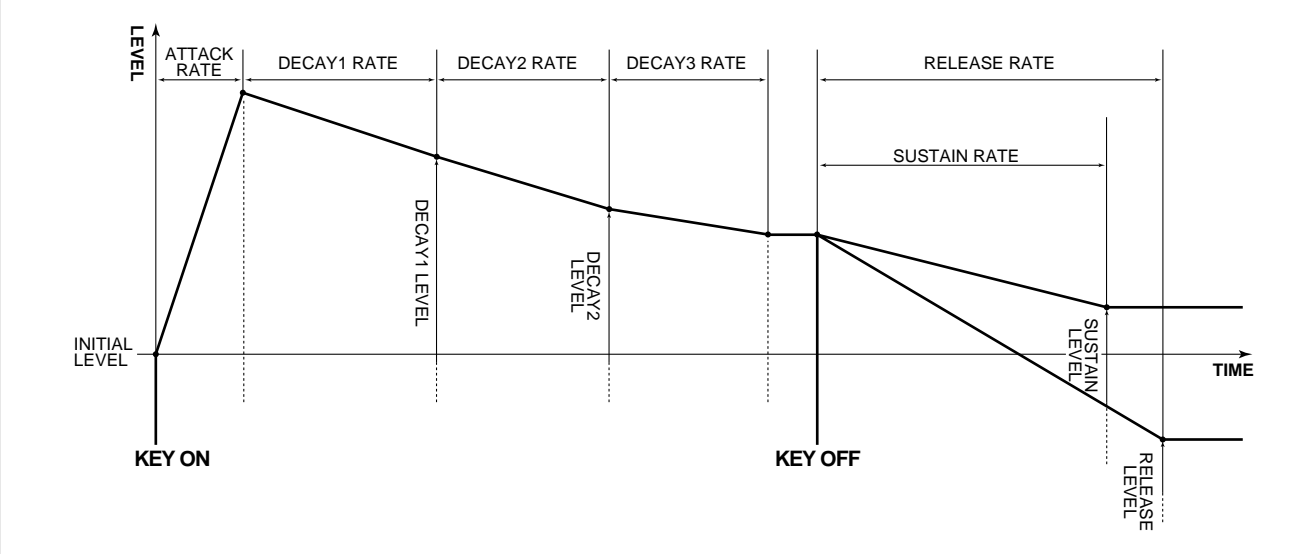

\* Higher rate values produce faster variation.

# ■ **PITCH RATE (Pitch Envelope Rate)**.......................................................................................................................................

These parameters set the rate of pitch variation. Higher values produce faster variation.

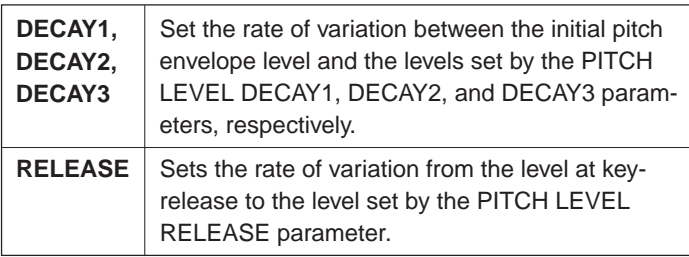

#### W CUSTON VOICE CREATOR : Jazz Organ1  $\sqrt{2}$  $E2:EF6$ **RATE** LEVEL ❹ ਦਸ  $\overline{3}$ **RATE** 37  $\overline{\mathbf{a}}$ **LEVEL** ☜ ⊤ ड **FILTER RATE** 闯 ᅚ LEVEL (COMPARE) **RESET DECAY1 DECAY2 DECAY3 RELEASE** 126 126 126 126

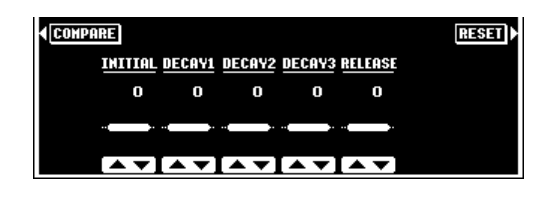

# ■ **PITCH LEVEL**...............................................................................

These parameters sets the pitch envelope level offset value.

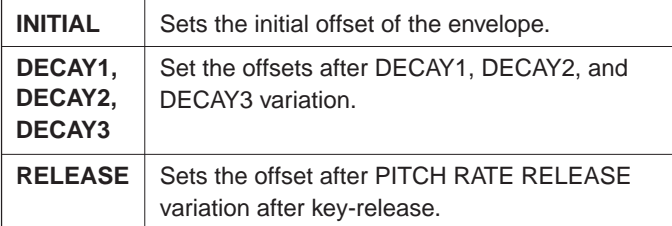

# ■ **FILTER RATE**....................................................................................................................................................................................

Set the rate of cutoff frequency variation. Higher values produce faster variation.

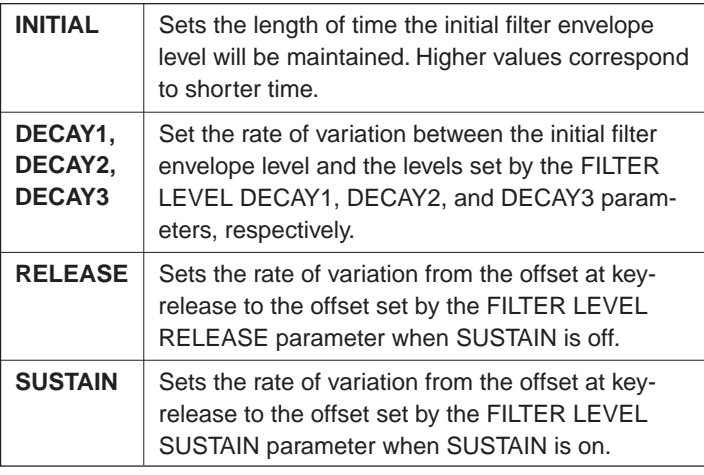

# ■ **FILTER LEVEL** ............................................................................

These parameters set the amount of variation from the preset cutoff frequency. Level "0" is the preset value.

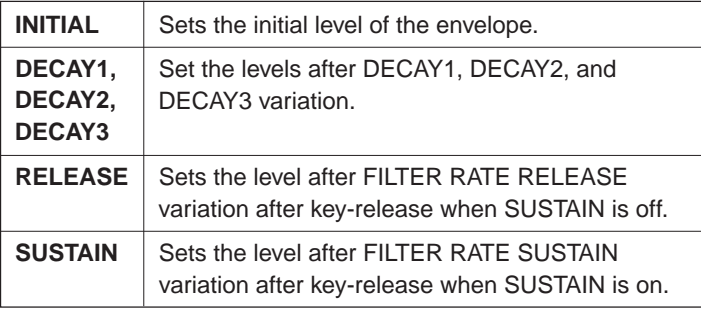

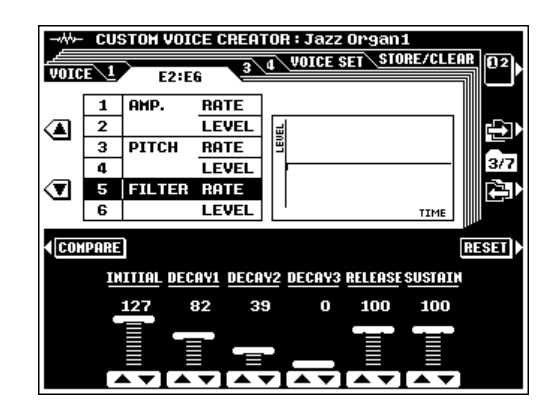

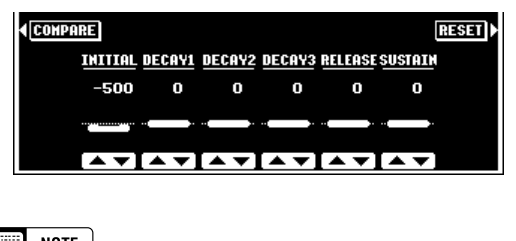

# $\Box$  NOTE

• Some parameter settings may have minimal or no effect with some voices.

# **E3:FILTER**

#### $\boxed{m}$  Note

• The RESET LCD button resets the currently selected FILTER parameters so that no filter effect is applied.

## ■ **FILTER1 & FILTER2** ...................................................................................................................................................................

These parameters allow you to specify two separate touchsensitive (dynamic) filter types. The available types are LPF (Low Pass Filters — LPF1 and LPF2 for FILTER1), BPF (Band Pass Filter), HPF (High Pass Filter), and BEF (Band Elimination Filter). The FREQ. parameters set the initial frequency of the corresponding filters.

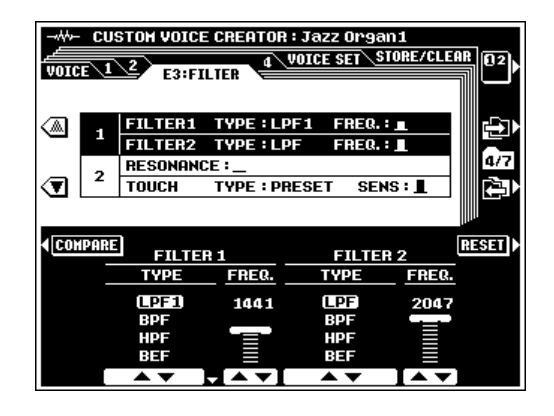

# ■ **RESONANCE** ...................................................................................................................................................................................

Sets the amount of peak resonance applied to FILTER 1. Higher values produce more resonant emphasis.

### ■ **TOUCH TO FILTER**..................................................................

The TYPE parameters specifies the touch-sensitivity curve to be applied to the dynamic filters, and the **SENS** parameters sets the sensitivity of the filters to touch control. Higher values produce higher sensitivity.

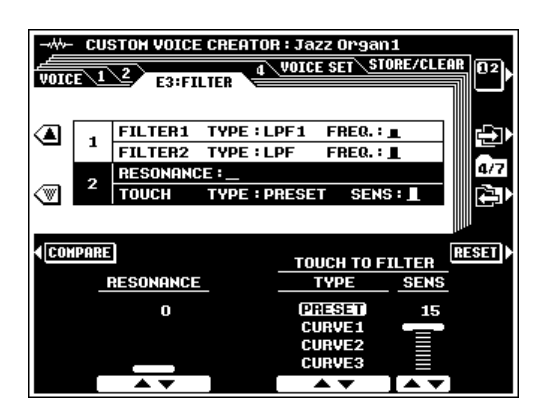

# **E4:LFO**

#### ■ **LFO (Low Frequency Oscillator)**..................................................................................................................................................

The LFO parameters set the LFO (Low Frequency Oscillator) to produce cyclic pitch, timbre, and amplitude modulation.

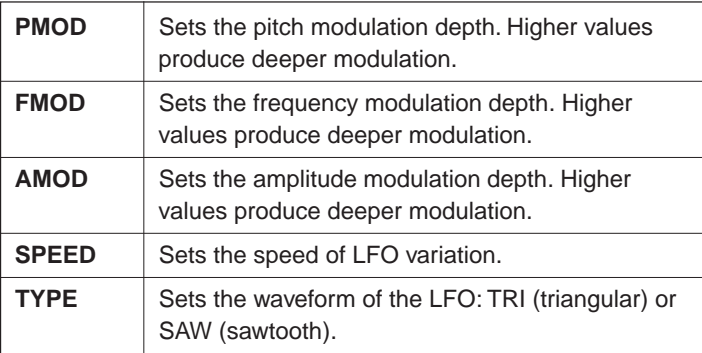

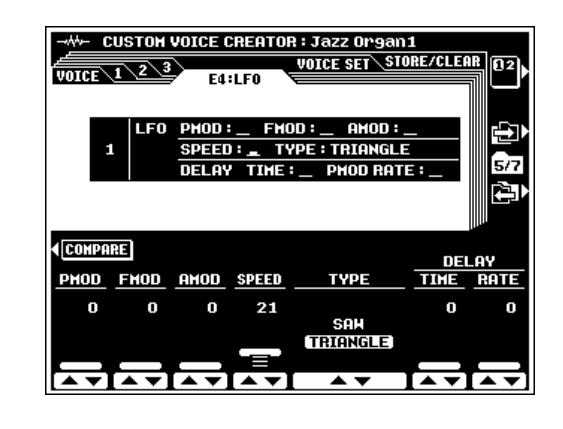

### ■ **DELAY (Delay Vibrato)**.....................................................................................................................................................................

Delay Vibrato is a vibrato effect based on LFO modulation which has a variable delay between the time a key is played and the beginning of the vibrato effect.

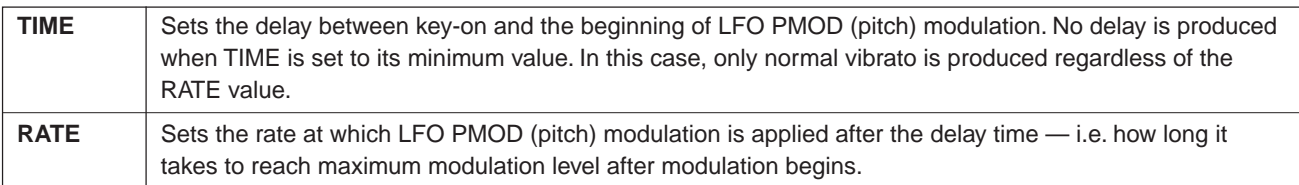

# **VOICE SET**

VOICE SET data are automatically recalled and displayed in the appropriate FULL MIXING CONSOLE displays (page 39) whenever a voice is selected when the VOICE SET DSP and EQ parameters in the F4: REGISTRATION/ ONE TOUCH SETTING/VOICE SET display page is ON.

# **REVERB, CHORUS, and DSP DEPTH...............**

The **DEPTH** parameters set the depth of the corresponding effect. The **ON/OFF** parameters turn the corresponding effect on or off.

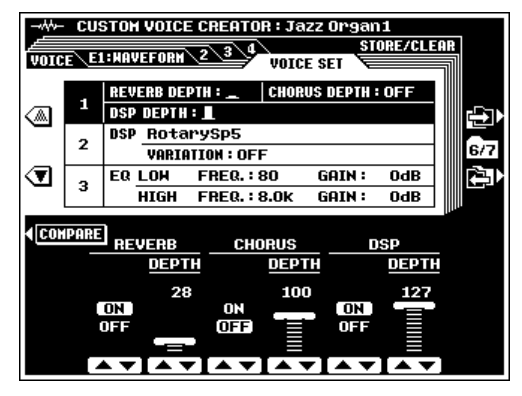

# ■ **DSP TYPE and VARIATION** ............................................

The **DSP TYPE** parameter selects the type of DSP effect, while the **UARIATION ON/OFF** parameter turns effect VARIA-TION on or off. The UARIATION PARAMETER and UALUE parameters determine the variation parameter value when the effect VARIATION is turned ON.

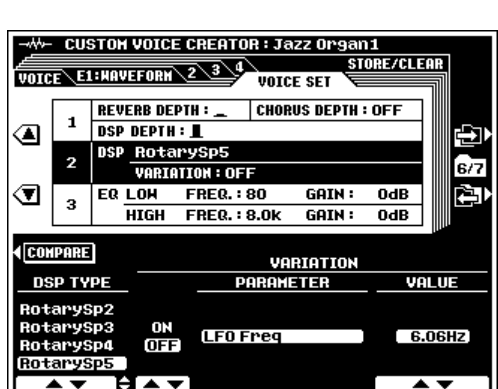

# ■ **EQ LOW and HIGH** .................................................................

These parameters apply low (bass) and high (treble) EQ to the voice. The FREQUENCY parameters set the rolloff frequency of the LOW or HIGH bands.

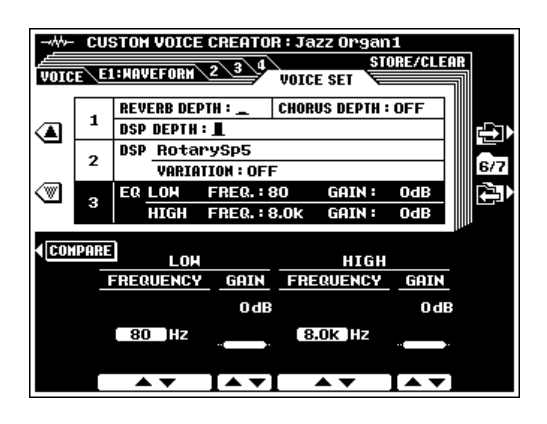

# **STORE/CLEAR**

#### ■ **NAME**........................................................................................................................................................................................................

An original name can be entered for each custom voice. Name entry is described on page 21.

#### ■ **STORE**.....................................................................................................................................................................................................

Stores the edited custom voice data in the specified custom voice memory location. When this function is selected the size of the current voice and the remaining memory capacity available for voice storage are displayed to the right of the display. The names and sizes of all other voices currently in memory are shown in the lower section of the display.

Use the STORE LCD dials to select the custom voice number to which you want to store the newly created custom voice.

Press the **EXECUTE** button, then press **YES** to store the voice when the confirmation display appears (or **NO** to cancel).

#### $\boxed{=}$  NOTE

• Custom voices can be saved to or loaded from disk all at once or individually (see pages 140, 141).

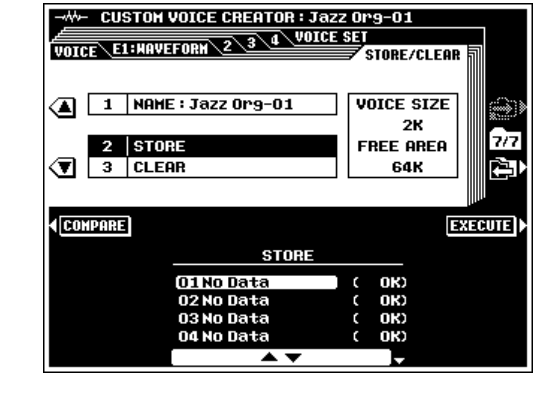

# ■ **CLEAR CUSTOM VOICE**.......................................................................................................................................................

Clears unwanted custom voices from memory, making more memory available for custom voice storage.

Use the **CLEAR** LCD dials to select the custom voice you want to clear.

Press the **EXECUTE** button, then press **YES** to clear the voice when the confirmation display appears (or **NO** to cancel).

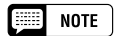

• The custom voice currently being edited or a custom voice which is currently being used in an element in the E1:WAVEFORM display cannot be cleared.

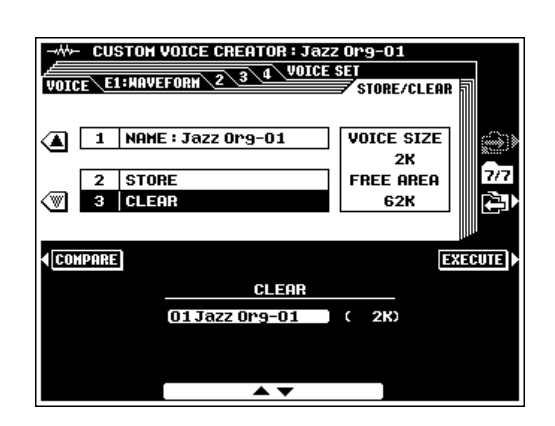

The STYLE CREATOR mode allows you to create original accompaniment styles that can be later recalled and played at any time, just like the presets. PSR-8000 accompaniment styles comply with Yamaha SFF (Style File Format) specifications. Up to 16 custom accompaniment styles can be maintained in internal memory at the same time, and any number can be saved to disk for later reloading and use. 10 sections can be created for each custom style: MAIN A, MAIN B, INTRO A, INTRO B, FILL IN AA, FILL IN BB, FILL IN AB, FILL IN BA, ENDING A and ENDING B.

# Procedure: Custom Style Recording

The basic CUSTOM STYLE CREATOR recording procedure is as follows. Refer to the individual display page descriptions for details.

# **Engage the STYLE CREATOR mode. ...............**

Press the **[STYLE CREATOR]** button. The currently selected accompaniment style will appear in the ORIGINAL **STYLE** window on the display.

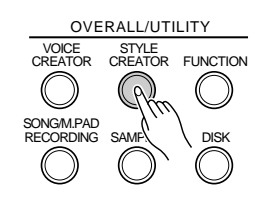

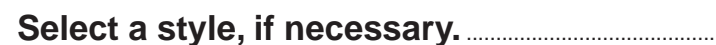

Select a preset style or one of the **[CUSTOM STYLE]** or **[GROOVE STYLE]** styles that is close to the style you want to create. Style selection is carried out in the normal way (page 28).

# **EXECUSTOM STYLE CREATOR. .......**

Press the **CUSTOM STYLE CREATOR** LCD button to go to the **CUSTOM STYLE CREATOR** display.

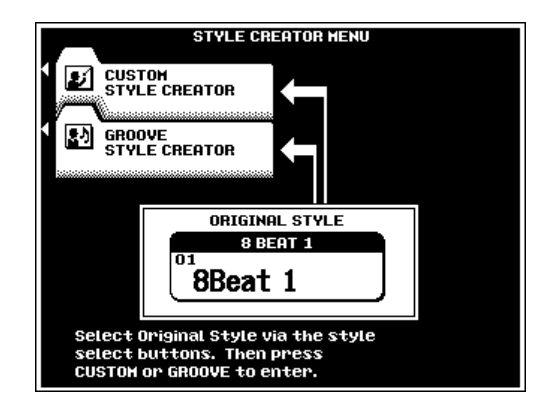

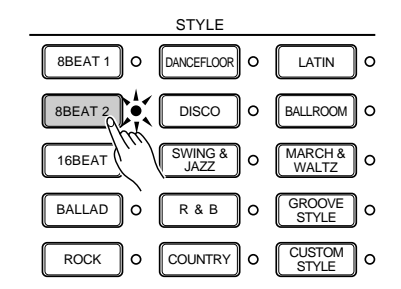

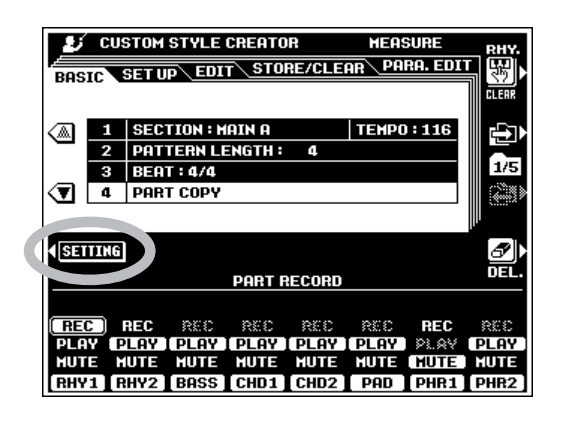

### Select the section you want to record, and **change the pattern length, time signature, & tempo, as required.**..........................................................

Perform these operations in the **BASIC** parameter display (page 66). Press the SETTING LCD button to access the SECTION, PATTERN LENGTH, BEAT and TEMPO parameters if the PART RECORD parameters are showing.

# B**Go to the** PART RECORD **display and set up the parts.**...........................................................................................

Press the **PART RECORD** LCD button to go to the **PART** RECORD display and use the LCD dials to set the REC mode for the part you want to record. Other parts can be play-enabled or muted as required. Parts which contain no data are automatically set to MUTE.

Parts other than RHY1 and RHY2 which contain preset data must be deleted before they can be set to the REC mode (you can overdub over data you've recorded yourself). When the DEL. LCD button is pressed **DELETE** will appear for parts which contain data. Select DELETE via the part LCD dials while holding the **DEL**. button to delete all data in the corresponding parts. The data is actually deleted when the DEL. button is released.

When a part is set to the REC mode the default voice for that part is automatically selected. A different voice may be selected prior to recording by using the usual voice selection method (see "NOTE", to the right)

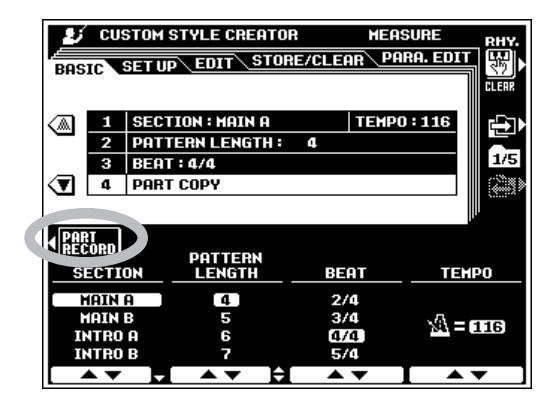

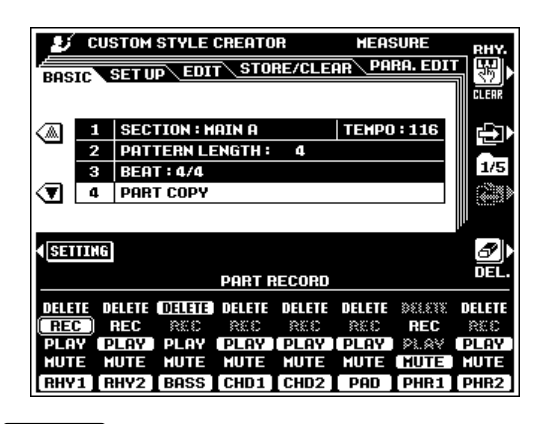

#### **ee I** note

- • Only DRUM KIT/SFX KIT and DRUM KIT custom voices can be selected for the RHY 1 part.
- All voices except the ORGAN FLUTE voice can be selected for the RHY2 part.
- The ORGAN FLUTE, DRUM KIT/SFX KIT, and DRUM KIT custom voices cannot be selected for the BASS through PHR2 parts.

# N**Start the record loop.** ..........................................................

Press the **[START/STOP]** button to start recording. The selected section of the current style will begin playing in the key of C major 7 (only the metronome will sound if the entire style has been cleared). The style will loop (play) continuously to allow convenient recording and "overdubbing".

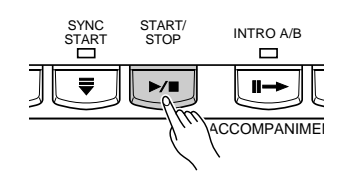

# M**Record the selected part.** ...............................................

You can now add new notes to the selected part by playing the keyboard at the appropriate timing. The default chord for data entry is C major 7. A different chord can be specified as required via the PARA. EDIT display page, described on page 71. If both the RHY1 and RHY2 parts are deleted the metronome will sound to provide a timing guide (the metronome sound is not recorded). A single drum instrument can be cleared from the RHY1 or RHY2 part which is currently set to the REC mode by pressing the key corresponding to the instrument to be cleared while holding the RHY. CLEAR LCD button.

#### ● **MAIN and FILL Section Rules**

Observe the following rules when recording the MAIN and FILL sections:

- Use only the CM7 (or chord specified by the PARA. EDIT page parameters) scale notes when recording the BASS and PHRASE parts.
- Use only the chord notes when recording the CHORD and PAD tracks.
- Refer to the " Source Chord Type List" on page 65 for the scale and chord notes for each source chord type.
- Any appropriate chord or chord progression can be used for the INTRO and ENDING sections.

<**Repeat until all parts have been recorded.** .

Continue selecting the REC mode for the various parts in the **PART RECORD** display and recording them as required until all parts have been recorded.

#### >**Go on to SETUP, EDIT, PARA. EDIT, and STORE.**................................................................................................

You can now stop the accompaniment by pressing the **[START/STOP]** button (or leave it running, as required), and go on to the SETUP display (page 67), the EDIT display (page 68) and/or the PARA. EDIT display (page 71). When your custom accompaniment is complete, be sure to use the STORE function (page 70), to store the style to one of the CUSTOM STYLE memory locations.

# ?**Exit when done.** ........................................................................

When your custom accompaniment is stored, press the **[STYLE CREATOR]** or **[EXIT]** button to exit from the STYLE CREATOR mode.

#### NOTE

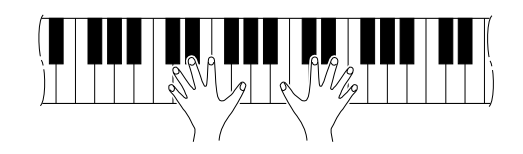

#### **NOTE**

- • Key On/Off, Volume, Pitch Bend and Modulation data, etc., can be recorded.
- • Playback can be started and stopped via the [START/ STOP] button as required while in the STYLE CRE-ATOR mode — data cannot be recorded while playback is stopped. It is a good idea, however, to use [SYNC START] if you want to record from the top of the first measure.
- The volume, effects, and other parameters related to the voice being used can be adjusted via the FADER or FULL MIXING CONSOLE display R1 part LCD dials. "- - -" will appear in the value location of parameters which are not available.
- A "KEY OFF" event will automatically be recorded at the end of the loop.
- Try to keep the maximum number of simultaneous notes below 20. Use the POLY COUNTER function (UTILITY F8, page 131) to keep track of the total number of notes being played.

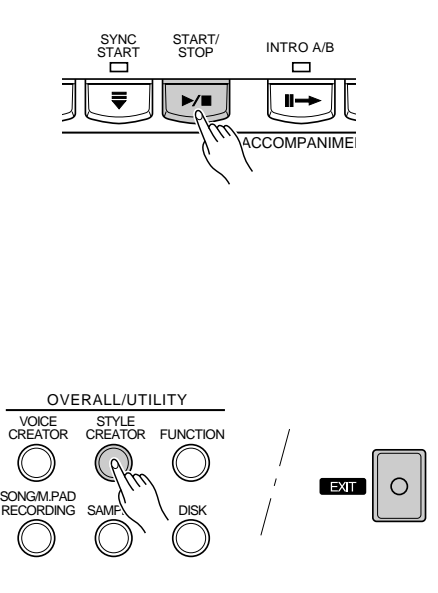

<sup>•</sup> It is also possible to create custom styles using an external sequencer, as described on page 73.

# ● Source Chord Type List

The source chord types which can be used for Custom Style recording are listed below. A "C" on a key indicates a chord/scale note, while an "S" on a key indicates a scale note.

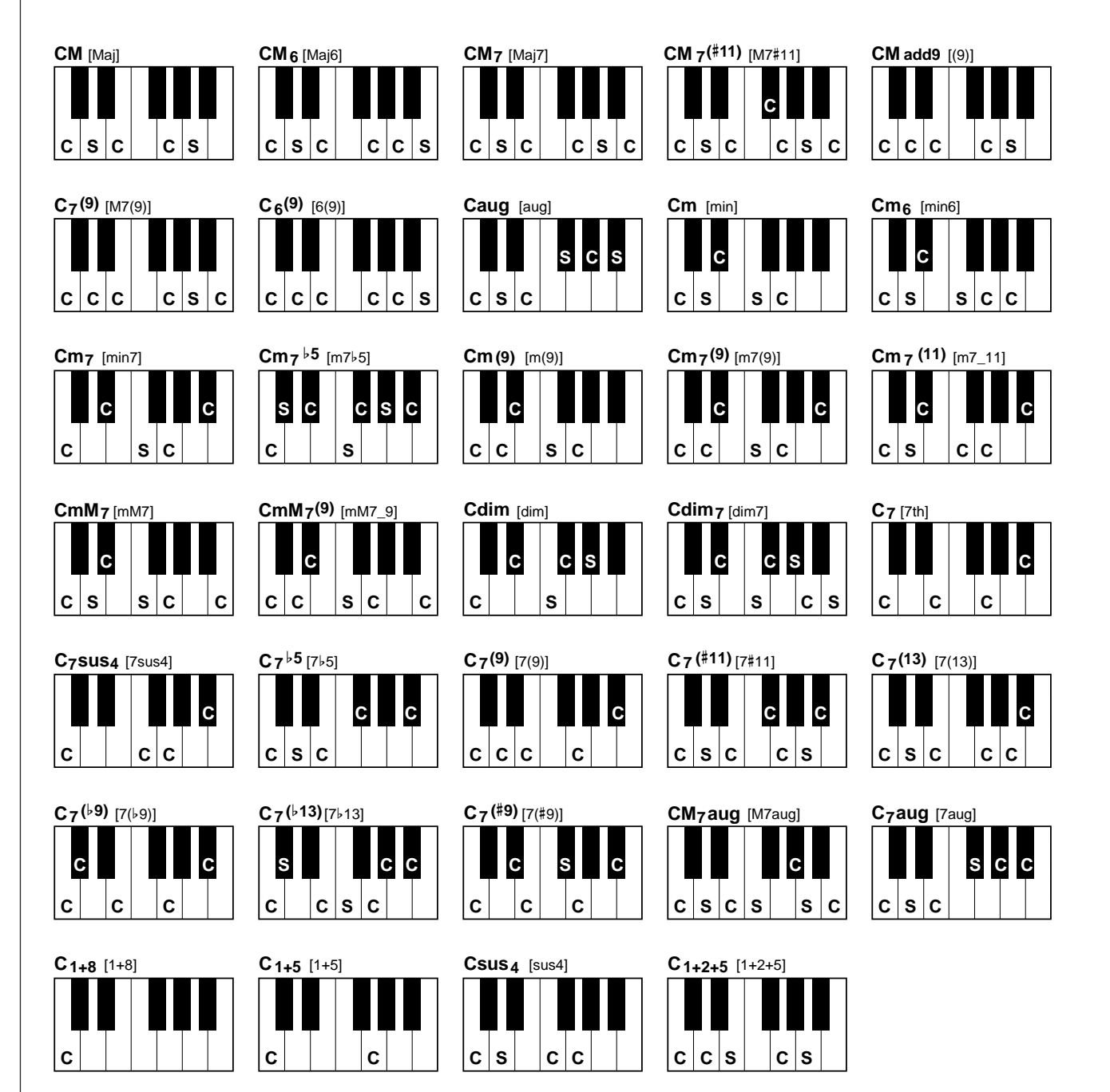

# CUSTOM STYLE CREATOR Parameters

The CUSTOM STYLE CREATOR has the following display pages:

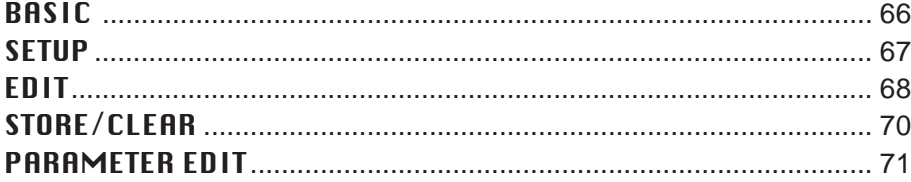

These pages are selected via the  $\Box$  and  $\Box$  LCD buttons to the right of the display, and the various parameters in each display page can be accessed via the ▲ and ▼ LCD buttons. In all cases the selected parameter can be edited via the appropriately labeled or positioned LCD dials.

Please note that in the CUSTOM STYLE creator the PART RECORD parameters can be accessed from any display page by pressing the **PART RECORD** LCD button. The **SETTINGS** LCD button returns you to the standard parameters for the current page.

#### ■ **Exiting** .....................................................................................................................................................................................................

The **[EXIT]** or **[STYLE CREATOR]** button can be used at any time to exit from a parameter display and return to the STYLE CREATOR MENU. Pressing the **[EXIT]** or **[STYLE CREATOR]** button while the STYLE CREATOR MENU is showing will return you to the normal play mode.

#### $\boxed{=}$  NOTE

• If you change styles or exit from the CUSTOM STYLE CREATOR mode before storing an edited style, a store confirmation display will appear. Press YES to store the data, NO to exit without storing, or CANCEL to continue editing. The YES button returns you to the STORE/CLEAR display.

# **BASIC**

## **SECTION/PATTERN LENGTH/BEAT/TEMPO...**

Use the SECTION LCD dials to select the section you want to program: MAIN A, MAIN B, INTRO A, INTRO B, FILL IN AA, FILL IN BB, FILL IN AB, FILL IN BA, ENDING A and ENDING B.

Use the PATTERN LENGTH LCD dials to select a different number of measures for the selected section (except for FILL IN sections, which are fixed at 1 measure). Please note that the number of measures can only be changed if all parts of the current section have been cleared. If any data remains in any part "All parts must be cleared to set measures. Clear all Parts?" will appear. Once the parts have been cleared you can select a new number of measures as required: 1 through 32.

Use the BEAT LCD dials to select a different time signature: 2/4, 3/4, 4/4, or 5/4. Please note that the time signature can only be changed if all sections of the current custom style have been

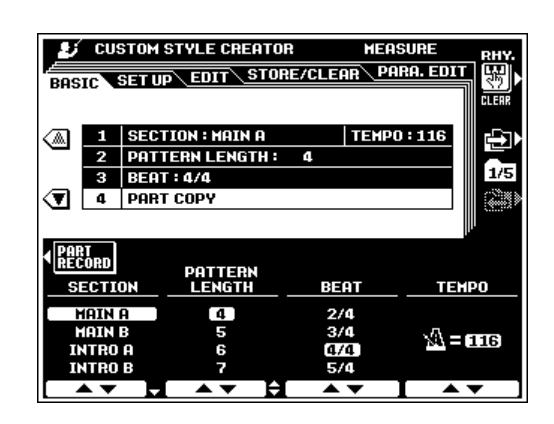

cleared. If any data remains in any section "All sections must be cleared to set beat. Clear all sections?" will appear. A new time signature can be selected after pressing

the YES LCD button.

Use the TEMPO LCD dials to set the default tempo for the new style.

# ■ **PART COPY** .......................................................................................................................................................................................

Instead of starting with all the sections and/or parts from the selected original style, you can copy specific parts from other sections/parts of the same style, or from other styles as required.

Use the  $\nabla$  LCD button to the left of the display to select the PART COPY parameters. Then use the **CATEGORY/STYLE** LCD dials to select the style from which you want to copy a part, the SECTION LCD dials to select the section you want to copy from, the PART LCD dials to select the part you want to copy ("ALL" to copy all parts of the selected section at once), and the DESTINATION LCD dials to select the part in the currently selected section to which you want to copy the selected part (only "ALL" will be available when the PART parameters is set to "ALL"). Once the source part(s) and destination have been specified, press the EXECUTE LCD button to actually copy the part(s).

#### $[\equiv]$  note

• In addition to the SECTION LCD dials, the current section can be switched via the panel section buttons — INTRO A/B, MAIN/AUTO FILL, ENDING/rit. This applies to all other CUSTOM STYLE displays, so it is not necessary to return to this display page whenever you want to switch sections.

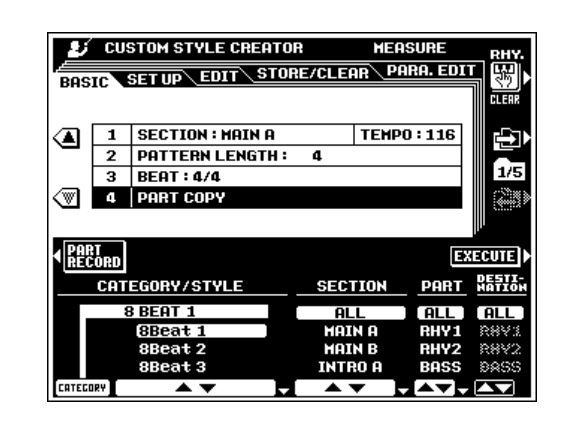

#### $\boxed{=}$  NOTE

• Parts can not always be copied from styles which have a different time signature. Also, in some cases it may not be possible to copy from other parts. In such a case the EXECUTE LCD button will appear in gray and will not be available.

# **SETUP**

# ■ **VOICE**.......................................................................................................................................................................................................

These parameters assign voices to the parts available in the currently selected section.

Use the PART LCD dials to select a part you want to assign a different voice to. "\*" will appear for parts which contain no data and cannot be selected.

Use the **CATEGORY** LCD dials to select a voice category, and the VOICE dials to select the specific voice to be assigned to the selected PART. Voices which cannot be used will not be displayed.

#### ● **Editing Other SETUP Parameters**

Other SETUP parameters (volume, effects, etc.) can be edited via the FULL MIXING CONSOLE [ACMP PART] displays (page 40).

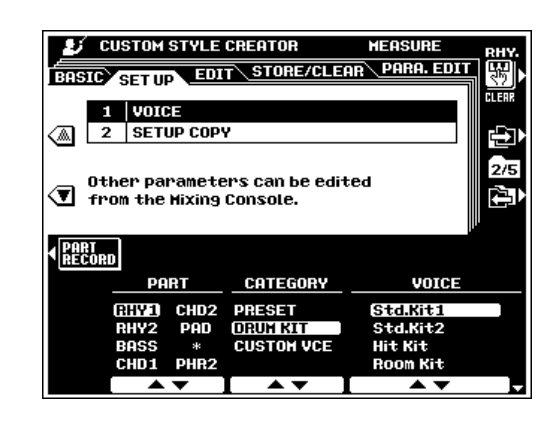

# ■ **SETUP COPY** ...................................................................................................................................................................................

Copies all SETUP parameter settings (VOICE and FULL MIX-ING CONSOLE ACMP PART settings, etc.) from the SOURCE PART in the currently selected section to the specified DESTI-NATION SECTION and PART.

The **SOURCE PART** LCD dials select **ALL** to copy from all parts in the currently selected section to all corresponding parts in the destination section, or CURRENT to copy from the current record part in the currently selected section to the specified destination section/part.

The DESTINATION SECTION LCD dials specify the section to which the SETUP settings will be copied, and the DESTINATION PART LCD dials specify the part to which the SETUP settings will be copied if the CURRENT source part is selected.

Press the EXECUTE button.

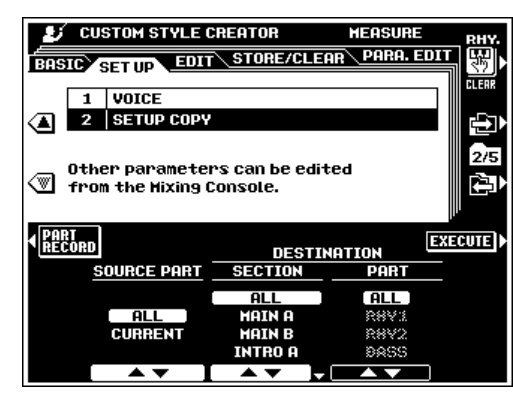

#### **NOTE**

• Copying may not be possible with some source and destination combinations. In such a case the EX-ECUTE LCD button will appear in gray and will not be available.

# **EDIT**

For all EDIT functions use the **PART** LCD dials to select the part (in the currently selected section) to be edited. The part name for parts which are being used unedited from a preset style will appear in gray letters. "\*" will appear for parts which contain no data. Neither can be selected for editing. And when all parameters (if any) have been set up as required, press the EXECUTE button to execute the corresponding edit operation. "Executing" will appear on the display while the data is being processed. After processing the **EXECUTE** button changes to an **UNDO** button which can be used to undo the operation if the results are not satisfactory. UNDO is only effective until the next operation is performed.

### ■ **QUANTIZE** ...........................................................................................................................................................................................

The QUANTIZE function aligns recorded notes to the specified beats to "tighten up" the timing of a performance.

Use the SIZE LCD dials to select the beats to which the notes will be aligned.

The STRENGTH dials determine how "strongly" the notes will be quantized. If a value less than "100%" is selected, notes will be moved toward the specified quantization beats only by the specified amount.

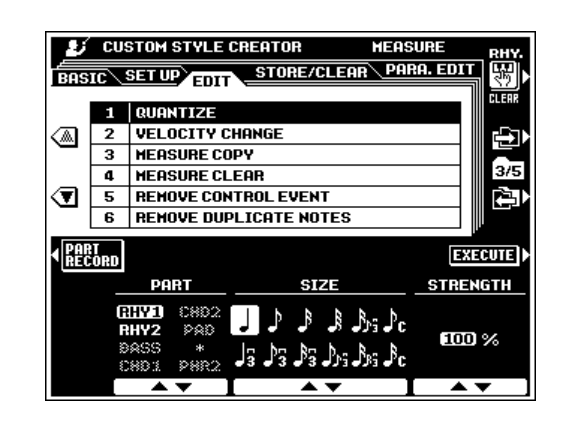

**The quantize sizes are:**

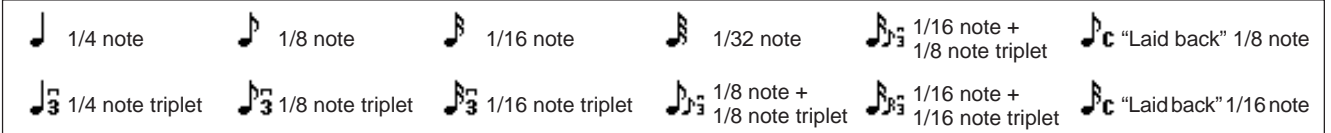

# ■ **VELOCITY CHANGE**.............................................................

Boosts or cuts the velocity of all notes in the specified part by the specified percentage.

Use the BOOST/CUT LCD dials to specify the percentage by which you want the note velocities to be boosted or cut.

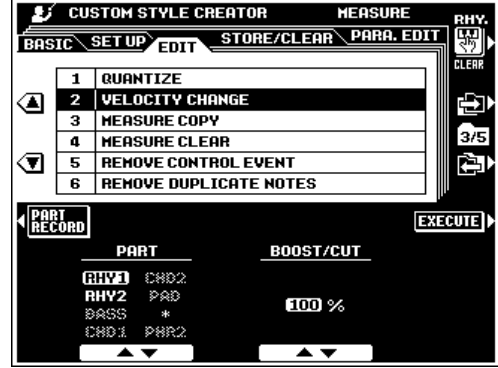

# ■ **MEASURE COPY** .....................................................................

This function allows data to be copied from one measure or group of measures to another location within the same part.

Use the **TOP** and **LAST** LCD dials to specify the first and last measures in the region to be copied. Use the DEST LCD dial to specify the top of the measure to which the data is to be copied.

#### $\boxed{=}$  NOTE

• If the copy destination falls outside the number of measures actually in the part, the corresponding source measures will not be copied.

# ■ **MEASURE CLEAR**..................................................................

This function clears all data from the specified range of measures within the specified part.

Use the TOP and LAST LCD dials to specify the first and last measures in the range to be cleared.

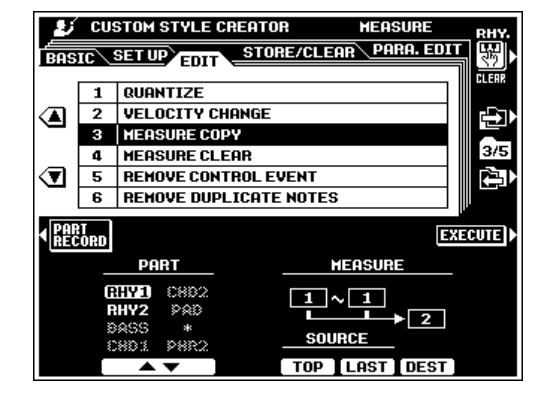

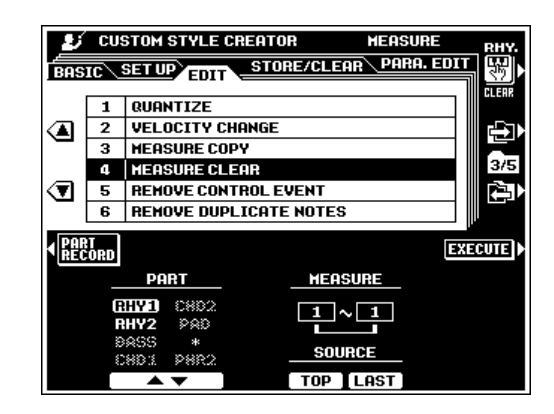

# ■ **REMOVE CONTROL EVENT** ........................................

This function can be used to remove all occurrences of a specified type of control event from a specified part.

Use the EVENT LCD dials to select the type of event to be removed.

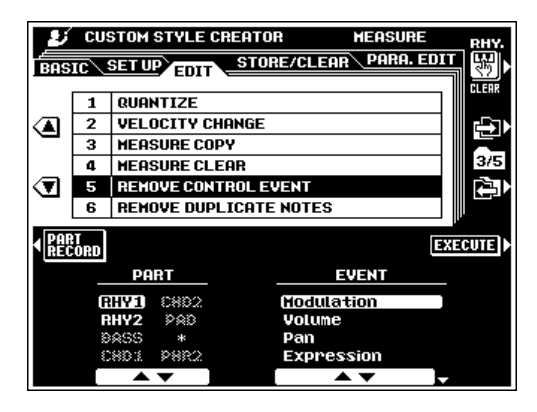

# ■ **REMOVE DUPLICATE NOTES**....................................

Removes all duplicate notes from a specified part.

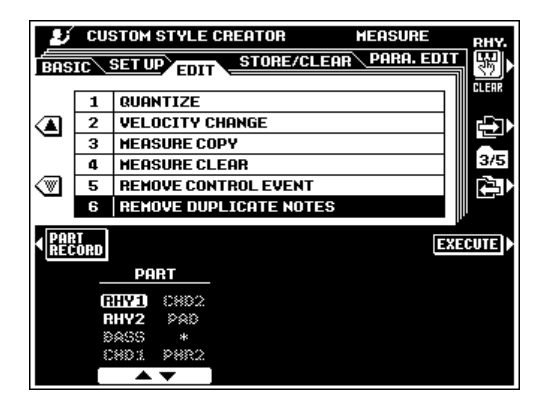

# **STORE/CLEAR**

#### **NAME**

A name can be entered for each custom style, as described on page 21.

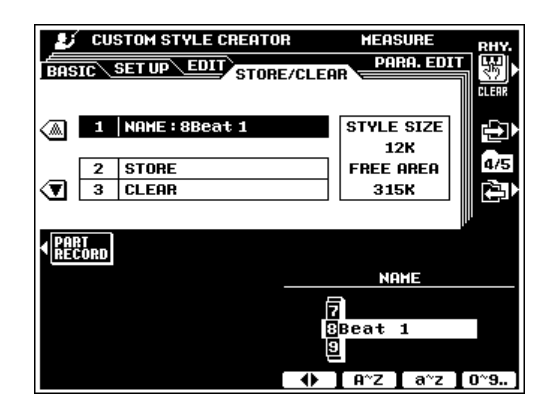

# ■ **STORE**.................................................................................................

Stores the recorded custom accompaniment data for use with the PSR-8000 accompaniment feature. When this function is selected the size of the current style and the remaining memory capacity available for style storage are displayed to the right of the display. The names and sizes of all other styles currently in memory are shown in the lower section of the display.

Use the STORE LCD dials to select the custom style number to which you want to store the newly created custom style.

Press the EXECUTE button.

# ■ **CLEAR CUSTOM STYLE** .................................................

Clears unwanted custom styles from memory, making more memory available for custom style storage.

Use the CLEAR LCD dials to select the custom style you want to clear.

Press the EXECUTE button.

**ESSED** NOTE

•The style currently being recorded or edited cannot be cleared.

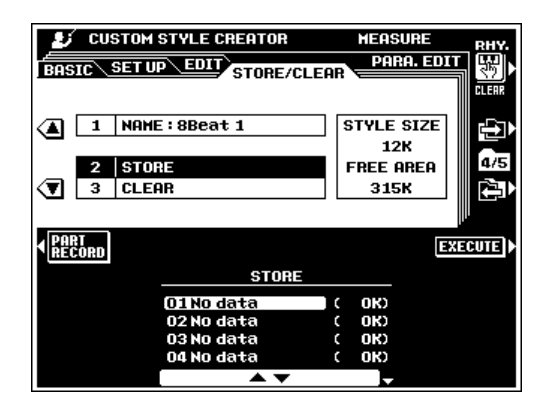

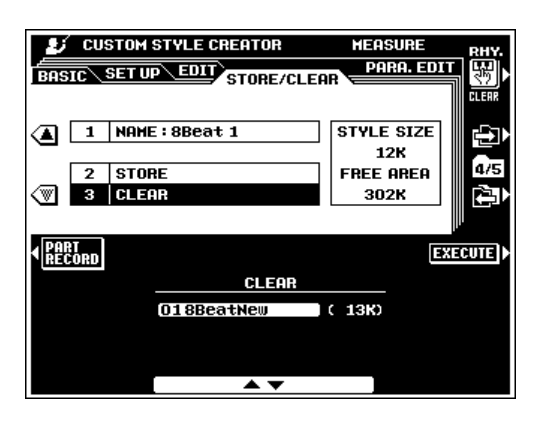

# **PARAMETER EDIT**

The AUTO ACCOMPANIMENT feature works by automatically re-harmonizing the "source pattern" to match the specified chords. This is done on the basis of NTR (Note Transposition Rule) and NTT (Note Transposition Table) settings that, in the PSR-8000, can be individually set for each part and each section.

# ■ **PART/SOURCE ROOT/SOURCE CHORD** .......

These settings determine the original key of the source pattern (i.e. the key used when recording the pattern). The default, CM7 (the source root is "C" and the source chord type is "M7"), is automatically selected whenever the preset data is deleted prior to recording a new style, regardless of the source root and chord included in the preset data.

Use the PART dials to select a part in the currently selected section, then use the **SOURCE ROOT** and **SOURCE CHORD** dials to specify the desired root and chord (these parameters may appear as "PLAY ROOT" and "PLAY CHORD". See "NOTE", below).

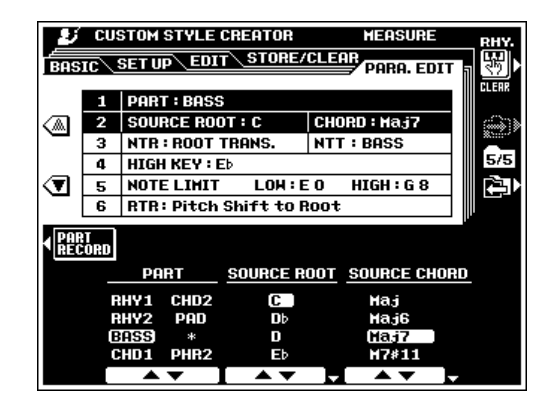

# ■ **NTR/NTT**............................................................................................

The **NTR** dials specify the transposition rule to be used by the transposition table. Two settings are available:

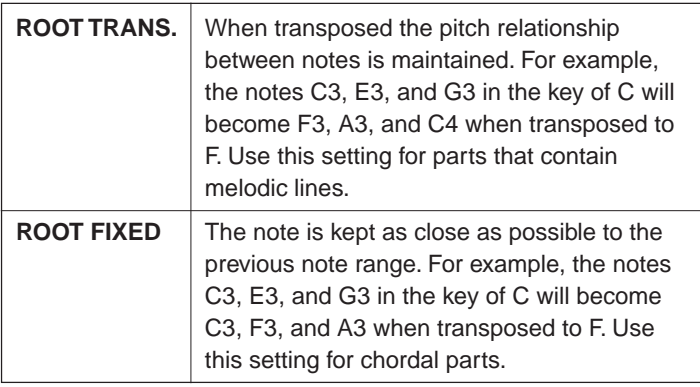

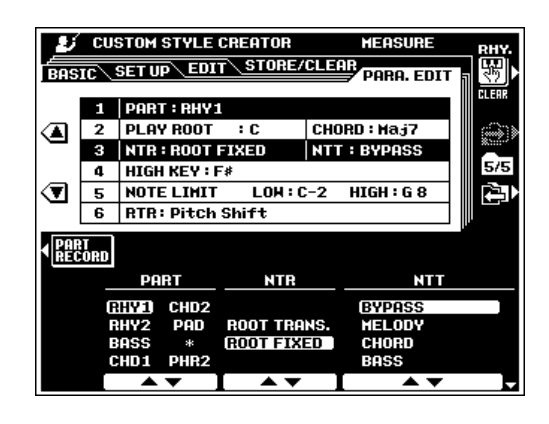

The NTT dials specify the note transposition table to be used for source pattern transposition. 6 table types are available:

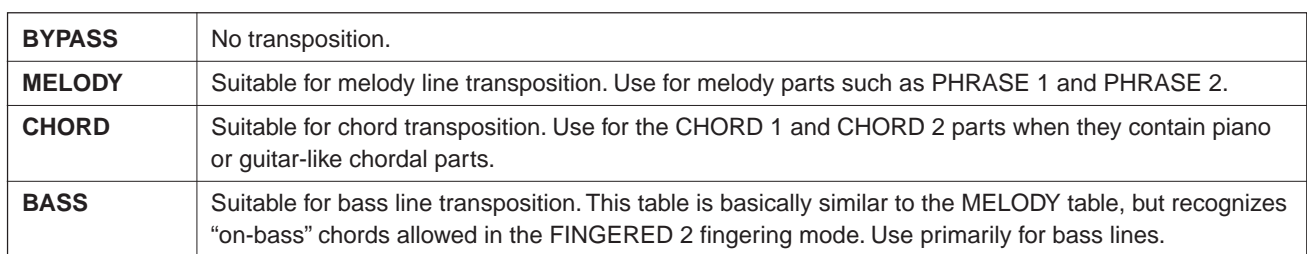

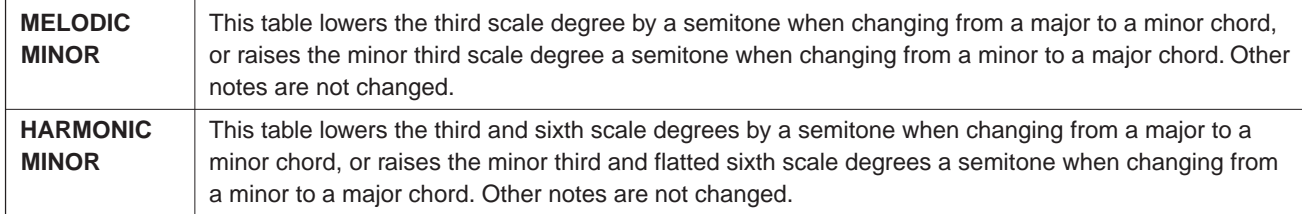

#### **EXECUTE** NOTE

- • When NTR (above) is set to ROOT FIXED and NTT (also above) is set to BYPASS, the SOURCE ROOT and SOURCE CHORD parameter names change to PLAY ROOT and PLAY CHORD. In this case it is possible to change chords and hear how the results sound for all parts.
- If "P" or "PRESET" appears for the SOURCE ROOT, SOURCE CHORD, NTR, or NTT parameter, the preset data uses special settings.

#### HIGH KEY/NOTE LIMIT ........................

The **HIGH KEY** dials specify the upper root limit. Chords with a root higher than the specified limit will be played in the octave immediately below the high-key limit. This setting is effective only when the NTR parameter (above) is set to **ROOT** TRANS.

```
Example: When HIGH KEY = F.
Root Motion C C# D …F F#
Notes Produced C3-E3-G3 C#3-F3-G#3 D3-F#3-A3 … F3-A3-C4 F#2-A#2-C#3
```
NOTE LIMIT LOW and HIGH dials specify the low and high note limits for all notes in the specified part. Notes outside this range are transposed to the nearest octave within the range.

```
Example: When LOW = C3 and HIGH = D4
Root Motion C C^* … D#
Notes Produced E3-G3-C4 F3-G#3-C#4 … D#3-G3-A#3
```
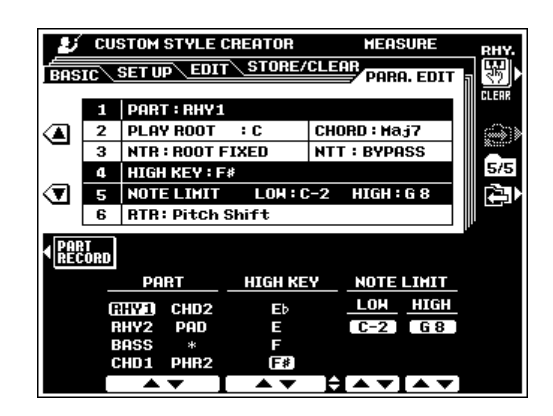

# ■ **RTR**.............................................................................................................................................................................................................

The **RTR** (Retrigger Rule) dials specify how notes held through chord changes will be handled. 6 settings are available:

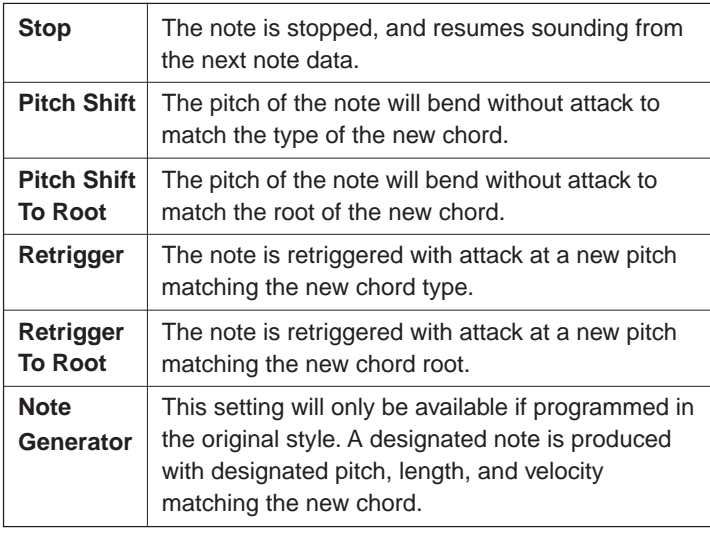

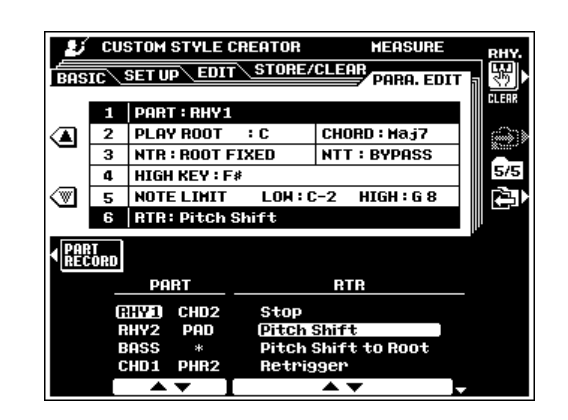
# Custom Style Recording via an External Sequence Recorder

It is possible to create custom styles for the PSR-8000 using an external sequencer (or personal computer with sequencing software) rather than the PSR-8000's STYLE CREATOR function.

#### ■ **Connections** .....................................................................................................................................................................................

- Connect the PSR-8000 MIDI OUT to the sequencer MIDI IN, and the sequencer MIDI OUT to the PSR-8000 MIDI IN.
- Make sure that the sequencer "ECHO" function is ON, and the PSR-8000 LOCAL ON/OFF (page 134) is turned OFF.

### ■ **Creating the Data** ........................................................................................................................................................................

- Record all sections and parts using a CM7 (C major seventh) chord.
- Record the parts on the MIDI channels listed below, using the PSR-8000's internal tone generator. Optimum compatibility with other instruments which are both XG and SFF (Style File Format) compatible can be achieved by using only the XG voices (compatible instruments include the PSR-730/630, and the CVP-98/ 96/94/92).

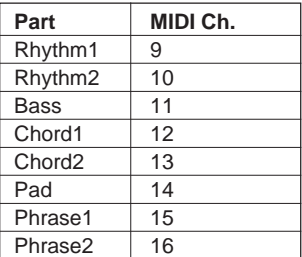

- Record the sections in the order listed below, with a Marker Meta-event at the top of each section. Enter the Marker Meta-events exactly as shown (including upper/ lower case characters and spaces).
- Also include an "SFF1" Marker Meta-event, "SInt" Marker Meta-event and style name Meta-event at 1|1|000 (the top of the sequence track), and the GM on Sys/Ex message (F0, 7E, 7F, 09, 01, F7). ("Timing" in the chart is based on 480 clocks per quarter note. "1|1|000" is clock "0" of the first beat of the first measure).
- The data from 1|1|000 through 1|4|479 is the "Initial Setup", and 2|1|000 through the end of Ending B is the "Source Pattern".
- The timing of the Fill In AA and subsequent Marker Meta-events will depend on the length of each section.

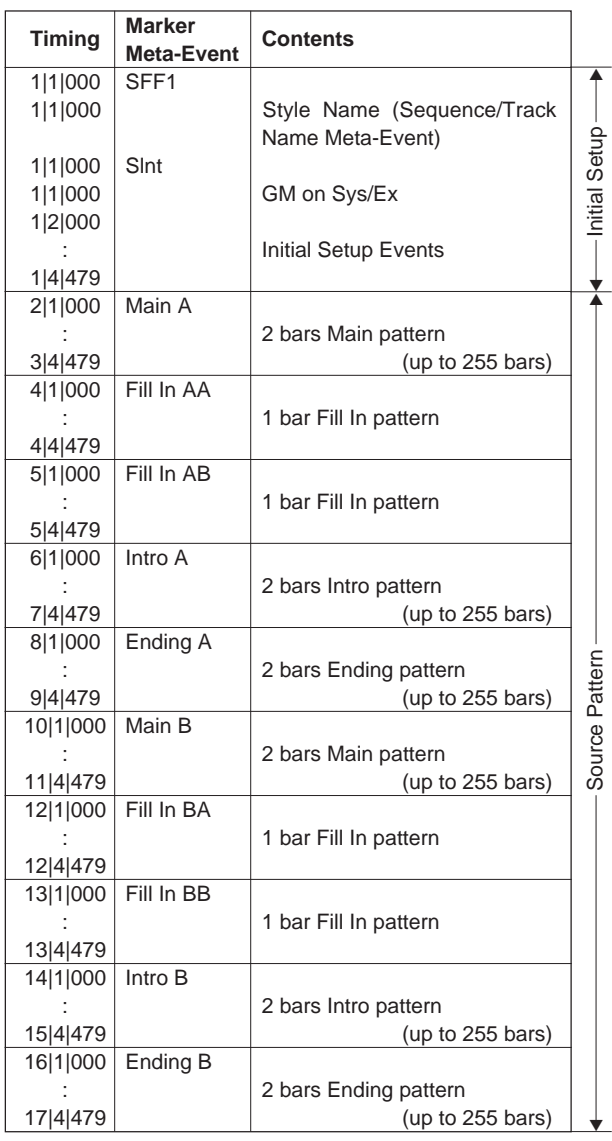

A template which is handy for creating style data is included on the supplied floppy disk (TEMPLATE.MID).

- The Initial Setup area from 1|2|000 through 1|4|479 is used for voice and effect settings. Do not include note event data.
- The Main A data begins at 2|1|000. Any number of measures from 1 to 255 can be used. All measures must have one of the following time signatures: 2/4, 3/4, 4/4, or 5/4.
- Fill In AA begins from the top of the measure following the last measure of the Main A pattern. In the chart this is 4|1|00, but this is only an example and the actual timing will depend on the length of Main A. Please note that all Fill Ins can be only 1 measure in length (refer to the Section Length chart, below).

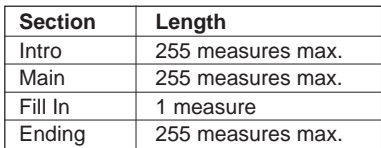

● The following MIDI events can be included in the Initial Setup and Source Pattern. Do not include any events which are not marked "OK", or events not listed in the chart.

#### **Channel Message**

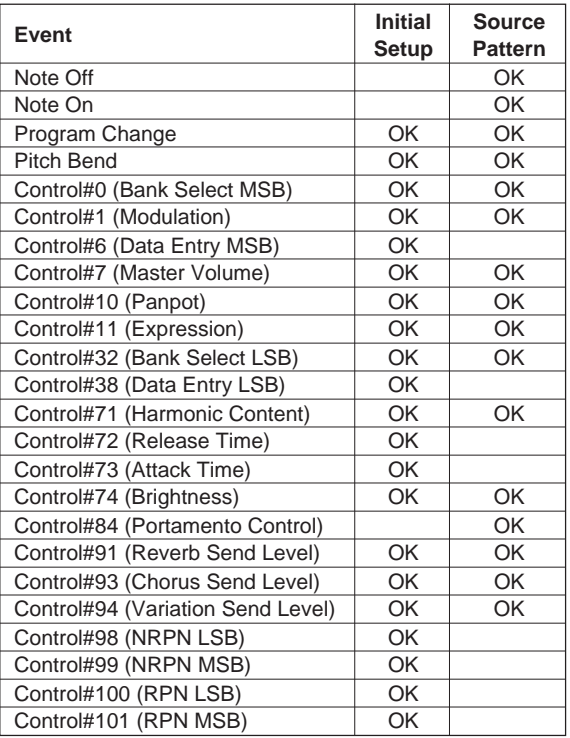

#### **RPN & NRPN**

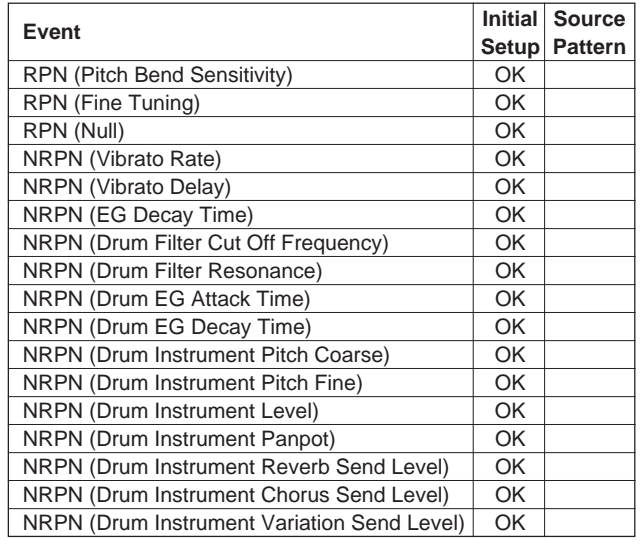

#### **System Exclusive**

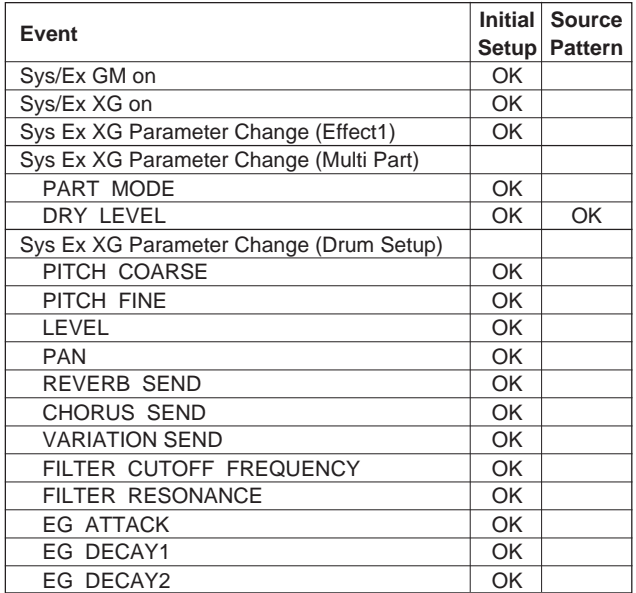

### ■ **Saving and Loading the Sequence Data** ...........................................................................................................

- Save the completed sequence data to a 2DD or 2HD DOS format floppy disk (or use a disk formatted by the PSR-8000).
- Use a file name consisting of no more than 8 characters, and add a ".STY" suffix.
- Save the file using Standard MIDI File Format 0.
- Insert the disk into the PSR-8000 floppy drive, and load the file as a custom style (page 140).
- If the file won't load properly, check the following:  $\rightarrow$  Is the file name correct (up to 8 characters + .STY)?
	- $\rightarrow$  Is "SFF1" properly recorded at 1|1|000?
	- $\rightarrow$  Is the GM on Sys/Ex properly recorded at 1|1|000?

### ■ **Refining the Style** .......................................................................................................................................................................

- Once the new style has been loaded, use the PSR-8000 STYLE CREATOR to refine it as required.
- Set up the NOTE LIMIT, NTT, and NTR parameters to ensure that the style plays properly with the widest possible range of chords.
- Set the RTR parameter for the smoothest chord changes.

If any changes need to be made to the sequence data itself, use the sequencer to make the changes then reload the data into the PSR-8000.

# QQQQQQQQQQQQQQQQQQ¢¢¢¢¢¢¢¢¢¢¢¢¢¢¢¢¢¢ **The Groove Style Creator The Groove Style Creator**

The GROOVE STYLE CREATOR mode allows you to modify the timing, velocity, and other parameters of the preset styles to create original "groove" styles that can be later recalled and played at any time, just like the presets. Up to 20 groove styles can be maintained in internal memory at the same time, and any number can be saved to disk for later reloading and use.

### Procedure: Creating a Groove Style

The basic GROOVE STYLE CREATOR recording procedure is as follows. Refer to the individual display page descriptions for details.

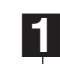

### **Example 2 Figage the STYLE CREATOR mode. ...............**

Press the **[STYLE CREATOR]** button. The currently selected accompaniment style will appear in the ORIGINAL **STYLE** window on the display.

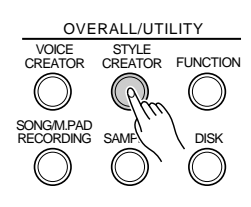

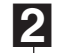

### X**Select a style, if necessary.** ..........................................

Select a preset style or one of the **[CUSTOM STYLE]** or **[GROOVE STYLE]** styles that you want to modify. Style selection is carried out in the normal way (page 28).

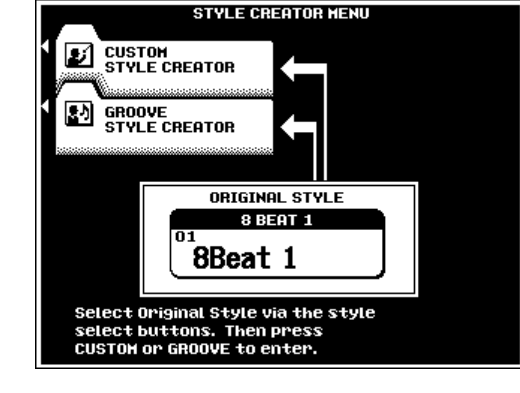

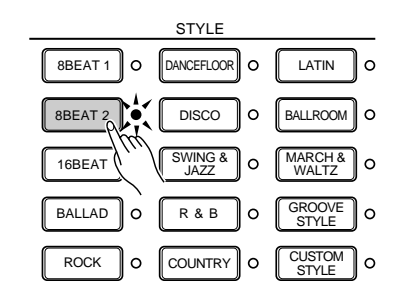

#### **A** GROOVE STYLE CREATOR SET UP GROOVE DYNAHICS STORE/CLEAR DRUM EXCHANGE 1 IPART OI VOICE 白 ▧ 3 SETUP COPY 175 other parameters can be edited<br>Throm the Hixing Console. Ø **SECTION** PART PART **TEMPO** <u>Main A</u> **RHY1** MAIN B  $\overline{\mathsf{on}}$  $M = 116$ INTRO E

### **EX** Engage the GROOVE STYLE CREATOR........

Press the GROOVE STYLE CREATOR LCD button to go to the **GROOVE STYLE CREATOR** display.

### V**Start playback.**................................................................................................................................................................................

Press the **[START/STOP]** button to start playback of the selected style (be sure to use AUTO ACCOMPANIMENT and play a chord in the auto accompaniment section of the keyboard in order to hear all parts of the style). The style will loop (play) continuously.

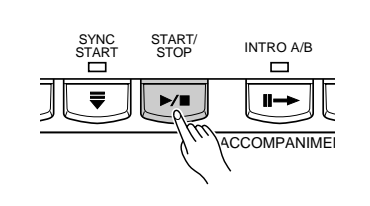

#### B**Modify the style as required.** ..........................................................................................................................................

Use the parameters in the **SETUP, GROOUE, DYNAMICS**, and **DRUM EXCHANGE** display pages to modify the style as required (see the "GROOVE STYLE CREATOR Parameters" section, below).

#### N**Store the style.** ...............................................................................................................................................................................

When your groove style is complete, be sure to use the STORE function (page 80), to store the style to one of the GROOVE STYLE memory locations.

#### M**Exit when done.** ........................................................................

When your groove style is complete, press the **[STYLE CREATOR]** or **[EXIT]** button to exit from the STYLE CRE-ATOR mode.

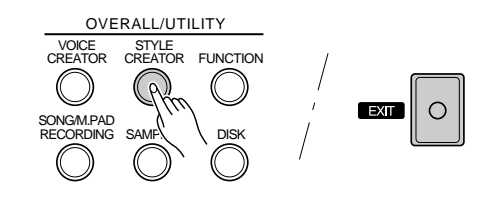

## GROOVE STYLE CREATOR Parameters

The GROOVE STYLE CREATOR has the following display pages:

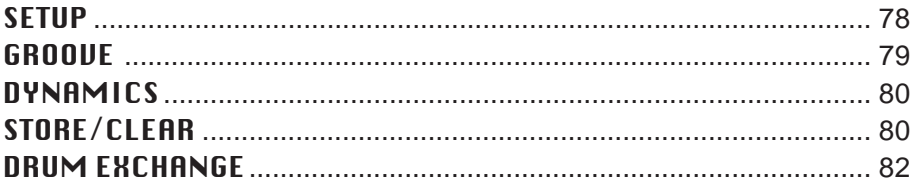

These pages are selected via the  $\Box$  and  $\Box$  LCD buttons to the right of the display, and the various parameters in each display page can be accessed via the ▲ and ▼ LCD buttons. In all cases the selected parameter can be edited via the appropriately labeled or positioned LCD dials.

#### ■ **Exiting** .....................................................................................................................................................................................................

The **[EXIT]** or **[STYLE CREATOR]** button can be used at any time to exit from a parameter display and return to the STYLE CREATOR MENU. Pressing the **[EXIT]** or **[STYLE CREATOR]** button while the STYLE CREATOR MENU is showing will return you to the normal play mode.

#### $\boxed{m}$  note

• If you change styles or exit from the GROOVE STYLE CREATOR mode before storing an edited style, a store confirmation display will appear. Press YES to store the data, NO to exit without storing, or CANCEL to continue editing. The YES button returns you to the STORE/CLEAR display.

### **SETUP**

#### ■ **PART ON/OFF/TEMPO** ...........................................................................................................................................................

Turns the specified part in the specified section ON or OFF. Use the SECTION LCD dials to select the section: MAIN A, MAIN B, INTRO A, INTRO B, FILL IN AA, FILL IN BB, FILL IN AB, FILL IN BA, ENDING A and ENDING B. Then use the PART LCD dials to select the part and turn the selected part ON or OFF.

Use the TEMPO LCD dials to set the default tempo for the new style.

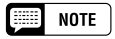

• In addition to the SECTION LCD dials, the current section can be switched via the panel section buttons — INTRO A/B, MAIN/AUTO FILL, ENDING/rit. This applies to all other GROOVE STYLE displays.

### ■ **VOICE**.......................................................................................................................................................................................................

These parameters assign voices to the specified section/part.

Use the SECTION and PART LCD dials to select a section/ part you want to assign a different voice to.

Use the **CATEGORY** LCD dials to select a voice category, and the VOICE dials to select the specific voice to be assigned to the selected PART. Voices which can not be used are not displayed.

#### ● **Editing Other SETUP Parameters**

Other SETUP parameters (volume, effects, etc.) can be edited via the FULL MIXING CONSOLE [ACMP PART] displays (page 40).

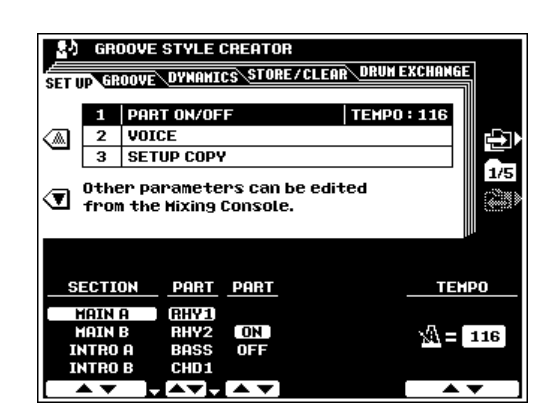

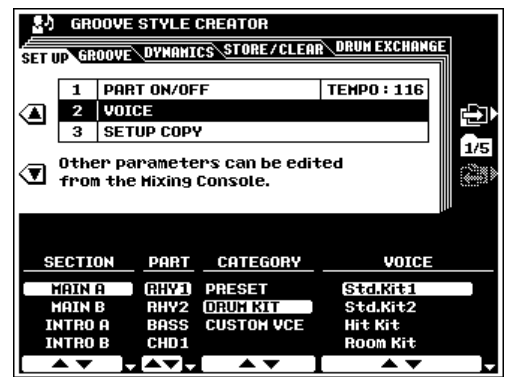

### ■ **SETUP COPY** ...................................................................................................................................................................................

Copies all SETUP parameter settings (VOICE and FULL MIX-ING CONSOLE ACMP PART settings, etc.) from the SOURCE SECTION and PART to the specified DESTINATION SEC-TION and PART.

Use the SOURCE SECTION, SOURCE PART, DESTINA-TION SECTION, and DESTINATION PART LCD dials to specify the source and destination sections and parts as required.

Press the EXECUTE button.

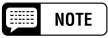

<sup>•</sup> Copying may not be possible with some source and destination part combinations. In such a case the EXECUTE LCD button will appear in gray and will not be available.

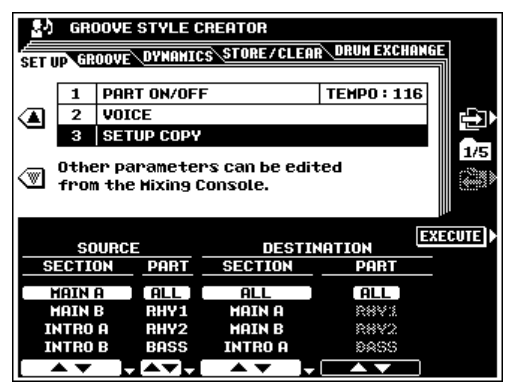

### **GROOVE**

#### ■ **GROOVE**................................................................................................................................................................................................

The parameters in this display are used to change the timing of the style to create the required "groove".

Use the SECTION LCD dials to select the section you want to apply groove timing to.

The **BEAT** dial specifies the beats to which groove timing is to be applied (i.e. if "8" is selected groove timing is applied to 8th notes in the selected section, or if "12" is selected groove timing is applied to 8th-note triplets).

The **BEAT CONVERTER** dials actually change the timing of the beats specified by the BEAT dial to the specified value. The available BEAT CONVERTER settings change according to the selected BEAT. With a BEAT setting of "8" and a BEAT CONVERTER setting of "12", for example, all 8th notes in the section are shifted to 8th-note triplet timing. The "16A" and "16B" BEAT CONVERTER settings which appear when BEAT is set to "12" are variations of the "16" setting.

The SWING dial produces a "swing" feel by shifting the timing of "back beats", as specified by the BEAT parameter. For example, if the specified BEAT value is 8th notes, then the swing parameter will delay the 2nd, 4th, 6th, and 8th beats of each measure to create a swing feel. The "A" through "E" settings produce different degrees of swing feel, with "A" being the most subtle and "E" being the strongest.

The FINE dials select a range of "groove templates" to be applied to the current section. "PUSH" settings cause certain beats to be played early, while "HEAVY" settings delay the timing of certain beats. The number  $-$  "2", "3", "4", or "5"  $$ determines which beats are to be affected. All beats up to the specified beat, but not including the first beat, will be played early or delayed: e.g. the 2nd and 3rd beats if "3" is selected. In all cases "A" types produce minimum effect, "B" types produce medium effect, and "C" types produce the maximum effect.

Press the PRESET LCD button to restore the default settings for the current style.

■ **SETUP COPY** ...............................................................................

Copies all GROOVE parameter settings from the SOURCE SECTION to the specified DESTINATION SECTION.

The **SOURCE SECTION** LCD dials select the section you want to copy from.

The DESTINATION SECTION LCD dials specify the section to which the GROOVE settings will be copied.

Press the **EXECUTE** button.

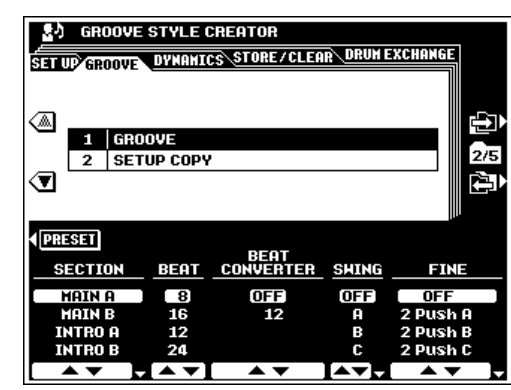

**NOTE** 

•When a groove setting is changed while the style is playing, the changes will take effect from the top of the next measure.

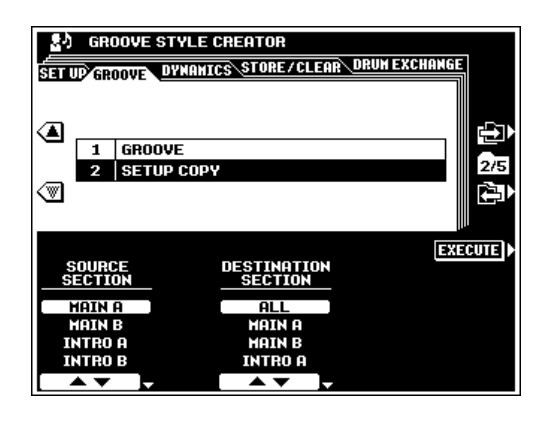

### **DYNAMICS**

### ■ **DYNAMICS**..........................................................................................................................................................................................

The parameters in this display are used to change the velocity of certain notes to complement the required "groove" feel.

Use the SECTION LCD dials to select the section containing the part you want to apply groove dynamics to, and the **PART** dial to select the specific part.

The ACCENT TYPE LCD dials select the type of accent template to be applied to the selected section/part.

The STRENGTH dial determines how "strongly" the selected ACCENT TYPE will be applied. Higher values produce a stronger effect.

The EXPAND/COMP. dial expands or compresses the range of velocity values in the selected section, based on a "central" velocity value of "64". Values higher than 100% expand the dynamic range, and values lower than 100% compress the dynamic range.

The **BOOST/CUT** dial boosts or cuts all velocity values in the selected section/part. Values above 100% boost the overall velocity and values below 100% reduce the overall velocity.

Press the PRESET LCD button to restore the default settings for the current style.

### ■ **SETUP COPY** ...............................................................................

Copies all DYNAMICS parameter settings from the SOURCE SECTION and PART to the specified DESTINATION SEC-TION and PART.

Use the SOURCE SECTION, SOURCE PART, DESTINA-TION SECTION, and DESTINATION PART LCD dials to specify the source and destination sections and parts as required.

Press the EXECUTE button.

### **STORE/CLEAR**

#### ■ **NAME**....................................................................................................

A name can be entered for each groove style as described on page 21.

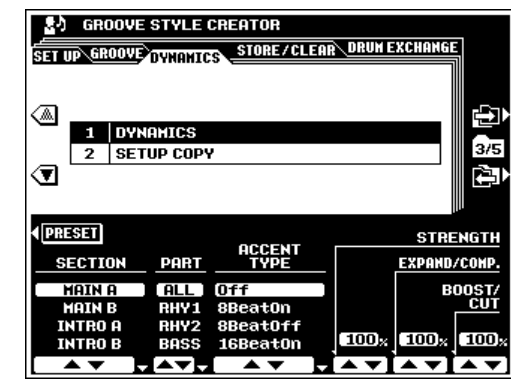

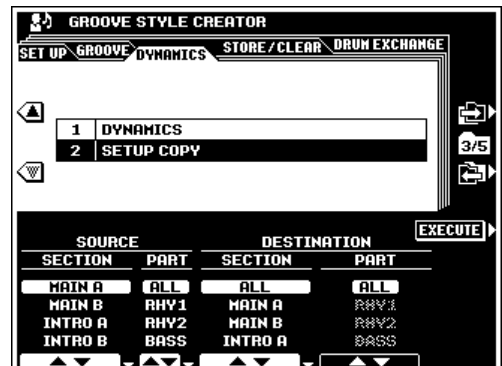

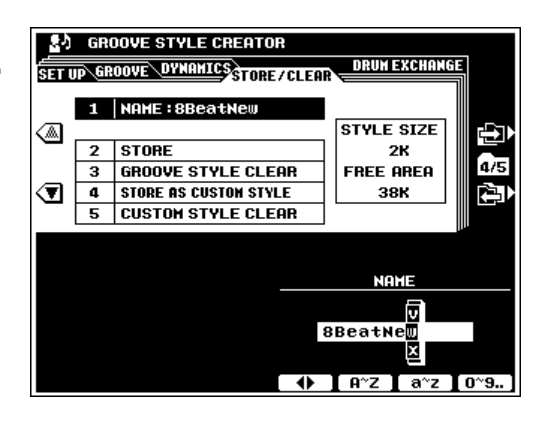

#### ■ **STORE**.................................................................................................

Stores the recorded groove style data for use with the PSR-8000 accompaniment feature. When this function is selected the size of the current groove style (groove data only) and the remaining memory capacity available for style storage are displayed to the right of the display. The names and sizes of all other groove styles currently in memory are shown in the lower section of the display.

Use the STORE LCD dials to select the groove style number to which you want to store the newly created groove style.

Press the EXECUTE button.

#### ■ **GROOVE STYLE CLEAR** .................................................

Clears unwanted groove styles from memory, making more memory available for groove style storage.

Use the **GROOVE STYLE CLEAR** LCD dials to select the groove style you want to clear.

Press the **EXECUTE** button.

#### NOTE

• The style currently being edited can be cleared unless it was originally a custom style.

#### ■ **STORE AS CUSTOM STYLE**........................................

This function stores the recorded groove style data as a CUSTOM STYLE rather than a GROOVE STYLE. When this function is selected the total size of the current style and the remaining memory capacity available for style storage are displayed to the right of the display. The names and sizes of all other styles currently in memory are shown in the lower section of the display.

Use the STORE AS CUSTOM STYLE LCD dials to select the custom style number to which you want to store the newly created groove style.

Press the EXECUTE button.

#### ■ **CUSTOM STYLE CLEAR** .................................................

Clears unwanted custom styles from memory, making more memory available for custom style storage.

Use the CUSTOM STYLE CLEAR LCD dials to select the custom style you want to clear.

Press the **EXECUTE** button.

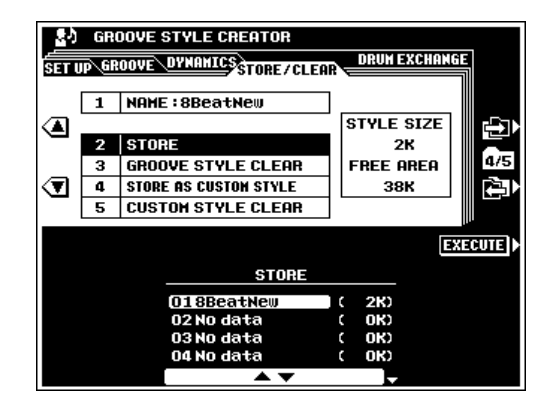

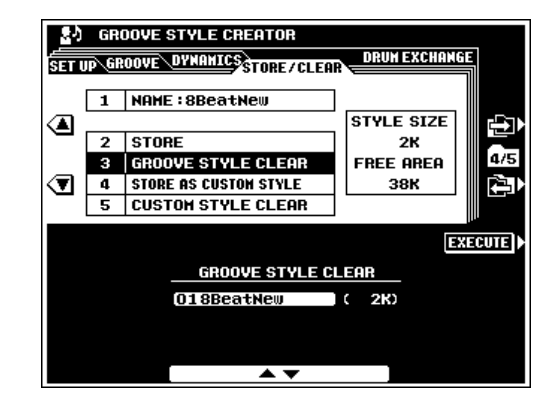

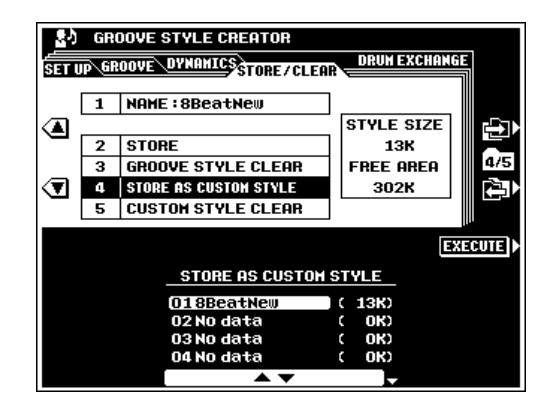

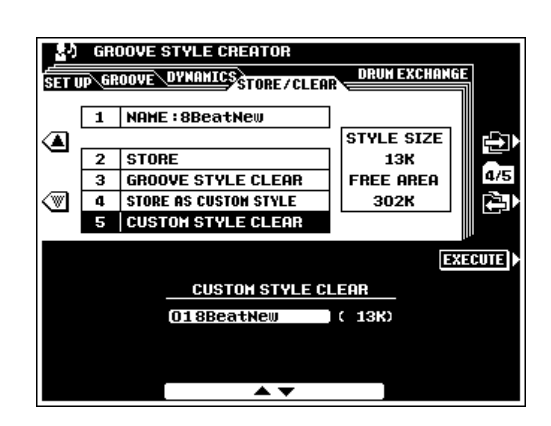

### **DRUM EXCHANGE**

#### ■ **DRUM EXCHANGE**.................................................................

Changes the specified original drum instrument in the RHY1 or RHY2 part to the specified exchange instrument.

Use the PART dial to select the RHY1 or RHY2 part for drum exchange. This applies to all sections.

The **ORIGINAL INSTRUMENT** dials specify the drum instrument you want to change, and the **EXCHANGE to** dials specify the drum instrument that will be used in place of the original instrument.

The BOOST/CUT dial boosts or cuts all velocity values for the original drum instrument. Values above 100% boost the velocity and values below 100% reduce the velocity.

Press the PRESET LCD button to restore the default settings for the current style.

The SOLO LCD button lets you "solo monitor" the selected instrument in the selected rhythm part. Press SOLO a second time to disengage solo monitoring.

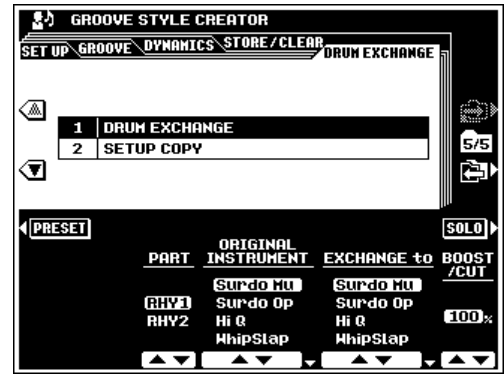

#### ■ **SETUP COPY** ...............................................................................

Copies all DRUM EXCHANGE settings from the RHY1 part to the RHY2 part, or vice versa.

Use the SOURCE to DESTINATION dials to specify copying from RHY1 to RHY2, or from RHY2 to RHY1. Press the EXECUTE button.

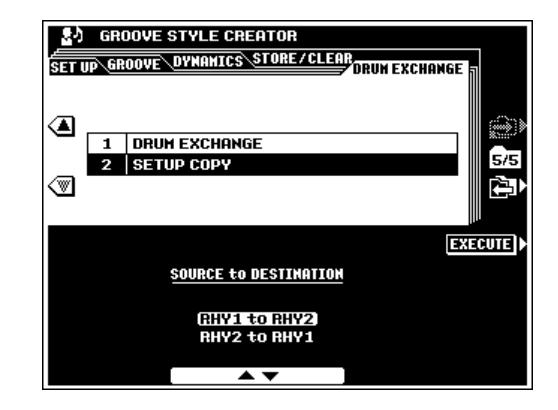

# QQQQQQQQQQQQQQQQQQ¢¢¢¢¢¢¢¢¢¢¢¢¢¢¢¢¢¢ QQQQQQQQQQQQQQQQQQQQQQQQQQQQQQQQQQQQQQQQQQQQQQQQQQQQQQQQQ¢¢¢¢¢¢¢¢¢¢¢¢¢¢¢¢¢¢¢¢¢¢¢¢¢¢¢¢¢¢¢¢¢¢¢¢¢¢¢¢¢¢¢¢¢¢¢¢¢¢¢¢¢¢¢¢¢Vocal Harmony Vocal Harmony

This unique feature incorporates advanced voice-processing technology to automatically produce vocal harmony based on a single lead vocal. An extensive selection of preset VOCAL HARMONY "types" are provided, each functioning in one of four main "modes" which determine how the harmony notes are applied. In addition to straightforward harmony, the PSR-8000 VOCAL HARMONY feature can change the pitch and timbre of the harmony and/or lead vocal sound to effectively change the apparent gender of the voice. So, for example, if you are a male singer you can have a two-part female vocal backup (the VOCAL HAR-MONY feature can add up to two harmony notes to the main lead voice). A full range of parameters is provided to allow detailed editing to produce precisely the type of vocal harmony sound you need.

#### NOTE

• Sources other than a single human voice may not produce the expected effect.

### **Using Vocal Harmony**

### ■ **Setting Up**........................................................................................

In order to use the VOCAL HARMONY feature, a microphone must be plugged into the PSR-8000 **MIC/LINE IN** jack and the **MIC/LINE** and **INPUT VOLUME** controls set appropriately. This procedure is the same as for connecting and setting up a microphone for sampling — see "Setting Up for Sampling" on page 89.

#### $\boxed{m}$  note

- Turn the INPUT VOLUME control all the way down when connecting or disconnecting a microphone.
- Placing a microphone which is connected to the PSR-8000 too close to the PSR-8000 speakers (or those of an external sound system connected to the PSR-8000) can cause feedback. Adjust the microphone position, and the MIXING CONSOLE MIC volume level or MASTER VOLUME control level if necessary, so that feedback does not occur.

#### The VOCAL/SAMPLING Buttons............

The **VOCAL/SAMPLING** buttons all affect the microphone (or line) sound. The **[VOCAL HARMONY(8)]** button is used to turn the VOCAL HARMONY feature on or off. The **[HAR-MONY VARIATION]** button turns the VOCAL HARMONY variation parameter specified in the FULL MIXING CON-SOLE EFFECT PARAMETER display on or off.

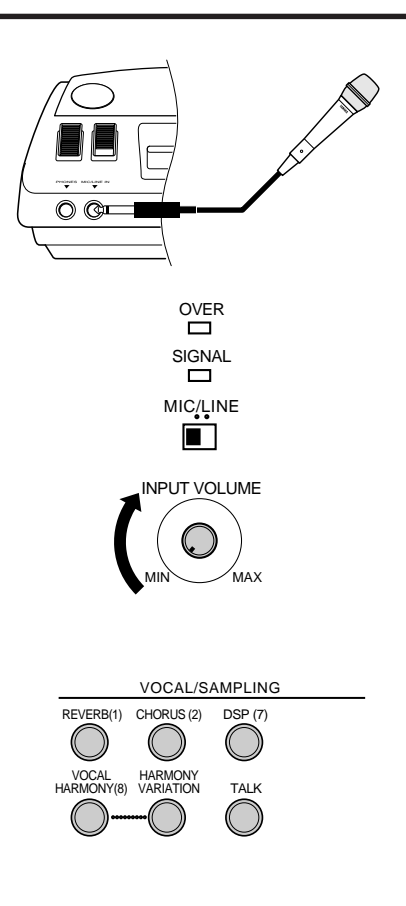

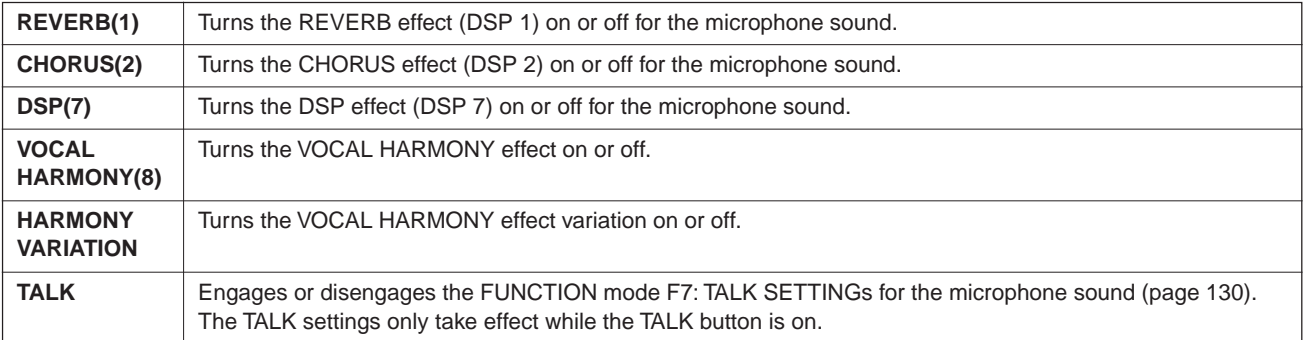

#### **Selecting a VOCAL HARMONY Type .................**

The VOCAL HARMONY types are selected via the FULL MIXING CONSOLE EFFECT TYPE display in the same way as the other PSR-8000 effects — see page 42 for details.

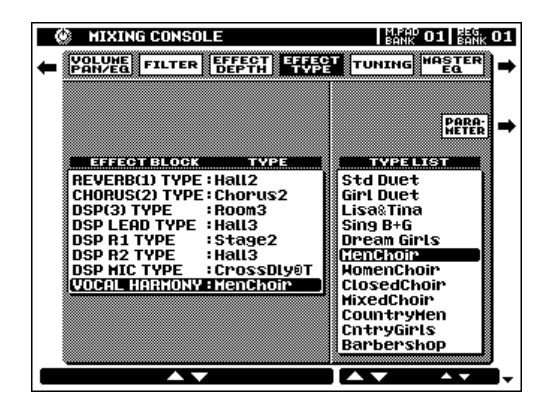

#### ■ **Producing the VOCAL HARMONY Effect**...........................................................................................................

The vocal harmony effect will be added to your voice. Depending on the selected VOCAL HARMONY type, you may also have to use the AUTO ACCOMPANIMENT feature and/or play the PSR-8000 keyboard to produce appropriate harmony (see "The Vocal Harmony Modes", page 85).

#### ● **Using Music Software With a Vocal Harmony Track**

When using commercially available software which includes a Vocal HarmonyL track, press the **[SONG SELECT**] button to go to the **SONG SELECT** display and use the **UOCAL HARM.** LCD dial to specify the Vocal Harmony track. Then go to the FULL MIXING CONSOLE EFFECT TYPE display by pressing the **[VOCAL HARMONY (8)]** button while holding the **[DIRECT ACCESS]** button, and select one of the "Karaok\*\*\*\*" VOCAL HARMONY types. (When using an XG song which includes a Vocal Harmony track, the appropriate settings will be made automatically when the song is selected.)

### **Editing the Vocal Harmony Parameters**

The VOCAL HARMONY effect has a range of parameters which can be edited to customize the sound to suit your individual needs. The parameters are accessed via the FULL MIXING CONSOLE EFFECT PARAMETER display as described on page 42.

The effect USER SET function makes it possible to save up to 3 effect setups for the VOCAL HARMONY feature — details on page 43.

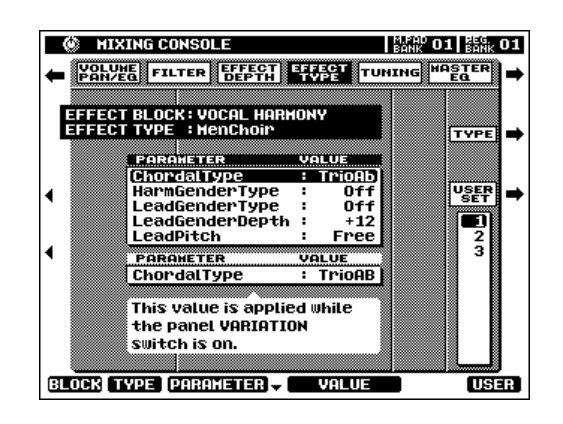

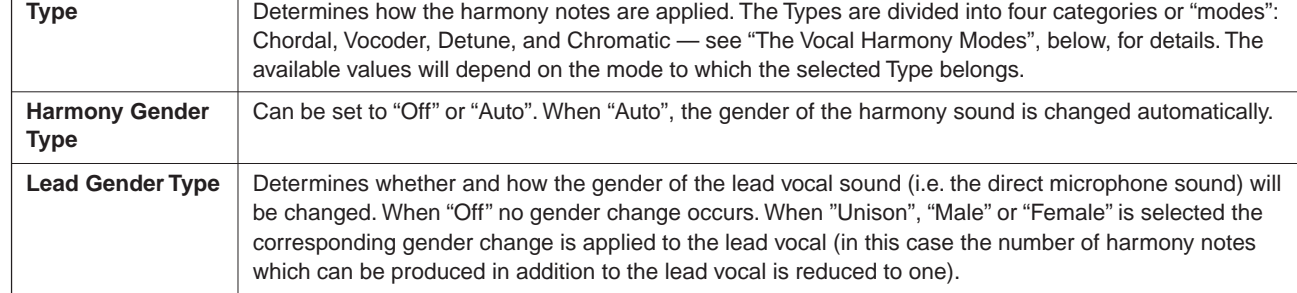

#### **The Vocal Harmony Parameters**

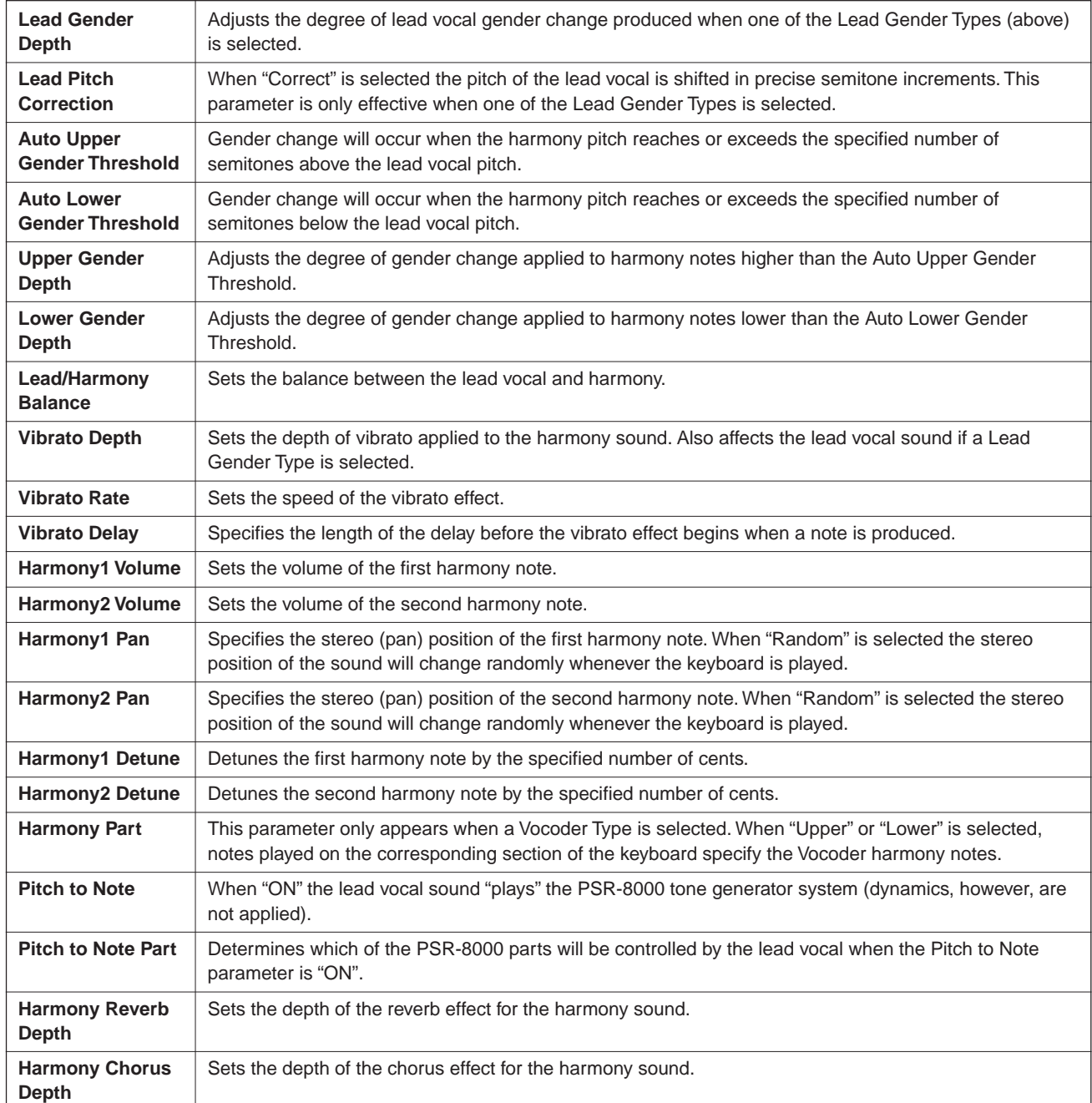

#### ■ **The Vocal Harmony Modes** ...............................................................................................................................................

All of the VOCAL HARMONY Types fall into one of four basic categories — "modes" — which produce harmony in different ways. The mode of the selected Type also determines the values available for the Type parameter in the EFFECT TYPE PARAMETER display. Depending on the mode of the selected Type, the Type parameter name will appear on the display as "Chordal Type", "VocoderType", "DetuneType", or "ChromaticType".

#### ● **Chordal**

The pitch of the harmony notes is automatically determined on the basis of the Auto Accompaniment chords.

#### **"ChordalType" Parameter Settings**

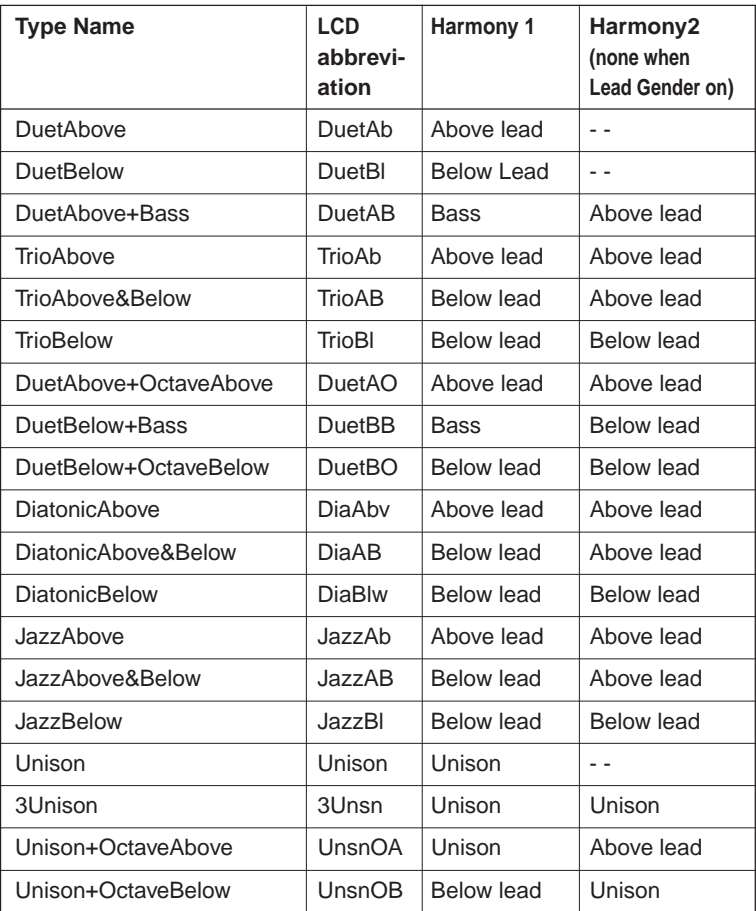

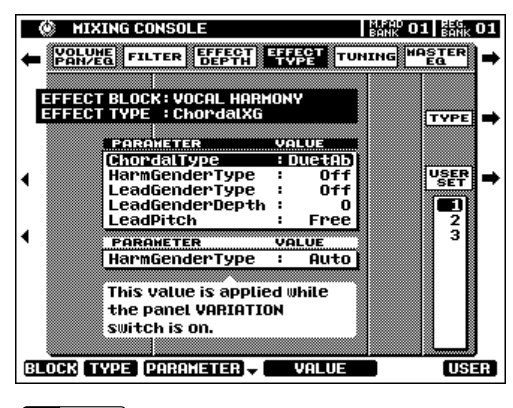

#### $\boxed{=}$  NOTE

• The CHORD DETECT LCD dial in the SONG SELECT display (page 102) specifies the song track which will be used for chord detection by the VOCAL HARMONY Chordal type effects. When set to "OFF" the Chordal effects will not function during the song mode. When "XF" is selected chord data is derived from chord meta-events in an XF song file.

#### ● **Vocoder**

When a Vocoder Type is selected, the pitch of the harmony notes is directly controlled via the PSR-8000 keyboard or a Vocal Harmony Track included in a song.

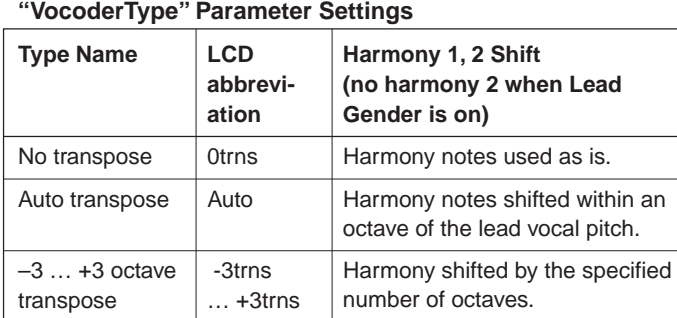

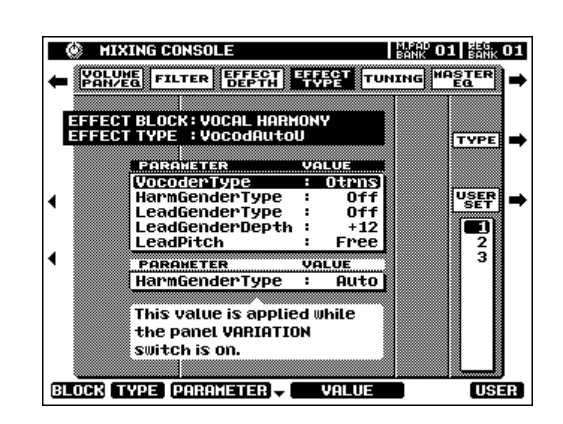

#### $\Box$  Note

• The VOCAL HARM. LCD dials in the SONG mode SONG SELECT display (page 102) specify the song track from which the VOCAL HARMONY Vocoder type note data is to be derived. The specified track's volume, pan, detune, modulation, and pitch bend settings will also affect the harmony notes for any VOCAL HARMONY type.

- Received MIDI note data can also be used to specify the Vocoder mode harmony notes when the MIDI receive mode is set to "VOCAL HARMONY" (page 136). The volume, pan, detune, modulation, and pitch bend of any Vocal Harmony type can be adjusted via control change or pitch bend data.
- The Vocal Harmony song track and the Vocal Harmony MIDI channel, described above, are always linked: e.g. if the song track is changed to 3, MIDI receive channel 3 will automatically be set to the VOCAL HARMONY mode, and vice versa.
- With a Vocoder mode type it is possible to produce an "a capella" vocal chorus effect by turning the volume of the panel voices all the way down.

#### ● **Detune**

Detune Types add vocal notes which are detuned by a specific amount, thus adding a chorus effect to the lead voice.

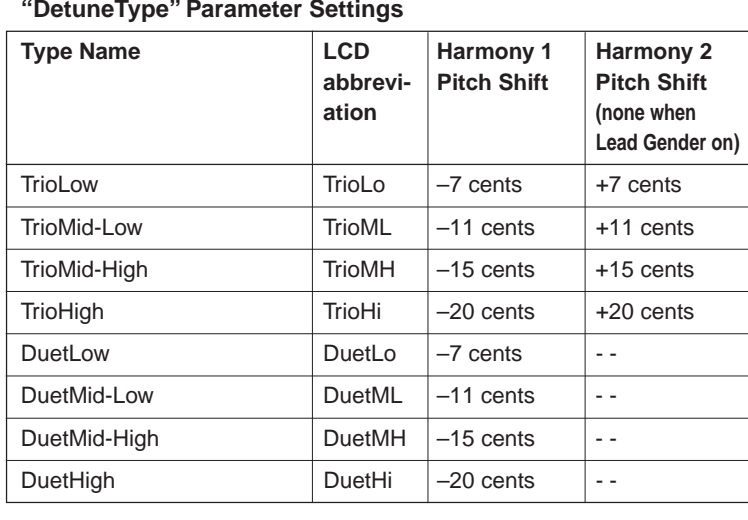

#### **"DetuneType" Parameter Settings**

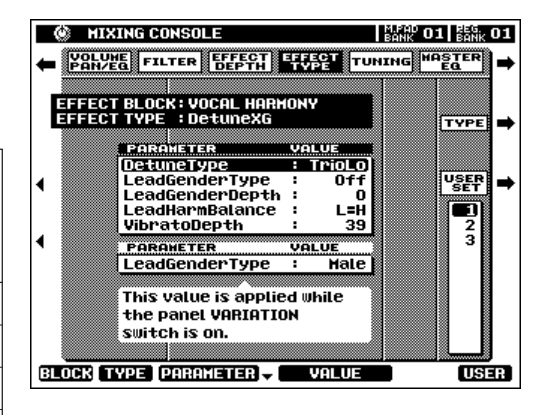

#### ● **Chromatic**

In this mode the harmony notes are always produced at the specified interval from the lead vocal.

#### **"ChromaticType" Parameter Settings**

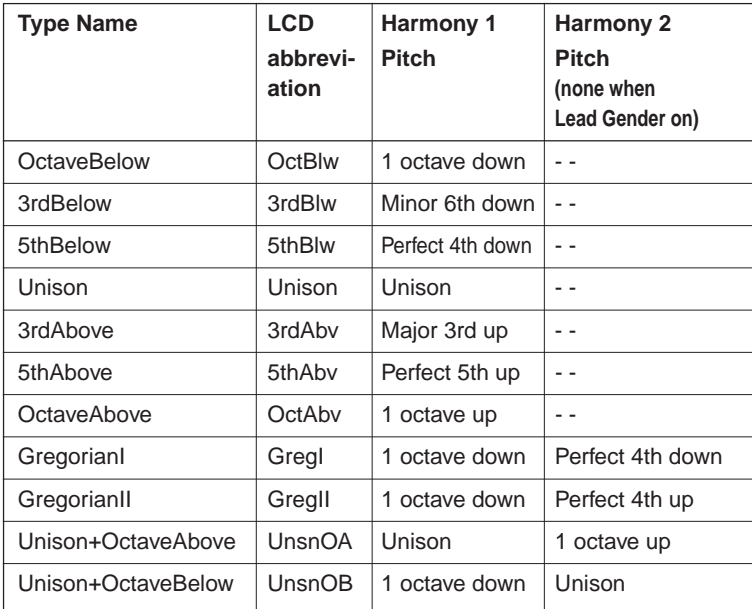

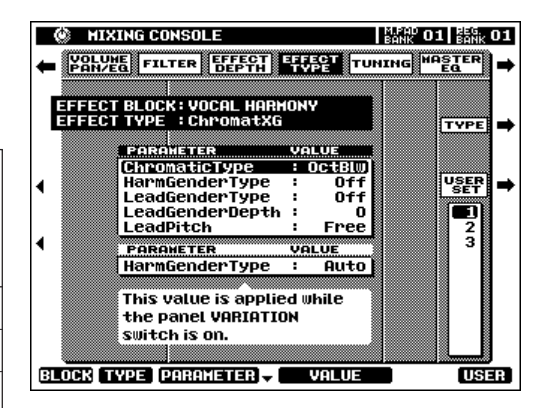

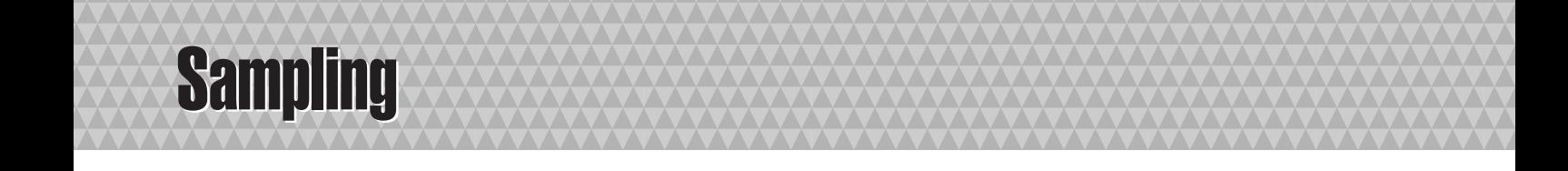

The PSR-8000 SAMPLING feature lets you "sample" sounds via a microphone or line source which can be saved as "waves" within "waveforms" to be used in original custom voices (see "PSR-8000 Waves & Waveforms", below). The SAM-PLING mode also includes a range of wave and waveform editing features which can be used to "fine tune" your samples for optimum sound.

During use sampled sounds are kept in the internal wave RAM memory. The PSR-8000 comes with a 1-megabyte wave memory which can be expanded up to a maximum of 33 megabytes by installing optional SIMM memory modules see page 152 for details. Sampled waveforms can be saved to floppy or hard disk. Wave files in standard WAV or AIFF format produced using other equipment can also be used by the PSR-8000.

#### **NOTE**

• The supplied audio CD includes sound sources for sampling.

• No MIDI or TO HOST transmission or reception occurs in the SAMPLING mode.

### **PSR-8000 Waves & Waveforms**

The terms "wave" and "waveform" have distinct meanings in PSR-8000 sampling terminology, as follows:

#### ● **WAVE**

A "wave" is the raw audio data created whenever you sample a new sound or import a WAV or AIFF format wave file. The PSR-8000 WAVE EDIT mode includes functions which allow you to edit this basic data: e.g. resampling to change the sampling frequency, trimming and looping, normalization for maximum level and minimum noise, etc.

#### ● **WAVEFORM**

All PSR-8000 waves are contained in a "waveform", which is basically a set of parameters which define the keyboard range over which the wave or waves it contains will play. A waveform can contain one or more waves, and waves can be shared by more than one waveform. Waves in a waveform can be assigned to different ranges of the keyboard, but they cannot be layered (i.e. they will not sound simultaneously when a single key is played). The PSR-8000 WAVEFORM EDIT mode lets you add or delete waves from a waveform, and assign the waves to different keyboard ranges.

#### $[\equiv]$  note

• When you sample a new sound or import a WAV or AIFF format wave, a new waveform which contains the new sampled or imported wave is automatically created. The PSR-8000 saves your edited data as a waveform file.

#### ● **WAVEFORMS & VOICES**

Waveforms created by the PSR-8000 SAMPLING feature can be used in voices in two different ways:

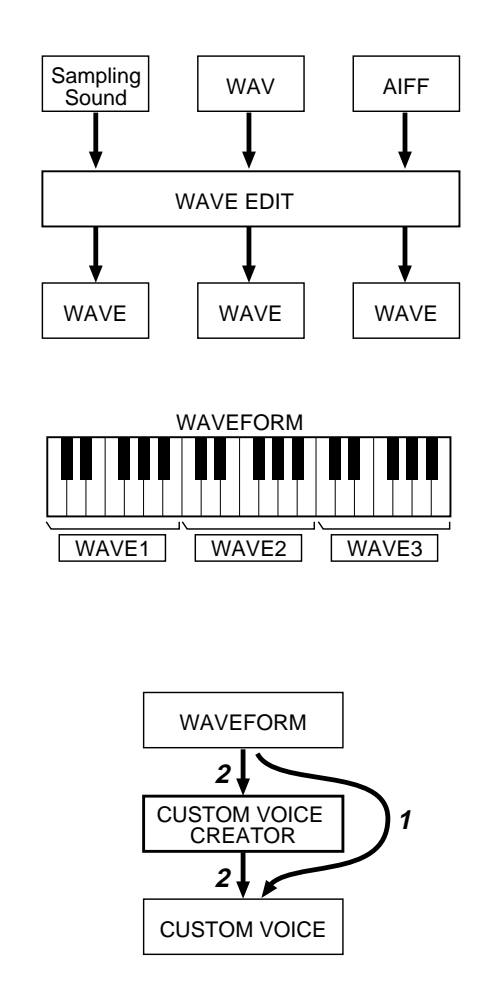

- **1.** You can save the waveform directly as a CUSTOM VOICE (via the WAVEFORM EDIT SAVE AS CUSTOM VOICE function). The CUSTOM VOICE can then be edited via the CUSTOM VOICE CREATOR (page 51) allowing you to layer waveforms with other waveforms as voice "elements", and apply envelope generators, filtering, modulation, and other voice parameters as required.
- **2.** You can select and use sampled waveforms within the CUSTOM VOICE CREATOR (page 56) with full editing control.

### **Setting Up for Sampling**

#### ■ **Connecting the Source** .........................................................................................................................................................

The first step in setting up for sampling is to connect your source — microphone or line — to the PSR-8000.

If you will be using a microphone, set the panel **MIC/LINE** selector to **MIC**, and plug your microphone into the **MIC/ LINE IN** jack. A standard dynamic microphone with an impedance of about 250 ohms is recommended (the PSR-8000 does not support phantom-powered condenser microphones).

If you will be sampling from a CD player or other line source set the panel **MIC/LINE** selector to **LINE**. You may have to use a stereo-to-mono cable or a "Y" cable to combine the left- and right-channel output signals from the source device for input to the PSR-8000's mono **MIC/LINE IN** jack.

#### ■ **Setting Levels** .................................................................................................................................................................................

Once your source is connected and the **MIC/LINE** selector is set to the appropriate position, you can use the **INPUT VOL-UME** control in conjunction with the SIGNAL and OVER indicators to set the optimum input level.

Begin with the **INPUT VOLUME** control set all the way to the MIN position, and play your source at the highest expected volume. Gradually rotate the **INPUT VOLUME** control clockwise until the SIGNAL indicator lights whenever an input signal is present and the OVER indicator just begins to light, then reduce the INPUT VOLUME level to the point at which the OVER indicator ceases to light (the SIGNAL indicator should

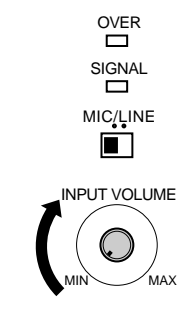

still be lit whenever a signal is present). This should be the optimum level setting for your source.

If the OVER indicator lights regardless of the setting of the **INPUT VOLUME** control, the output level of your source is probably too high. Compensate by reducing the output level of the source device.

#### **EXERNATE**

- Turn the INPUT VOLUME control all the way down when connecting or disconnecting a microphone.
- Placing a microphone which is connected to the PSR-8000 too close to the PSR-8000 speakers (or those of an external sound system connected to the PSR-8000) can cause feedback. Adjust the microphone position, and the MIXING CONSOLE MIC volume level or MASTER VOLUME control level if necessary, so that feedback does not occur.

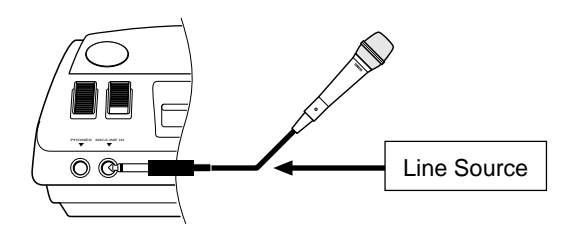

### **Sampling & File Import**

To sample new material or import waves from disk, go to the SAMPLING/FILE IMPORT display by first pressing the panel **[SAMPLING]** button, and then the SAMPLING/FILE IMPORT LCD button which appears in the SAMPLING MENU.

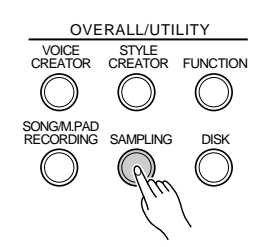

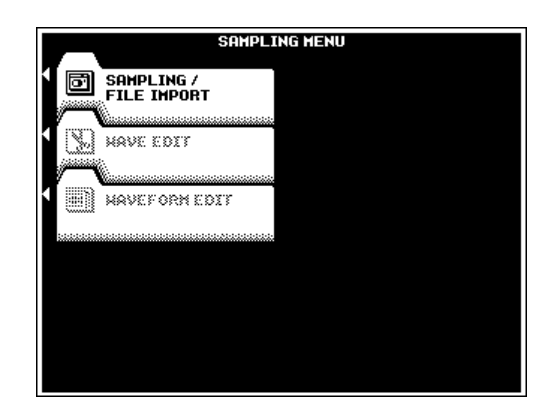

#### ■ **Sampling New Material** .....................................................

After making sure that your source is properly connected and the input level is set (see "Setting Up for Sampling", above), set the AUTO TRIGGER LEVEL if necessary (below), set up any PRE EFFECTs you want to use (below), and press the **START** LCD button. "**WAITING**" will appear above the AUTO TRIG-GER LEVEL parameter, and the **START** LCD button will change to "**STOP**".

Play your source and sampling will begin automatically as soon as a signal which exceeds the AUTO TRIGGER LEVEL is detected. Press the **STOP** LCD button to stop sample recording (sampling will continue, using up sample memory as it goes, until the STOP LCD button is pressed). Sampling will stop automatically when the available wave memory is full, so be sure to press **STOP** as soon as the sound you want to sample is recorded, otherwise you'll end up sampling unwanted silence (which can be edited out later).

The amount of remaining sampling time will appear in the upper right corner of the display (this will depend on the total size of the samples currently in the wave memory, and the amount of wave memory available).

#### **EE NOTE**

- Prior to actually starting sample recording, the AUTO TRIGGER LEVEL display can be used as a "level meter" to check that the source level is higher than the set trigger level.
- The PSR-8000 records at a sample rate of 44.1 kHz.
- Although the wave memory of the PSR-8000 can be expanded to 33 megabytes (page 152), the maximum size of a single sample recording is 32 megabytes.

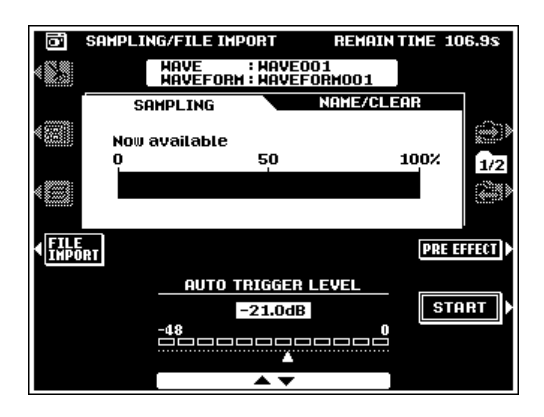

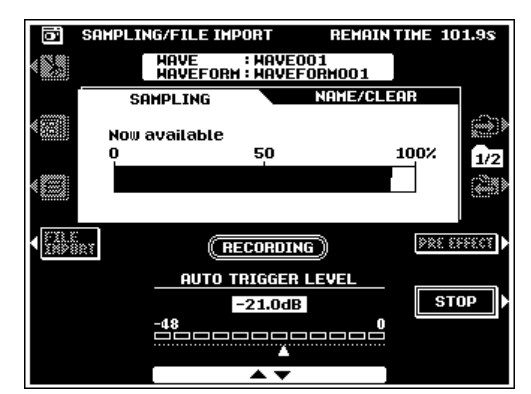

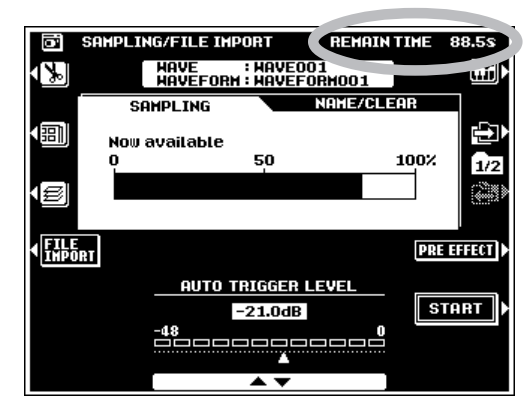

#### ● **AUTO TRIGGER LEVEL**

For most applications the default AUTO TRIGGER LEVEL setting of "–21.0dB" will provide satisfactory results. If you want to trigger sampling at a lower or higher level, however, use the **AUTO TRIGGER LEUEL** LCD dials to set the level anywhere from  $-47.6$  to  $-0.3$  dB. Below the " $-47.6$ dB" setting is a "MANUAL" mode in which automatic triggering does not occur. In the MANUAL mode sampling begins immediately the **START** LCD button is pressed.

#### ● **PRE EFFECT**

Press the PRE EFFECT LCD button to go to the PRE EFFECT display. This display page allows you to set up a maximum of three DSP effects to be applied to the source sound as it is sampled. The actual DSPs used and the default settings are:

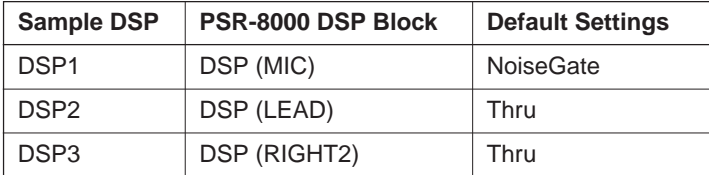

Please note that the DSP blocks are connected in series: i.e.  $DSP1 \rightarrow DSP2 \rightarrow DSP3$ .

To change a PRE EFFECT DSP setup, select the desired DSP via the **△** and  $\nabla$  LCD buttons to the left of the display. Use the **TYPE** LCD dials to select an effect type, the **PARAMETER** LCD dials to select any of the parameters available for the selected effect type, and the **UALUE** LCD dials to change the value of the selected parameter as required. For some effects the WET/DRY parameter can be used to change the balance between the direct ("dry") and effect ("wet") sound as required.

Press the **EXIT** LCD button to return to the **SAMPLING**/ FILE IMPORT display when done.

#### ● **Importing Waves From Disk**

To import previously-saved waveform files or standard WAV or AIFF format files from disk, insert the appropriate disk into the PSR-8000 floppy disk drive (not necessary if the file to be loaded is on the optional internal hard disk), then press the **FILE** IMPORT LCD button in the SAMPLING/FILE IMPORT display.

If the optional hard disk is present, use the **DIRECTORY** LCD dials to select the floppy disk or hard disk directory containing the file(s) to be loaded. All loadable files within the selected directory will be displayed in the FILE LIST. Use the **FILE LIST** LCD dials to select the file you want to load, then press the EXECUTE LCD button to load the file.

Press the **EXIT** LCD button to return to the **SAMPLING**/ **FILE IMPORT** display when done. After loading the amount of remaining sampling time will be reduced by the size of the loaded data.

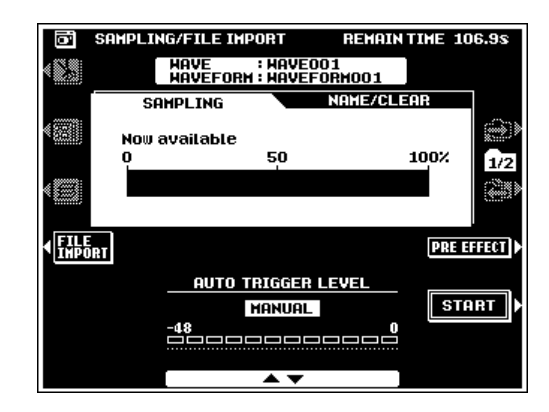

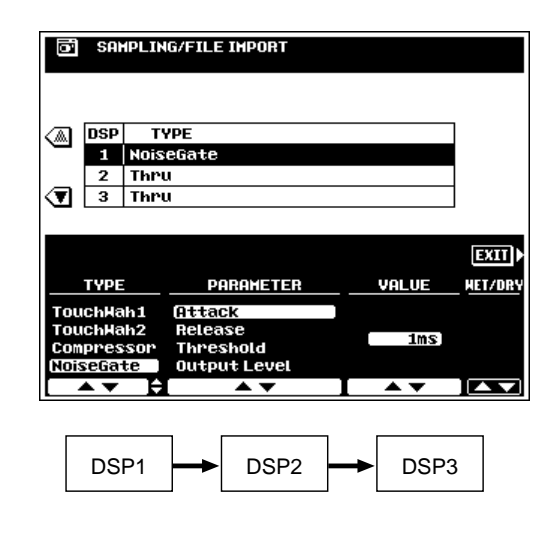

#### **NOTE**

•

 Since all PSR-8000 samples are monaural, stereo DSP effects may not produce the expected sound.

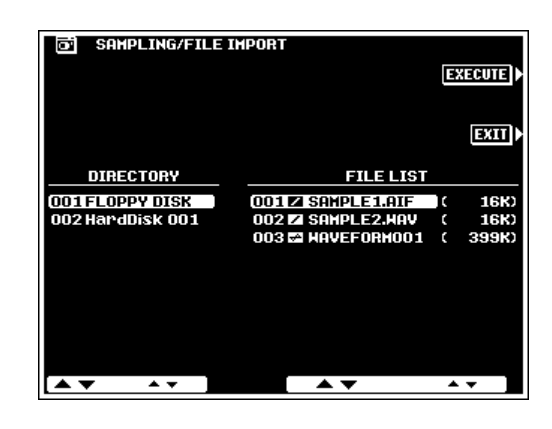

#### $\boxed{=}$  NOTE

- If the sample memory is full, or the selected file is larger than the available sample memory, an alert message will appear and loading will not be possible.
- A **in** icon between the FILE LIST number and file name indicates a WAV or AIFF format wave file, while  $a$  icon indicates a waveform file.

#### ● **Monitor Selection**

Use the  $\boxed{\cdots}$  LCD button to switch between the currently selected wave and the currently selected panel voice. The LCD button is only available when at least one wave is in the sample memory.

#### ● **Defragmenting the Sample Memory**

If you've been sampling for a while, and/or loading and manipulating a number of waves, the wave RAM memory can become "fragmented" (normally contiguous files become broken up into several fragments) limiting the amount of memory available for continuous sampling.

To defragment the sample memory press the defragment  $\left( \mathbf{E} \right)$  LCD button, and then press the **OK** LCD button in the confirmation display.

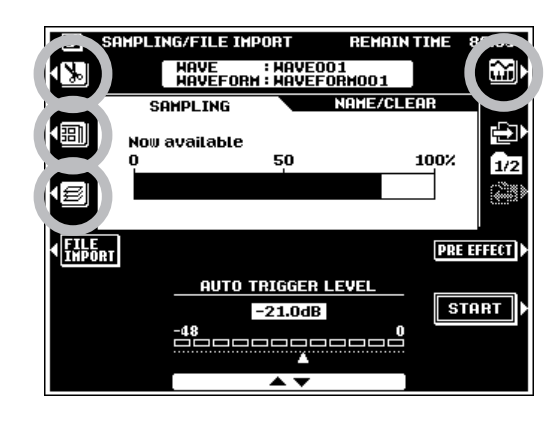

#### ● **Direct Access To the WAVE EDIT and WAVEFORM EDIT Displays**

The **WAVE EDIT** and **WAVEFORM EDIT** displays — also accessible via the SAMPLING MENU when at least one wave is in the wave memory — can be directly accessed from the **SAMPLING/FILE IMPORT** display by pressing the appropriate LCD button:

WAVE EDIT . . . . . . . . . . WAVEFORM EDIT . . . .

#### **NAME/CLEAR**

Use the  $\Box$  LCD button to the right of the display to go to the NAME/CLEAR display. Use the  $\triangle$  and  $\nabla$  LCD buttons to the left of the display to select the WAVE NAME or CLEAR function.

#### **1: WAVE NAME**

Enter an original name for the selected wave as described on page 21.

#### **2: CLEAR**

Use the WAVEFORM and WAVE LCD dials to select a waveform and wave.

The **WAVEFORM CLEAR** LCD button clears the waveform and the waves it contains. Waves which are actually included in other waveforms but are shared by the selected waveform will not be cleared.

The **WAVE CLEAR** LCD button clears only the selected wave. If the selected waveform only has one wave, you will be asked to confirm whether it is OK to clear the waveform. You will also be alerted if the selected wave is shared by other waveforms.

Press the **[SAMPLING]** or **[EXIT]** button to return to the SAMPLING MENU display.

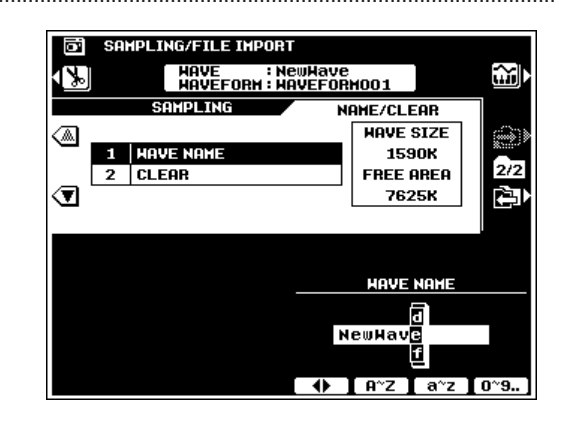

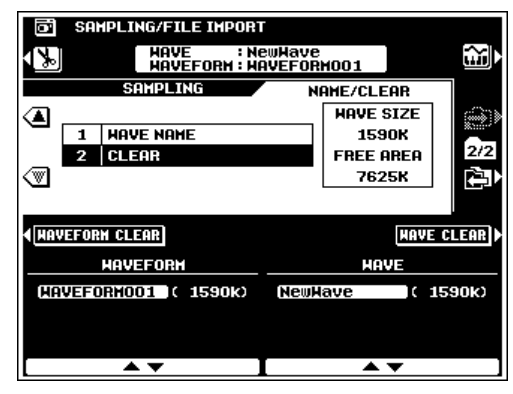

### **Wave Edit**

The **WAVE EDIT** display is accessible from the **SAMPLING MENU** when at least one wave is in the wave memory.

The WAVE EDIT mode includes the following functions:

#### EDIT

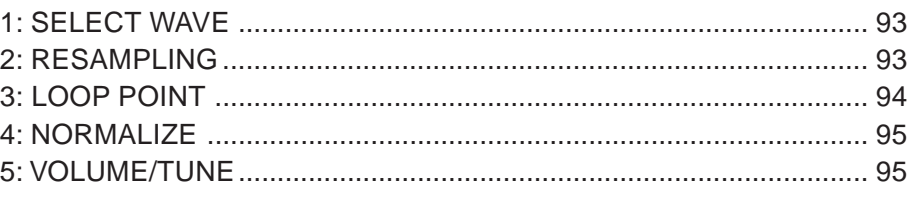

#### NAME/CLEAR/DISK

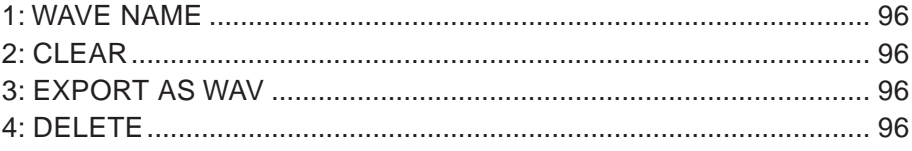

Select the **EDIT** or **NRME/CLEAR/DISK** display via the  $\Box$  and  $\Box$  LCD button to the right of the display, then use the  $\blacktriangle$  and  $\nabla$  LCD buttons to the left of the display to select the desired function.

In all edit displays the  $\left[\mathbf{w}\right]$  LCD button can be used to switch between the currently selected wave and the currently selected panel voice.

While in the WAVE EDIT mode, the  $\frac{1}{2}$ . LCD button in the upper left corner of the display will take you directly to the WAVEFORM EDIT mode (page 97). The **[EXIT]** button will take you back to the SAMPLING MENU.

#### ■ **EDIT** .......................................................................................................

#### **1: SELECT WAVE**

Selects the wave to be edited. Use the **WAVEFORM** LCD dials to select the waveform containing the wave to be edited, then use the **WAVE** LCD dials to select the wave to be edited. The name of the selected wave and waveform appear at the top of the display.

#### **2: RESAMPLING**

The PSR-8000 originally records waves at 44.1 kHz. WAV and AIFF files are also imported as 44.1 kHz waves. The RESAMPLING function lets you reduce the sampling frequency of waves, thus reducing the amount of memory they occupy. Please note, however, that reducing the sampling frequency also reduces the sound quality.

The original sampling frequency of the selected wave is shown under **ORIGINAL SAMPLING FREQ** on the display. Use the RESAMPLING FREQ LCD dials to select the desired resampling frequency. Only resampling frequencies which are lower than the original sampling frequency will be available (resampling will not be possible beyond 11.025 kHz). Press the

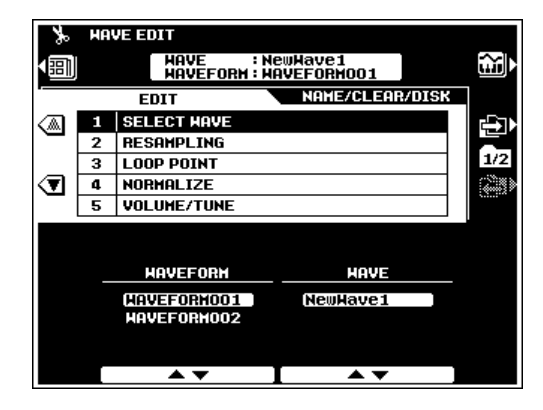

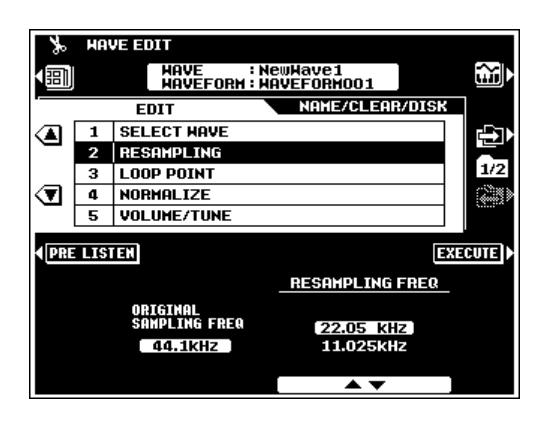

**PRE LISTEN** LCD button to hear how the resampled wave will sound before actually resampling the wave. Press the EX-ECUTE LCD button to actually resample the selected wave.

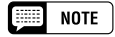

• Resampling can cause the loop points (see LOOP POINT, below) to shift, resulting unwanted noise. If this happens use the LOOP POINT function to readjust the loop points.

#### **3: LOOP POINT**

The controls in this display allow you to trim and loop your sampled waves as required.

The LOOP/ONE SHOT/REUERSE LCD dials determine whether the wave will be played as a LOOP (i.e. the wave will "loop" as long as a key is held), as a ONE SHOT sample (i.e. the wave will play through once when a key is pressed and then stop), or as a REVERSE one-shot sample (i.e. the wave plays through once in reverse).

The **AUTO ZERO** and **LOOP** LCD dials are used to trim sample in the ONE SHOT, REVERSE, and LOOP modes. When the ONE SHOT or REVERSE mode is selected, the LOOP SELECT LCD dials select either the START or END address of the wave. When the LOOP mode is selected the LOOP SELECT LCD dials select the START, LOOP START or LOOP END address. The LOOP ADDRESS LCD dials are used to set the selected address as required. The large **ADDRESS A**▼ dials vary the selected address in the largest steps (the highest four digits) for coarse adjustment, the medium  $\triangle \triangledown$  dials vary the selected address in medium steps (the 3rd and 4th digits), and the small ▲▼ vary the selected address in the smallest steps (the lowest two digits) for fine adjustment. The **LEUEL** indicators to the right of each address show the signal level at the current address — the longer the bar, the higher the signal level. This makes it easier to locate zero-level points for noise-free trimming and looping. The AUTO ZERO also aid in locating zerolevel points: when the AUTO ZERO parameter is turned ON, the **LOOP ADDRESS** LCD dials will automatically only select points in the wave corresponding to, or adjacent to, zero level points.

Use the EXTRACT LCD button to automatically remove all data prior to the specified START point and after the END or LOOP END point of your sample.

You can play and listen to the wave at any time during the editing process as long as the wave is selected via the  $\mathbf{m}$ monitor LCD button. When all LOOP parameters have been set up as required, press the EXECUTE LCD button to actually edit the selected wave.

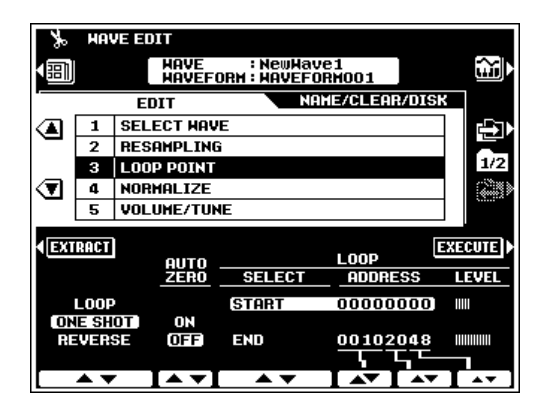

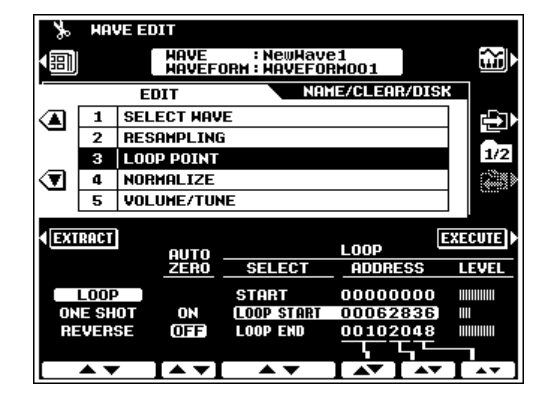

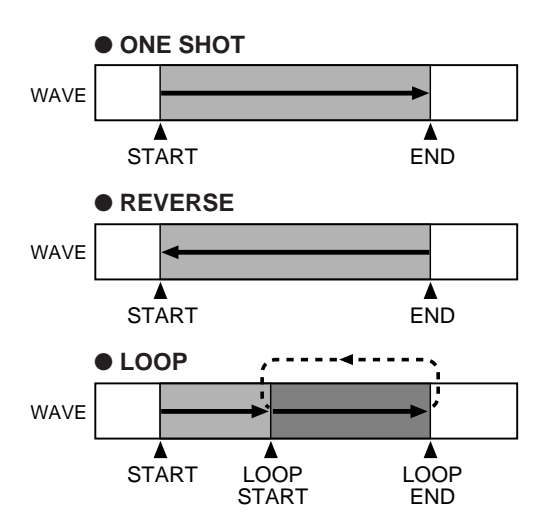

#### **4: NORMALIZE**

This function increases the overall level of the selected wave to ensure that it uses the full range of digital values. Press the EXECUTE LCD button to normalize the selected wave. No change will occur if the selected wave already uses the full range of digital values.

#### **5: VOLUME/TUNE**

The **UOLUME** LCD dials set the volume of the selected wave.

The **TUNE COARSE** and **FINE** LCD dials can be used to tune the selected wave: COARSE tunes in semitone increments over a –63 … +63 range, and FINE tunes in 1-cent increments over a  $-50$   $\dots$  +50 range.

When the FIXED PITCH parameter is turned OFF, the pitch of wave playback will be correspond to keyboard pitch. When ON, the playback pitch will remain the same (corresponding to the pitch of the C3 key) regardless of which key is pressed.

#### ● **TUNING BY TEMPO**

The **TUNING BY TEMPO** LCD button accesses parameters that can be used to "tune" the wave to fit a specified playback tempo. In other words, the wave is stretched (tuned down) or compressed (tuned up) so that it plays back over the specified number of measures at the specified time signature and tempo. This capability is particularly useful when the sample is a phrase rather than a simple sound. The wave will only play back at the specified tempo, however, when played at its original pitch (usually the pitch played by the C3 key).

Use the **BEAT** LCD dials to specify the number of beats per measure, the UNIT LCD dials to specify the number of measures the wave should play over, and the DESIRED TEMPO LCD dials to specify the tempo at which the wave should play.

When done, press the SET LCD button to actually set the wave tempo, or **CANCEL** to cancel the operation and return to the PARAMETER display. Please note that the sound of the wave will not change until the SET LCD button is pressed (i.e. there is no pre-listen capability while setting up the parameters). Once the SET LCD button has been pressed, the amount of tuning applied is reflected in the **TUNE COARSE** and FINE parameters.

#### **EXECUTE** NOTE

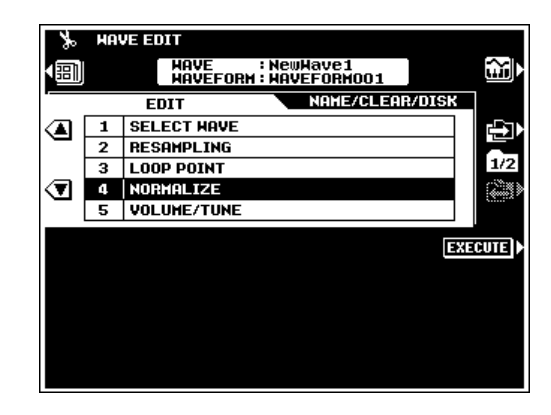

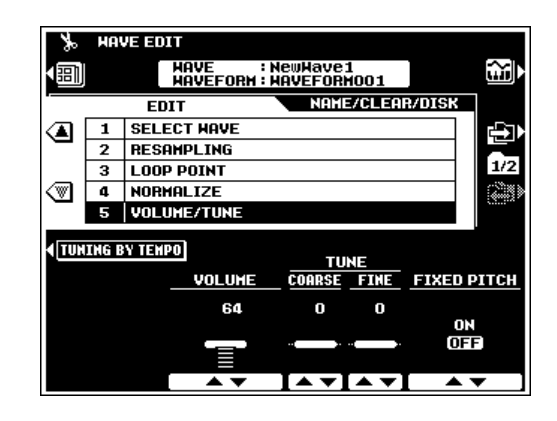

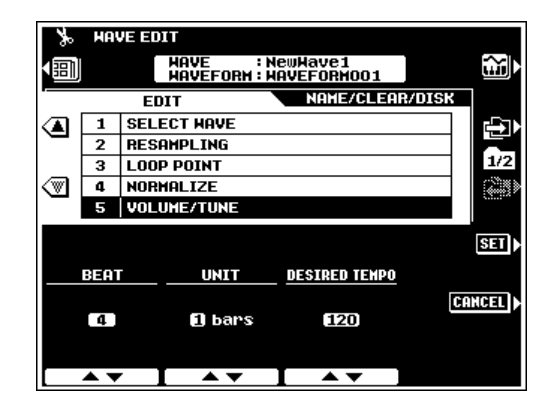

<sup>•</sup> When a LOOP is selected the entire loop is tuned, but the portion of the loop between the LOOP START and LOOP END points is adjusted to fit the specified number of measures.

#### ■ **NAME/CLEAR/DISK** ..............................................................

#### $\boxed{m}$  Note

• The FREE AREA value in the WAVE NAME and CLEAR displays indicates free wave RAM area, while the FREE AREA value in the EXPORT AS WAV and DELETE displays indicates free disk area.

#### **1: WAVE NAME**

Enter an original name for the selected wave as described on page 21.

#### **2: CLEAR**

Use the WAVEFORM and WAVE LCD dials to select a waveform and wave.

The **WAVEFORM CLEAR** LCD button clears the entire waveform and the waves it contains. Waves which are actually included in other waveforms but are shared by the selected waveform will not be cleared.

The **WAVE CLEAR** LCD button clears only the selected wave. If the selected waveform only has one wave, you will be asked to confirm whether it is OK to clear the entire waveform. You will also be alerted if the selected wave is shared by other waveforms.

#### **3: EXPORT AS WAV**

This function exports the current wave as a WAV file which can be loaded and used by other instruments or computers which can handle the WAV format.

If the optional hard disk is present, use the **DIRECTORY** LCD dials to select the floppy disk or hard disk directory to which you want to save the file. Press the **NEW FILE** LCD button to create a new file, or overwrite an existing file by using the FILE LIST LCD dials to select the target file and then pressing the **OUERWRITE** LCD button.

#### 僵 NOTE

• Since this function saves the wave in standard WAV format, parameters unique to the PSR-8000 are not saved.

#### **4: DELETE**

Use this function to delete unwanted wave or waveform files from disk.

If the optional hard disk is present, use the **DIRECTORY** LCD dials to select the floppy disk or hard disk directory containing the file you want to delete. Use the FILE LIST LCD dials to select the target file and then press the EXECUTE LCD button to delete it.

#### **NOTE** E

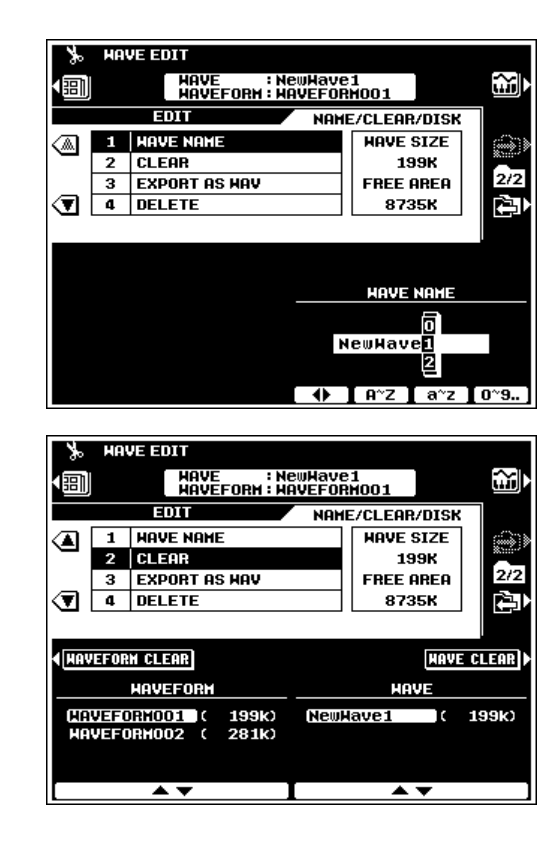

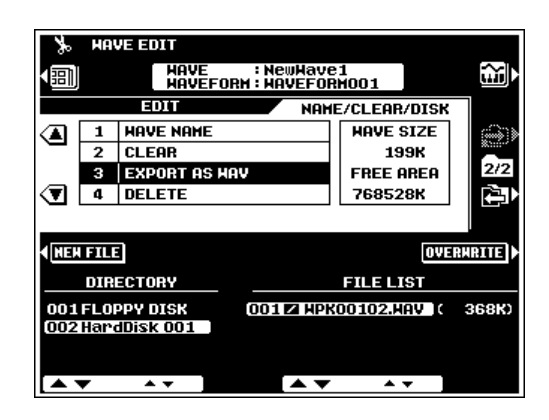

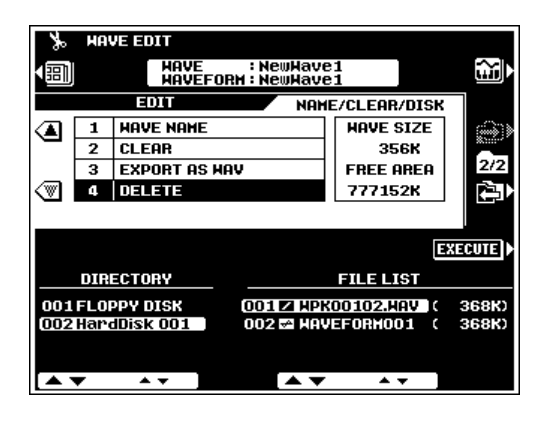

<sup>•</sup> A  $\blacksquare$  icon between the FILE LIST number and file name indicates a WAV or AIFF format wave file, while  $a =$  icon indicates a waveform file.

### **Waveform Edit**

The **WAVEFORM EDIT** display is accessible from the **SAMPLING MENU** when at least one wave is in the wave memory.

The WAVEFORM EDIT mode includes the following functions:

#### EDIT

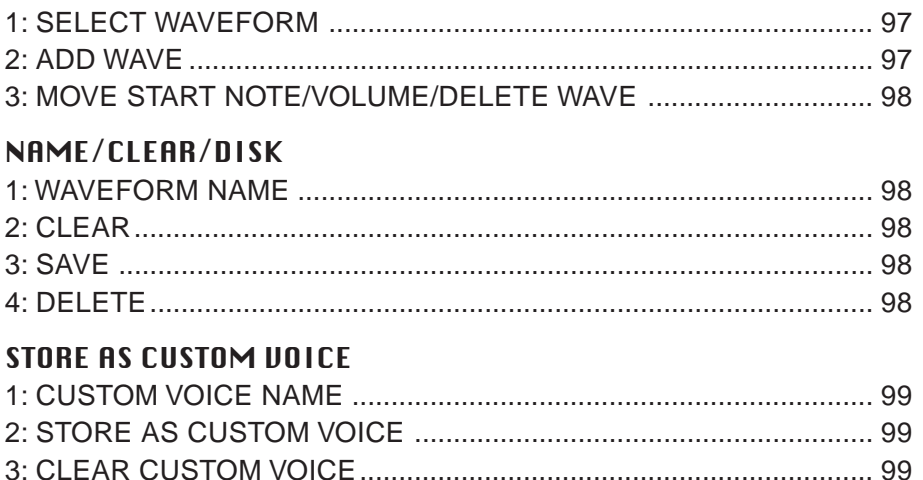

Select the **EDIT, NAME/CLEAR/DISK**, or **STORE AS CUSTOM VOICE** display via the **and**  $\Box$  and  $\Box$  LCD button to the right of the display, then use the ▲ and ▼ LCD buttons to the left of the display to select the desired function.

In all edit displays except ADD WAVE (see below) the  $\left[\mathbf{\hat{m}}\right]$  LCD button can be used to switch between the currently selected waveform and the currently selected panel voice.

While in the WAVEFORM EDIT mode, the  $\blacksquare$  LCD button in the upper left corner of the display will take you directly to the WAVE EDIT mode (page 93). The **[EXIT]** button will take you back to the SAMPLING MENU.

#### ■ **EDIT** .......................................................................................................

#### **1: SELECT WAVEFORM**

Use the **WAVEFORM** LCD dials to select the waveform to be edited. The name of the selected waveform appears at the top of the display.

#### **2: ADD WAVE**

This function can be used to add a wave from a different waveform to the currently selected waveform. When a waveform contains two or more waves, the individual waves must be assigned to different areas of the keyboard (the waves cannot be "layered").

Use the SOURCE WAVEFORM LCD dials to select the waveform containing the wave to be added, and the **SOURCE** WAVE LCD dials to select the wave to be added. Use the **START NOTE** LCD dials to specify the note from which the added wave will begin playing. The START NOTE can also be specified by pressing the appropriate key on the keyboard while holding the **[DIRECT]** button. For example, if you select C3 as the START NOTE, the original wave will play up to B2, and the

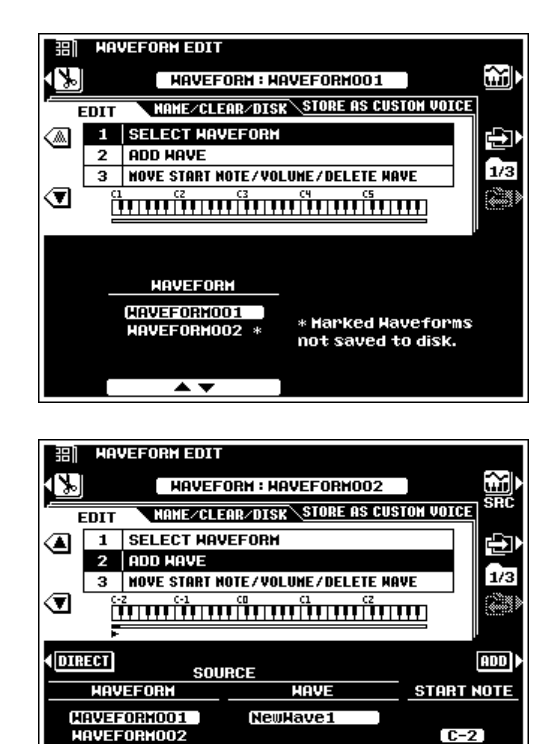

added waveform will play from C3 up. Press the ADD LCD button to actually add the selected wave.

#### $\boxed{=}$  NOTE

- •The same wave cannot be added for use in multiple keyboard ranges.
- When the ADD WAVE function is selected the monitor LCD button switches between the source wave, destination wave, and panel voice.

#### **3: MOVE START NOTE/VOLUME/DELETE WAVE**

Use the **WAVE** LCD dials to select a wave to be edited.

The **START NOTE** LCD dials can be used to move the start note of the selected wave (see "ADD WAVE", above). The START NOTE can also be changed by pressing the appropriate key on the keyboard while holding the **[DIRECT]** button. The START NOTE of the lowest wave in the waveform (i.e. the wave starting at C-2) cannot be changed. When the START NOTE of a wave is change, the range of the next lowest wave in the waveform will expand or contract accordingly.

The **UOLUME** LCD dials adjust the volume of the selected wave in relation to other waves in the waveform.

The DELETE LCD button deletes the selected wave from the waveform. When a wave is deleted the range of the next lowest wave will expand to include the range originally covered by the deleted wave. If the deleted wave is the lowest in the waveform (i.e. its START NOTE is C-2) the range of the next highest wave will expand downward to include the range of the deleted wave. The last wave in the waveform cannot be deleted.

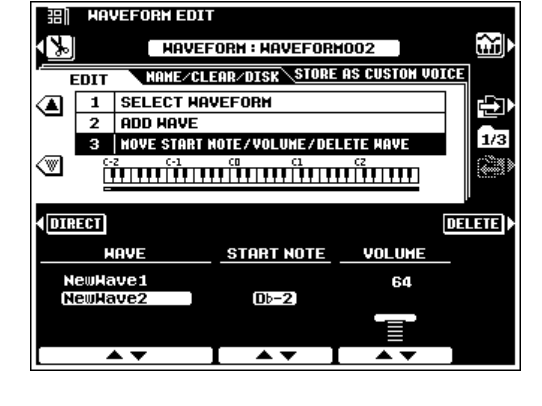

#### **NAME/CLEAR/DISK**

#### **1: WAVEFORM NAME**

Enter an original name for the selected waveform as described on page 21.

#### **2: CLEAR**

Clears the specified WAVEFORM or WAVE from memory. Operation is the same as in the WAVE EDIT mode (page 96).

#### **3: SAVE**

This function saves the selected waveform to disk. Operation is the same as in the WAVE EDIT mode EXPORT AS WAV function (page 96).

#### **4: DELETE**

Deletes unwanted wave or waveform files from disk. Operation is the same as in the WAVE EDIT mode (page 96).

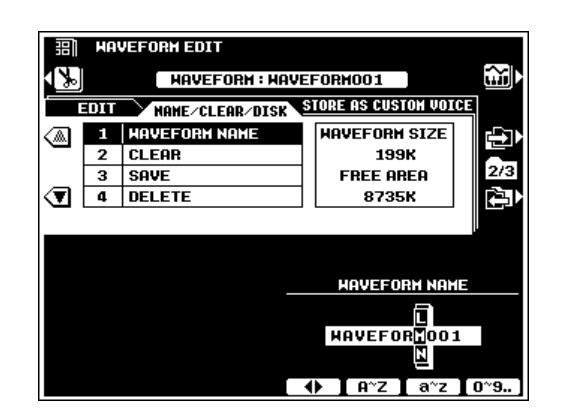

### STORE AS CUSTOM VOICE ............

#### **1: CUSTOM VOICE NAME**

Enter an original name for the custom voice as described on page 21.

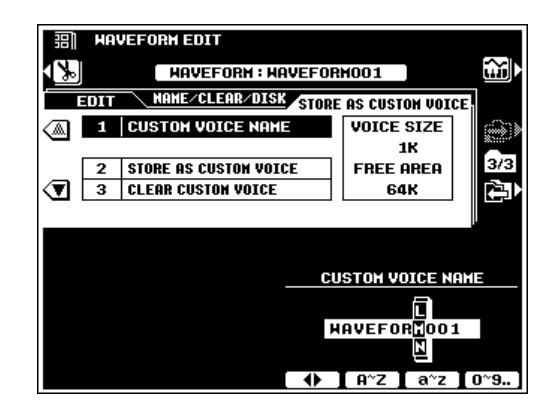

#### **2: STORE AS CUSTOM VOICE**

This function stores the current waveform as a custom voice which can be edited via the CUSTOM VOICE CREATOR (page 51) or selected via the VOICE **[CUSTOM VOICE]** button and played on the PSR-8000 keyboard in the same way as the other voices.

Use the **STORE AS CUSTOM VOICE** LCD dials to select the CUSTOM VOICE number to which you want to store the waveform, then press the EXECUTE LCD button.

#### $\boxed{=}$  NOTE

- The corresponding waveform must also be saved to disk in order to use the stored custom voice the next time the PSR-8000 is turned on. If the corresponding waveform has not been saved to disk, an alert will appear following the SAVE AS CUSTOM VOICE operation.
- Waveform data is not actually stored with the CUSTOM VOICE data, but is retained in the wave RAM memory. When the FUNCTION mode AUTO LOAD function (page 131) is ON and a disk containing the appropriate waveform data is loaded, the waveform data for the custom voices will automatically be loaded into the wave RAM memory when the PSR-8000 is turned on. If the AUTO LOAD function is off or the appropriate waveform data is not found when the PSR-8000 is turned on, the corresponding custom voices will automatically be erased.
- The VOICE SIZE shown on the display is the size of the custom voice data (always 1K, not including the waveform data). The FREE AREA is the total amount of remaining CUSTOM VOICE memory.

#### **3: CLEAR CUSTOM VOICE**

Use the CLEAR CUSTOM VOICE LCD dials to select a CUSTOM VOICE to be cleared, then press the EXECUTE LCD button.

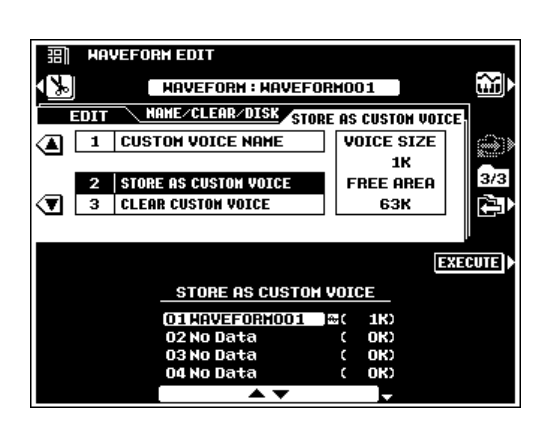

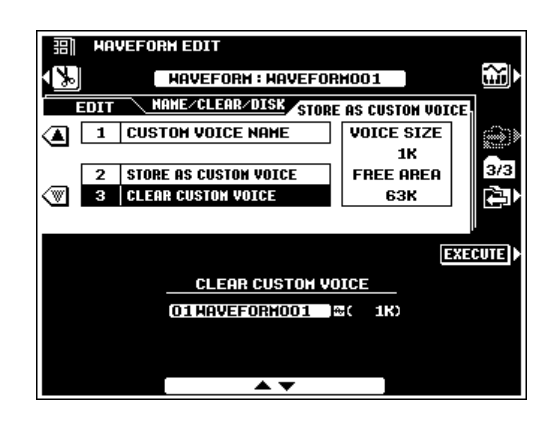

# QQQQQQQQQQQQQQQQQQ¢¢¢¢¢¢¢¢¢¢¢¢¢¢¢¢¢¢ QQQQQQQQQQQQQQQQQQQQQQQQQQQQQQQQQQQQQQQQQQQQQQQQQQQQQQ¢¢¢¢¢¢¢¢¢¢¢¢¢¢¢¢¢¢¢¢¢¢¢¢¢¢¢¢¢¢¢¢¢¢¢¢¢¢¢¢¢¢¢¢¢¢¢¢¢¢¢¢¢¢Song Playback Song Playback

The PSR-8000 SONG mode allows song data to be played back from a floppy disk or the optional hard disk. The song file types which can be played by the PSR-8000 are: songs recorded on the PSR-8000, Yamaha DOC files, PianoSoft type files and GM/XG/XF song (SMF formats 0 and 1) files.

# Procedure: Song Playback

### Z**Insert a song disk.**......................................................................................................................................................................

Insert a song disk into the PSR-8000 disk drive. This step can be skipped if you will be playing a song from the optional internal hard disk.

### **2** Engage the song mode & select a song........

Press the **[SONG]** button to engage the SONG mode. The **[SONG]** button indicator will light and a SONG name will appear in place of the style name on the display. You can exit from the SONG mode by pressing the **[SONG]** button again so that its indicator goes out.

Press the **[SONG SELECT]** button to go to the song select display if you want to select a different song. In fact, pressing the **[SONG SELECT]** button automatically engages the SONG mode if the **[SONG]** button has not been pressed, so you can engage the SONG mode and go to the **SONG SELECT** display in one step. You can return to the main SONG mode display by pressing the **[SONG]** or **[EXIT]** button. If the optional hard disk is present the DIRECTORY LCD dial in the SONG SE-LECT display can be used to select the floppy disk or the hard disk directory containing the desired song. Use the SONG **SELECT** LCD dials to select the song you want to play.

#### ● **The Song Type Symbols**

The symbol which appears between the song number and song name indicates the song file type, as follows:

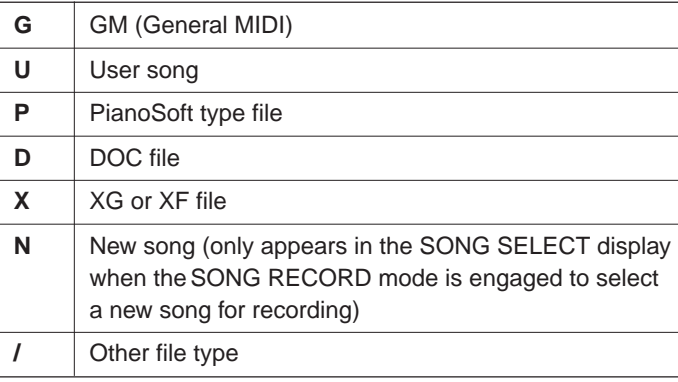

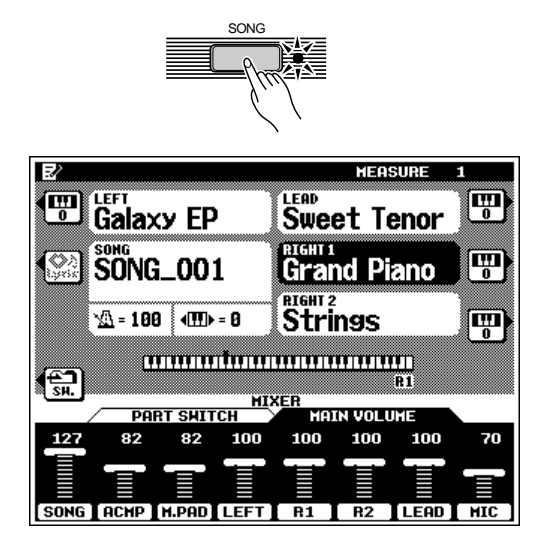

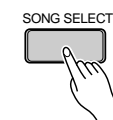

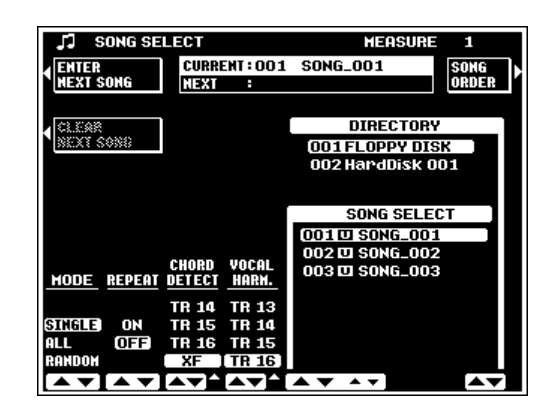

#### C**Select a play mode.**...................................................................................................................................................................

Use the MODE LCD dials to select a play mode:

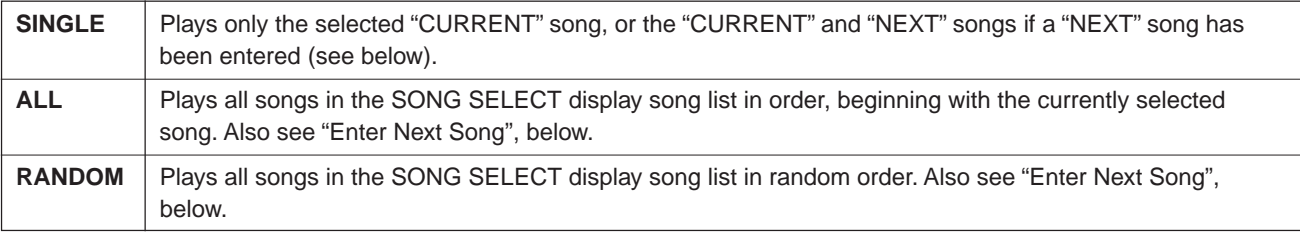

Also, use the REPEAT dial to turn the repeat mode ON or OFF as required. When ON, playback will repeat continuously until stopped.

#### V**Start/stop playback.**..................................................................................................................................................................

Press the **[START/STOP]** button (in the ACCOMPANIMENT CONTROL section) to start playback. You can play along on the keyboard during playback. Playback will stop automatically when the specified song(s) have been played all the way through (unless the repeat mode is ON). You can also stop playback at any time by pressing the **[START/STOP]** button.

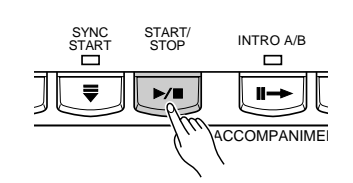

### **Enter Next Song**

In addition to selecting a single "**CURRENT**" song, you can enter a "NEXT" song which will play after the CURRENT song has finished. Press the ENTER NEXT SONG LCD button in the upper left corner of the **SONG SELECT** display. The "NEXT" section of the directory number/song name display (the directory number only appears when the internal hard disk is present) will be highlighted and you can select the next song via the DIRECTORY (if the optional hard disk is present) and SONG SELECT LCD dials. The ENTER NEXT SONG LCD button will have changed to "**ENTER CURRENT SONG**", and you can use this LCD button to switch back and forth between CURRENT and NEXT song entry as required.

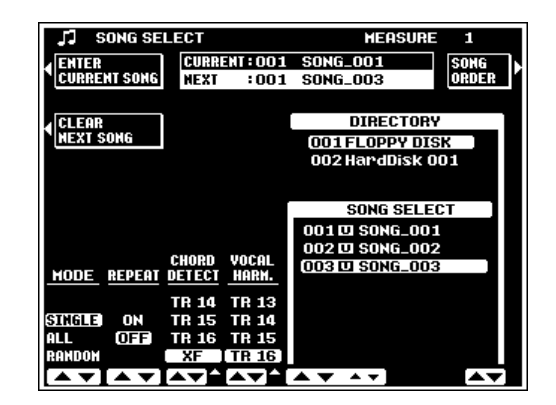

When a NEXT song is specified, the **CLEAR NEXT SONG** LCD button will be available to clear the NEXT song, if necessary. No directory number or song name appears in the NEXT section of the display when no NEXT song has been specified or the NEXT song has been cleared.

When the SINGLE playback mode is selected the CURRENT and NEXT songs will play and then playback will stop (unless REPEAT is ON). When the ALL or RANDOM playback mode is selected the CURRENT and NEXT song will play, then the remaining songs in the list will play in the specified mode.

 $\boxed{=}$  NOTE

• The NEXT song can be changed while the CURRENT song is playing, but the CURRENT song cannot be changed during playback.

### **Pause, Fast Forward & Reverse**

When you press the **[START/STOP]** button to stop playback, the song position returns to the beginning of the song. The PAUSE **[**❙❙**]** button, however, lets you pause playback and then start again from the same point in the song. Playback can be restarted either by pressing the PAUSE **[**❙❙**]** button again or by pressing the **[START/STOP]** button.

The F.F. **[**f**]** (Fast Forward) and REW **[**r**]** (Reverse) buttons rapidly move the playback location forward and backward, respectively.

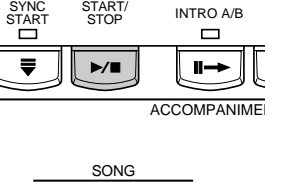

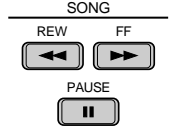

START

SYNC START

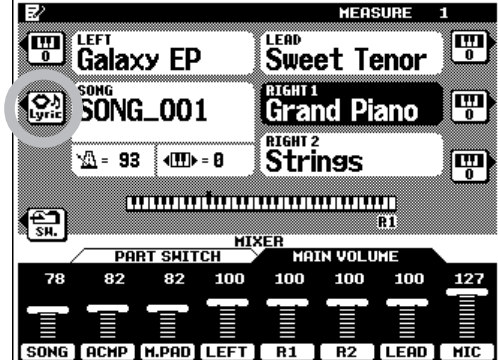

### **Lyric Display**

When an XF or SMF song file which includes lyric data is selected, the **LYRIC** LCD button next to the song name in the main SONG mode display will become available. Press the **LYRIC** LCD button to display the song lyrics.

#### **NOTE**

- The PSR-8000 is compatible with XF and most SMF song files containing Lyric Meta-Event data.
- If an XF song which includes chord data is selected, the chords will be displayed below the song name in the main display and in the lyrics display.

### **The CHORD DETECT and VOCAL HARM. Parameters**

The CHORD DETECT and VOCAL HARM. parameters in the **SONG SELECT** display function as follows:

### ■ **CHORD DETECT** ......................................................................

The **CHORD DETECT** LCD dial specifies the song track which will be used for chord detection by the PSR-8000 HARMONY/ ECHO feature and VOCAL HARMONY Chordal type effects. When set to "OFF" neither of these features will function. When "XF" is selected chord data is derived from chord meta-events in an XF song file.

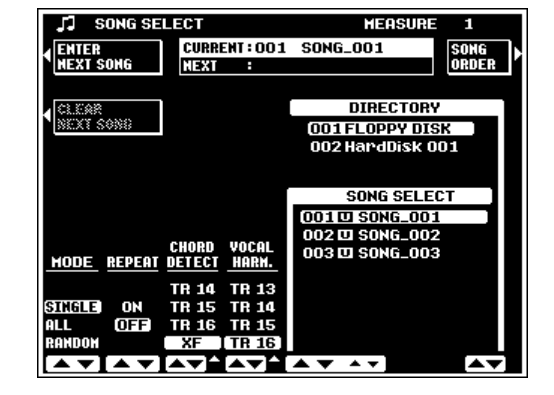

### ■ **VOCAL HARM.** ............................................................................

The **UOCAL HARM.** LCD dial specifies the song track from

which the VOCAL HARMONY Vocoder type note data is to be derived. The specified track's volume, pan, detune, modulation, and pitch bend settings will also affect the harmony notes for any VOCAL HARMONY type. Select "OFF" if the selected song does not include a track intended for use with the VOCAL HARMONY feature.

When using commercially available software which includes a Vocal Harmony track, use the **UOCAL HARM.** LCD dial to specify the Vocal Harmony track. Then go to the FULL MIXING CONSOLE EFFECT TYPE display by pressing the **[VOCAL HARMONY (8)]** button while holding the **[DIRECT ACCESS]** button, and select one of the "Karaok\*\*\*\*" VOCAL HARMONY types. (When using an XG song which includes a Vocal Harmony track, the appropriate settings will be made automatically when the song is selected.)

### **Setting the Song Playback Order**

This function can be used to change the order of the songs in the song list, thus specifying the song playback order when the ALL playback mode is selected.

From the SONG SELECT display press the SONG ORDER LCD button to go to the **SONG ORDER** display (the **SONG ORDER** LCD button will not be available during song playback, when no songs are available, or when a write-protected song disk is used).

First use the  $\blacktriangle \blacktriangledown$  dials to select a song you want to move, then press the SELECT LCD button. At this point the CANCEL LCD button can be used to cancel the selection if you want to select a different song. Next use the  $\blacktriangle \blacktriangledown$  dials to select the location in the list at which you want to insert the selected song. Press the INS. LCD button to insert the selected song at the specified location. Repeat this process to put the songs in the desired order.

Use the **SAUE** LCD button if you want to save the new song order to disk. If you don't save the new song order to disk, the original order will be restored when disk directory is changed, when the floppy disk is removed, or when the power is turned off.

Press the **RETURN** LCD button to return to the **SONG SELECT** display when done.

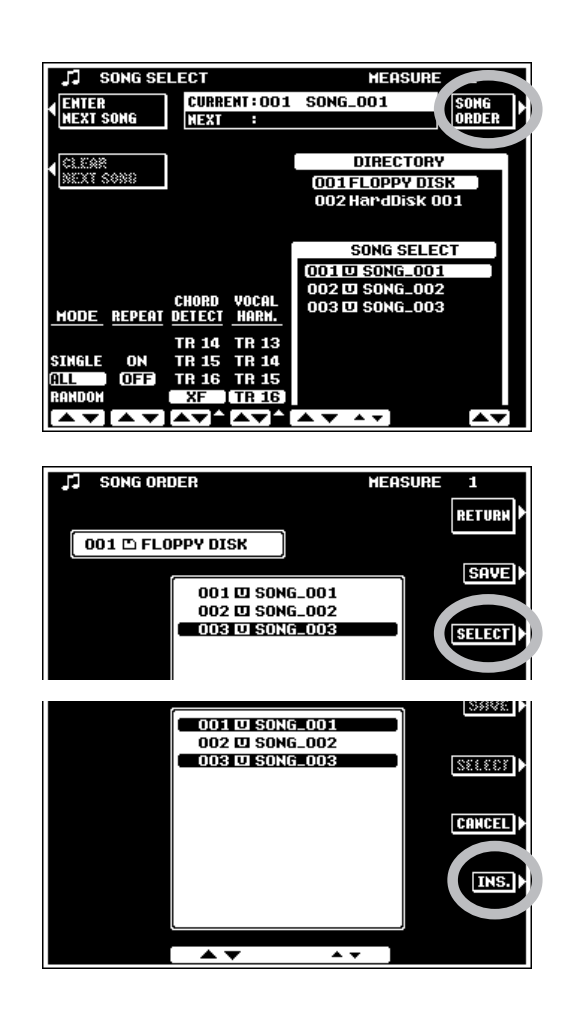

### **MIXING CONSOLE Operation During Song Playback**

Both the FADER and FULL MIXING CONSOLE displays are available in the SONG playback mode. See "The Mixing Console" section on page 39 for general MIXING CONSOLE operating instructions.

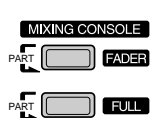

#### ■ **FADER** .................................................................................................

When the **UOLUME** display is selected, the FADER button alternately selects the MAIN VOLUME and TRACK VOL-UME controls. The MAIN VOLUME controls are the same as in the normal play mode (page 24).

The number of volume parameters in the **TRACK UOLUME** display will depend on the type of song being played. If an original song recorded on the PSR-8000 using the QUICK RECORD mode is being played, two volume part parameters will be available: **MANUAL** and  $\text{ACMP}$ . If an original song recorded on the PSR-8000 using the MULTI TRACK RECORD

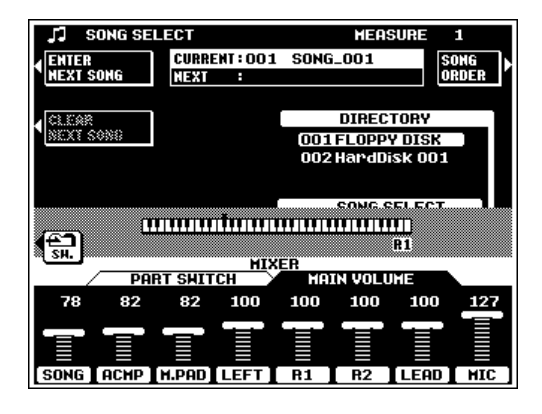

mode or a GM/XG song is being played, individual parameters for all 16 tracks will be available: **TR1** through **TR16** (track groups TR1—TR8 and TR9—TR16 will be selected in sequence when the **[FADER]** button is pressed). If a Yamaha DOC song is being played use the RHY, BASS, ORCH., LEFT, and **RIGHT** part LCD dials to set the volume of the corresponding tracks. If a PianoSoft type song file is being played use the ORCH, LEFT, and RIGHT part LCD dials to set the volume of the corresponding tracks.

When the **SWITCH** display is selected the FADER button alternately selects the standard PART SWITCH controls found in the normal PLAY mode (page 22), and independent SOLO/ PLAY/MUTE switches for each of the available tracks. Muted tracks or groups of tracks do not play. If a track or group of tracks is set to SOLO only that track or group will play.

The track indicators above the track volume or mute/solo parameters indicate which parts correspond to which tracks, and which tracks contain data and which are muted, as shown below.

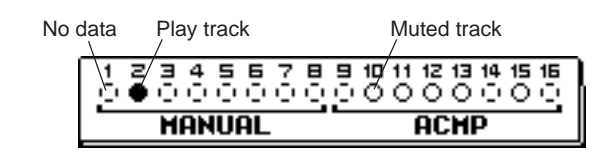

#### $E = \text{NOTE}$

•

When a GM/XG song or a song with the "/" symbol in the SONG SELECT display is played, all tracks appear on the display as if they contain data, even if they don't.

■ **FULL**......................................................................................................

When the FULL MIKING CONSOLE UOLUME/PAN/ EQ, FILTER, or EFFECT DEPTH display is selected, the **[FULL]** button will select the normal parts display, song track TR1—TR8, and song tracks TR9—TR16 in sequence. When a song track display is selected "---" will appear in place of a value for parameters which are not available.

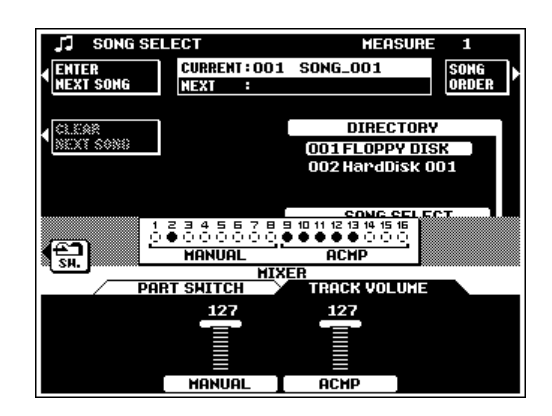

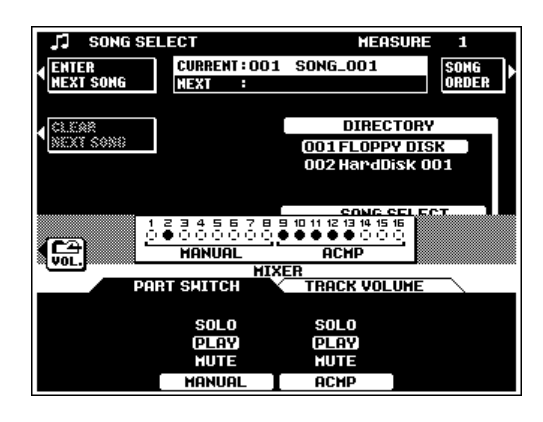

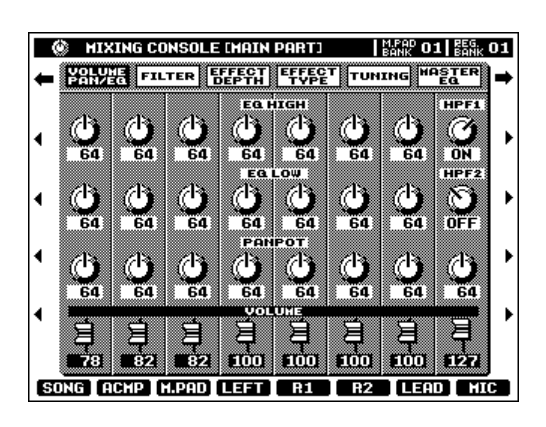

# QQQQQQQQQQQQQQQQQQ¢¢¢¢¢¢¢¢¢¢¢¢¢¢¢¢¢¢ QQQQQQQQQQQQQQQQQQQQQQQQQQQQQQQQQQQQQQQQQQQQQQQQQQQQQQQQQ¢¢¢¢¢¢¢¢¢¢¢¢¢¢¢¢¢¢¢¢¢¢¢¢¢¢¢¢¢¢¢¢¢¢¢¢¢¢¢¢¢¢¢¢¢¢¢¢¢¢¢¢¢¢¢¢¢Song Recording Song Recording

The PSR-8000 SONG RECORD mode allows anything you play to be recorded to floppy or hard disk. A QUICK RECORD mode provides an easy way to record a melody with accompaniment, while a MULTI TRACK record mode allows independent recording on up to 16 tracks. There's also a CHORD STEP record mode available via the QUICK record mode.

#### $\Box$  Note

- •PSR-8000 songs are recorded using SMF format 0.
- Songs recorded using the XG category voices are XG compatible.

### Procedure: Song Recording

#### **II** Insert a recordable disk...........

Insert a properly formatted disk in the PSR-8000 disk drive. This step is not necessary if you will be recording to an internal hard disk (optional).

### X**Engage the song record mode.** ...............................

Press the **[SONG/M. PAD RECORDING]** button to engage the SONG/MULTI PAD RECORD mode. The RECORDING MENU display will appear. You can return to the normal play mode by pressing the **[SONG/M. PAD RECORDING]** button again, or by pressing the **[EXIT]** button.

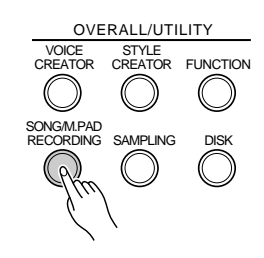

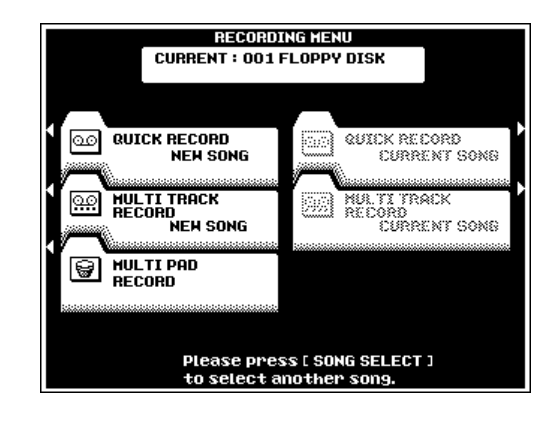

### Select a directory and/or song, if necessary.

This step can be skipped if the desired directory/song is already selected or you want to record a new song from scratch.

If you want to select a directory and/or add to an existing song, press the **[SONG SELECT]** button to go to the SONG SELECT display (described in the "Song Playback" section, above) and select the desired directory and/or song. A DIREC-TORY LCD dial will be available in the SONG SELECT display only when the optional hard disk is present. It can be used to select the floppy disk or the hard disk directory to which the song is to be recorded.

Press the **[EXIT]** or **[SONG/M.PAD RECORDING]** button when done to return to the **RECORDING MENU** display.

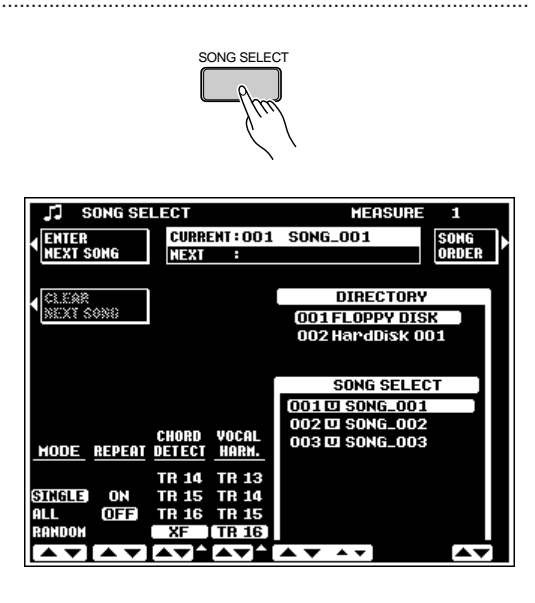

#### V**Select a record mode.** ........................................................

To record a new song, press the QUICK RECORD NEW SONG or MULTI TRACK RECORD NEW SONG button to select the corresponding record mode.

If you want to add to an existing song, select the **QUICK** RECORD CURRENT SONG or MULTI TRACK RECORD CURRENT SONG option.

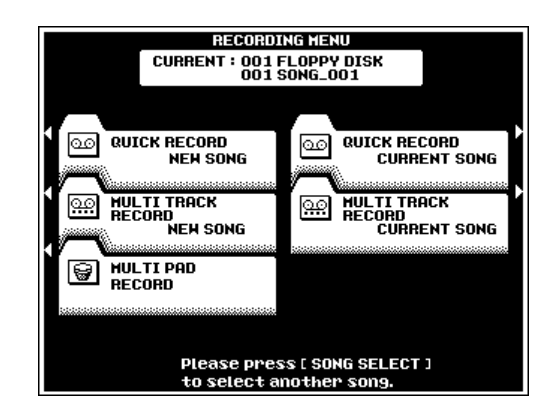

## Procedure: Quick Record

The QUICK RECORD mode, as its name suggests, makes track selection and recording easy by grouping the accompaniment and manual tracks.

#### **FI** Set the track modes................

Use the **MANUAL** and **ACMP** LCD dials to the select the REC mode for the track(s) to be recorded, the PLAY mode for the tracks to be played while recording, or the MUTE mode for tracks neither to be played or recorded. The PLAY mode can only be selected for tracks which contain data.

#### **NOTE**

• Note that the SYNC START mode is automatically engaged when the QUICK RECORD NEW SONG mode is selected, so be careful not to play the keyboard before you're ready to actually start recording, or recording will begin automatically. SYNC START can be disengaged by pressing the [SYNC START] button.

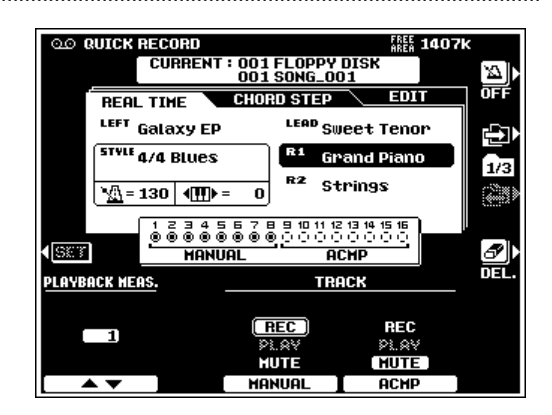

#### X**Set up for the recording.** .....................................................................................................................................................

Select the required voice(s), select a style, turn AUTO ACCOMPANIMENT on if required (see "NOTE" below). Set up all parameters as desired for recording. The voices, multi-pad notes, and accompaniment parts are recorded on the various tracks as listed to the right.

The FADER and FULL MIXING CON-SOLE displays can be used to set the initial values of the available parameters prior to recording. The FADER and FULL MIX-ING CONSOLE buttons alternately select the MAIN and ACMP MIXING CON-SOLE displays (except in the FULL MIX-

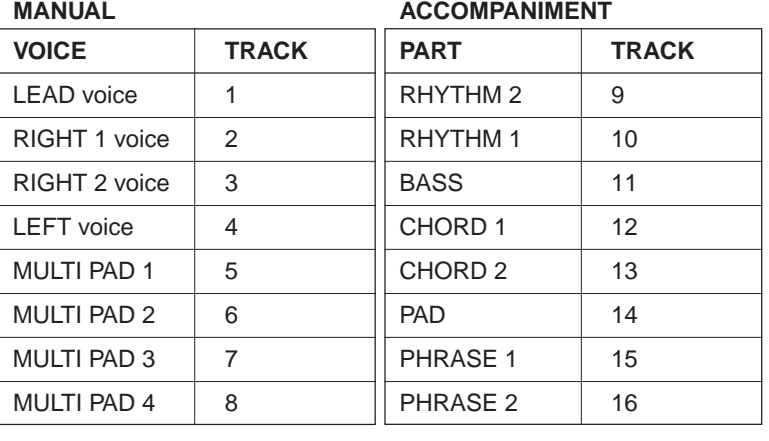

106

#### ING CONSOLE EFFECT TYPE, TUNING, and MASTER EQ displays). In the FADER MIXING CONSOLE both the **UOLUME** and **PART SWITCH** displays are available. In the FULL **MIXING CONSOLE** the **UOLUME**/PAN/ EQ, FILTER, EFFECT DEPTH, EFFECT TYPE, and TUNING displays include recordable parameters.

#### NOTE

- If you turn the panel [AUTO ACCOMPANIMENT] button on, the ACMP tracks will automatically be set to the REC mode.
- If the REC mode is engaged for the ACMP tracks the panel [AUTO ACCOMPANIMENT] button will be turned on automatically.
- A different style cannot be selected if the ACMP tracks contain previously recorded data (unless the ACMP tracks are set to the REC mode).

### C**Turn the metronome on or off as required.**.

Use the metronome-icon LCD button to turn the metronome ON if you want to record while monitoring the metronome sound (the metronome sound is not recorded), or OFF if you don't want to hear the metronome while recording.

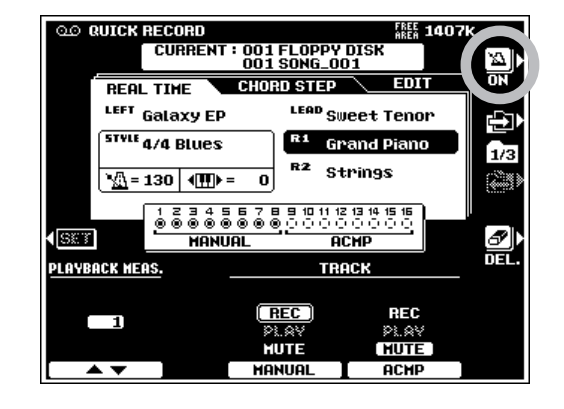

### V**Set a start measure, if necessary.** .............................................................................................................................

If you are adding to a previously-recorded song you might want to start recording from a specified measure. To do this use the PLAYBACK MEAS. dials to specify the measure you want to start recording from, then press the SET LCD button to actually move to the specified measure.

#### $E = \text{NOTE}$

- • If a measure is specified beyond the last measure which contains data, the last measure which contains data will automatically be selected.
- The PLAYBACK MEAS. must be set to "1" in order to record the ACMP tracks.

**5** Start recording.

If the SYNC START mode is engaged (it is engaged automatically when the QUICK RECORD mode is selected) you can start recording by simply playing on the keyboard. Otherwise use the **[START/STOP]** button.

#### **Fill** Note

- Any previous data in a track will be erased when that track is recorded.
- Changes made to the recordable FADER and FULL MIXING CONSOLE parameters will be recorded.
- • When the record mode is engaged for any tracks, prior to actually starting recording, the amount of disk space available to record the current song will appear in the upper right corner of the display in approximate kilobytes. The measure number is displayed in this location when recording is started.

### N**Stop recording.** ..............................................................................................................................................................................

Stop recording by pressing the **[START/STOP]** button or the **[ENDING]** button. When recording is stopped the "Sauling the data" message will appear on the display while the recorded data is being saved to the disk.

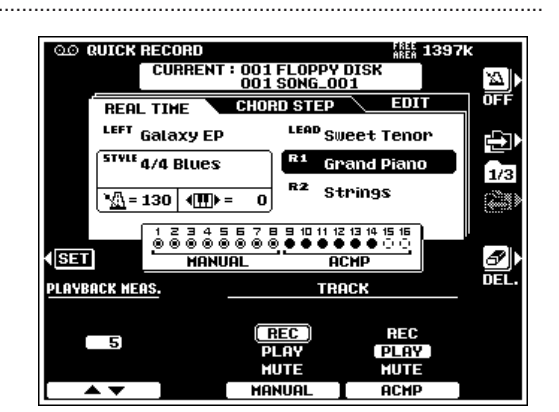

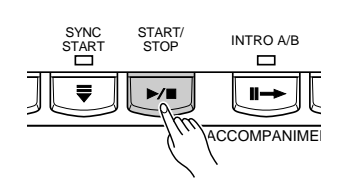

### **THE TRACK INDICATORS...**

The track indicators above the track mode selectors indicate which tracks contain data, which are set to REC, and which are muted, as shown to the right.

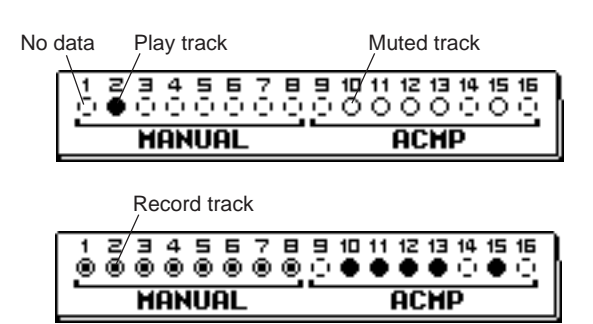

#### **TRACK DELETE...**

When the **DEL**. LCD button is pressed **DELETE** will appear for tracks which contain data. Select DELETE via the MANUAL or ACMP track LCD dials while holding the DEL button to delete all data in the corresponding tracks. The data is actually deleted when the **DEL**. LCD button is released. When the **DEL**. LCD button is pressed, tracks set to **REC** will automatically be switched to PLAY or MUTE.

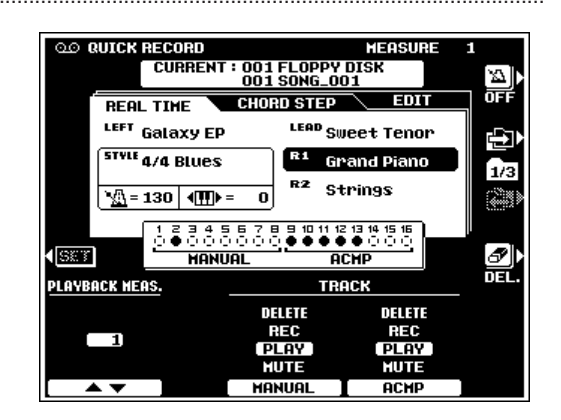

#### ■ **PLAYBACK** .........................................................................................................................................................................................

Recorded tracks are automatically set to the PLAY mode when recording is stopped, so you can simply press the **[START/ STOP]** button to hear what you've recorded immediately after recording. All other playback functions are the same as described on the "Song Playback" section (page 100).

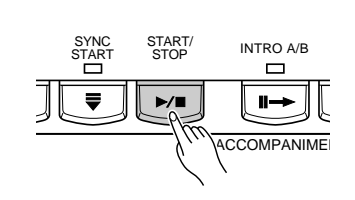

#### ■ **EXITING** .................................................................................................................................................................................................

Press the **[SONG/M. PAD RECORDING]** or **[EXIT]** button to exit from the QUICK RECORD mode and return to the RECORDING MENU display.

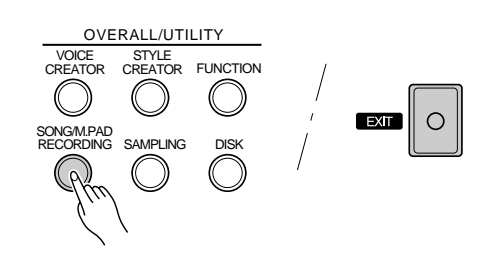
## Procedure: Chord Step Recording

The CHORD STEP recording feature makes it possible to record accompaniment chord changes one at a time with precise timing. Since the changes don't have to be entered in real time, it is easy to create even complex accompaniments before recording the melody.

Select the **CHORD STEP** display via the  $\Box$  or  $\Box$  LCD button to the right of the display in the QUICK RECORD mode.

## Z**Select an entry point.** ..............................................................................................................................................................

Use the CURSOR LCD dials to position the cursor at the measure and beat at which you want to enter a chord or other accompaniment event. The largest  $\blacklozenge$  controls move the cursor in 8-measure steps, the medium  $\blacktriangleleft$  controls move the cursor in 1-measure steps, while the small <> controls position the cursor in the smallest increment allowed for the current style. Measure numbers appear above each measure division on the "data line", and the smaller division represent the smallest increment available for the current style. The measure numbers will scroll accordingly when the cursor is moved past the last or first measure on the display (but not backwards past measure 1).

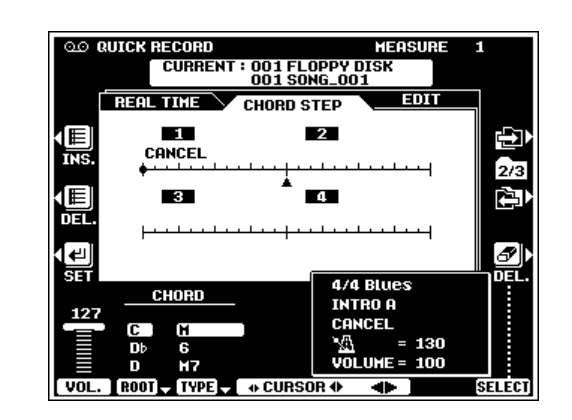

## **2** Specify a chord, volume change, or other event.

To specify a chord change use the ROOT and TYPE LCD dials to specify the chord. It is also possible to enter chords directly via the AUTO ACCOMPANIMENT section of the keyboard (but not when the FULL KEYBOARD or MANUAL BASS fingering mode is selected).

To specify a volume change use the VOL. LCD dial to specify the new volume level.

Other events which can be entered via the panel controls are: STYLE changes, INTRO A/B, MAIN/AUTO FILL, ENDING and TEMPO changes. STYLE change, INTRO A/B, and END-ING events can only be entered at the top of each measure. The edited event appears in inverse text in the event window near the lower right corner of the display.

## C**Enter the specified event(s).** .......................................

Once the event or events to be entered have been specified as described in the preceding step, press the SET LCD button to actually enter the event at the current cursor position. A dot will appear on the CHORD STEP data line and the cursor will advance to the top of the next beat (or appropriate point).

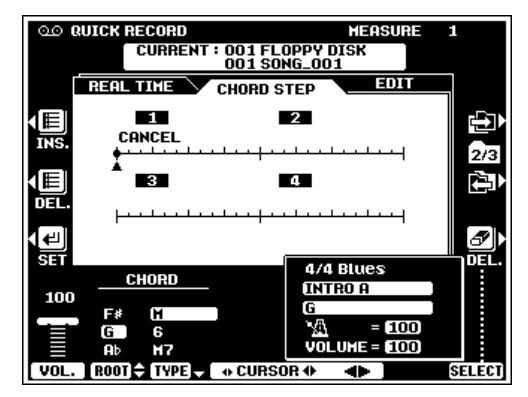

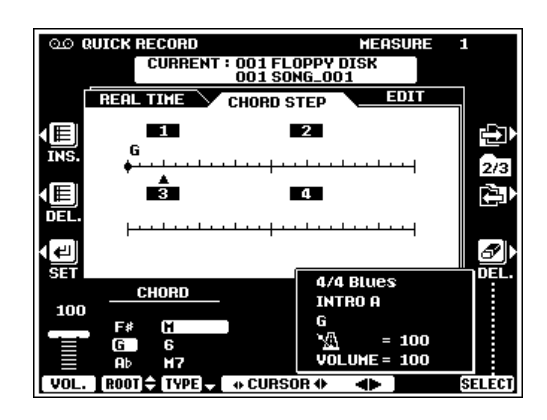

## V**Repeat until done.** ......................................................................................................................................................................

Repeat steps 1 through 3, above, until the required number of chord changes and other accompaniment events have been entered. The end of the sequence is automatically set at the end of an ENDING pattern, FADE OUT, one measure after the last measure containing data, or the insert point of an END event (available at the bottom of the CHORD TYPE list).

## **DELETING EVENTS**

When the cursor is located at any previously-entered dot on the CHORD STEP data line, the type of event(s) recorded in that location are indicated by triangular marker(s) to the left of the corresponding event names in the event window. When only one type of event has been entered at the cursor location an eraser icon appears to the right of the corresponding event in the event window, and that event can be erased simply by pressing the DEL. LCD button. When more than one type of event has been entered at the cursor location the SELECT LCD dial can be used to place the eraser icon next to any of these events, and the specified event can be erased by pressing the DEL. LCD button. Events at the top of a measure can be changed but not deleted.

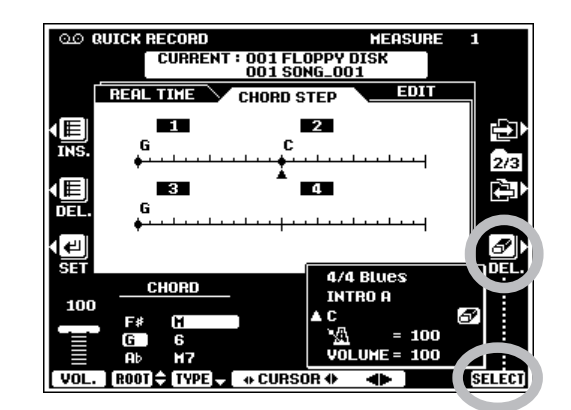

### **INSERTING OR DELETING MEASURES...**

When the cursor is located at the first beat of a measure, a new (blank) measure can be inserted at that location by pressing the measure INS. LCD button to the left of the display.

An entire measure can be deleted by placing the cursor at the first beat of the measure to be deleted, and then pressing the measure DEL. LCD button to the left of the display.

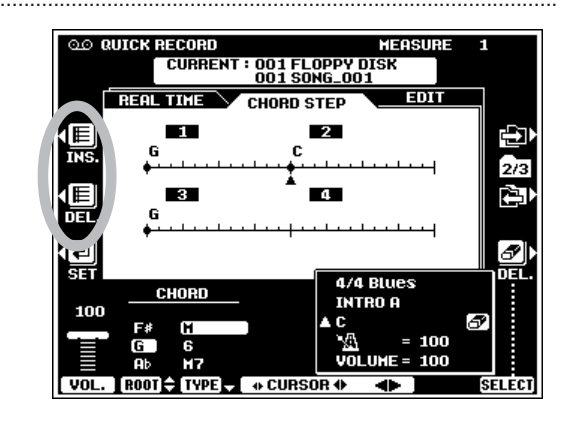

## SAVING THE CHORD STEP DATA..........

The entered CHORD STEP data is automatically saved to disk when you switch displays, press the **[EXIT]** button, or press the **[SONG/M.PAD RECORDING]** button.

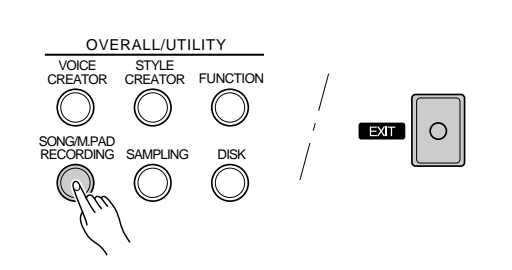

## **Quick Record Mode Edit Functions**

The QUICK RECORD mode EDIT display includes the RENAME SONG and SONG DELETE functions.

Select the **EDIT** display via the  $\boxed{2}$  LCD button to the right of the display.

### ■ **RENAME SONG**.........................................................................

This function allows you to enter an original name for the current song. The name can be entered as described on page 21.

### ■ **SONG DELETE**...........................................................................

press the EXECUTE LCD button.

This function deletes the specified song file from the disk. Use the **DIRECTORY** dials to specify the FLOPPY DISK or HARD disk directory (if an optional hard is present). Use the **SONG DELETE** LCD dials to select the song to be deleted, Then

#### **NOTE**

- •The song currently being recorded cannot be deleted.
- • The amount of disk space occupied by each song is displayed in approximate kilobytes in parentheses to the right of the song name.

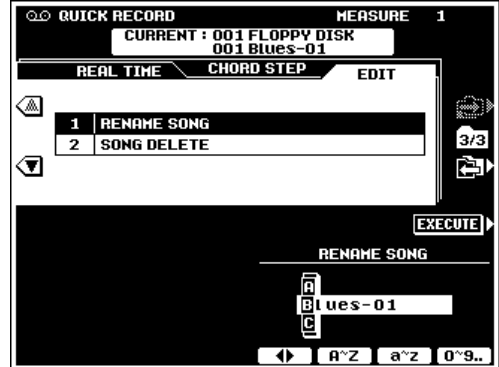

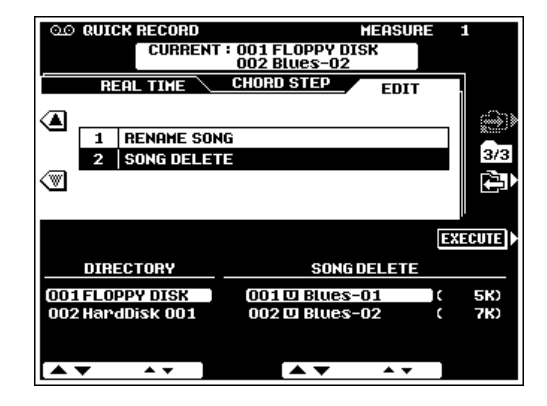

# Procedure: Multi Track Record

The MULTI TRACK record mode allows independent recording and playback on any of 16 tracks, so even complex songs can be built up track by track.

### Z**Set the track modes.** ............................................................

Use the **TR1** through **TR16** LCD dials to the select the REC mode for the track(s) to be recorded, the PLAY mode for the tracks to be played while recording, or the MUTE mode for tracks neither to be played or recorded. The PLAY mode can only be selected for tracks which contain data. The  $TR1~^\sim8$  or TR9~16 LCD button selects track groups 1 through 8 and 9 through 16, respectively.

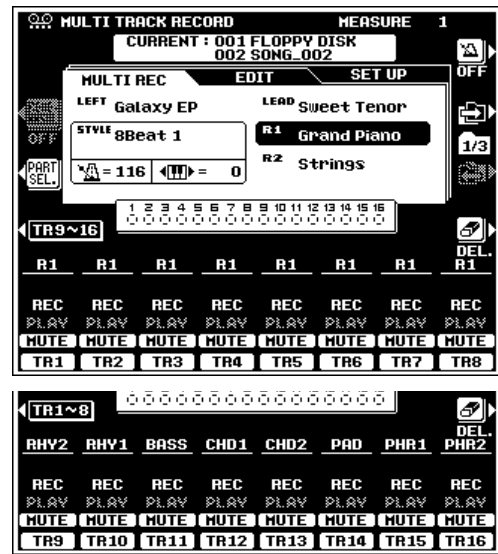

## X**Change the track parts, if required.** ....................

The default part for each track is displayed above the REC setting. The parts can be changed as required by pressing the PART SEL. LCD button (the part names for each track will be highlighted), selecting the desired parts via the corresponding LCD dials (see list below). When the parts have been changed, press the REC SEL. LCD button (the PART SEL. LCD button will have changed to the **REC SEL**. LCD button) again to return to the normal track setup mode.

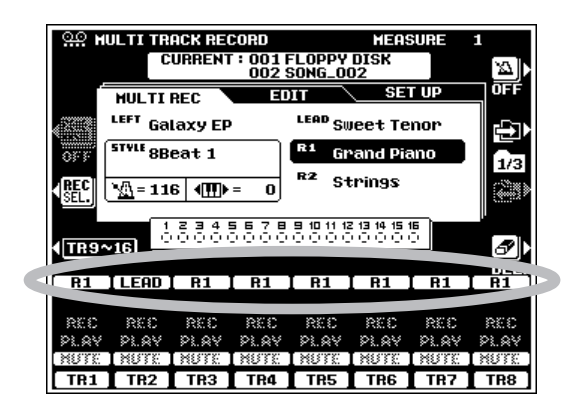

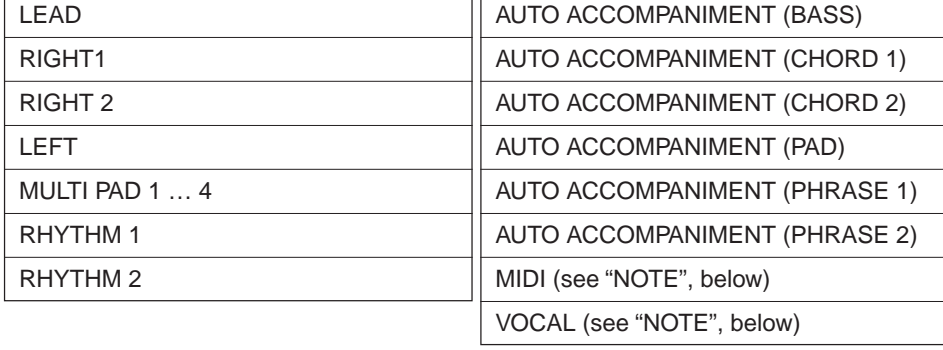

#### **The available parts for all tracks are:**

#### NOTE

- •When the MIDI "part" is selected (only effective when the MIDI receive mode is set to "XG/GM" via the F9: MIDI functions - page 136) all received MIDI data will be recorded on the corresponding track. If only one track is set to MIDI, data received on all channels will be recorded to that track. If 2 or more tracks are set to MIDI, MIDI data will be received on the correspondingly numbered MIDI channels (i.e. track  $1 = MIDI$  channel 1, track  $2 = MIDI$  channel 2, etc.).
- When VOCAL is selected the VOCAL HARMONY on/off, type, and parameter settings are recorded. Note data for the VOCAL HARMONY Vocoder type harmony notes can be recorded when the VOCAL HARMONY feature is on, the Vocoder type is selected, and the harmony part parameter is not turned off. Note data recorded in this way only affects the VOCAL HARMONY sound, and does not actually play the PSR-8000 voices. The recorded volume, pan, detune, modulation, and pitch bend data will also affect the harmony notes for any VOCAL HARMONY type during playback.

## C**Set up for the recording.** .....................................................................................................................................................

Select the required voice(s), select a style, turn AUTO ACCOMPANIMENT on if required. Set up all parameters as desired for recording.

The FADER and FULL MIKING CONSOLE displays can be used to set the initial values of the available parameters prior to recording. The FADER and FULL MIXING CONSOLE buttons alternately select the MAIN and ACMP MIXING CONSOLE displays (except in the FULL MIXING CONSOLE EFFECT TYPE, TUNING, and MASTER EQ displays). In the FADER MIXING CONSOLE both the **UOLUME** and **PART** SWITCH displays are available. In the FULL MIXING CON-SOLE the VOLUME/PAN/EQ, FILTER, EFFECT DEPTH, EFFECT TYPE and TUNING displays include recordable pa-

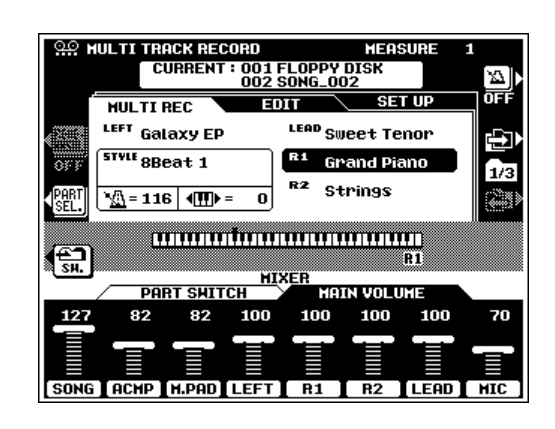

rameters. In the MULTI TRACK RECORD mode the initial values for the independent tracks can also be changed as required after recording via the SET UP display (page 118).

Use the metronome-icon LCD button to turn the metronome ON if you want to record while monitoring the metronome sound (the metronome sound is not recorded), or OFF if you don't want to hear the metronome while recording.

#### $\boxed{=}$  NOTE

- If you turn the panel [AUTO ACCOMPANIMENT] button on, all accompaniment tracks will automatically be set to the REC mode.
- If the panel [AUTO ACCOMPANIMENT] button is turned off the accompaniment track REC modes will be disengaged.
- If no AUTO ACCOMPANIMENT track is set to the REC mode, the [AUTO ACCOMPANIMENT] button will automatically be turned off.
- If the REC mode is engaged for any of the accompaniment tracks other than RHY1 and RHY2, the panel [AUTO ACCOMPANIMENT] button will be turned on automatically.

## V**Start recording.**..............................................................................................................................................................................

Engage the SYNC START mode if you want to start recording automatically as soon as you start playing on the keyboard. Otherwise use the panel **[START/STOP]** button.

#### **FEED** NOTE

- Any previous data in a track will be erased when that track is recorded.
- Changes made to the recordable FADER and FULL MIXING CONSOLE parameters will be recorded.
- When the record mode is engaged for any tracks, prior to actually starting recording, the amount of disk space available to record the current song will appear in the upper right corner of the display in approximate kilobytes. The measure number is displayed in this location when recording is started.

# B**Stop recording.** ..............................................................................................................................................................................

Stop recording by pressing the panel **[START/STOP]** button or the **[ENDING]** button. When recording is stopped the "Sauling the data" message will appear on the display while the recorded data is being saved to the disk.

### **THE TRACK INDICATORS**

The track indicators above the track mode selectors indicate which tracks are set to REC, which contain data, and which are muted, as shown to the right.

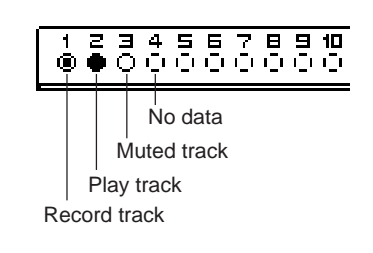

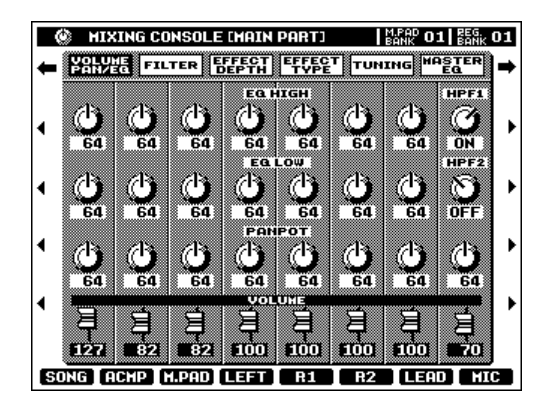

## **TRACK DELETE** *TRACK*

When the **DEL.** LCD button is pressed **DELETE** will appear for tracks which contain data. Select DELETE via the TR1 through TR16 LCD dials while holding the DEL. button to delete all data in the corresponding tracks. The data is actually deleted when the DEL. LCD button is released. When the DEL. LCD button is pressed, tracks set to **REC** will automatically be switched to PLAY or MUTE.

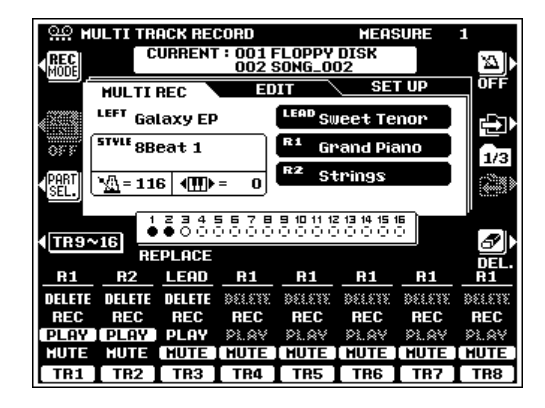

## ■ **PLAYBACK** .........................................................................................................................................................................................

Recorded tracks are automatically set to the PLAY mode when recording is stopped, so you can simply press the **[START/STOP]** button to hear what you've recorded immediately after recording. All other playback functions are the same as described on the "Song Playback" section (page 100).

### ■ **EXITING** .................................................................................................................................................................................................

Press the **[SONG/M. PAD RECORDING]** or **[EXIT]** button to exit from the MULTITRACK RECORD mode and return to the RECORDING MENU display.

## Procedure: Punch-In & Replace Recording

In addition to the normal recording procedure described above, the PSR-8000 also has a REPLACE record mode which allows normal recording to be carried out from a specified measure, and a PUNCH IN record mode which allows only a section of a recorded track to be re-recorded without having to redo the entire track. The REPLACE or PUNCH IN record mode can be selected via the record mode display accessed by pressing the **REC MODE** LCD button in the main **MULTI TRACK RECORD** display. The **REC MODE** button is only available when the current song contains some previously recorded data.

## Z**Go to the REC MODE display.** .......................................................................................................................................

Press the **REC MODE** LCD button to go to the record mode display.

## **2** Select the PUNCH IN or REPLACE record **mode & related parameters.** ........................................

#### ● **PUNCH IN**

Use the RECORD MODE LCD dials to select PUNCH IN. Use the PUNCH IN TRIGGER LCD dials to select the FIRST KEY ON, FOOT SW 1, FOOT SW 2, or AUTO SET start trigger. When FIRST KEY ON is selected recording will begin

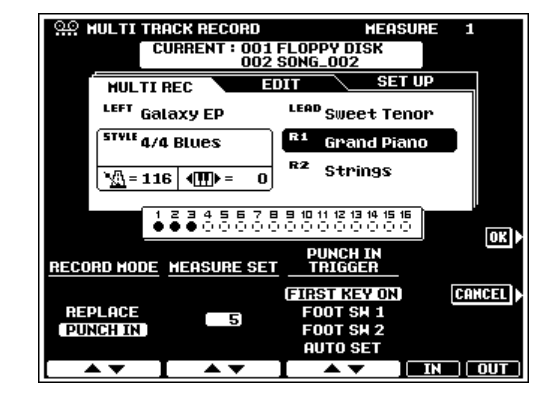

when the first key is played on the keyboard. When FOOT SW 1 or FOOT SW 2 is selected recording will begin when a footswitch connected to the corresponding rear-panel FOOT SWITCH jack is pressed. When AUTO SET is selected, the punch-in and punch-out measures are specified by the IN and OUT LCD dials (i.e. recording begins

automatically at the IN measure and ends at the OUT measure).

Use the **MEASURE SET** dials to specify the first playback measure. Be sure to give yourself a few measures "lead-in" prior to the actual punch-in point.

#### NOTE

• If a measure is specified beyond the last measure which contains data, the last measure which contains data will automatically be selected.

#### ● **REPLACE**

Use the RECORD MODE LCD dials to select REPLACE. Use the **MEASURE SET** LCD dials to specify the measure you want to start recording from.

### **E** Return to the main recording display and record.

Press the **OK** LCD button to confirm the record mode settings and return to the main MULTI TRACK RECORD display. Or press the **CANCEL** LCD button to return without making any changes.

#### ● **PUNCH IN**

Use the **TRACK** LCD dials to select a track (or tracks) for PUNCH IN recording. Press the **[START/STOP]** button to start playback from the specified measure, then record at the punchin point according to the selected PUNCH IN TRIGGER mode (set in the previous step).

When the PUNCH IN mode has been selected a RE-HEARSAL LCD button will appear in the main MULTI TRACK RECORD display. This can be turned "ON" to allow rehearsing the punch-in without actually recording any data. Turn the REHEARSAL function "OFF" when you're ready to do the actual recording.

#### ● **REPLACE**

Follow the normal recording procedure described in the previous section. The only difference is that recording will begin from the measure specified in the **REC MODE** display, and all data from that point to the end of the song will be replaced by the newly-recorded material.

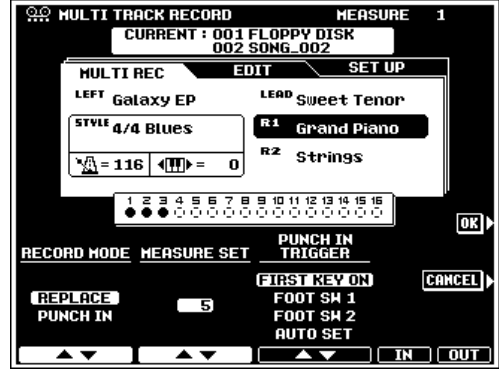

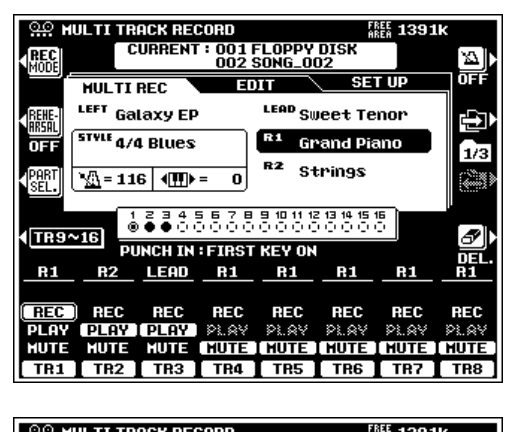

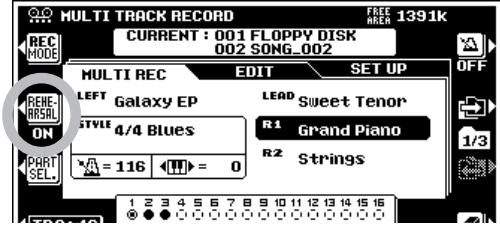

#### $\boxed{m}$  note

• REPLACE or PUNCH IN recording cannot be used on tracks to which rhythm and/or AUTO ACCOMPANI-MENT data has been recorded. To re-record such tracks the REC MODE must be set to REPLACE and the MEASURE SET parameter must be set to "1" (this is the normal MULTI TRACK RECORD mode).

## V**Stop recording.** ..............................................................................................................................................................................

If the FIRST KEY ON, FOOT SW 1, or FOOT SW 2 trigger mode was used, stop recording at the punch-out point by pressing the panel **[START/STOP]** button or the footswitch if a FOOT SW mode was selected. If the AUTO SET trigger was used, recording will stop automatically at the specified OUT measure.

||無料 **NOTE** 

•The record PUNCH IN or REPLACE mode remains active after recording, but the measure number reverts to 1.

## **Multi Track Record Mode Edit Functions**

The MULTI TRACK RECORD mode EDIT display includes the following functions:

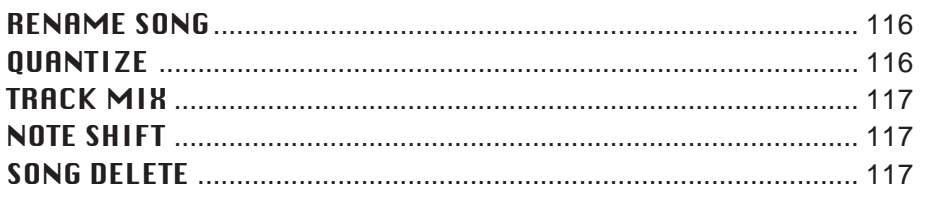

Select the **EDIT** display via the **LED** LCD button to the right of the display, then use the ▲ and ▼ LCD buttons to the left of the display to select the desired function.

#### ■ **RENAME SONG**.........................................................................

This function allows you to enter an original name for the current song. Enter the name as described on page 21, then press the EXECUTE LCD button.

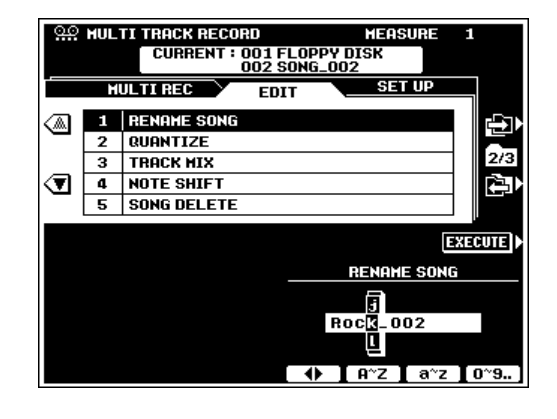

### QUANTIZE ...........

The QUANTIZE function aligns recorded notes in a specified track to the specified beats to "tighten up" the timing of a performance.

Use the **TRACK** LCD dials to select the track to be quantized, and the SIZE LCD dials to select the beats to which the notes will be aligned. Only tracks which contain data will be available for quantization.

The **STRENGTH** dials determine how "strongly" the notes will be quantized. If a value less than "100%" is selected, notes will be moved toward the specified quantization beats only by the specified amount.

Press the EXECUTE button to quantize the data. "Executing" will appear on the display while the data is being quantized. After quantization the **EXECUTE** button changes to an UNDO button which can be used to undo the quantize operation if the results are not satisfactory (the "UNDO" button will only remain active until the next operation is performed).

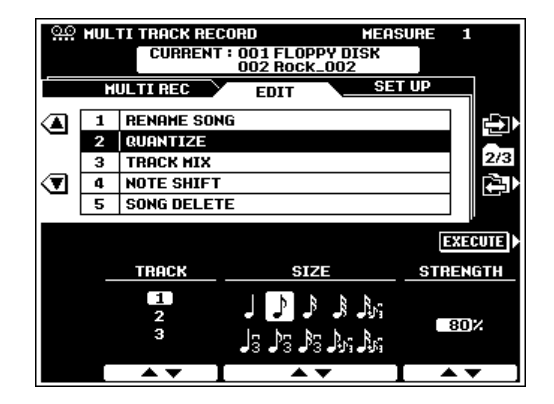

**The quantize sizes are:**

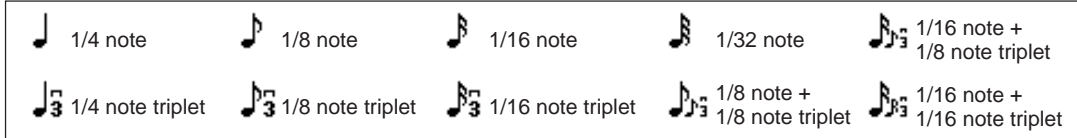

## ■ **TRACK MIX**.........................................................................................................................................................................................

This function allows data from two tracks can be mixed and the results placed in a different track , or data to be copied from one track to another.

Use the **SOURCE1** and **SOURCE2** LCD dials to specify the tracks to be mixed, and the DESTINATION LCD dials to select the track into which the results will be placed. To simply copy from the SOURCE1 track to the DESTINATION track select COPY via the SOURCE2 LCD dials.

Press the **EXECUTE** button. "**Executing**" will appear on the display while the data is being copied. After execution the **EXECUTE** button changes to an **UNDO** button which can be used to undo the copy/mix operation if the results are not satisfactory (the "UNDO" button will only remain active until the next operation is performed).

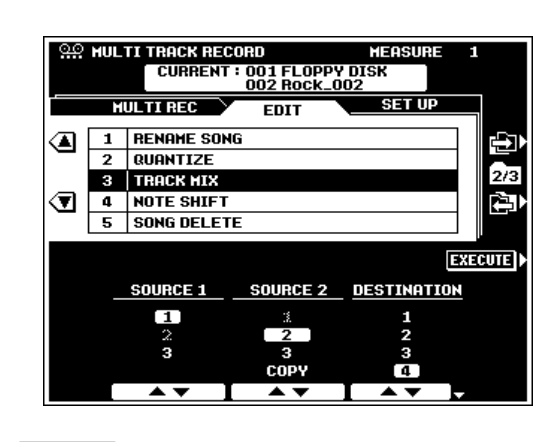

#### $\boxed{m}$  note

• All data other than the mixed note data is derived from the SOURCE1 track

### **NOTE SHIFT**

Allows tracks which contain data to be individually transposed up or down by a maximum of two octaves in semitone increments.

Use the LCD dials to set the desired amount of transposition for each track (note-shift controls will only appear for tracks which contain data). The  $TR1~^\sim 8/TR9~^\sim 16$  LCD button can be used to switch between tracks 1 through 8 and tracks 9 through 16. Adjust any track while holding the **ALL TRACKS** LCD button to set the note shift for all tracks simultaneously.

Press the **EXECUTE** button. "**Executing**" will appear on the display while the data is being processed. After execution the EXECUTE button changes to an UNDO button which can be used to undo the note shift operation if the results are not satisfactory (the "UNDO" button will only remain active until the next operation is performed).

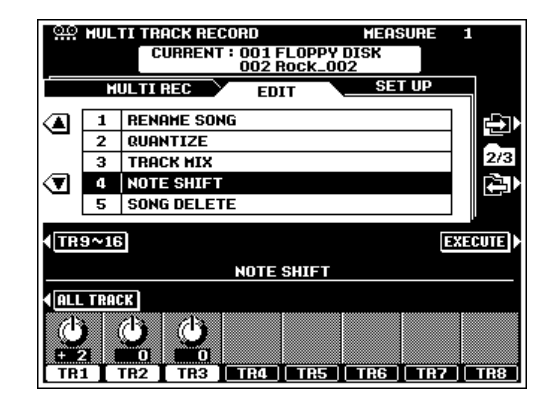

## ■ **SONG DELETE**...............................................................................................................................................................................

This function deletes the specified song file from the disk.

Use the DIRECTORY dials to specify the FLOPPY DISK or HARD disk directory (if an optional hard is present). Use the SONG DELETE LCD dials to select the song to be deleted, Then press the EXECUTE LCD button.

#### **NOTE**

- •The song currently being recorded cannot be deleted.
- The amount of disk space occupied by each song is displayed in approximate kilobytes in parentheses to the right of the song name.

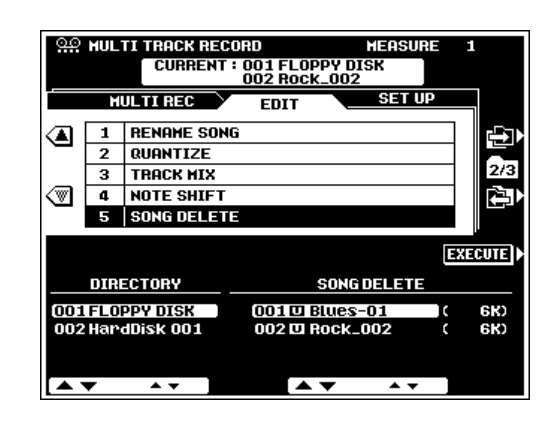

## **Multi Track Record Set Up**

The MULTI TRACK RECORD mode **SET UP** display includes the VOICE function, and other parameters can be set up as required via the **MIXING CONSOLE** displays.

Select the **SET UP** display via the  $\Box$  LCD button to the right of the display.

#### **VOICE**

This function can be used to change the voices assigned to any of the current song's tracks.

Use the **TRACK** LCD dials to select the track to which a new voice is to be assigned. Use the CATEGORY and VOICE LCD dials to select the voice to be assigned to the selected track.

Press the **EXECUTE** LCD button to register the voice selection.

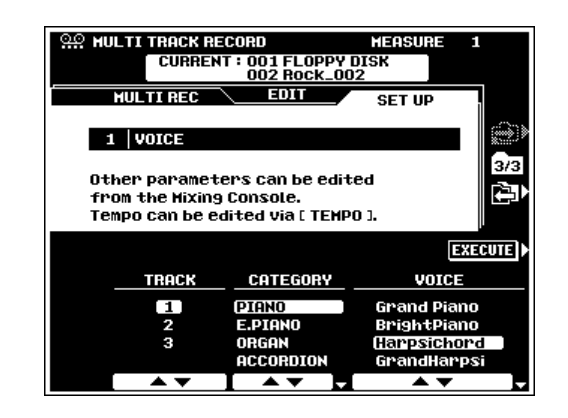

#### **OTHER SET UP PARAMETERS.**

While the **SET UP** display is selected the tempo of the song can be set as required via the TEMPO controls, and all other available parameters can be modified as required via the MIX-ING CONSOLE displays. The FADER MIXING CONSOLE provides access to individual volume faders for each track, and the FULL MIXING CONSOLE VOLUME/PAN/EQ, FIL-TER, EFFECT DEPTH and EFFECT TYPE displays provide access to a range of other parameters. Parameters not available in the FULL MIXING CONSOLE displays are indicated by "---" in the value location. The **[FADER]** and **[FULL]** buttons sequentially switch between the normal parts, song tracks TR1—TR8, and song tracks TR9—TR16 (except for the FULL MIXING CONSOLE EFFECT TYPE display). The FADER and FULL normal part parameters can be changed for playback but they cannot be recorded. The same applies to the FADER PART SWITCH parameters and the FULL MIKING CON-SOLE TUNING and MASTER EQ displays.

After adjusting the SET UP parameters as required, press the **EXECUTE** LCD button to record the changes to the TR1—TR8 and TR9—TR16 parameters as initial values for the corresponding tracks.

The PSR-8000 features 4 "MULTI PADs" that can be used to record and play back short sequences of notes and chords. The multi pads can be used to add phrases and sound effects as you play, they can be used to supplement the AUTO ACCOMPANIMENT feature with extra phrases and fills, or when the REPEAT mode is on they can function as an extra style track, providing automatic arpeggios and other embellishments.

There are 60 MULTI PAD "banks", each of which includes the four MULTI PAD buttons. Banks 01 through 50 contain preset phrases, and banks 51 through 60 are "user" banks in which you can record your own phrases.

## **MULTI PAD Playback**

Use the M.PAD BANK **[–]** and **[+]** buttons to select the desired bank, then press one of the MULTI PAD buttons — **[1]** … **[4]** — to play the corresponding phrase. The phrase will play back whether the accompaniment is playing or not, but will always play at the currently set tempo. Unless the REPEAT mode is on for the selected pad (page 121), playback will end automatically as soon as the end of the phrase is reached. A phrase can be stopped while it is playing by pressing the MULTI PAD **[STOP]** button. A currently playing phrase can be retriggered by pressing the corresponding pad button. It is also possible to play back several phrases at the same time.

If a MULTI PAD is played while AUTO ACCOMPANIMENT is playing and the CHORD MATCH function for that pad is ON (see "The Repeat & Chord Match Modes", below), the phrase will be automatically re-harmonized to match the accompaniment chords.

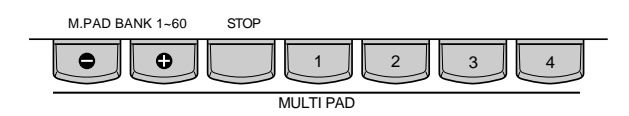

#### $\boxed{\equiv}$  NOTE

- • Use the M.PAD controls in the FADER and FULL MIXING CONSOLE displays to adjust the playback volume and other aspects of the MULTI PAD sound.
- Although new phrases cannot be recorded to banks 1 through 50, the CHORD MATCH and REPEAT modes can be set as desired for these banks as well as the user banks (page 121).

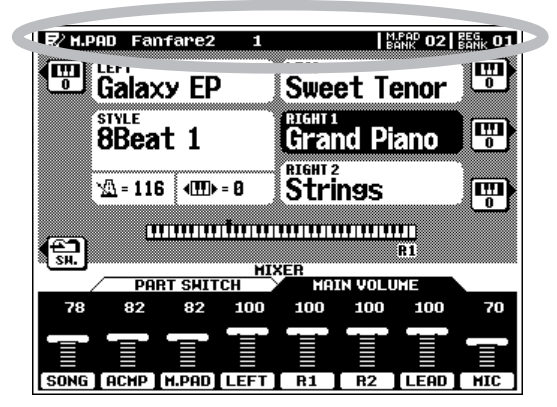

# Procedure: MULTI PAD Recording

## **Go to the MULTI PAD RECORD display. .........**

Press the [SONG/M. PAD RECORDING] button to go to the RECORDING MENU, and then the MULTI PAD RECORD-ING LCD button to go to the MULTI PAD RECORD display. You can return to the previous display by pressing the **[SONG/ M. PAD RECORDING]** button again, or by pressing the **[EXIT]** button.

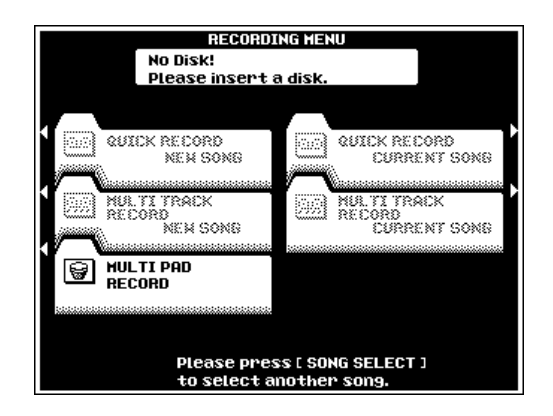

## X**Select a bank and pad.** ......................................................

Make sure the RECORDING/CLEAR display page RECORD-ING function is selected. Use the BANK and PAD SELECT LCD dials to select the bank/pad you want to record (only banks 51 through 60 are recordable). You can also use the panel M.PAD BANK **[–]** and **[+]** buttons to select the desired bank, and the MULTI PAD buttons  $-$  [1]  $\ldots$  [4]  $-$  to select the desired pad. The amount of FREE AREA for the entire MULTI PAD recording memory is displayed in the upper right corner of the display.

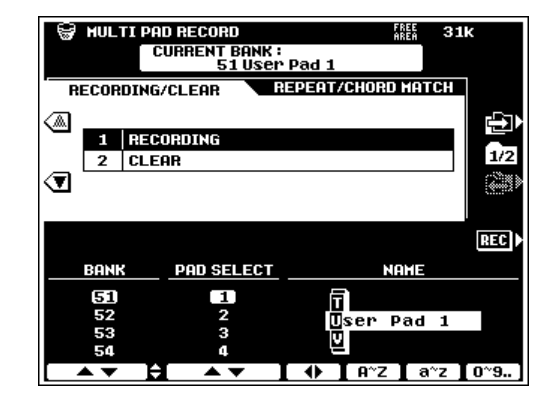

## **C**Select a style.

Select the style you want to play along with while recording your MULTI PAD phrase. The selected style will play during MULTI PAD recording (it will not be recorded). The MULTI PAD phrase will be recorded in relation to the current accompaniment tempo. If you don't want to hear the style while recording, use the FADER MIXING CONSOLE ACMP fader to turn the accompaniment volume all the way down.

#### **Engage the REC WAITING mode. .......................**

Press the REC LCD button. It will change to the REC **WAIT-**ING button, the SYNC START mode will be engaged, the first LED of the BEAT indicator will flash at the current tempo, and the RIGHT 1 part will be selected (the MULTI PADS only record the RIGHT 1 voice). Select a different RIGHT 1 voice if you want to change the MULTI PAD sound.

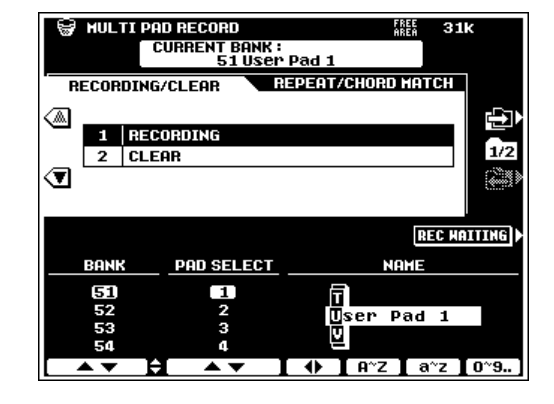

B**Record.** ...............................................................................................

Recording begins automatically as soon as you play on the keyboard. Record along with the selected style.

#### **NOTE HEEE**

- •Only one voice can be recorded to the each pad.
- • When a pad is recorded all previous data in that pad will be erased and replaced by the new data.
- Phrases you intend to use with the CHORD MATCH function ("The Repeat and Chord Match Modes", below) should be recorded in the key of CM7.

## N**Stop Recording** .........................................................................

Press the STOP LCD button or the panel MULTI PAD **[STOP]** button to stop recording when you've finished playing the phrase.

#### **NOTE** E

- •The MULTI PADS are recorded in 1-measure increments.
- MULTI PAD data can be saved to and loaded from disk (pages 140, 141).

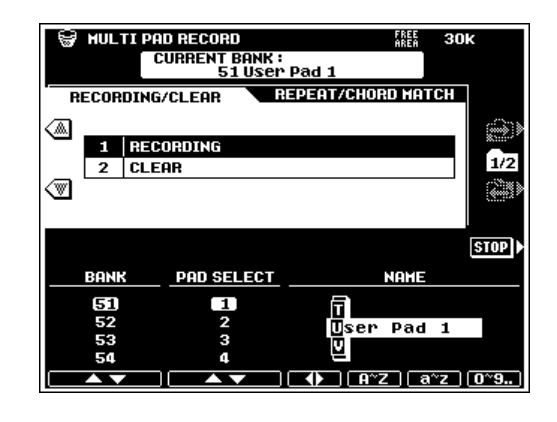

## ■ **MULTI PAD NAME** ...................................................................

The **MULTI PAD RECORD RECORDING/CLEAR** display includes NAME parameters which can be used to enter names for any of the user MULTI PAD banks (51 through 60). Enter the name as described on page 21.

## ■ **MULTI PAD CLEAR** ................................................................

While in the MULTI PAD RECORD RECORDING/CLEAR display press the  $\nabla$  LCD button to the left of the display to access the MULTI PAD CLEAR function.

Use the BANK and PAD LCD dials to select the bank/pad you want to clear (only banks 51 through 60 can be cleared). You can also use the panel M.PAD BANK **[–]** and **[+]** buttons to select the desired bank, and the MULTI PAD buttons — **[1]** … **[4]** — to select the desired pad.

Press the **BANK CLEAR** LCD button to clear all four pads in the currently selected bank, or the PAD CLEAR LCD button to clear only the currently selected pad.

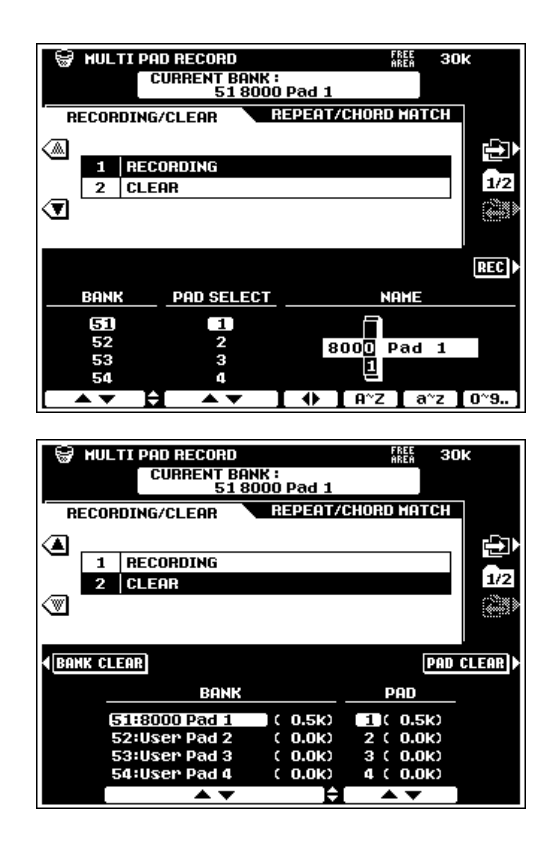

## **The Repeat & Chord Match Modes**

The MULTI PAD REPEAT and CHORD MATCH settings can be accessed by pressing the **D**LCD button in the MULTI PAD RECORD display. Then use the ▲ and ▼ LCD buttons to the left of the display to select the

**REPEAT** and **CHORD** MATCH parameters, as required. These settings can be applied to the preset and user MULTI PAD banks.

### ■ **REPEAT**..............................................................................................

When a check mark appears in a **REPEAT** box, the corresponding pad will playback repeatedly until stopped by pressing the **[STOP]** button.

Use the BANK LCD dials to select the desired bank, and the **REPEAT** LCD dials to turn repeat for the corresponding pads ON or OFF as required.

### ■ **CHORD MATCH** .........................................................................

When a check mark appears in a **CHORD MATCH** box, the phrase played by the corresponding pad will be automatically re-harmonized to match the accompaniment chords if played while AUTO ACCOMPANIMENT is playing.

Use the BANK LCD dials to select the desired bank, and the CHORD MATCH LCD dials to turn chord matching for the corresponding pads ON or OFF as required.

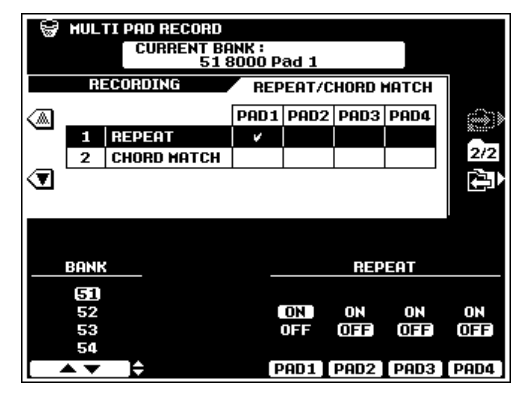

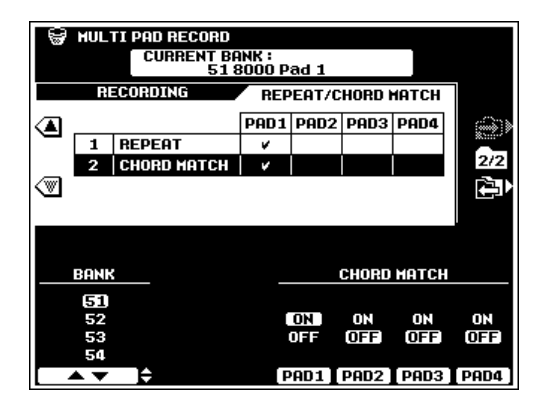

# QQQQQQQQQQQQQQQQQQ¢¢¢¢¢¢¢¢¢¢¢¢¢¢¢¢¢¢ QQQQQQQQQQQQQQQQQQQQQQQQQQQQQQQQQQQQQQQQQQQQQQQQQQQQQQ¢¢¢¢¢¢¢¢¢¢¢¢¢¢¢¢¢¢¢¢¢¢¢¢¢¢¢¢¢¢¢¢¢¢¢¢¢¢¢¢¢¢¢¢¢¢¢¢¢¢¢¢¢¢The PSR-8000 "Functions" The PSR-8000 "Functions"

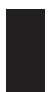

The PSR-8000 "FUNCTION" mode includes 9 groups of functions that access a number of parameters related to overall PSR-8000 operation.

# The FUNCTION Parameters

Here's a list of the functions and the manual page numbers on which they are described in detail.

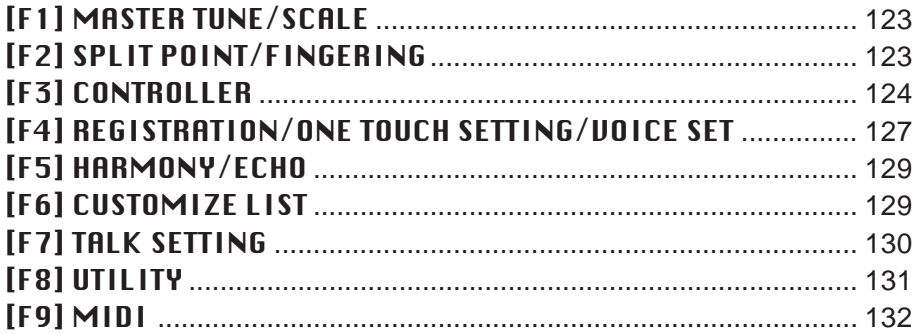

Press the **[FUNCTION]** button to engage the function mode, then press the LCD button corresponding to the desired function group.

Each of the FUNCTION pages can be selected via the  $\Box$ and LCD buttons to the right of the display, and the various parameters or groups of parameters in each display page can be accessed via the ▲ and ▼ LCD buttons. In all cases the selected parameter can be edited via the appropriately labeled or positioned LCD dials.

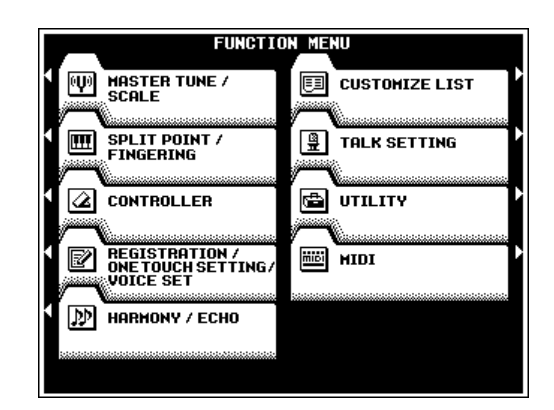

## ■ **The [EXIT] Button** ...................................................................

The **[EXIT]** or **[FUNCTION]** button can be used at any time to exit from a function and return to the function menu. Pressing the **[EXIT]** or **[FUNCTION]** button while the FUNC-TION MENU is showing will return you to the normal play mode.

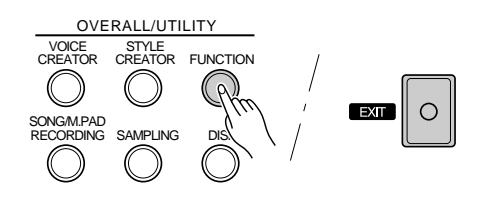

## **F1: MASTER TUNE/SCALE**

Both master tuning and Arabic scale tuning functions are included in the F1 function group.

## ■ **MASTER TUNE** ...........................................................................

Tunes the overall pitch of the PSR-8000 referenced to the A3 key from 414.6 Hz to 466.8 Hz.  $A3 = 440$  Hz is standard "concert" pitch.

## ■ **SCALE (ARABIC)**.....................................................................

Selects either the normal equal temperament scale or an "arabic" scale in which each note can be tuned over a 127-cent range.

Use the SCALE LCD dials to select either the EQUAL TEMPERAMENT or ARABIC scale.

When the ARABIC scale is selected you can use the **TUNE NOTE** LCD dials to select the note you want to tune (the selected note will be highlighted in the graphic keyboard in the upper section of the display), then use the large ▲ and ▼ LCD dial to coarse-tune the selected key in 25-cent steps, and the small ▲ and ▼ LCD dial to fine-tune the selected note in 1-cent steps. The tuning range is from "–64" through "0" to "+63". Each increment equals one cent (one "cent" is one hundredth of a semitone). The current tuning of each note is shown in the corresponding key of the graphic keyboard display.

## **F2: SPLIT POINT/FINGERING**

The F2 functions both pertain to the PSR-8000's AUTO AC-COMPANIMENT feature — i.e. the accompaniment split point and the accompaniment fingering mode.

## ■ **SPLIT POINT**.................................................................................

The PSR-8000 has two programmable split points — one which divides the LEFT and RIGHT/LEAD parts (page 22), and one which divides the auto-accompaniment and manual sections of the keyboard when AUTO ACCOMPANIMENT is engaged (page 28). The former is indicated by the "L" marker and the latter by the "A" marker above the graphic keyboard. The current split points are indicated on the display both by the split markers and the "splits" in the graphic keyboard.

The split points can be set in two ways: either use the **SPLIT** POINT A and **SPLIT POINT L** LCD dials, or press the desired key on the keyboard while holding the **A** or **L DIRECT SET**-TING LCD button. The new split point will be indicated on the graphic keyboard in the LCD.

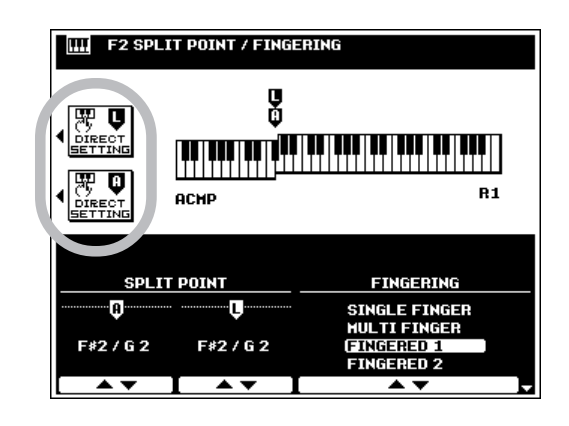

### **EXECUTE** NOTE

- • The "L" split point cannot be set lower than the "A" split point.
- When the "L" and "A" split points are set at different keys, the LEFT voice can be played between the "A" and "L" split points when the AUTO ACCOMPANI-MENT function is on. When the "L" and "A" split points are set to the same key, the LEFT voice can be played anywhere to the left of the "L" and "A" split points.
- When AUTO ACCONMPANIMENT is on, a fingering mode other than FULL KEYBOARD is selected, and "L" and "A" are set at the same key, The LEFT voice will not become MONO even if the MONO mode is selected.

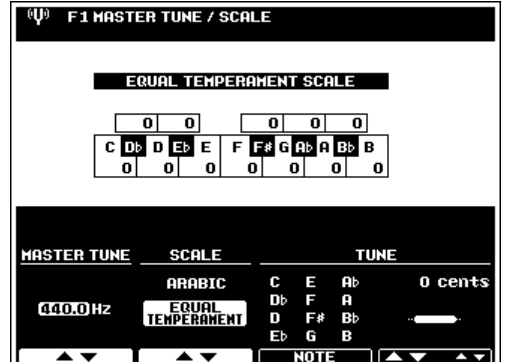

#### ■ **FINGERING** ........................................................................................................................................................................................

Use the FINGERING LCD dials to select the SINGLE FINGER, MULTI FINGER, FINGERED 1, FINGERED 2, FULL KEYBOARD, or MANUAL BASS mode. See the descriptions on page 30 for details on the operation of each mode.

## **F3: CONTROLLER**

The F3 function group includes a range of functions that affect how the PSR-8000 responds to control via a foot controller plugged into the rear-panel **FOOT PEDAL VOLUME** jack, footswitches plugged into the rear-panel **FOOT PEDAL SWITCH** jacks, the **MODULATION** wheel, initial keyboard touch response, and aftertouch response.

#### ● **VOLUME**

Determines whether an optional YAMAHA FC7 Foot Controller plugged into the rear-panel **FOOT PEDAL VOLUME** jack will control master volume, or only the volume of specified parts and voices.

Use the **MASTER/INDIVIDUAL** LCD button to select MASTER for master volume control or INDIVIDUAL for individual part/voice volume control.

Individual part and voice assignment parameters for the SONG, ACMP, M.PAD, LEFT, R1, R2, LEAD, and MIC (microphone) parts are available when the INDIVIDUAL type is selected. Use the corresponding LCD dials to turn volume control for the corresponding parts ON or OFF as required.

#### $\boxed{m}$  NOTE

• Normally you'll want to be able to apply expression control to the manual voices without affecting the accompaniment and rhythm sound, so the INDIVIDUAL type should be selected and the voices you want to control turned on while the remaining parts are turned off.

#### ● **SW1 (FOOTSWITCH 1) & SW2 (FOOTSWITCH 2)**

Determine the functions of footswitches plugged into the rear-panel **FOOT PEDAL SWITCH 1** and **FOOT PEDAL SWITCH 2** jacks, and to which of the PSR-8000 voices the footswitches will apply.

Use the TYPE LCD dials to select one of the footswitch functions listed below. When the SUSTAIN, SOSTENUTO, SOFT, GLIDE, PORTAMENT, or DSP VARIATION type is selected, use the **LEFT, R1, R2**, and **LEAD** LCD dials  $(R1, R2)$ , and LEAD when DSP VARIATION is selected) to turn footswitch control for the corresponding parts ON or OFF as required.

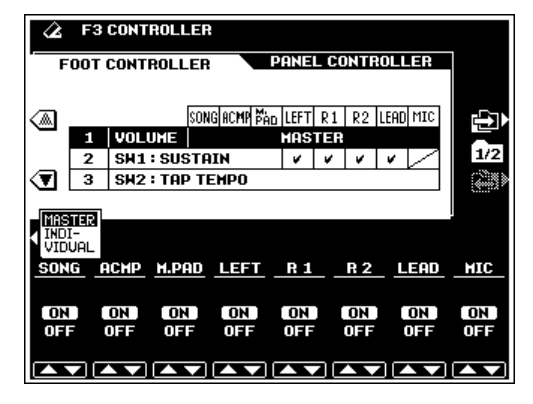

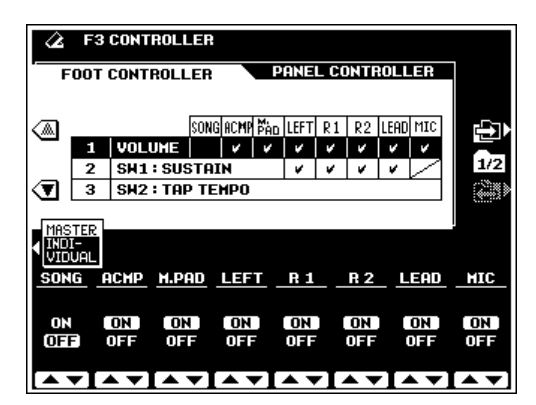

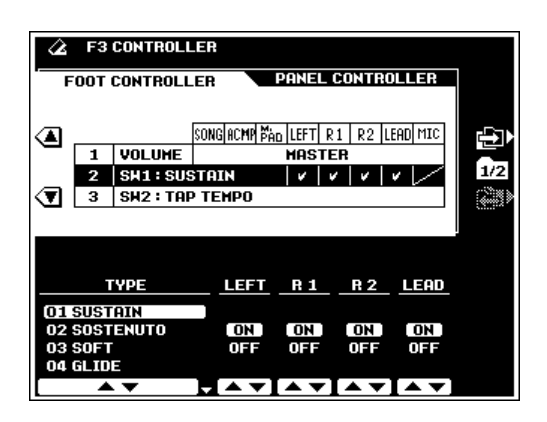

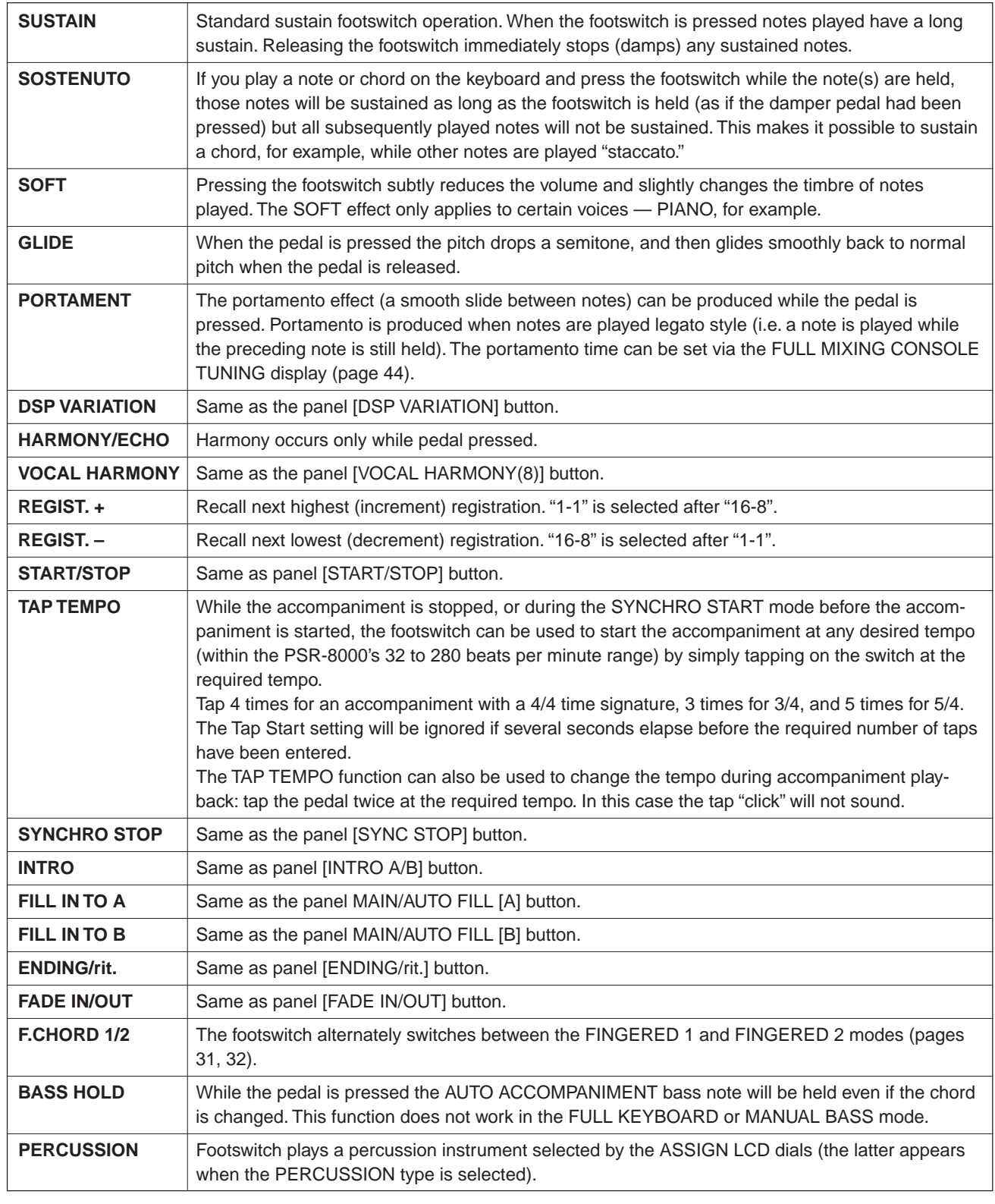

#### NOTE

• When the SUSTAIN or SOSTENUTO footswitch functions are being used, some voices may sound continuously or have a long decay after the notes have been released while the footswitch is held.

### **PANEL CONTROLLER**

#### ● **MODULATION WHEEL**

Determines to which of the PSR-8000 voices the **MODU-LATION** wheel will apply.

Use the LEFT, R1, R2, and LEAD LCD dials to turn **MODULATION** wheel control for the corresponding parts ON or OFF as required.

#### ● **INITIAL TOUCH**

Sets the touch response off-level and sensitivity curve of the keyboard initial touch response, and determines to which of the PSR-8000 voices touch response will apply.

Use the OFF LEVEL LCD dial to set the level at which touch response is turned off.

Use the **SENSITIUITY** LCD dials to select the desired sensitivity curve.

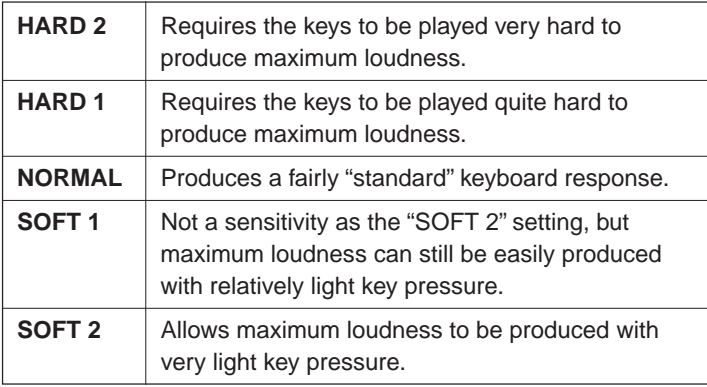

Use the LEFT, R1, R2, and LEAD LCD dials to turn initial touch response control for the corresponding parts ON or OFF as required.

#### ● **AFTER TOUCH**

Aftertouch effects are preset for many of the PSR-8000's voices (some voices have no aftertouch). This parameter sets the keyboard aftertouch sensitivity. Use the **SENSITIUITY** LCD dials to select the desired sensitivity. When the **SOFT** type is selected maximum variation can be produced with minimum aftertouch pressure.

Use the LEFT, R1, R2, and LEAD LCD dials to turn aftertouch for the corresponding parts ON or OFF as required.

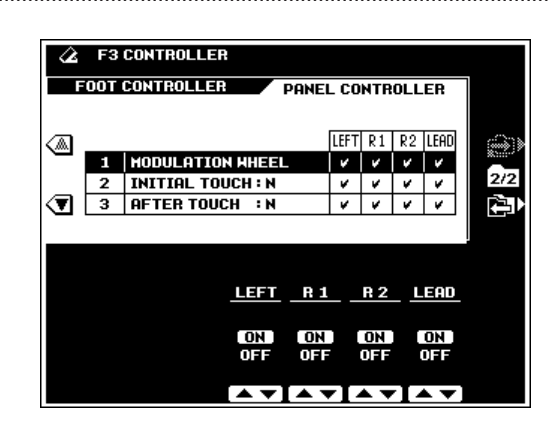

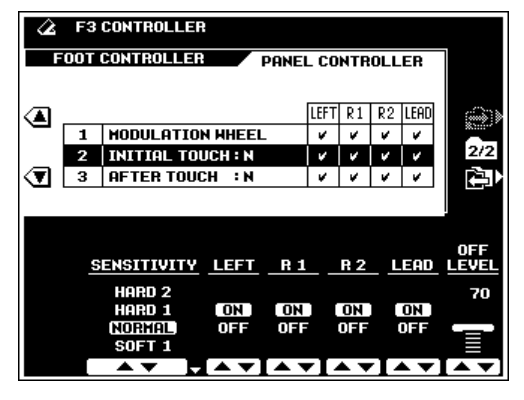

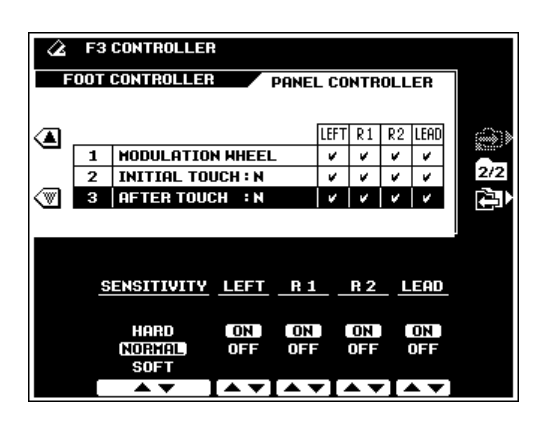

## **F4: REGISTRATION/ONE TOUCH SETTING/VOICE SET**

### **REGISTRATION**

#### ● **NAME**

You can enter descriptive names for each registration setup via the NAME function. The name entered is applied to the currently selected registration setup.

If necessary, begin by selecting the desired registration bank and number. The name can be entered as described on page 21.

Press the **OUERUIEW** LCD button to see an "overview" of which voices are assigned to which parts, and the selected STYLE or SONG. The **BANK** and **NUMBER** LCD dials are available in the overview display. Press the RETURN LCD button to return to the normal REGISTRATION display.

#### **NOTE**

• It's a good idea to give your registration setups names that make them easily identifiable. If you've created a registration setup for a song named "MySong", a good registration name might be something like "MySong-Reg".

#### ● **FREEZE GROUP SETTING**

You can specify which settings are affected by the FREEZE function (page 47) via the FREEZE GROUP SETTING function.

Use the GROUP SELECT LCD dials to select a setting you want to freeze or "un-freeze", then use the MARK LCD dial to set or remove the check mark for that setting. Repeat until all settings are marked or un-marked as required. The parameters included in each group are listed on page 171.

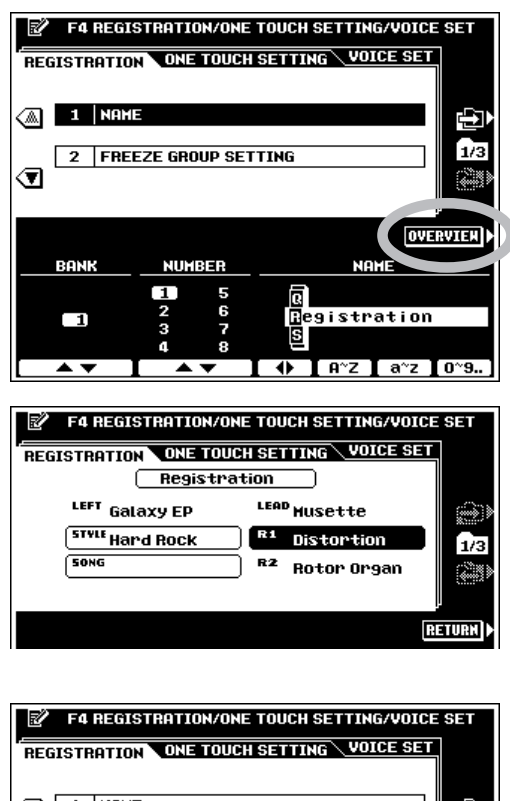

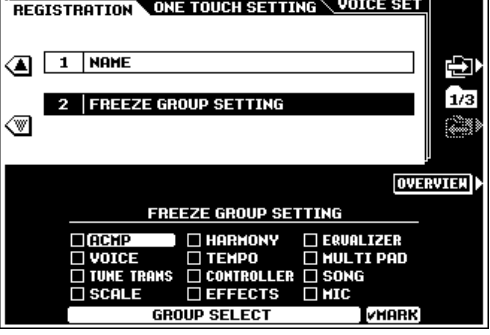

### **ONE TOUCH SETTING.............**

#### ● **CUSTOM OTS (One Touch Setting)**

The **OTS** LCD dial selects the CUSTOM OTS setup to be edited (setups which contain no data cannot be selected). The STYLE to which the selected CUSTOM OTS is assigned is displayed to the right.

The **STYLE CATEGORY** and **△/▼** LCD dials can be used to change the style to be assigned to the selected CUSTOM OTS setup.

The DELETE LCD button deletes the selected CUSTOM OTS setup. When a CUSTOM OTS setup is deleted the original preset setup is restored.

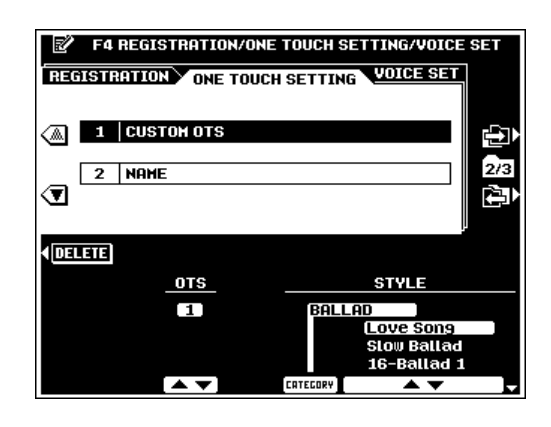

The **OUERWRITE** LCD button can be used to overwrite existing custom setup data when this display appears after the **[MEMORY]** button and a **ONE TOUCH SETTING** button are pressed simultaneously to create a new setup and the number of customizable setups is exceeded (page 38).

#### ● **NAME**

You can enter descriptive names for each CUSTOM OTS setup via the NAME function. The OTS LCD dial selects the CUSTOM OTS setup to be named. The name can be entered as described on page 21.

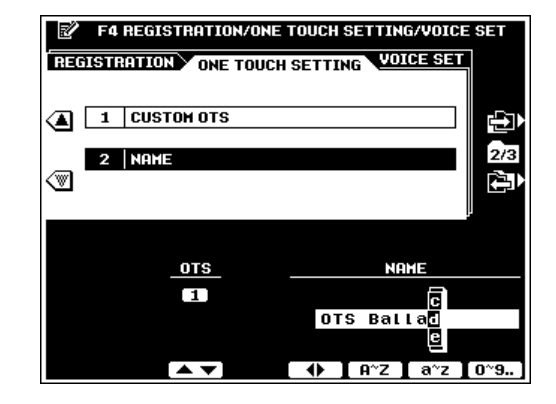

### ■ **VOICE SET**..........................................................................................................................................................................................

This function determines whether the preset VOICE, DSP, EQ, and HRM (harmony) settings assigned to each preset voice will or will not be recalled when a new voice is selected. VOICE SET can be individually turned ON or OFF for each part. Use the  $\blacktriangle$  and  $\nabla$  buttons to the left of the display to select a part, then use the LCD dials to turn recall of the desired settings ON or OFF for the selected part.

HRM only applies to the RIGHT 1 part. If ON, the HAR-MONY type preset for that voice is automatically selected when a new RIGHT 1 voice is selected.

#### $\boxed{=}$  NOTE

• The VOICE, DSP, EQ, and HRM parameters are listed on page 171.

• There is no DSP setting for the LEFT part.

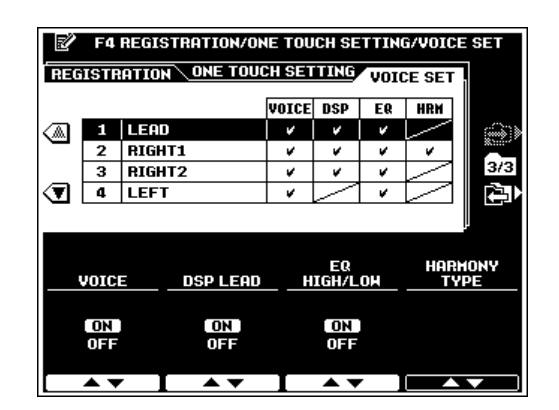

## **F5: HARMONY/ECHO**

This function selects the type of harmony or echo effect to be applied when the **[HARMONY/ECHO]** button is turned on (page 37), and the volume of the harmony sound.

Use the TYPE LCD dials to select the desired harmony type. Use the **UOLUME** LCD dial to set the volume of the harmony sound. The **SPEED** LCD dial becomes active when any of the echo-based effects are selected (12 through 14), and can be used to adjust the speed of the echo effect. The **ASSIGN** LCD dial is active when harmony types other than 11 are selected, and can be used to assign the harmony effect to the various parts as follows:.

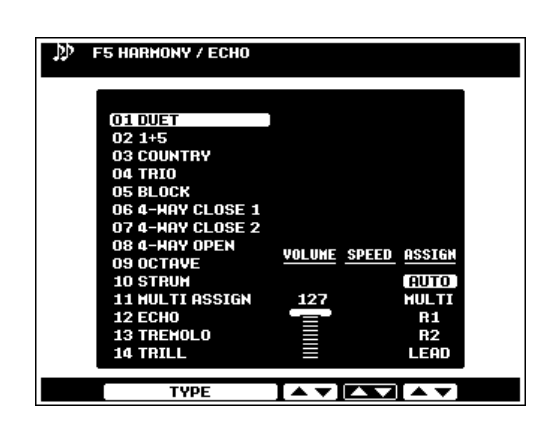

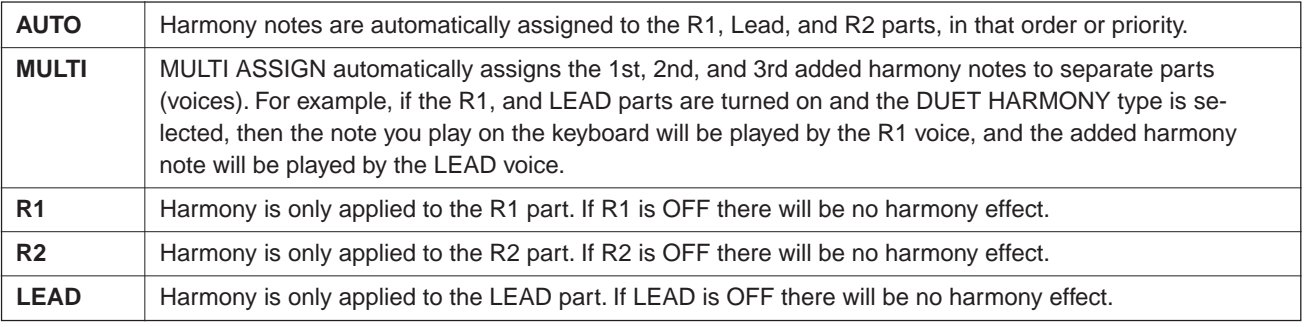

**EXECUTE** NOTE

- The ASSIGN setting is not available when the MULTI ASSIGN type (page 37) is selected.
- Changing the VOLUME setting may have no effect with some voices.

## **F6: CUSTOMIZE LIST**

This function allows you to customize the PSR-8000 VOICE and STYLE list displays within each category for convenient access to the voices and styles you use the most.

If the RETURN LCD button is showing, press it to return to the initial display. The initial display simply lets you select one of three VOICE or STYLE list types: PRESET 1 (different types of voices/styles listed on a single page), PRESET 2 (related voices/styles listed on a single page), or USER. The default is PRESET 1. Use the  $\triangle$  and  $\nabla$  buttons to the left of the display to select the VOICE or STYLE lists, then use the TYPE LCD dials to assign the desired list type.

The USER list can be customized via the CUSTOMIZE LIST display accessed by the CUSTOMIZE LISTLCD button. Use the CATEGORY LCD dials to select a VOICE or STYLE

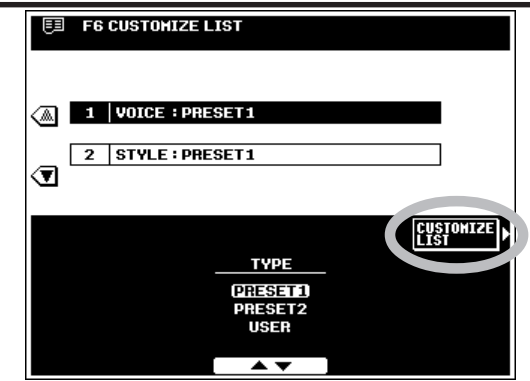

list category. The PAGE and USER LCD dials specify the voice or style to be exchanged with that selected by the PRESET2 LCD dial in the next step. The **PRESET2** LCD dials specify the voice or style to be exchanged with that specified by the PAGE and USER LCD dials. Press the CHANGE LCD button to actually change the list contents. The RETURN LCD button will return you to the initial **CUSTOMIZE LIST** display.

#### $\boxed{...}$  note

- • This function does not apply to the XG, ORGAN FLUTE, and CUSTOM VOICE categories.
- This function does not apply to the GROOVE and CUSTOM style categories.

#### **TEL F6 CUSTOMIZE LIST**  $1 |$  Grand Piano 6 Harpsichord 7 Honky Tonk 2 BrightPiano (⋒ 3 Midi Grand 8 Rock Piano  $\overline{\mathbf{s}}$  $4$  CP 80 <mark>स</mark> ऽ GrandHarpsi  $\overline{10}$ (CHANGE) **RETURN CATEGORY** PAGE USER PRESET2 Grand Piano **PIANO** E.PIANO **BrightPia** Hidi Grand **ACCORDION CP 80**  $ATAT$ ▴▾

## **F7: TALK SETTING**

This function page includes a number of parameters which affect the microphone sound when the **[TALK]** button is on.

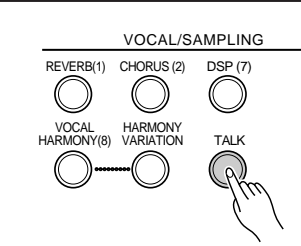

#### ● **VOLUME/PAN/EFFECT DEPTH**

The **UOLUME** LCD dial sets the TALK volume, **PAN** sets the stereo pan position of the TALK sound, the REUERB DEPTH dial sets the TALK reverb depth, and the CHORUS DEPTH dial sets the TALK chorus depth.

#### ● **TOTAL VOLUME ATT.**

Sets the amount of attenuation to be applied to the overall sound (but not the microphone sound) when TALK is engaged.

#### ● **DSP MIC**

The ON/OFF LCD dial turns the DSP effect applied to the TALK sound ON or OFF. The DEPTH LCD dial sets the depth of the DSP effect applied to the TALK sound. The TYPE LCD dial selects the type of DSP effect to be applied to the TALK sound.

#### ● **VOCAL HARMONY**

The **ON/OFF** dial turns VOCAL HARMONY ON or OFF, and the TYPE LCD dial selects the type of VOCAL HAR-MONY effect to be applied to the TALK sound.

#### **SEE NOTE**

- • The TALK settings do not affect the related MIXER parameters, and vice-versa.
- • These settings are only effective when the TALK function is ON. The MIXER/panel settings take effect as soon as TALK is turned OFF.

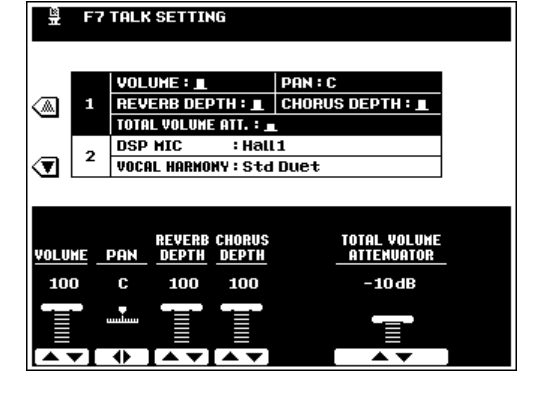

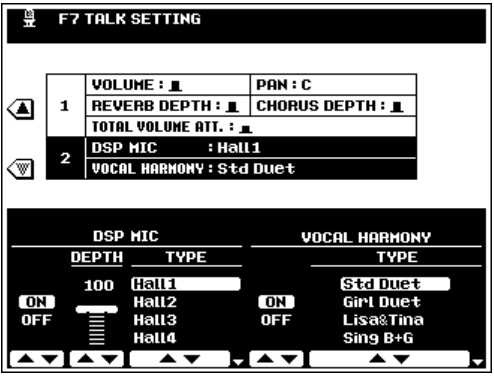

## **F8: UTILITY**

The F8: UTILITY function accesses utility functions that let you turn memory backup on or off, set a number of display modes, and recall the factory preset data, etc.

#### ● **AUTO LOAD**

Determines whether all waveform data that was in the wave RAM memory when the power was previously turned off will be automatically reloaded from disk (external floppy disk or internal hard disk) when the PSR-8000 power is turned on. Use the **AUTO LOAD** LCD dials to turn automatic waveform loading ON or OFF.

#### ● **MEMORY BACKUP**

This function turns memory backup on or off. Use the MEMORY BACKUP LCD dials to turn memory backup ON or OFF.

#### NOTE

- The data backed up (retained in memory even when the power is turned off) by the PSR-8000 are listed on page 171. When memory backup is turned OFF, the initial factory settings are automatically recalled whenever the power is turned on.
- The HELP LANGUAGE is always backed up, regardless of the MEMORY BACKUP setting.
- For backup to function, the AC power must be connected or a backup battery must be installed. See page 4 for backup battery installation.

#### ● **DISPLAY - MIDI BANK & PC#/MESSAGE TIMEOUT**

Determines whether the MIDI bank select and program change numbers for each voice will be shown along with the voice number and name on the voice list display, and how long the message displays remain on the LCD before they disappear.

#### ● **METRONOME VOLUME/POLY COUNTER**

Use the METRONOME VOLUME LCD dials to set the volume of the PSR-8000 metronome sound.

The maximum number of polyphonic layers played appears next to "POLY COUNTER" on the display. This can be useful in determining whether the maximum polyphony has been exceeded in songs or custom styles. The maximum value is 64 (the PSR-8000's maximum polyphony). Press the POLY COUNTER CLEAR LCD button to reset the counter to "0".

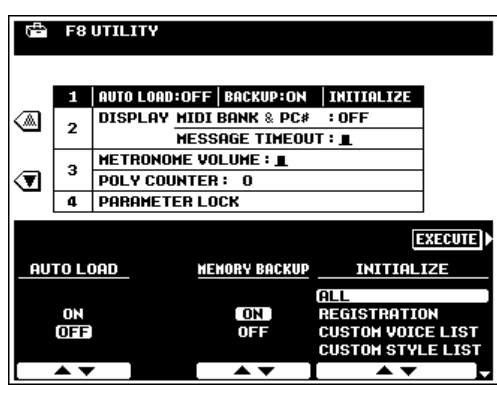

#### ● **INITIALIZE**

Recalls the specified initial factory settings. Use the INITIALIZE LCD dials to select the type of factory preset data you want to recall, then press the EXECUTE LCD button.

#### $\boxed{m}$  note

- • The "ALL" setting initializes all data listed in the INITIAI IZF list.
- All internal data can be initialized to the original factory settings by turning the [STANDBY] switch on while holding the highest key on the keyboard (C6). This includes settings not included in the INITIALIZE list.

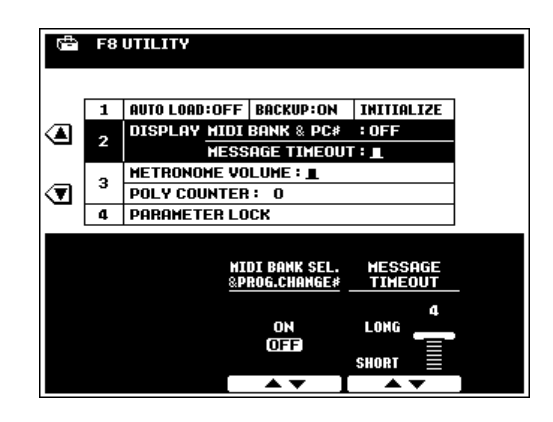

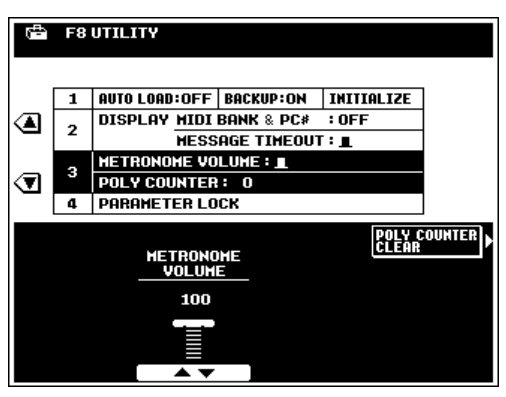

#### ● **PARAMETER LOCK**

This function can be used to "lock" the specified parameters so that they can only be changed via the direct panel controls (i.e. but not via the REGISTRATION MEMORY, OTS, MIDI, sequence data, etc.). Use the SELECT LCD dials to select a parameter you want to lock or unlock, then use the **MARK** LCD dial to lock (check) or unlock (un-check) the selected parameter.

#### $\boxed{=}$  NOTE

- MASTER EQ refers to the MASTER EQ type (PRESET1, 2, USER1, 2).
- MIC SETTING refers to all MIC-related parameters in the FULL and FADER MIXING CONSOLE displays.
- See page 171 for a complete list of the parameters included in each item.

## **F9: MIDI**

MIDI, the Musical Instrument Digital Interface, is a world-standard communication interface that allows MIDIcompatible musical instruments and equipment to share musical information and control one another. This makes it possible to create "systems" of MIDI instruments and equipment that offer far greater versatility and control than is available with isolated instruments. The PSR-8000 offers a range of MIDI functions that allow it to be used in even sophisticated MIDI systems.

#### $\boxed{=}$  NOTE

- Always use a high-quality MIDI cable to connect MIDI OUT to MIDI IN terminals. Never use MIDI cables longer than about 15 meters, since cables longer than this can pick up noise which can cause data errors.
- Be sure to set the HOST SELECT switch to MIDI when using the MIDI connectors. The MIDI connectors do not function when the HOST SELECT switch is in any other position.
- No MIDI or TO HOST transmission or reception occurs in the SAMPLING mode.

## ■ **TEMPLATE**..........................................................................................................................................................................................

This function lets you select one of 10 preset MIDI setup templates (5 transmit and 5 receive) or select/program one of 6 USER templates (3 transmit and 3 receive). The MIDI templates includes settings from the SYSTEM, TRANSMIT, and RECEIVE function pages, described below.

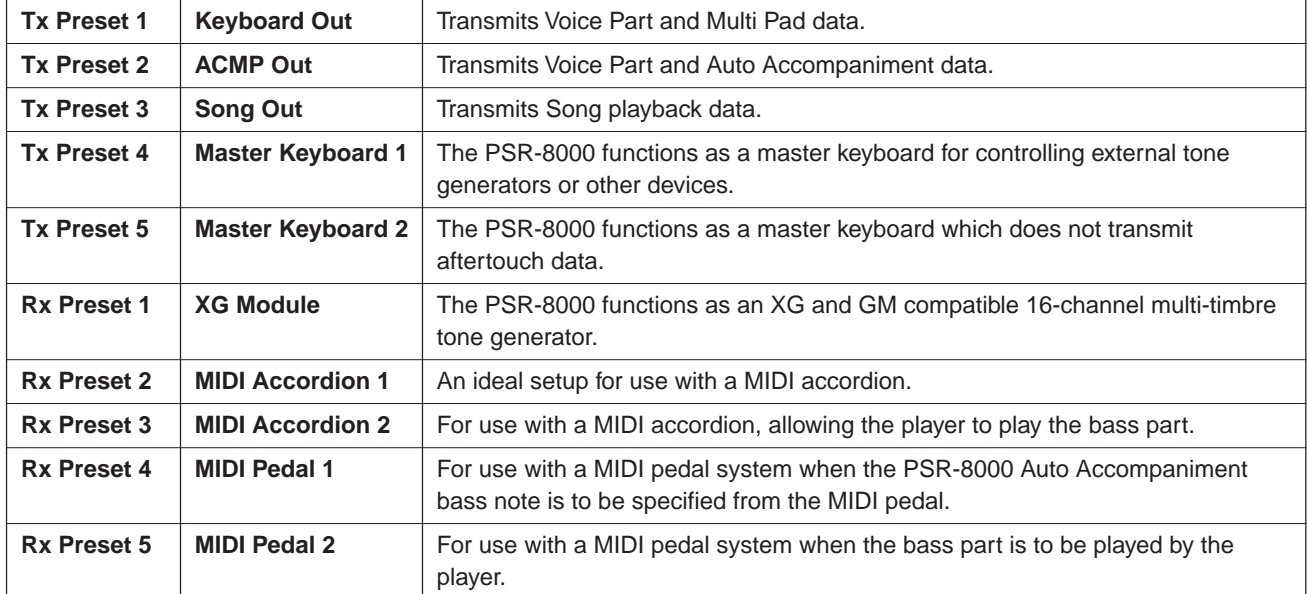

#### **The MIDI Templates**

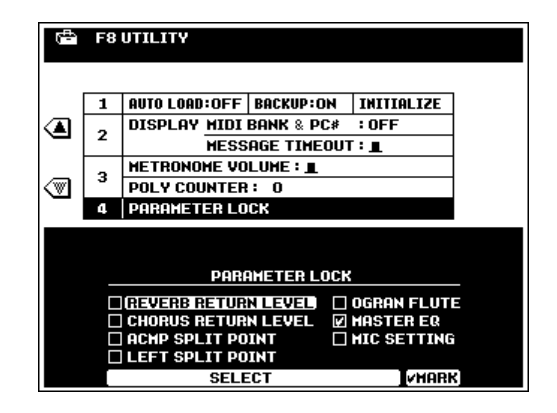

### ● **Tx RECALL/Rx RECALL**

Use the  $\blacktriangle$  and  $\nabla$  LCD buttons to the left of the display to select Tx RECALL if you want to recall a transmit settings template, or Rx RECALL if you want to recall a receive settings template. Then use the **SELECT** LCD dials to select the desired template. Press the **EXECUTE** LCD button and then the **OK** LCD button to actually recall the selected template. An asterisk ("\*") will appear after the current template name if any of the included MIDI settings are changed after the template is recalled.

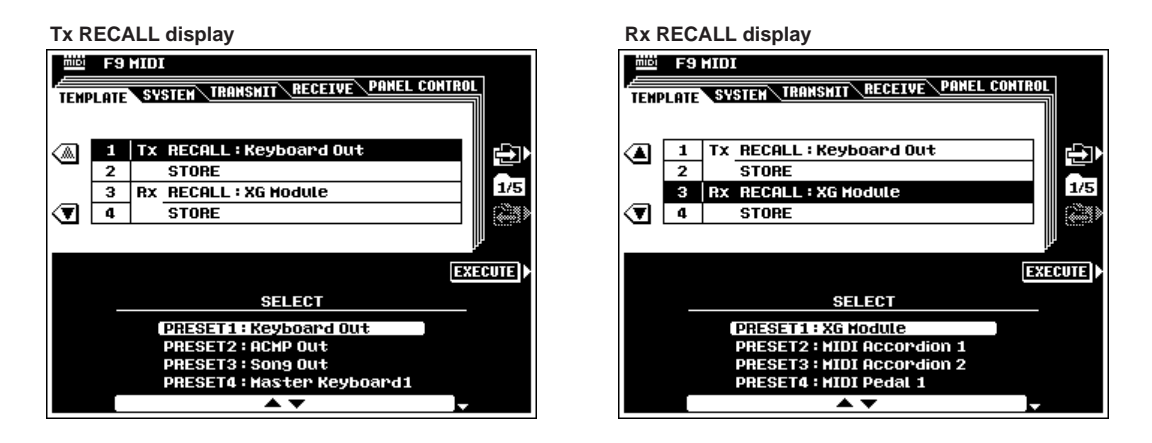

### ● **Tx STORE/Rx STORE**

After making the appropriate settings in the SYSTEM, TRANSMIT, or RECEIVE pages, use the **△** and ▼ LCD buttons to the left of the display to select Tx STORE if you want to store a new transmit settings template, or Rx STORE if you want to store a new receive settings template. Then use the SELECT LCD dials to select the destination user template. Enter a name for the template via the **NRME** LCD dials as described on page 21. Press the **EXECUTE** LCD button and then the **OK** LCD button to actually store the template.

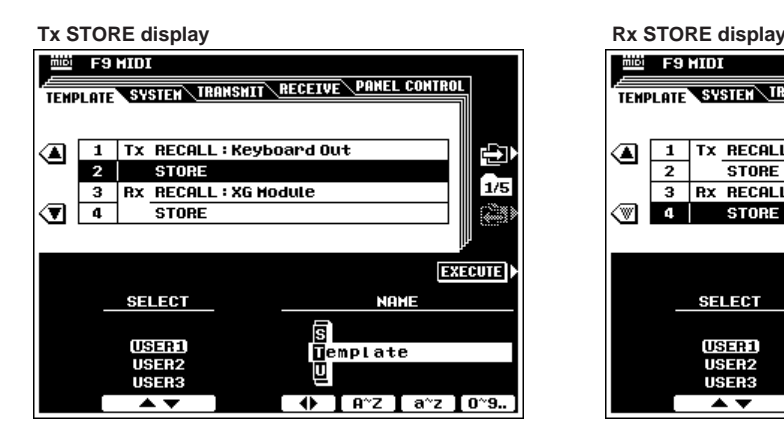

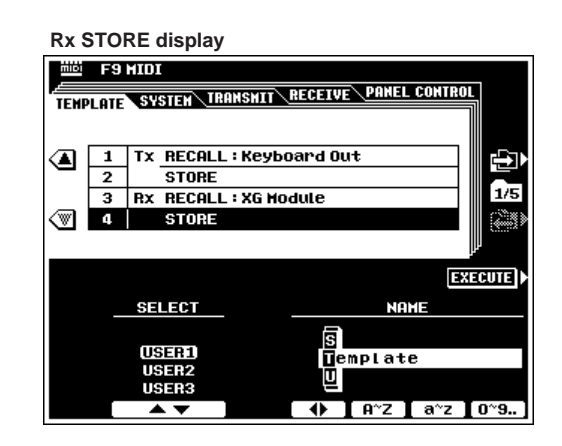

## ■ **SYSTEM**.................................................................................................................................................................................................

### ● **LOCAL CONTROL**

The LOCAL CONTROL parameters determine whether or not the corresponding PSR-8000 parts/voices are controlled via the PSR-8000 keyboard, sequence data, or accompaniment playback.

When local control is on, the PSR-8000 keyboard controls its internal tone generator, allowing the internal voices to be played directly from the keyboard or internal data. Local control can be turned off, however, so that the PSR-8000 does not play the specified voices, but the appropriate MIDI information is still transmitted via the MIDI OUT connector. At the same time, the internal tone generator responds to MIDI information received via the MIDI IN connector. This means that while an external sequencer or MIDI computer, for example, plays the PSR-8000's voices, an external tone generator can be played from the PSR-8000.

Use the SONG, ACMP, M.PAD, LEFT, R1, R2, and LEAD LCD dials to turn local control of the corresponding items ON or OFF. A check mark appears in the appropriate LOCAL CONTROL box in the upper part of the display when local control of the corresponding part/voice is turned on.

### ● **CLOCK & RECEIVE TRANSPOSE**

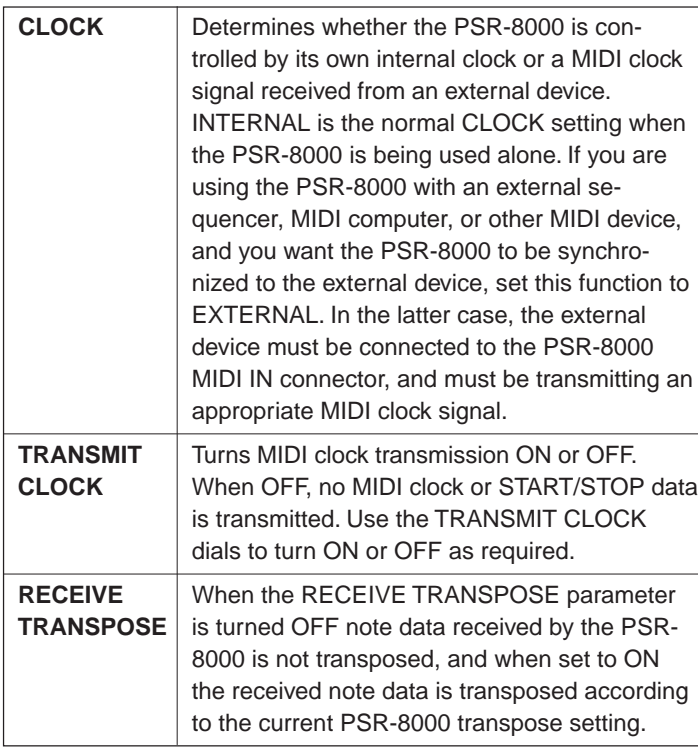

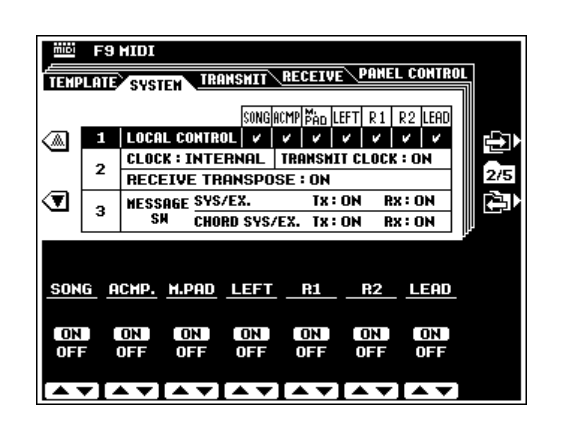

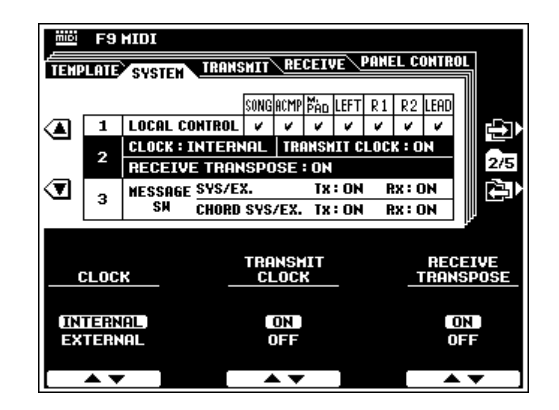

### ● **MESSAGE SWITCH**

The SYS/EX. TRANSMIT parameter turns MIDI transmission of MIDI exclusive data ON or OFF. The **SYS/EX.** RECEIVE parameter turns MIDI reception of MIDI exclusive data generated by external equipment ON or OFF.

The CHORD SYS/EX. TRANSMIT parameter turns MIDI transmission of MIDI chord exclusive data (chord detect — root and type) ON or OFF. The CHORD SYS/EX. RECEIUE parameter turns MIDI reception of MIDI chord exclusive data generated by external equipment ON or OFF.

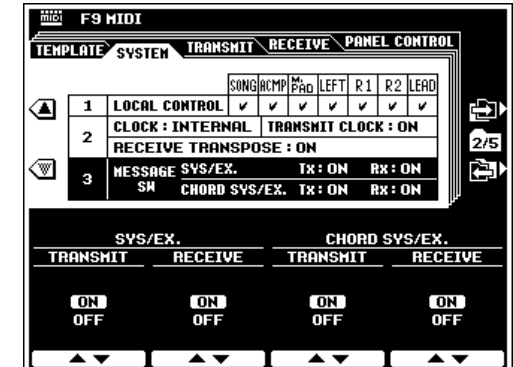

## ■ **TRANSMIT**...........................................................................................................................................................................................

This display page allows you to specify which PSR-8000 voices and parts will be transmitted via which MIDI channels (there are 16 MIDI channels), and to specify which types of data will be transmitted for each channel.

#### ● **TRANSMIT MONITOR**

The Tx MONITOR (transmit monitor) at the top of the display indicates when data is being transmitted on any of the 16 MIDI channels: The dots corresponding to each channel (1 … 16) flash briefly whenever any data is transmitted on the channel(s).

#### ● **CHANNEL**

Use either the  $\blacktriangle$  and  $\nabla$  LCD buttons to the left of the display, or the CH LCD dial to select the channel to which you want to assign a part or change a data switch setting. The channel numbers are shown in the leftmost column in the display.

### ● **PART**

The PART LCD dials select the voice or part which will be transmitted via the currently selected channel. Only one voice or part can be specified per channel. Any of the parts listed to the right can be selected. If one part is assigned to multiple channels, only the lowest-numbered channel will be used.

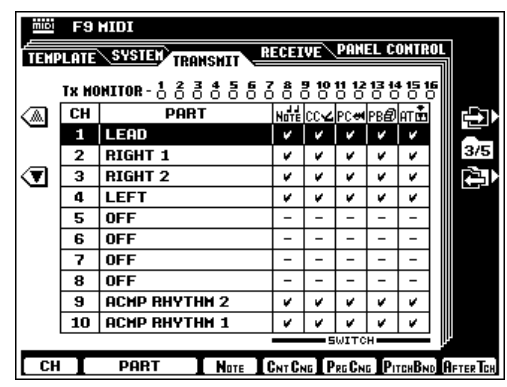

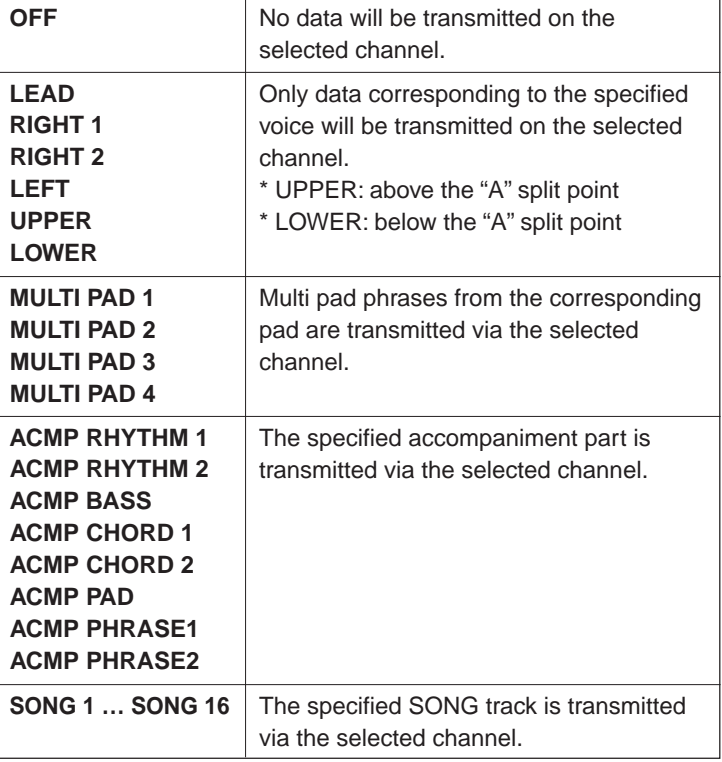

#### ● **NOTE, CONTROL CHANGE, PROGRAM CHANGE, PITCH BEND, & AFTER TOUCH SWITCH**

These "switches" turn transmission of the specified data type on or off. Use the NOTE, CNTCNG, PRGCNG, PITCHBND, and **AFTERTCH** LCD dials to turn transmission of the corresponding data on or off. A check mark appears in the appropriate box when the corresponding switch is turned on.

#### **NOTE** Fil

- "-" appears for parts for which the switches cannot be turned ON.
- The PSR-8000 TRANSPOSE and OCTAVE settings do not apply to note data transmitted from the UPPER and LOWER parts.
- When UPPER is selected, a program change number is transmitted when the REGISTRATION MEMORY is switched.
- No note data will be transmitted if the panel [LEAD], [RIGHT1], [RIGHT 2], or [LEFT] PART ON/OFF button is turned off even if it is assigned to a channel.
- For the LOWER part, note data (keyboard-played note only) will be transmitted only when AUTO ACCOMPANIMENT is turned on.

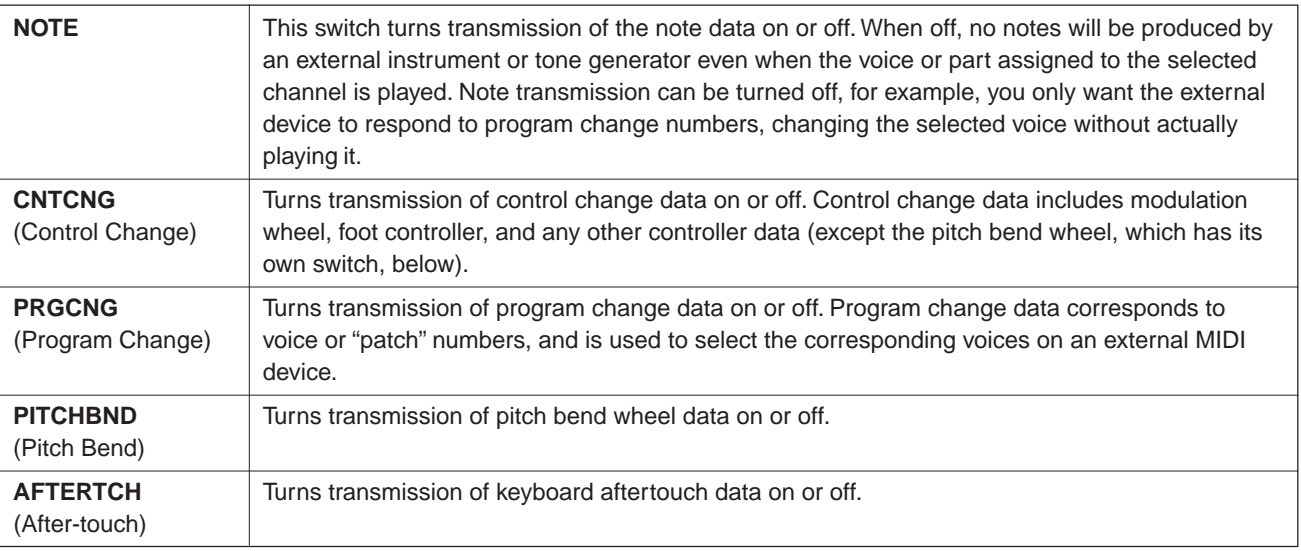

## ■ **RECEIVE** ...............................................................................................................................................................................................

This display page allows you to specify the MIDI receive mode for each PSR-8000 MIDI channels, and to specify which types of data will be received via each channel.

#### ● **RECEIVE MONITOR**

The Rx MONITOR at the top of the display indicates when data is being received on any of the 16 MIDI channels: The dots corresponding to each channel (1 … 16) flash briefly whenever any data is received on the channel(s).

#### ● **CHANNEL**

Use either the  $\blacktriangle$  and  $\nabla$  LCD buttons to the left of the display, or the CH LCD dial to select the channel to which you want to assign a mode or change a data switch setting. The channel numbers are shown in the leftmost column in the display.

#### ● **MODE**

The MODE LCD dials select the receive mode for the currently selected channel. Any of the following modes can be selected:

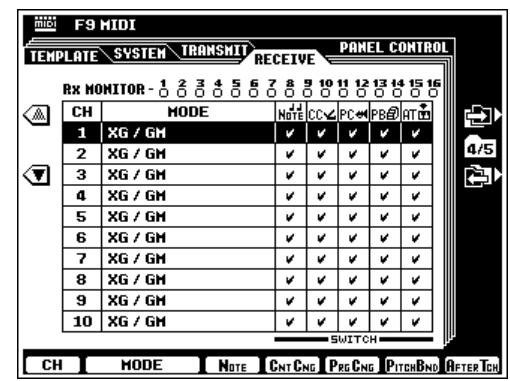

#### **ELLE NOTE**

• Only "XG/GM" and "OFF" can be selected for channel 10.

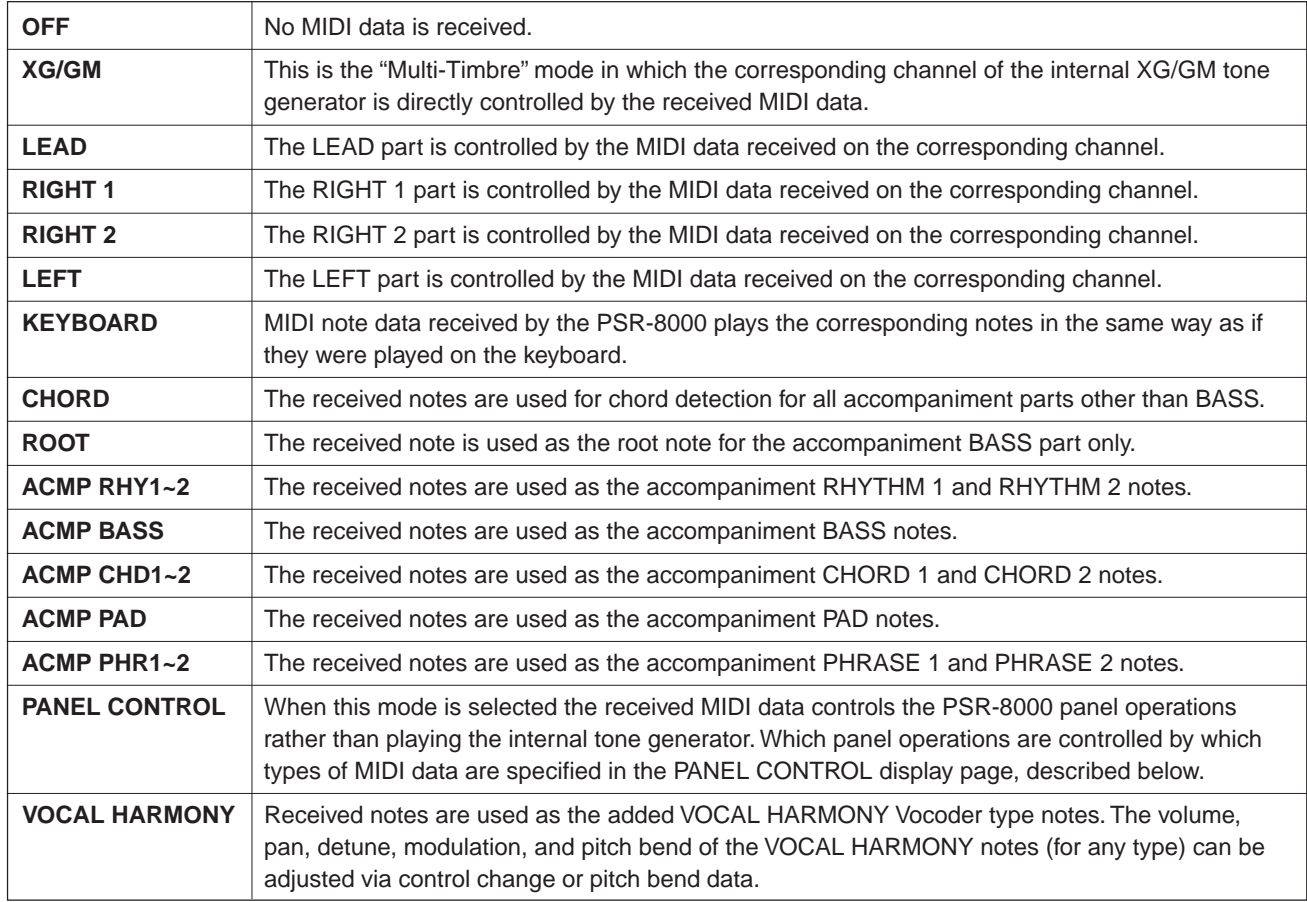

### ● **NOTE, CONTROL CHANGE, PROGRAM CHANGE, PITCH BEND, & AFTER TOUCH SWITCH**

These "switches" turn reception of the specified data type on or off. Use the NOTE, CNTCNG, PRGCNG, PITCHBND, and AFTERTCH LCD dials to turn reception of the corresponding data on or off. A check mark appears in the appropriate box when the corresponding switch is turned on.

 $\boxed{=}$  NOTE

- When the receive mode is set to KEYBOARD, received program change data switches the REGIS-TRATION MEMORY setup.
- "-" is displayed for receive modes for which the switches cannot be turned ON.

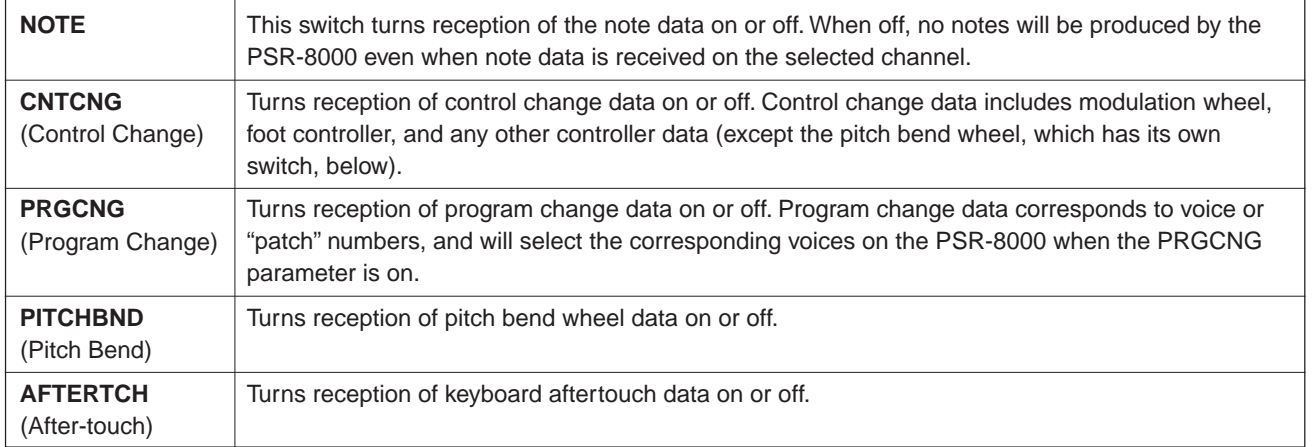

#### **PANEL CONTROL**

The parameters in this display page assign specific PSR-8000 panel controls to notes. The assigned notes then control the corresponding panel control operations when received via a MIDI channel which is set to the PANEL CONTROL receive mode in the RECEIVE display, above.

#### ● **OCTAVE**

Use either the  $\blacktriangle$  and  $\nabla$  LCD buttons to the left of the display, or the OCT LCD dial to select the octave in which you want to assign a note. The selected octave appears between the ▲ and ▼ LCD buttons to the left of the display. The "C" note in octave "3" corresponds to C3 (middle C) on the keyboard.

#### ● **NOTE**

Use the NOTE LCD dial to select the note to which you want to assign a panel control function.

#### ● **TYPE SELECT**

Use the TYPE SELECT LCD dials to assign a panel control function to the selected note.

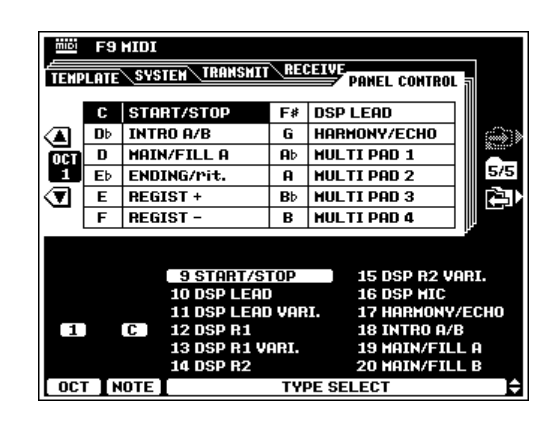

#### $\boxed{\equiv}$  note

- •All panel control functions other than those listed below function in the same way as the corresponding panel control or footswitch.
	- 17. HARMONY/ECHO: HARMONY/ECHO is on only while the assigned key is held.
	- 23. F.CHORD1/2: The assigned key alternately switches between the FINGERED CHORD 1 and FINGERED CHORD 2 AUTO ACCOMPANIMENT fingering modes.
	- 24. BASS HOLD: BASS HOLD is on only while the assigned key is held.
	- 25/26. PERCUSSION1/PERCUSSION2: The percussion instrument assigned to FOOTSWITCH 1/2 will sound when the assigned key is played.
	- 27. ACMP BREAK: The AUTO ACCOMPANIMENT is halted while the assigned key is pressed.

# QQQQQQQQQQQQQQQQQQ¢¢¢¢¢¢¢¢¢¢¢¢¢¢¢¢¢¢ QQQQQQQQQQQQQQQQQQQQQQQQQQQQQQQQQQQQQQQQQQQQQQQQQQQQQQQQQ¢¢¢¢¢¢¢¢¢¢¢¢¢¢¢¢¢¢¢¢¢¢¢¢¢¢¢¢¢¢¢¢¢¢¢¢¢¢¢¢¢¢¢¢¢¢¢¢¢¢¢¢¢¢¢¢¢Disk Operations Disk Operations

The PSR-8000 [DISK] button accesses a range of functions that are used for storage and retrieval of floppy disk data. The PSR-8000 can also be fitted with an optional internal hard disk for massive on-line storage capacity. See page 156 for details on hard disk installation. To select a disk operation first press the [DISK] button, then press the LCD button corresponding to the operation you want to perform.

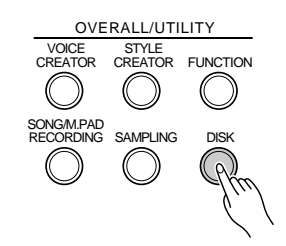

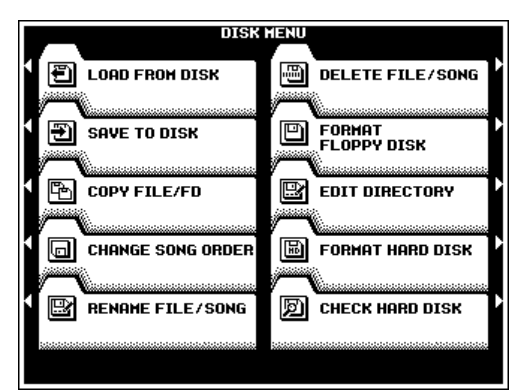

#### H **NOTE**

- • Please note that no other PSR-8000 functions will operate while a disk function is in progress.
- For any floppy disk operation an appropriate floppy disk must first be properly inserted into the PSR-8000 disk drive. The PSR-8000 uses only 3.5" 2DD and 2HD type floppy disks. Make sure the disk write protect tab is set to the "write enable" position if you intend to save any data to the disk, and insert the disk with the sliding disk cover facing the disk drive and the disk label facing upward. Before a new disk can be used to save data, it must be formatted using the "FORMAT FLOPPY DISK" function described on page 146.

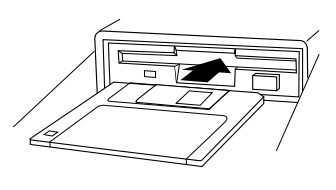

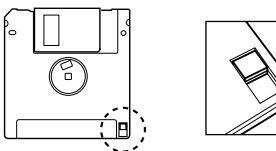

Write protect tab closed (unlocked write enabled)

# The DISK Parameters

The **DISK** mode has the following display pages:

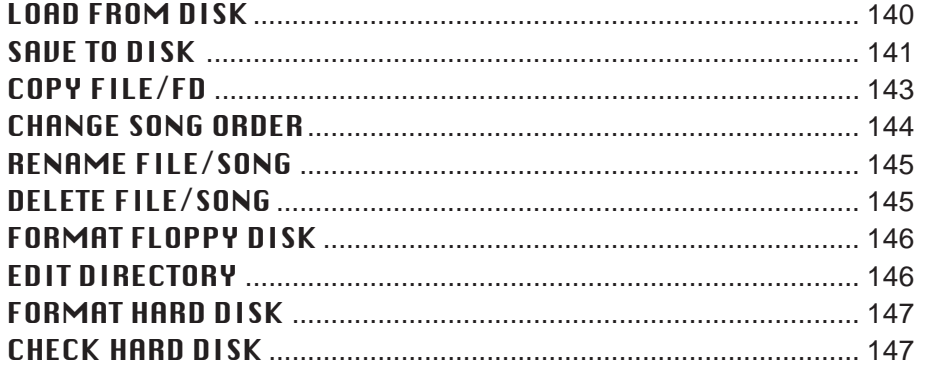

#### **NOTE**

• The EDIT DIRECTORY, FORMAT HARD DISK, and CHECK HARD DISK functions are only available when an optional hard disk unit is installed in the PSR-8000 (page 156).

## ■ **Exiting** .................................................................................................

The **[EXIT]** or **[DISK]** button can be used at any time to exit from a parameter display and return to the DISK MENU. Pressing the **[EXIT]** or **[DISK]** button while the DISK MENU is showing will return you to the normal play mode.

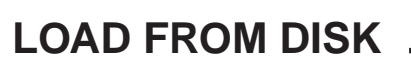

Loads the specified file from a floppy disk inserted into the PSR-8000 disk drive, or the optional hard disk.

Use the FILE LIST LCD dials to select the file to load. The size of the file appears to the right of the file name in kilobytes (approximate). Also, the types of data included in the selected file are indicated by checkmarks in the corresponding boxes in the upper section of the display (see chart below).

If a hard disk is present the DIRECTORY dials can be used to select the internal hard disk directories or the floppy disk drive.

If you want to select a specific type of data to load, press the **PROGRAM** LCD button. The LCD dials can now be used to select the type(s) of data to be loaded from the selected file. Data types which are turned ON are loaded.

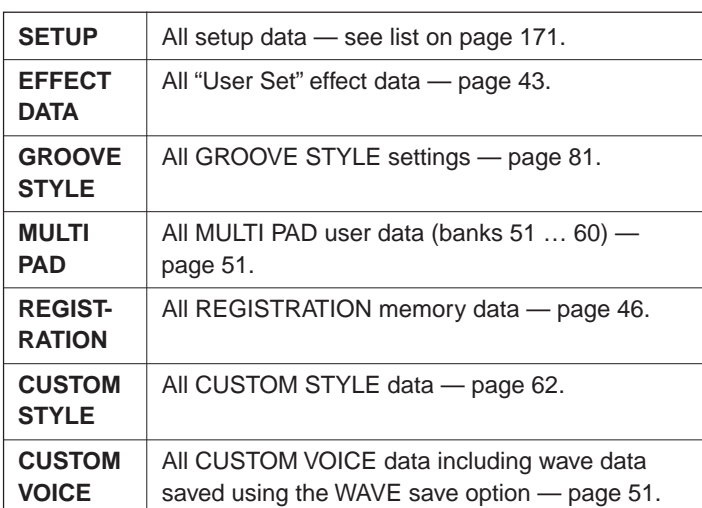

Press the LIST LCD button when you want to go back to the FILE LIST display.

If you want to load an individual registration, style, or voice, press the **INDIUIDUAL** LCD button.

In the **INDIVIDUAL LOAD** display use the **DATA** LCD dial to select REGIST, M.PAD, STYLE, GROOVE or VOICE, the CONTENT LCD dials to select the individual file to be loaded,

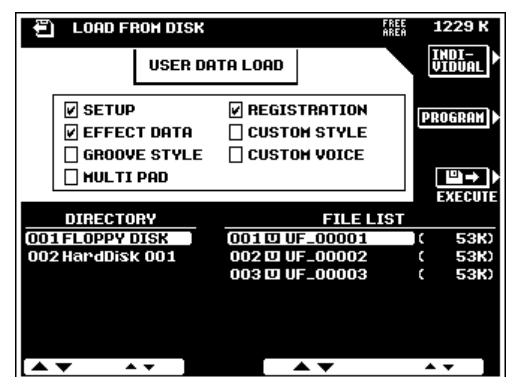

VOICE CREATOR STYLE CREATOR FUNCTION

**EXT** 

OVERALL/UTILITY

RECORDING SAMPLING DISK

SONG/M.PAD

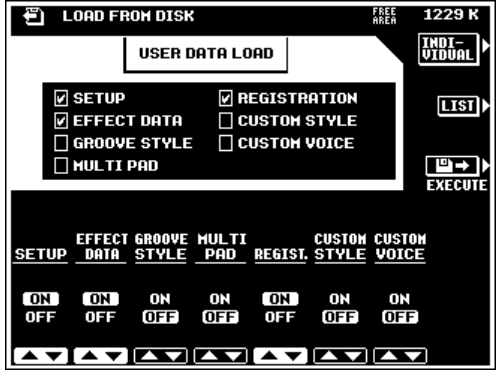

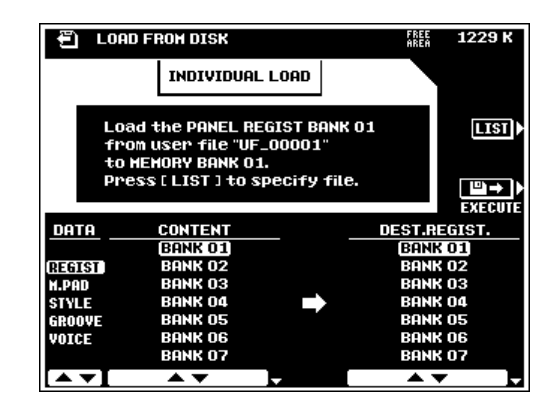

and the DEST. REGIST., DEST. MULTI PAD , CUSTOM STYLE, GROOVE STYLE, or CUSTOM VOICE LCD dials to select the destination for the selected individual file.

When the **INDIUIDUAL** mode is selected and STYLE is selected for loading, a **PRE-LOAD LISTEN** LCD button appears which lets you listen to the style before actually loading it (press the **PRE-LOAD LISTEN** button a second time to stop playback). The PRE-LOAD LISTEN function will not work if there is too much style data, however.

When the file and data types have been specified, press the **EXECUTE** LCD button to actually begin the load operation. When performing an INDIVIDUAL load, be sure to press the EXECUTE LCD button in the INDIVIDUAL display (i.e. do not return to the LIST display before executing).

#### NOTE

- Data spanning two or more disks (i.e. "split" data) cannot be loaded using the INDIVIDUAL LOAD function.
- When loading CUSTOM STYLE, GROOVE STYLE, CUSTOM VOICE, or MULTI PAD data — not in the INDIVIDUAL mode — all data will be loaded even if the loaded file contains empty data (i.e. any previous data will be erased). Empty REGISTRATION MEMORY data, however, will not be loaded.
- SFF (optional style file format) disks can also be loaded when using the custom style load function.

## **SAVE TO DISK**

Saves the data listed below to a floppy disk inserted into the PSR-8000 disk drive, or to the optional hard disk.

To overwrite the data in an existing file, use **FILE LIST** LCD dials to select the file to which you want to save the data.

If a hard disk is present the **DIRECTORY** dials can be used to select the hard disk directory to which the file is to be saved.

The file list at the bottom of the display includes all files which currently exist on the disk. The size of each file will appear to the right of the file name in kilobytes (approximate). Also, the FREE AREA value in the upper right corner of the display shows the amount of free space remaining on the selected floppy disk or hard disk.

To specify the type(s) of data to be saved, press the  $\text{PRO}-$ GRAM LCD button. The **△** and ▼ LCD buttons to the left of the display can now be used to select various groups of data, and the LCD dials can be used to select the individual item(s) to be saved. Items which are turned ON are saved. The **ALL ON** and **ALL OFF** LCD buttons can be used to turn all items in the currently selected group ON or OFF at once. The USER DATA SAVE value at the top of the upper section of the display indicates the amount of data to be saved according to the selected items.

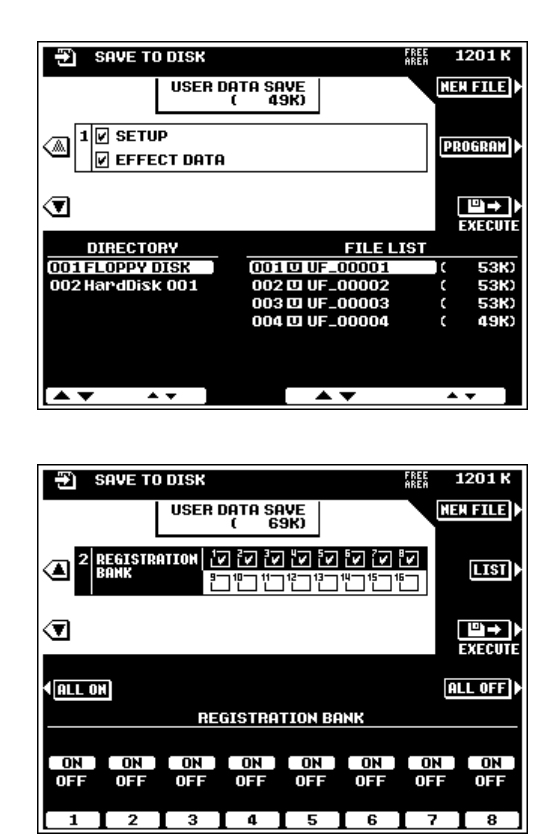

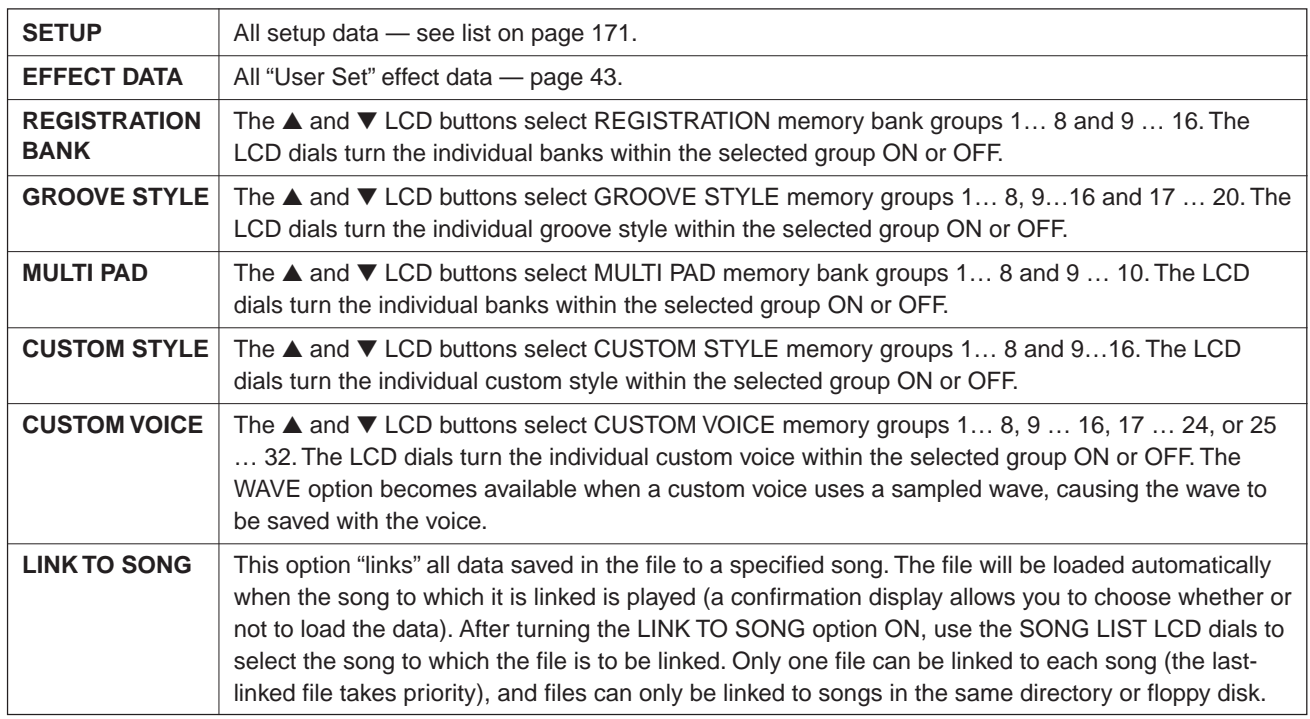

Press the **LIST** LCD button when you want to go back to the FILE LIST display.

When the file and data types have been specified, press the EXECUTE LCD button to actually begin overwriting the specified file, or press the NEW FILE LCD button if you want to save the data to a new file.

If you choose to save the data to a new file and want to give the file to be saved an original file name, be sure to do so before pressing the YES LCD button. File names can be entered as described on page 21.

#### $\boxed{=}$  NOTE

- All checked data types not only those in the group showing in the program or list display — will be saved.
- Items containing no data cannot be turned on.
- When overwriting an existing file, all data is saved. This means that previous data corresponding to unchecked (OFF) items will be overwritten with "empty" data.
- "AUTO LXXX" (X=any character) or a name consisting of all spaces are not permitted as a file names. If spaces are used as a file name they will automatically be changed to the underline character "\_".
- If a hard disk is present, data load and save operations can be speeded up by organizing your data in separate directories.

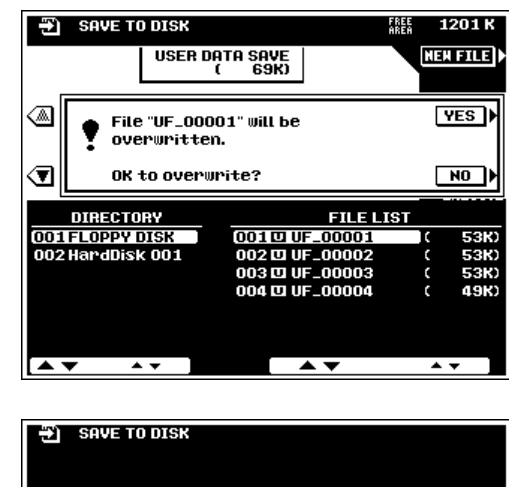

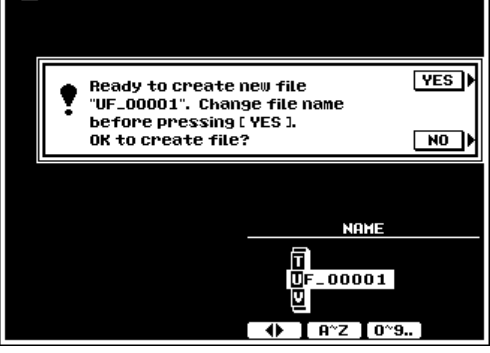

## **COPY FILE/FD**

This function can be used to copy songs, commercially available style files, or wave files (WAV or AIFF format) to a different number/name on the same floppy disk, or from one floppy disk to another. If the optional hard disk is present files can be copied to a different hard disk directory. It is also possible to make complete copies of floppy disks. A perfect way to make backup copies of important files and disks.

#### $\boxed{=}$  NOTE

• Custom style files created on the PSR-8000 cannot be copied using the style file copy function.

## ■ **Copying Files**...................................................................................................................................................................................

Use the **COPY** LCD button to select the type of file to be copied. Song, style, wave, and disk copy are selected in sequence each time the **COPY** LCD button is pressed (disk copy is described "Copying Floppy Disks", below).

If a hard disk is present the DIRECTORY dials can be used to select the directory containing the file to be copied. Use the SONG LIST, STYLE LIST, or WAVE LIST LCD dials to select the source file.

The size of the file appears to the right of the file name in kilobytes (approximate). If a song file is selected the LISTEN LCD button can be used to listen to the currently selected source song file — press  $LI$  STEN again to stop playback when done.

When the source file has been selected press the **DESTINA-TION** LCD button and use the **DESTINATION** LCD dials to select the destination disk. Select "another FD" to copy to a different floppy disk, or "FLOPPY DISK" to copy to the same floppy disk, or "HardDisk" to copy to the internal hard disk, if installed. The **FREE AREA** value in the upper right corner of the display shows the amount of free space remaining on the selected floppy disk or hard disk.

Press the **EXECUTE** LCD button to begin the copy operation. At this point you will have a chance to change the file name before it is copied. File names can entered as described on page 21.

If you're copying to a different floppy disk the PSR-8000 will prompt you to insert the copy destination disk. Follow the on-screen directions. You can return to the source selection display at any time by pressing the SOURCE LCD button.

#### **NOTE**

- • When the "HardDisk" is selected as the source disk, the "another FD" destination option will not appear on the display.
- Some types of pre-recorded music software disks are copy protected. In such a case the "another FD" and "FLOPPY DISK" destination options will not be available.

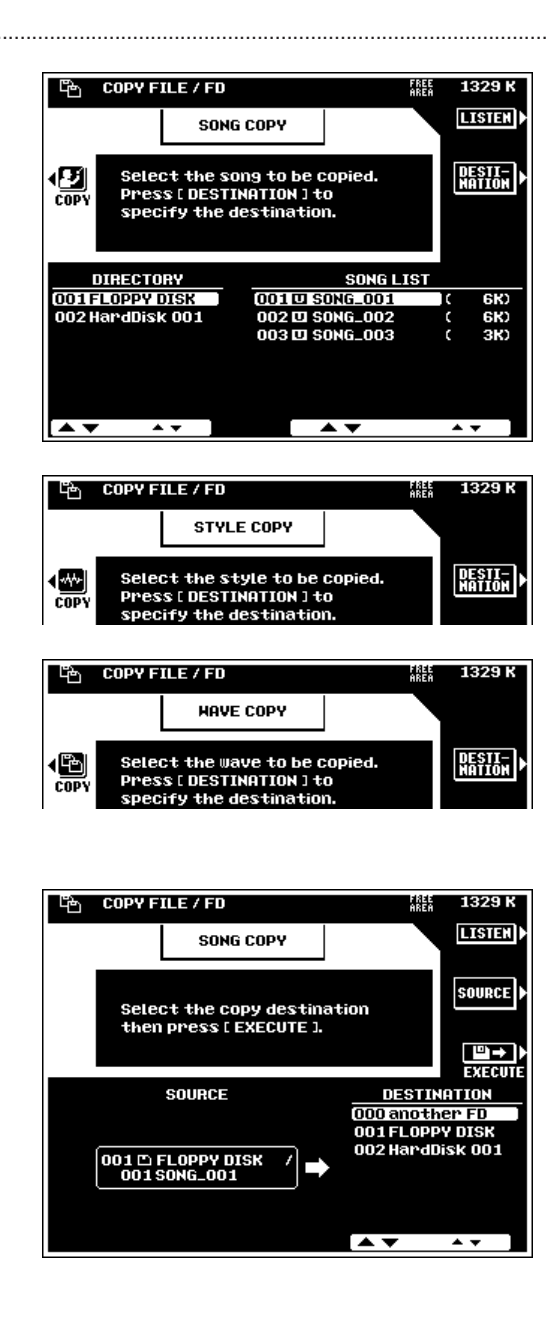

### ■ **Copying Floppy Disks**............................................................................................................................................................

To make a complete backup copy of a floppy disk, use the COPY LCD button to select disk copy, insert the disk to be copied, and press the EXECUTE LCD button. After responding "YES" to the confirmation display, the number of disk exchanges needed will appear on the display. Press the YES LCD button to continue, and follow the on-screen instructions, exchanging the source and destination disks as necessary until the copy is complete.

#### $\Box$  NOTE

- The COPY FD function cannot be used to copy hard disk data.
- Copies can only be made to the same type of floppy disk as the source disk (i.e. 2HD to 2HD or 2DD to 2DD).
- Some types of pre-recorded music software disks are copy protected.

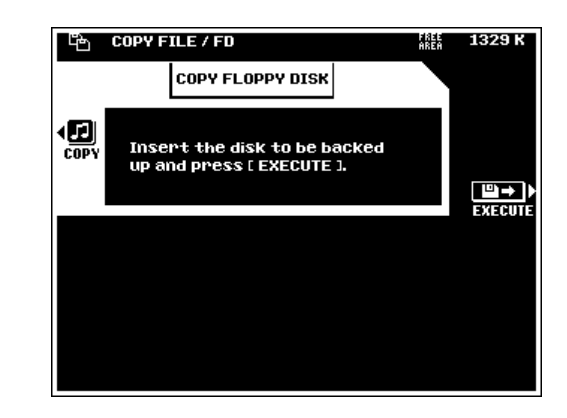

## **CHANGE SONG ORDER**

This function allows the order of song files in a hard-disk directory or floppy disk to be changed as required.

If a hard disk is present, use the **DIRECTORY** LCD dials to select the hard-disk directory or floppy disk containing the files to be re-ordered.

Use the ORDER LIST dials to select a file to be re-positioned within the list (the **LISTEN** LCD button can be used to listen to the selected song — press  $LI$  STEN again to stop playback when done), then press the SELECT LCD button. When this is done the **SELECT** button will change to a **CANCEL** button which can be pressed to de-select the file and make another choice.

Use the ORDER LIST dials to select the file which is currently at the location where you want to insert the previously selected file (use LISTEN, as necessary), then press the INS. LCD button. The file will be inserted immediately before the selected destination file.

When all the song files have been re-ordered as required, press the SAVE LIST LCD button to save the re-ordered file list.

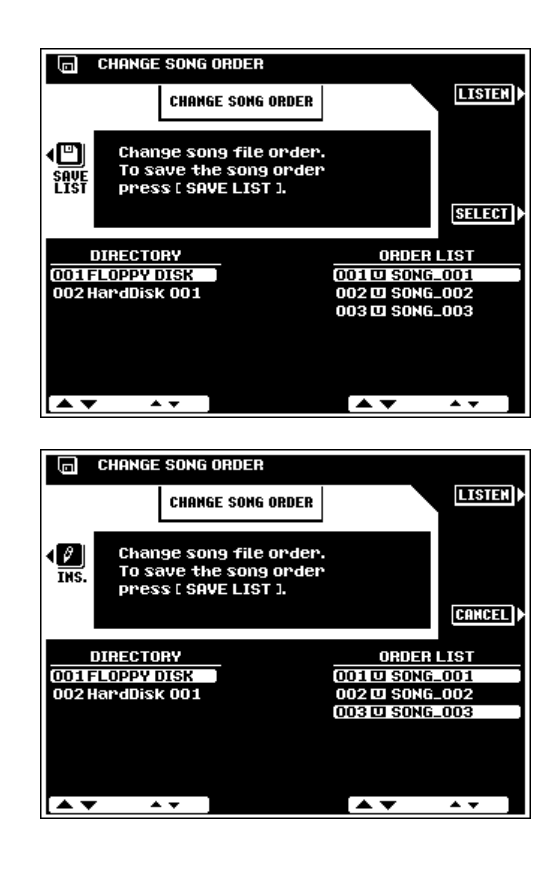
# <span id="page-144-0"></span>**RENAME FILE/SONG**

Allows the name of the specified user-recorded song or user file to be changed as required.

Press the **SONG** LCD button if the **SONG LIST** is not showing in order to rename a song file, or the **USER FILE** LCD button if the USER FILE LIST is not showing in order to rename a user file. Use the USER FILE LIST or SONG LIST LCD dials to select the file you want to rename.

If a hard disk is present the DIRECTORY dials can be used to select the directory containing the file to be renamed.

The size of the file appears to the right of the file name in kilobytes (approximate).

The **LISTEN** LCD button which appears when the **SONG** LIST is selected can be used to listen to the currently selected song — press **LISTEN** again to stop playback when done.

When the user or song file to be renamed has been selected, press the EXECUTE LCD button. The name entry display will appear. File names can be entered as described on page 21.

#### NOTE

• User file names which already exist cannot be entered.

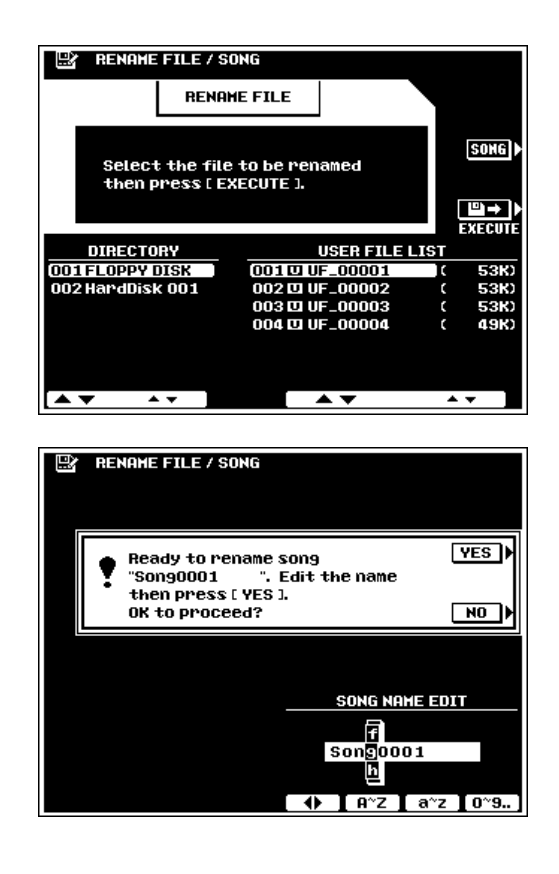

# **DELETE FILE/SONG**

Deletes the specified song or user file from the disk.

Press the **SONG** LCD button if the **SONG LIST** is not showing in order to delete a song file, or the FILE LCD button if the FILE LIST is not showing in order to delete a user file. Use the FILE LIST or SONG LIST LCD dials to select the file you want to delete.

If a hard disk is present the DIRECTORY dials can be used to select the directory containing the file to be deleted.

The size of the file appears to the right of the file name in kilobytes (approximate). The FREE AREA value in the upper right corner of the display shows the amount of free space remaining on the selected floppy disk or hard disk.

The **LISTEN** LCD button which appears when the **SONG** LIST is selected can be used to listen to the currently selected song — press **LISTEN** again to stop playback when done.

When the file to be deleted has been selected, press the **EXECUTE** LCD button.

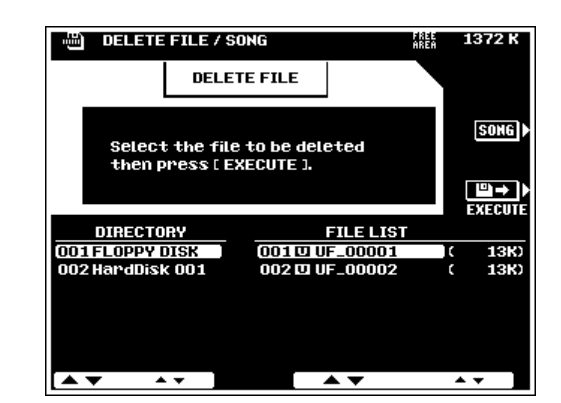

### $\boxed{=}$  NOTE

- Files deleted from disk can not be restored (there is no "Undo" function), so be sure you've selected the right file before actually executing the delete operation.
- Commercially available style files can also be deleted via the FILE LIST display.

# <span id="page-145-0"></span>**FORMAT FD**

Formats a floppy disk for use with the PSR-8000.

After inserting a new floppy disk into the disk drive, press the EXECUTE LCD button to actually begin the format operation.

#### NOTE

- The PSR-8000 uses only 3.5" 2DD or 2HD type floppy disks.
- Formatting a disk completely erases all data on the disk, so be sure that the disk you're formatting does not contain important data!

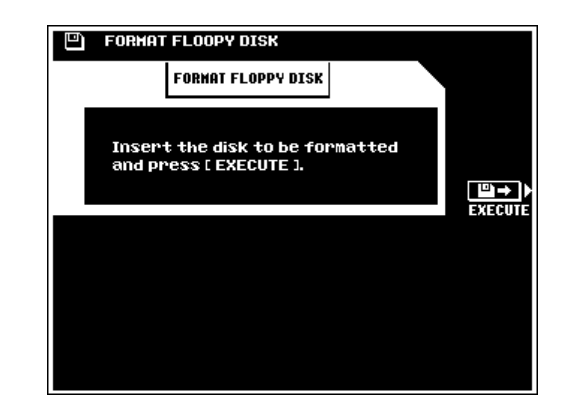

# **EDIT DIRECTORY**

Allows hard disk directories to be renamed, created, and deleted.

### ■ **NEW DIR** ...........................................................................................

Organizing your data in separate directories can generally speed up the data load and save operations. To make a new directory, press the NEW DIR LCD button, create a name for the directory as described on page 21.

### ■ **RENAME** ...........................................................................................

To change a directory name use the DIRECTORY dials to select the directory, press the **RENAME** LCD button, enter a new name as described on page 21.

### ■ **DELETE**..............................................................................................

To delete a directory use the DIRECTORY dials to select the directory to be deleted. Press the DELETE button.

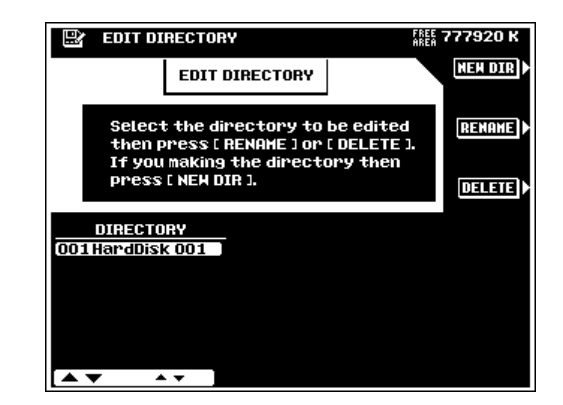

#### $\begin{bmatrix} \begin{smallmatrix} \end{smallmatrix} \end{bmatrix}$  note

- The last remaining hard disk directory cannot be deleted.
- The DELETE function deletes the selected directory and all files it contains — use with caution!
- Make regular backup copies of important data on floppy disks, and store the backup disks in a safe location. Use the SONG COPY function to copy song data from the optional internal hard disk to floppy disk. Other data must first be loaded from the hard disk and then saved to floppy disk.
- YAMAHA provides no guarantee against disk damage.

# <span id="page-146-0"></span>**FORMAT HARD DISK**

To format the hard disk press the EXECUTE button.

### $\sum$  CAUTION

• **Formats an internal hard disk for use with the PSR-8000. Any previous data on the disk will be completely erased by the format operation.**

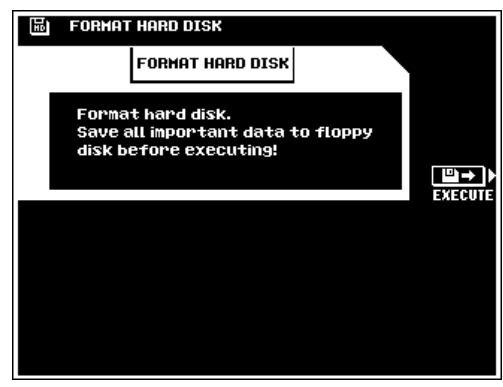

# **CHECK HARD DISK**

Performs a check on the internal hard disk. Be sure to save all important data to floppy disk before executing the CHECK operation.

To check the disk press the EXECUTE button. If any errors are detected appropriate messages will be shown on the display.

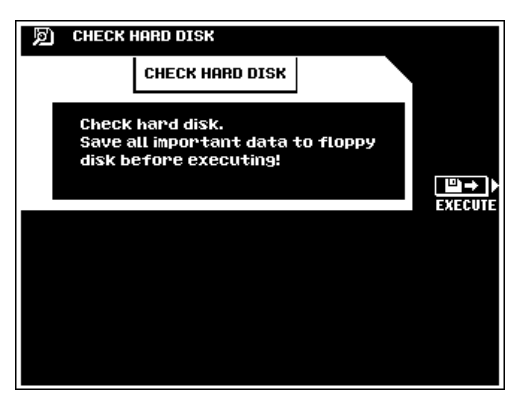

# <span id="page-147-0"></span> QQQQQQQQQQQQQQQQQQ¢¢¢¢¢¢¢¢¢¢¢¢¢¢¢¢¢¢ QQQQQQQQQQQQQQQQQQQQQQQQQQQQQQQQQQQQQQQQQQQQQQQQQQQQQQ¢¢¢¢¢¢¢¢¢¢¢¢¢¢¢¢¢¢¢¢¢¢¢¢¢¢¢¢¢¢¢¢¢¢¢¢¢¢¢¢¢¢¢¢¢¢¢¢¢¢¢¢¢¢Troubleshooting **Troubleshooting**

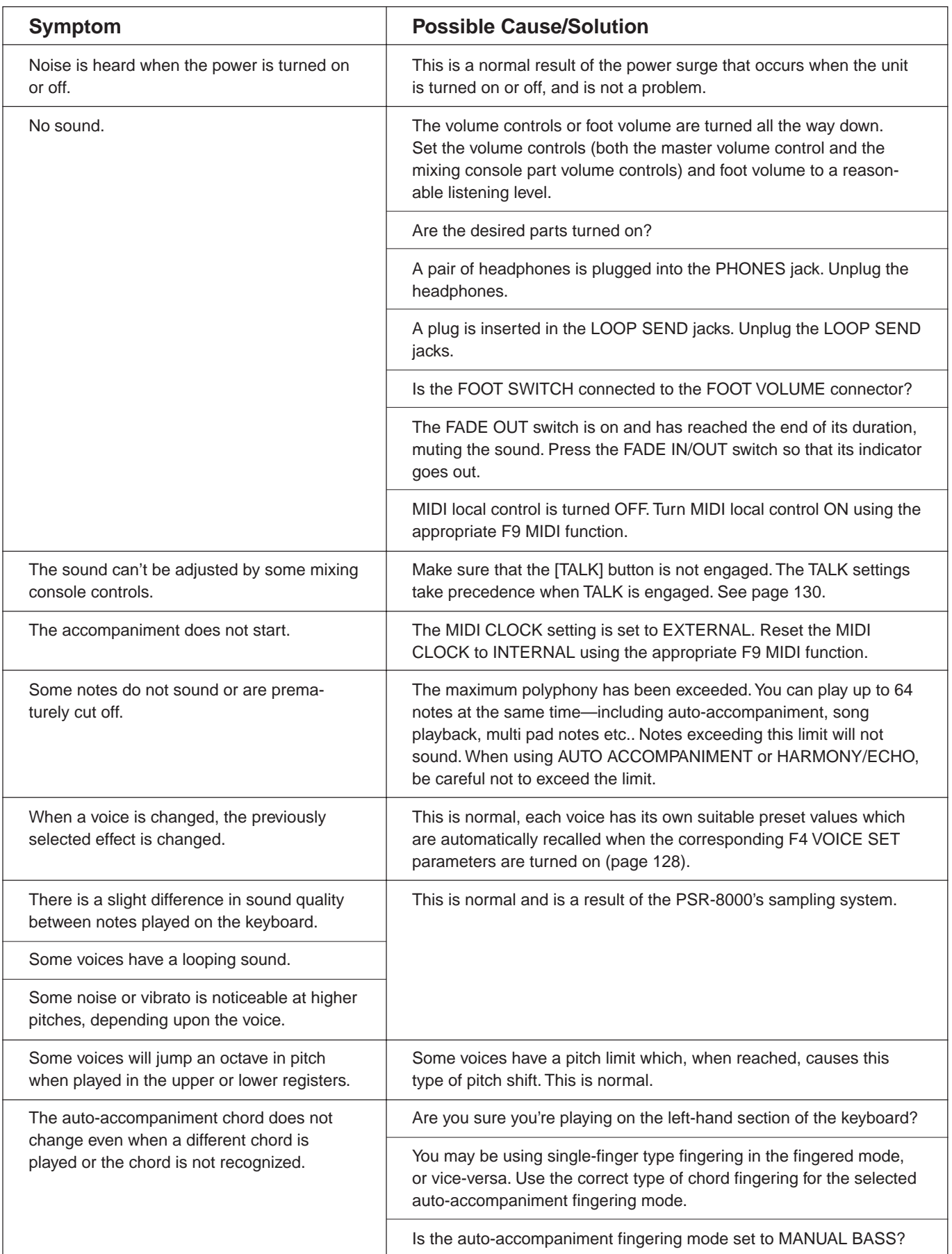

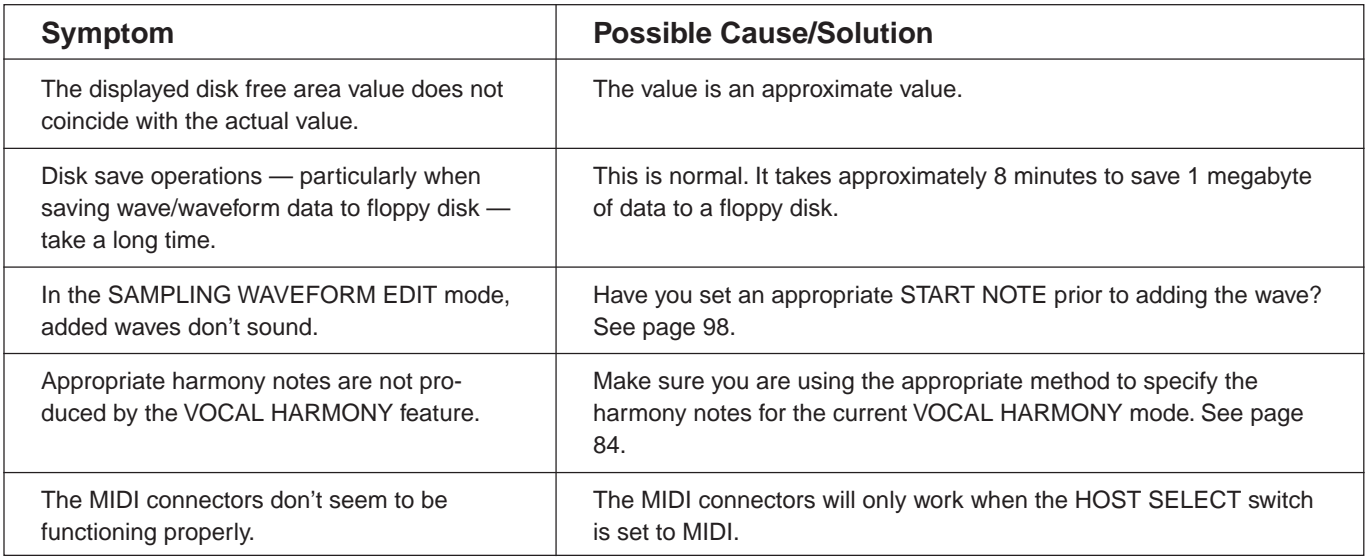

# QQQQQQQQQQQQQQQQQQ¢¢¢¢¢¢¢¢¢¢¢¢¢¢¢¢¢¢ QQQQQQQQQQQQQQQQQQQQQQQQQQQQQQQQQQQQQQQQQQQQQQQQQQQQQQ¢¢¢¢¢¢¢¢¢¢¢¢¢¢¢¢¢¢¢¢¢¢¢¢¢¢¢¢¢¢¢¢¢¢¢¢¢¢¢¢¢¢¢¢¢¢¢¢¢¢¢¢¢¢Index

# A

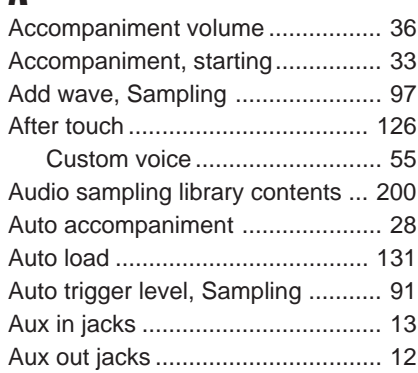

# B

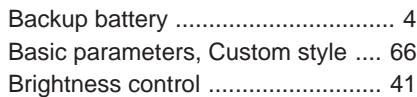

# C

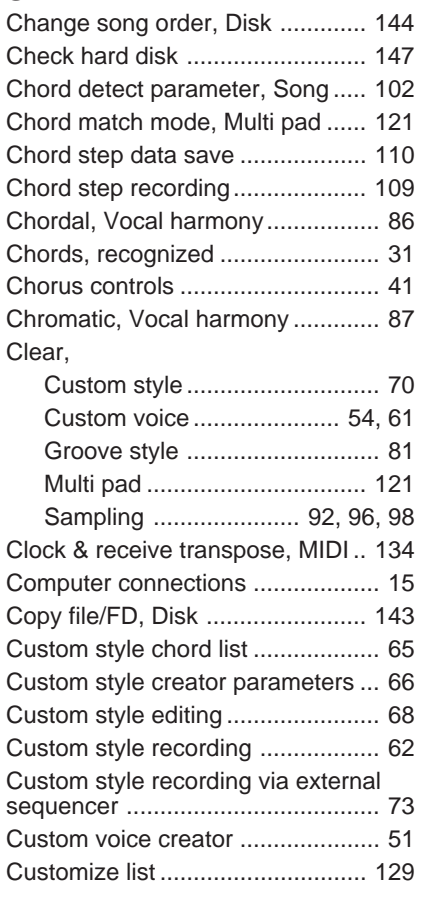

# D

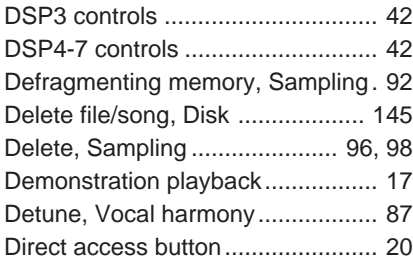

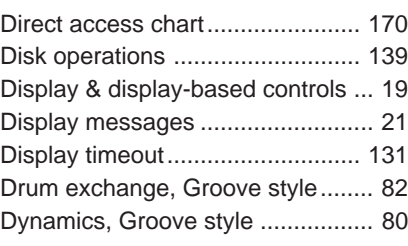

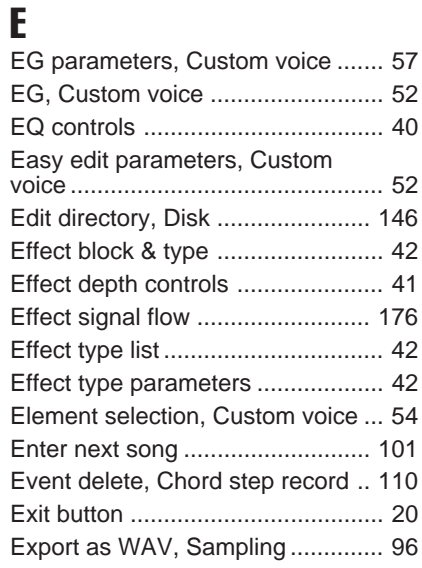

# F

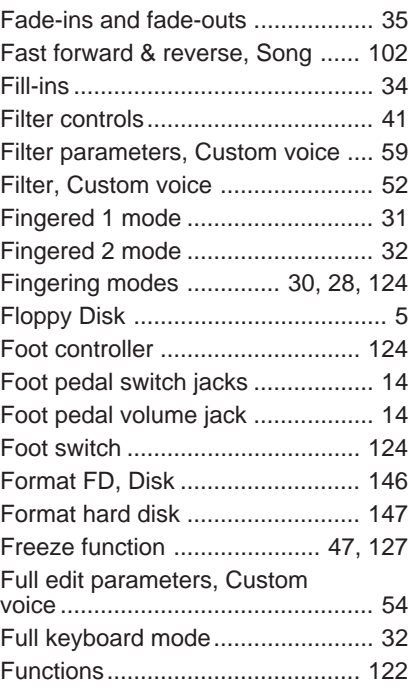

# G<br>Gi

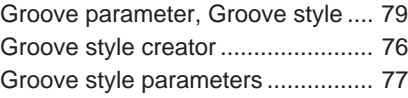

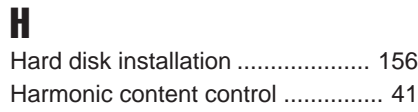

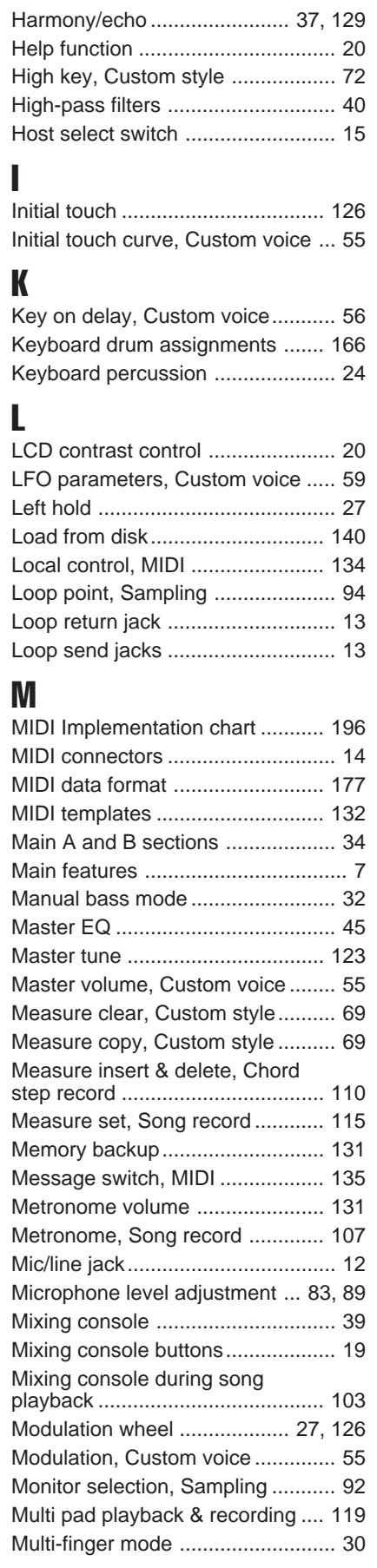

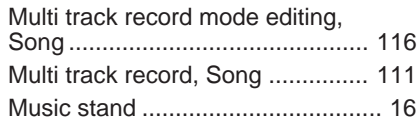

# N

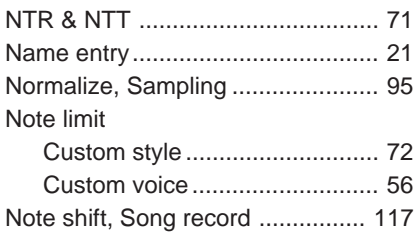

## O

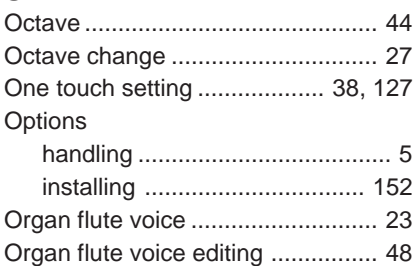

# P

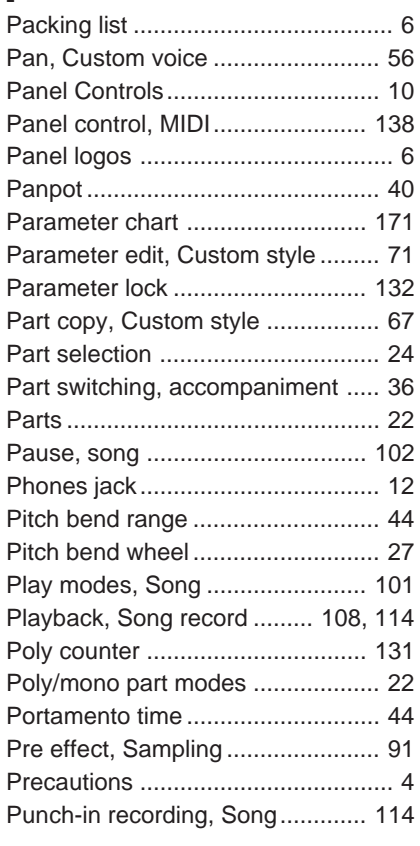

## Q

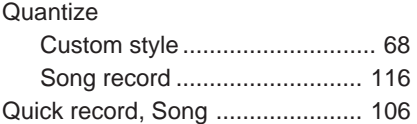

## R

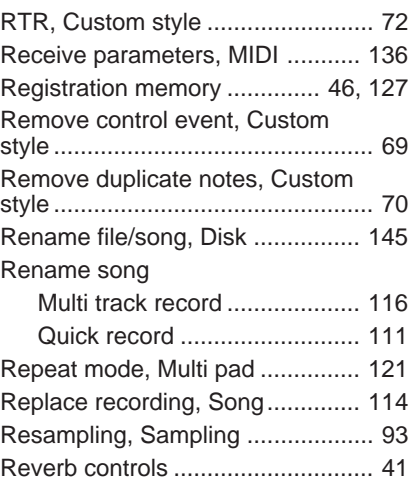

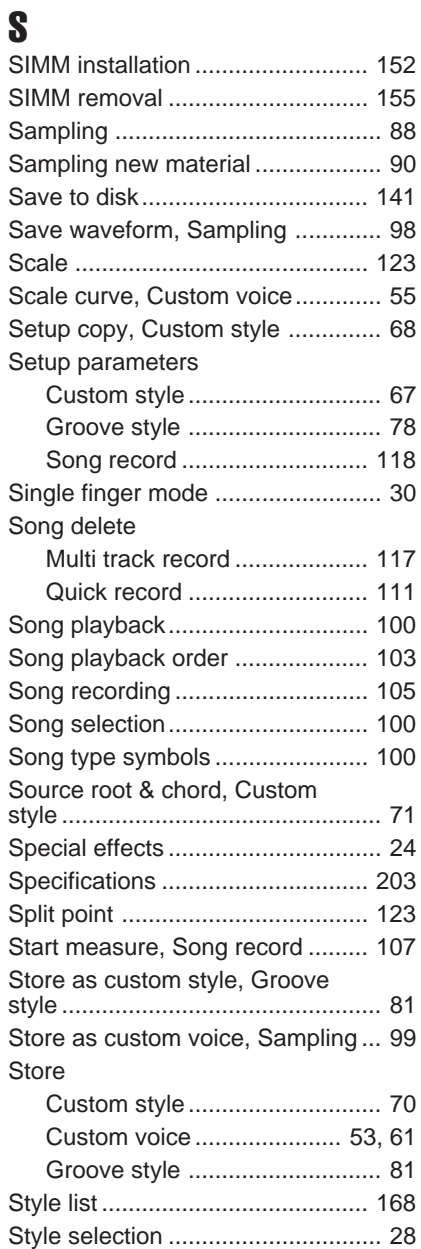

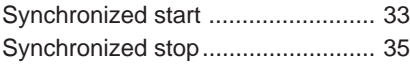

# T

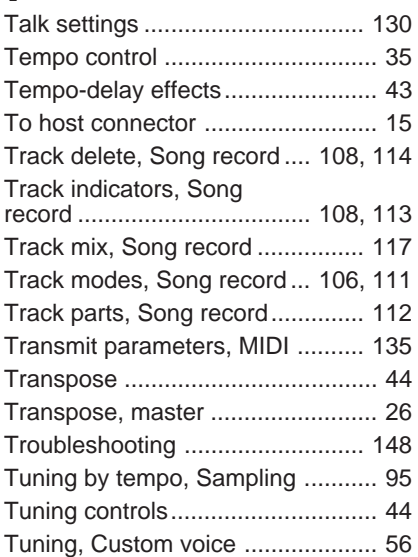

# V

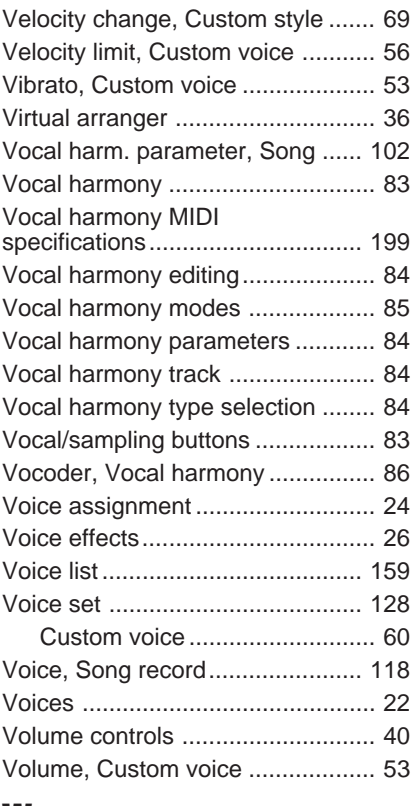

# W

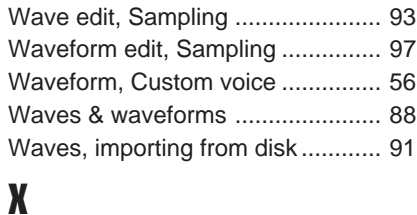

# <span id="page-151-0"></span>Installing Options

**The SIMMs used must meet the following minimum specifications, but this does not guarantee that they will work properly with the PSR-8000. Consult with your nearest Yamaha representative or an authorized distributor listed at the end of this manual before purchasing SIMMs for the PSR-8000.**

- 16-bit bus compatibility or compliance with JEDEC standards (SIMMs which are only compatible with 32-bit buses can not be used)
- • 70 nanoseconds or faster access time (note: 60 nanosecond SIMMs are "faster" than 70 nanosecond SIMMs).
- •No more than 18 memory chips on each SIMM module.
- • SIMM modules must be no more than 40 mm in height and the thickness of the SIMM should not exceed 8mm on either side when measured from the center of the SIMM. See below.
- • SIMMs with parity and EDO DRAM modules can also be used. • Use only 4, 8, or 16 megabyte memory modules in pairs of the same type and memory capacity from the same manufacturer: e.g. 4, 8, or 16 megabytes x 2.
- • Install SIMM memory at your own risk. Yamaha will not be held responsible for any damage or injury resulting from improper installation.

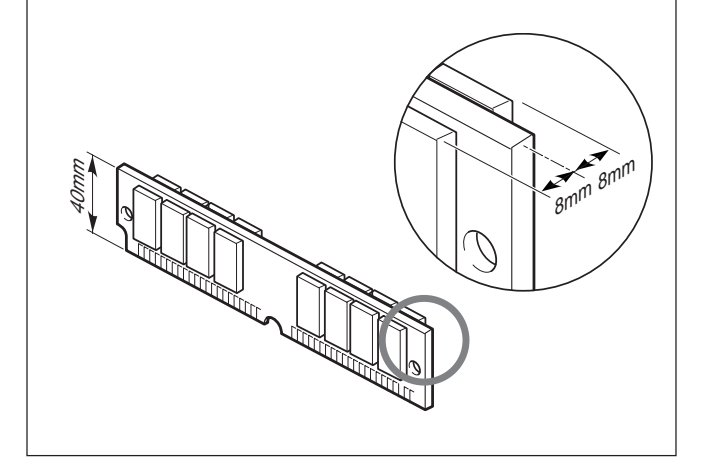

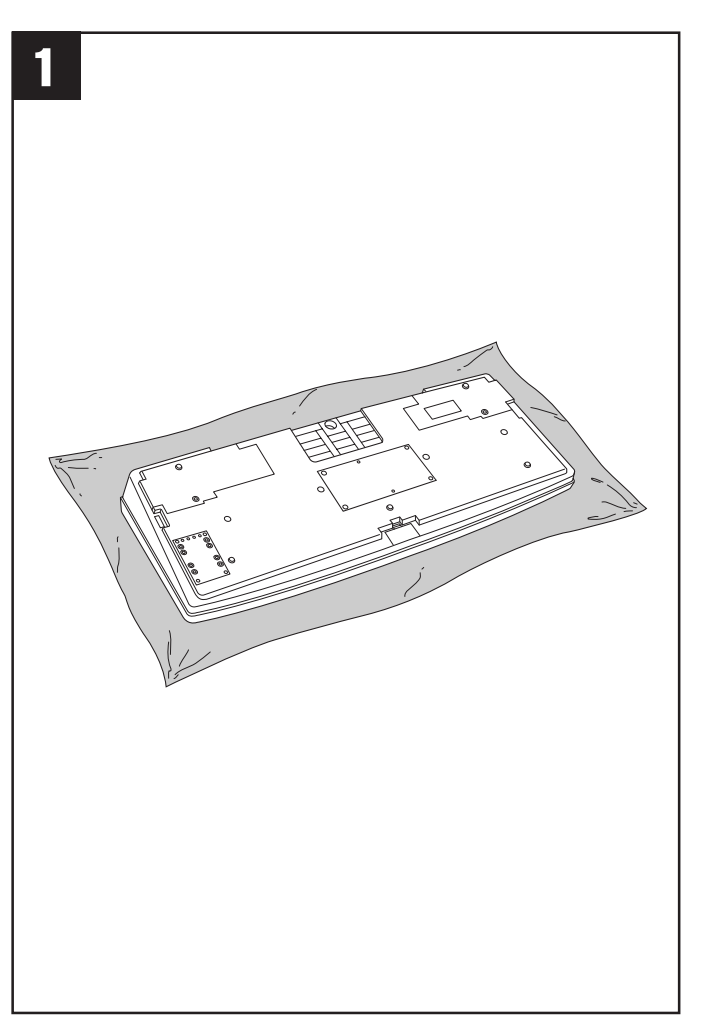

# Optional SIMM Installation

**Before installing the SIMMs be sure to save any impor**tant data to disk by using the SAVE TO DISK function described on page 141. Also remove the backup batteries. Turn the PSR-8000 power OFF and unplug the power cord from both the AC wall socket and the instrument's rear panel. Turn the instrument upside down and rest it on a blanket or other soft surface.

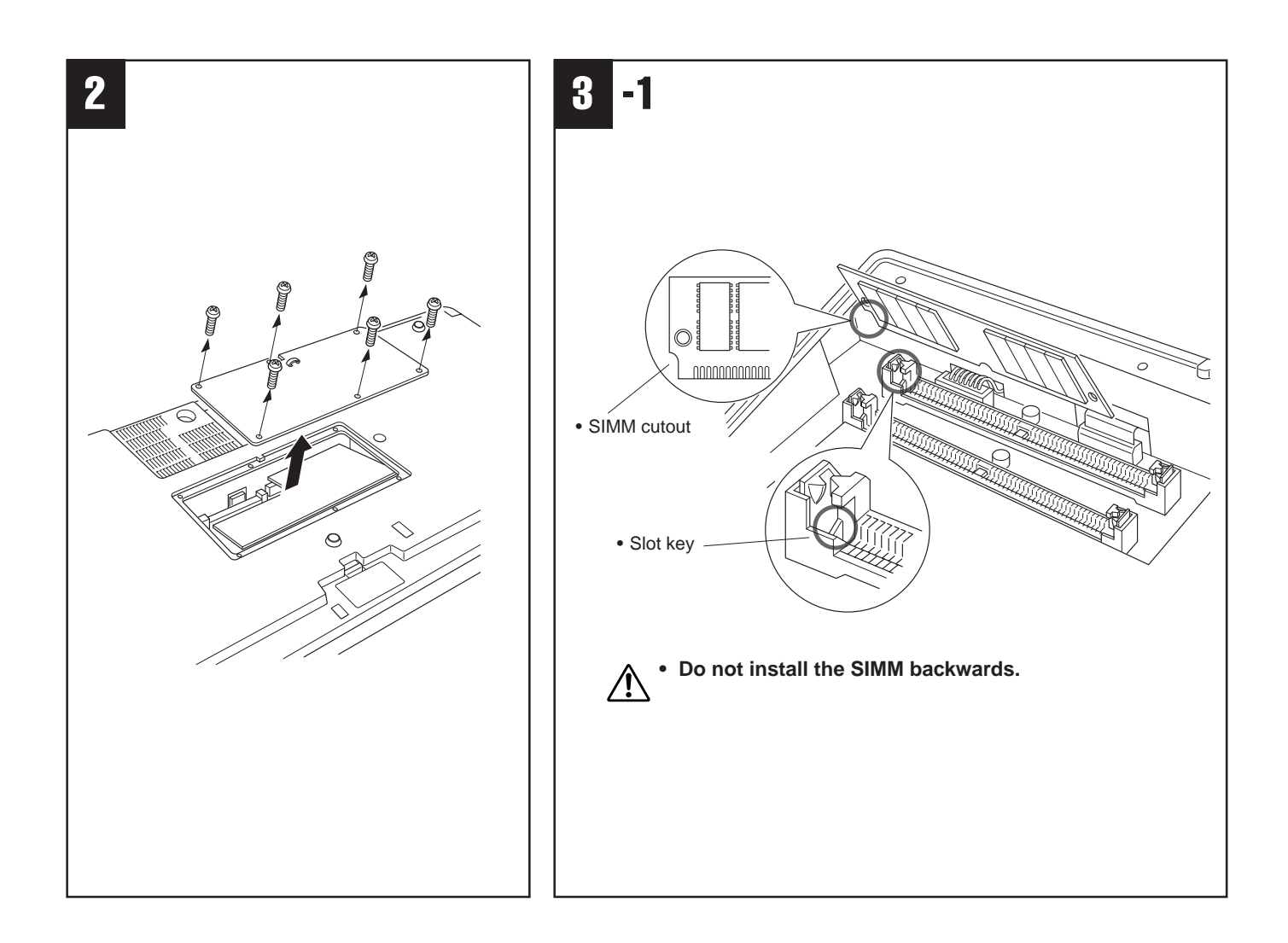

**2** Remove the six screws from the SIMM cover in the center of the instrument's bottom panel, and remove the cover.

 $\bigwedge$  Do not remove the circuit board in front of the SIMM slot (the system memory is on this board).

CInsert the SIMMs in the SIMM slots as described below.

### **WARNING**

Install the SIMM modules carefully as per the procedure outlined below (steps 3-1 through 3-3). Improper installation can cause shorts which may result in irreparable damage and pose a fire hazard.

#### **Carefully remove dust and dirt.**

Make sure that there is no dust or dirt on or around the SIMM edge terminals or the connector slots before installation.

### **First SIMM**

**C**-1 Make sure the orientation is correct.

Make sure that the cutout on the SIMM module is aligned with the protruding "key" on the connector slot.

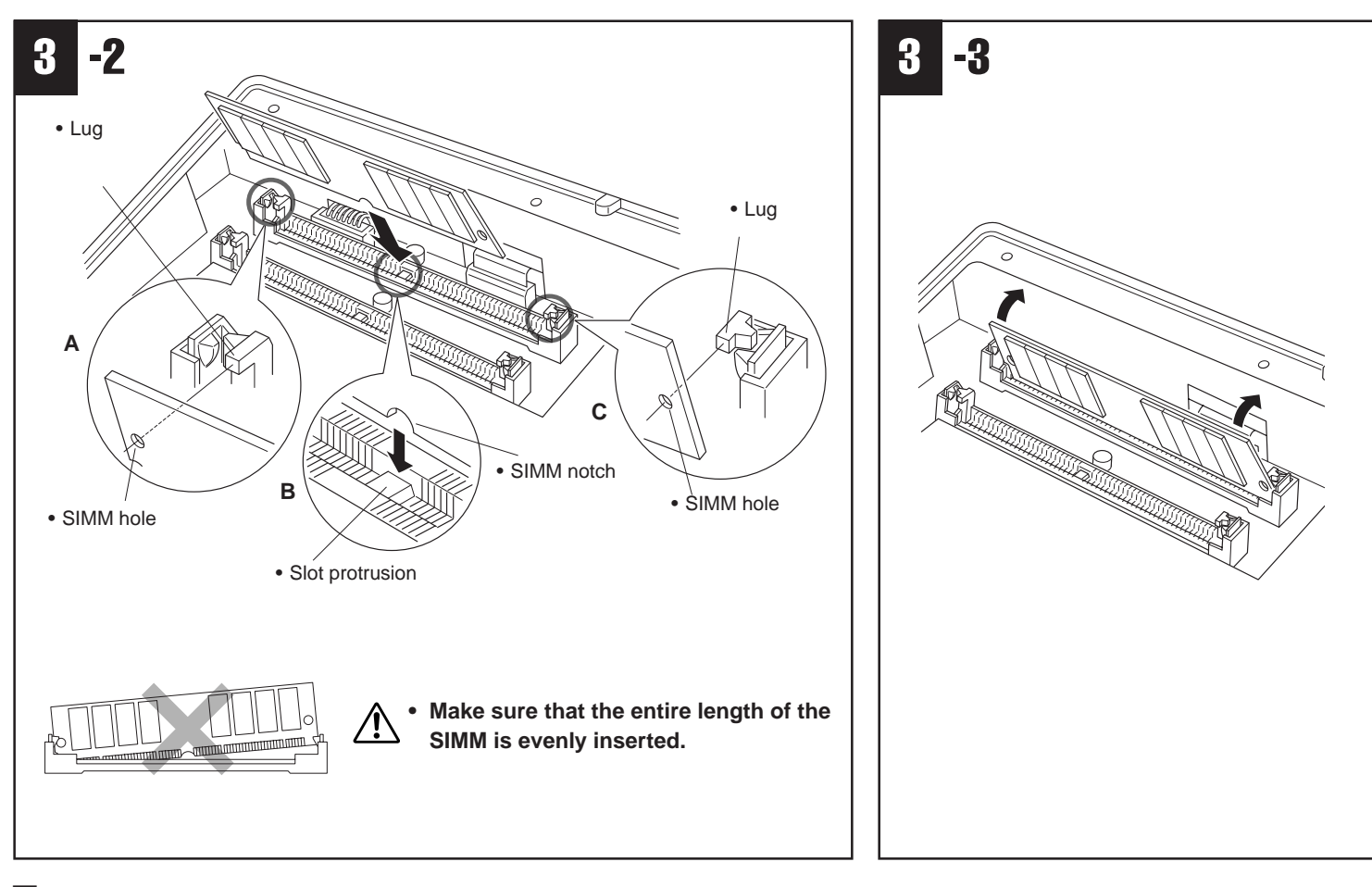

C**-2** Install the first SIMM in the REAR SLOT (the slot closest to the PSR-8000 rear panel), inserting it at an angle as shown in the illustration.

Make sure that the parts at locations A, B, and C are properly aligned.

C**-3** Holding both edges of the SIMM module, raise it to the vertical position until it is firmly clamped by the left and right stoppers.

### **Second SIMM**

After confirming the orientation, insert the second SIMM into the FRONT SLOT (the slot closest to the PSR-8000 keyboard), and raise it to the vertical position in the same way as the first SIMM.

<span id="page-154-0"></span>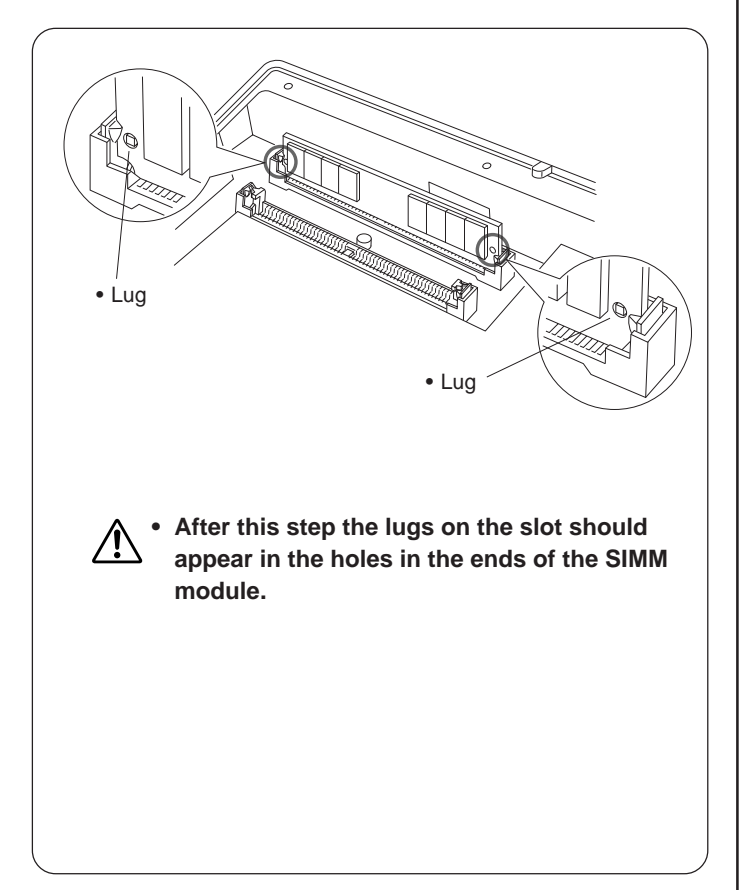

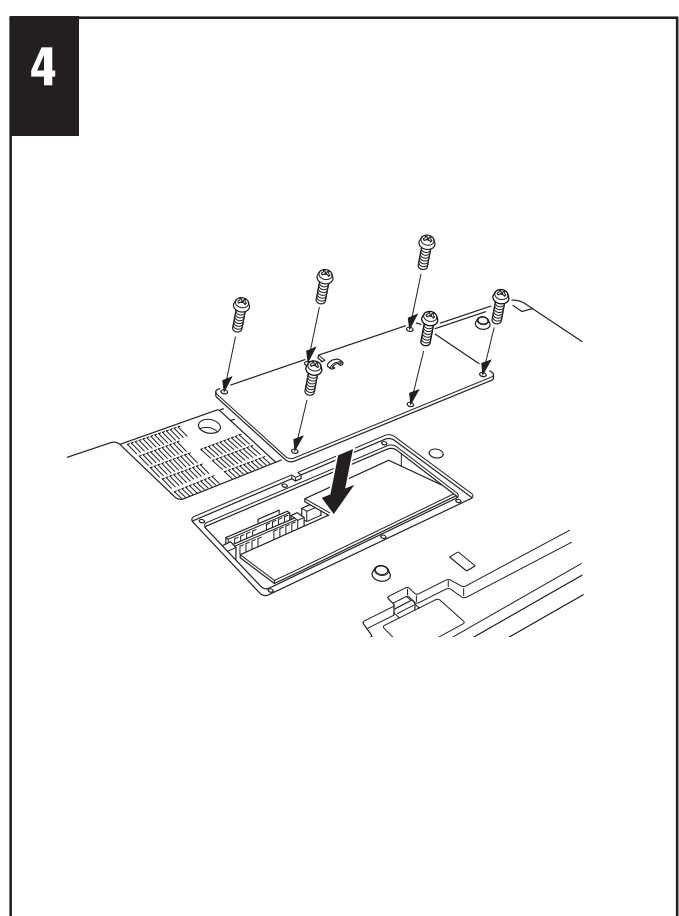

4. Replace the SIMM cover and attach with the six screws. Install the backup batteries, set the PSR-8000 right-side up, and connect the power cord to the rear-panel AC INLET jack and an AC outlet.

BCheck that the installed SIMMs are functioning properly. Turn on the power, go to the SAMPLING display, and check that the REMAIN TIME value matches the amount of installed memory, as follows:

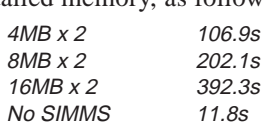

(these values apply when there is no data in the wave memory)

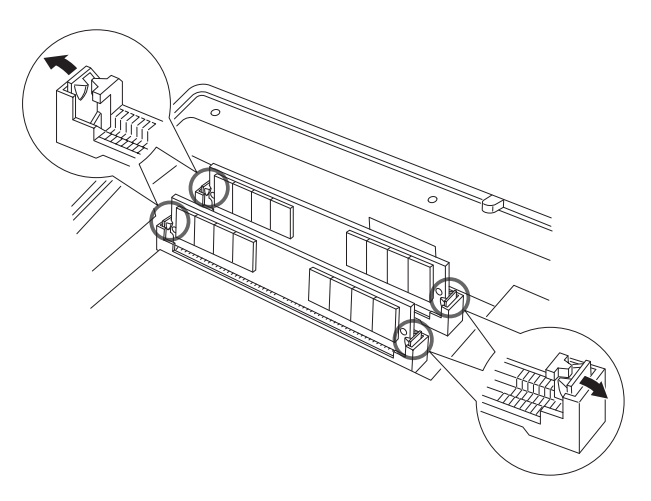

### ■ Removing SIMMs

SIMM modules can be removed after opening the clamps at both ends of the connector slot.

<span id="page-155-0"></span>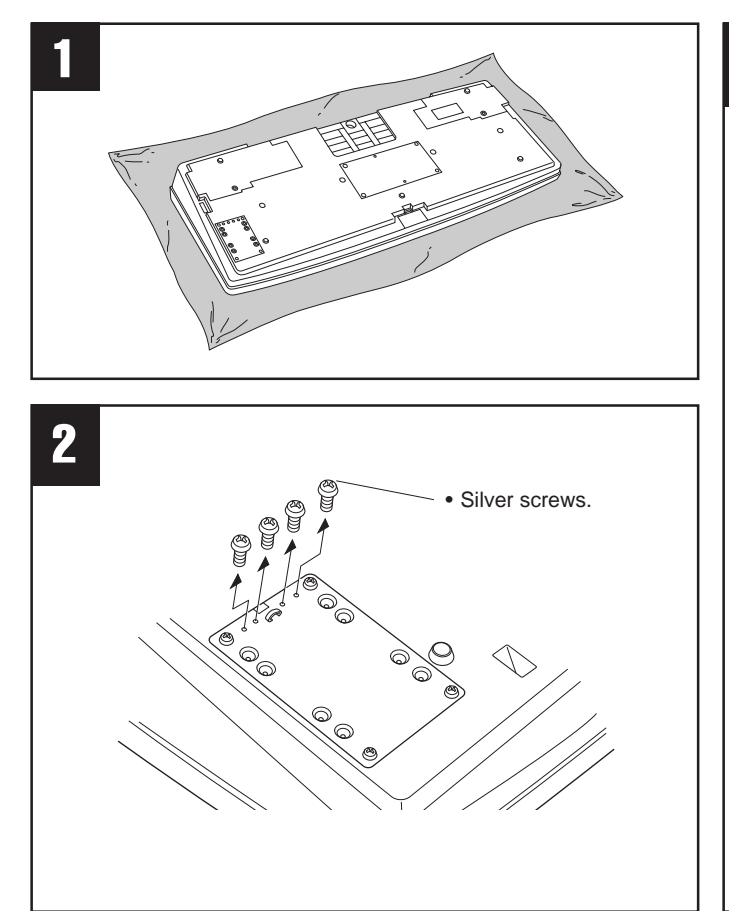

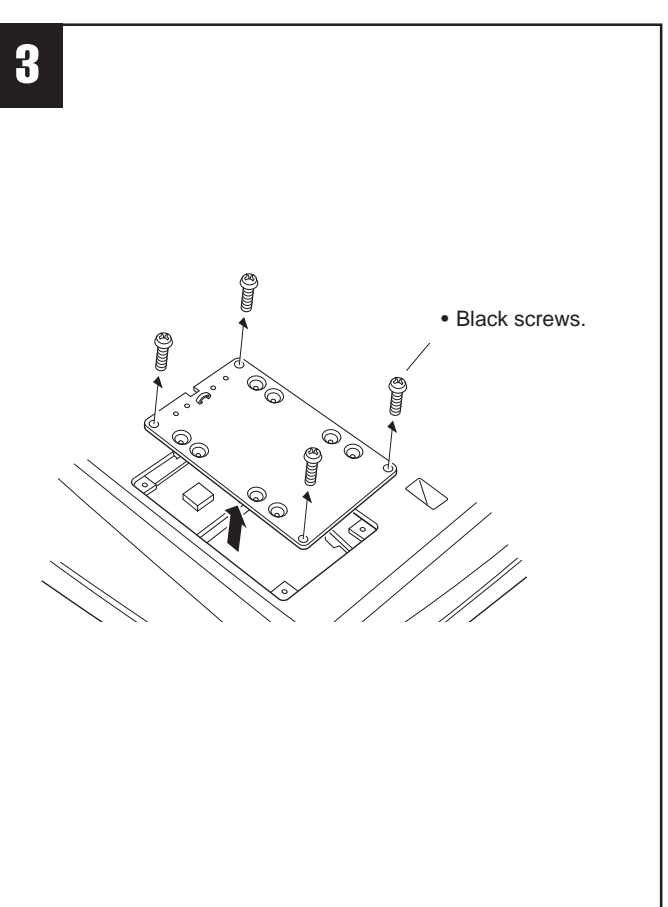

# ■ **Hard Disk**

The hard disk used must be a 2.5 inch IDE compatible type with a capacity of 815 megabytes or more, but some types may have different mounting requirements or may not function properly. Yamaha recommends the following hard disk units:

> Toshiba MK0803MAT Toshiba MK1003MAV Fujitsu M2724TAM

```
NOTE
```
• The maximum effective use of any hard disk used with the PSR-8000 will be 780 megabytes, even if the hard disk itself has higher capacity.

Please note that these recommendations may be changed at a later date. Ask your nearest Yamaha representative or an authorized distributor listed at the end of this owner's manual for information on the latest hard disk recommendations.

Install a hard disk at your own risk. Yamaha will not be held responsible for any damage or injury resulting from improper installation or the use of a hard disk other than one of the types recommended by Yamaha.

# Optional Hard Disk Installation

**EXECUTE:** Before installing the hard disk be sure to save any important data to floppy disk by using the SAVE TO DISK function described on page 141. Also remove the backup batteries.

Turn the PSR-8000 power OFF and unplug the power cord from both the AC wall socket and the instrument's rear panel. Turn the instrument upside down and rest it on a blanket or other soft surface.

- **2** Remove the four silver screws from the edge of the hard disk cover in the corner of the instrument's bottom panel. These will be used later to attach the hard disk (step  $\overline{\mathbf{5}}$ ).
- **S** Remove the four black screws from the corners of the hard disk cover, and remove the cover.

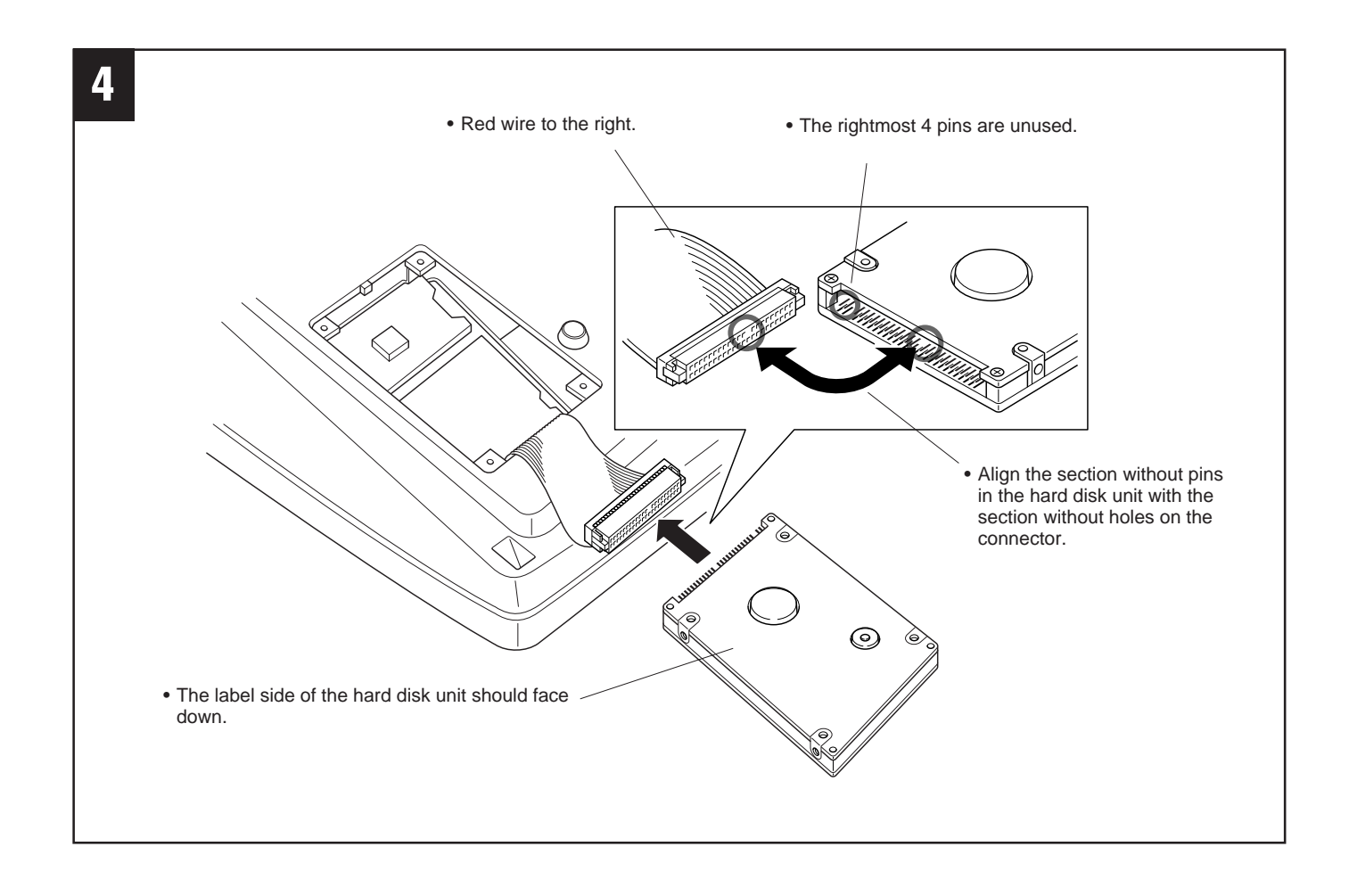

VPull the connector out from the hard disk recess, and connect it to the hard disk unit as shown in the illustration.

#### $\sum$  CAUTION

• Four of the pins on the hard disk unit are not used. Refer to the illustration carefully to ensure proper connection.

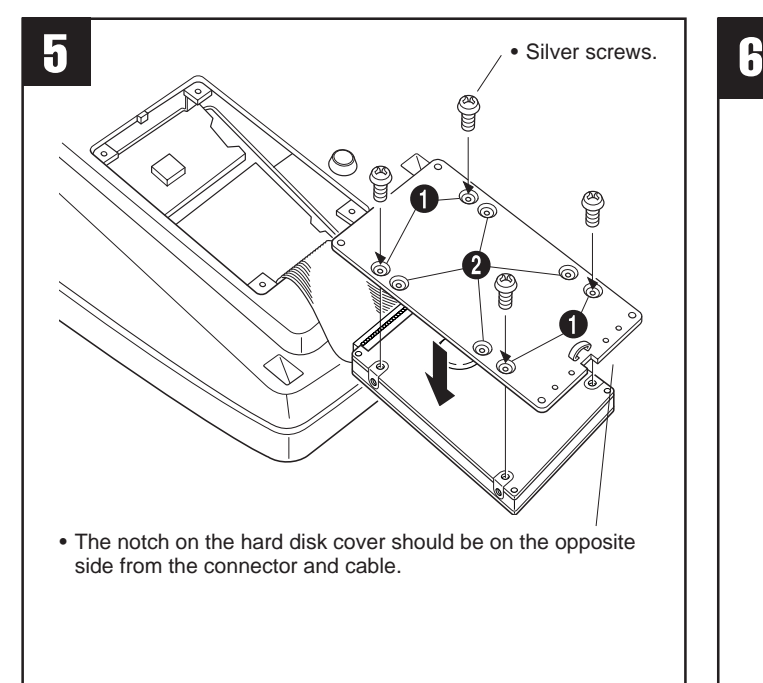

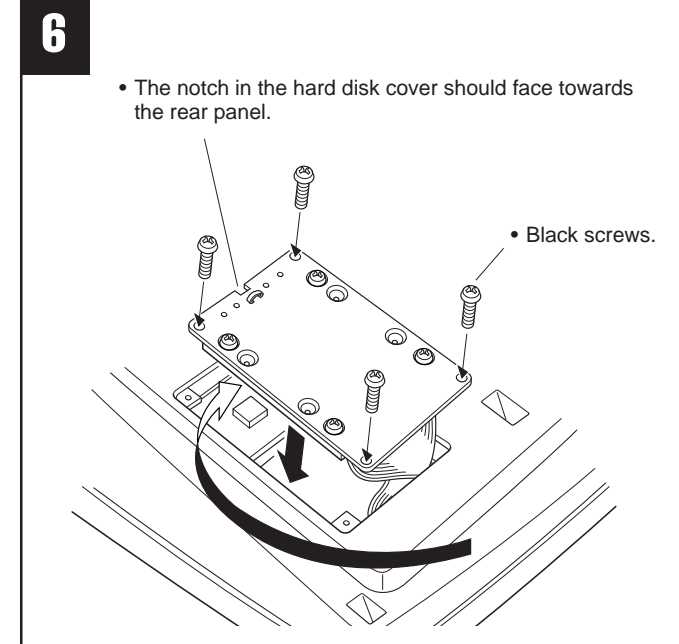

BAttach the hard disk unit to the hard disk cover using the four silver screws removed from the hard disk cover in step 2.

Depending on the type of hard disk drive you plan to install, select holes  $\bigcirc$  or holes  $\bigcirc$  to attach the hard disk drive.

\* Holes q are used in this illustration.

#### $\rightarrow$  CAUTION

• Be careful not to drop any screws inside the instrument during installation (this can be prevented by keeping the hard disk unit and cover away from the instrument while attaching). If this does happen, be sure to remove the screw(s) from inside the unit before turning the power on. Loose screws inside the instrument can cause improper operation or serious damage. If you are unable to retrieve a dropped screw, consult your Yamaha dealer for advice.

**6** Replace the hard disk cover, and attach with the four black screws removed in step  $\blacksquare$ . Install the backup batteries, set the PSR-8000 right-side up, and connect the power cord to the rear-panel AC INLET jack and an AC outlet.

T Check that the installed hard disk is functioning properly. Turn on the power, go to the DISK display, and execute the FORMAT HARD DISK function. If the format is completed with no trouble, the hard disk is OK.

158

<span id="page-158-0"></span>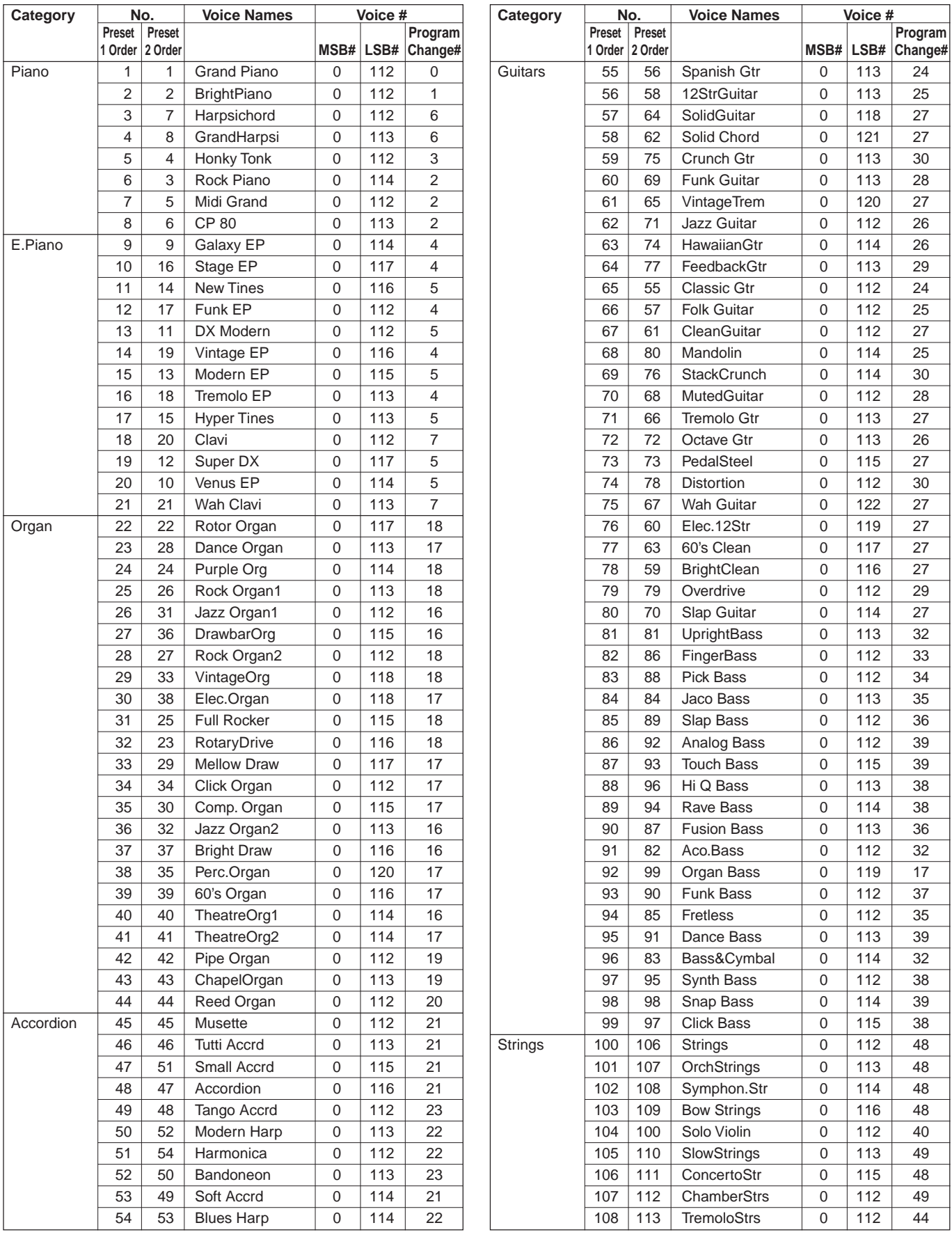

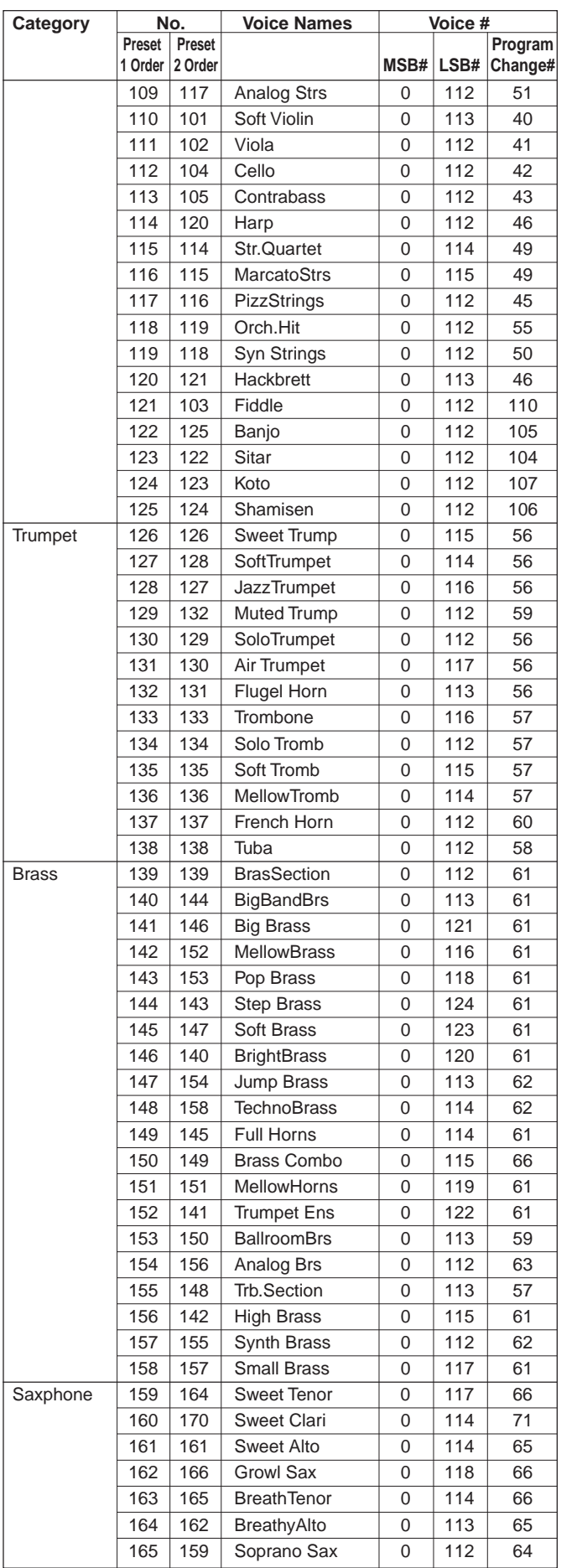

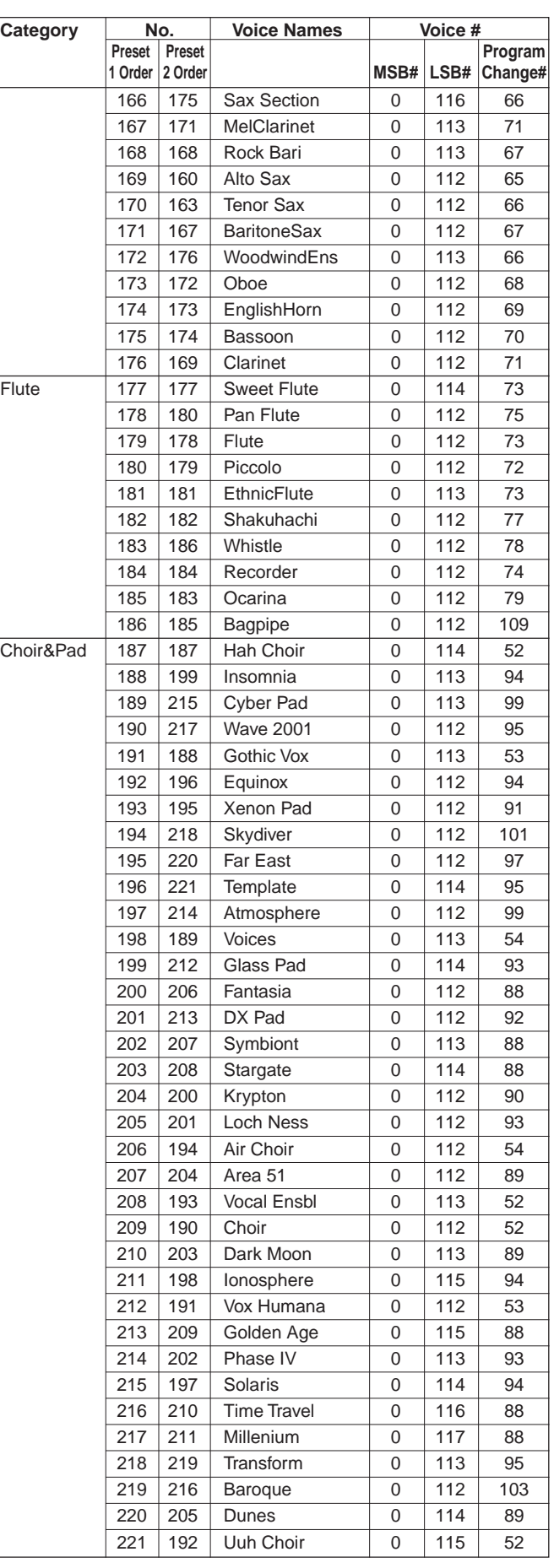

Γ

 $\lfloor$ 

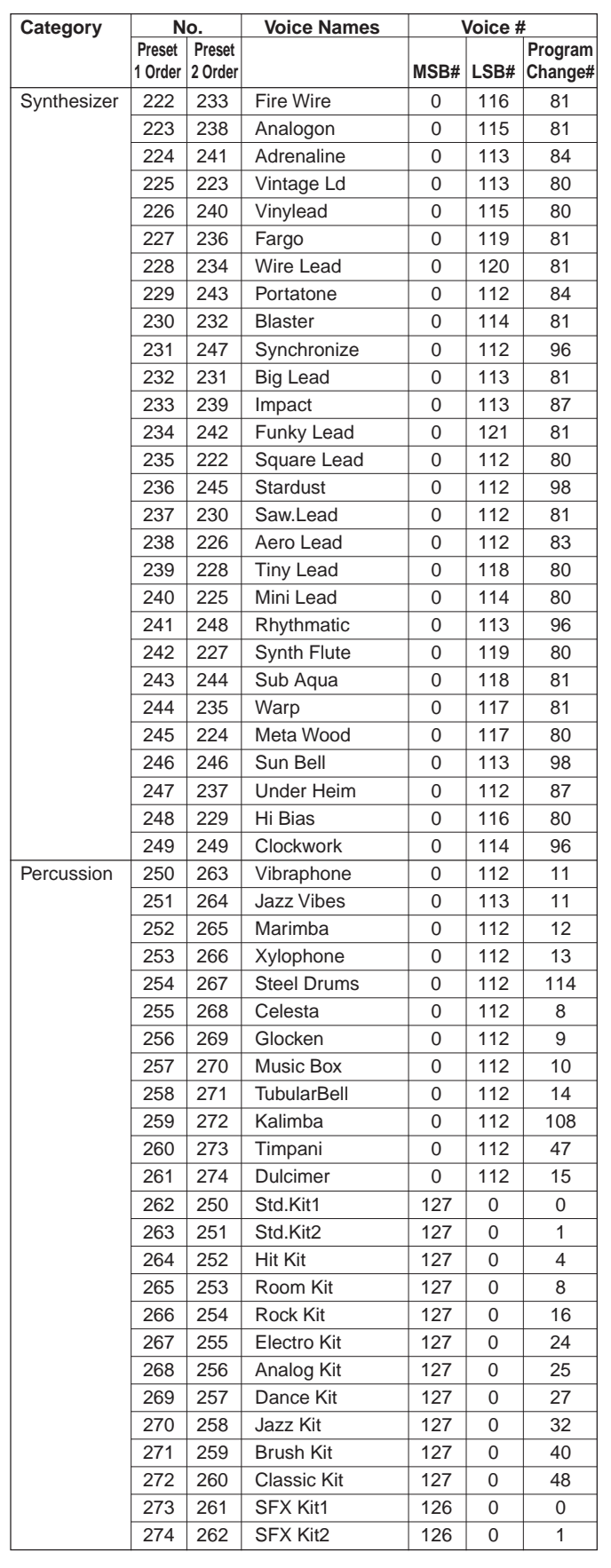

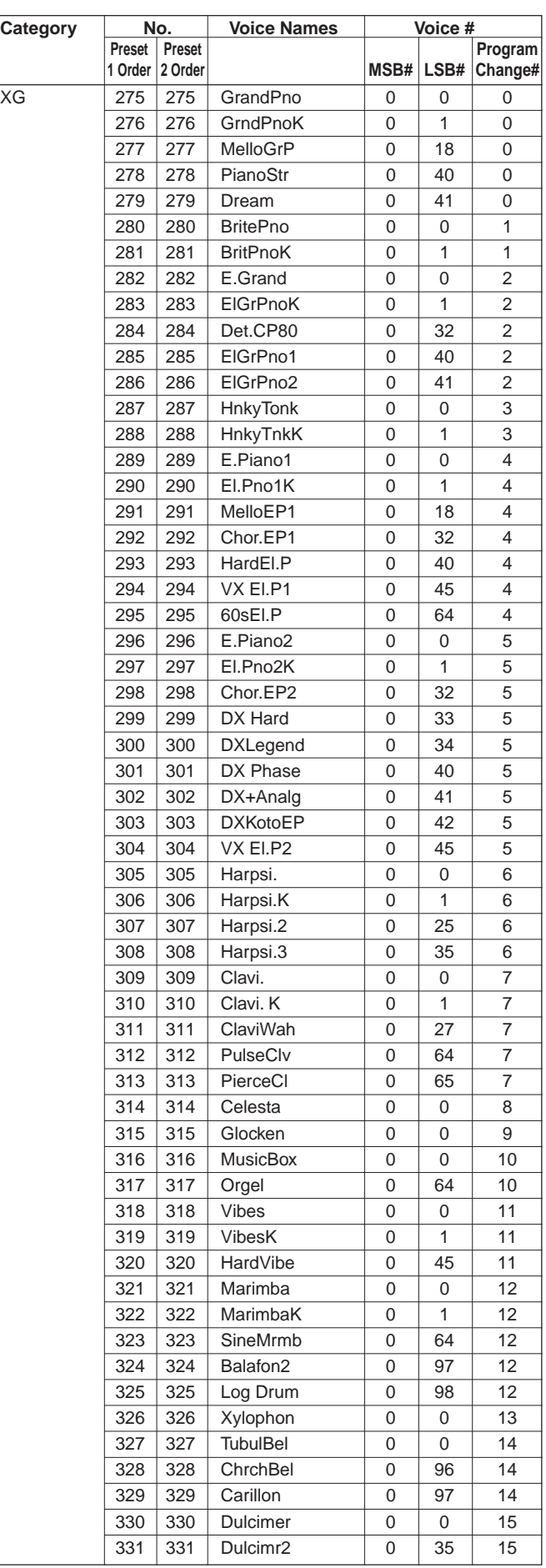

Ī.

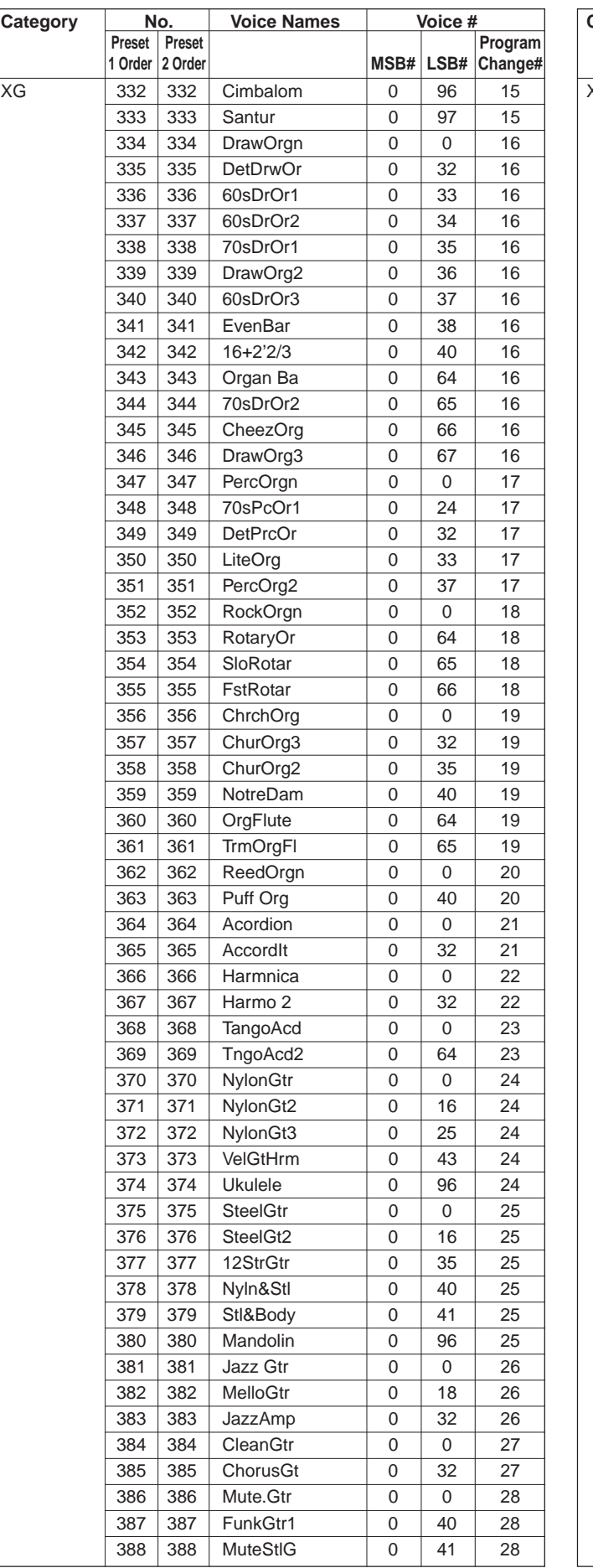

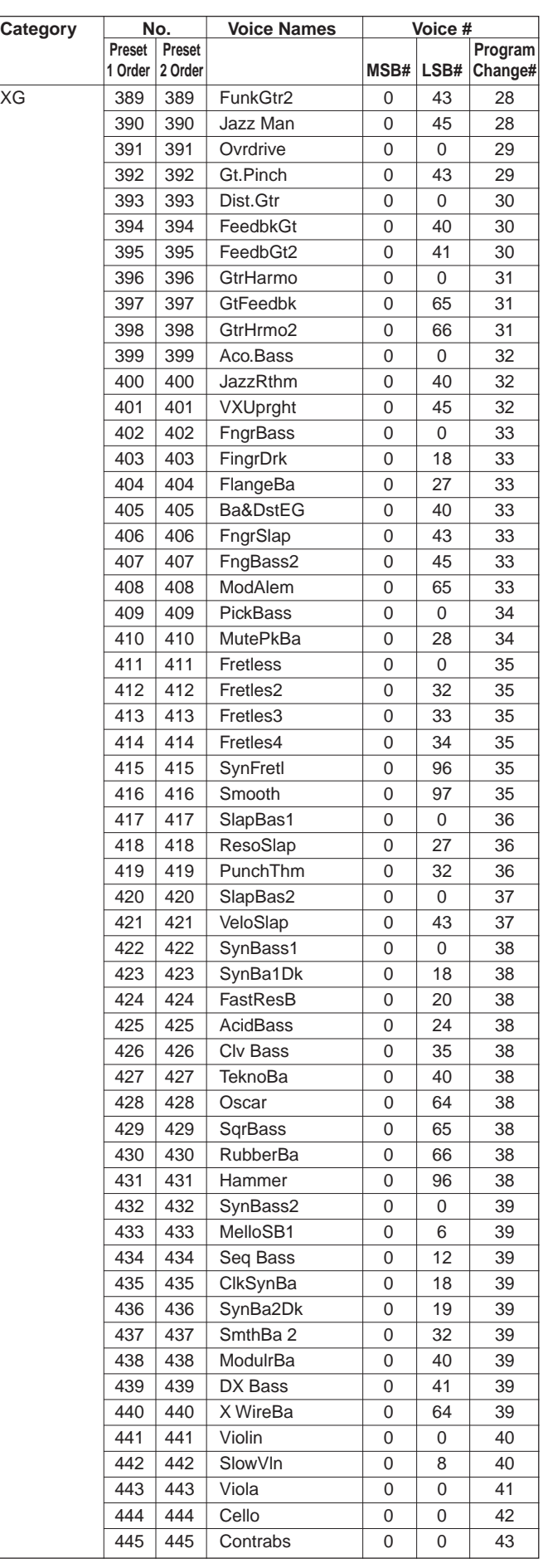

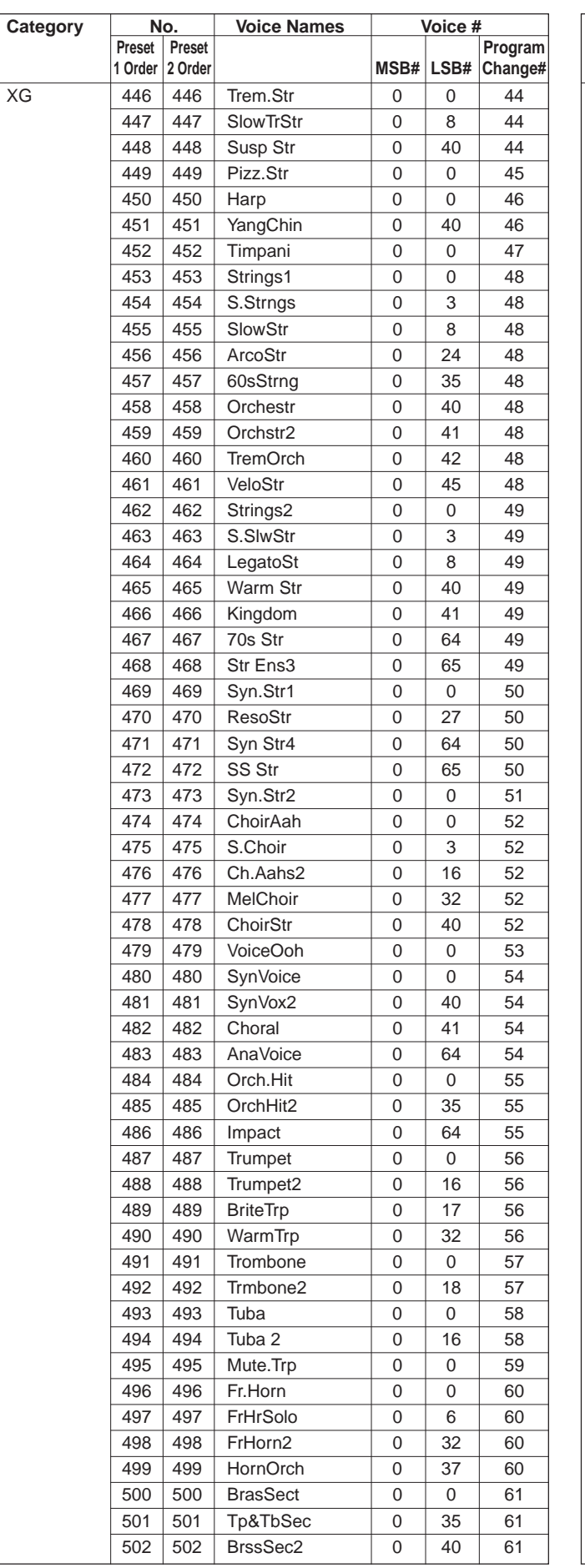

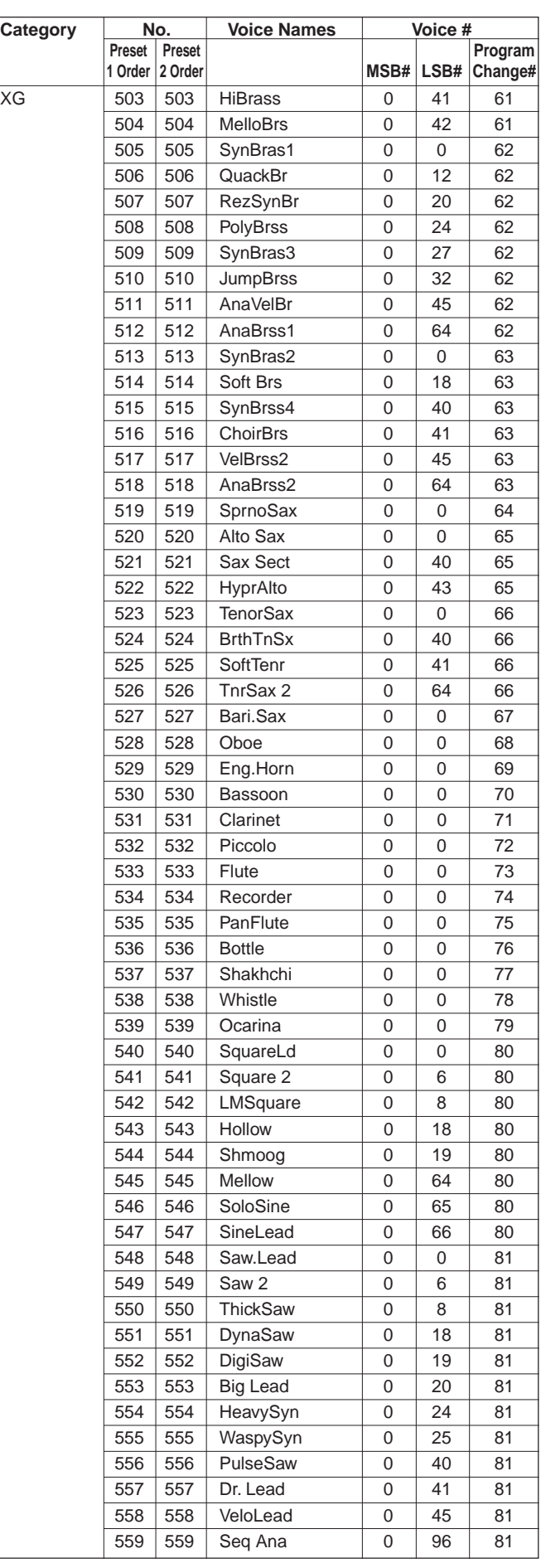

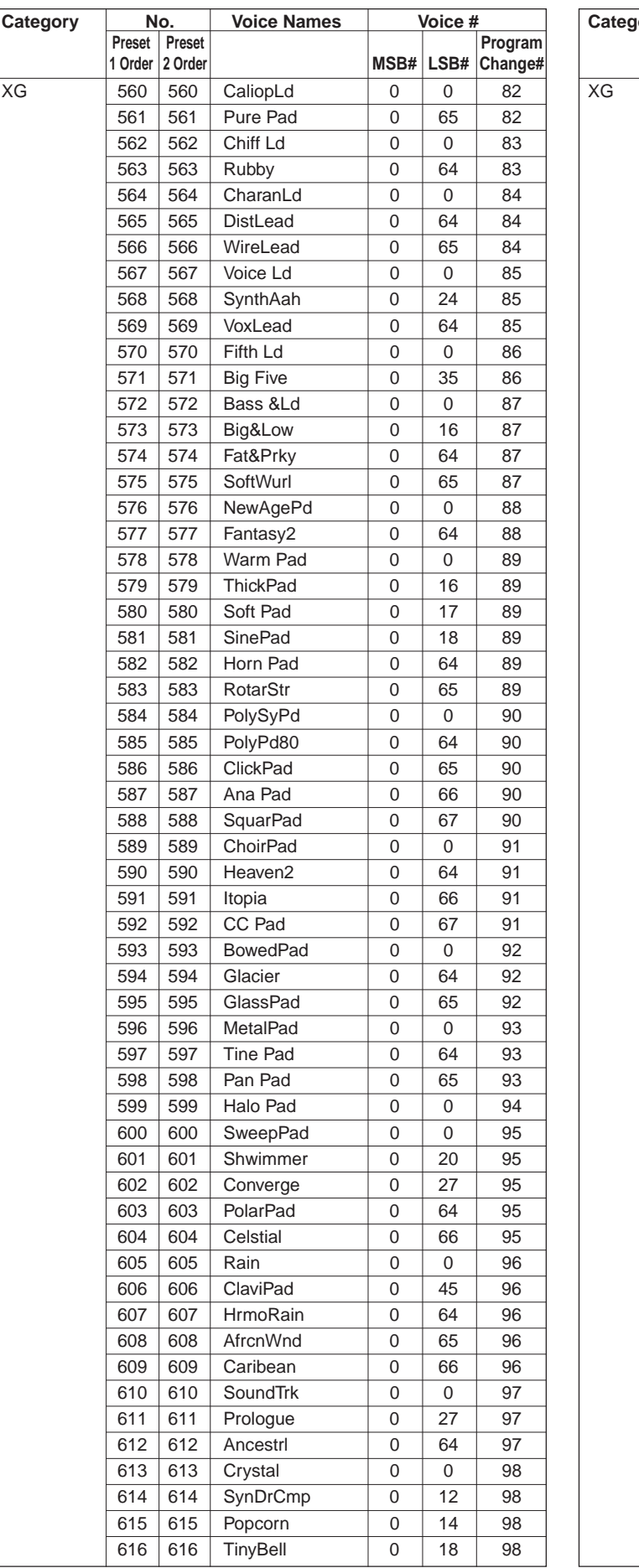

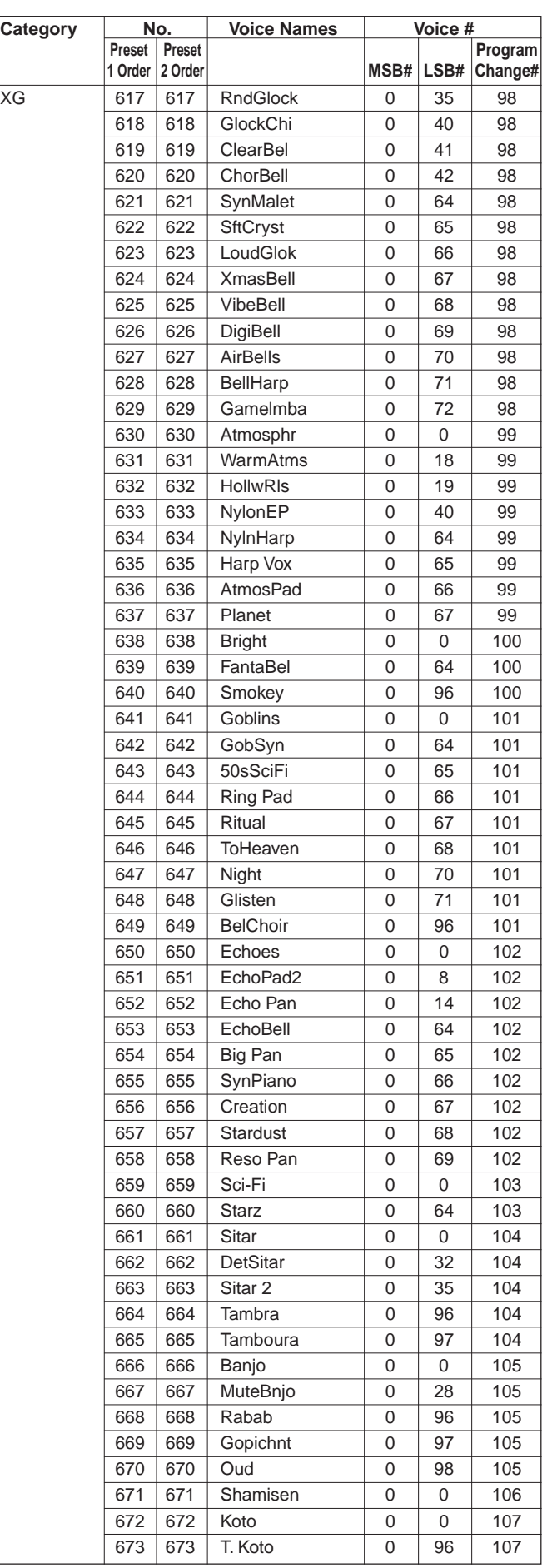

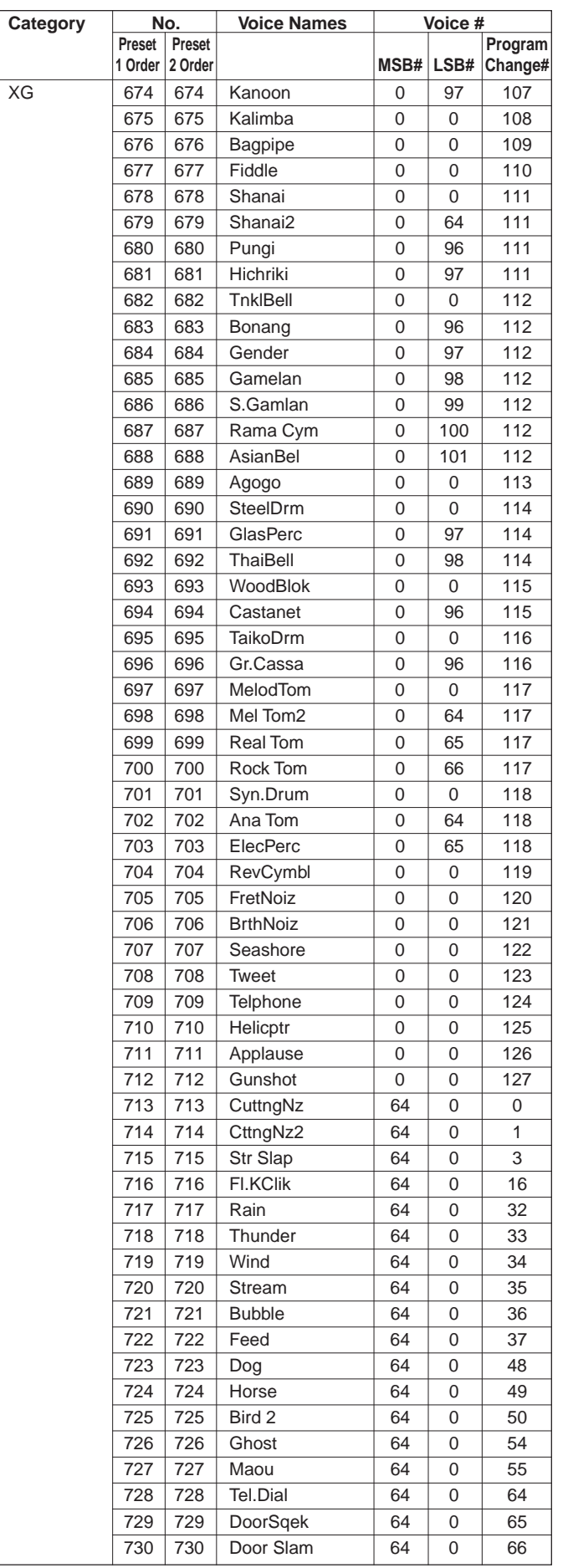

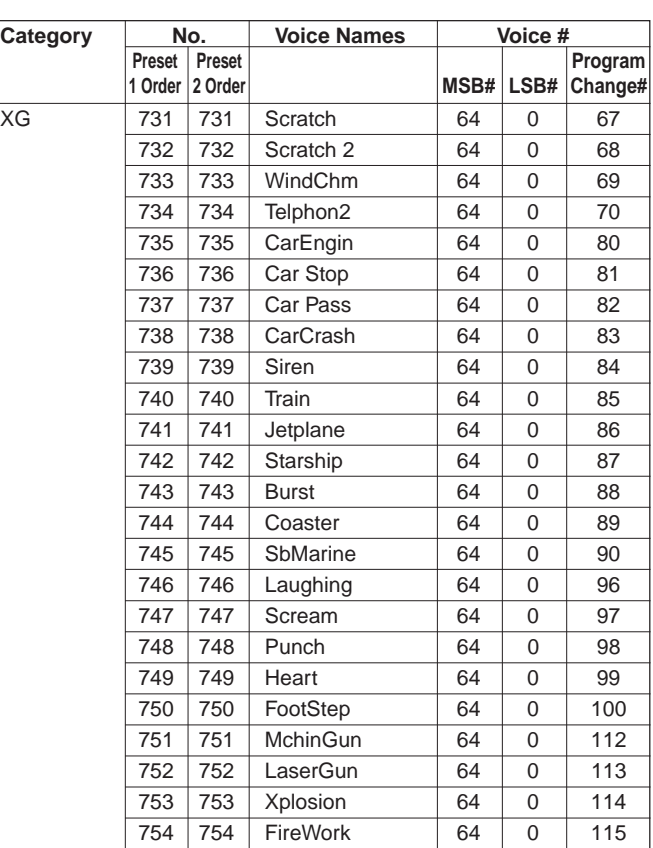

# <span id="page-165-0"></span>**Keyboard Drum Assignments**

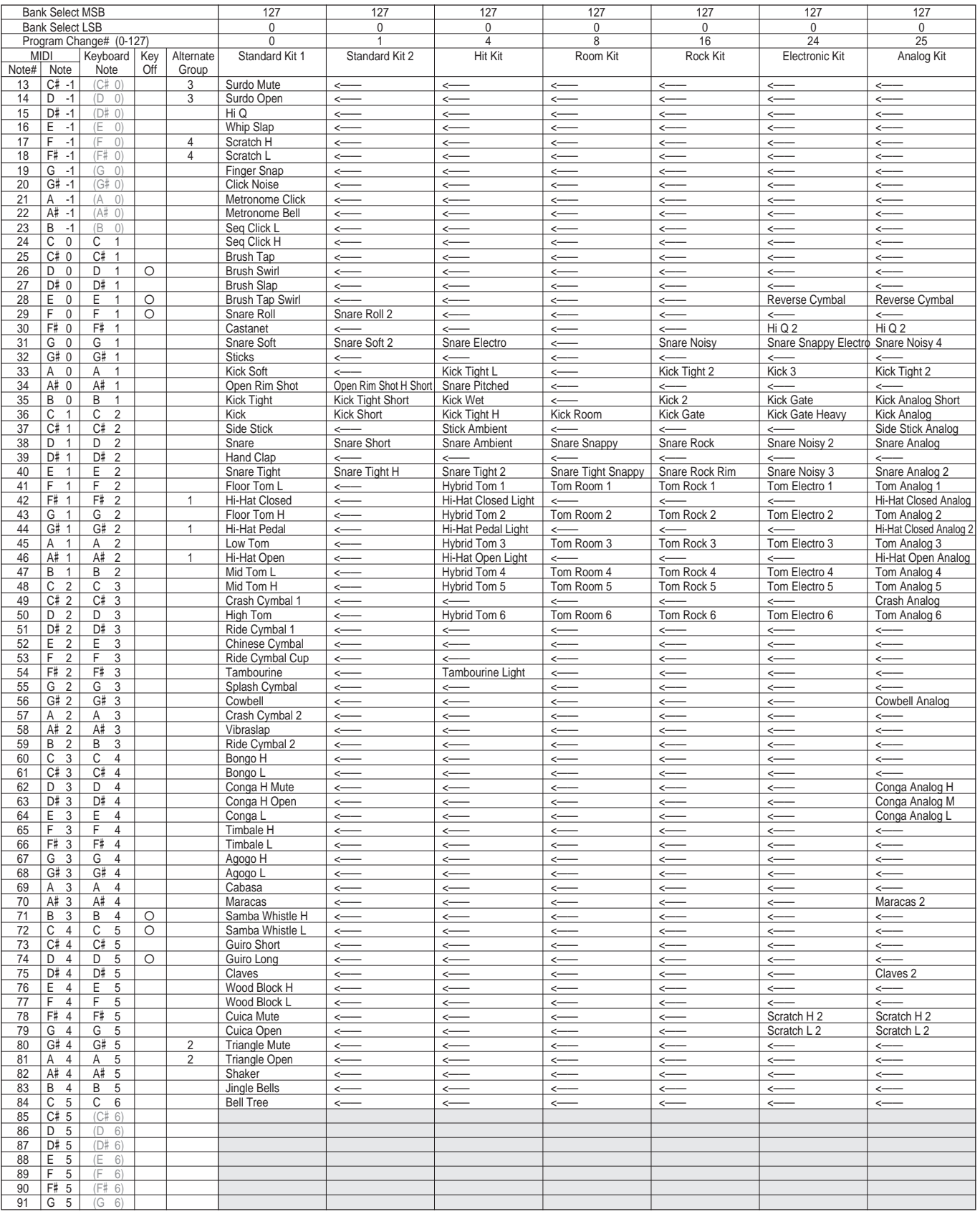

• Key Off: Keys marked " O" stop sounding the instant they are released.

• Alternate Group: Playing any instrument within a numbered group will immediately stop the sound of any other instrument in the same group of the same number.

• " <——" indicates the content is the same as that of Standard Kit 1.

• " $\Box$ " indicates no sound.

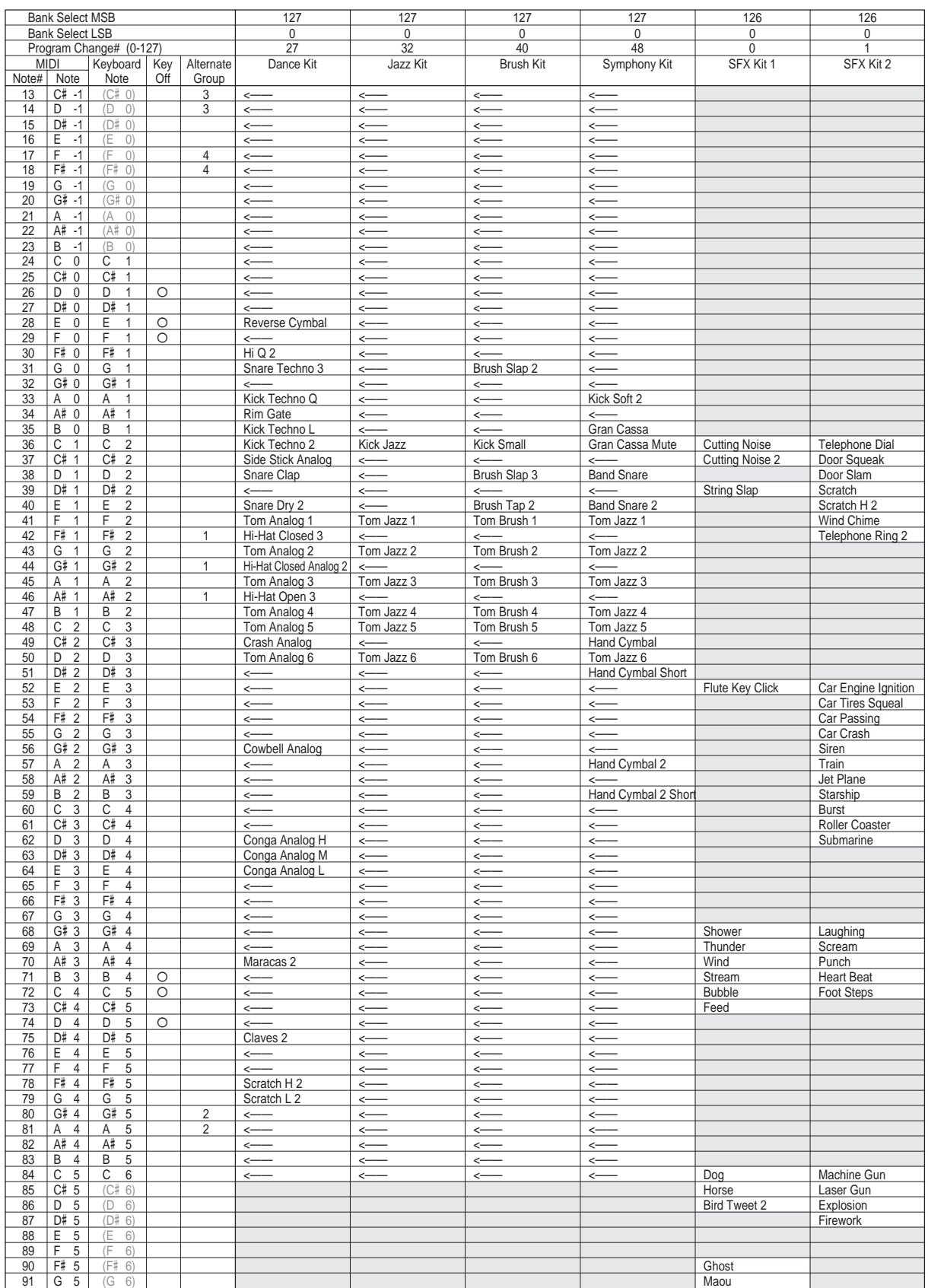

▲▲▲▲▲

**AAAAAAAAAAAAAAA** 

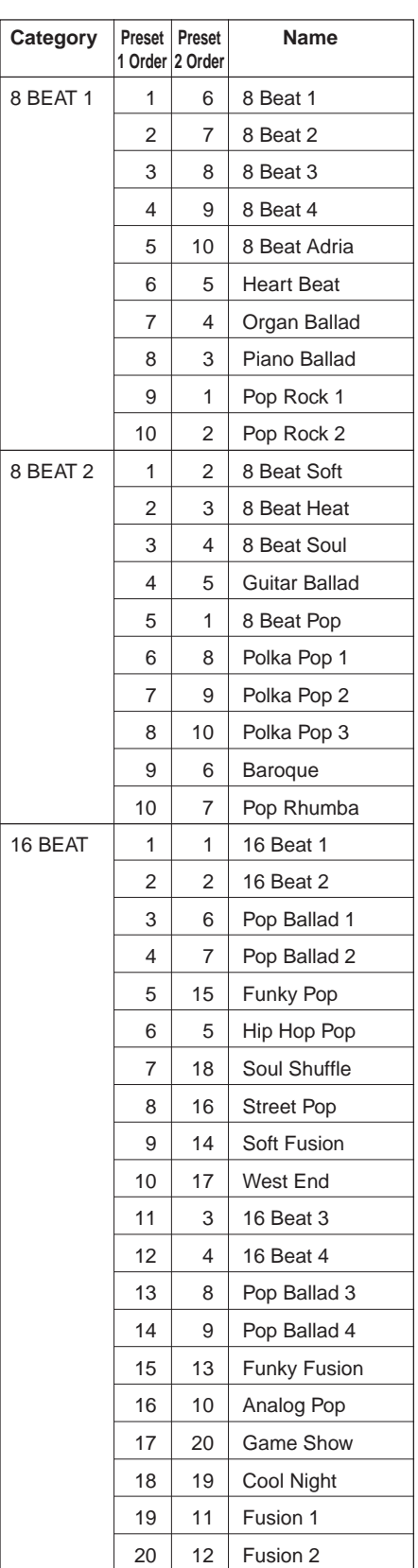

<span id="page-167-0"></span>Style List

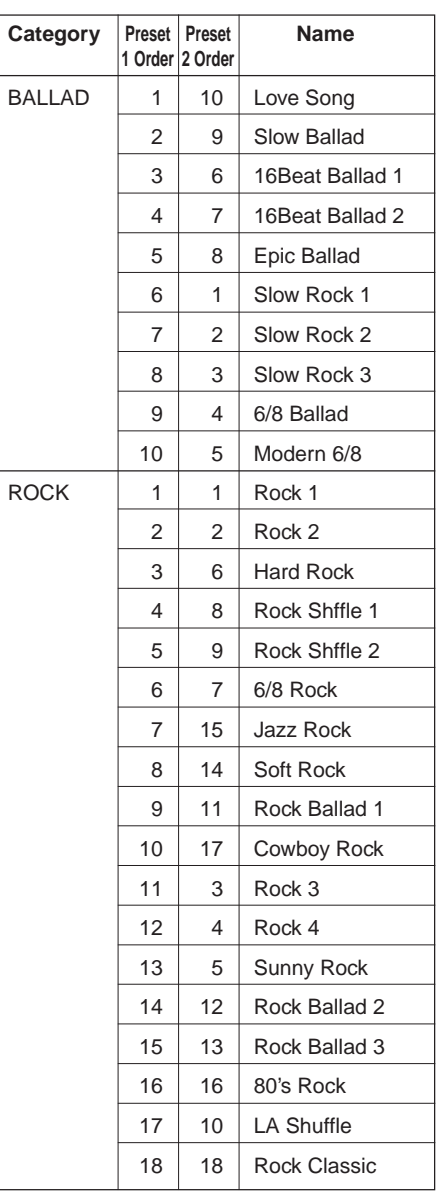

÷.

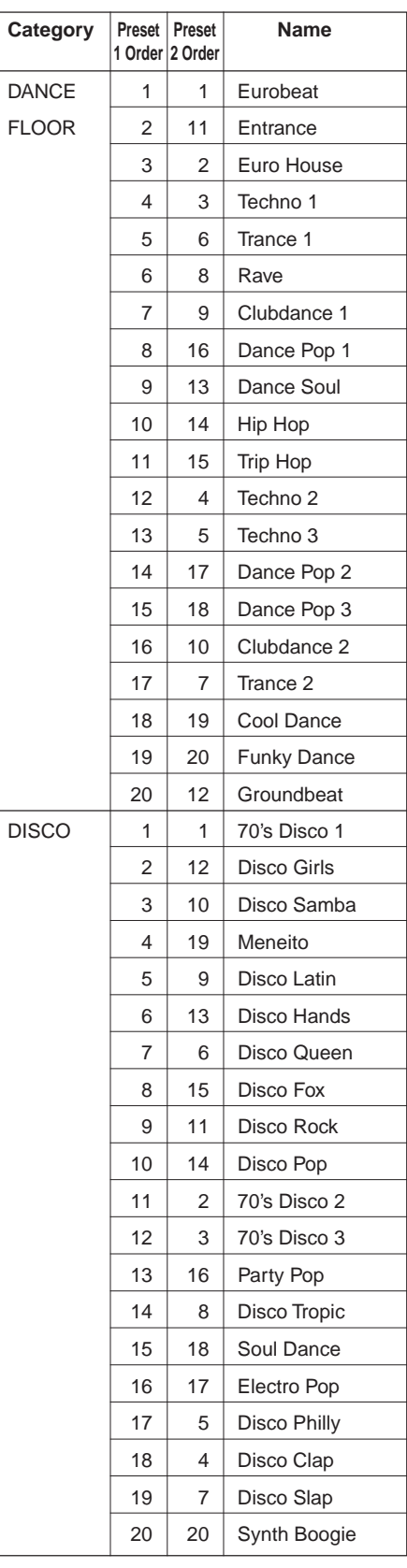

 $\triangle$   $\triangle$   $\triangle$ 

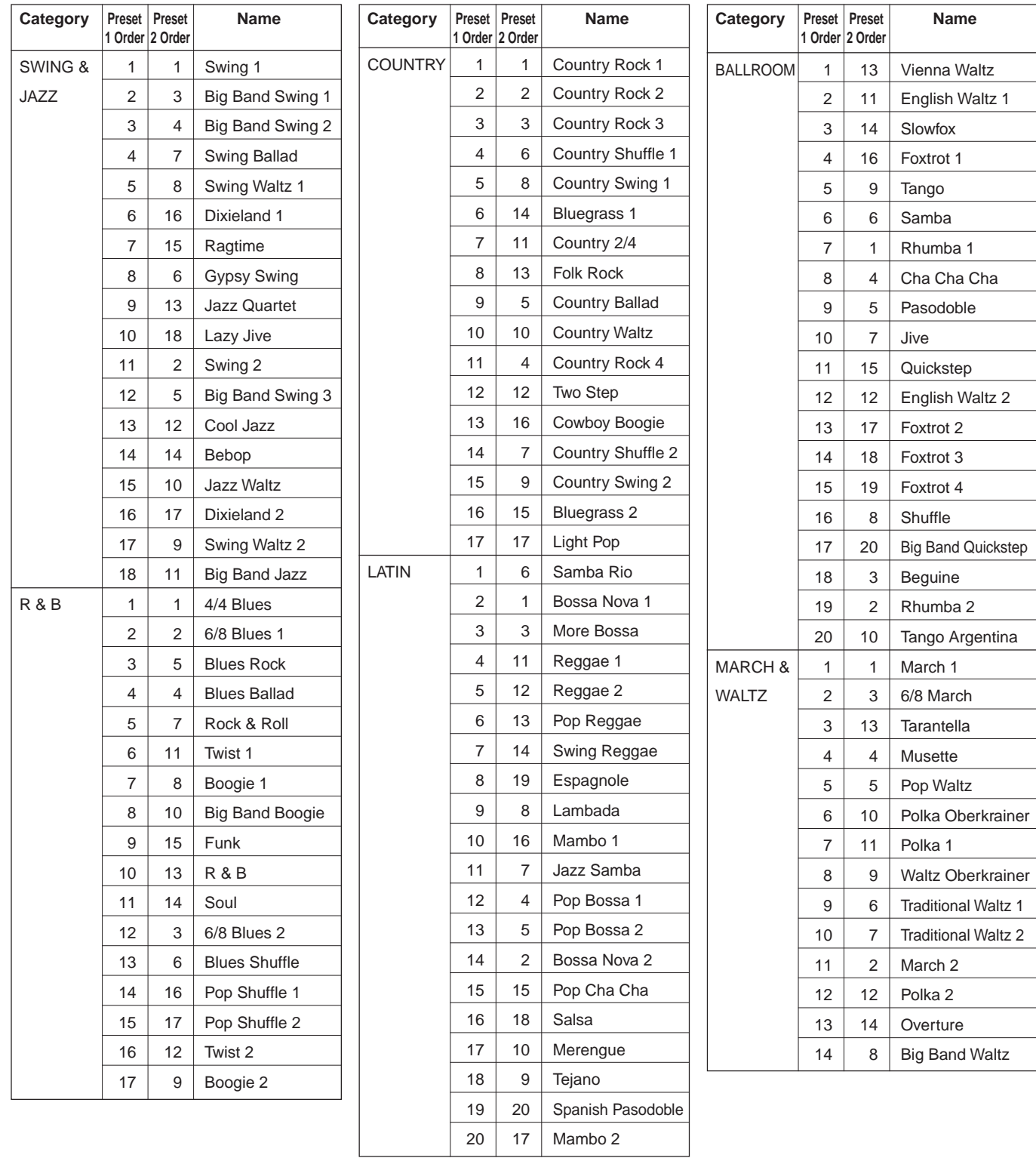

# <span id="page-169-0"></span>**Direct Access Chart Access Chart**

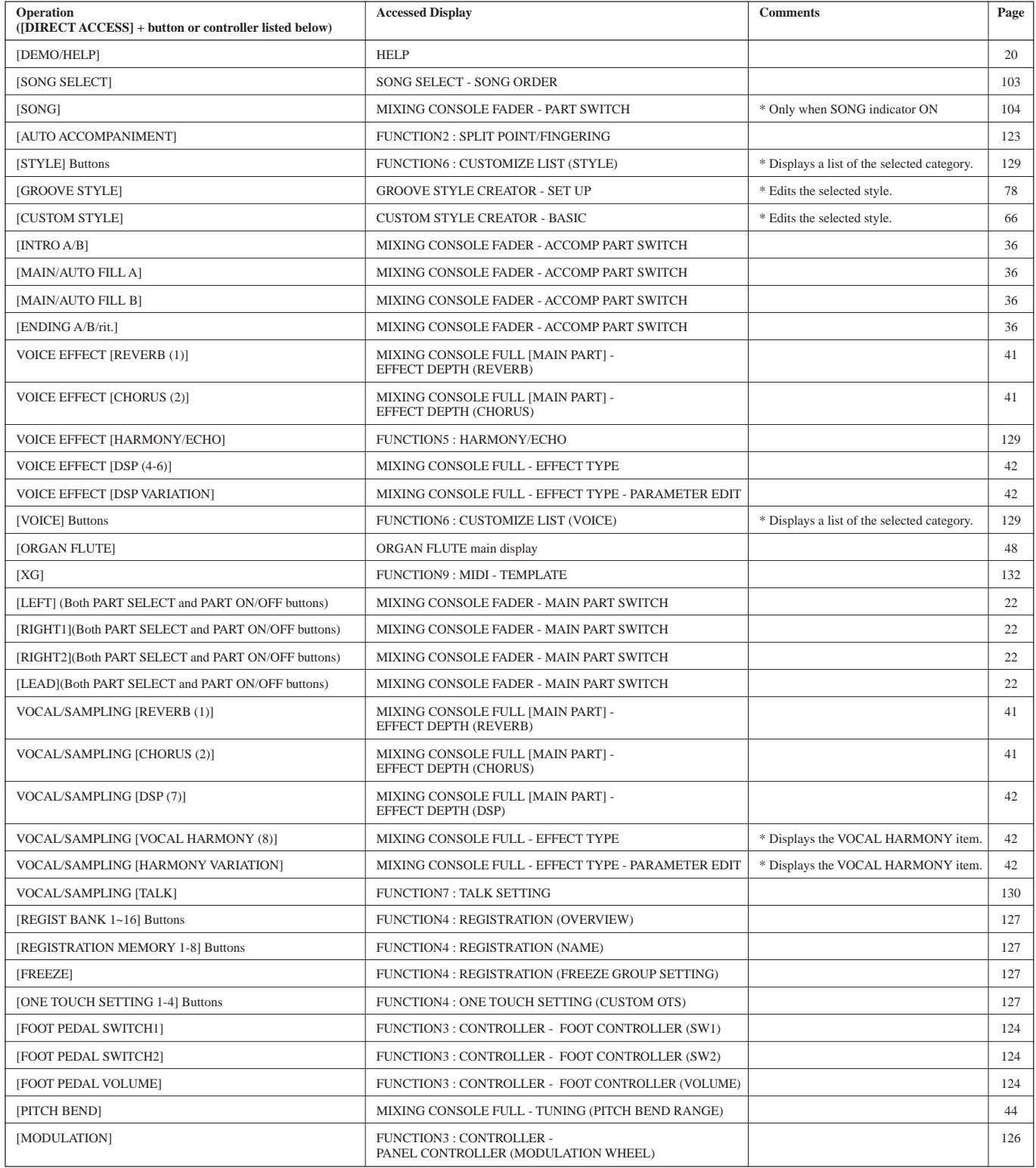

# <span id="page-170-0"></span>Parameter Chart

#### **• About the symbols**

O: Memorized.

–: Not memorized.

On: Always on when One Touch Setting recalled. FADER: Refer to the MIXING CONSOLE (FADER) section.

PANEL: Refer to the Panel Controls section.

\* 1: Included in LOAD FROM DISK and SAVE TO DISK SETUP.

\* 2: Backs up data created by the user.

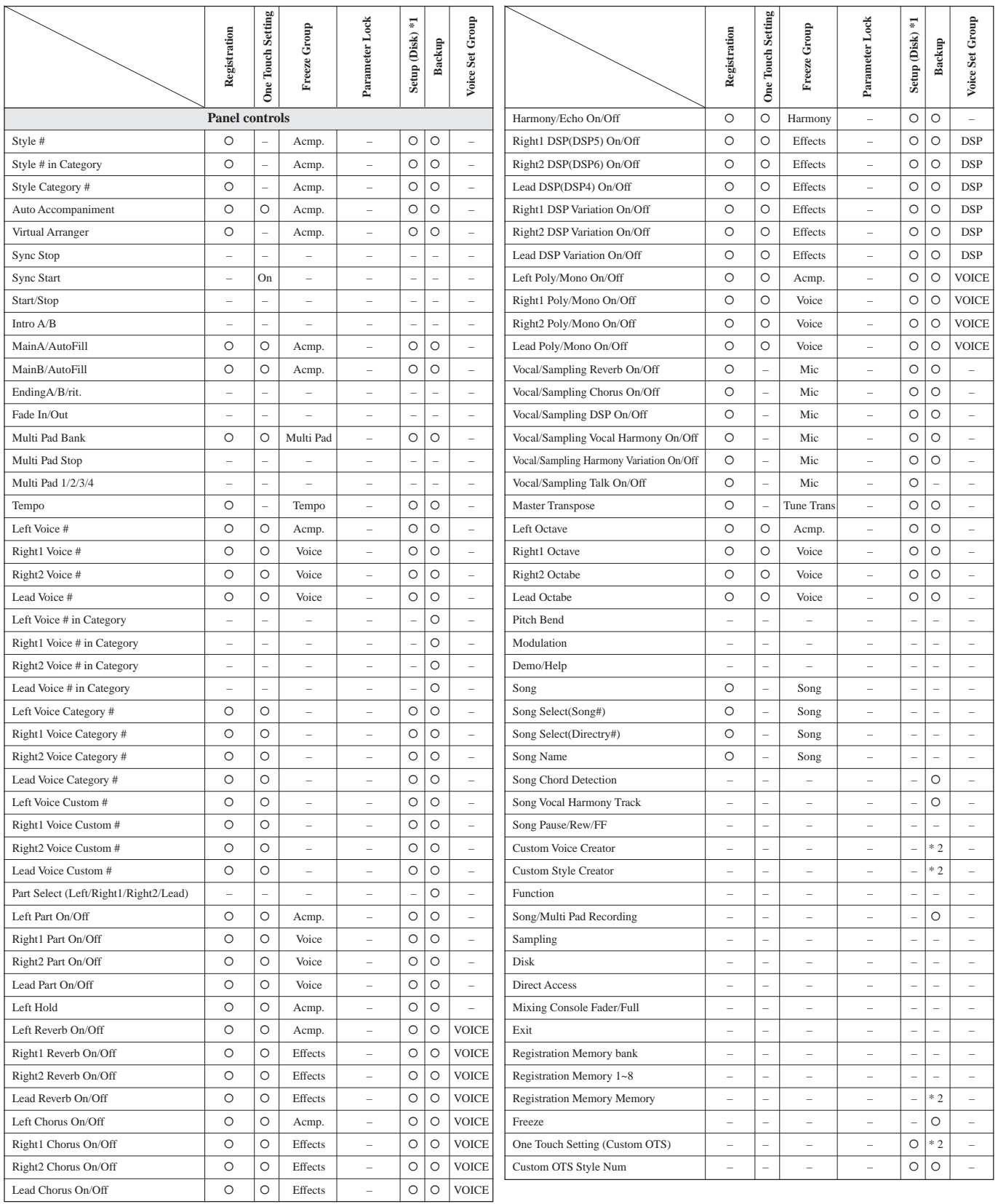

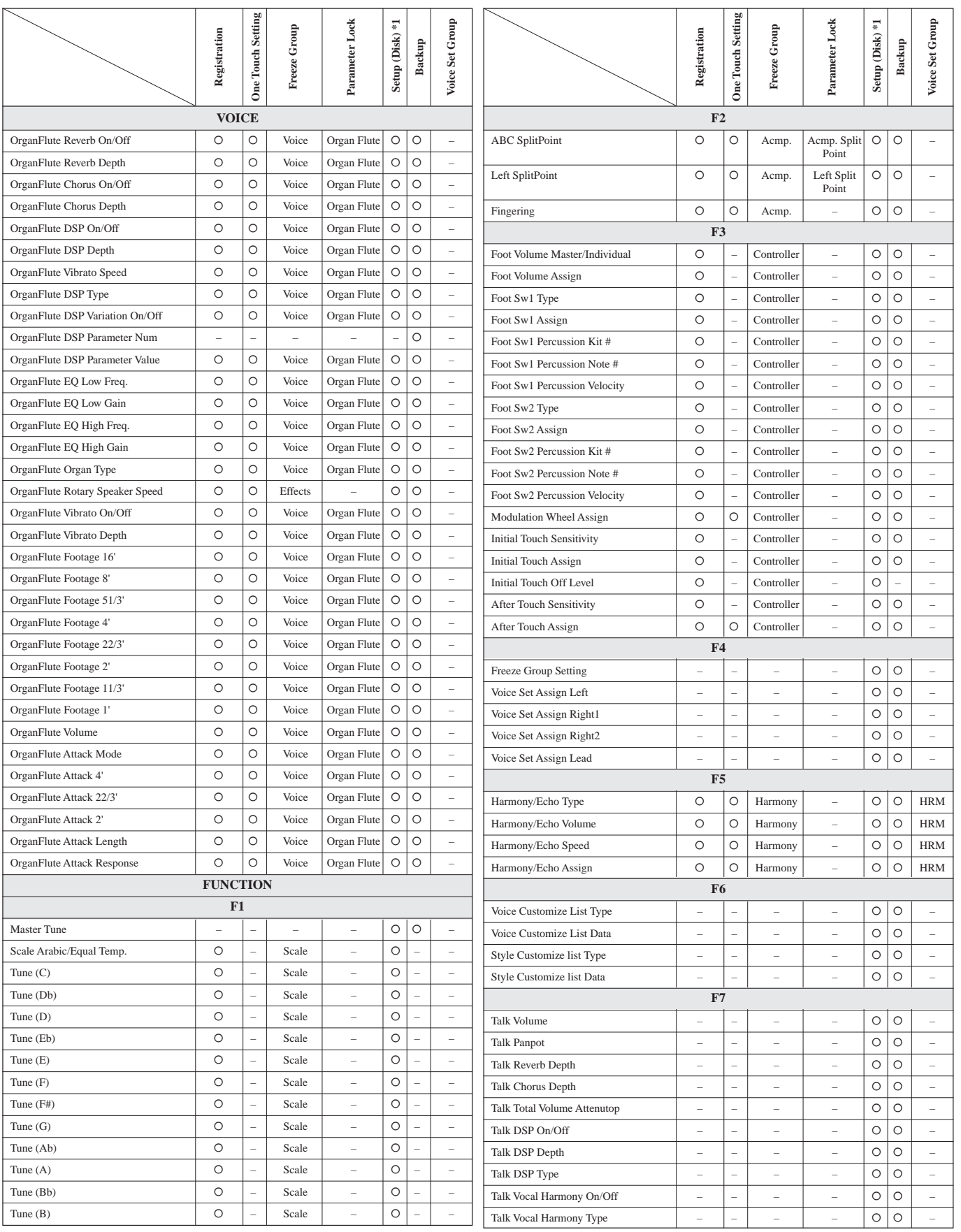

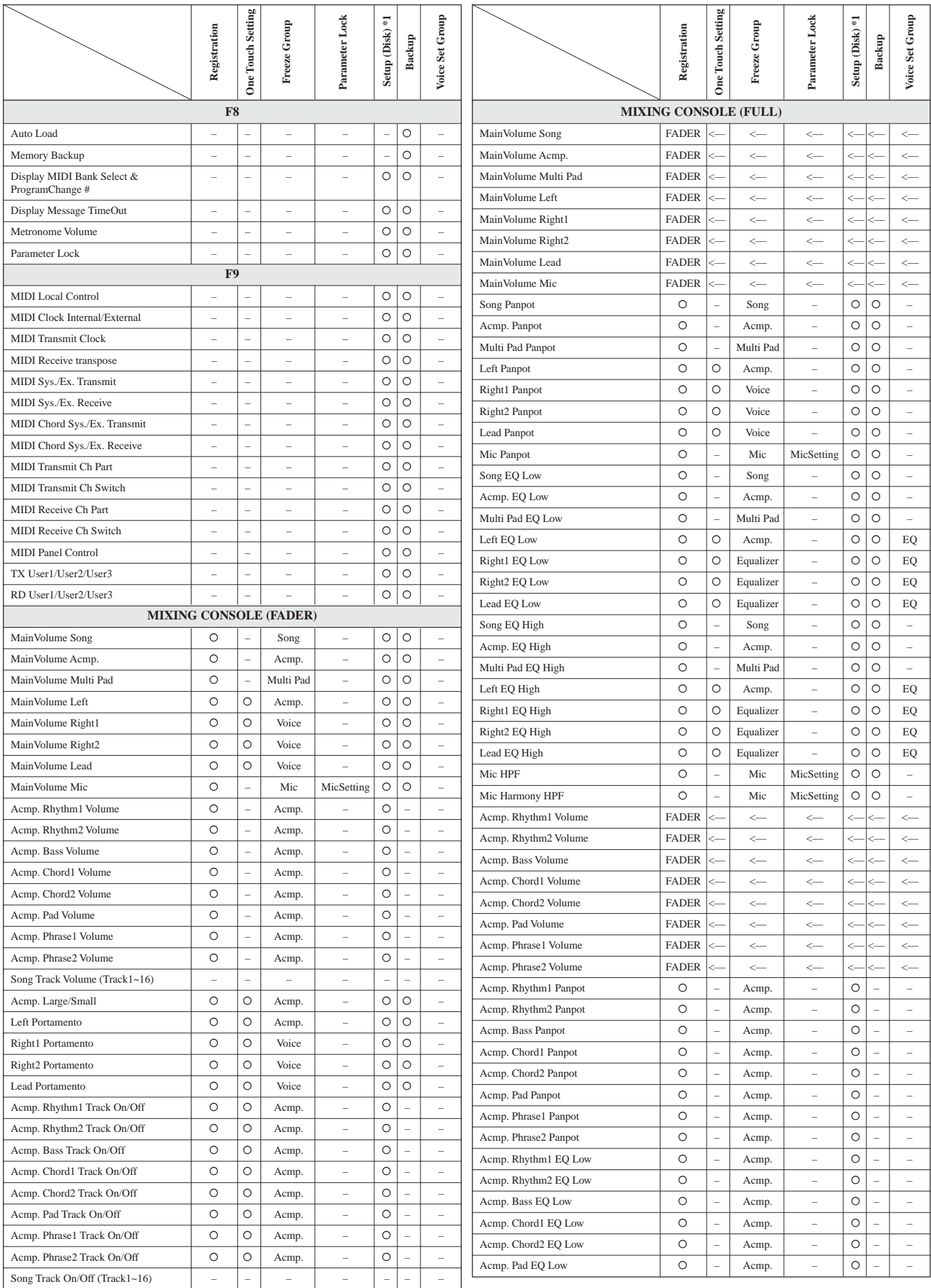

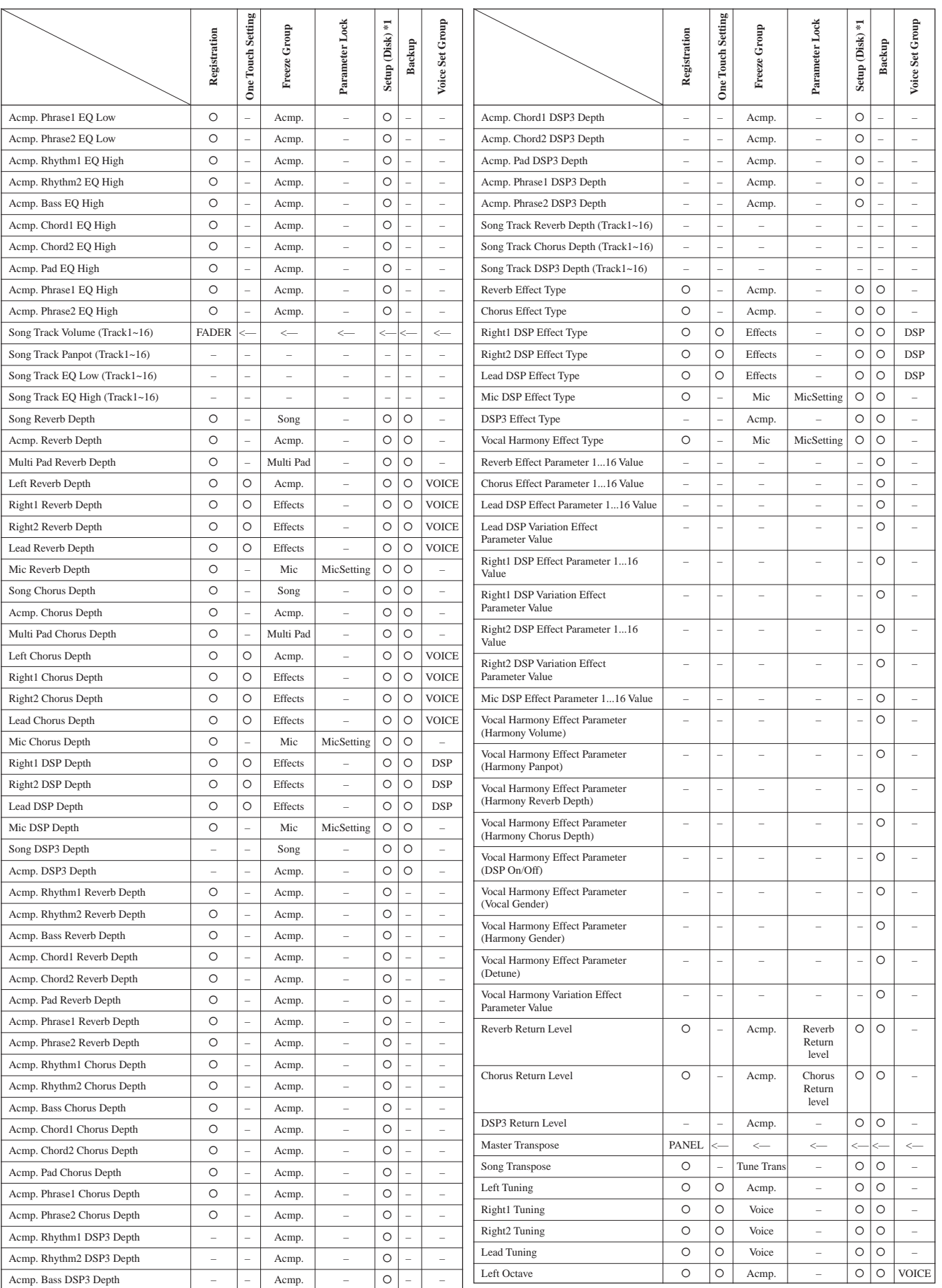

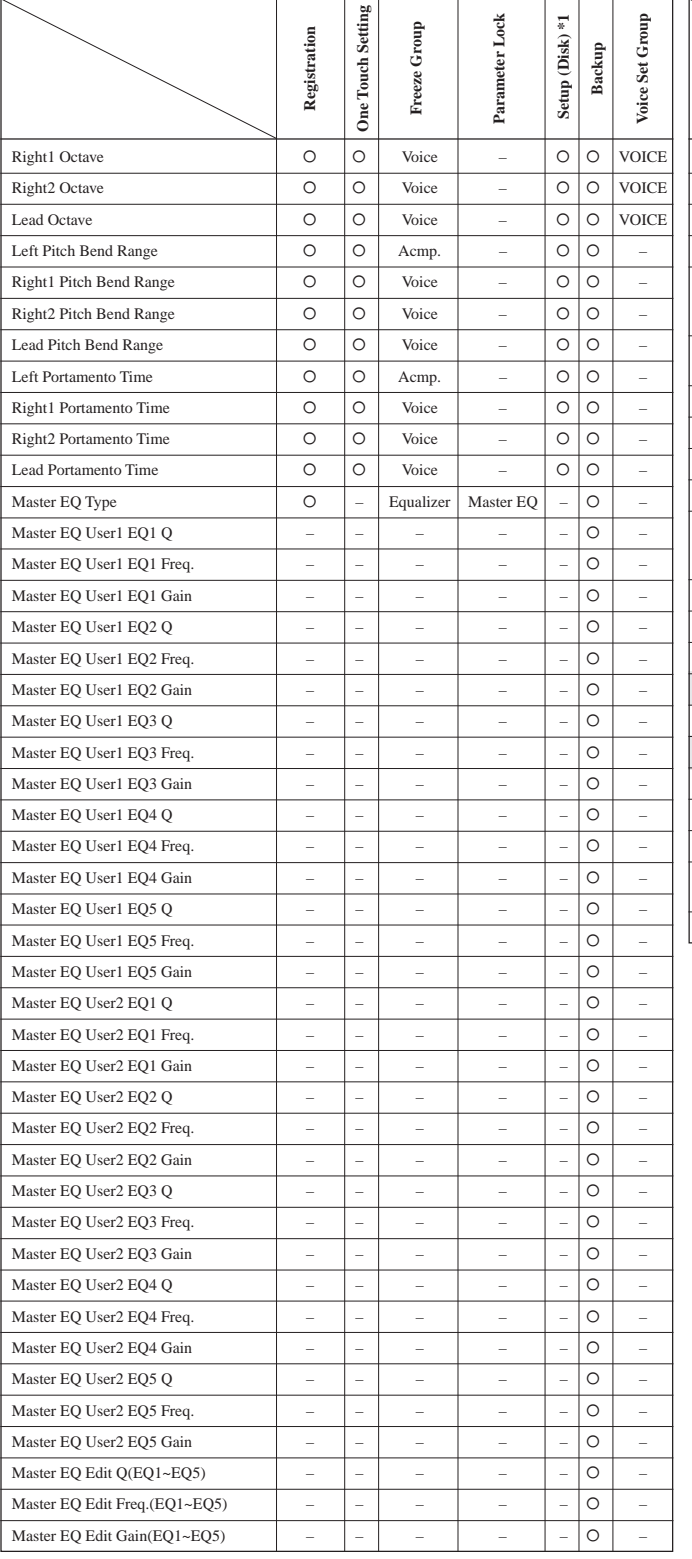

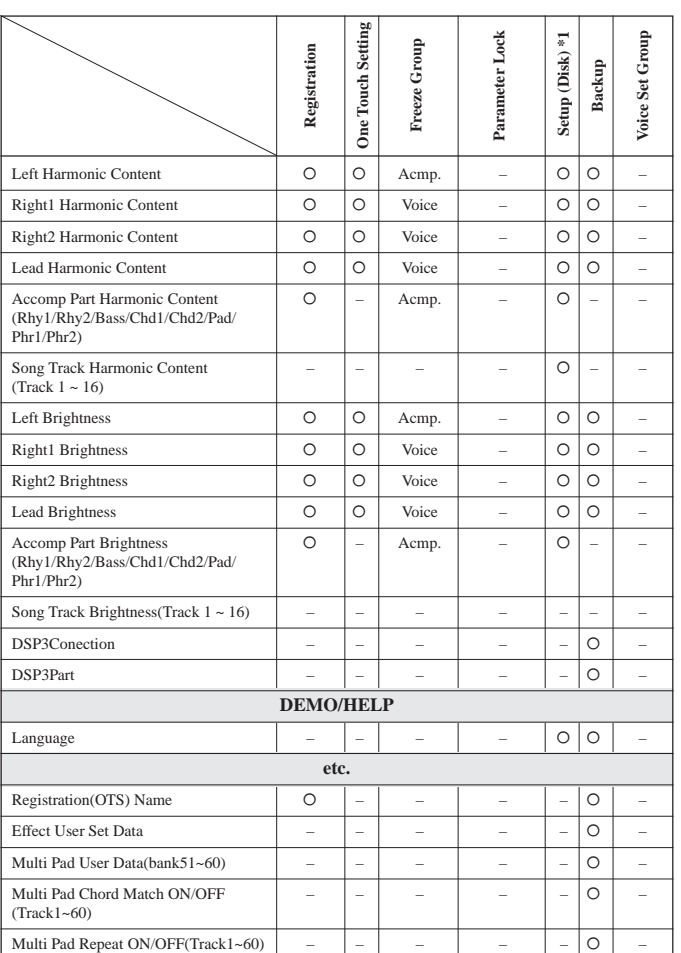

# <span id="page-175-0"></span>Effect Signal Flow Chart

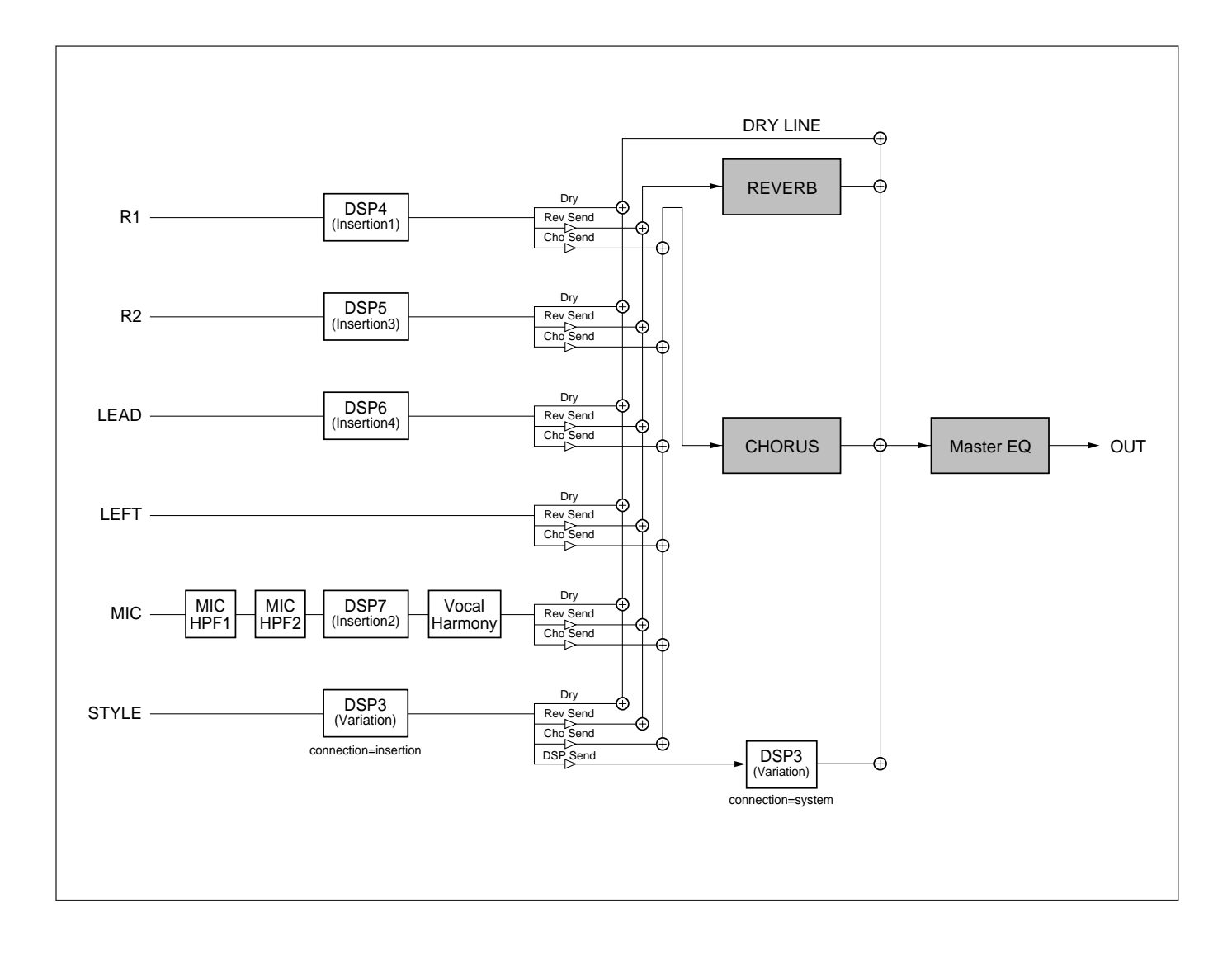

<span id="page-176-0"></span>Many MIDI messages listed in the MIDI Data Format are expressed in decimal numbers, binary numbers and hexadecimal numbers. Hexadecimal numbers may include the letter "H" as a suffix. Also, "n" can freely be defined as any whole number.

To enter data/values, refer to the table below.

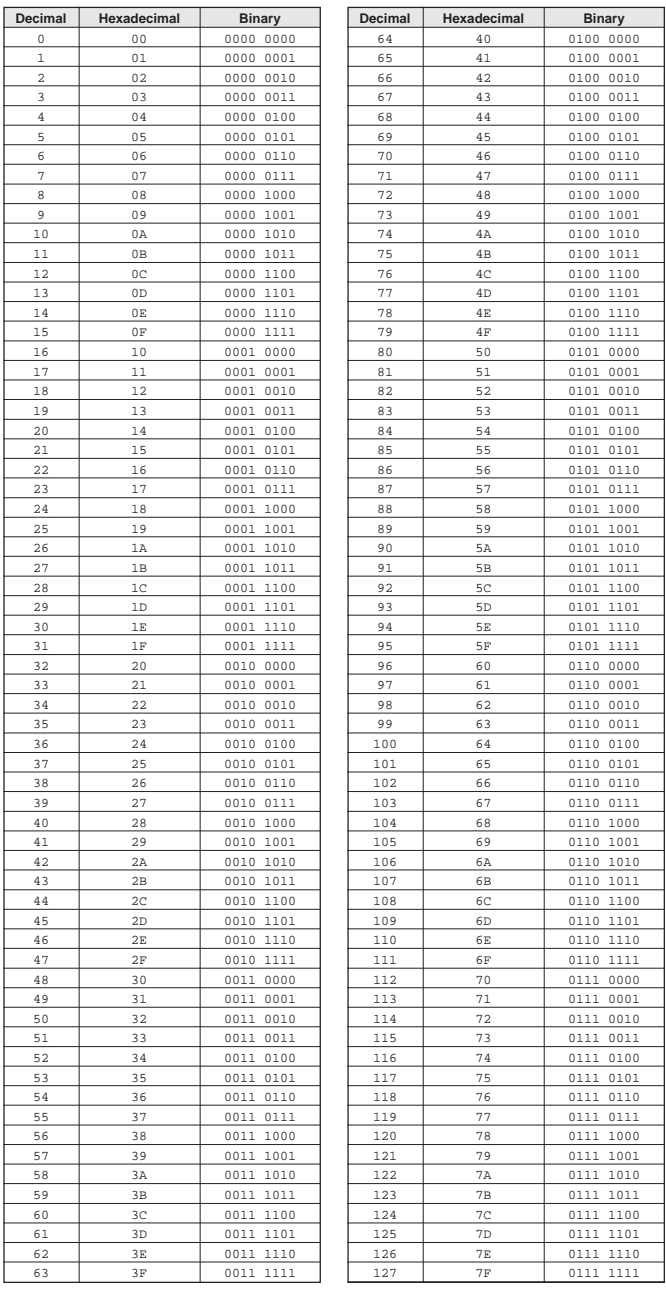

- Except the table above, for example 144-159(decimal)/9nH/1001 0000-1001 1111(binary) displays the Note On Message for each channel (1-16). 176-191/ BnH/1011 0000-1011 1111 displays the Control Change Message for each channel (1-16). 192-207/CnH/1100 0000-1100 1111 displays the Program Change Message for each channel (1-16). 240/FOH/1111 0000 denotes the start of a System Exclusive Message. 247/F7H/1111 0111 denotes the end of a System Exclusive Message.
- aaH (hexidecimal)/0aaaaaaa (binary) denotes the data address. The address contains High, Mid, and Low.
- bbH/0bbbbbbb denotes the byte count.
- ccH/0ccccccc denotes the check sum.
- ddH/0ddddddd denotes the data/value.

#### **(1) TRANSMIT FLOW**

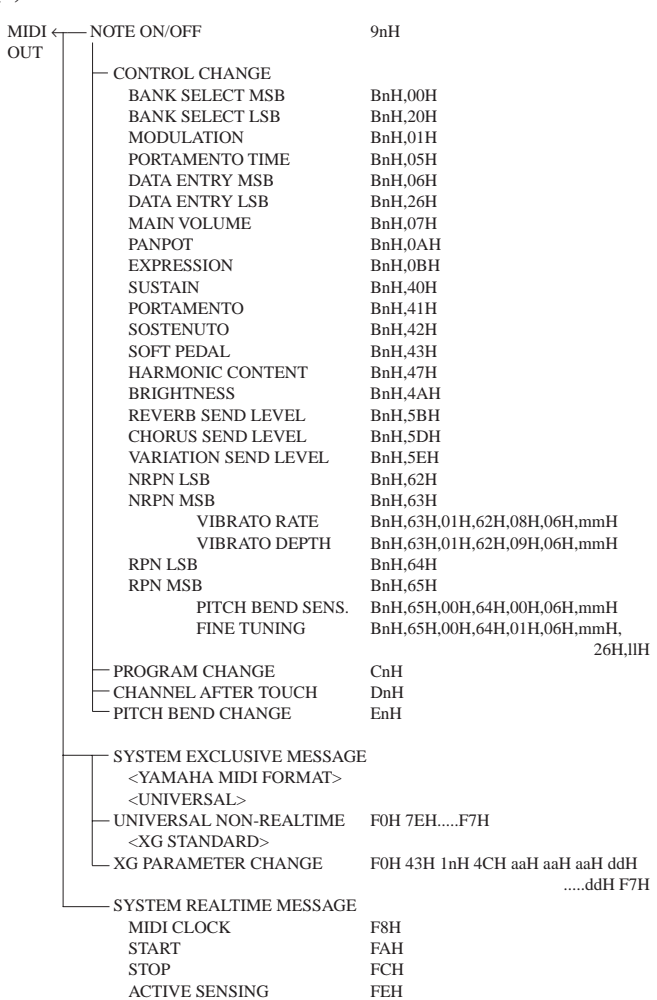

### **(2) RECEIVE FLOW**

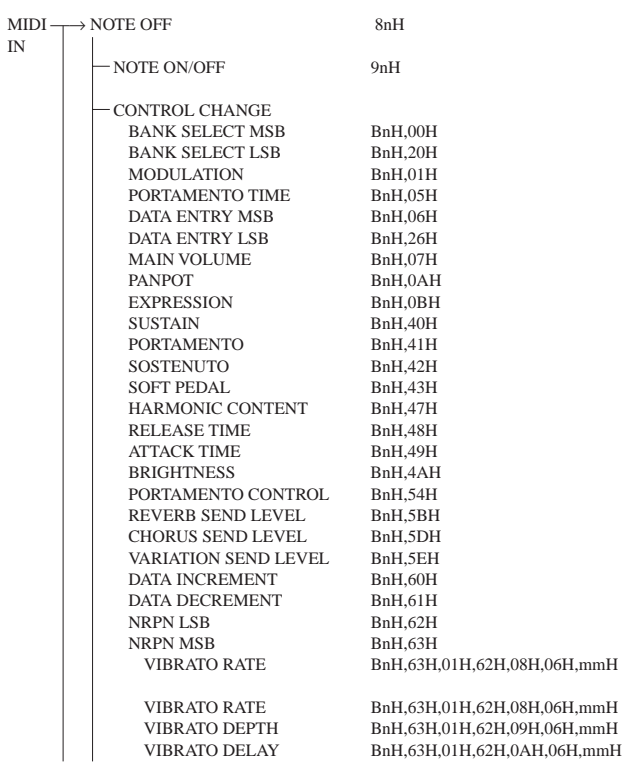

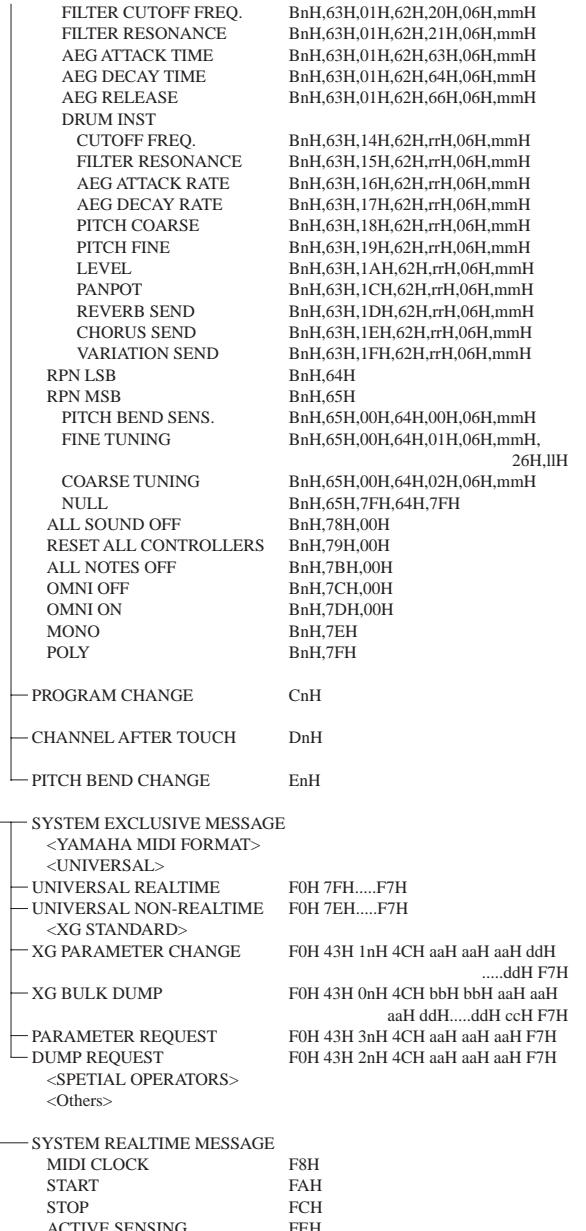

#### **(3) TRANSMIT/RECEIVE DATA**

ACTIVE SENSING

#### **(3-1) CHANNEL VOICE MESSAGES**

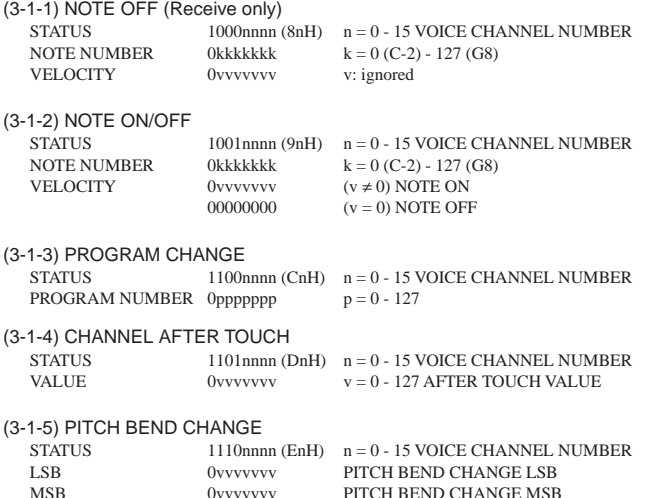

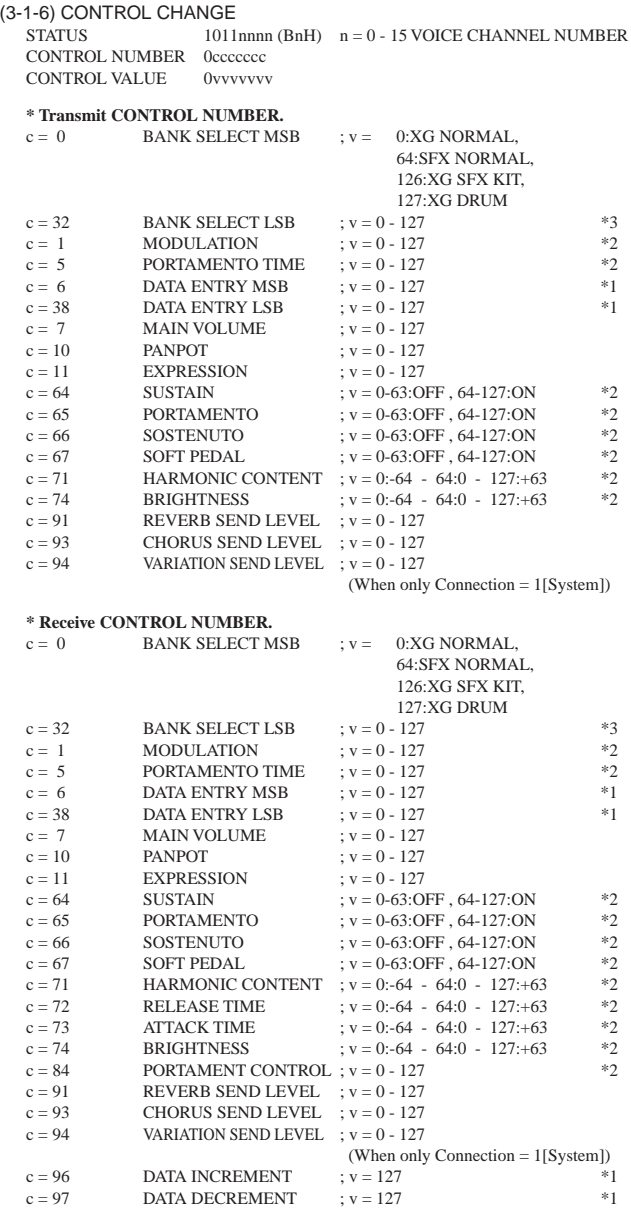

\*1 Only when setting the appointed parameter with RPN, NRPN.

\*2 Does not effect Rhythm Voice.

\*3 MSB=0, anything other than 63 is 0.

- Until a PROGRAM CHANGE message is received, the BANK SELECT operation will be suspended. When a Voice, including VOICE BANK, is changed, set the BANK SELECT and Program Change Message, and transmit in the following order, BANK SELECT MSB, LSB, PROGRAM CHANGE.
- MODULATION controls the Vibrato Depth.
- PORTAMENTO TIME controls the Pitch Change Speed when the Portamento Switch = ON. 0 being the shortest time, and 127 being the longest.
- PANPOT changes the value for the melody voice and rhythm voice in relation to the preset value.
- Portamento time is fixed to 0 when the PORTAMENTO CONTROL is used.
- HARMONIC CONTENT applies adjustment to the resonance value that is set by the voice. This parameter specifies relative change with the value of 64 producing 0 adjustment. As values get higher the sound becomes increasingly eccentric. Note that for some voices the effective parameter range is narrower than the legal parameter range.
- RELEASE TIME applies adjustment to the envelope release time set by the voice. This parameter specifies relative change with the value of 64 producing 0 adjustment.

178

- ATTACK TIME applies adjustment to the envelope attack time set by the voice. This parameter specifies relative change with the value of 64 producing 0 adjustment.
- BRIGHTNESS applies adjustment to the cut-off frequency set by the voice. This parameter specifies relative change with the value of 64 producing 0 adjustment. Lower voices produce a softer sound. For some voices the effective parameter range is narrower than the legal parameter range.

#### **(3-2) CHANNEL MODE MESSAGES**

STATUS 1011nnnn (BnH)  $n = 0 - 15$  VOICE CHANNEL NUMBER<br>CONTROL NUMBER  $0 \csccc$  c = CONTROL NUMBER CONTROL NUMBER 0ccccccc<br>
CONTROL NUMBER 0ccccccc<br>
CONTROL VALUE 0vvvvvvvv v = DATA VALUE CONTROL VALUE 0vvvvvvv

(3-2-1) ALL SOUND OFF (Receive only)

 $(CONTROL NUMBER = 78H, DATA VALUE = 0)$ Switches off all sound from the channel. Does not reset Note On and Hold On conditions established by Channel Messages.

#### (3-2-2) RESET ALL CONTROLLERS (Receive only)

 $(CONTROL NUMBER = 79H$ , DATA VALUE = 0) Resets controllers as follows.

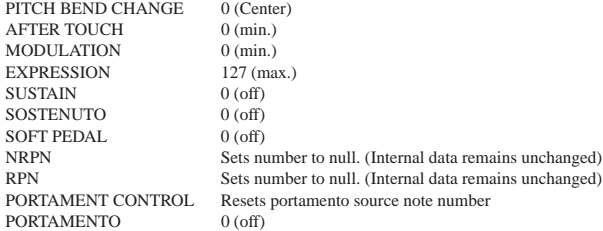

#### (3-2-3) ALL NOTES OFF (Receive only)

 $(CONTROL NUMBER = 7BH, DATA VALUE = 0)$ Switches off all of the channel's "on" notes. However, any notes being held by SUSTAIN or SOSTENUTO continue to sound until SUSTAIN/SOSTENUTO goes off.

- (3-2-4) OMNI OFF (Receive only) (CONTROL NUMBER = 7CH , DATA VALUE = 0) Same processing as for All Notes Off.
- (3-2-5) OMNI ON (Receive only) (CONTROL NUMBER = 7DH , DATA VALUE = 0) Same processing as for All Notes Off. Omni On is not executed.
- (3-2-6) MONO (Receive only) (CONTROL NUMBER = 7EH , DATA VALUE = 0 16) Same processing as for All Sounds Off. If the 3rd byte is in a range of 0-16 the corresponding channel will be changed to Mode 4 (m=1).
- (3-2-7) POLY (Receive only) (CONTROL NUMBER = 7FH , DATA VALUE = 0) Same processing as for All Sounds Off and the corresponding channel will be changed to Mode 3.

#### **(3-3) REGISTERED PARAMETER NUMBER (RPN)**

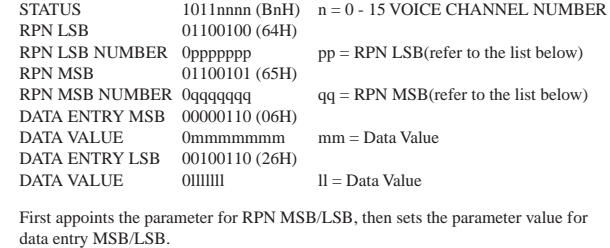

RPN D.ENTRY LSB MSB MSB LSB PARAMETER NAME DATA RANGE 00H 00H mmH — PITCH BEND SENSITIVITY 00H - 18H (0 - 24 semitones)  $01H 00H \text{ mmH IIH} = \{00H, 00H\} - \{40H, 00H\} - \{7FH, 7FH\}$  $(-8192*100/8192) - 0 - (+8192*100/8192)$ <br>28H - 40H - 58H (-24 - 0 - +24 semitones)  $02H$   $00H$   $mmH$   $COARSE$   $TUNE$ 7FH 7FH — — NULL

Clears the current RPN number setting. Does not change the internal parameter settings.

#### **(3-4) NON-REGISTERED PARAMETER NUMBER (NRPN)**

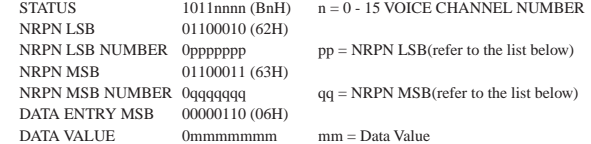

First appoints the parameter for NRPN MSB/LSB, then sets the parameter value for data entry MSB/LSB.

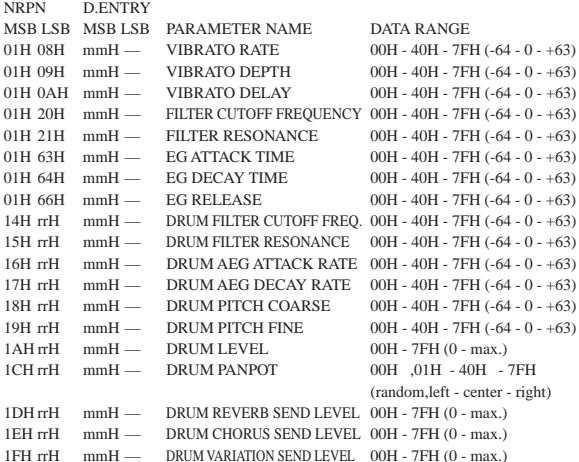

The MSG14H-1FH (for drums) message is accepted as long as the channel is set with a drum voice.

rrH : drum instrument note number

#### **(3-5) SYSTEM REALTIME MESSAGES**

(3-5-1) MIDI CLOCK STATUS 11111000 (F8H)

> **Transmission:** 96 clocks per measure are transmitted. **Reception:** If the instrument's clock is set to external, after FAH is received from the external device the instrument's clock will sync with the 96 beats per measure received from the external device. Decides whether the internal clock, or Timing Clocks received via the MIDI IN will be used.

#### (3-5-2) START

STATUS 11111010 (FAH)

**Transmission:** Transmitted when instrument's Rhythm or Song playback is started. **Reception:** If the instrument's clock is set to external, Rhythm, Song Playback, or Song Rec will start.

#### (3-5-3) STOP

STATUS 11111100 (FCH)

**Transmission:** Transmitted when instrument's Rhythm or Song playback is stopped. **Reception:** If the instrument's clock is set to external, Rhythm, Song Playback, or Song Rec will stop.

#### (3-5-4) ACTIVE SENSING

STATUS 11111110 (FEH)

**Transmission:** Transmitted approximately once every 200msec. **Reception:** Sensing is started once this Code is received. If Status or Data is not received within 400ms, the MIDI Receive Buffer will be cleared, and all notes, including those being sustained, will be cut OFF. Also, all control values will be reset to their factory defaults.

#### **(3-6) SYSTEM EXCLUSIVE MESSAGE**

(3-6-1) YAMAHA MIDI FORMAT

(3-6-1-1) SECTION CONTROL

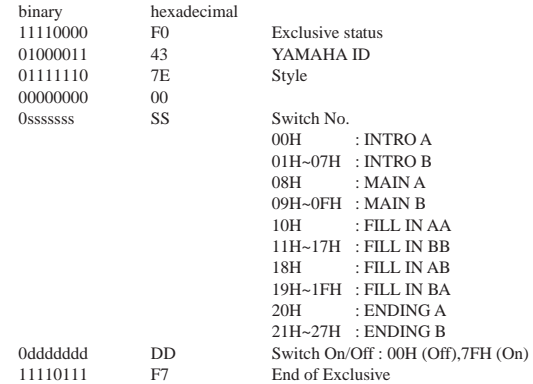

When an ON code is received, the appointed section will be changed.

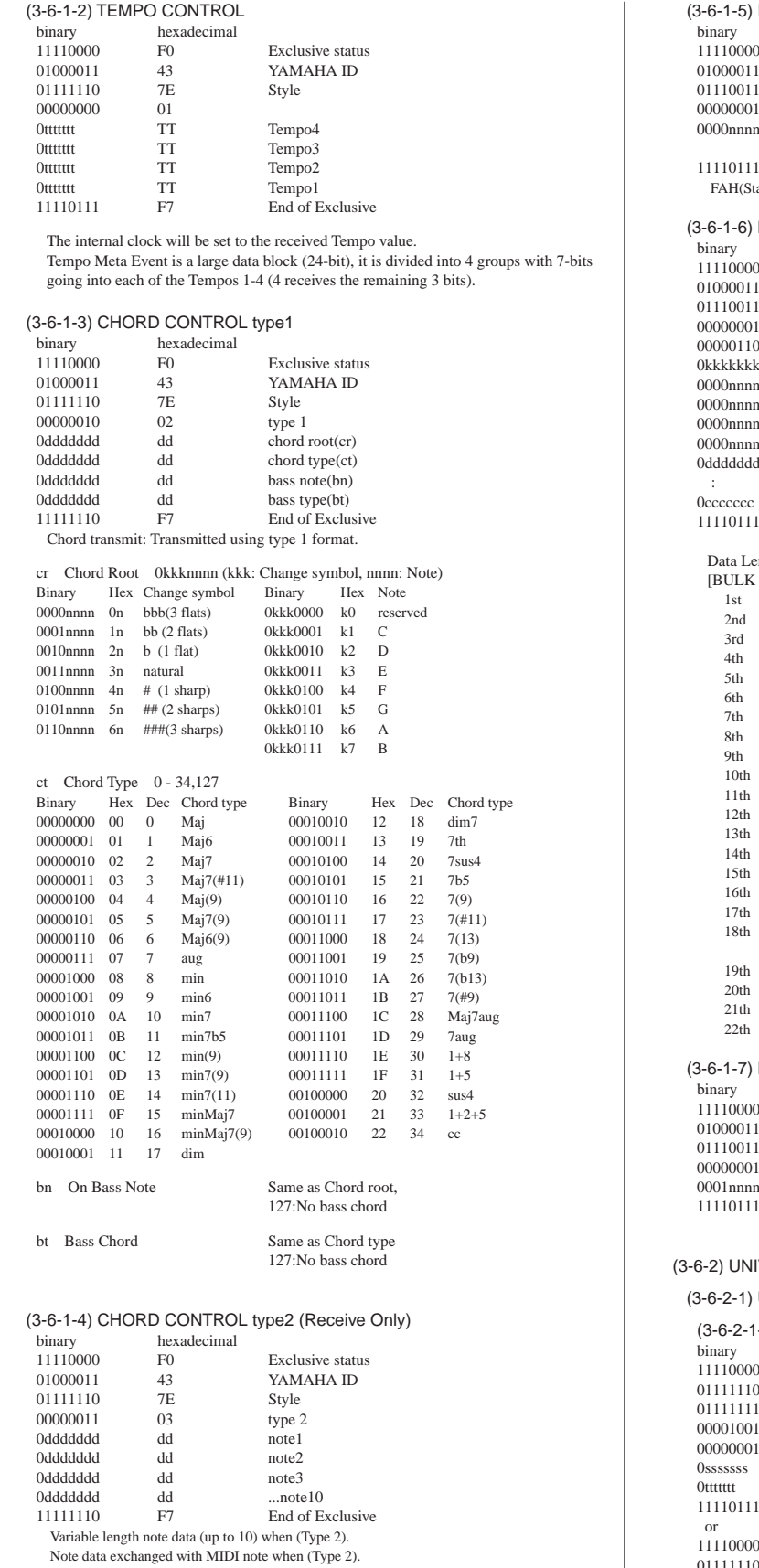

#### INTERNAL CLOCK/EXTERNAL CLOCK(Receive only)  $hexadecimal$  FO F0 Exclusive status<br>43 YAMAHA 43 YAMAHA<br>73 CLAVINO 73 CLAVINOVA<br>01 Model ID (Cla Model ID (Clavinova common ID)  $0<sup>N</sup>$  Clock Substatus (N=2: INTERNAL, N=3: EXTERNAL) F7 End of Exclusive art)/FCH(Stop) not received when the internal clock is selected. BULK DUMP ORGAN FLUTE DATA hexadecimal<br>F0 F0 Exclusive status<br>  $13$  YAMAHA 43 YAMAHA<br>73 CLAVINO CLAVINOVA ID 01 Model ID (Clavinova common ID) 06 Bulk ID<br>kk Bulk No. external contracts and the Bulk No.(0BH: ORGAN FLUTE DATA)<br>
0n Data Length 0n Data Length<br>0n Data Length 0n Data Length<br>0n Data Length Data Length 0n Data Length (Data Length=nnnnH bytes)<br>dd1 Bulk Data Bulk Data : : cc don't care<br>F7 End of Ex End of Exclusive  $ngth = 16H$ bytes DATA items dd1...dd22]<br>
OnH n: MIDI Cha n: MIDI Channel No. Discription<br>  $\Gamma$  [1'] 00 - 07H 0: Drawber [1'] 00 - 07H 0: -∞ [dB]<br>[1 1/3'] 00 - 07H 1: -12 [dB] 00 - 07H 1: -12 [dB]<br>00H 2: -9 [dB] don't care 00H 2: -9 [dB]<br>[2'] 00 - 07H 3: -6 [dB]  $\begin{array}{lll} [2'] & \qquad & 00 - 07\mathrm{H} & \qquad & 3\mathrm{:}\\ [2\,2/3'] & \qquad & 00 - 07\mathrm{H} & \qquad & 4\mathrm{:} \end{array}$  $-4.5$  [dB]  $[4'] \hspace{1.5cm} 00 - 07H \hspace{1.5cm} 5: \hspace{1.5cm} -3 \hspace{1.5cm} [dB]$  $[5 1/3']$  00 - 07H 6: -1.5 [dB]<br>  $[8']$  00 - 07H 7: 0 [dB] (8') 00 - 07H 7:<br>
[8'] 00 - 07H 7:<br>
[16'] 00 - 07H  $100 - 07H$ <br> $00 - 07H$ [Attack 2'] 00 - 07H<br>[Attack 2 2/3'] 00 - 07H [Attack 2 2/3'] 00 - 07H<br>[Attack 4'] 00 - 07H  $[Attrack 4']$ Settings [Attack Length] 00 - 07H [Response] 00 - 07H<br>[Attack Mode] 00 - 01H 00H: Each, 01H: First<br>00H: Sine, 01H: Tone Wheel [Wave Variation] 00 - 01H<br>[Volume] 00H: 00H: Volume Max<br>
01 - 08H Volume value Volume value don't care 00H don't care 00H<br>don't care 00H don't care don't care 00H DOC MULTI TIMBRE ON/OFF (Receive Only) hexadecimal F0 Exclusive status<br>  $13$  YAMAHA 43 YAMAHA<br>73 CLAVINOV CLAVINOVA 01 Model ID (Clavinova common ID) 1N Clock Substatus (N=3: OFF, N=4: ON)<br>F7 End of Exclusive End of Exclusive **VERSAL SYSTEM EXCLUSIVE** UNIVERSAL REALTIME MESSAGE -1) MIDI MASTER VOLUME (Receive only) hexadecimal F0 Exclusive status<br>  $7F$  Universal Realti 7F Universal Realtime<br>
7F ID of target Device ID of target Device 04 Sub-ID #1=Device Control Message 01 Sub-ID #2=Master Volume<br>SS Volume LSB Volume LSB TT Volume MSB<br>F7 End of Exclus End of Exclusive 11110000 F0 Exclusive status<br>01111110 7F Iniversal Realti Universal Realtime 0xxxnnnn XN When N is received N=0-F, whichever is received. When N is transmitted N always=0.  $X =$ don't care
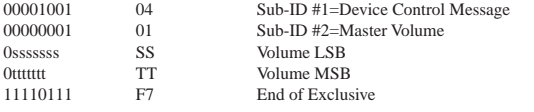

The volume for all channels will be changed simultaneously. The TT value is used as the MIDI Master Volume value. (the ss value is ignored.)

#### (3-6-2-2) UNIVERSAL NON REALTIME MESSAGE

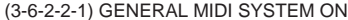

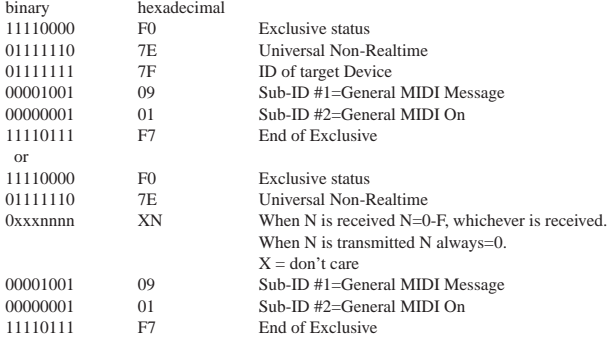

Depending upon the received ON message, the SYSTEM MODE will be changed to XG. Except MIDI Master Tuning, all control data be reset to default values. This message requires approximately 50ms to execute, so sufficient time should be allowed before the next message is sent.

#### (3-6-3) XG STANDARD

#### (3-6-3-1) XG PARAMETER CHANGE

#### (3-6-3-1-1) XG SYSTEM ON

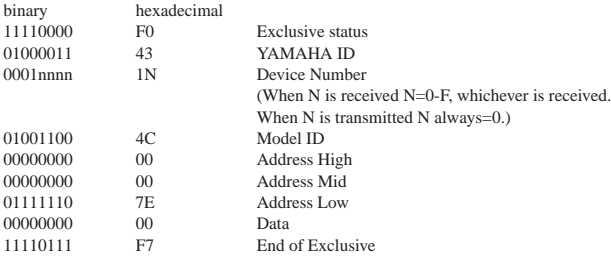

Depending upon the received ON message, the SYSTEM MODE will be changed to XG.Controllers will be reset, all values of Multi Part and Effect, and All System values denoted by "XG" data within All System will be reset to default values in the table. This message requires approximately 50ms to execute, so sufficient time should be allowed before the next message is sent.

#### (3-6-3-1-2) XG PARMETER CHANGE

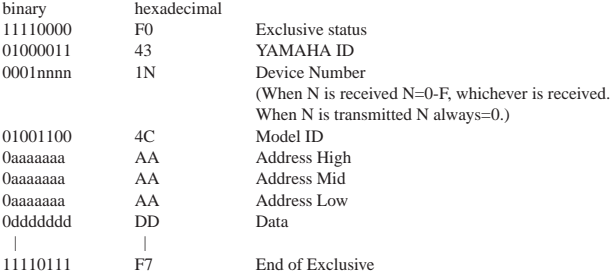

For parameters with data size of 2 or 4, transmit the appropriate number of data bytes. For more information on Address and Parameters, refer to < Table  $1-2 > \sim$  < Table  $1-10$  > (pages 183-188).

The 9 data types listed below are transmitted and received.

- (These are transmitted only after a Parameter change request is received.) 1) XG System on
	-
	- 2) XG System parameter change
	- 3) XG Multi Effect1 parameter change
	- 4) XG Multi EQ parameter change
	- 5) XG Multi Effect2 parameter change
	- 6) XG Special Effect parameter change
	- 7) XG Multi Part parameter change
	- 8) XG A/D Part parameter change
	- 9) XG Drum Setup parameter change

#### (3-6-3-2) XG BULK DUMP binary hexadecimal<br>11110000 F0 11110000 F0 Exclusive status<br>01000011 43 YAMAHA ID 01000011 43 YAMAHA ID<br>0000nnnn 0N Device Numbe Device Number (When N is received N=0-F, whichever is received. When N is transmitted N always=0.) 01001100 4C Model ID<br>0bbbbbbb BB ByteCount BB ByteCount<br>
BB ByteCount 0bbbbbbb<br>0aaaaaaaa AA 0aaaaaaa AA Address High Address Mid 0aaaaaaa AA Address Low 0ddddddd DD Data

| | 0ccccccc CC Check sum<br>11110111 F7 End of Exc End of Exclusive

For more information on Address and Byte Count, refer to < Table 1-2 > ~ < Table 1-10> (pages 183-188).

The Check Sum value is set such that the sum of Byte Count, Address, Data, and Check Sum has value zero in its seven least significant bits.

If the top of the block is appointed to the Address the XG Bulk Dump, Bulk Request will be received.

The Block is a unit that consists of the data, arranged in the list, as the Total Size.

The 9 data types listed below are transmitted and received.

(These are transmitted only after a Bulk Dump request is received.)

- 2) XG System bulk dump
- 3) XG System Information bulk dump
- 4) XG Multi Effect1 bulk dump
- 5) XG Multi EQ bulk dump 6) XG Multi Effect2 bulk dump
- 7) XG Special Effect bulk dump
- 8) XG Multi Part bulk dump
- 9) XG A/D Part bulk dump
- 10) XG Drum Setup bulk dump

#### (3-6-3-3) XG PARAMETER REQUEST (Receive only)

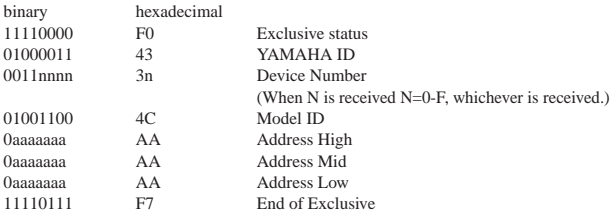

For more information on Address and Byte Count refer to < Table 1-2 > ~ < Table 1-10 > (pages 183-188).

The 8 data types listed below are received.

- 1) XG System parameter
- 2) XG Multi Effect1 parameter
- 3) XG Multi EQ parameter
- 4) XG Multi Effect2 parameter
- 5) XG Special Effect parameter
- 6) XG Multi Part parameter \*
- 7) XG A/D Part parameter
- 8) XG Drum Setup parameter
- MIDI Receive Mode only effective in XG/GM mode.

(3-6-3-4) XG DUMP REQUEST (Receive only)

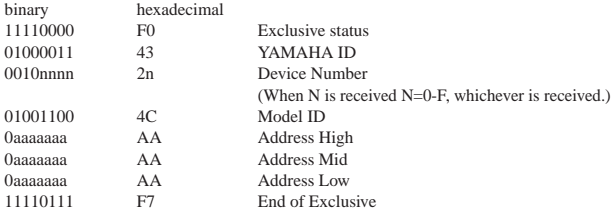

For more information on Address and Byte Count refer to  $<$  Table 1-2  $>$   $\sim$   $<$  Table 1-10 $>$ (pages 183-188).

The 9 data types listed below are received. 1) XG System block

- 
- 2) XG System Information block
- 3) XG Multi Effect1 block 4) XG Multi EQ block
- 5) XG Multi Effect2 block
- 
- 6) XG Special Effect block 7) XG Multi Part block \*
- 8) XG A/D Part block
- 9) XG Drum Setup block

\* MIDI Receive Mode only effective in XG/GM mode.

#### (3-6-4) SPECIAL OPERATORS

(3-6-4-1) VOLUME ,EXPRESSION AND PAN REALTIME CONTROL OFF

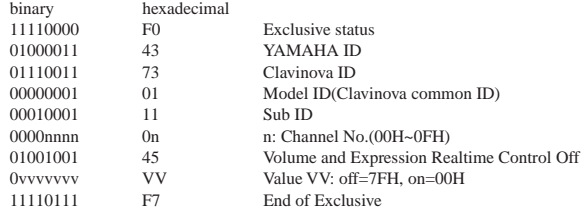

When "On" is received, subsequent volume, expression, and PAN changes are only valid after the reception of the next key on. Normal operation resumes when "Off" is received.

#### (3-6-4-2) GLIDE Switch On/Off

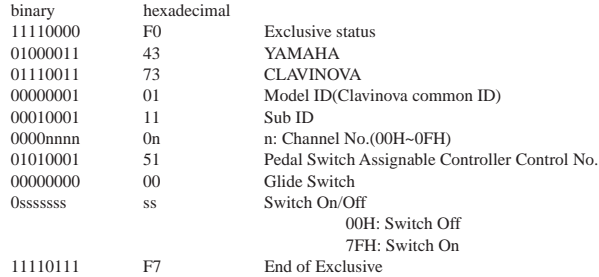

Operation is the same as when the GLIDE switch assigned to the pedal switch is operated. (Pedal Switch Assignable Controllers)

#### (3-6-4-3) Vocal Harmony Pitch to Note (Receive Only)

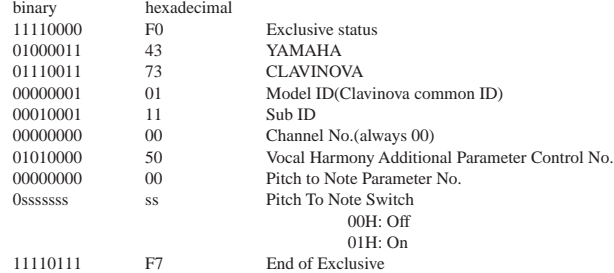

Turns the function which derives note on, note off, and pitch data from the input voice signal and outputs the specified note group on or off.

#### (3-6-4-4) Vocal Harmony Pitch to Note Part (Receive Only)

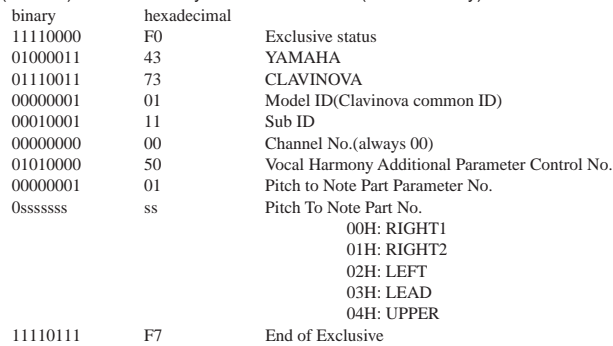

Specifies the above note group.

#### (3-6-4-5) Vocal Harmony Vocoder Part (Harmony Part(Panel)) (Receive Only)

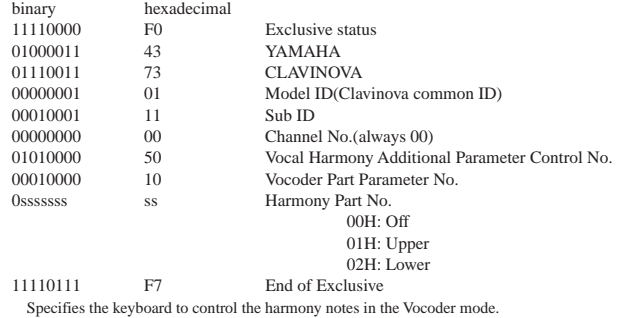

(3-6-4-6) Vocal Harmony Additional Reverb Depth (Receive Only)

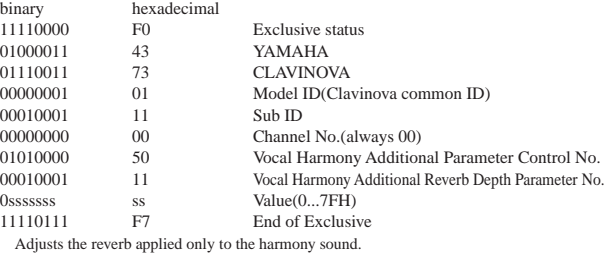

#### (3-6-4-7) Vocal Harmony Additional Chorus Depth (Receive Only)

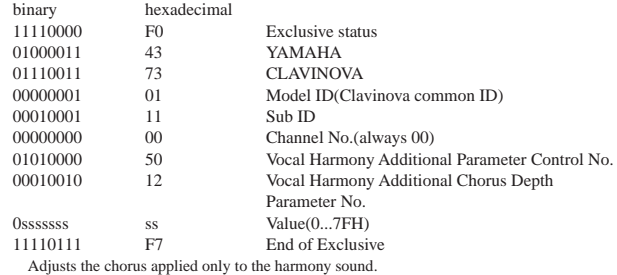

(3-6-5) Others

#### (3-6-5-1) MIDI MASTER TUNING (Receive only)

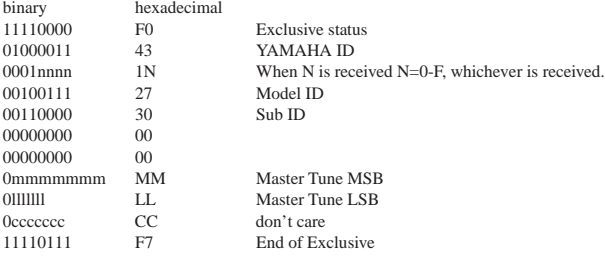

Changes tuning of all channels.

MM, LL values are used to define the MIDI Master Tuning value.

#### $T = M-128$

T : Tuning value (-100cent - +100cent)

M : A single byte value (28-228) consists of bytes 0-3 of MM = MSB, bytes 0-3 of LL = LSB.

In this setting, GM System ON, XG System ON will not be reset.

## **< Table 1-1 > Parmeter Basic Address**

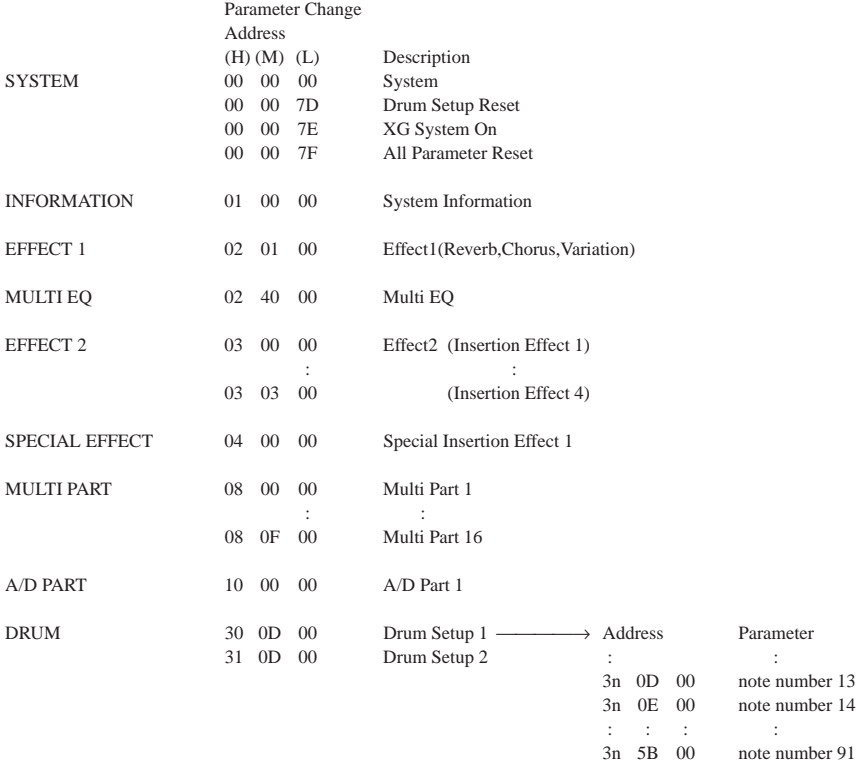

## **< Table 1-2 > MIDI Parameter Change table ( SYSTEM )**

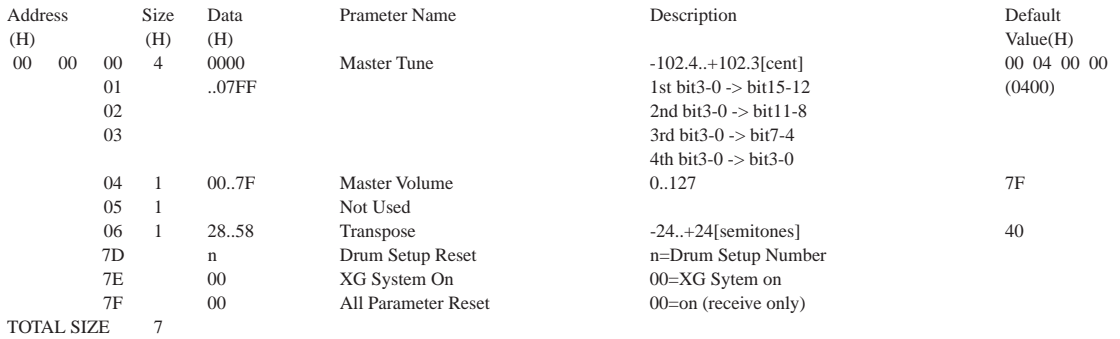

## **< Table 1-3 > MIDI Parameter Change table ( System information )**

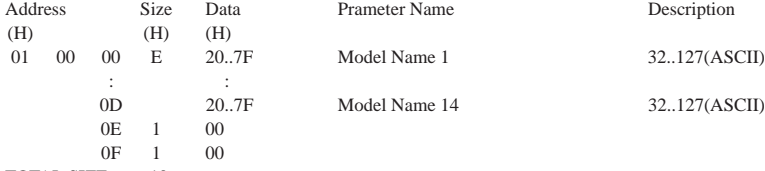

TOTAL SIZE 10

(Transmitted by Dump Request. Not received. Bulk Dump Only)

## **< Table 1-4 > MIDI Parameter Change table (EFFECT 1)**

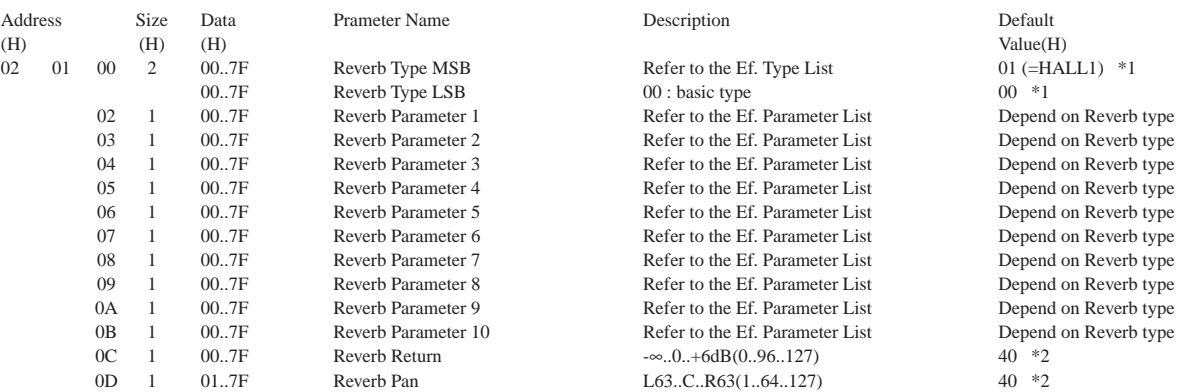

TOTAL SIZE 0E

\*1 The default Reverb Type is selected when an XG System On message is received. When the power is turned on the Reverb Type will depend on the selected style. \*2 When the power is turned on the value will depend on the selected style.

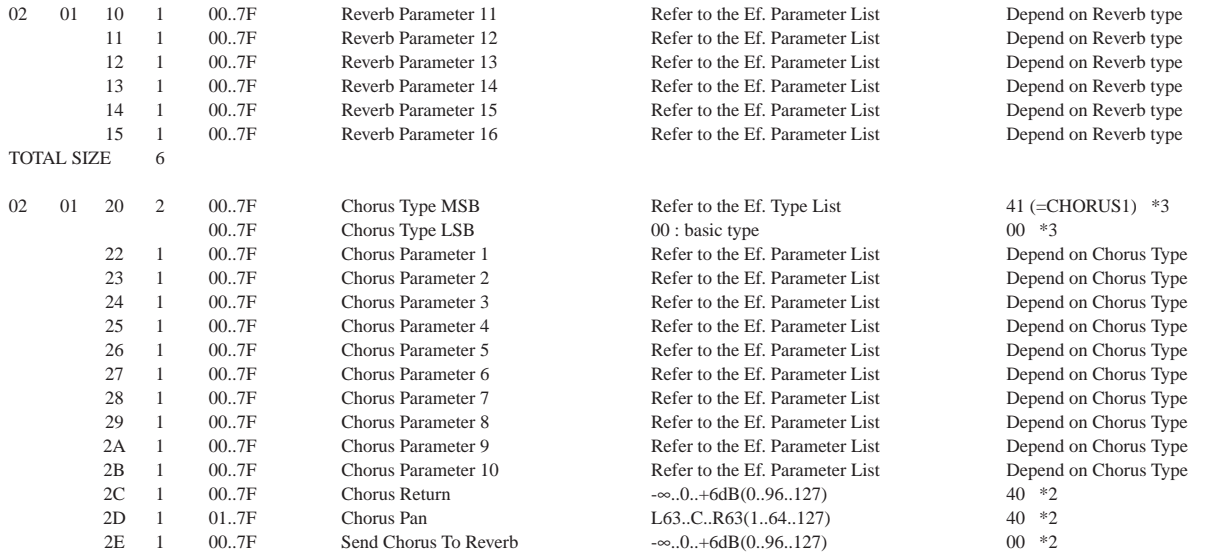

TOTAL SIZE OF

\*3 The default Chorus Type is selected when an XG System On message is received. When the power is turned on the Chorus Type will depend on the selected style.

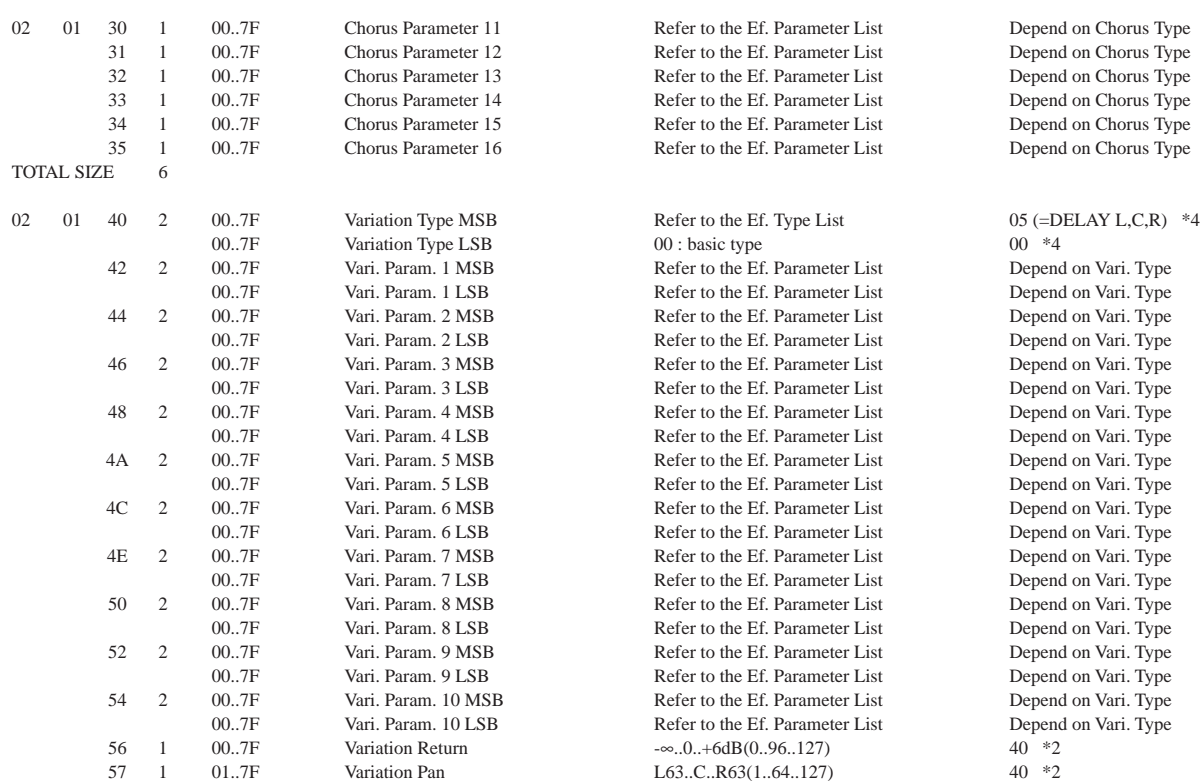

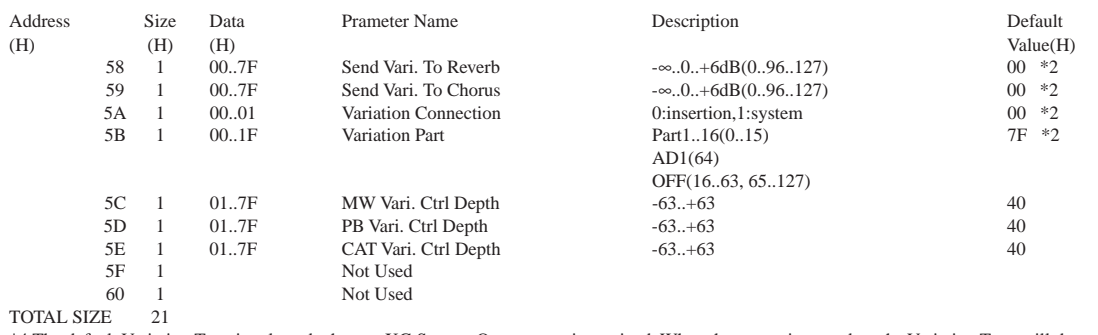

\*4 The default Variation Type is selected when an XG System On message is received. When the power is turned on the Variation Type will depend on the selected style.

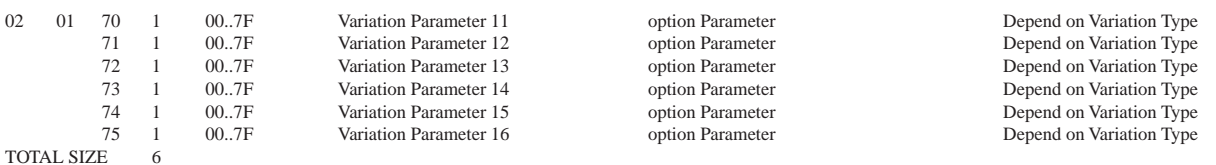

## **< Table 1-5 > MIDI Parameter Change table ( MULTI EQ )**

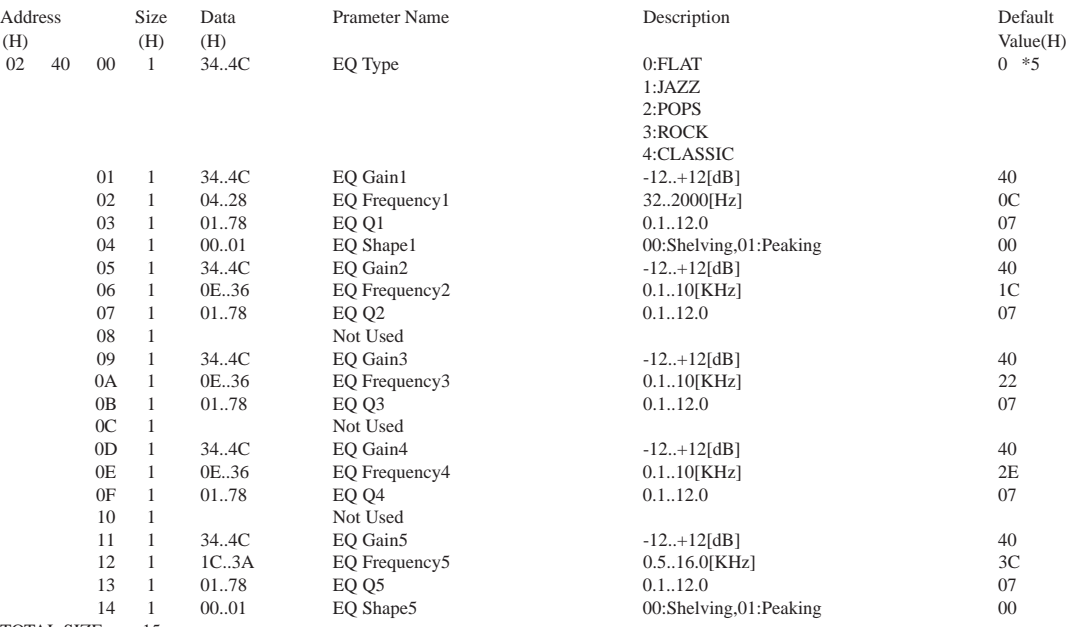

TOTAL SIZE 15

\*5 When the power is turned on the default is Preset 1 in the Full Mixing Console Master EQ display.

## **< Table 1-6 > MIDI Parameter Change table (EFFECT2)**

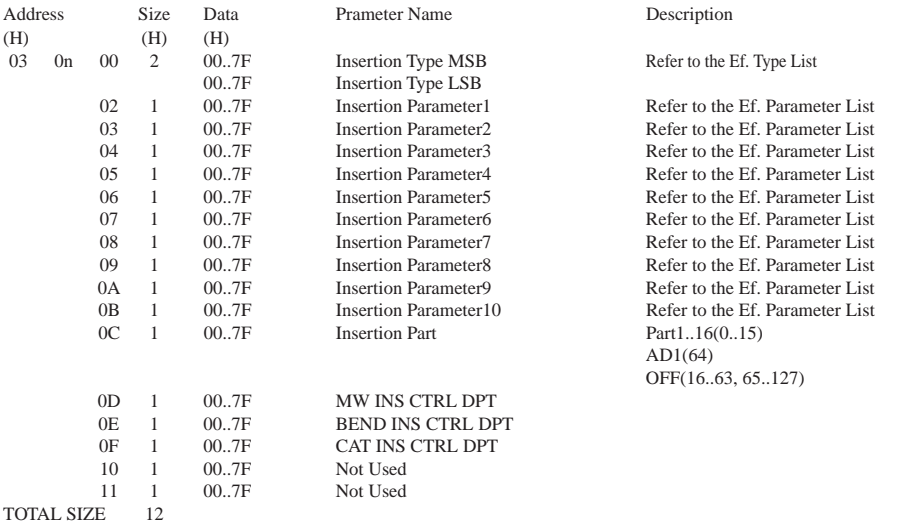

# MIDI Data Format

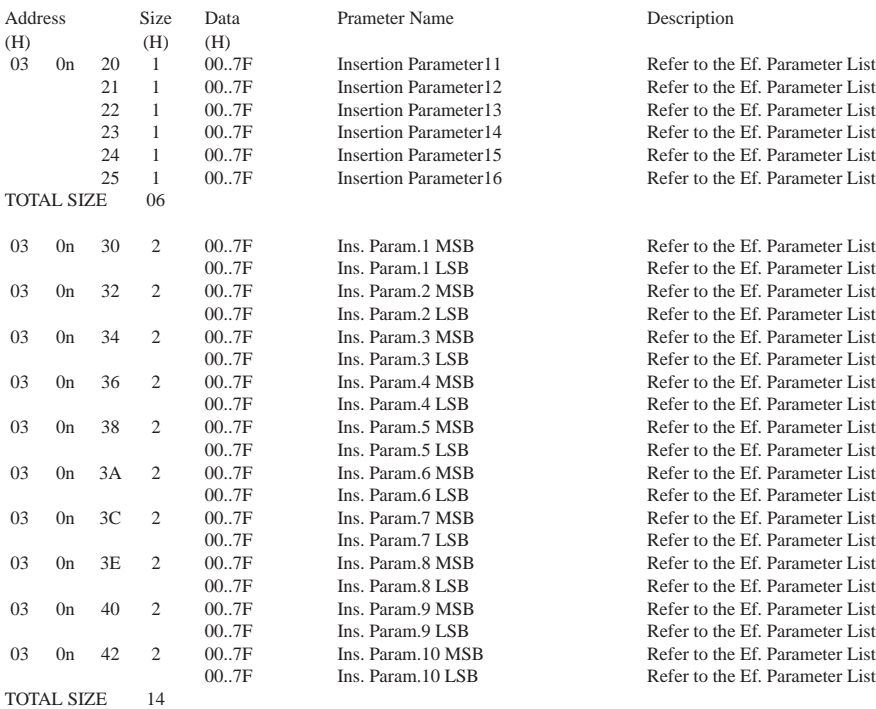

For effect types that do not require MSB, the Parameters for Address 02-0B will be received. Address 30-42 will not be received.

For effect types that require MSB, the Parameters for Address 30-42 will be received. Address 02-0B will not be received. When Bulk Dumps that include Effect Type data are transmitted, the Parameters for Address 02 - 0B will always be transmitted. But, effects that require MSB, when the bulk dump is received the Parameters for Address 02 - 0B will not be received.

n=Insertion Effect No.(0-3)

## **< Table 1-7 > MIDI Parameter Change table (SPECIAL EFFECT)**

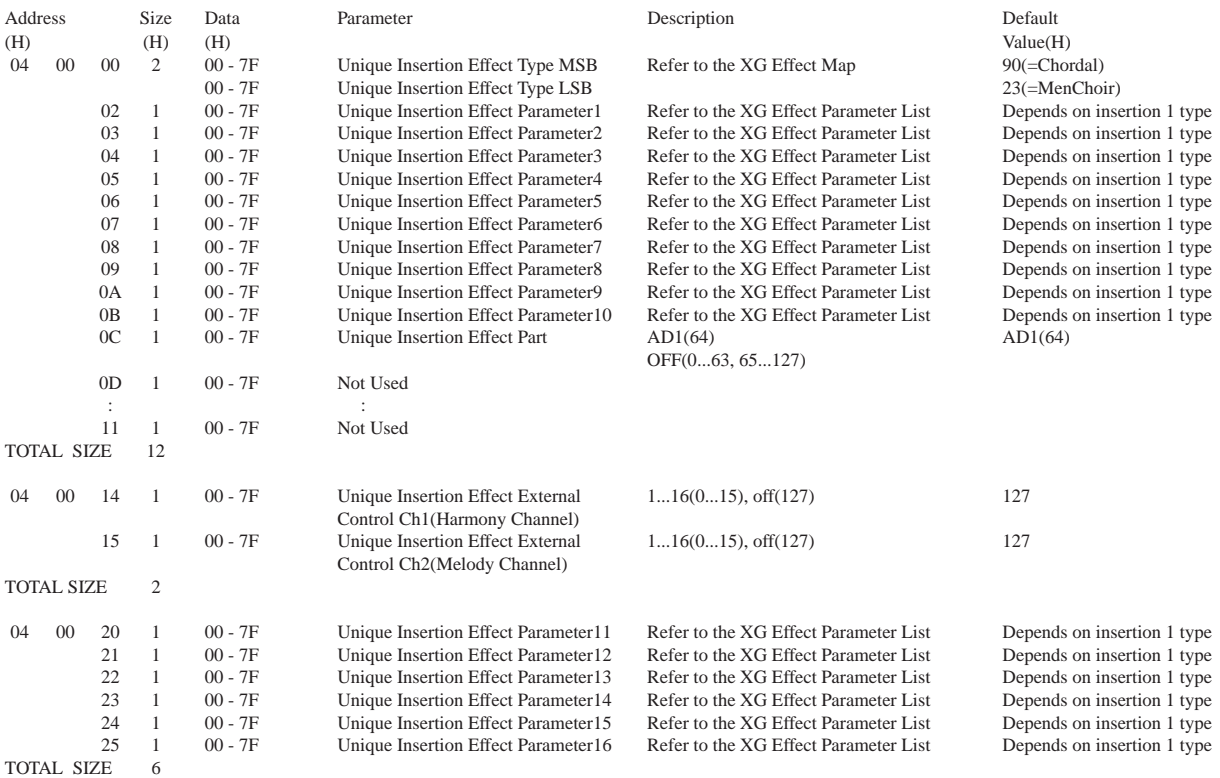

## **< Table 1-8 > MIDI Parameter Change table (MULTI PART)**

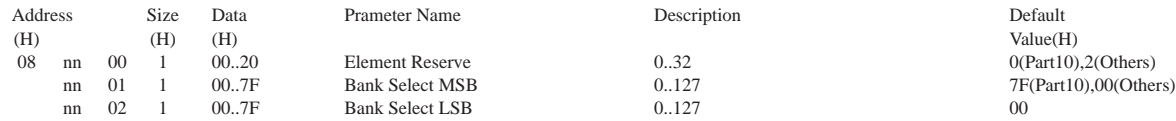

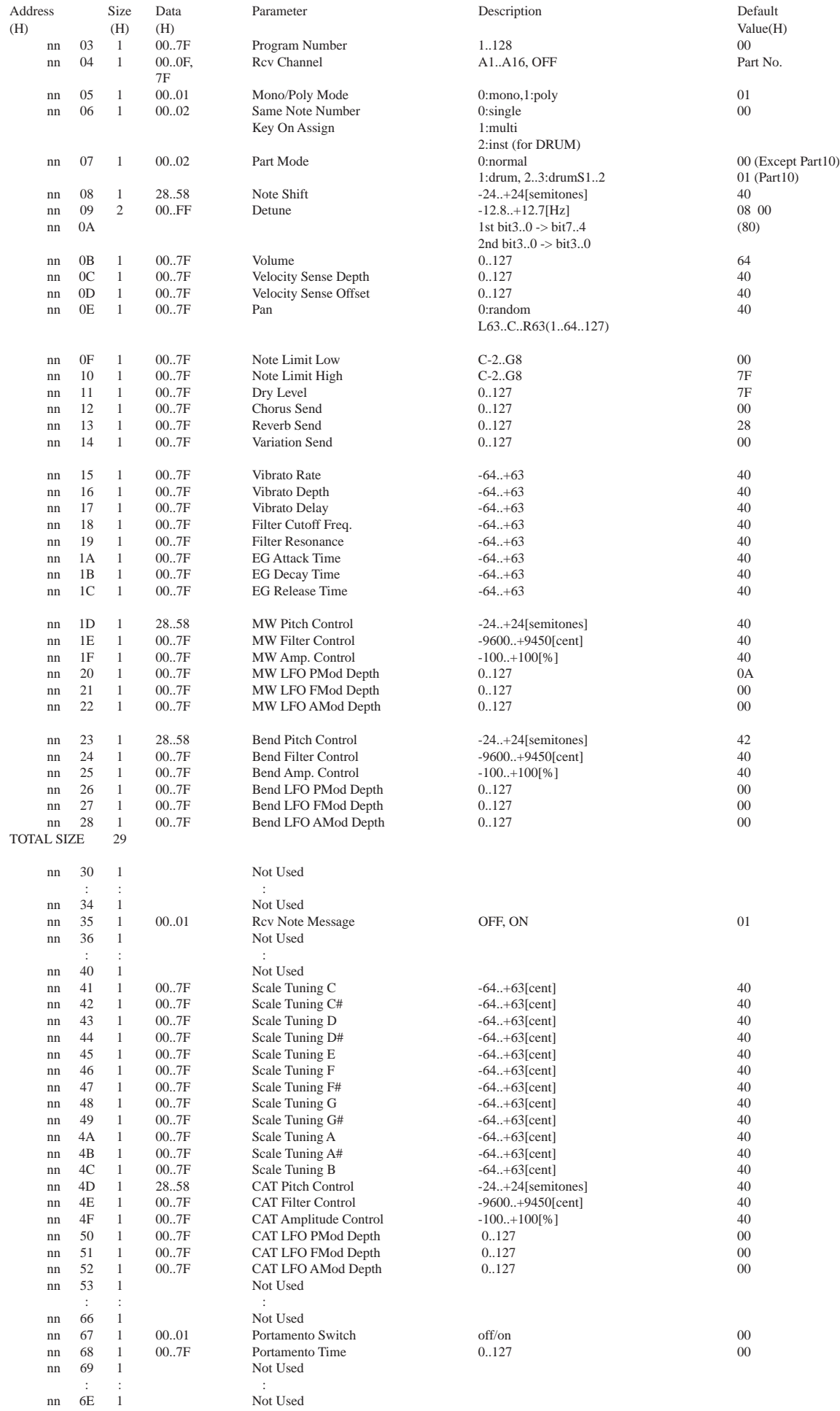

# MIDI Data Format

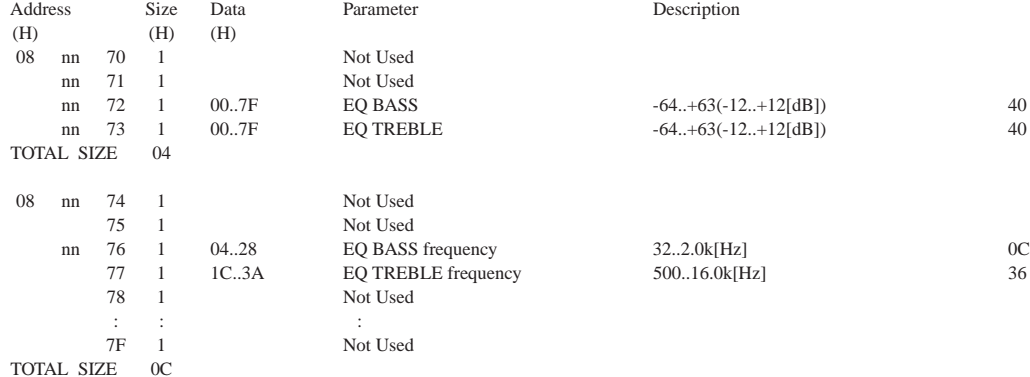

nn = PartNumber(00..0F)

If there is a Drum Voice assigned to the Part, the following parameters are ineffective.

• Bank Select LSB

• Pitch EG

• Portamento

• Soft Pedal

• Mono/Poly

• Scale Tuning

## **<Table 1-9> MIDI Parameter Change table (A/D PART)**

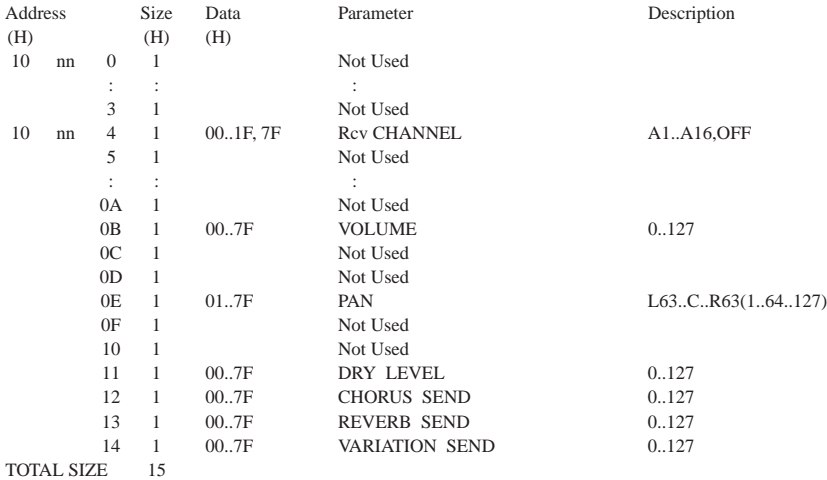

nn:A/D Part number(fixed 00)

## **< Table 1-10 > MIDI Parameter Change table ( DRUM SETUP )**

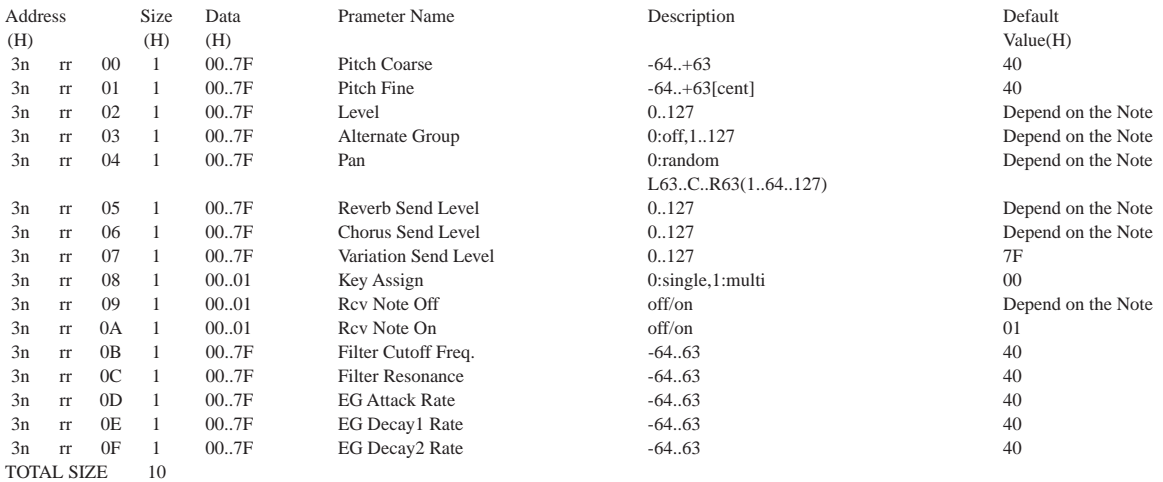

n:Drum Setup Number(0 - 1)

rr:note number(0DH - 5BH)

If XG SYSTEM ON and/or GM On message is received, all Drum Setup Parameter will be reset to default values. According to the Drum Setup Reset message, individual Drum Setup Parameters can be reset to default values.

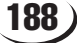

## **< Table 1-11 > Effect Type List**

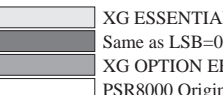

XG ESSENTIAL EFFECT(XG required)

XG OPTION EFFECT

PSR8000 Original EFFECT

\* If the received value does not contain an effect type in the TYPE LSB, the LSB will be directed to TYPE 0.

\* ( ) is the panel effect name.

## **REVERB TYPE**

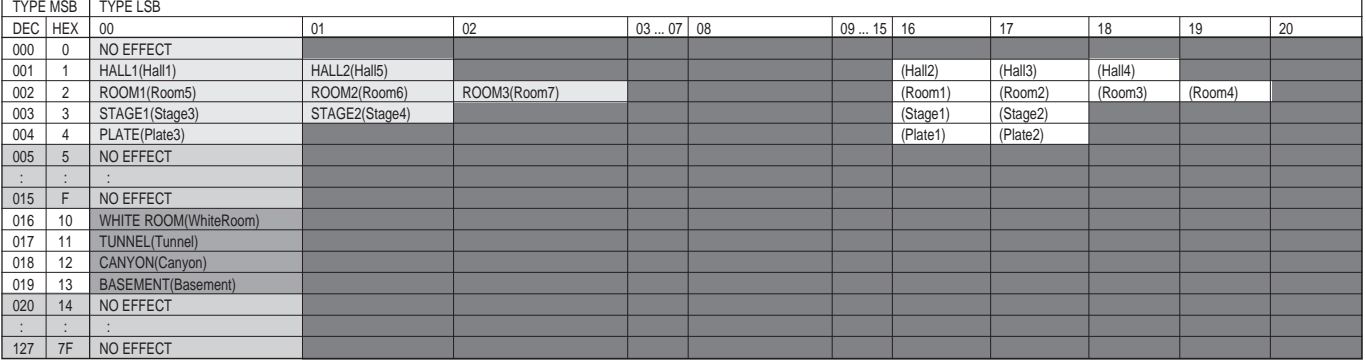

## **CHORUS TYPE**

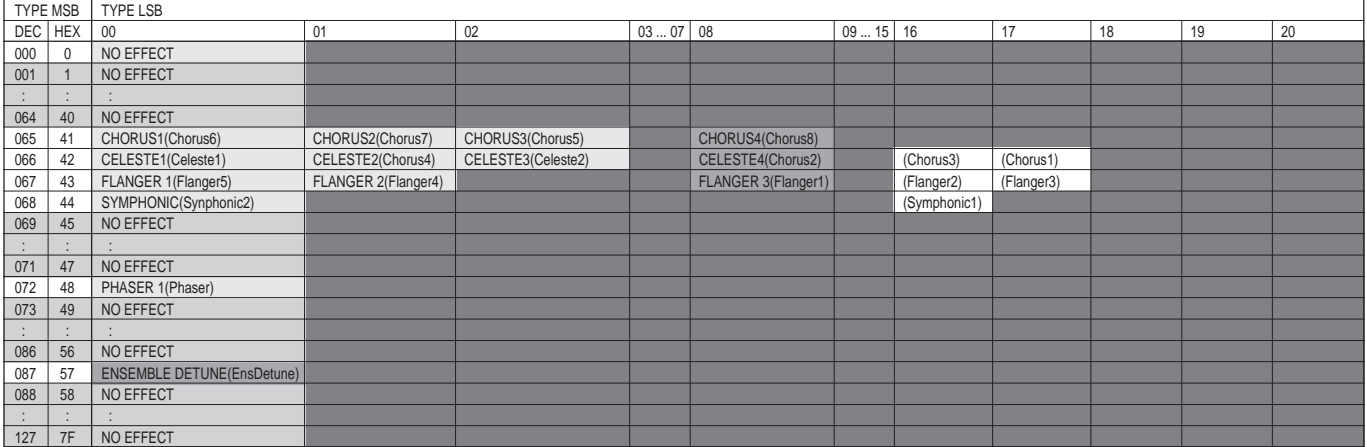

## **VARIATION TYPE(0~63)**

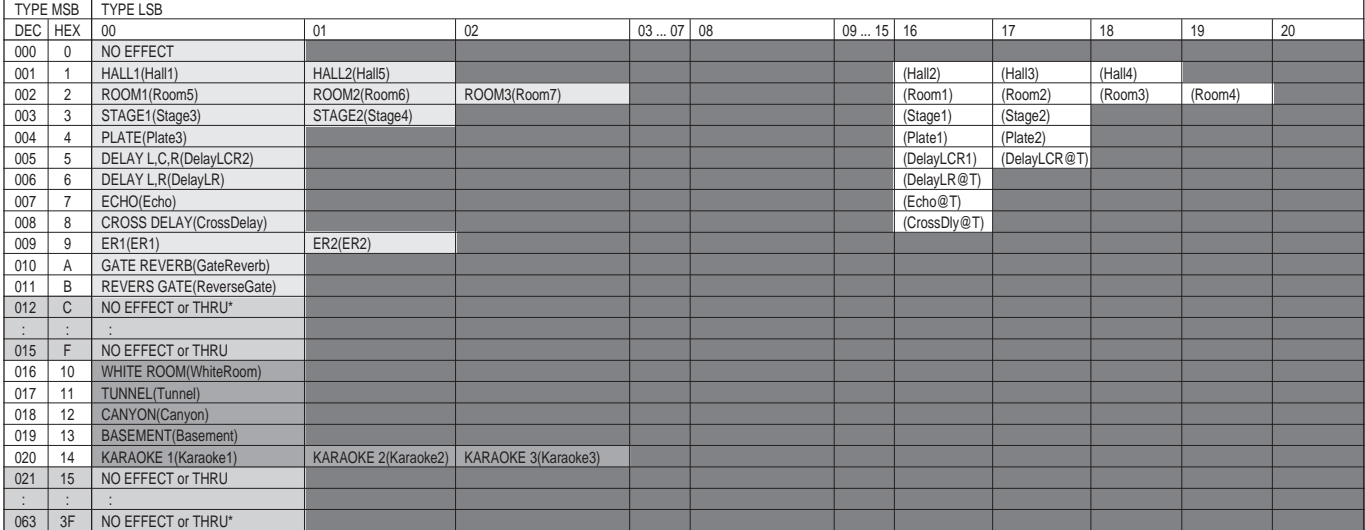

\*No effect when the effect connection is "system"; thru when "insertion".

## **VARIATION TYPE(64~127)**

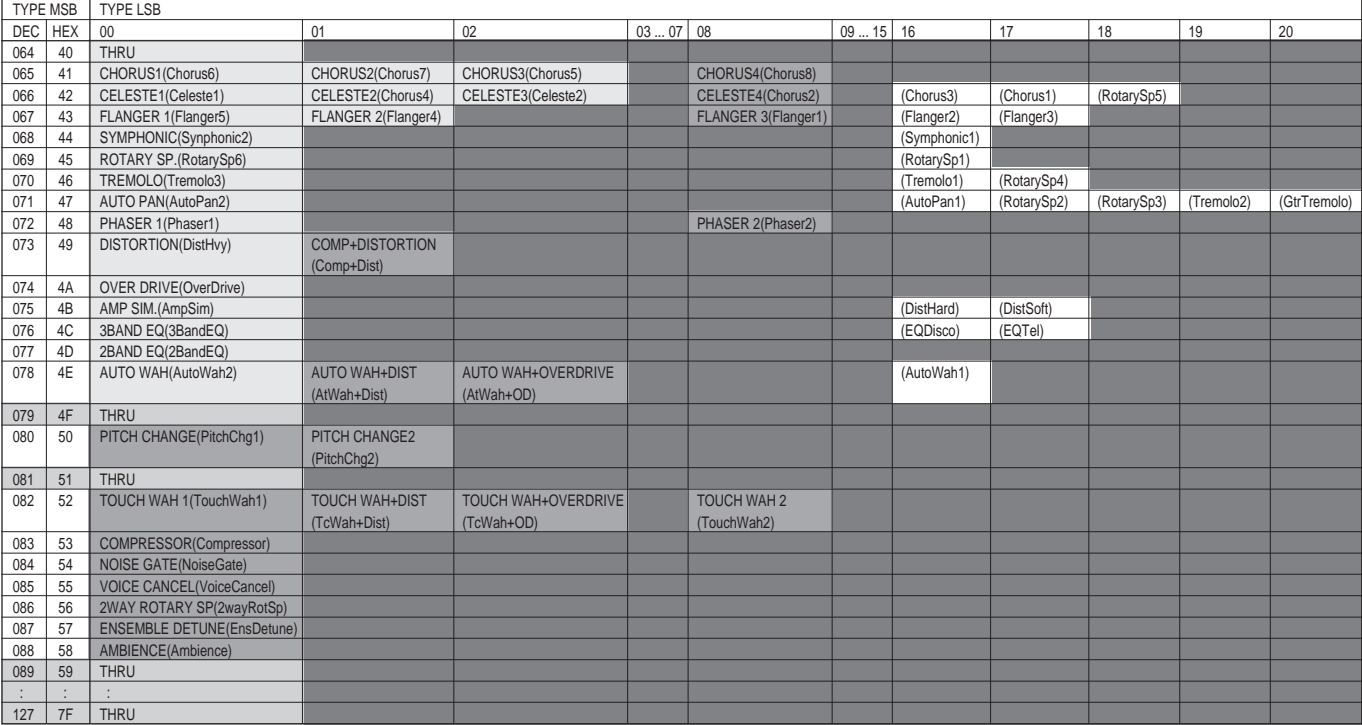

## **INSERTION TYPE**

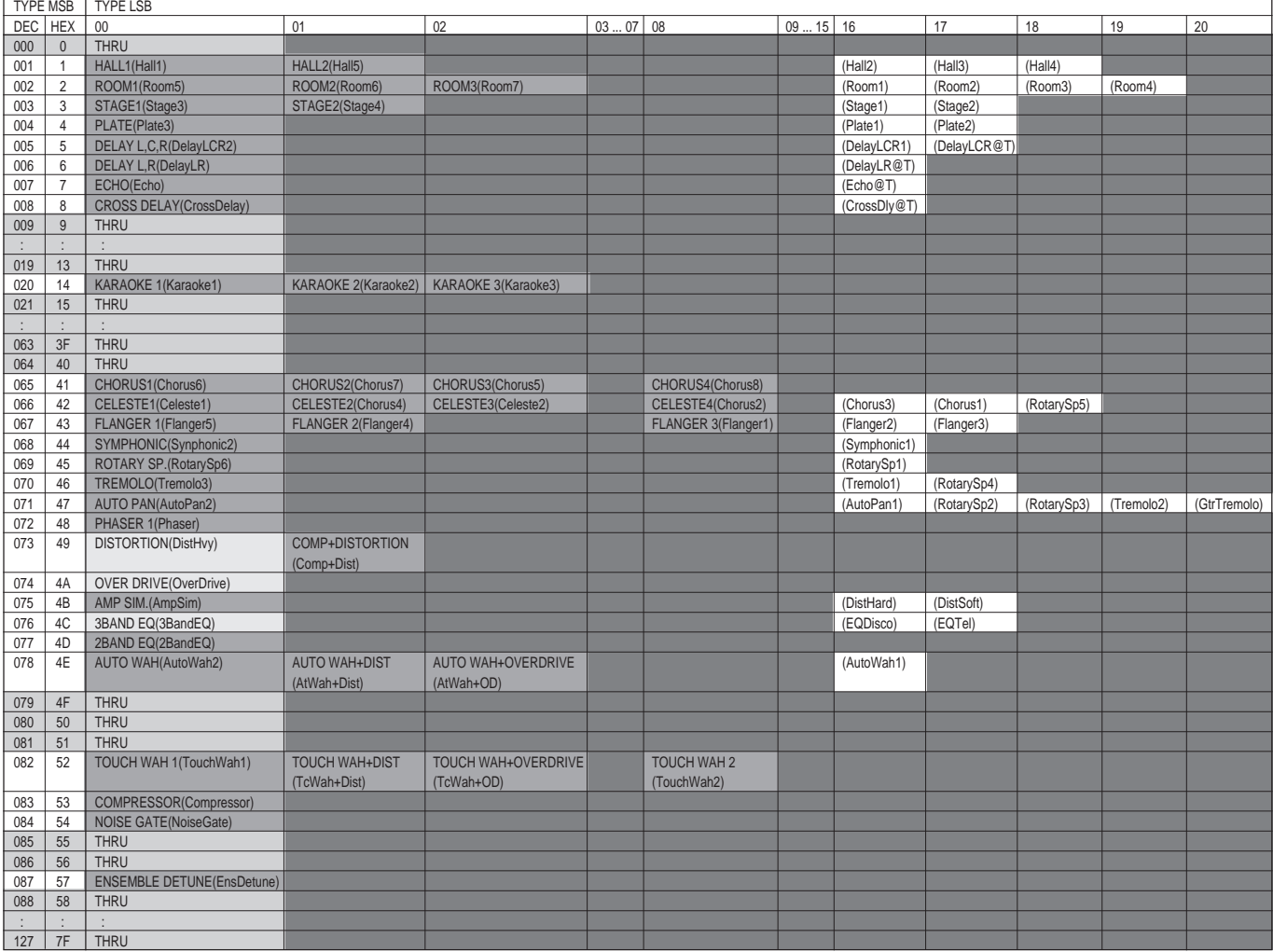

## **< Table 1-12 > Effect Parameter List**

\* Effect names in all caps are XG effects. Effect names in square brackets are panel effects.

\* Parameter 10 Dry/wet only affects insertion type effects.

## **HALL1,HALL2, ROOM1,ROOM2,ROOM3, STAGE1,STAGE2, PLATE (reverb, variation, insertion block)**

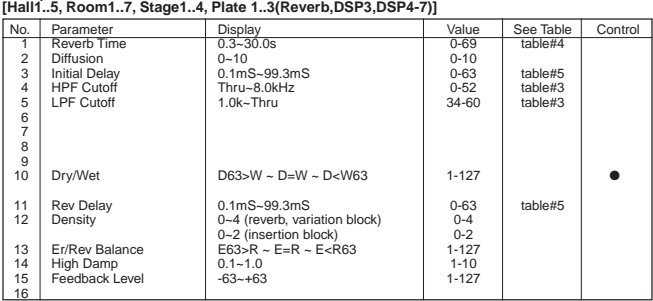

## **WHITE ROOM, TUNNEL, CANYON, BASEMENT (reverb, variation block) [WhiteRoom, Tunnel, Canyon, Basement (Reverb,DSP3)]**

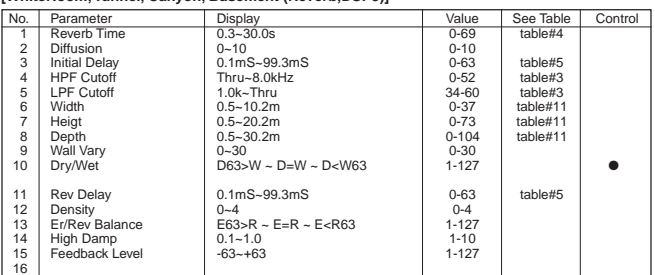

## **DELAY L,C,R (variation, insertion block) [DelayLCR1..2 (DSP3,DSP4-7)]**

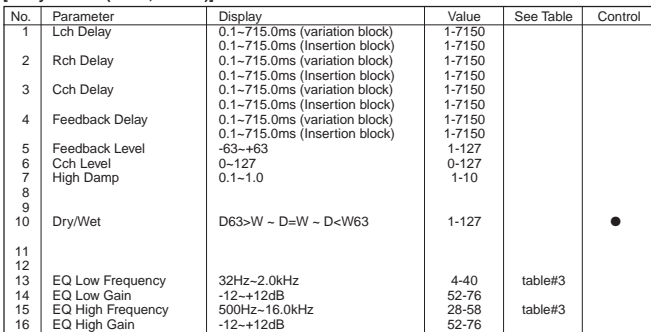

## **DELAY L,R (variation, insertion block) [DelayLR (DSP3,DSP4-7)]**

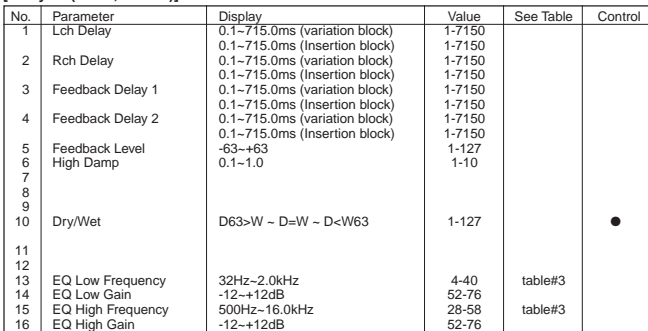

## **ECHO (variation, insertion block) [Echo (DSP3,DSP4-7)]**

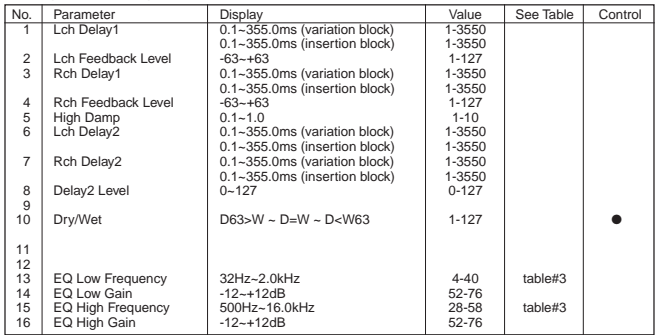

## **CROSS DELAY (variation, insertion block) [CrossDelay (DSP3,DSP4-7)]**

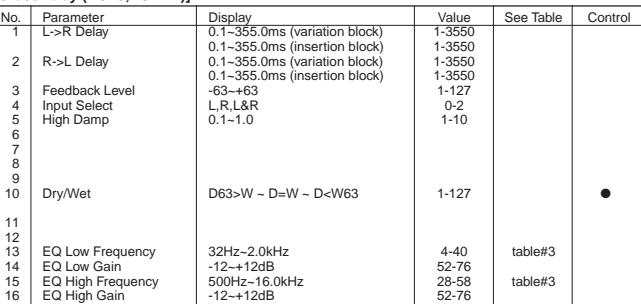

## **EARLY REF1,EARLY REF2(variation block) [ER1..2(DSP3)]**

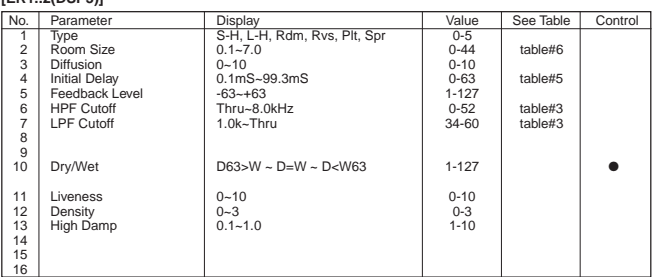

## **GATE REVERB, REVERSE GATE (variation block) [GateReverb, ReversGate (DSP3)]**

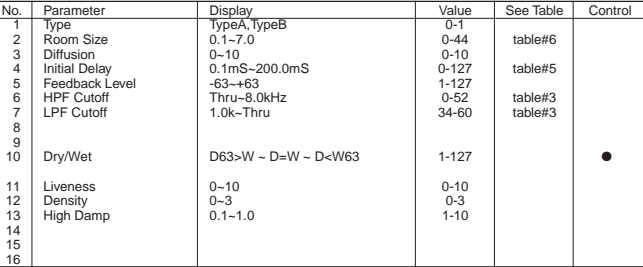

## **KARAOKE1,2,3 (variation, insertion block) [Karaoke1..3 (DSP3,DSP4-7)]**

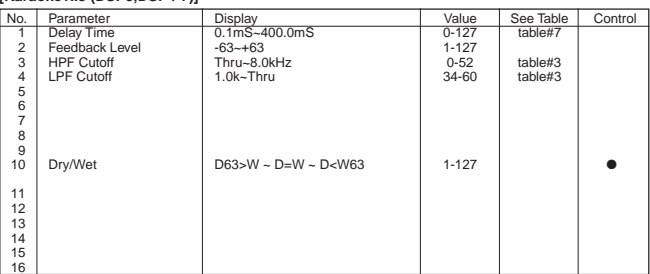

## **CHORUS1,2,3,4, CELESTE1,2,3,4 (chorus, variation, insertion block) [RotarySp5, Chorus1..8, Celeste1,2 (Chorus,DSP3,DSP4-7)]**

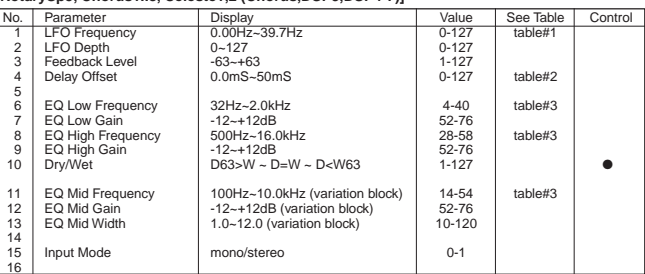

## **FLANGER1,2,3 (chorus, variation, insertion block) [Flanger1..5 (Chorus,DSP3,DSP4-7)]**

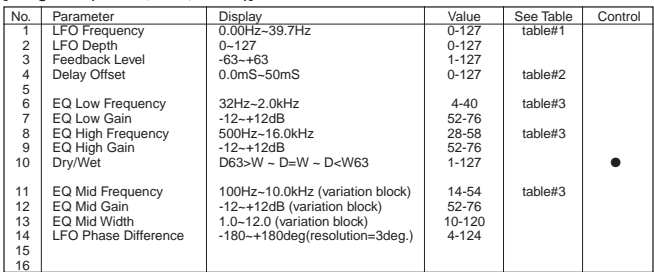

## **SYMPHONIC (chorus, variation, insertion block) [Symphonic1,2 (Chorus,DSP3,DSP4-7)]**

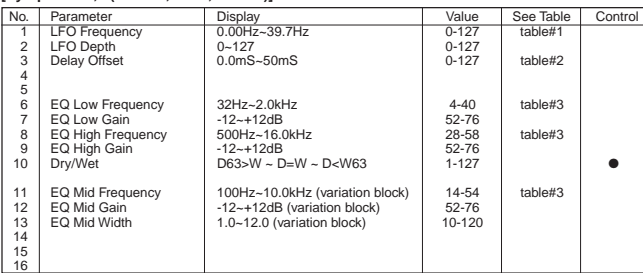

## **ENSEMBLE DETUNE (chorus, variation, insertion block) [EnsDetune (Chorus,DSP3,DSP4-7)]**

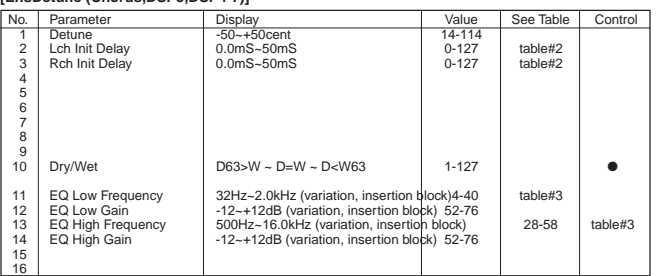

## **AMBIENCE (variation block) [Ambience (DSP3)]**

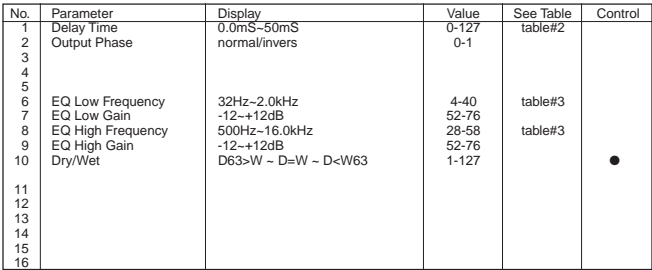

## **ROTARY SPEAKER (variation, insertion block) [RotarySp1,6 (DSP3,DSP4-7)]**

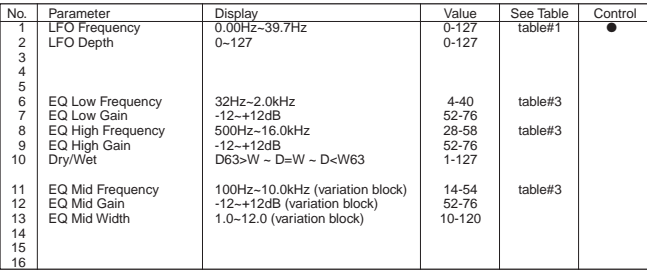

## **2WAY ROTARY SPEAKER (variation block) [2wayRotSp (DSP3)]**

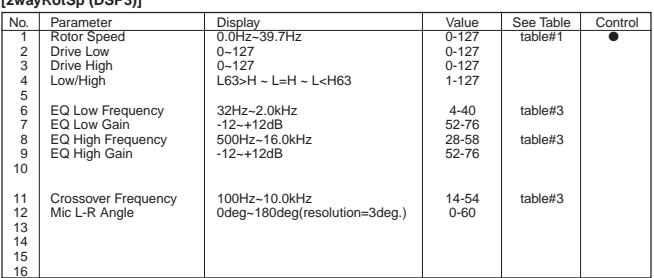

## **TREMOLO (variation, insertion block) RotarySP4, Tremolo1,3 (DSP3,DSP4-7)**

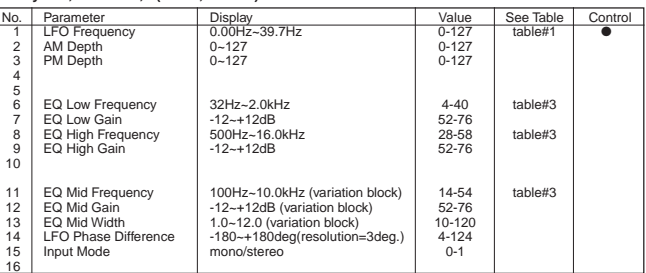

## **AUTO PAN (variation, insertion block) [RotarySP2,3, Tremolo2, GtrTremolo, AutoPan1,2 (DSP3,DSP4-7)]**

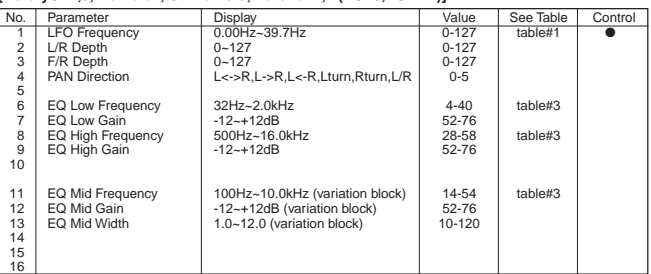

## **PHASER 1 (chorus, variation, insertion block) [Phaser(Chorus,DSP3,DSP4-7)]**

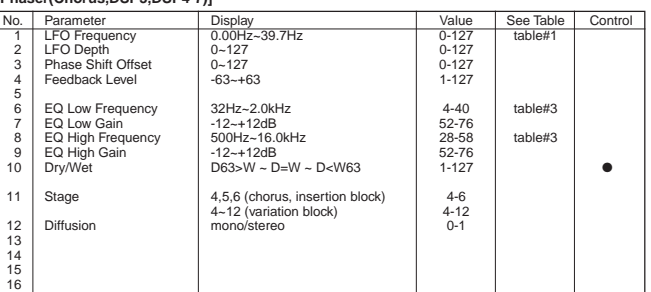

## **PHASER 2 (variation block) [Phaser2 (DSP3)]**

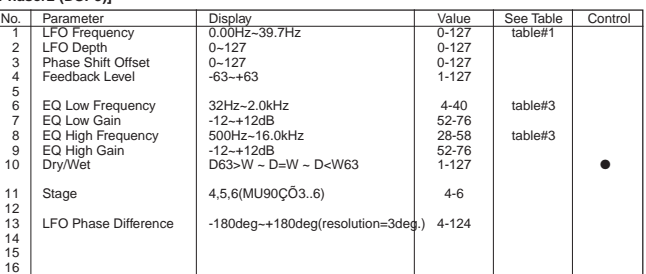

## **DISTORTION, OVERDRIVE (variation, insertion block) [DistHvy, OverDrive (DSP3,DSP4-7)]**

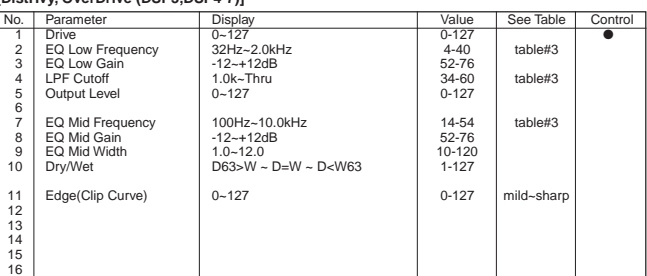

 $\overline{\phantom{a}}$ 

## **COMP+DIST (variation block) [Comp+Dist (DSP3)]**

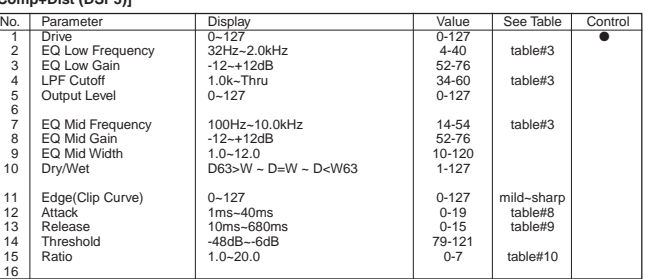

## **AMP SIMULATOR (variation, insertion block) [DistHard, DistSoft, AmpSim(DSP3,DSP4-7)]**

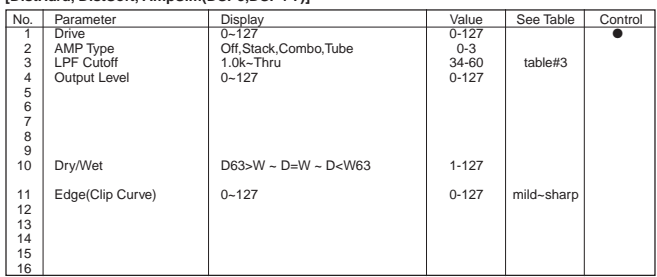

## **3BAND EQ(MONO) (variation, insertion block) [EQDisco, EQTel, 3BandEQ(DSP3,DSP4-7)]**

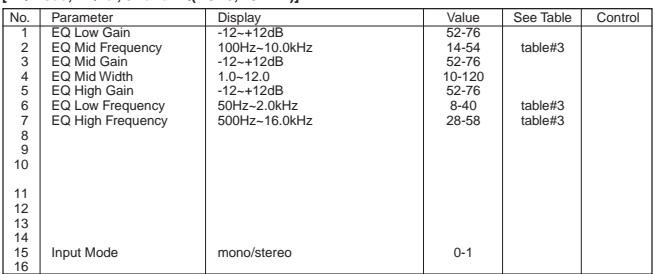

## **2BAND EQ(STEREO) (variation, insertion block) [2BandEQ(DSP3,DSP4-7)]**

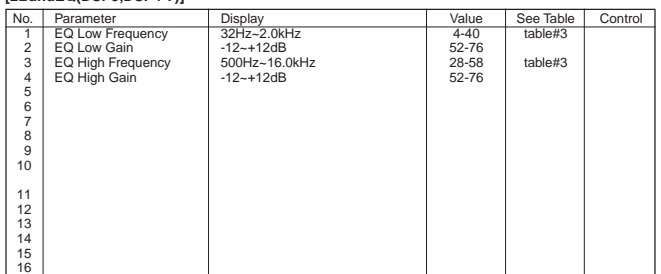

## **AUTO WAH (variation, insertion block) [AutoWah1,2 (DSP3,DSP4-7)]**

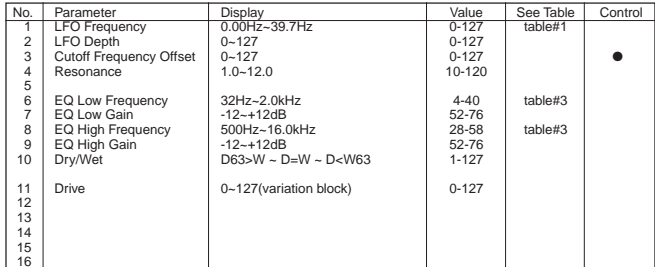

## **AUTO WAH+DIST, AUTO WHA+ODRV (variation block) [AtWah+Dist, AtWah+OD(DSP3)]**

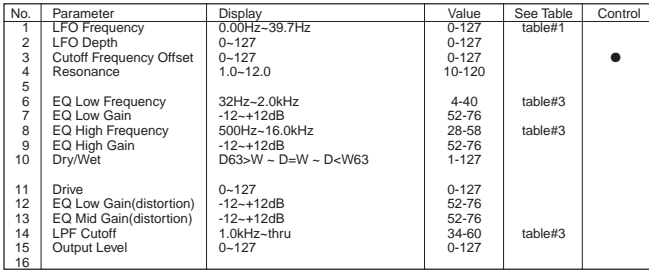

## **TOUCH WAH 1 (variation, insertion block), TOUCH WAH+DIST (variation block) [TouchWah1 (DSP3,DSP4-7), TcWah+Dist (DSP3)]**

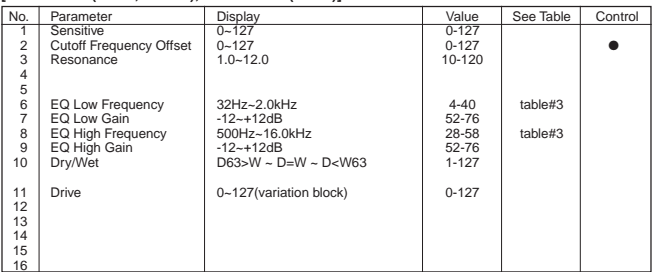

## **TOUCH WAH 2 (variation, insertion block), TOUCH WAH+ODRV (variation block) [TouchWah2 (DSP3,DSP4-7), TcWah+OD(DSP3)]**

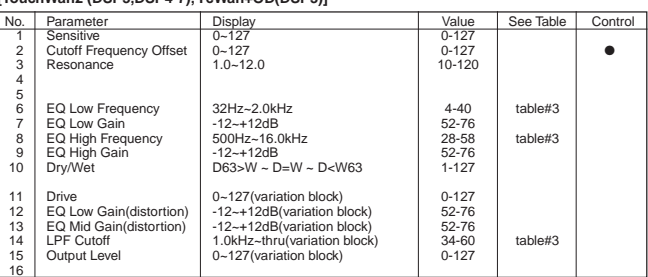

## **PITCH CHANGE 1 (variation block) [PitchChg1(DSP3)]**

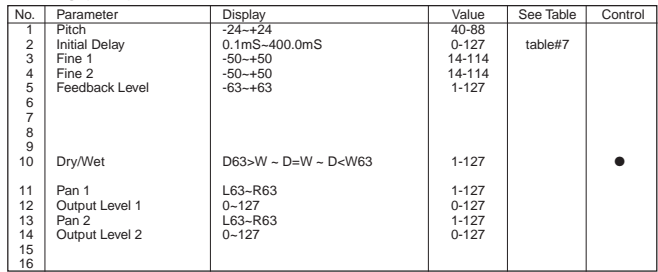

## **PITCH CHANGE 2 (variation block) [PitchChg2 (DSP3)]**

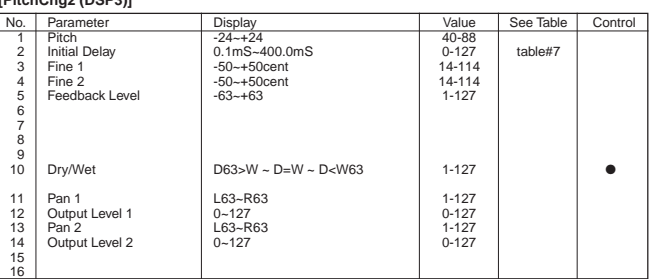

## **COMPRESSOR (variation, insertion block) [Compressor (DSP3,DSP4-7)]**

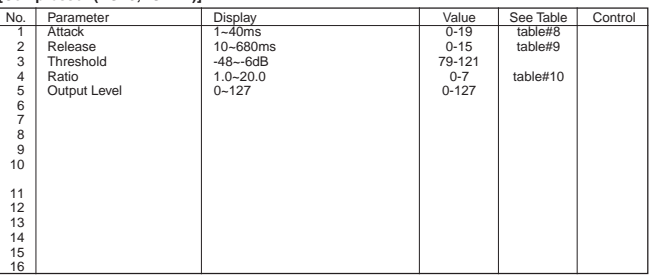

## **NOISE GATE (variation, insertion block) [NoiseGate (DSP3,DSP4-7)]**

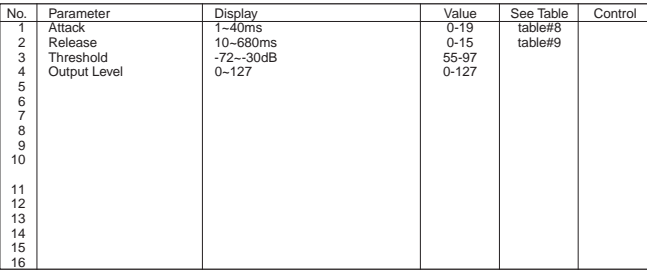

## **VOICE CANCEL (variation block) [VoiceCancel (DSP3)]**

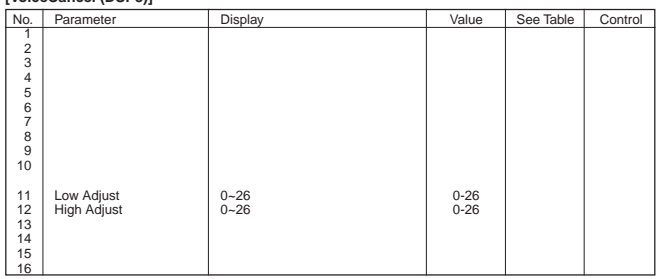

## **NO EFFECT (reverb, chorus, variation block) [NoEffect (Reverb,Chorus,DSP3)]**

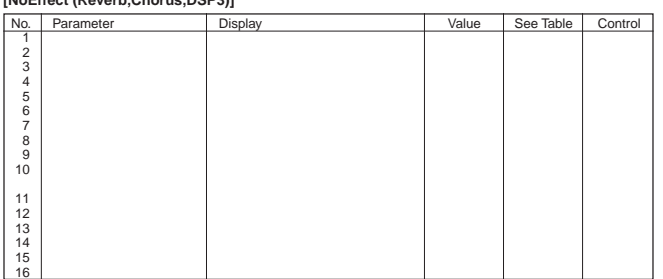

**THRU (variation, insertion block) [Thru (DSP3,DSP4-7)]**

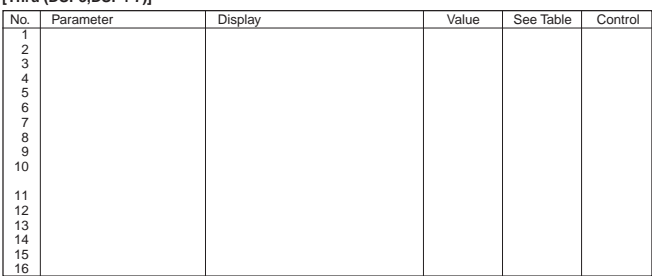

#### **[DelayLCR@T (DSP3,DSP4-7)]**

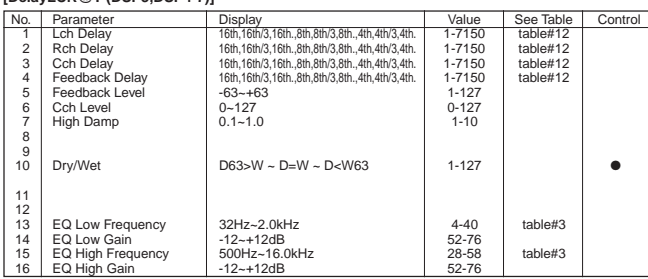

#### **[DelayLR@T (DSP3,DSP4-7)]**

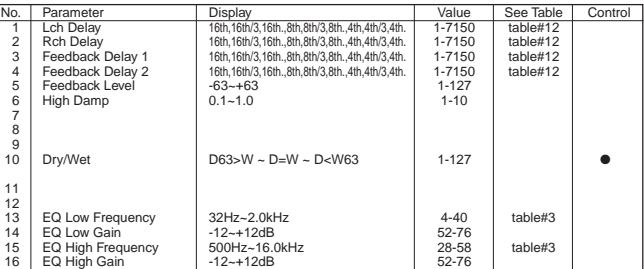

## **[Echo@T (DSP3,DSP4-7)]**

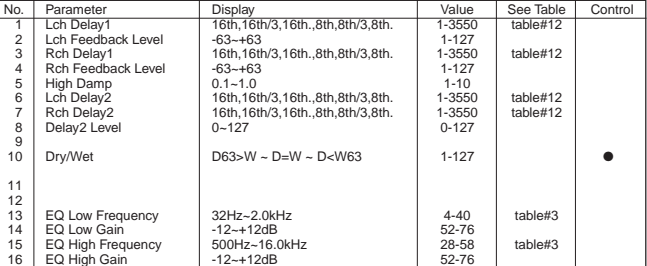

## **[CrossDly@T (DSP3,DSP4-7)]**

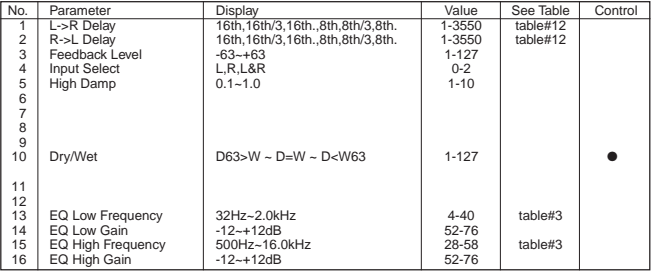

## **< Table 1-13 > Effect Data Value Assign Table**

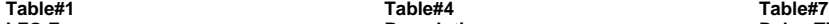

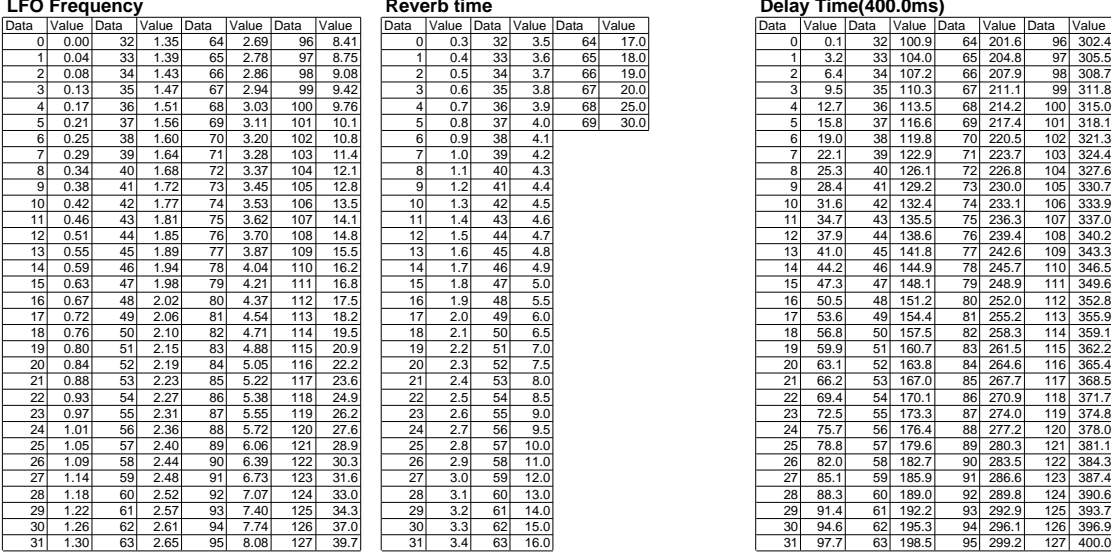

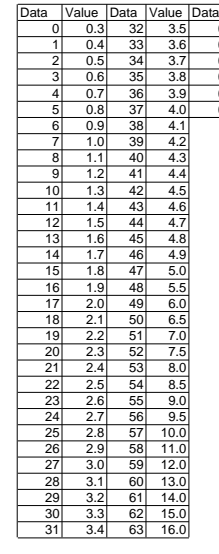

**Modulation Delay Offset** Delay Time(200.0ms) Compressor Attack Time<br>
<u>Data |Value |Data |Value |Data |Value |Data |Value |Data |Value |Data |Value |Data |Value |Data |Value |Data |Value |Data |Value |Data |Value |Data |Va</u> Data Value Data Value Data Value Data Value Data Value Data Value Data Value Data Value Data Value 0 0.0 32 3.2 64 6.4 96 9.6 0 0.1 32 50.5 64 100.8 96 151.2 0 1

# **Table#2 Table#5 Table#8**

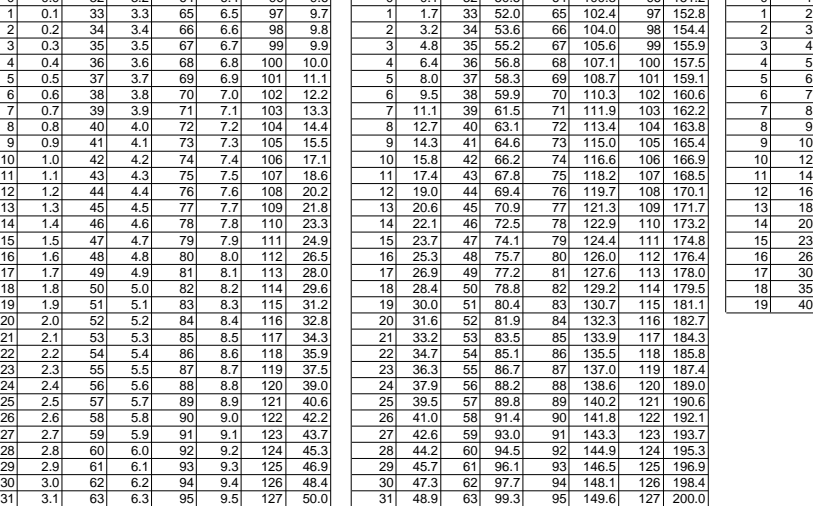

# **Reverb time**<br>
Data Value Data Value Data Value Delay Time(400.0ms)<br>
Data Value Data Value Delay Politic Delay Politic Delay Politic Delay 0| 0.00| 32| 1.35| 64| 2.69| 96| 8.41| | 0| 0.3| 32| 3.5| 64| 17.0| | 0| 0.1| 32| 100.9| 64| 201.6| 96| 302.4 1 0.04 33 1.39 65 2.78 97 8.75 1 1 0.4 33 3.6 65 18.0 1 1 3.2 33 104.0 65 204.8 97 305.5 2 0.08 34 1.43 66 2.86 98 9.08 2 0.5 34 3.7 66 19.0 2 6.4 34 107.2 66 207.9 98 308.7 3| 0.13| 35| 1.47| 67| 2.94| 99| 9.42| | 3| 0.6| 35| 3.8| 67| 20.0| | 3| 9.5| 35| 110.3| 67| 211.1| 99| 311.8 4| 0.17| 36| 1.51| 68| 3.03| 100| 9.76| | 4| 0.7| 36| 3.9| 68| 25.0| | | | | | | 12.7| 36| 113.5| 68| 214.2| 100| 315.0 5 0.21 37 1.56 69 3.11 101 10.1 5 0.8 37 4.0 69 30.0 5 15.8 37 116.6 69 217.4 101 318.1 6 0.25 38 1.60 70 3.20 102 10.8 6 0.9 38 4.1 6 19.0 38 119.8 70 220.5 102 321.3 7 0.29 39 1.64 71 3.28 103 11.4 7 1.0 39 4.2 7 22.1 39 122.9 71 223.7 103 324.4 8| 0.34| 40| 1.68| 72| 3.37| 104| 12.1| | 8| 1.1| 40| 4.3| | 8| 25.3| 40| 126.1| 72| 226.8| 104| 327.6 9| 0.38| 41| 1.72| 73| 3.45| 105| 12.8| | 9| 1.2| 41| 4.4| | 9| 28.4| 41| 129.2| 73| 230.0| 105| 330.7

Data Value

**Table#9 Compressor Release Time**

#### 0 10 15 2 25<br>3 35  $45$ 5 55 6 65 7 75 8 85<br>9 100 10 115 11 140<br>12 170 13 230 14 340 15 680

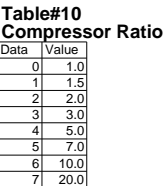

## **Table#3 Table#6**

## **EQ Frequency**

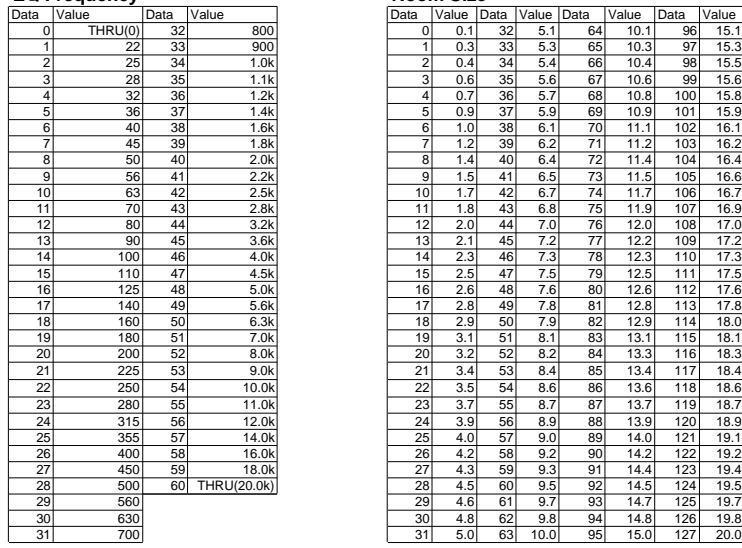

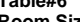

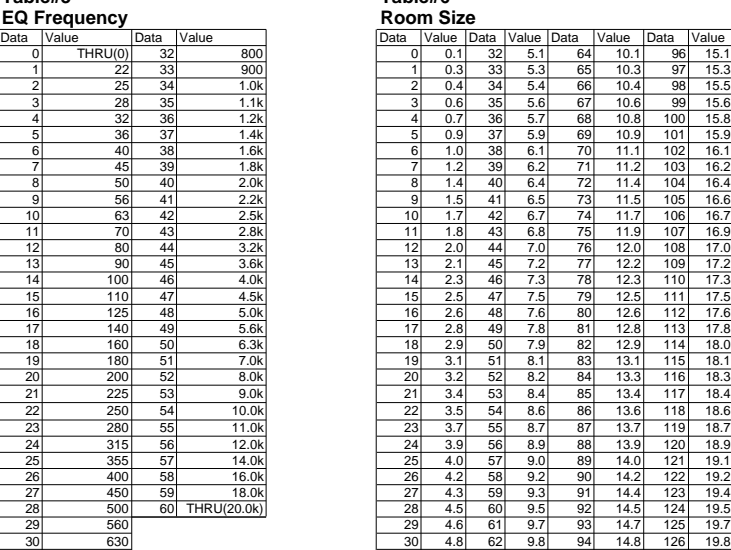

## **Table#11**

**Reverb Width;Depth;Height**

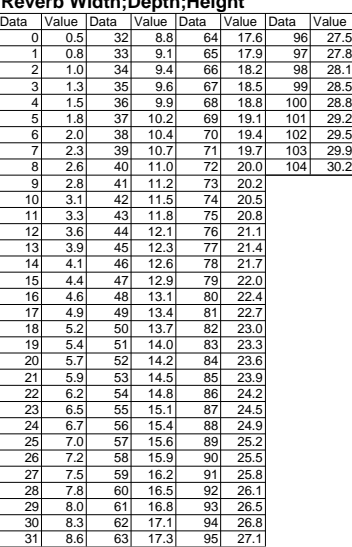

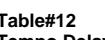

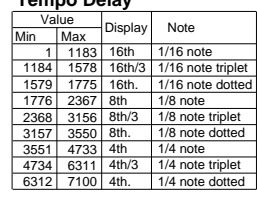

[Portable Keyboard] Date: 08-SEP-1997

## MIDI Implementation Chart Consumer Consumer Consumer Consumer Consumer Consumer Consumer Consumer Consumer Version: 1.0

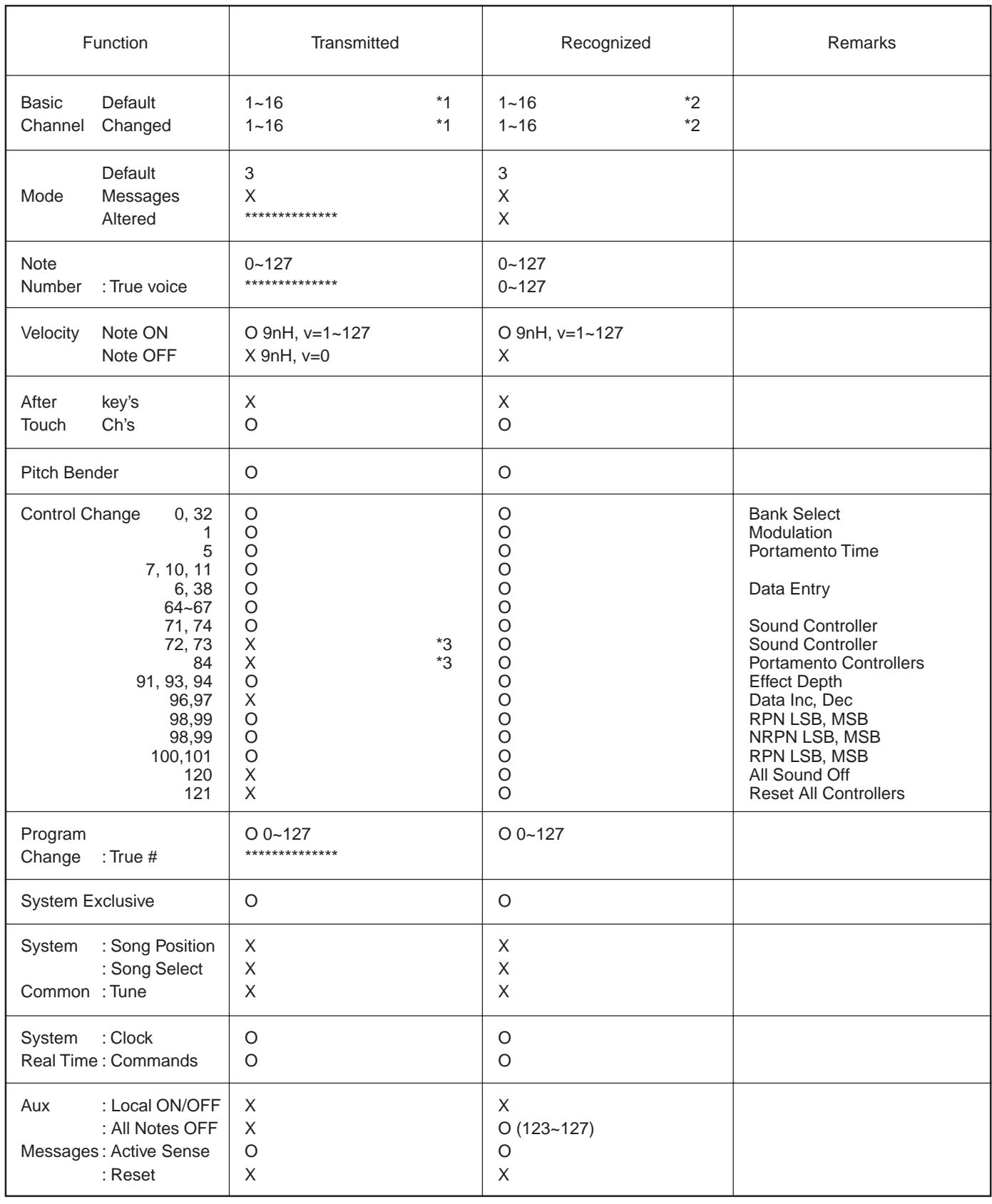

Mode 1: OMNI ON, POLY Mode 2: OMNI ON, MONO O : Yes Mode 3: OMNI OFF, POLY Mode 4 : OMNI OFF, MONO X : No

Notes

- \*1 The tracks for each channel can be selected via the panel. See page 135 for more information.
- \*2 The tone generator normally functions as a 16-channel multitimbre tone generator in response to MIDI input. MIDI messages therefore do not normally affect the panel voices or other panel settings.

The MIDI messages listed below, however, do affect the panel voice, style, multi pad, and song settings.

- MIDI MASTER TUNE, XG System parameter MASTER TUNE
- XG System parameter TRANSPOSE
- System exclusive messages which change the REVERB, CHORUS or DSP EFFECT settings.
- XG MULTI EQ parameters

Also, MIDI messages affect the panel settings when one of the following MIDI reception modes is selected.

These modes can be selected via the panel functions (see page 136).

• LEAD, RIGHT1, RIGHT2, LEFT, KEYBOARD, ACMP RHYTHM1, ACMP RHYTHM2, ACMP BASS, ACMP CHORD1, ACMP CHORD2, ACMP PAD, ACMP PHRASE1, ACMP PHRASE2:

See "MIDI RECEIVE MESSAGES FOR INDIVIDUAL PARTS" below.

## • CHORD:

The note on/off messages received at the channel(s) set to "CHORD" are recognized as the fingering for the accompaniment section. The chords to be detected depend on the fingering modes specified for the PSR-8000. The chords will be detected regardless of the accompaniment on/off and split point settings on the PSR-8000 panel.

• ROOT:

The note on/off messages received at the channel(s) set to "ROOT" are recognized as the bass notes for the accompaniment section. The bass notes will be detected regardless of the accompaniment on/off and split point settings on the PSR-8000 panel.

- PANEL CONTROL: The note on/off messages control the panel function which is selected via the MIDI PANEL CONTROL page. See page 138.
- VOCAL HARMONY: See "VOCAL HARMONY MIDI SPECIFICATIONS" below.
- $\bullet$  OFF:
- MIDI channel messages will not be received on the designated channel.
- \*3 These Control Change Messages are not transmitted by PSR-8000 panel operation, but may be transmitted by AUTO ACCOM-PANIMENT or SONG playback.

## **MIDI RECEVE MESSAGES FOR INDIVIDUAL PARTS**

EG RELEASE TIME OO OO X O

Receivable messages depend on the part.

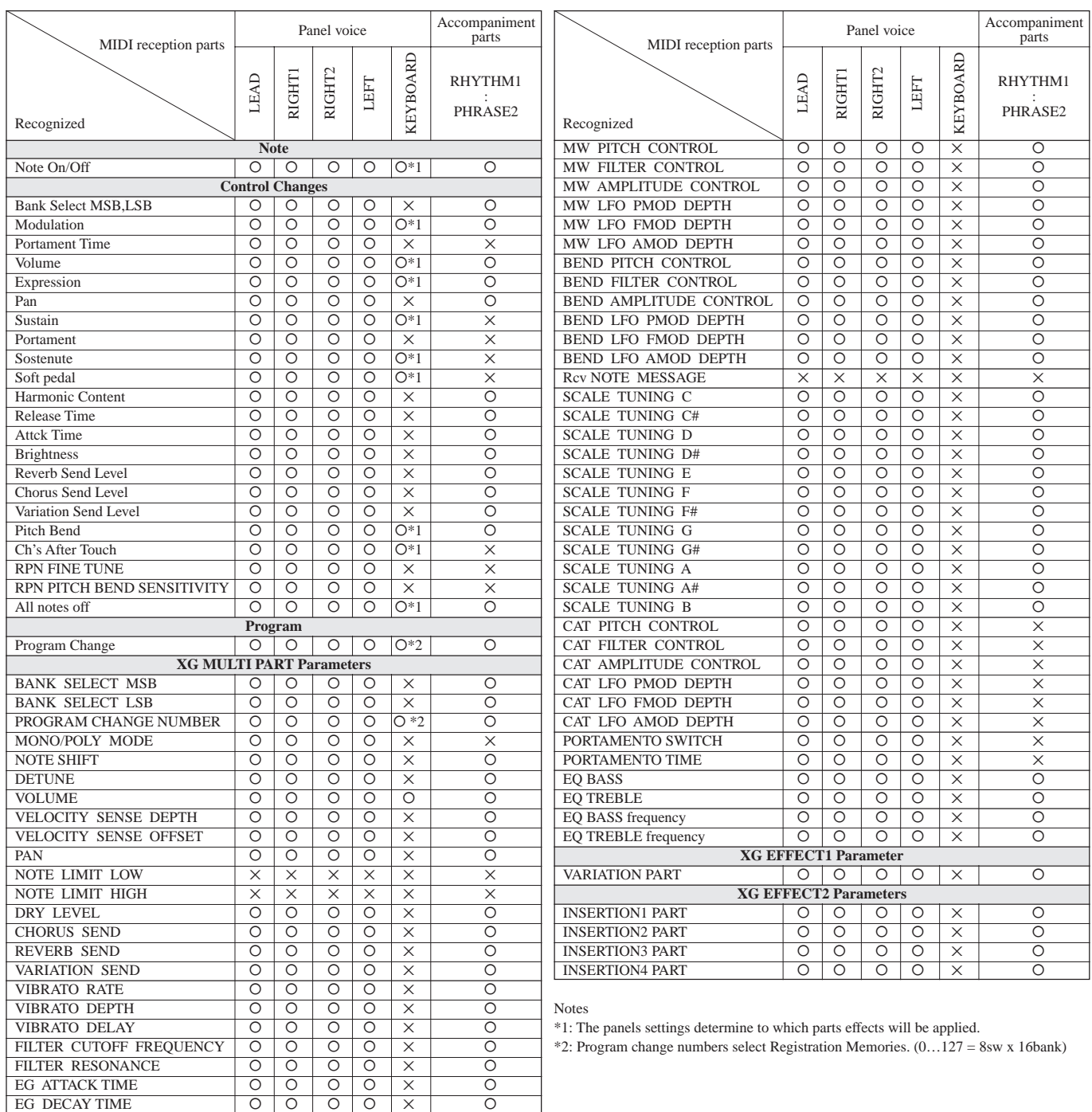

198

## **VOCAL HARMONY MIDI SPECIFICATIONS**

## **Channel message**

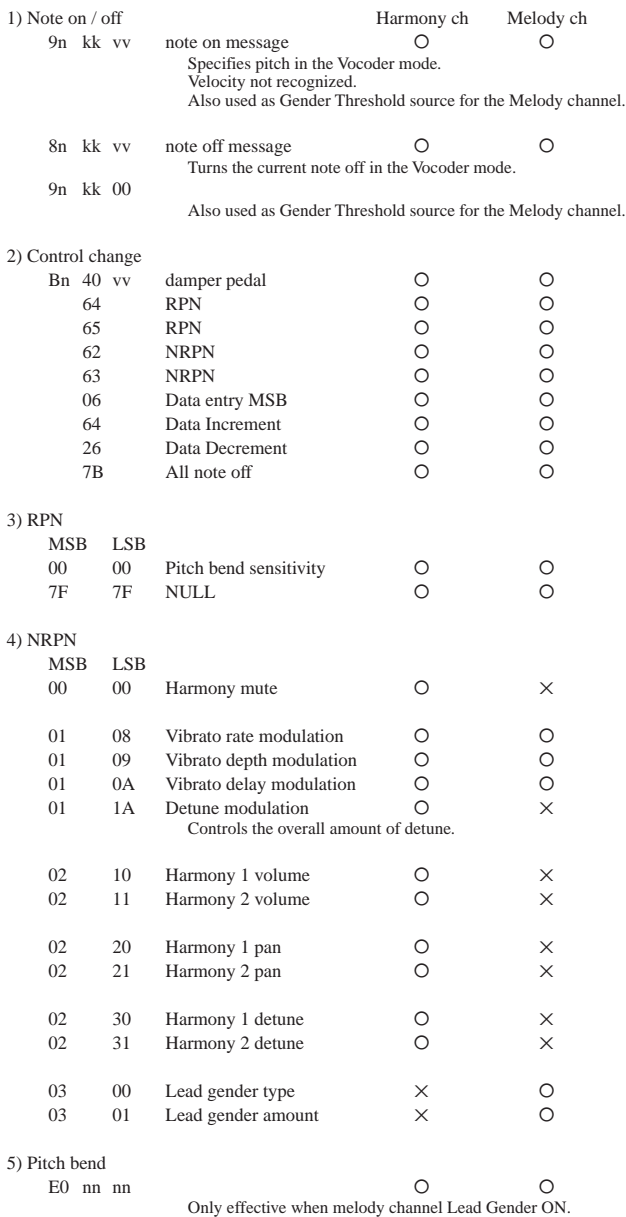

# Audio Sampling Library CD Contents

■  **Black II Black 1 and 2 — Steve McIntosh & Joe Charles** Track1 .................................................................. Chalis Loop - 71 bpm SUB - 84 bpm Slow Jamz - 85 bpm Track2 ... Kool Jamz II Loop - 90 bpm Laid Black Loop - 90 bpm Kickin - 93 bpm Rub'n'Roll Loop - 93 bpm The Hood - 93 bpm Urban Jamz Loop - 93 bpm Deep Grine - 94 bpm Track3 R-Beat - 104 bpm Alarming Loop - 105 bpm Voice Loop - 105 bpm Gangstar - 106 bpm Mad Dog - 106 bpm Indian Snare - 107 bpm Track4 .................................................................. Bizzee House Loop - 120 bpm Drive Loop - 120 bpm Rubberband Loop - 125 bpm  $Track5$ ... Black Snare Tite Black Snare Dance Hall Snare HipHop Snare HiSwing Snare Ruff Snare Black Kick Ruff Kick Track6. Ooops! Scratch it Roll Booty Scratch ◆Deep Black Electro Good Vinyl \* More samples from McIntosh & Charles are available on "Black II Black 1", "Black II Black 2" Sample CDs (AMGCDS1, AMGCDS2) and CD- ROMs (AMGCDRS1, AMGCDRS2) from AMG. Volume 3 and further releases are planned for 1997. \* They also produced the hugely successful "Killer Vocals" Volume 1-3 also from AMG. ■  **Black II Black Volume 3 — Steve McIntosh & Joe Charles** Track7 Retro Swing - 94 bpm Thruster Jam - 105 bpm Millennium Jam - 96 bpm Rebel Jam - 102 bpm Track8 .................................................................. College Jam - 138 bpm Percussive Flava 1 - 138 bpm Perc Flava - 94 bpm School Hip-Hop - 98 bpm Track9 ...... ◆Electro Jamz - 87 bpm Ricochet Jam - 100 bpm Perc Flava 3 - 108 bpm Perc Flava 2 - 86 bpm Perc Flava 4 - 93 bpm Glynn Jamz - 94 bpm \* More samples from Black II Black are available on "Black II Black 1", "Black II Black 2" Sample CDs (AMGCDS1,AMGCDS2) and CD-ROMs (AMGCDRS1,AMGCDRS2) from AMG. Volume 3 and further releases are planned for 1997. \* They also produced the hugely successful "Killer Vocals" Volume 1-3 also from AMG. ■  **Tony Mason...Smokin'** Track10. Make Up - 89 bpm Love is Great - 98 bpm Approved - 80 bpm  $Track11...$ ... Slow Vibe - 64 bpm The Pocket - 70 bpm More samples from Tony Mason are available on his "Tony Mason...Smokin'" Sample CD (AMGCD24) and ReCycled CD-ROM (AMGCDR24) from AMG. ■  **Groove Activator — Gota Yashiki** Track12 ................................................................  $\frac{1}{100}$  - 104 bpm Arms 1 - 88 bpm Track13 ................................................................ Sunrise - 96 bpm A

Track14 Hottest - 88 bpm A Hottest - 88 bpm B Hottest - 88 bpm C Hottest - 88 bpm D Hottest - 88 bpm E Hottest - 88 bpm F Track15 Thrill 1 - 97 bpm Riding 1 - 117 bpm \* More samples from Gota Yashiki are available on his "Groove Activator" Sample CD (AMGCD21) and ReCycled CD-ROM (AMGCDR21) from AMG. ■  **Pascal Gabriel's Dance Samples** Track16 ................................................................ Wow+Flutter - 90 bpm Pulse - 92 bpm Enormous - 93 bpm Filth - 93 bpm Perc Snatch - 93 bpm Rounded Break - 99 bpm Track17 Thippy Perc - 104 bpm Top End Filth - 104 bpm Shuff'o God - 106 bpm Gated Swing - 107 bpm Spaced Out - 108 bpm Spaced Intro - 108 bpm Swaying - 108 bpm Track18. Perc Trill - 110 bpm Infamous - 112 bpm Clipped! - 114 bpm Scratch Break - 114 bpm 6 Scratch - 115 bpm Track19 60s Intro - 116 bpm Big Conga Intro - 116 bpm Big Conga Loop - 116 bpm Car Start - 116 bpm Add Kick+Snare - 118 bpm Gyrabreak 1 - 118 bpm Gyrabreak 2 - 118 bpm Gyrabreak 3 - 118 bpm  $Track20...$ House Stomp - 120 bpm Lounge House - 121 bpm D.I.S.C.O. - 122 bpm League - 128 bpm Logalimba - 135 bpm Manic Bongo - 135 bpm Balearic - 137 bpm Track21 Big Doo Samplespeed More samples from Pascal Gabriel are available on his "Dance Samples" Sample CD (HITCD08), "Colourful World of Sounds & Silence" Sample CD (AMGCD23), and ReCycled "Loop Soup!" CD-ROM (LSCDR1) all from AMG. ■ **Deep Inside — Tim Farriss** Track22 Hipster - 110 bpm Booga - 114 bpm ◆Loop - 116 bpm ◆FX Loop 1 - 124 bpm ◆FX Loop 2 - 124 bpm Tribal - 135 bpm  $Track23.$ . ◆Broke ◆Tear 1 ◆Tear 2 Crackin' Snare Exploso Expo Kick Expo Snare ◆Whistle Call 2 Prayer \* More samples from Tim Farriss are available on his "Deep Inside" Sample CD (TFCDXS1) from AMG. ■  **Kickin' Lunatic Beats Volume 1 — Keith LeBlanc**  $Track24.$ ... Kickin'Fill Kickin'Swing A - 100 bpm Kickin'Swing B - 100 bpm Track25. Positive - 100 bpm A Positive - 100 bpm B Positive - 100 bpm C

#### Closed Hat 5 Open Hat 1 Open Hat 2 Bell China 1 China 2 Crash 1 Crash 2 Ride Splash  $Track27$ Kick Snare Tom 1 Tom 2 Tom 3 Tom 4 More samples from Keith LeBlanc are available on his "Kickin' Lunatic Beats Volume 1", "Kickin' Lunatic Beats Volume 2" Sample CDs (HITCD17,KLBCD2) and ReCycled CD-ROM (KLBCDR2) from AMG. More releases from Keith LeBlanc are planned for 1997. ■  **Kickin' Lunatic Beats Volume 2 — Keith LeBlanc** Track28 Kill Beat - 158 bpm Funky Dub Pt.2 - 77 bpm \* More samples from Keith LeBlanc are available on his "Kickin' Lunatic Beats Volume 1", "Kickin' Lunatic Beats Volume 2" Sample CDs (HITCD17,KLBCD2) and ReCycled CD-ROM (KLBCDR2) from AMG. More releases from Keith LeBlanc are planned for 1997. ■ **Ian Curnow & Phil 'Mixmaster' Harding** Track29 ................................................................ Euro Bass A Euro Bass B Euro Bass C Soft&Fat Bass A Soft&Fat Bass B Soft&Fat Bass C Track30. ◆Super Bass A ◆Super Bass B ◆Super Bass C Useful Bass A Useful Bass B Useful Bass C Track31. Basia Kick 1 Basia Kick 2 Dance Kick Rock Kick Machine Kick SAW Kick Track32. Clanky Snare Lil'Snare SAW Snare Tekno Snare Tinny Snare These samples were created for a proposed AMG Sample CD that was never released. ■  **Funky Drums from Hell — Neil Conti** Track33 Continuity 1 - 80 bpm Continuity 2 - 80 bpm Track34 Bread Loop A - 84 bpm Bread Loop B - 84 bpm Bread Loop C - 84 bpm Bread Loop D - 84 bpm Bread Loop E - 84 bpm Track35. Hooper Looper A - 88 bpm Hooper Looper B - 88 bpm Hooper Looper C - 88 bpm Hooper Looper D - 88 bpm Tick Tock Groove 1 - 90 bpm Tick Tock Groove 2 - 90 bpm Track36 I know U do Groove A - 96 bpm I know U do Groove B - 96 bpm I know U do Groove C - 96 bpm I know U do Groove D - 96 bpm I know U do Groove E - 96 bpm I know U do Groove F - 96 bpm

 $Track26$ ...

Closed Hat 1 Closed Hat 2 Closed Hat 3 Closed Hat 4

Sunrise - 96 bpm C

 **Old Gold Synth** Track56 ◆Trip Seq Mono Trip Seq ◆Sequence ◆S/H Seq ◆Riff Seq 1 ◆Riff Seq 2

■  **Pure Gold Synth**

Track58 Lo Rezo C2 Lo Rezo A#2 Lo Rezo G#3 Sync it

Track59

Electro Juice Insectalk Jumping Jaks Lite X-mod Mondothips Pulsar Bass Subotnoise Syncropate Woozy X-mod Arcade Creatures Drippy X-mod Fizzle Out! ◆Mute Pulse Base Teknolaugh

deleted.

◆Riff Seq 3 \* More Old Gold Synth samples are available on the "Old Gold

Track57 ................................................................ ◆S&H Pad 1

\* More Pure Gold Synth samples were available on the "Pure Gold Synth" Sample CD (HITCD01) from AMG that is now

■  **Lucky Bastard — Erasure's Vince Clarke**

More samples from Vince Clarke are available on his "Lucky

Bastard" Sample CD (HITCD16) from AMG. ■  **Terminalhead — Preview**

Synth" Sample CD (HITCD02) from AMG.

◆S&H Pad 2 ◆S&H Pad 3 LisTen Pad C2 LisTen Pad C3 LisTen Pad C4

■

Track37 Monsterous Loop A - 98 bpm Monsterous Loop B - 98 bpm Monsterous Loop C - 98 bpm Monsterous Loop D - 98 bpm Monsterous Loop E - 98 bpm Monsterous Loop F - 98 bpm Track38 LA Groove A - 118 bpm LA Groove B - 118 bpm LA Groove C - 118 bpm LA Groove D - 118 bpm LA Groove E - 118 bpm \* More samples from Neil Conti are available on his "Funky Drums from Hell" Sample CD (AMGCD14) and CD-ROM (AMGCDR14) from AMG. ■  **Drumhead — Preview**  $Track39...$ Live Drum - 110 bpm Conga Loop - 100 bpm Open Snare 1 - 112 bpm Open Snare 2 - 112 bpm  $Track40$ ... Funky Ambient - 120 bpm Funky Ambient 2 - 96 bpm Rock Fill - 91 bpm Rock Groove - 91 bpm \* More samples from Drumhead are available on the AMG Sample CD scheduled for release during 1997. ■  **Karma Chopra — Sumeet Chopra** Track41. Dumbereki - 106 bpm Swami Groove - 121 bpm Sitar Octave - 124 bpm Response - 127 bpm Soggy Guiro - 128 bpm Tablas - 131 bpm Dholak Break - 132 bpm Metal Tablas - 148 bpm Track42 ................................................................ Bhangra Crash Bhangra Open Hat Bhangra Closed Hat Bhangra Kick1 Bhangra Kick2 Bhangra Kick3 Bhangra Snare1 Bhangra Snare2 Bhangra Snare3 1-2-3 Drop! \* More samples from Sumeet Chopra are available on his "Karma Chopra" Sample CD (AMGCDS4) from AMG. ■  **Art of Sampling — Art of Noise's JJ Jeczalik** Track43 Ambient Bongo Loop - 94 bpm Ambient Bongo Trill - 94 bpm Conga - 94 bpm Shaker - 107 bpm Track44 Oil Tank 1 Oil Tank 2 Oil Tank 3 Oil Tank 4  $Track45.$ ... ◆Guitar Comp note Guitar Stab ◆Guitar Wah note Electro Hat Closed Electro Hat Open

\* More samples from JJ Jeczalik are available on his "Art of Sampling" Sample CD (HITCD12) from AMG.

#### ■  **Skip to my Loops — Norman Cook**  $Track46$

Busy Esta ◆Conga House Limbo Old Skool Vibe Tom Cat Bossa ◆Percussion Loop 1 ◆Percussion Loop 2 Track47 ................................................................ ◆Loop Soulful Samba Soul 2 Scales Tasty Sin Toy Drums ◆Loop Splat 3 Sun Shine

```
Track48
          Elimentary Hats
          Nitrate
          Stalag Phil
          Straight Drums
          Wayne 1
           ◆Wah Wah Guitar
     Track49.
          More Music
          Ohohoa
          Stab 1
          Stab 2
          Kick 1
          Kick 2
          Radio
 More samples from Norman Cook are available on his "Skip
  to my Loops" Sample CD (HITCD11) and ReCycled "Loop
Soup!" CD-ROM (LSCDR1) from AMG.
  Rhythm of Life 1
      — Danny Cummings & Miles Bould
    Track50
          Cold Sweat 1A - 91 bpm
Cold Sweat 1B - 91 bpm
          Cold Sweat 1C - 91 bpm
          Cold Sweat 2 - 91 bpm
Cold Sweat Batta - 91 bpm
          Cold Sweat Conga - 91 bpm
          Cold Sweat Djembe - 91 bpm
          Cold Sweat Udu & Batta - 91 bpm
     Track51....
          Berimbau
          Hand Gong
          M.Vibraslap
          Spring Hit
          Udu Lo 1
          Udu Lo 2
          Udu Lo 3
          Udu Lo Open
          Udu+Bend 1
          Udu+Bend 2
     Track52 ....
          Udu Hand Hit 1
          Udu Hand Hit 2
          Udu Lo Mute 1
          Udu Lo Mute 2
          Udu Side Slap 1
          Udu Side Slap 2
          Udu Side Slap 3
          Udu Side Slap 4
          Udu Side Wobble
          Udu Slap+Bend
          Udu Wobble L
          Udu Wobble S
 More samples from Danny Cummings & Miles Bould are
  available on their "Rhythm of Life 1" Sample CD (HITCD07)
and CD-ROM (HITCDR07) from AMG.
■
 Abracatabla — Tavin Singh
     Track53 ................................................................
Swinging Singh (Mix 1) - 100 bpm
```
\* More samples from Tavin Singh are available on his "Abracatabla" Sample CD (AMGCD25) and ReCycled CD-

■  **Global Trance Mission Vols 1&2 — Garry Hughes & Nick Fisher** Track54 ................................................................

Trippy Seq E - 98 bpm Dreamseq Am 3 - 99 bpm Dreamseq Am 4 - 99 bpm ◆Oct C - 119 bpm Drive Seq 1-G - 123 bpm Drive Seq 2-G - 123 bpm Soft Rave Seq - 124 bpm Orange Nightmare B - 126 bpm ◆St.Noise - 131 bpm ◆Teknoise Seq

Off World Colonies Mission Control

\* More samples from Garry Hughes & Nick Fisher are avail-able on two Sample Capsules "Global Trance Mission Volumes 1 & 2" (AMGCD19A/B) and two forthcoming ReCycled CD-ROMs from AMG. A new volume is pla

ROM (AMGCDR25) from AMG.

Track55.

for 1997.

■

Track60. Synth Fx Sequences 1-3 Perc 1-3 Alien FX 1-2 Track61. Hard Synth FX 1-3 Syn Atmos Synth FX 1-3  $Track62$ ... Guitar FX 1-8 Synth FX Sequences 4-8 \* More samples from Terminalhead are available on the AMG Sample CDs scheduled for release during 1997. ■  **Sample + Hold — Preview by metaldog** Track63. 4 Analog Adventures 4 more Analog Adventures Final 4 Analog Adventures \* More Sample + Hold samples from metaldog are available on the AMG Sample CD scheduled for release during 1997. ■  **The Beatmasters — Preview** Track64 Synth Samples Misc. Samples  $Track65...$ Loop Samples Bass Samples

More samples from The Beatmasters are available on the AMG Sample CD scheduled for release during 1997.

#### **AcouSticks!**

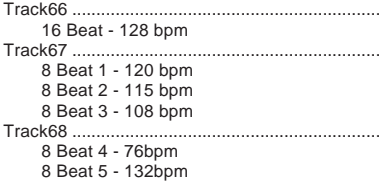

201

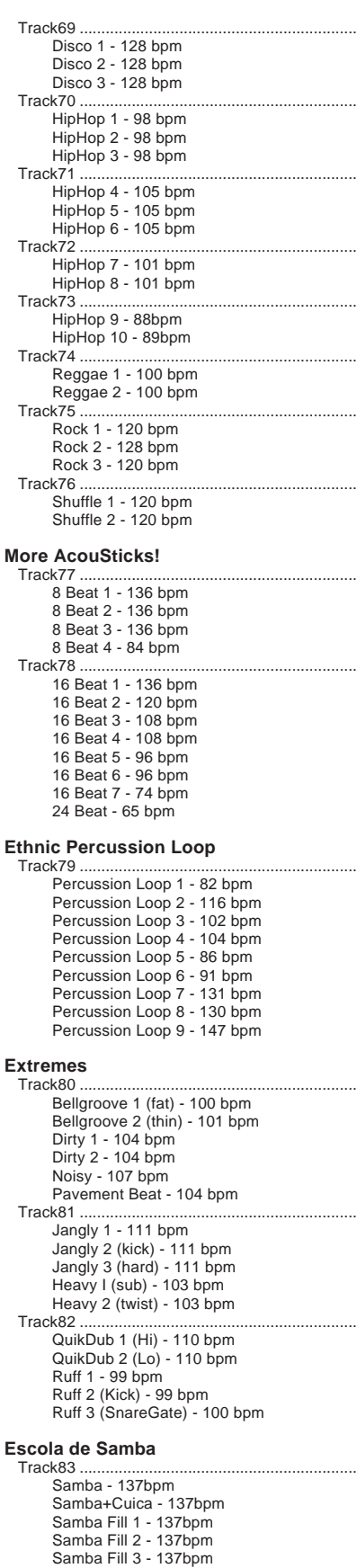

#### **Sound Effects (Voices)** Track84 Laughter 1 Laughter 2 Laughter (comical) Laughter (applause) Anger Anger (female) **Booing** Cheering 1 Cheering 2 Cheering on Blue Jay Hawk Eagle Loon Track85 Shout (female) Surprise (male) Surprise (female) Karate Sigh (female) Breathing<br>۲۲۳ - ۲۳۵ - ۲۳۵ - ۲۳۵ - ۲۳۵ - ۲۳۵ - ۲۳۵ - ۲۳۵ - ۲۳۵ - ۲۳۵ - ۲۳۵ - ۲۳۵ - ۲۳۵ - ۲۳۵ - ۲۳۵ - ۲۳۵ - ۲۳۵<br>سیستانیسی به دستانیسی به دستانیسی به دستانیسی به دستانیسی به دستانیسی به دستانیسی به دستانیسی به دستانیسی به د Halloo! Yee-hah! What? Wow! Hey! No! Whoops! Track87 Baby (laughing) Baby (crying) Applause (sparse) Applause (hearty) **Sound Effects (Noises)** Track88 Punch (light) Punch (heavy) Footsteps (leather shoes) Door (open and close) Jail door (open and close) Track89 ... Camera (shutter) Camera (instant) Stopwatch (ticking) Telephone (ringing) Telephone (ringing signal) Telephone (busy signal) Beer (bottle of beer) **Sound Effects (Sports)** Track90 Basketball Volleyball Golf (swing) Golf (into the hole) Bowling Tennis Squash **Badminton** Track91 Fencing Billiards **Curling** Archery Darts

#### **Sound Effects (Vehicles)**

Swimming Swimming (dive in)

**Skiing** 

Track92 Start engine 1 Start engine 2 Car horn Car door open and shut Passing F1 racing Tire squealing Slam on the brakes Motorcycle (start engine) Motorcycle (passing) Motorcycle (racing) Bicycle horn

#### Track93

Train (clickety-clack) Train (passing) Cessna (passing) Dual propeller (passing) Jet (passing) Helicopter (passing) Helicopter (hovering) Boat (passing) Boat (steam horn)

#### **Sound Effects (Big Noises)**

Track94. Gun Shotgun Machine gun Artillery **Cannon** Explosion 1 Explosion 2  $Track95$ ... Car crash 1 Car crash 2 Glass breaking 1 Glass breaking 2 Fire (fireplace) Fire (forest fire) Crushing Slam Track96 Pneumatic hammer Pile driver Chain saw

#### **Sound Effects (Nature)**

Track97 Rain (light rain) Rain (heavy rain) Thunder Thundershower Wind Wind (storm) Ocean (small waves) Ocean (large waves) Jungle Dripping (cave)

#### **Sound Effects (Fun)**

Track98. Space Space ("byonggg") Space (takeoff) Space (departing) Space (laser gun) Track99. Byonggg 1 Byonggg 2 Byonggg 3 Byonggg 4 **Whistle** Swoosh-thud Siren whistle

#### <Notes>

■ Produced by AMG. All other samples produced by Yamaha.

Produced by AMG, renamed by Yamaha.

All samples have been converted to mono for easier sampling with the PSR-8000.

#### **This CD features samples from the World's foremost sample developer AMG**

**Phone - UK (0)+1252 717333 Fax - UK(0)+1252 737044 e-mail - matt@amguk.demon.co.uk WWW - http://www.soundcheck.co.uk/ soundcheck/**

**Contact AMG for more information on AMG Sample CDs, CD-ROMs, your local distributor or to join our e-mail info service.**

Unauthorized reselling, copying, hiring, renting, public performance and broadcasting of this CD is prohibited. Purchase of this product entities the purchaser to use the audio material featured in their music, not for the creation of any competitive product.

Apito

## **KEYBOARD:**

61 Keys (C1~C6) with Touch Response (Initial/After)

## **POLYPHONY:**

64 Notes max.

## **VOICES:**

261 Original voices 480 XG voices 13 Drum/SFX kits Organ Flute Custom voice area: 32 (User Programmable)

## **ACCOMPANIMENT:**

Accompaniment styles: Preset 214 + Disk 25 styles

Auto Accompaniment: Single Finger/Multi Finger/ Fingered 1/Fingered 2/Full Keyboard/ Manual Bass

Virtual Arranger

Groove Style area: 20 (User Programmable) Custom Style area: 16 (User Programmable)

## **ONE TOUCH SETTING:**

4 settings are available for each preset style Custom OTS area: 4 setups x 8 styles (User Programmable)

## **EFFECT & CONTROLLER:**

EFFECT: Reverb (24 types + 3 User types) Chorus (20 types + 3 User types) DSP for Style (98 types) DSP for Lead (78 types + 10 User types) DSP for Right 1 (78 types + 10 User types) DSP for Right 2 (78 types + 10 User types) DSP for Mic (78 types + 10 User types) Vocal Harmony (50 types + 3 User types) 5-band Master Equalizer (2 types + 2 User types)

Harmony/Echo 14 types

Mixing Console Left Hold Pitch Bend Wheel Modulation Wheel

## **SAMPLING:**

1MB wave RAM memory 44.1 kHz sampling File Import

## WAVE EDIT:

Resampling, Loop Point, Normalize, Volume/Tune, Wave Name, Clear, Export as WAV, Delete

WAVEFORM EDIT:

Add Wave, Move Start Note/Volume/ Delete Wave, Waveform Name, Clear, Save, Delete, Store as Custom Voice

## **MULTI PAD:**

Preset: 50 banks x 4 setups User Programmable area: 10 banks x 4 setups

## **SONG RECORD:**

Quick Record: Manual/Accompaniment Tracks Chord Step Record, Edit (Rename, Delete)

## Multi Track Record:

1~16 Tracks Replace, Punch In, Edit (Rename, Quantize, Track Mix, Note Shift, Song Delete), Setup

## **SONG PLAY:**

Single, All, Random, Next Song, Song Order, Repeat, Lyric Display, REW, FF, PAUSE

## **REGISTRATION MEMORY:**

16 banks x 8 setups, Freeze

## **HELP FUNCTION:**

Five languages (English, German, French, Spanish and Italian)

## **DISPLAY:**

LCD (240 x 320 dots)

## **DISK:**

Load from Disk, Save to Disk, Copy File/ FD, Change Song Order, Rename File/ Song, Delete File/Song, Format Floppy Disk, Edit Directory, Format Hard Disk, Check Hard Disk

\* 3.5" FDD (2DD/2HD), Compatible with General MIDI (SMF format 0 and 1), XG, XF, DOC and SFF (Yamaha Style File Format) software.

## **FUNCTIONS:**

- F1: Master Tune/Scale
	- F2: Split Point/Fingering
- F3: Controller
- F4: Registration/One Touch Setting/ Voice Set
- F5: Harmony/Echo
- F6: Customize List
- F7: Talk Setting
- F8: Utility
- F9: MIDI

## **DEMONSTRATIONS:**

21 Songs

## **CONNECTORS:**

MIDI (IN/OUT/THRU), AUX IN/LOOP RETURN (R, L/L+R, TRIM), LOOP SEND (R, L/L+R), AUX OUT (R, L/L+R), TO HOST, FOOT PEDAL (SWITCH 1/2, VOLUME), AC INLET, PHONES, MIC/ LINE IN

## **AMPLIFIER:**

20W x 2

## **SPEAKERS:**

16cm x 2, 5cm x 2

## **DIMENSIONS (W x H x D):**

1058 mm x 178 mm x 446 mm (41-2/3" x 7" x 17-1/2")

## **WEIGHT:**

16.0 kg (35 lbs. 4 oz)

## **SUPPLIED ACCESSORIES:**

- AC Power Cord
- AC Plug Adaptor (in applicable areas only)
- Music Stand
- Audio CD
- (includes sound sources for sampling) • Floppy Disk
	- (includes accompaniment style files) • Owner's Manual

## **OPTIONAL ACCESSORIES:**

- Foot Switch FC5
- Foot Volume FC7
- Headphones HPE-150
- Keyboard Stand L-7
- Hard Disk
- SIMM (4, 8, or 16MB x 2)

• Specifications and descriptions in this owner's manual are for information purposes only. Yamaha Corp. reserves the right to change or modify products or specifications at any time without prior notice. Since specifications, equipment or options may not be the same in every locale, please check with your Yamaha dealer.

# **FCC INFORMATION (U.S.A.)**

- **1. IMPORTANT NOTICE: DO NOT MODIFY THIS UNIT!** This product, when installed as indicated in the instructions contained in this manual, meets FCC requirements. Modifications not expressly approved by Yamaha may void your authority, granted by the FCC, to use the product.
- **2. IMPORTANT**: When connecting this product to accessories and/ or another product use only high quality shielded cables. Cable/s supplied with this product MUST be used. Follow all installation instructions. Failure to follow instructions could void your FCC authorization to use this product in the USA.
- **3. NOTE:** This product has been tested and found to comply with the requirements listed in FCC Regulations, Part 15 for Class "B" digital devices. Compliance with these requirements provides a reasonable level of assurance that your use of this product in a residential environment will not result in harmful interference with other electronic devices. This equipment generates/uses radio frequencies and, if not installed and used according to the instructions found in the users manual, may cause interference harmful to the operation of other electronic devices. Compliance with FCC

\* This applies only to products distributed by YAMAHA CORPORATION OF AMERICA.

regulations does not guarantee that interference will not occur in all installations. If this product is found to be the source of interference, which can be determined by turning the unit "OFF" and "ON", please try to eliminate the problem by using one of the following measures:

Relocate either this product or the device that is being affected by the interference.

Utilize power outlets that are on different branch (circuit breaker or fuse) circuits or install AC line filter/s.

In the case of radio or TV interference, relocate/reorient the antenna. If the antenna lead-in is 300 ohm ribbon lead, change the lead-in to co-axial type cable.

If these corrective measures do not produce satisfactory results, please contact the local retailer authorized to distribute this type of product. If you can not locate the appropriate retailer, please contact Yamaha Corporation of America, Electronic Service Division, 6600 Orangethorpe Ave, Buena Park, CA90620

The above statements apply ONLY to those products distributed by Yamaha Corporation of America or its subsidiaries.

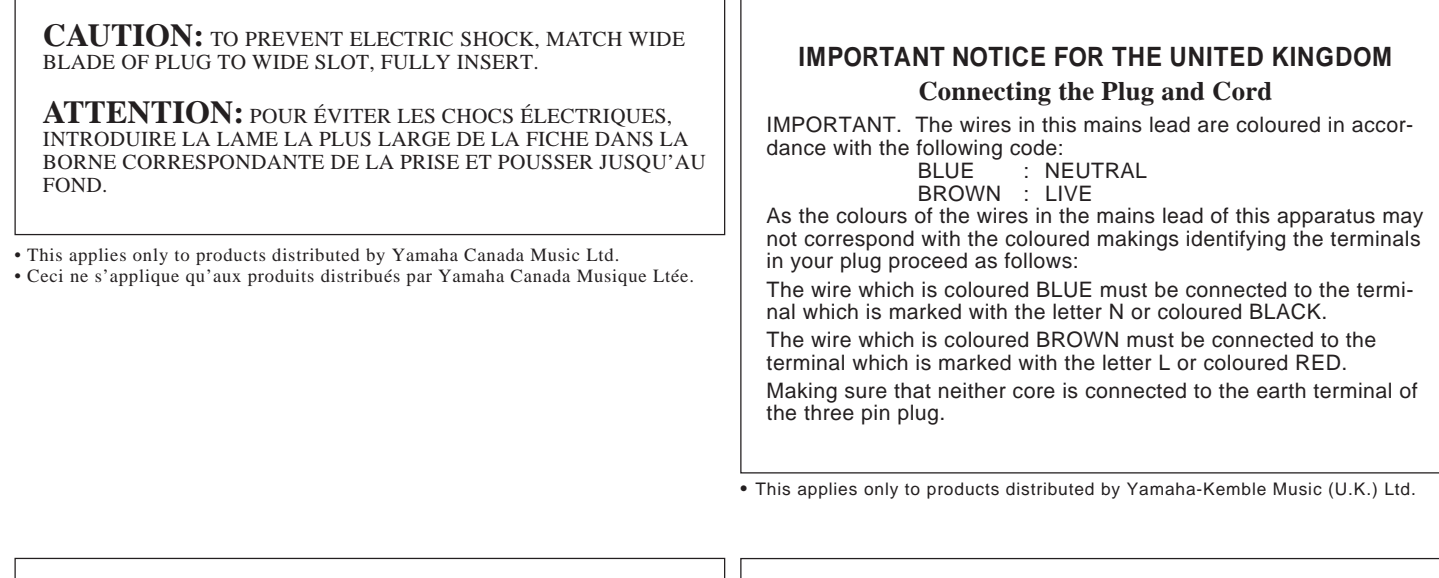

## **OBSERVERA!**

Apparaten kopplas inte ur växelströmskällan (nätet) sá länge som den ar ansluten till vägguttaget, även om själva apparaten har stängts av.

**ADVARSEL:** Netspæendingen til dette apparat er IKKE afbrudt, sálæenge netledningen siddr i en stikkontakt, som er t endt — ogsá selvom der or slukket pá apparatets afbryder.

**VAROITUS:** Laitteen toisiopiiriin kytketty käyttökytkin ei irroita koko laitetta verkosta.

## **Entsorgung leerer Batterien (nur innerhalb Deutschlands)**

Leisten Sie einen Beitrag zum Umweltschutz. Verbrauchte Batterien oder Akkumulatoren dürfen nicht in den Hausmüll. Sie können bei einer Sammelstelle für Altbatterien bzw. Sondermüll abgegeben werden. Informieren Sie sich bei Ihrer Kommune.

For details of products, please contact your nearest Yamaha or the authorized distributor listed below.

Pour plus de détails sur les produits, veuillez-vous adresser à Yamaha ou au distributeur le plus proche de vous figurant dans la liste suivante.

Die Einzelheiten zu Produkten sind bei Ihrer unten aufgeführten Niederlassung und bei Yamaha Vertragshändlern in den jeweiligen Bestimmungsländern erhältlich.

Para detalles sobre productos, contacte su tienda Yamaha más cercana o el distribuidor autorizado que se lista debajo.

## **NORTH AMERICA**

#### **CANADA**

**Yamaha Canada Music Ltd.** 135 Milner Avenue, Scarborough, Ontario, M1S 3R1, Canada Tel: 416-298-1311

#### **U.S.A.**

**Yamaha Corporation of America** 6600 Orangethorpe Ave., Buena Park, Calif. 90620, U.S.A. Tel: 714-522-9011

## **CENTRAL & SOUTH AMERICA**

#### **MEXICO**

**Yamaha de Mexico S.A. De C.V., Departamento de ventas** Javier Rojo Gomez No.1149, Col. Gpe Del Moral, Deleg. Iztapalapa, 09300 Mexico, D.F. Tel: 686-00-33

#### **BRASIL**

**Yamaha Musical do Brasil LTDA.** Ave. Reboucas 2636, São Paulo, Brasil Tel: 011-853-1377

#### **ARGENTINA**

**Yamaha Music Argentina S.A.** Viamonte 1145 Piso2-B 1053, Buenos Aires, Argentina Tel: 1-371-7021

#### **PANAMA AND OTHER LATIN AMERICAN COUNTRIES/ CARIBBEAN COUNTRIES**

**Yamaha de Panama S.A.** Torre Banco General, Piso 7, Urbanización Marbella, Calle 47 y Aquilino de la Guardia, Ciudad de Panamá, Panamá Tel: 507-269-5311

## **EUROPE**

#### **THE UNITED KINGDOM Yamaha-Kemble Music (U.K.) Ltd.** Sherbourne Drive, Tilbrook, Milton Keynes, MK7 8BL, England Tel: 01908-366700

**IRELAND**

**Danfay Ltd.** 61D, Sallynoggin Road, Dun Laoghaire, Co. Dublin Tel: 01-2859177

## **GERMANY/SWITZERLAND**

**Yamaha Europa GmbH.** Siemensstraße 22-34, 25462 Rellingen, F.R. of Germany Tel: 04101-3030

#### **AUSTRIA**

**Yamaha Music Austria** Schleiergasse 20, A-1100 Wien Austria Tel: 01-60203900

#### **THE NETHERLANDS**

**Yamaha Music Nederland** Kanaalweg 18G, 3526KL, Utrecht, The Netherlands Tel: 030-2828411

#### **BELGIUM**

**Yamaha Music Belgium** Keiberg Imperiastraat 8, 1930 Zaventem, Belgium Tel: 02-7258220

#### **FRANCE**

**Yamaha Musique France,**

**Division Claviers** BP 70-77312 Marne-la-Vallée Cedex 2, France Tel: 01-64-61-4000

#### **ITALY**

**Yamaha Musica Italia S.P.A., Home Keyboard Division**

Viale Italia 88, 20020 Lainate (Milano), Italy Tel: 02-935-771

#### **SPAIN**

**Yamaha-Hazen Electronica Musical, S.A.** Jorge Juan 30, 28001, Madrid, Spain Tel: 91-577-7270

## **PORTUGAL**

**Valentim de Carvalho CI SA** Estrada de Porto Salvo, Paço de Arcos 2780 Oeiras, Portugal Tel: 01-443-3398/4030/1823

**GREECE**

**Philippe Nakas S.A.** Navarinou Street 13, P.Code 10680, Athens, Greece Tel: 01-364-7111

#### **SWEDEN**

**Yamaha Scandinavia AB** J. A. Wettergrens Gata 1 Box 30053 S-400 43 Göteborg, Sweden Tel: 031 89 34 00

#### **DENMARK**

**YS Copenhagen Liaison Office** Generatorvej 8B DK-2730 Herlev, Denmark Tel: 44 92 49 00

## **FINLAND**

**Warner Music Finland OY/Fazer Music** Aleksanterinkatu 11, P.O. Box 260 SF-00101 Helsinki, Finland Tel: 0435 011

## **NORWAY**

**Norsk filial av Yamaha Scandinavia AB** Grini Næringspark 1 N-1345 Østerås, Norway Tel: 67 16 77 70

## **ICELAND**

**Skifan HF** Skeifan 17 P.O. Box 8120 IS-128 Reykjavik, Iceland Tel: 525 5000

## **OTHER EUROPEAN COUNTRIES**

**Yamaha Europa GmbH.** Siemensstraße 22-34, 25462 Rellingen, F.R. of Germany Tel: 04101-3030

## **AFRICA**

**Yamaha Corporation, International Marketing Division** Nakazawa-cho 10-1, Hamamatsu, Japan 430 Tel: 053-460-2312

## **MIDDLE EAST**

**TURKEY/CYPRUS Yamaha Europa GmbH.** Siemensstraße 22-34, 25462 Rellingen, F.R. of Germany Tel: 04101-3030

#### **OTHER COUNTRIES Yamaha Corporation, International Marketing Division** Nakazawa-cho 10-1, Hamamatsu, Japan 430 Tel: 053-460-2312

## **ASIA HONG KONG**

## **Tom Lee Music Co., Ltd.**

11/F., Silvercord Tower 1, 30 Canton Road, Tsimshatsui, Kowloon, Hong Kong Tel: 730-1098

## **INDONESIA**

**PT. Yamaha Music Indonesia (Distributor) PT. Nusantik**

Gedung Yamaha Music Center, Jalan Jend. Gatot Subroto Kav. 4, Jakarta 12930, Indonesia Tel: 21-520-2577

#### **KOREA**

**Cosmos Corporation** #131-31, Neung-Dong, Sungdong-Ku, Seoul Korea

Tel: 02-466-0021~5

#### **MALAYSIA**

**Yamaha Music Malaysia, Sdn., Bhd.** 16-28, Jalan SS 2/72, Petaling Jaya, Selangor, Malaysia Tel: 3-717-8977

## **PHILIPPINES**

**Yupangco Music Corporation** 339 Gil J. Puyat Avenue, P.O. Box 885 MCPO, Makati, Metro Manila, Philippines

## Tel: 819-7551 **SINGAPORE**

**Yamaha Music Asia Pte., Ltd.** Blk 202 Hougang, Street 21 #02-01, Singapore 530202 Tel: 382-1922

#### **TAIWAN**

**Yamaha KHS Music Co., Ltd.** 10F, 150, Tun-Hwa Northroad, Taipei, Taiwan, R.O.C. Tel: 02-717-3812

#### **THAILAND**

**Siam Music Yamaha Co., Ltd.** 121/60-61 RS Tower 17th Floor, Ratchadaphisek RD., Dindaeng, Bangkok 10320, Thailand Tel: 02-641-2951

## **THE PEOPLE'S REPUBLIC OF CHINA AND OTHER ASIAN COUNTRIES**

**Yamaha Corporation, International Marketing Division** Nakazawa-cho 10-1, Hamamatsu, Japan 430 Tel: 053-460-2317

## **OCEANIA**

## **AUSTRALIA**

**Yamaha Music Australia Pty. Ltd.** 17-33 Market Street, South Melbourne, Vic. 3205, Australia Tel: 3-699-2388

## **NEW ZEALAND**

**Music Houses of N.Z. Ltd.** 146/148 Captain Springs Road, Te Papapa, Auckland, New Zealand Tel: 9-634-0099

## **COUNTRIES AND TRUST**

**TERRITORIES IN PACIFIC OCEAN Yamaha Corporation, International Marketing Division** Nakazawa-cho 10-1, Hamamatsu, Japan 430 Tel: 053-460-2317

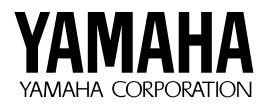

M.D.G., EMI Division © 1997 Yamaha Corporation

VZ20220 801POCP4.3-03C0 Printed in Japan